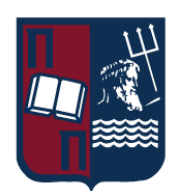

# ΠΑΝΕΠΙΣΤΗΜΙΟ ΠΕΙΡΑΙΩΣ – ΤΜΗΜΑ ΠΛΗΡΟΦΟΡΙΚΗΣ

# Πρόγραμμα Μεταπτυχιακών Σπουδών «Πληροφορική»

# Μεταπτυχιακή Διατριβή

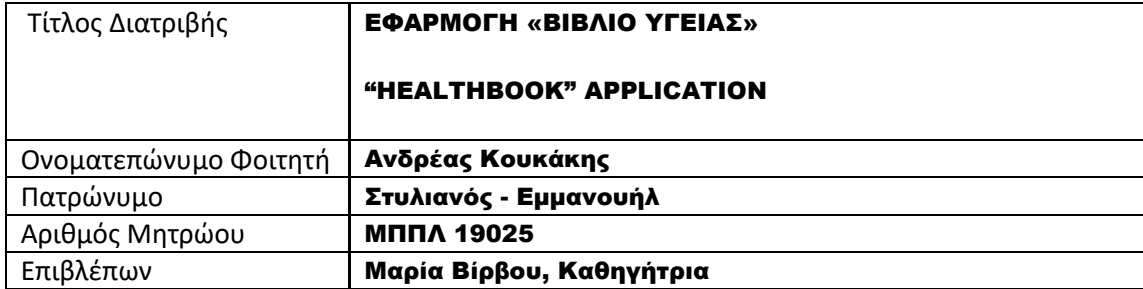

Ημερομηνία Παράδοσης Μάρτιος 2022

# Τριμελής Εξεταστική Επιτροπή

**Μαρία Βίρβου Καθηγήτρια**

**Ευθύμιος Αλέπης Αναπληρωτής Καθηγητής** **Ευάγγελος Σακκόπουλος Επίκουρος Καθηγητής**

## <span id="page-2-0"></span>ΠΕΡΙΛΗΨΗ

Η εφαρμογή Healthbook (Βιβλίο Υγείας) χρησιμοποιείται για την τήρηση και την παρακολούθηση των στοιχείων ιατροφαρμακευτικής περίθαλψης και παροχής υπηρεσιών υγείας σε ένα ή περισσότερα άτομα (σαν ένα προσωπικό ηλεκτρονικό βιβλίο υγείας ή ηλεκτρονικό βιβλίο υγείας για μια ομάδα προσώπων, όπως π.χ. τα μέλη μιας οικογένειας κ.λ.π.).

Ο εξουσιοδοτημένος χρήστης καταχωρεί στοιχεία στην εφαρμογή, όπως:

- Βασικά στοιχεία κάθε προσώπου ενδιαφέροντος, που παρακολουθείται μέσω της εφαρμογής.
- Βασικά στοιχεία επικοινωνίας των επαγγελματιών και μονάδων υγείας, τις υπηρεσίες των οποίων λαμβάνουν τα πρόσωπα ενδιαφέροντος, που παρακολουθούνται μέσω της εφαρμογής.
- Βασικές πληροφορίες φαρμάκων και το κόστος αυτών.
- Υποθέσεις προβλημάτων και αναγκών υπηρεσιών υγείας για τα πρόσωπα ενδιαφέροντος.
- Ιατρικές εξετάσεις και λοιπές υπηρεσίες υγείας, που παρέχονται στα πρόσωπα ενδιαφέροντος και το κόστος αυτών.
- Φαρμακευτικές αγωγές που χορηγούνται στα πρόσωπα ενδιαφέροντος και το κόστος αυτών.
- Βασικά αποτελέσματα διαφόρων διαγνωστικών εξετάσεων (βιοχημικών, αίματος ουρίας) που έχουν πραγματοποιηθεί και το κόστος αυτών.
- Σχετικά ηλεκτρονικά αρχεία αρχεία (γνωματεύσεις, βεβαιώσεις, συνταγογραφήσεις, παραπεμπτικά, αποτελέσματα διαγνωστικών εξετάσεων κ.λ.π.).

Είναι δυνατή η αναζήτηση και προβολή – εξαγωγή διαφόρων συγκεντρωτικών στοιχείων και πληροφοριών μέσω της εφαρμογής, όπως:

- ανά πρόσωπο ενδιαφέροντος, η τρέχουσα μόνιμη φαρμακευτική του αγωγή, σημαντικές παρατηρήσεις και το ιστορικό των υποθέσεων που το αφορά, η δαπάνη για υπηρεσίες υγείας και φαρμακευτικές αγωγές, συγκεντρωτικά οι τιμές από βασικούς δείκτες βιοχημικών εξετάσεων και εξετάσεων αίματος και ούρων, αντίστοιχα σχετικά ηλεκτρονικά αρχεία (γνωματεύσεις, βεβαιώσεις, συνταγογραφήσεις, παραπεμπτικά, αποτελέσματα διαγνωστικών εξετάσεων κ.λ.π.).
- ανά επαγγελματία υγείας, ο αριθμός περιπτώσεων που έχει προσφέρει υπηρεσίες στα πρόσωπα ενδιαφέροντος και η συνολική του αμοιβή για τις υπηρεσίες αυτές.
- ανά φάρμακο, ο αντίστοιχος αριθμός φαρμακευτικών αγωγών στις οποίες έχει συμπεριληφθεί και η συνολική δαπάνη.
- ληξιάριο μόνιμων φαρμακευτικών αγωγών για τα πρόσωπα ενδιαφέροντος.
- πρόγραμμα μελλοντικών ιατρικών εξετάσεων και άλλων υπηρεσιών υγείας για τα πρόσωπα ενδιαφέροντος.

Η εφαρμογή έχει υλοποιηθεί σε γλώσσα οπτικού-παραθυρικού προγραμματισμού C# με χρήση MICROSOFT VISUAL STUDIO 2019 [Windows Forms App (.NET Framework)] και με ΜySQL ως βάση δεδομένων.

# <span id="page-3-0"></span>ABSTRACT

The Healthbook application is used to keep track of medical records and health services provided to one or more individuals (as a personal electronic health book or an electronic health book for a group of people, such as for example the members of a family, e.t.c.).

The authorized user enters data in the application, such as:

- Basic information of each person of interest, monitored through the application.
- Basic contact details of professionals and health units, whose services are received by the individuals, monitored through the application.
- Basic information per medicine and its cost.
- Cases of problems and health services needs of the individuals, monitored through the application.
- Medical examinations and other health services provided to the individuals of interest and their costs.
- Medications administered to the individuals of interest and their costs.
- Basic results of various diagnostic tests (biochemical, blood urea) that have been performed and their cost.
- Relevant electronic files (opinions, certificates, prescriptions, referrals, diagnostic test results, e.t.c.).

It is possible to search and view - export various aggregate data and information through the application, such as:

- per person of interest, his / her current permanent medication, important observations and case history, expenditure on health services and medications, aggregate values of all the basic indices from biochemical, blood and urine tests, relevant electronic records (opinions, certificates, prescriptions, referrals, diagnostic test results, etc.).
- per health professional, the number of cases he  $/$  she has offered services to the persons of interest and his / her total remuneration for these services.
- per medicine, the corresponding number of medications administered and the total cost.
- an expiration date list of the permanent medications for the persons of interest.
- a schedule list (calendar list) of any future medical examinations and other health services for the persons of interest.

The application has been implemented in C # visual programming language, using MICROSOFT VISUAL STUDIO 2019 [Windows Forms App (.NET Framework)], with MySQL used as a database.

# ΠΕΡΙΕΧΟΜΕΝΑ

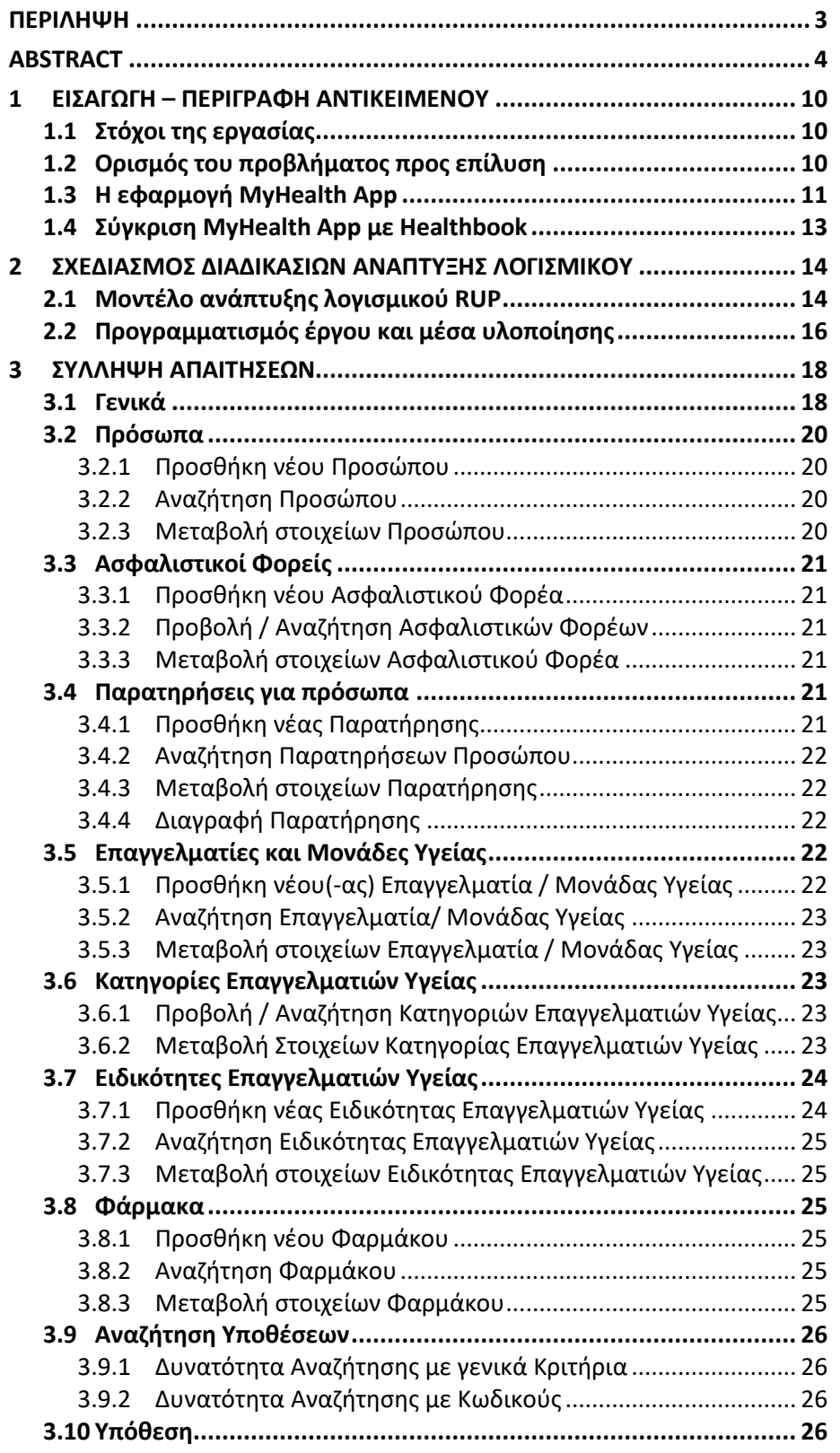

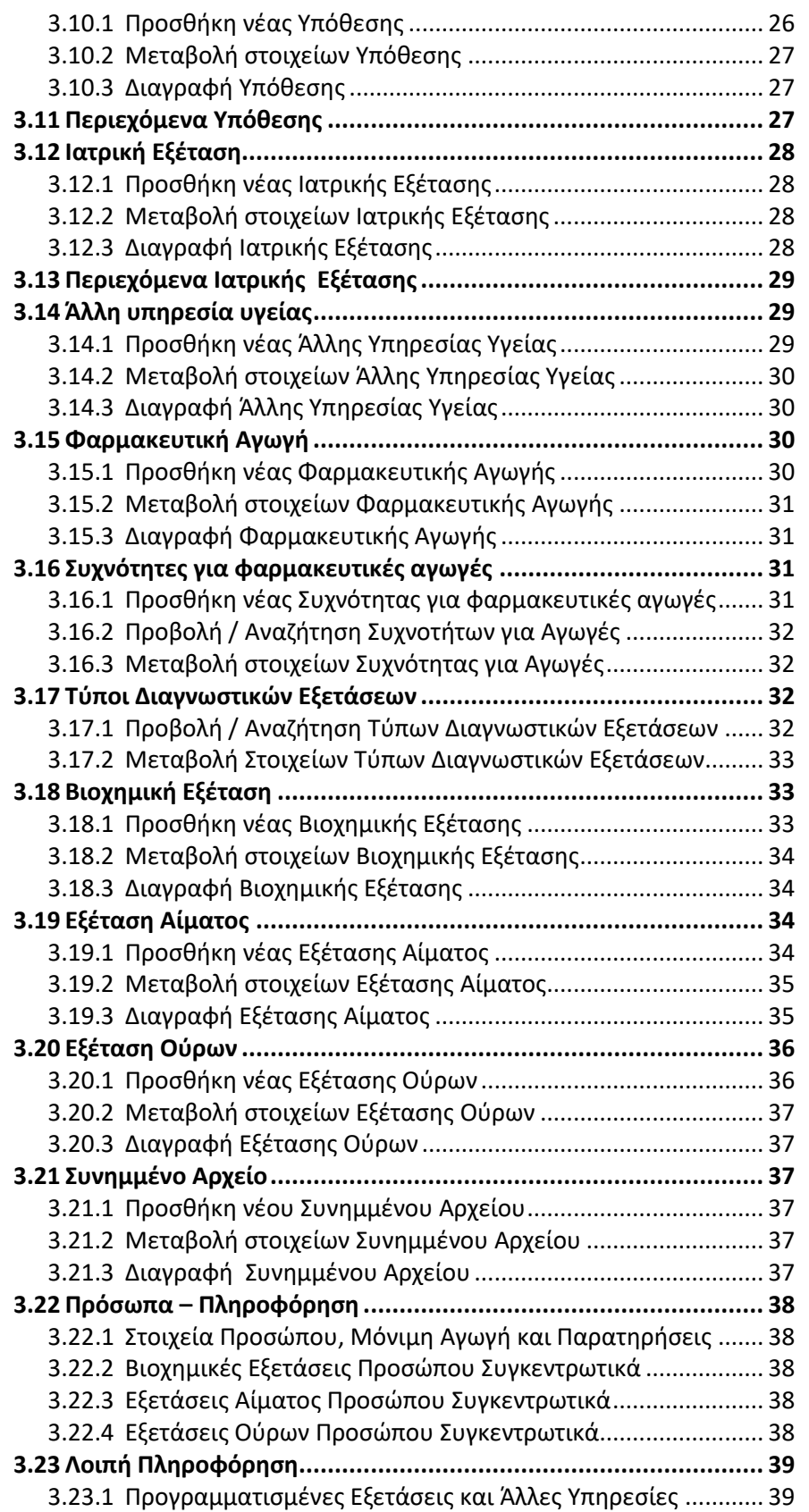

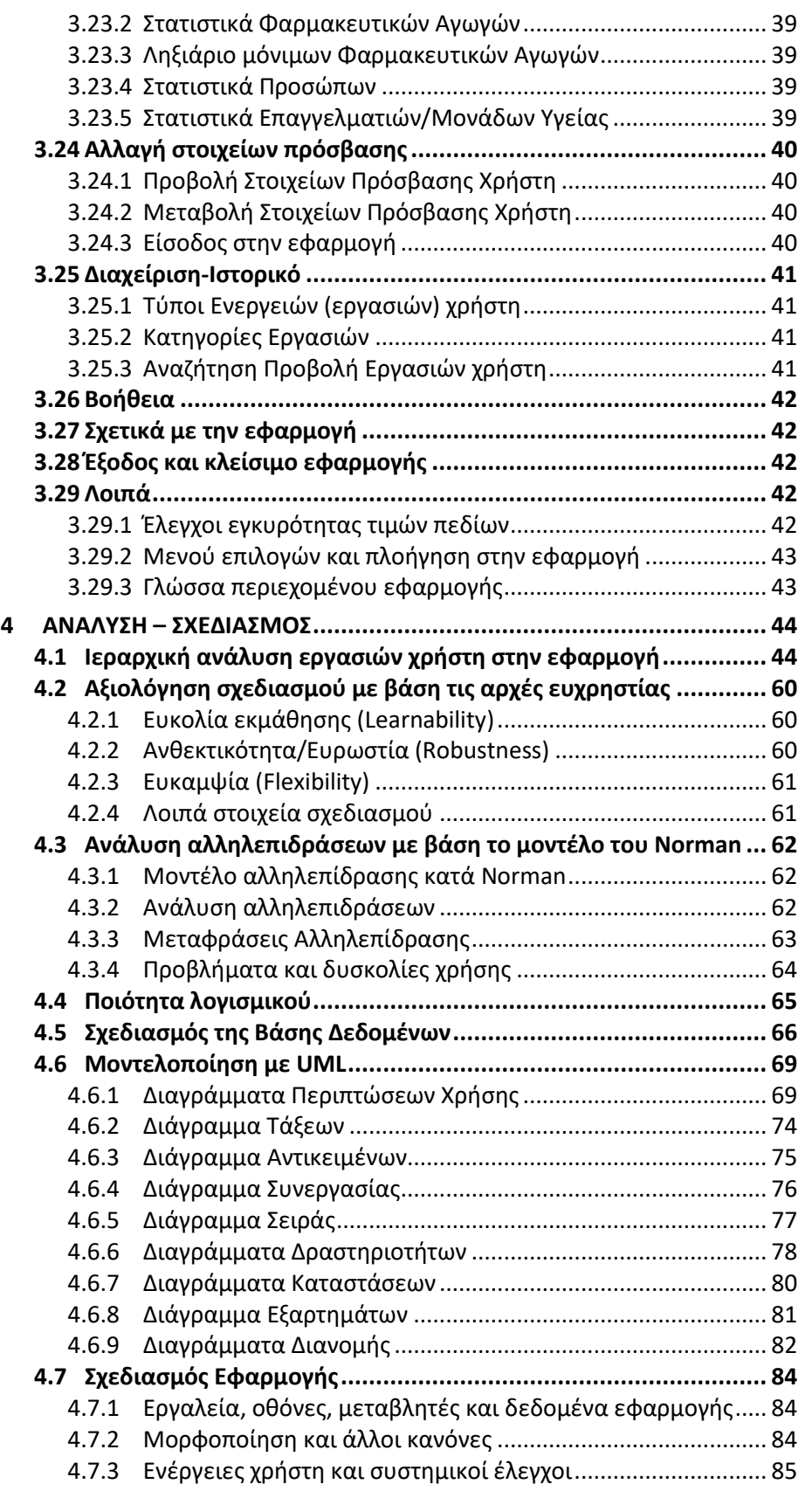

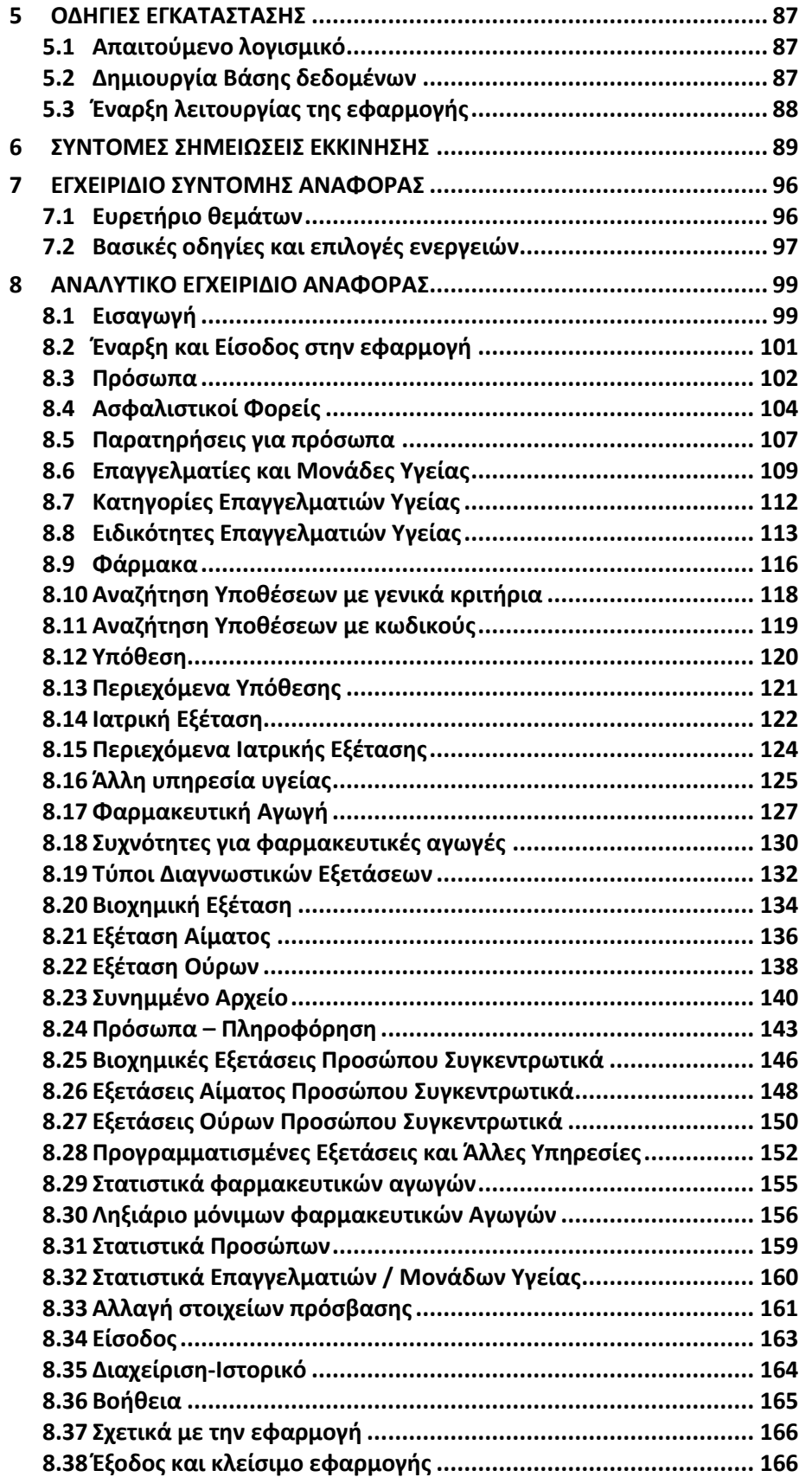

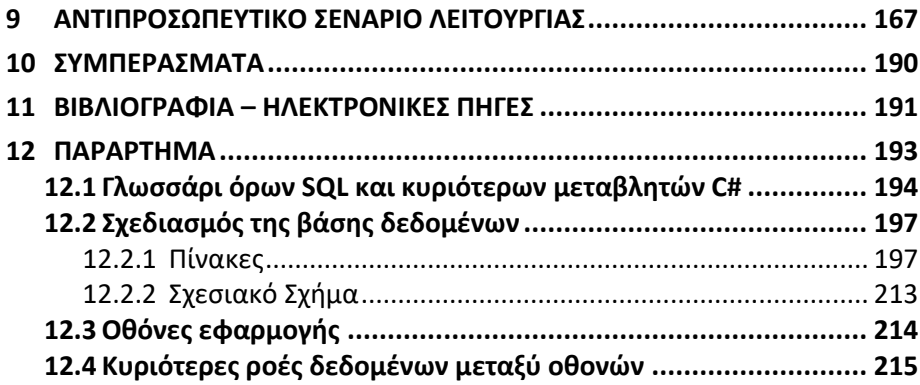

# <span id="page-9-0"></span>1 ΕΙΣΑΓΩΓΗ – ΠΕΡΙΓΡΑΦΗ ΑΝΤΙΚΕΙΜΕΝΟΥ

# <span id="page-9-1"></span>1.1 Στόχοι της εργασίας

Στόχος της παρούσας εργασίας είναι η υλοποίηση μιας μηχανογραφικής εφαρμογής για την τήρηση και την παρακολούθηση των στοιχείων ιατροφαρμακευτικής περίθαλψης και παροχής υπηρεσιών υγείας σε ένα ή περισσότερα άτομα, σαν προσωπικό ηλεκτρονικό βιβλίο υγείας ή ηλεκτρονικό βιβλίο υγείας για μια ομάδα προσώπων, όπως:

- τα μέλη μιας οικογένειας και άλλα προστατευόμενα μέλη, όπως ηλικιωμένοι συγγενείς, παππούδες, γιαγιάδες, θείοι, θείες κ.λ.π),
- τα μέλη ενός αθλητικού συλλόγου club,
- οι φιλοξενούμενοι σε μια Μονάδα Φιλοξενίας Ηλικιωμένων κ.α.

Η εν λόγω εφαρμογή πρέπει να χαρακτηρίζεται από ευκολία στη χρήση και ευελιξία, παρέχοντας τη δυνατότητα υποστήριξης με ολοκληρωμένο τρόπο όλων των πιθανών σεναρίων προβλημάτων και αναγκών για υπηρεσίες υγείας και φάρμακα / σκευάσματα, που μπορεί δυνητικά να παρουσιαστούν στα πρόσωπα ενδιαφέροντος, τα οποία παρακολουθούνται μέσω της εφαρμογής.

# <span id="page-9-2"></span>1.2 Ορισμός του προβλήματος προς επίλυση

Οι άνθρωποι αντιμετωπίζουν κατά καιρούς ανάγκες και περιπτώσεις προβλημάτων υγείας, για τις οποίες συχνά προμηθεύονται κάποιο φάρμακο / σκεύασμα, ή λαμβάνουν διάφορες υπηρεσίες υγείας, μεταξύ των οποίων συγκαταλέγονται ειδικότερα και οι εξετάσεις από επαγγελματίες υγείας (π.χ. ιατρούς). Στο πλαίσιο κάθε τέτοιας ιατρικής εξέτασης, ένας ιατρός μπορεί στη συνέχεια να συνταγογραφήσει φάρμακα, να παραπέμψει σε διαγνωστικές εξετάσεις (βιοχημικές, αίματος, ούρων κ.α.), καθώς και να συστήσει και άλλες υπηρεσίες υγείας.

Μεταξύ των άλλων υπηρεσιών υγείας, περιλαμβάνονται όλες οι συναφείς υπηρεσίες που μπορεί να λάβει ένα πρόσωπο για την αντιμετώπιση ενός ιατρικού προβλήματος ή την κάλυψη μιας ανάγκης (π.χ. από φυσιοθεραπευτή, νοσοκόμο-συνοδό, ψυχολόγο, οδηγό για μετακίνηση σε νοσοκομείο, διαιτολόγο, φαρμακοποιό κ.λ.π.).

Στο τέλος αυτών των διαδικασιών κάθε φορά, καταβάλλονται η αμοιβή στους επαγγελματίες υγείας που πραγματοποιούν τις ιατρικές πράξεις (ιατρούς, μονάδες υγείας, διαγνωστικά κέντρα κ.λ.π.), τα ποσά για την αγορά φαρμάκων, καθώς και η αμοιβή στους επαγγελματίες υγείας για την παροχή άλλων συναφών υπηρεσιών υγείας.

Επιπλέον, στο πλαίσιο αυτών των διαδικασιών:

- συχνά εκδίδεται μια πληθώρα σχετικών εγγράφων, όπως ιατρικές γνωματεύσεις, παραπεμπτικά, συνταγογραφήσεις, αποτελέσματα διαγνωστικών εξετάσεων κ.λ.π.
- απαιτείται κατά επαναλαμβανόμενο τρόπο η άμεση διαθεσιμότητα βασικών στοιχείων του προσώπου που λαμβάνει τις υπηρεσίες υγείας, όπως ΑΜΚΑ, ΑΦΜ, Αριθμός Δελτίου Ταυτότητας, σημαντικές άλλες πληροφορίες όπως αλλεργίες σε συγκεκριμένες φαρμακευτικές ουσίες και λοιπές παθήσεις που αφορούν το συγκεκριμένο πρόσωπο, καθώς και η τρέχουσα μόνιμη φαρμακευτική του αγωγή.
- απαιτείται η εύκολη και γρήγορη αναζήτηση των στοιχείων επικοινωνίας των επαγγελματιών και μονάδων υγείας, που παρέχουν τις υπηρεσίες.

Εφόσον δε κάποιο πρόσωπο έχει αναλάβει επιπρόσθετα την τήρηση και παρακολούθηση των στοιχείων αυτών των υποθέσεων και για λογαριασμό άλλων ατόμων (π.χ. σύντροφο, τέκνα, ηλικιωμένους συγγενείς κ.λ.π) η κατάσταση περιπλέκεται ακόμα περισσότερο, καθιστώντας επιτακτική επιπλέον την παρακολούθηση:

- των ημερομηνιών για τυχόν προγραμματισμένες μελλοντικά ιατρικές και διαγνωστικές εξετάσεις και άλλες υπηρεσίες υγείας.
- των ημερομηνιών λήξεως των μόνιμων φαρμακευτικών αγωγών, που χορηγούνται στα υπόλοιπα πρόσωπα ενδιαφέροντος, προκειμένου να προβούν έγκαιρα σε νέα συνταγογράφηση.
- του συνολικού κόστους για ιατρικές, διαγνωστικές και άλλες υπηρεσίες υγείας και για φαρμακευτικές αγωγές

Για τις παραπάνω ανάγκες δεν υπάρχει σήμερα ένας ενιαίος, ολοκληρωμένος και πιο συστηματικός τρόπος τήρησης και παρακολούθησης όλων των σχετικών στοιχείων, τα οποία εν προκειμένω φυλάσσονται συχνά άναρχα υπό τη μορφή εγγράφων σε διάφορους φυσικούς φακέλους, ή τηρούνται χειρογραφικά και διασκορπισμένα σε βιβλιάρια υγείας, σημειωματάρια, ημερολόγια κ.λ.π., ή/και ηλεκτρονικά σε κάποια ηλεκτρονική ατζέντα, αρχεία κ.λ.π.

# <span id="page-10-0"></span>1.3 Η εφαρμογή MyHealth App

Προς την κατεύθυνση της δυνατότητας μιας πιο αποτελεσματικής παρακολούθησης από πλευράς των προσώπων, των στοιχείων που σχετίζονται με τα θέματα υγείας τους και την ιατροφαρμακευτική τους περίθαλψη, έχει τεθεί πρόσφατα σε λειτουργία η επίσημη Εφαρμογή Υγείας Πολίτη (MyHealth App) της Ηλεκτρονικής Διακυβέρνησης Κοινωνικής Ασφάλισης (Η.ΔΙ.ΚΑ)<sup>1</sup> , που υλοποιήθηκε από τον ΄Ομιλο ΟΤΕ σε συνεργασία με τη Byte Computer. Η εν λόγω ειδική ηλεκτρονική εφαρμογή, που είναι μόνο διαθέσιμη για κινητές συσκευές (mobile application), δημιουργήθηκε με διάταξη του νόμου 4816/2021<sup>2</sup> και είναι προσβάσιμη μέσω της Ενιαίας Ψηφιακής Πύλης της Δημόσιας Διοίκησης (gov.gr-ΕΨΠ).

Σύμφωνα με την ως άνω διάταξη, μέσω της νέας εφαρμογής καθίσταται δυνατή η διαχείριση και παρακολούθηση των συνταγών και των άυλων παραπεμπτικών, που διακινούνται και εκτελούνται ηλεκτρονικά στο Σύστημα Πρωτοβάθμιας Φροντίδας Υγείας. Ειδικότερα, ο χρήστης μπορεί:

- να λαμβάνει ηλεκτρονικά τις συνταγές φαρμάκων και τα παραπεμπτικά ιατρικών εξετάσεων, που έχουν καταχωρηθεί από ιατρούς στο Σύστημα Ηλεκτρονικής Συνταγογράφησης, καθώς και πρόσθετα στοιχεία αυτών, όπως το στάδιο εκκρεμότητας, την εκτέλεσή τους και τη λήξη ισχύος αυτών. Επιπλέον, ο χρήστης δύναται να λαμβάνει με την ίδια διαδικασία αντίστοιχα στοιχεία και για τα προστατευόμενα μέλη του.
- επιλέγοντας μια συνταγή από τη λίστα, να βλέπει τις πληροφορίες που εμφανίζονται για τη συγκεκριμένη συνταγή και τα φάρμακα που περιλαμβάνει, ενώ επιλέγοντας ένα παραπεμπτικό, να βλέπει τις πληροφορίες που εμφανίζονται για το παραπεμπτικό και για τις διαγνωστικές εξετάσεις που περιλαμβάνει.
- να έχει πρόσβαση στις Ηλεκτρονικές Ιατρικές Βεβαιώσεις που του εκδίδουν οι ιατροί.
- να λαμβάνει ειδοποιήσεις για συνταγές ή παραπεμπτικά που είναι διαθέσιμα ή πρόκειται να λήξουν.

Σύμφωνα με τον Οδηγό του Πολίτη (2021)<sup>3</sup> η εφαρμογή MyHealth App αποτελεί το «πρόπλασμα» του Ηλεκτρονικού Φακέλου Υγείας και με βάση τον τρέχοντα σχεδιασμό, στην εφαρμογή πρόκειται να προστίθενται διαρκώς νέες δυνατότητες, όπως οι ιατρικές βεβαιώσεις, οι οποίες σύντομα θα είναι διαθέσιμες τόσο μέσω της άυλης συνταγογράφησης, όσο και μέσω της εφαρμογής, οι διαγνωστικές εξετάσεις και οι ακτινολογικοί έλεγχοι.

Έστω και με αυτόν τον σχεδιασμό της σταδιακής ανάπτυξης και επέκτασης των λειτουργιών της εφαρμογής MyHealth App, διαπιστώνεται ωστόσο ότι τελικά δεν πρόκειται να καλύπτει το σύνολο των πραγματικών αναγκών, που περιγράφτηκαν στην προηγούμενη υποενότητα (1.2) και σχετίζονται με την τήρηση και παρακολούθηση των στοιχείων για τα θέματα υγείας και την ιατροφαρμακευτική περίθαλψη των προσώπων. Ειδικότερα, μεταξύ άλλων:

- Μόνο πρόσωπα που έχουν εγγραφεί προηγουμένως στο σύστημα της άυλης συνταγογράφησης, είναι δυνατό να παρακολουθούνται μέσω της εφαρμογής myHealth App.
- Τα στοιχεία που τηρούνται στην εφαρμογή MyHealth App, αφορούν σε πράξεις και υπηρεσίες υγείας που υποστηρίζονται μέσω του Συστήματος Πρωτοβάθμιας Φροντίδας Υγείας (και άυλης συνταγογράφησης), και επομένως σε αυτά δεν περιλαμβάνονται εξετάσεις, αγωγές φαρμάκων/σκευασμάτων και άλλες υπηρεσίες υγείας, που λαμβάνονται εκτός των εν λόγω συστημάτων.
- Δεν περιλαμβάνονται στοιχεία κόστους για τις αμοιβές των επαγγελματιών υγείας και την αγορά φαρμάκων / σκευασμάτων, ή την πραγματοποίηση διαγνωστικών εξετάσεων.
- Δεν παρέχεται ληξιάριο μόνιμων φαρμακευτικών αγωγών (που αφορά σε συνταγογραφήσεις που έχουν εκτελεστεί), ώστε να είναι δυνατός ο έγκαιρος προγραμματισμός νέων συνταγογραφήσεων.
- Δεν παρέχεται ημερολόγιο προγραμματισμένων εξετάσεων και άλλων υπηρεσιών υγείας.
- Δεν υπάρχει ευχέρεια προσθήκης συγκέντρωσης επιπλέον σχετικών ηλεκτρονικών αρχείων.
- Δεν παρέχονται συγκεντρωτικά στατιστικά στοιχεία και αναφορές.

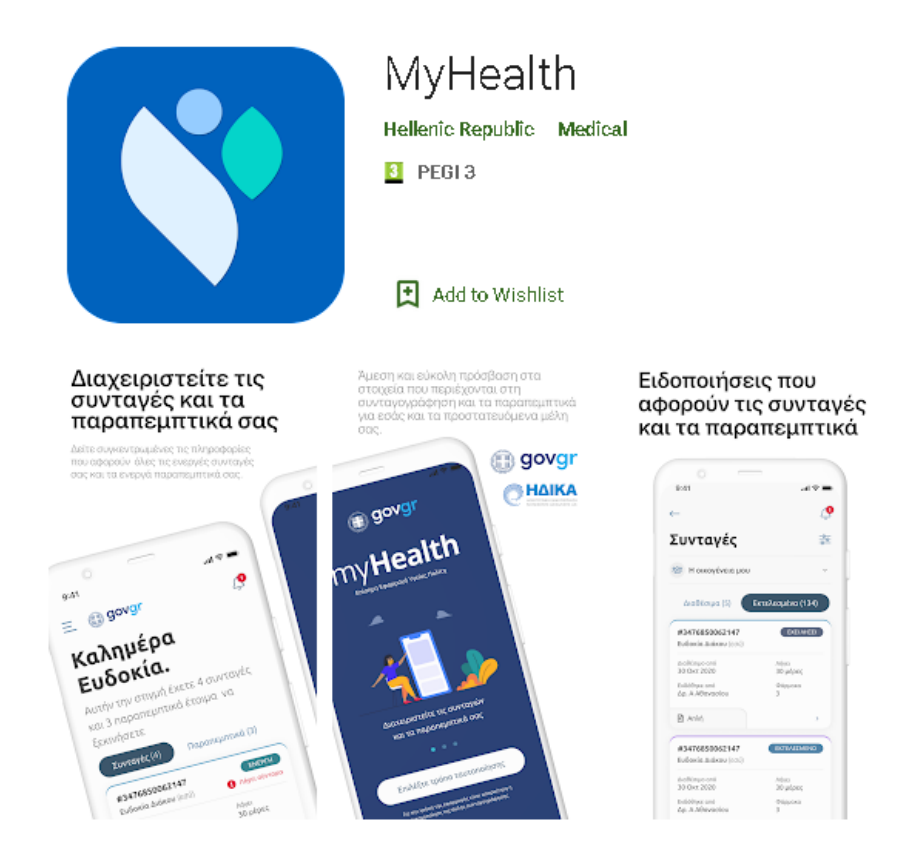

Η εφαρμογή Healthbook εν προκειμένω αποτελεί την ολοκληρωμένη απάντηση στις συγκεκριμένες ελλείψεις και στην υποενότητα που ακολουθεί, παρουσιάζονται σε πίνακα οι κυριότερες λειτουργικότητες που προσφέρει, συγκριτικά με αυτές που παρέχονται μέσω της MyHealth App.

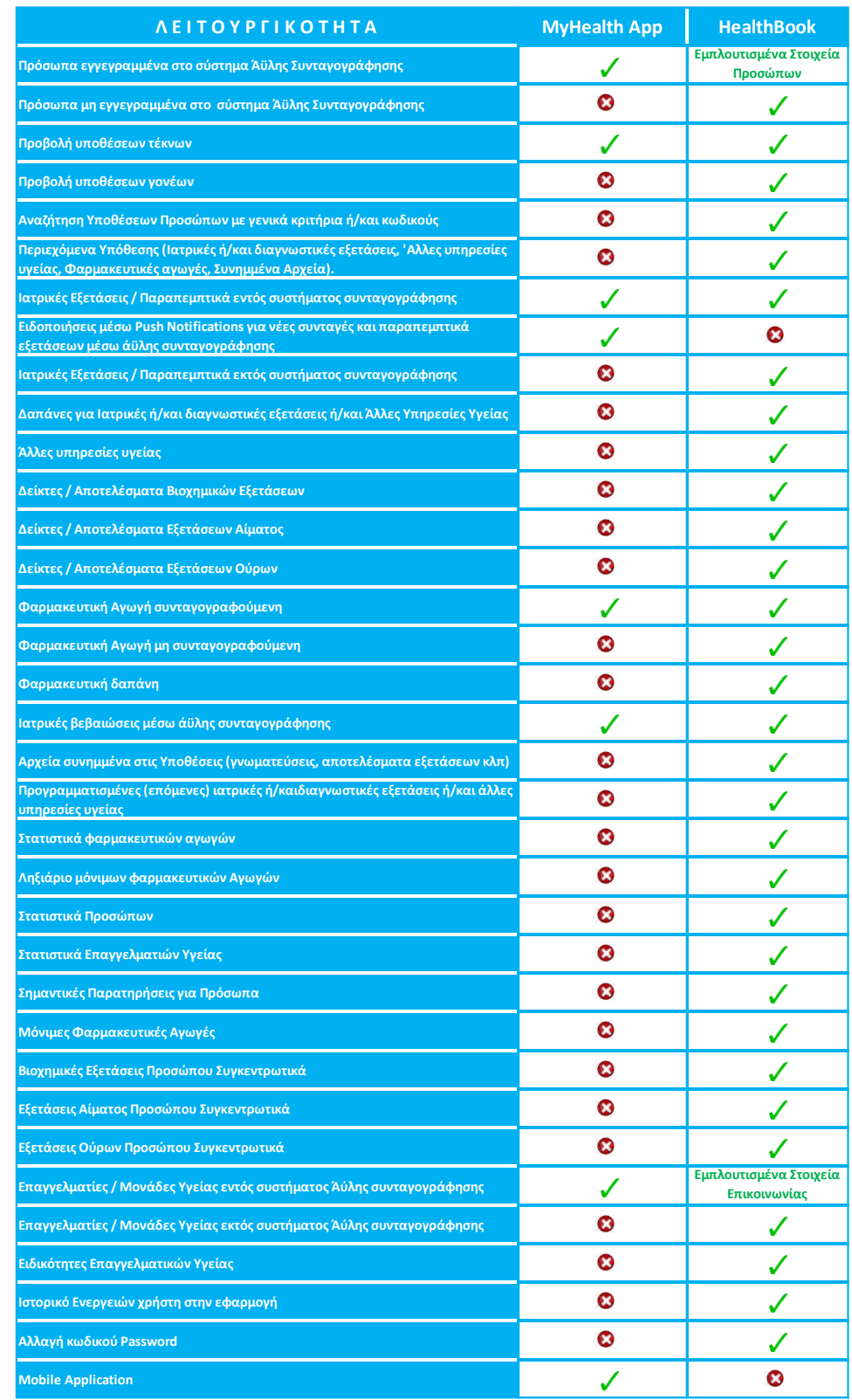

# <span id="page-12-0"></span>1.4 Σύγκριση MyHealth App με Healthbook

Εφαρμογή Βιβλίο Υγείας - Healthbook Application 13

# <span id="page-13-0"></span>2 ΣΧΕΔΙΑΣΜΟΣ ΔΙΑΔΙΚΑΣΙΩΝ ΑΝΑΠΤΥΞΗΣ ΛΟΓΙΣΜΙΚΟΥ

# <span id="page-13-1"></span>2.1 Μοντέλο ανάπτυξης λογισμικού RUP

Για το έργο της υλοποίησης της εφαρμογής Healthbook, έχει εφαρμοστεί το μοντέλο ανάπτυξης λογισμικού Rational Unified Process ( RUP), όπως προτείνεται από τους Booch, Rumbaugh και Jacobson (1998)<sup>4</sup> για την ανάπτυξη λογισμικού. Ο κύκλος ζωής λογισμικού με βάση το μοντέλο RUP αποτυπώνεται στο παρακάτω σχήμα (Πηγή<sup>5</sup>: Structure of RUP –Rational, 2002):

#### ΜΟΝΤΕΛΟ ΑΝΤΙΚΕΙΜΕΝΟΣΤΡΕΦΟΥΣ ΚΥΚΛΟΥ ΖΩΗΣ ΛΟΓΙΣΜΙΚΟΥ (RATIONAL UNIFIED PROCESS PHASE MODEL)

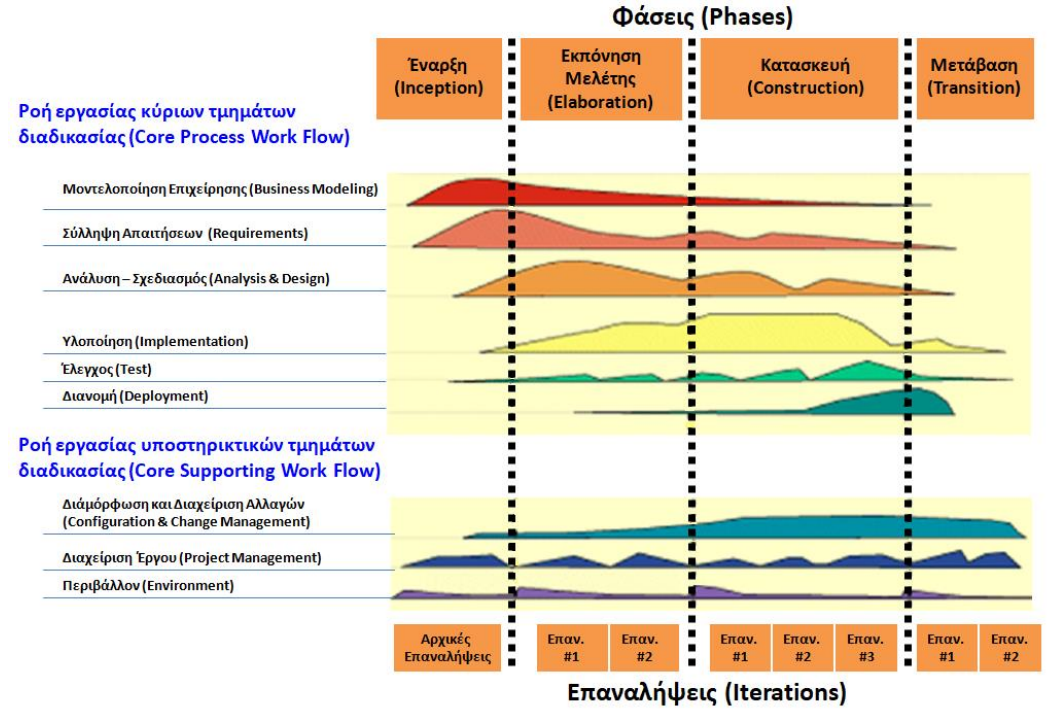

'Οπως φαίνεται στο σχήμα, ο κύκλος ζωής λογισμικού είναι επαναληπτικός, καθώς η ανάπτυξη του λογισμικού συντελείται σε μια σειρά επαναλήψεων μέχρι να εξελιχθεί το τελικό προϊόν.

Σε συμφωνία με τη Rational Unified Process, η εφαρμοζόμενη διαδικασία στο πλαίσιο του έργου είναι δομημένη σε δύο διαστάσεις:

- 1) Χρόνο-χωρισμός του κύκλου ζωής σε φάσεις και επαναλήψεις και
- 2) Τμήματα διαδικασίας με καλά ορισμένες διαδικασίες.

Όσον αφορά τη δόμηση του έργου σε σχέση με το χρόνο, η παρούσα εργασία καλύπτει τις παρακάτω φάσεις του μοντέλου RUP που έχουν σχέση με το χρόνο, δηλαδή:

- 1) την Έναρξη (Inception), κατά την οποία καθορίζεται η προοπτική του έργου,
- 2) την Εκπόνηση μελέτης (Elaboration), κατά την οποία λαμβάνει χώρα ο σχεδιασμός των απαιτούμενων δραστηριοτήτων και πόρων, ο καθορισμός των χαρακτηριστικών και ο σχεδιασμός της αρχιτεκτονικής,
- 3) την Κατασκευή (Construction), κατά την οποία πραγματοποιείται η ανάπτυξη του προϊόντος σε μια σειρά βηματικών επαναλήψεων
- 4) και τη Μετάβαση (Transition), στην περίπτωση του παρόντος έργου κυρίως για την εκπόνηση των συνοδευτικών εγχειριδίων της εφαρμογής και την ολοκλήρωση της σχετικής τεκμηρίωσης.

Όσον αφορά τη δόμηση του έργου σύμφωνα με τη διάσταση των τμημάτων διαδικασίας, η παρούσα εργασία επικεντρώνεται στις παρακάτω πέντε δραστηριότητες, από αυτές που περιγράφονται στο μοντέλο RUP:

- Σύλληψη απαιτήσεων (Requirements capture), που αφορά στην αποτύπωση και περιγραφή του τι πρέπει να κάνει το λογισμικό,
- Ανάλυση και σχεδιασμό (Analysis and design): που αφορά στην περιγραφή του πως μπορεί να υλοποιηθεί το λογισμικό,
- Υλοποίηση (Implementation), που αφορά στην παραγωγή του κώδικα και
- Έλεγχο (Test), που αφορά στις διαδικασίες διενέργειας δοκιμαστικών ελέγχων για την επαλήθευση του λογισμικού,
- Διανομή (Deployment), στο κομμάτι μόνο που αφορά την εκπόνηση των συνοδευτικών εγχειριδίων της εφαρμογής.

Οι υπόλοιπες δραστηριότητες που περιγράφονται στο μοντέλο RUP (π.χ. Μοντελοποίηση επιχείρησης - Business Modeling, Διαμόρφωση και διαχείριση αλλαγών - Configuration & Change Management, Διαχείριση έργου - Project Management και Περιβάλλον - Environment) δεν αποτελούν αντικείμενο της παρούσας εργασίας.

Με βάση τον αντικειμενοστρεφή κύκλο ζωής λογισμικού που έχει υιοθετηθεί στο έργο, οι κύριες δραστηριότητες της ανάλυσης, του σχεδιασμού, της υλοποίησης και του ελέγχου στο πλαίσιο της παρούσας εργασίας εκτελέστηκαν διαδοχικά και επαναληπτικά πολλές φορές, υλοποιώντας με αυτόν τον τρόπο σταδιακά μικρότερα επί μέρους λειτουργικά τμήματα του λογισμικού κάθε φορά. Έτσι στόχος ήταν αρχικά να δημιουργηθεί γρήγορα ένα βασικό πρωτότυπο του λογισμικού με περιορισμένες βασικές λειτουργίες, το οποίο στη συνέχεια εξελίχθηκε προοδευτικά, μετά από επαναλαμβανόμενες διαδοχικές εκλεπτύνσεις, ώστε τελικά να προκύψει το απαιτούμενο ολοκληρωμένο και πλήρως λειτουργικό προς παράδοση λογισμικό. Σε όλες τις φάσεις του έργου επομένως υπήρχε ευχέρεια επιστροφής σε προηγούμενη φάση, εφόσον απαιτούνταν για τυχόν διορθώσεις, εκλεπτύνσεις, προσθήκες κ.λ.π. επιτρέποντας την παράλληλη απασχόληση σε διάφορες φάσεις και δραστηριότητες ταυτόχρονα. (π.χ. ανάλυση,σχεδιασμό ή υλοποίηση διαφορετικών τμημάτων).

Η αντικειμενοστρεφής ανάλυση που έχει υιοθετηθεί στο πλαίσιο του έργου, εστιάζει στον προσδιορισμό του τι πρέπει να γίνει και περιλαμβάνει τα στάδια:

- του Προσδιορισμού των Απαιτήσεων (σύλληψη των απαιτήσεων και καταγραφή της απαιτούμενης λειτουργικότητας του προς ανάπτυξη λογισμικού)
- της Ανάλυσης Πεδίου (προσδιορισμός των τάξεων, τα χαρακτηριστικών, των υπευθυνοτήτων, των σχέσεων και των ιεραρχιών, και εκπόνηση των σχετικών διαγράμματα τάξεων κλπ).

Ο αντικειμενοστρεφής σχεδιασμός που έχει υιοθετηθεί στο πλαίσιο του έργου, εστιάζει στη συνέχεια στον προσδιορισμό του υλικού και του λογισμικού υποστήριξης της εφαρμογής, την εκλέπτυνση των διαγραμμάτων τάξεων που έχουν προκύψει από την Ανάλυση, προκειμένου να συμπεριληφθούν για παράδειγμα τυχόν νέες τάξεις, που έχουν σχέση με την υλοποίηση (εσωτερικές τάξεις ή τάξεις λογισμικού) και όχι με την περιγραφή του πεδίου της εφαρμογής.

# <span id="page-15-0"></span>2.2 Προγραμματισμός έργου και μέσα υλοποίησης

H ημερομηνία εκκίνησης του έργου ήταν η 14 Ιουνίου 2021 και η ημερομηνία ολοκλήρωσης ήταν η 15 Νοεμβρίου 2021. Η καθαρή διάρκεια του έργου (duration) ανήλθε σε 127 ημέρες (συμπεριλαμβανομένων των Σαββατοκύριακων και εξαιρουμένης περιόδου 28 ημερών καλοκαιρινών διακοπών).

Ο χρονοπρογραμματισμός όλων των επί μέρους βασικών εργασιών και milestones σε high level παρουσιάζεται στο παρακάτω χρονοδιάγραμμα του έργου (Project Schedule σε διάγραμμα Gantt):

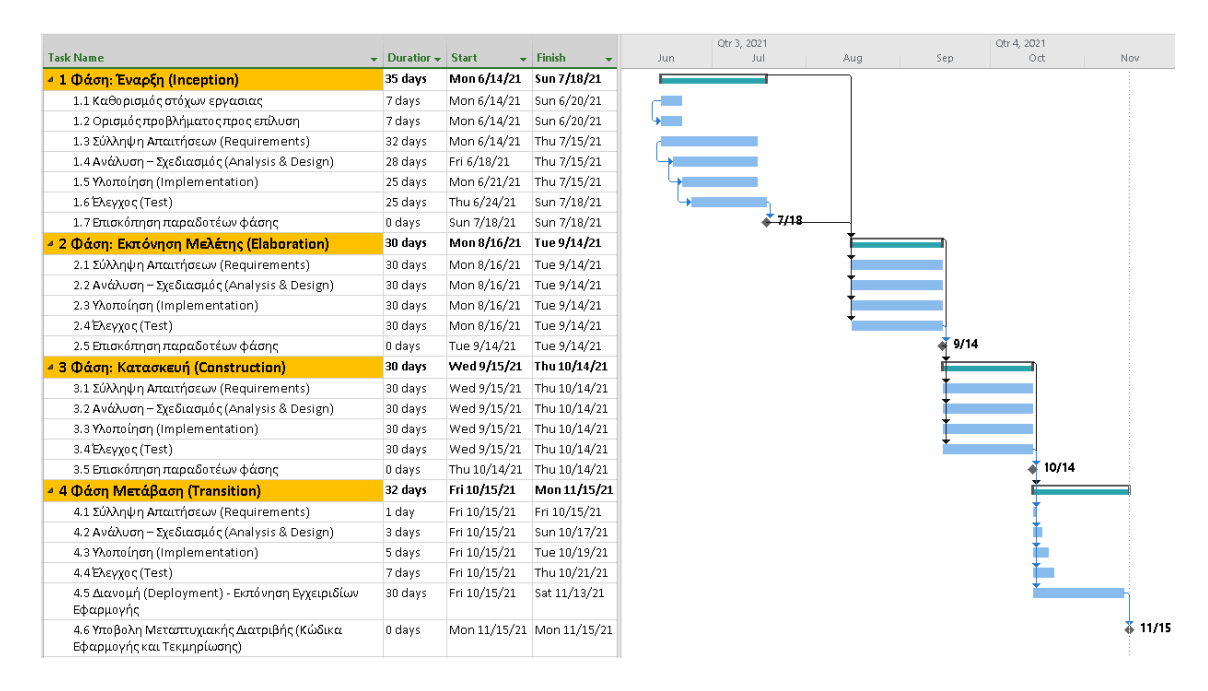

Η εργασία – προσπάθεια (effort) αντίστοιχα που απαιτήθηκε για την εκτέλεση του έργου ανέρχεται σε 100 ανθρωπο-ημέρες.

Ειδικότερα, η εργασία – προσπάθεια (effort) σε ημέρες που απαιτήθηκε ανά φάση της διαδικασίας RUP, αποτυπώνεται στο παρακάτω γράφημα:

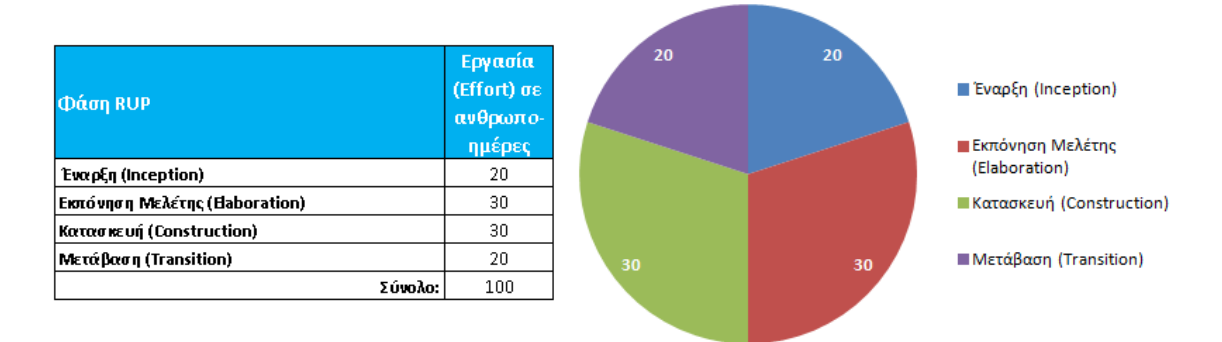

Τέλος, η εργασία – προσπάθεια (effort) σε ανθρωπο-ημέρες, που απαιτήθηκε ανά επιμέρους τμήμα της διαδικασίας RUP στο πλαίσιο του έργου, αποτυπώνεται στο παρακάτω γράφημα:

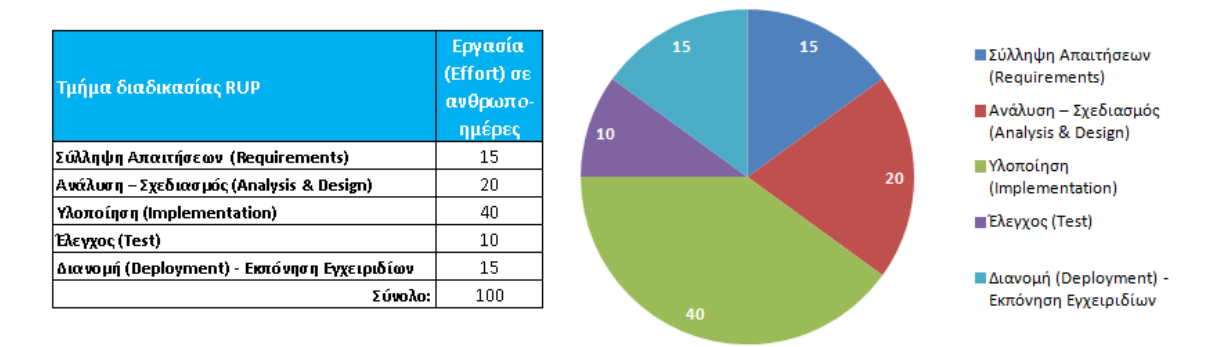

Αναφορικά με τις τεχνολογίες, γλώσσες προγραμματισμού και τα εργαλεία – εφαρμογές που χρησιμοποιήθηκαν στο πλαίσιο της εργασίας σημειώνονται τα εξής:

- Για την υλοποίηση του κώδικα της εφαρμογής χρησιμοποιήθηκε η γλώσσα οπτικούπαραθυρικού προγραμματισμού C# και αντίστοιχα η εφαρμογή Microsoft Visual Studio 2019 [Windows Forms App (.NET Framework)].
- Για την υλοποίηση της βάσης δεδομένων χρησιμοποιήθηκε η MySQL ως βάση δεδομένων και αντίστοιχα το πακέτο προγραμμάτων XAMPP.
- Για την εκπόνηση των διαγραμμάτων της ανάλυσης και του σχεδιασμού χρησιμοποιήθηκε η UML ως γλώσσα μοντελοποίησης και αντίστοιχα το εργαλείο Visio Professional 2019.
- Για τον προγραμματισμό του έργου τέλος χρησιμοποιήθηκε το εργαλείο MS Project Professional 2019.

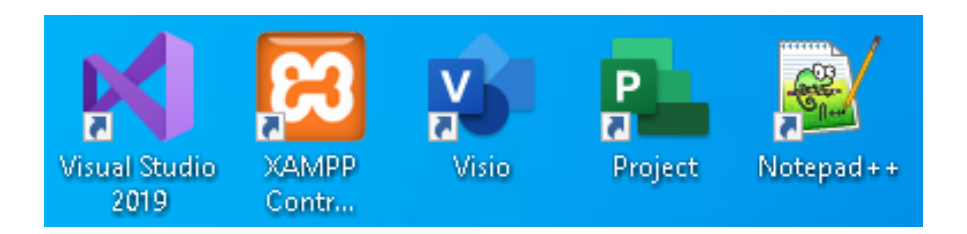

# <span id="page-17-0"></span>3 ΣΥΛΛΗΨΗ ΑΠΑΙΤΗΣΕΩΝ

# <span id="page-17-1"></span>3.1 Γενικά

H εφαρμογή Healthbook πρόκειται να υποστηρίζει τις ανάγκες τήρησης και παρακολούθησης των στοιχείων ιατροφαρμακευτικής περίθαλψης και παροχής υπηρεσιών υγείας για οποιαδήποτε ομάδα προσώπων.

Τα πρόσωπα που παρακολουθουνται μέσω της εφαρμογής αντιμετωπίζουν κατά καιρούς ανάγκες και περιπτώσεις προβλημάτων υγείας, για τις οποίες συχνά προμηθεύονται κάποιο φάρμακο / σκεύασμα, ή λαμβάνουν διάφορες υπηρεσίες υγείας, μεταξύ των οποίων συγκαταλέγονται ειδικότερα και οι εξετάσεις από επαγγελματίες υγείας (π.χ. ιατρούς). Στο πλαίσιο κάθε τέτοιας ιατρικής εξέτασης, ο ιατρός μπορεί στη συνέχεια να συνταγογραφήσει φάρμακα, να παραπέμψει σε διαγνωστικές εξετάσεις (βιοχημικές, αίματος, ούρων), καθώς και να συστήσει άλλες υπηρεσίες υγείας.

Μεταξύ των άλλων υπηρεσιών υγείας, συγκαταλέγονται όλες οι συναφείς υπηρεσίες που μπορεί να λάβει ένα πρόσωπο για την αντιμετώπιση ενός ιατρικού προβλήματος ή την κάλυψη μιας ανάγκης (π.χ. από φυσιοθεραπευτή, νοσοκόμο-συνοδό, ψυχολόγο, οδηγό για μετακίνηση σε νοσοκομείο, διαιτολόγο, φαρμακοποιό κ.λ.π.).

Στο τέλος αυτών των διαδικασιών κάθε φορά, καταβάλλονται: η αμοιβή στους επαγγελματίες υγείας που πραγματοποιούν τις ιατρικές πράξεις (ιατρούς, μονάδες υγείας, διαγνωστικά κέντρα κ.λ.π.), τα ποσά για την αγορά φαρμάκων, καθώς και η αμοιβή στους επαγγελματίες υγείας για την παροχή άλλων συναφών υπηρεσιών υγείας.

Στην εφαρμογή Healthbook πρέπει κατ' αρχήν να τηρούνται:

- τα βασικά στοιχεία κάθε προσώπου ενδιαφέροντος, που απαιτούνται συνήθως και πρέπει να είναι άμεσα διαθέσιμα σε διάφορες διαδικασίες υγειονομικής φύσεως.
- τα στοιχεία των επαγγελματιών υγείας και μονάδων υγείας, τις υπηρεσίες των οποίων λαμβάνουν τα πρόσωπα που παρακολουθούνται μέσω της εφαρμογής
- τα βασικά στοιχεία φαρμάκων, που έχουν κατά καιρούς χορηγηθεί στα πρόσωπα.

Για κάθε περιστατικό προβλήματος υγείας ή άλλη περίπτωση ανάγκης υπηρεσίας υγείας, πρέπει να δημιουργείται και καταχωρείται στην εφαρμογή αντίστοιχα μια υπόθεση. Κάθε υπόθεση αφορά κάθε φορά σε ένα μοναδικό και συγκεκριμένο πρόσωπο από την ομάδα προσώπων, που παρακολουθούνται μέσω της εφαρμογής. Για κάθε πρόσωπο ενδιαφέροντος επομένως, μπορούν να καταχωρηθούν πολλές υποθέσεις που το αφορούν στην εφαρμογή.

Για κάθε νέα υπόθεση που ανοίγεται στην εφαρμογή, το αντίστοιχο πρόσωπο ενδέχεται να εξεταστεί στη συνέχεια από κάποιον επαγγελματία υγείας, ή/και να λάβει κάποια άλλη υπηρεσία υγείας, ή/και να λάβει κάποια φαρμακευτική αγωγή, ή/και να πραγματοποιήσει κάποια διαγνωστική εξέταση.

Έτσι, κάθε υπόθεση στην εφαρμογή μπορεί στη συνέχεια να περιλαμβάνει μία ή περισσότερες:

- ιατρικές εξετάσεις από έναν ή περισσότερους ιατρούς ή μονάδες υγείας
- άλλες υπηρεσίες υγείας, που δεν έχουν ληφθεί στο πλαίσιο κάποιας συγκεκριμένης ιατρικής εξέτασης (π.χ. επίσκεψη σε διαιτολόγο)
- διαγνωστικές εξετάσεις (όπως βιοχημική εξέταση, εξέταση αίματος, εξέταση ούρων, που δεν έχουν πραγματοποιηθεί το πλαίσιο κάποιας συγκεκριμένης ιατρικής εξέτασης)

• φαρμακευτικές αγωγές, που δεν έχουν ληφθεί στο πλαίσιο κάποιας συγκεκριμένης ιατρικής εξέτασης (π.χ. αγορά βιταμινών / συμπληρωμάτων διατροφής)

Επίσης μια υπόθεση μπορεί να περιλαμβάνει:

• ένα ή περισσότερα σχετικά αρχεία, όπως ιατρικές γνωματεύσεις, παραπεμπτικά, συνταγογραφήσεις, αποτελέσματα διαγνωστικών εξετάσεων, πρόγραμμα διατροφής κ.λ.π.

Τέλος, μια υπόθεση θα μπορούσε να μην περιλαμβάνει κανένα από τα παραπάνω και να αποτελεί μία απλή καταγραφή ενός προβλήματος (π.χ. πονοκέφαλος), για το οποίο δεν έχουν υπάρξει περαιτέρω ενέργειες, αλλά κρίνεται ωστόσο αναγκαίο να καταγράφεται, προκειμένου να μπορεί να διαπιστωθεί για παράδειγμα στη συνέχεια η συχνότητα επανεμφάνισής του.

Αντίστοιχα, κάθε ιατρική εξέταση σε μια υπόθεση, μπορεί να περιλαμβάνει:

- παραπομπή σε μία ή περισσότερες άλλες υπηρεσίες υγείας
- παραπομπή σε μία ή περισσότερες διαγνωστικές εξετάσεις (όπως βιοχημική εξέταση, εξέταση αίματος, Εξέταση Ούρων
- συνταγογράφηση μιας ή περισσοτέρων φαρμακευτικών αγωγών

Τέλος, μια ιατρική εξέταση θα μπορούσε να μην περιλαμβάνει κανένα από τα παραπάνω (όπως π.χ. επίσκεψη σε ιατρό για προληπτικό έλεγχο check up, χωρίς περαιτέρω διαγνωστικές εξετάσεις ή φαρμακευτική αγωγή).

Τα παραπάνω δυνητικά περιεχόμενα μιας υπόθεσης παρουσιάζονται σχηματικά ως εξής:

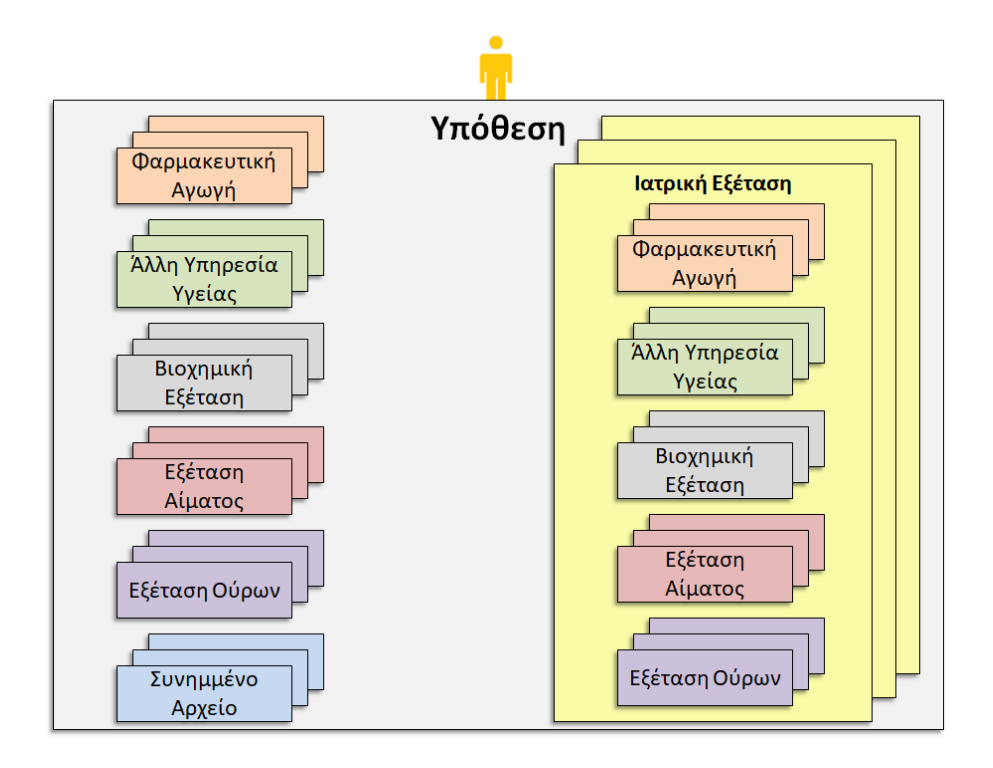

# <span id="page-19-0"></span>3.2 Πρόσωπα

### <span id="page-19-1"></span>3.2.1 Προσθήκη νέου Προσώπου

- 1. Δυνατότητα Προσθήκης νέου Προσώπου στην εφαρμογή.
- 2. Πεδία προς συμπλήρωση:

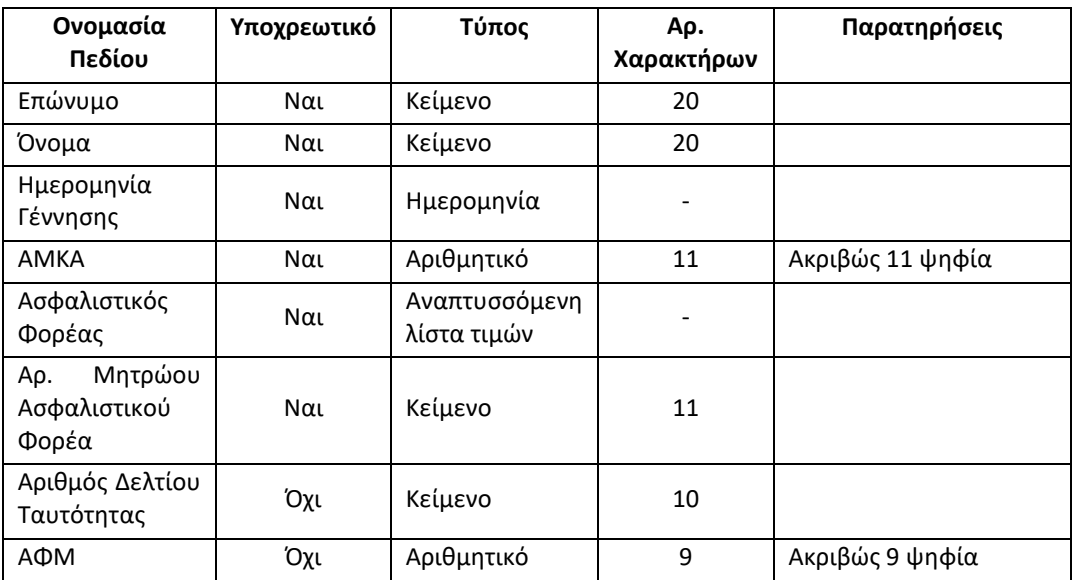

- 3. Σε περίπτωση που δεν εμφανίζεται κάποιος Ασφαλιστικός Φορέας στην αντίστοιχη αναπτυσσόμενη λίστα τιμών, επιλογή Εισαγωγή / Μεταβολή Ασφαλιστικού Φορέα για μετάβαση σε αντίστοιχη οθόνη και προσθήκη του συγκεκριμένου Ασφαλιστικού Φορέα στην εφαρμογή. Μετά την προσθήκη του νέου Ασφαλιστικού Φορέα, αυτόματη επαναφορά στην τρέχουσα οθόνη για τη συνέχιση της καταχώρησης των στοιχείων του νέου Προσώπου.
- 4. Επιλογή Αποθήκευση για την καταχώρηση του νέου Προσώπου.
- 5. Επιλογή Ακύρωση για την ακύρωση της προσθήκης νέου Προσώπου.
- 6. Επιλογή Καθαρισμός Όλων, για τον καθαρισμό όλων των καταχωρημένων τιμών στα πεδία προς συμπλήρωση.

### <span id="page-19-2"></span>3.2.2 Αναζήτηση Προσώπου

- 1. Δυνατότητα Αναζήτησης και προβολής στοιχείων Προσώπων, που έχουν καταχωρηθεί στην εφαρμογή.
- 2. Αναζήτηση με καταχώρηση του ονόματος, ή των αρχικών του ονόματος, ή του κωδικού του Προσώπου σε αντίστοιχο πεδίο αναζήτησης.

### <span id="page-19-3"></span>3.2.3 Μεταβολή στοιχείων Προσώπου

Δυνατότητα Μεταβολής των στοιχείων όποιου Προσώπου έχει επιλεχθεί μετά από αναζήτηση και αντίστοιχες με την Προσθήκη νέου Προσώπου λοιπές διαθέσιμες επιλογές ενεργειών για τον χρήστη.

## <span id="page-20-0"></span>3.3 Ασφαλιστικοί Φορείς

#### <span id="page-20-1"></span>3.3.1 Προσθήκη νέου Ασφαλιστικού Φορέα

- 1. Δυνατότητα προσθήκης νέου Ασφαλιστικού Φορέα στην εφαρμογή.
- 2. Πεδίo προς συμπλήρωση:

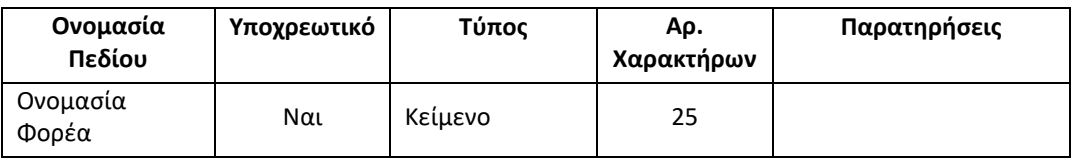

- 3. Επιλογή Αποθήκευση για την καταχώρηση του νέου Ασφαλιστικού Φορέα.
- 4. Επιλογή Ακύρωση για την ακύρωση της προσθήκης νέου Ασφαλιστικού Φορέα.
- 5. Επιλογή Καθαρισμός Όλων, για τον καθαρισμό της καταχωρημένης τιμής στο πεδίο προς συμπλήρωση.
- 6. Προεγκατεστημένη τιμή στην εφαρμογή:

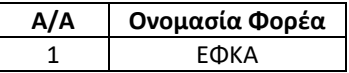

### <span id="page-20-2"></span>3.3.2 Προβολή / Αναζήτηση Ασφαλιστικών Φορέων

- 1. Εμφάνιση σε πίνακα των καταχωρημένων Ασφαλιστικών Φορέων στην εφαρμογή και δυνατότητα προβολής των στοιχείων τους κατόπιν επιλογής.
- 2. Δυνατότητα Αναζήτησης και προβολής στοιχείων Ασφαλιστικού Φορέα, με καταχώρηση του κωδικού του Ασφαλιστικού Φορέα σε αντίστοιχο πεδίο αναζήτησης.

### <span id="page-20-3"></span>3.3.3 Μεταβολή στοιχείων Ασφαλιστικού Φορέα

Δυνατότητα Μεταβολής των στοιχείων όποιου Ασφαλιστικού Φορέα έχει επιλεχθεί και αντίστοιχες με την Προσθήκη νέου Ασφαλιστικού Φορέα λοιπές διαθέσιμες επιλογές ενεργειών για τον χρήστη.

## <span id="page-20-4"></span>3.4 Παρατηρήσεις για πρόσωπα

Αφορά σε σημαντικές παρατηρήσεις που αφορούν στα πρόσωπα, όπως τυχόν αλλεργίες, χρόνια νοσήματα κ.λ.π.

### <span id="page-20-5"></span>3.4.1 Προσθήκη νέας Παρατήρησης

- 1. Δυνατότητα προσθήκη νέας Παρατήρησης στην εφαρμογή.
- 2. Πεδία προς συμπλήρωση:

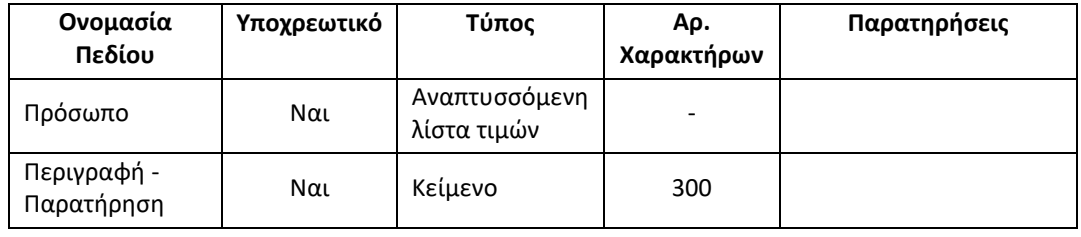

- 3. Επιλογή Αποθήκευση για την καταχώρηση της νέας Παρατήρησης.
- 4. Επιλογή Ακύρωση για την ακύρωση της προσθήκης νέας Παρατήρησης.
- 5. Επιλογή Καθαρισμός Όλων, για τον καθαρισμό όλων των καταχωρημένων τιμών στα πεδία προς συμπλήρωση.

### <span id="page-21-0"></span>3.4.2 Αναζήτηση Παρατηρήσεων Προσώπου

- 1. Δυνατότητα Αναζήτησης και εμφάνισης Παρατηρήσεων Προσώπου σε πίνακα, με επιλογή Προσώπου από αναπτυσσόμενη λίστα τιμών.
- 2. Δυνατότητα προβολής των στοιχείων κάθε Παρατήρησης κατόπιν επιλογής.
- 3. Δυνατότητα Αναζήτησης και προβολής στοιχείων Παρατήρησης, με καταχώρηση του κωδικού της Παρατήρησης σε αντίστοιχο πεδίο αναζήτησης.

#### <span id="page-21-1"></span>3.4.3 Μεταβολή στοιχείων Παρατήρησης

Δυνατότητα Μεταβολής των στοιχείων όποιας Παρατήρησης έχει επιλεχθεί και αντίστοιχες με την Προσθήκη νέας Παρατήρησης λοιπές διαθέσιμες επιλογές ενεργειών για τον χρήστη.

#### <span id="page-21-2"></span>3.4.4 Διαγραφή Παρατήρησης

<span id="page-21-3"></span>Δυνατότητα Διαγραφής όποιας Παρατήρησης έχει επιλεχθεί.

### 3.5 Επαγγελματίες και Μονάδες Υγείας

### <span id="page-21-4"></span>3.5.1 Προσθήκη νέου(-ας) Επαγγελματία / Μονάδας Υγείας

- 1. Δυνατότητα προσθήκης νέου Επαγγελματία / Μονάδας Υγείας στην εφαρμογή.
- 2. Πεδία προς συμπλήρωση:

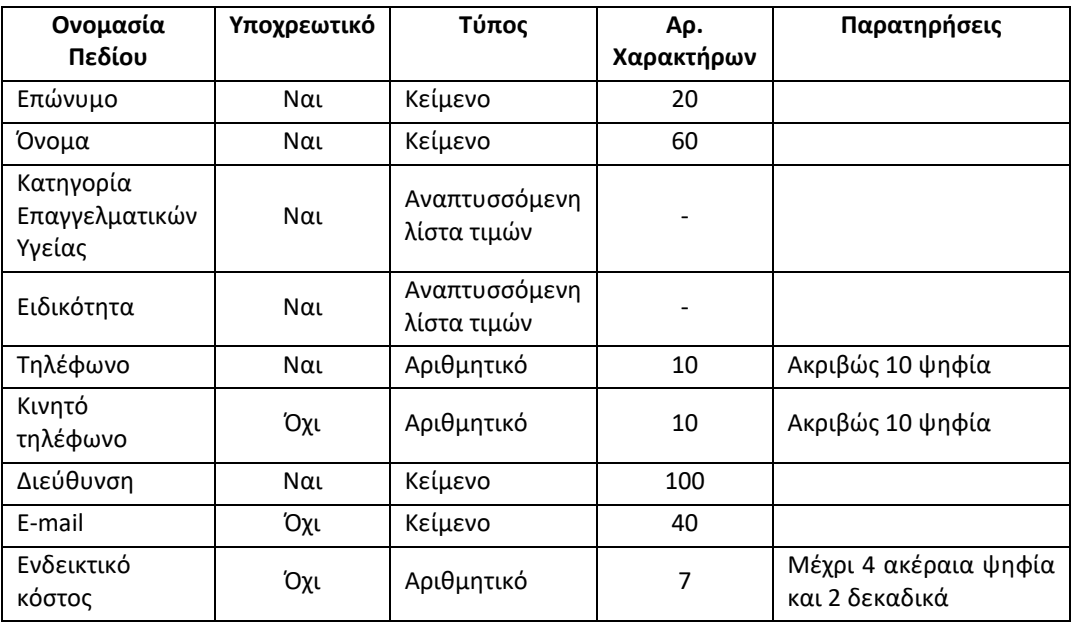

Εφαρμογή Βιβλίο Υγείας - Healthbook Application 22

- 3. Σε περίπτωση που δεν εμφανίζεται κάποια Ειδικότητα στην αντίστοιχη αναπτυσσόμενη λίστα τιμών, επιλογή Εισαγωγή / Μεταβολή Ειδικότητας για μετάβαση σε αντίστοιχη οθόνη και προσθήκη της συγκεκριμένης Ειδικότητας στην εφαρμογή. Μετά την προσθήκη της νέας Ειδικότητας, αυτόματη επαναφορά στην τρέχουσα οθόνη για τη συνέχιση της καταχώρησης των στοιχείων του Επαγγελματία Υγείας.
- 4. Επιλογή Αποθήκευση για την καταχώρηση του νέου Επαγγελματία Υγείας.
- 5. Επιλογή Ακύρωση για την ακύρωση της προσθήκης νέου Επαγγελματία Υγείας.
- 6. Επιλογή Καθαρισμός Όλων, για τον καθαρισμό όλων των καταχωρημένων τιμών στα πεδία προς συμπλήρωση.

### <span id="page-22-0"></span>3.5.2 Αναζήτηση Επαγγελματία/ Μονάδας Υγείας

- 1. Δυνατότητα Αναζήτησης και προβολής στοιχείων Επαγγελματιών Υγείας, που έχουν καταχωρηθεί στην εφαρμογή.
- 2. Αναζήτηση με καταχώρηση του επωνύμου ή των αρχικών του επωνύμου, ή του κωδικού του Επαγγελματία Υγείας σε αντίστοιχο πεδίο αναζήτησης.

#### <span id="page-22-1"></span>3.5.3 Μεταβολή στοιχείων Επαγγελματία / Μονάδας Υγείας

Δυνατότητα Μεταβολής των στοιχείων όποιου Επαγγελματία / Μονάδας Υγείας έχει επιλεχθεί και αντίστοιχες με την Προσθήκη νέου(-ας) Επαγγελματία / Μονάδας Υγείας λοιπές διαθέσιμες επιλογές ενεργειών για τον χρήστη.

# <span id="page-22-2"></span>3.6 Κατηγορίες Επαγγελματιών Υγείας

#### <span id="page-22-3"></span>3.6.1 Προβολή / Αναζήτηση Κατηγοριών Επαγγελματιών Υγείας

- 1. Εμφάνιση σε πίνακα των καταχωρημένων Κατηγοριών Επαγγελματιών Υγείας στην εφαρμογή και δυνατότητα προβολής των στοιχείων τους κατόπιν επιλογής.
- 2. Δυνατότητα Αναζήτησης και προβολής στοιχείων Κατηγοριών Επαγγελματιών Υγείας, με καταχώρηση του κωδικού της Κατηγορίας Επαγγελματιών Υγείας σε αντίστοιχο πεδίο αναζήτησης.
- 3. Προεγκατεστημένες τιμές στην εφαρμογή:

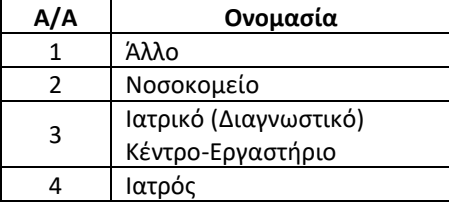

### <span id="page-22-4"></span>3.6.2 Μεταβολή Στοιχείων Κατηγορίας Επαγγελματιών Υγείας

1. Δυνατότητα Mεταβολής για όποια Κατηγορία Επαγγελματιών Υγείας έχει επιλεχθεί, της τιμής του πεδίου:

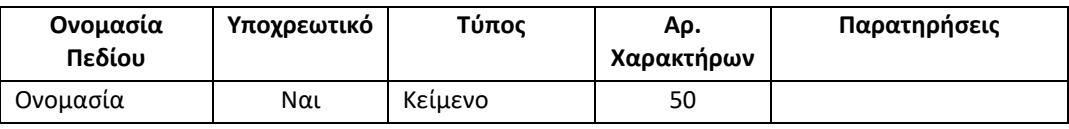

- 2. Επιλογή Αποθήκευση για την καταχώρηση των αλλαγών.
- 3. Επιλογή Ακύρωση για την ακύρωση της μεταβολής των στοιχείων της Κατηγορίας Επαγγελματιών Υγείας.
- 4. Επιλογή Καθαρισμός Όλων, για τον καθαρισμό της καταχωρημένης τιμής στο πεδίο προς συμπλήρωση.

### <span id="page-23-0"></span>3.7 Ειδικότητες Επαγγελματιών Υγείας

#### <span id="page-23-1"></span>3.7.1 Προσθήκη νέας Ειδικότητας Επαγγελματιών Υγείας

- 1. Δυνατότητα προσθήκης νέας Ειδικότητας Επαγγελματιών Υγείας στην εφαρμογή.
- 2. Πεδία προς συμπλήρωση:

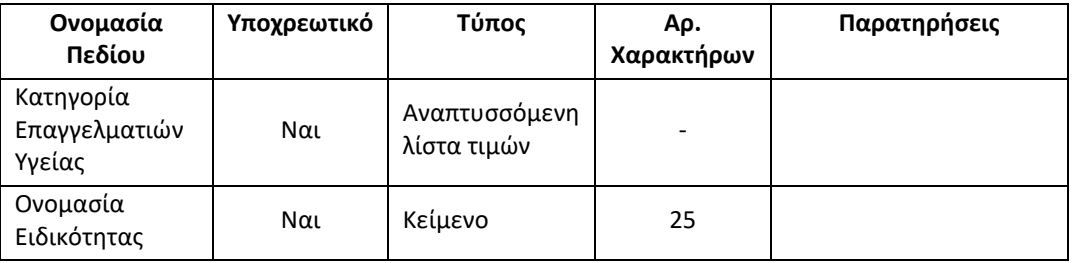

- 3. Επιλογή Αποθήκευση για την καταχώρηση της νέας Ειδικότητας.
- 4. Επιλογή Ακύρωση για την ακύρωση της προσθήκης νέας Ειδικότητας.
- 5. Επιλογή Καθαρισμός Όλων, για τον καθαρισμό όλων των καταχωρημένων τιμών στα πεδία προς συμπλήρωση.
- 6. Προεγκατεστημένες τιμές στην εφαρμογή:

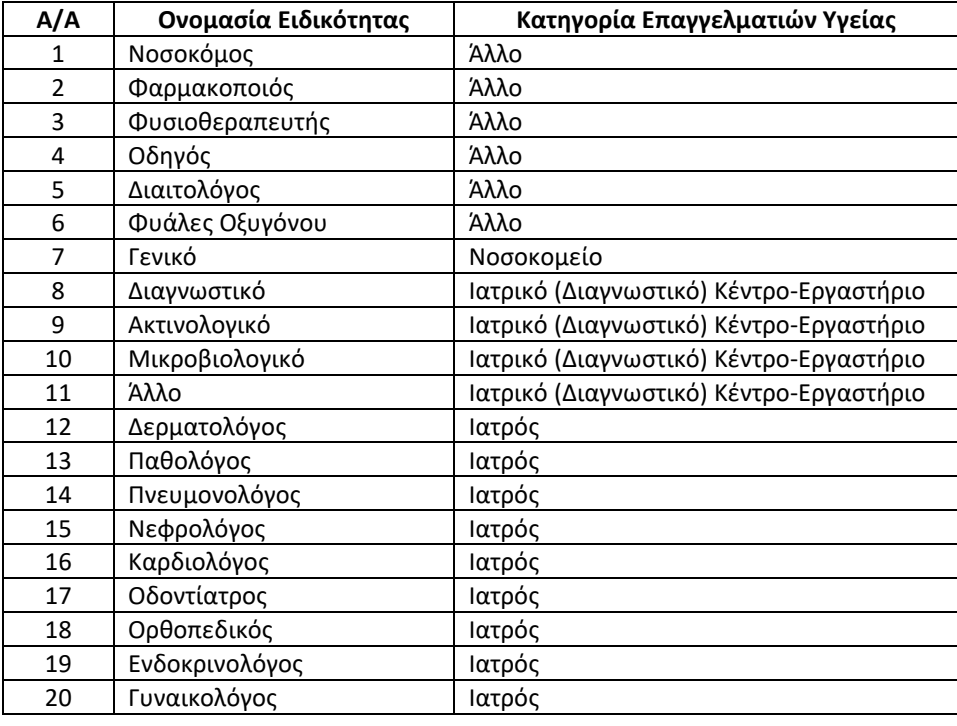

### <span id="page-24-0"></span>3.7.2 Αναζήτηση Ειδικότητας Επαγγελματιών Υγείας

- 1. Δυνατότητα Αναζήτησης και εμφάνισης Ειδικοτήτων Επαγγελματιών Υγείας, σε πίνακα με επιλογή Κατηγορίας Επαγγελματιών Υγείας από αναπτυσσόμενη λίστα τιμών.
- 2. Δυνατότητα προβολής των στοιχείων κάθε Ειδικότητας κατόπιν επιλογής.
- 3. Δυνατότητα Αναζήτησης και προβολής στοιχείων Ειδικότητας Επαγγελματιών Υγείας με καταχώρηση του κωδικού της Ειδικότητας σε αντίστοιχο πεδίο αναζήτησης.

### <span id="page-24-1"></span>3.7.3 Μεταβολή στοιχείων Ειδικότητας Επαγγελματιών Υγείας

Δυνατότητα Μεταβολής των στοιχείων όποιας Ειδικότητας Επαγγελματιών Υγείας έχει επιλεχθεί και αντίστοιχες με την Προσθήκη νέας Ειδικότητας Επαγγελματιών Υγείας λοιπές διαθέσιμες επιλογές ενεργειών για τον χρήστη.

### <span id="page-24-2"></span>3.8 Φάρμακα

### <span id="page-24-3"></span>3.8.1 Προσθήκη νέου Φαρμάκου

- 1. Δυνατότητα προσθήκης νέου Φαρμάκου στην εφαρμογή.
- 2. Πεδία προς συμπλήρωση:

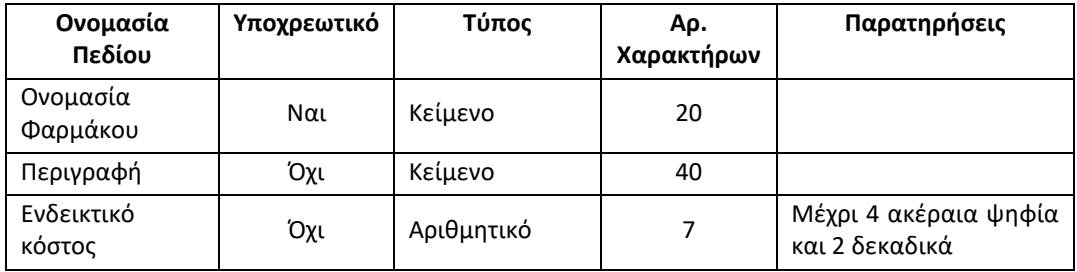

- 3. Επιλογή Αποθήκευση για την καταχώρηση του νέου Φαρμάκου.
- 4. Επιλογή Ακύρωση για την ακύρωση της προσθήκης νέου Φαρμάκου.
- 5. Επιλογή Καθαρισμός Όλων, για τον καθαρισμό όλων των καταχωρημένων τιμών στα πεδία προς συμπλήρωση.

### <span id="page-24-4"></span>3.8.2 Αναζήτηση Φαρμάκου

- 1. Δυνατότητα Αναζήτησης και προβολής στοιχείων Φαρμάκων, που έχουν καταχωρηθεί στην εφαρμογή.
- 2. Αναζήτηση με καταχώρηση του ονόματος, ή των αρχικών του ονόματος, ή του κωδικού του Φαρμάκου σε αντίστοιχο πεδίο αναζήτησης.

### <span id="page-24-5"></span>3.8.3 Μεταβολή στοιχείων Φαρμάκου

Δυνατότητα Μεταβολής των στοιχείων όποιου Φαρμάκου έχει επιλεχθεί και αντίστοιχες με την Προσθήκη νέου Φαρμάκου λοιπές διαθέσιμες επιλογές ενεργειών για τον χρήστη.

# <span id="page-25-0"></span>3.9 Αναζήτηση Υποθέσεων

### <span id="page-25-1"></span>3.9.1 Δυνατότητα Αναζήτησης με γενικά Κριτήρια

- 1. Επιλογή Κριτηρίου Αναζήτησης (Ημερομηνία από έως, ή Πρόσωπο, ή Όνομα Ειδικότητα Επαγγελματία / Μονάδας Υγείας ή Φάρμακο).
- 2. Επιλογή αντίστοιχα συγκεκριμένων Ημερομηνιών, ή Προσώπου ή Επαγγελματία Υγείας ή Φαρμάκου από αντίστοιχη αναπτυσσόμενη λίστα τιμών και επιλογή Αναζήτηση.
- 3. Εμφάνιση σε πίνακα των Υποθέσεων που πληρούν τα κριτήρια αναζήτησης που έχουν επιλεχθεί, κατά φθίνουσα χρονολογική σειρά (οι πιο πρόσφατες χρονολογικά προηγούνται των παλαιοτέρων). Ανά εγγραφή εμφανίζονται ο Κωδικός της Υπόθεσης, το Επίθετο, Όνομα και ΑΜΚΑ του Προσώπου που αφορά η Υπόθεση και η Περιγραφή της Υπόθεσης.
- 4. Με επιλογή Υπόθεσης με το ποντίκι από τον πίνακα των αποτελεσμάτων, αυτόματη εμφάνιση του αριθμού των περιλαμβανόμενων στην επιλεγμένη Υπόθεση στοιχείων (αριθμός Ιατρικών Εξετάσεων, αριθμός Άλλων Υπηρεσιών Υγείας, αριθμός Φαρμακευτικών Αγωγών, αριθμός Βιοχημικών Εξετάσεων, αριθμός Εξετάσεων Αίματος, αριθμός Εξετάσεων Ούρων, αριθμός Συνημμένων στην Υπόθεση Αρχείων.
- 5. Επιλογή Προβολή Υπόθεσης για μετάβαση στην οθόνη με τα στοιχεία της Υπόθεσης.

### <span id="page-25-2"></span>3.9.2 Δυνατότητα Αναζήτησης με Κωδικούς

- 1. Επιλογή Κριτηρίου Αναζήτησης (Κωδικός Υπόθεσης, ή Ιατρικής Εξέτασης, ή Άλλης Υπηρεσίας Υγείας, ή Φαρμακευτικής Αγωγής, ή Βιοχημικής Εξέτασης, ή Εξέτασης Αίματος, ή Εξέτασης Ούρων ή Συνημμένου Αρχείου).
- 2. Καταχώρηση κωδικού στο πεδίο Αναζήτησης και επιλογή Αναζήτηση.
- 3. Εμφάνιση της Υπόθεσης που πληροί τα κριτήρια αναζήτησης που έχουν επιλεχθεί. Εμφανίζονται ο Κωδικός της Υπόθεσης, το Επίθετο, Όνομα και ΑΜΚΑ του Προσώπου που αφορά η Υπόθεση και η Περιγραφή της Υπόθεσης.
- 4. Με επιλογή της Υπόθεσης με το ποντίκι από τον πίνακα των αποτελεσμάτων, αυτόματη εμφάνιση του αριθμού των περιλαμβανόμενων στην επιλεγμένη Υπόθεση στοιχείων (αριθμός Ιατρικών Εξετάσεων, αριθμός Άλλων Υπηρεσιών Υγείας, αριθμός Φαρμακευτικών Αγωγών, αριθμός Βιοχημικών Εξετάσεων, αριθμός Εξετάσεων Αίματος, αριθμός Εξετάσεων Ούρων, αριθμός Συνημμένων στην Υπόθεση Αρχείων.
- 5. Επιλογή Προβολή Υπόθεσης για μετάβαση στην οθόνη με τα στοιχεία της Υπόθεσης.

# <span id="page-25-3"></span>3.10 Υπόθεση

### <span id="page-25-4"></span>3.10.1 Προσθήκη νέας Υπόθεσης

- 1. Δυνατότητα Προσθήκης νέας Υπόθεσης.
- 2. Πεδία προς συμπλήρωση:

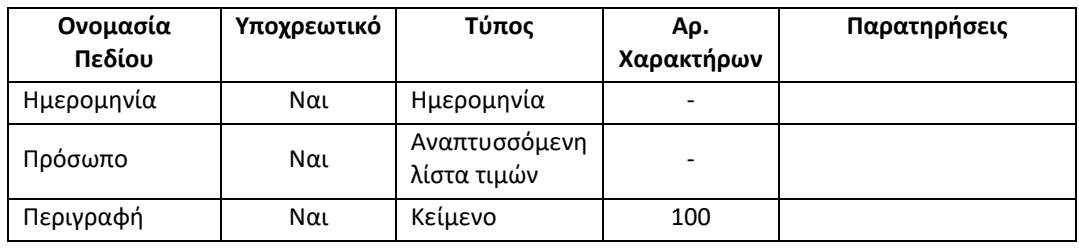

- 3. Σε περίπτωση που δεν εμφανίζεται κάποιο Πρόσωπο στην αντίστοιχη αναπτυσσόμενη λίστα τιμών, επιλογή Εισαγωγή / Μεταβολή Προσώπου για μετάβαση στην αντίστοιχη οθόνη και προσθήκη του συγκεκριμένου Προσώπου στην εφαρμογή. Μετά την προσθήκη του νέου Προσώπου, αυτόματη επαναφορά στην τρέχουσα οθόνη για τη συνέχιση της καταχώρησης των στοιχείων της Υπόθεσης.
- 4. Επιλογή Αποθήκευση για την καταχώρηση της νέας Υπόθεσης.
- 5. Επιλογή Ακύρωση για την ακύρωση της προσθήκης νέας Υπόθεσης.
- 6. Επιλογή Καθαρισμός Όλων, για τον καθαρισμό όλων των καταχωρημένων τιμών στα πεδία προς συμπλήρωση.

### <span id="page-26-0"></span>3.10.2 Μεταβολή στοιχείων Υπόθεσης

Με επιλογή Προβολή Υπόθεσης από τις οθόνες Αναζήτησης Υποθέσεων, δυνατότητα Μεταβολής των στοιχείων όποιας Υπόθεσης έχει επιλεχθεί και αντίστοιχες με την Προσθήκη νέας Υπόθεσης λοιπές διαθέσιμες επιλογές ενεργειών για τον χρήστη.

### <span id="page-26-1"></span>3.10.3 Διαγραφή Υπόθεσης

Δυνατότητα Διαγραφής Υπόθεσης. Εφόσον επιλεγεί, διαγράφονται παράλληλα με την Υπόθεση και όλα τα περιεχόμενα σε αυτήν στοιχεία (Ιατρικές Εξετάσεις, Φαρμακευτικές Αγωγές, Άλλες Υπηρεσίες Υγείας, Βιοχημικές Εξετάσεις, Εξετάσεις Αίματος, Εξετάσεις Ούρων, Συνημμένα Αρχεία).

# <span id="page-26-2"></span>3.11 Περιεχόμενα Υπόθεσης

- 1. Με επιλογή Περιεχόμενα Υπόθεσης από την οθόνη της Υπόθεσης, αυτόματη εμφάνιση των περιεχόμενων στην Υπόθεση στοιχείων σε 7 πίνακες (Ιατρικές Εξετάσεις, Φαρμακευτικές Αγωγές, Άλλες Υπηρεσίες Υγείας, Βιοχημικές Εξετάσεις, Εξετάσεις Αίματος, Εξετάσεις Ούρων, Συνημμένα Αρχεία). Εμφανίζονται ανά εγγραφή ο Κωδικός του στοιχείου (Ιατρικής Εξέτασης, Φαρμακευτικής Αγωγής κ.λ.π.), το Επώνυμο, Όνομα και Ειδικότητα του Επαγγελματία Υγείας, αν πρόκειται για Ιατρική ή Διαγνωστική Εξέταση ή Άλλη Υπηρεσία Υγείας, ή το όνομα του Φαρμάκου αν πρόκειται για Φαρμακευτική Αγωγή, ή το όνομα του Συνημμένου Αρχείου αν πρόκειται για Συνημμένο Αρχείο.
- 2. Δυνατότητα επιλογής οποιασδήποτε εγγραφής από τους πίνακες με το ποντίκι και Επιλογή Προβολή για μετάβαση και προβολή των στοιχείων της εγγραφής που έχει επιλεχθεί.
- 3. Δυνατότητα προσθήκης νέου στοιχείου στην Υπόθεση (Ιατρική Εξέταση, Φαρμακευτική Αγωγή, Άλλη Υπηρεσία Υγείας, Βιοχημική Εξέταση, Εξέταση Αίματος, Εξέταση Ούρων, Συνημμένο Αρχείο), με χρήση αντίστοιχης επιλογής.
- 4. Επιλογή Επιστροφή στα στοιχεία Υπόθεσης για επιστροφή στην οθόνη Υπόθεση.

# <span id="page-27-0"></span>3.12 Ιατρική Εξέταση

### <span id="page-27-1"></span>3.12.1 Προσθήκη νέας Ιατρικής Εξέτασης

- 1. Δυνατότητα προσθήκης νέας Ιατρικής Εξέτασης στην Υπόθεση.
- 2. Πεδία προς συμπλήρωση:

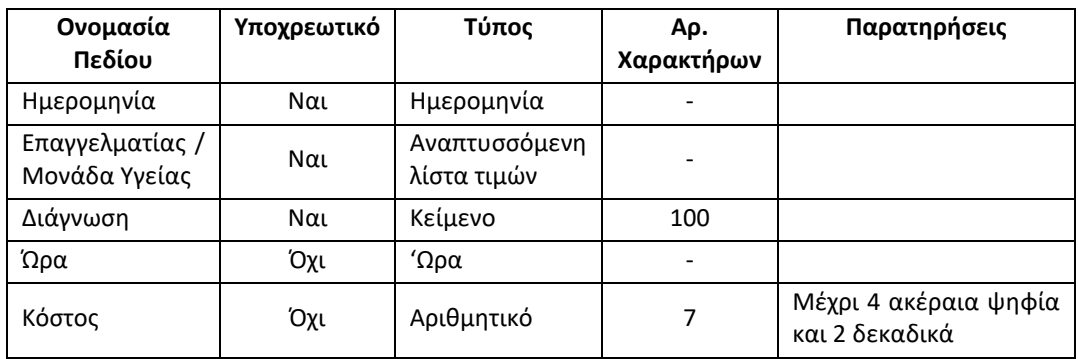

- 3. Μόνο οι Επαγγελματίες / Μονάδες Υγείας με Κατηγορία Επαγγελματιών Υγείας Ιατρός ή Νοσοκομείο εμφανίζονται στην αντίστοιχη αναπτυσσόμενη λίστα τιμών προς επιλογή.
- 4. Σε περίπτωση που δεν εμφανίζεται κάποιος Επαγγελματίας /. Μονάδα Υγείας στην αντίστοιχη αναπτυσσόμενη λίστα τιμών, επιλογή Εισαγωγή / Μεταβολή Επαγγελματία Υγείας για μετάβαση στην αντίστοιχη οθόνη και προσθήκη του συγκεκριμένου Επαγγελματία / Μονάδας Υγείας στην εφαρμογή. Μετά την προσθήκη του νέου Επαγγελματία Υγείας, αυτόματη επαναφορά στην τρέχουσα οθόνη για τη συνέχιση της καταχώρησης των στοιχείων της Ιατρικής Εξέτασης.
- 5. Εμφανίζεται προσυμπληρωμένο το πεδίο Κόστος, με την τιμή του Ενδεικτικού Κόστους, όπως αντλείται αυτόματα από την καρτέλα του Επαγγελματία / Μονάδας Υγείας που έχει επιλεχθεί, με δυνατότητα αλλαγής.
- 6. Επιλογή Αποθήκευση για την καταχώρηση της νέας Ιατρικής Εξέτασης.
- 7. Επιλογή Ακύρωση για την ακύρωση της προσθήκης νέας Ιατρικής Εξέτασης,
- 8. Επιλογή Καθαρισμός Όλων, για τον καθαρισμό όλων των καταχωρημένων τιμών στα πεδία προς συμπλήρωση.
- 9. Επιλογή Επιστροφή στα Περιεχόμενα της Υπόθεσης για επιστροφή στην οθόνη Περιεχόμενα Υπόθεσης.

### <span id="page-27-2"></span>3.12.2 Μεταβολή στοιχείων Ιατρικής Εξέτασης

Με επιλογή εγγραφής από τον πίνακα Ιατρικές Εξετάσεις στην οθόνη Περιεχόμενα Υπόθεσης και στη συνέχεια επιλογή Προβολή, δυνατότητα Μεταβολής των στοιχείων όποιας Ιατρικής Εξέτασης έχει επιλεχθεί και αντίστοιχες με την Προσθήκη νέας Ιατρικής Εξέτασης λοιπές διαθέσιμες επιλογές ενεργειών για τον χρήστη.

## <span id="page-27-3"></span>3.12.3 Διαγραφή Ιατρικής Εξέτασης

Δυνατότητα Διαγραφής Ιατρικής Εξέτασης. Εφόσον επιλεγεί, διαγράφονται παράλληλα με την Ιατρική Εξέταση και όλα τα περιεχόμενα σε αυτήν στοιχεία (Φαρμακευτικές Αγωγές, Άλλες Υπηρεσίες Υγείας, Βιοχημικές Εξετάσεις, Εξετάσεις Αίματος, Εξετάσεις Ούρων).

# <span id="page-28-0"></span>3.13 Περιεχόμενα Ιατρικής Εξέτασης

- 1. Με επιλογή Περιεχόμενα Ιατρικής Εξέτασης από την οθόνη της Ιατρικής Εξέτασης, αυτόματη εμφάνιση των περιεχόμενων στην Ιατρική Εξέταση στοιχείων σε 5 πίνακες (Φαρμακευτικές Αγωγές, Άλλες Υπηρεσίες Υγείας, Βιοχημικές Εξετάσεις, Εξετάσεις Αίματος, Εξετάσεις Ούρων). Εμφανίζονται ανά εγγραφή ο Κωδικός του στοιχείου (Διαγνωστικής Εξέτασης, ή Άλλης Υπηρεσίας Υγείας, ή Φαρμακευτικής Αγωγής) το Επώνυμο, Όνομα και Ειδικότητα του Επαγγελματία Υγείας, αν πρόκειται για Διαγνωστική Εξέταση ή Άλλη Υπηρεσία Υγείας, ή το όνομα του Φαρμάκου αν πρόκειται για Φαρμακευτική Αγωγή.
- 2. Δυνατότητα επιλογής οποιασδήποτε εγγραφής από τους πίνακες με το ποντίκι και Επιλογή Προβολή για μετάβαση και προβολή των στοιχείων της εγγραφής που έχει επιλεχθεί.
- 3. Δυνατότητα προσθήκης νέου στοιχείου στην Ιατρική Εξέταση (Φαρμακευτική Αγωγή, Άλλη Υπηρεσία Υγείας, Βιοχημική Εξέταση, Εξέταση Αίματος, Εξέταση Ούρων), με χρήση της αντίστοιχης επιλογής.
- 4. Επιλογή Επιστροφή στα στοιχεία Ιατρικής Εξέτασης για επιστροφή στην οθόνη Ιατρική Εξέταση.

# <span id="page-28-1"></span>3.14 Άλλη υπηρεσία υγείας

### <span id="page-28-2"></span>3.14.1 Προσθήκη νέας Άλλης Υπηρεσίας Υγείας

1. Με επιλογή Άλλη Υπηρεσία Υγειας στην οθόνη Περιεχόμενα Υπόθεσης ή την οθόνη Περιεχόμενα Ιατρικής Εξέτασης, δυνατότητα προσθήκης νέας Άλλης Υπηρεσίας Υγείας στην Υπόθεση ή την Ιατρική Εξέταση, αντίστοιχα.

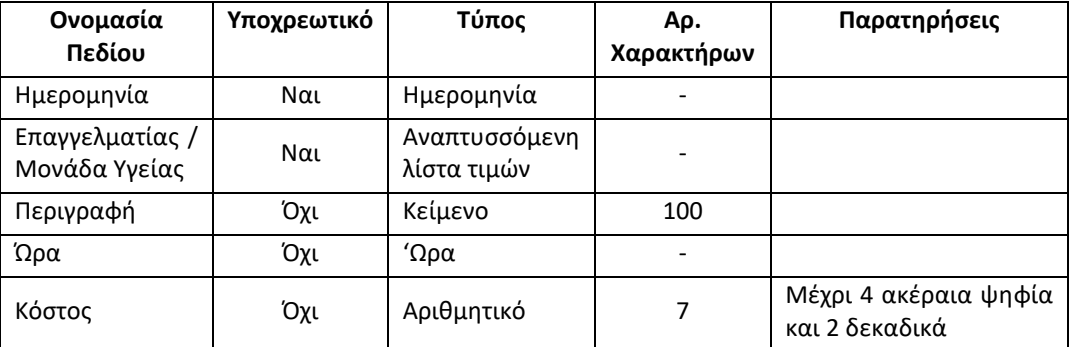

2. Πεδία προς συμπλήρωση:

- 3. Μόνο οι Επαγγελματίες / Μονάδες Υγείας με Κατηγορία Επαγγελματιών Υγείας Άλλο, ή Νοσοκομείο, ή Ιατρικό (Διαγνωστικό) Κέντρο – Εργαστήριο εμφανίζονται στην αντίστοιχη αναπτυσσόμενη λίστα τιμών προς επιλογή.
- 4. Σε περίπτωση που δεν εμφανίζεται κάποιος Επαγγελματίας /. Μονάδα Υγείας στην αντίστοιχη αναπτυσσόμενη λίστα τιμών, επιλογή Εισαγωγή / Μεταβολή Επαγγελματία Υγείας για μετάβαση στην αντίστοιχη οθόνη και προσθήκη του συγκεκριμένου Επαγγελματία / Μονάδας Υγείας στην εφαρμογή. Μετά την προσθήκη του νέου Επαγγελματία Υγείας, αυτόματη επαναφορά στην τρέχουσα οθόνη για τη συνέχιση της καταχώρησης των στοιχείων της Άλλης Υπηρεσίας Υγείας.
- 5. Εμφανίζεται προσυμπληρωμένο το πεδίο Κόστος, με την τιμή του Ενδεικτικού Κόστους, όπως αντλείται αυτόματα από την καρτέλα του Επαγγελματία / Μονάδας Υγείας που έχει επιλεχθεί, με δυνατότητα αλλαγής.
- 6. Επιλογή Αποθήκευση για την καταχώρηση της νέας Άλλης Υπηρεσίας Υγείας.
- 7. Επιλογή Ακύρωση για την ακύρωση της προσθήκης νέας Άλλης Υπηρεσίας Υγείας.
- 8. Επιλογή Καθαρισμός Όλων, για τον καθαρισμό όλων των καταχωρημένων τιμών στα πεδία προς συμπλήρωση.
- 9. Επιλογή Επιστροφή στα Περιεχόμενα για επιστροφή στην οθόνη Περιεχόμενα Υπόθεσης ή Περιεχόμενα Ιατρικής Εξέτασης.

### <span id="page-29-0"></span>3.14.2 Μεταβολή στοιχείων Άλλης Υπηρεσίας Υγείας

Με επιλογή εγγραφής από τον πίνακα Άλλες Υπηρεσίες Υγείας από την οθόνη Περιεχόμενα Υπόθεσης ή την οθόνη Περιεχόμενα Ιατρικής Εξέτασης, δυνατότητα Μεταβολής των στοιχείων όποιας Άλλης Υπηρεσίας Υγείας έχει επιλεχθεί και αντίστοιχες με την Προσθήκη νέας Άλλης Υπηρεσίας Υγείας λοιπές διαθέσιμες επιλογές ενεργειών για τον χρήστη.

### <span id="page-29-1"></span>3.14.3 Διαγραφή Άλλης Υπηρεσίας Υγείας

<span id="page-29-2"></span>Δυνατότητα Διαγραφής όποιας Άλλης Υπηρεσίας Υγείας επιλεχθεί με τον ίδιο τρόπο.

### 3.15 Φαρμακευτική Αγωγή

#### <span id="page-29-3"></span>3.15.1 Προσθήκη νέας Φαρμακευτικής Αγωγής

1. Με επιλογή Φαρμακευτική Αγωγή στην οθόνη Περιεχόμενα Υπόθεσης ή την οθόνη Περιεχόμενα Ιατρικής Εξέτασης, δυνατότητα προσθήκης νέας Φαρμακευτικής Αγωγής στην Υπόθεση ή την Ιατρική Εξέταση, αντίστοιχα.

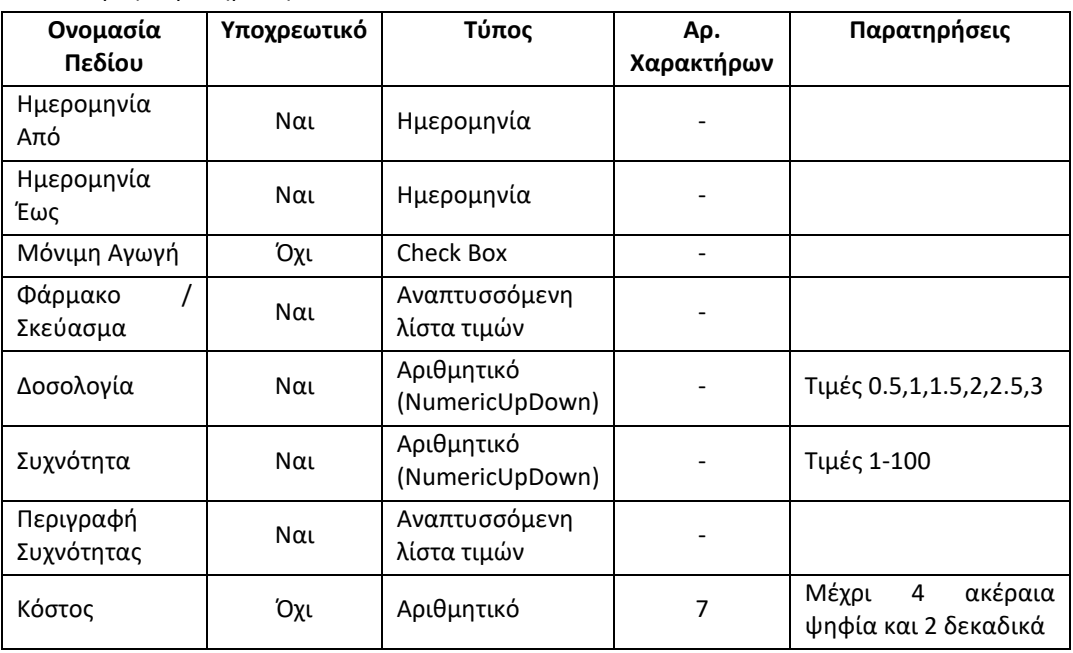

2. Πεδία προς συμπλήρωση:

- 3. Εφόσον επιλεχθεί με κλικ το πεδίο check Box Μόνιμη Αγωγή, η καταχωρούμενη Φαρμακευτική Αγωγή θεωρείται Μόνιμη Φαρμακευτική Αγωγή. Διαφορετικά δεν είναι Μόνιμη Φαρμακευτική Αγωγή.
- 4. Με την επιλογή Ημερομηνία Από και Ημερομηνία Έως, υπολογίζεται αντίστοιχα αυτόματα από την εφαρμογή σε πεδίο read only η Διάρκεια Αγωγής σε ημέρες.
- 5. Εμφανίζεται προσυμπληρωμένο το πεδίο Κόστος, με την τιμή του Ενδεικτικού Κόστους, όπως αντλείται αυτόματα από την καρτέλα του Φαρμάκου / Σκευάσματος που έχει επιλεχθεί, με δυνατότητα αλλαγής.
- 6. Σε περίπτωση που δεν εμφανίζεται κάποιο Φάρμακο/Σκεύασμα στην αντίστοιχη αναπτυσσόμενη λίστα τιμών, επιλογή Εισαγωγή / Μεταβολή Φαρμάκου για μετάβαση στην αντίστοιχη οθόνη και προσθήκη του συγκεκριμένου Φαρμάκου στην εφαρμογή. Μετά την προσθήκη του νέου Φαρμάκου, αυτόματη επαναφορά στην τρέχουσα οθόνη για τη συνέχιση της καταχώρησης των στοιχείων της Φαρμακευτικής Αγωγής.
- 7. Σε περίπτωση που δεν εμφανίζεται κάποια Περιγραφή Συχνότητας στην αντίστοιχη αναπτυσσόμενη λίστα τιμών, επιλογή Εισαγωγή / Μεταβολή Περιγραφής Συχνότητας για μετάβαση στην αντίστοιχη οθόνη και προσθήκη της Συγκεκριμένης Περιγραφής Συχνότητας στην εφαρμογή. Μετά την προσθήκη της νέας Περιγραφής Συχνότητας, αυτόματη επαναφορά στην τρέχουσα οθόνη για τη συνέχιση της καταχώρησης των στοιχείων της Φαρμακευτικής Αγωγής.
- 8. Επιλογή Αποθήκευση για την καταχώρηση της νέας Φαρμακευτικής Αγωγής.
- 9. Eπιλογή Ακύρωση για την ακύρωση της προσθήκης νέας Φαρμακευτικής Αγωγής.
- 10. Eπιλογή Καθαρισμός Όλων, για τον καθαρισμό όλων των καταχωρημένων τιμών στα πεδία προς συμπλήρωση.
- 11. Eπιλογή Επιστροφή στα Περιεχόμενα για επιστροφή στην οθόνη Περιεχόμενα Υπόθεσης ή Περιεχόμενα Ιατρικής Εξέτασης.

### <span id="page-30-0"></span>3.15.2 Μεταβολή στοιχείων Φαρμακευτικής Αγωγής

Με επιλογή εγγραφής από τον πίνακα Φαρμακευτικές Αγωγές από την οθόνη Περιεχόμενα Υπόθεσης ή την οθόνη Περιεχόμενα Ιατρικής Εξέτασης, δυνατότητα Μεταβολής των στοιχείων όποιας Φαρμακευτικής Αγωγής έχει επιλεχθεί και αντίστοιχες με την Προσθήκη νέας Φαρμακευτικής Αγωγής λοιπές διαθέσιμες επιλογές ενεργειών για τον χρήστη.

#### <span id="page-30-1"></span>3.15.3 Διαγραφή Φαρμακευτικής Αγωγής

<span id="page-30-2"></span>Δυνατότητα Διαγραφής όποιας Φαρμακευτικής Αγωγής επιλεχθεί, με τον ίδιο τρόπο.

## 3.16 Συχνότητες για φαρμακευτικές αγωγές

#### <span id="page-30-3"></span>3.16.1 Προσθήκη νέας Συχνότητας για φαρμακευτικές αγωγές

- 1. Δυνατότητα προσθήκης νέας Περιγραφής Συχνότητας για φαρμακευτικές αγωγές στην εφαρμογή.
- 2. Πεδίο προς συμπλήρωση:

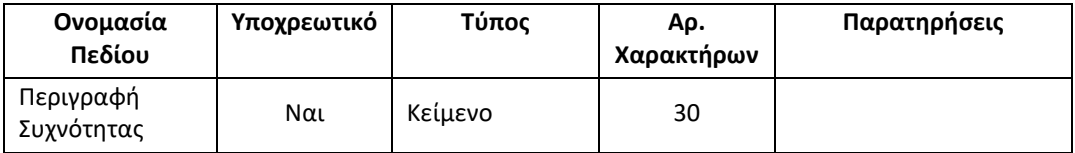

- 3. Επιλογή Αποθήκευση για την καταχώρηση της νέας Συχνότητας για φαρμακευτικές αγωγές.
- 4. Επιλογή Ακύρωση για την ακύρωση της προσθήκης νέας Συχνότητας για φαρμακευτικές αγωγές
- 5. Επιλογή Καθαρισμός Όλων, για τον καθαρισμό της καταχωρημένης τιμής στο πεδίο προς συμπλήρωση.

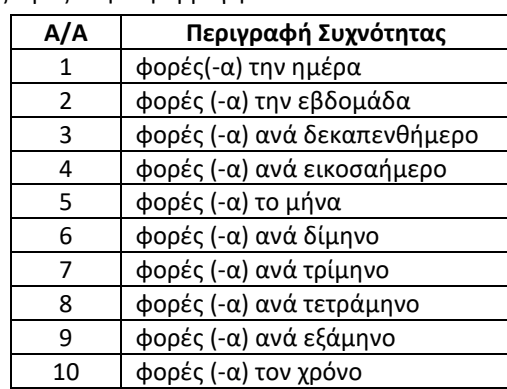

6. Προεγκατεστημένες τιμές στην εφαρμογή:

### <span id="page-31-0"></span>3.16.2 Προβολή / Αναζήτηση Συχνοτήτων για Αγωγές

- 1. Εμφάνιση σε πίνακα των καταχωρημένων Περιγραφών Συχνοτήτων για φαρμακευτικές αγωγές στην εφαρμογή και δυνατότητα προβολής των στοιχείων τους κατόπιν επιλογής.
- 2. Δυνατότητα Αναζήτησης και προβολής στοιχείων Περιγραφής Συχνότητας για Φαρμακευτικές Αγωγές, με καταχώρηση του κωδικού της Περιγραφής Συχνότητας σε αντίστοιχο πεδίο αναζήτησης.

### <span id="page-31-1"></span>3.16.3 Μεταβολή στοιχείων Συχνότητας για Αγωγές

Δυνατότητα Μεταβολής των στοιχείων όποιας Περιγραφής Συχνότητας έχει επιλεχθεί και αντίστοιχες με την Προσθήκη νέας Περιγραφής Συχνότητας λοιπές διαθέσιμες επιλογές ενεργειών για τον χρήστη.

## <span id="page-31-2"></span>3.17 Τύποι Διαγνωστικών Εξετάσεων

### <span id="page-31-3"></span>3.17.1 Προβολή / Αναζήτηση Τύπων Διαγνωστικών Εξετάσεων

- 1. Εμφάνιση σε πίνακα των καταχωρημένων Τύπων Διαγνωστικών Εξετάσεων στην εφαρμογή και δυνατότητα προβολής των στοιχείων τους κατόπιν επιλογής.
- 2. Δυνατότητα Αναζήτησης και προβολής στοιχείων Τύπων Διαγνωστικών Εξετάσεων, με καταχώρηση του κωδικού του Τύπου Διαγνωστικής Εξέτασης σε αντίστοιχο πεδίο αναζήτησης.
- 3. Προεγκατεστημένες τιμές στην εφαρμογή:

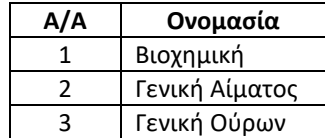

### <span id="page-32-0"></span>3.17.2 Μεταβολή Στοιχείων Τύπων Διαγνωστικών Εξετάσεων

1. Δυνατότητα Mεταβολής για όποιο Τύπο Διαγνωστικής Εξέτασης έχει επιλεχθεί, της τιμής των πεδίων:

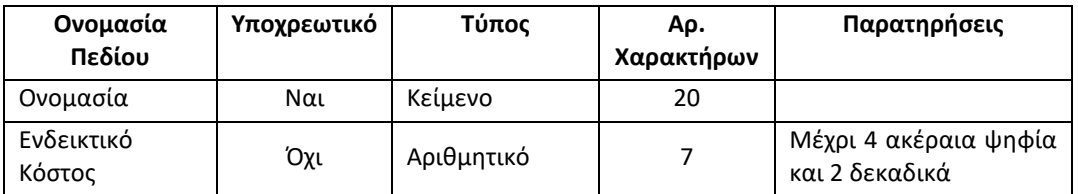

- 2. Επιλογή Αποθήκευση για την καταχώρηση των αλλαγών.
- 3. Επιλογή Ακύρωση για την ακύρωση της μεταβολής των στοιχείων του Τύπου Διαγνωστικής Εξέτασης.
- 4. Επιλογή Καθαρισμός Όλων, για τον καθαρισμό των καταχωρημένων τιμών στα πεδία προς συμπλήρωση.

# <span id="page-32-1"></span>3.18 Βιοχημική Εξέταση

### <span id="page-32-2"></span>3.18.1 Προσθήκη νέας Bιοχημικής Εξέτασης

- 1. Με επιλογή Βιοχημική Εξέταση στην οθόνη Περιεχόμενα Υπόθεσης ή την οθόνη Περιεχόμενα Ιατρικής Εξέτασης, δυνατότητα προσθήκης νέας Βιοχημικής Εξέτασης στην Υπόθεση ή την Ιατρική Εξέταση, αντίστοιχα.
- 2. Πεδία προς συμπλήρωση:

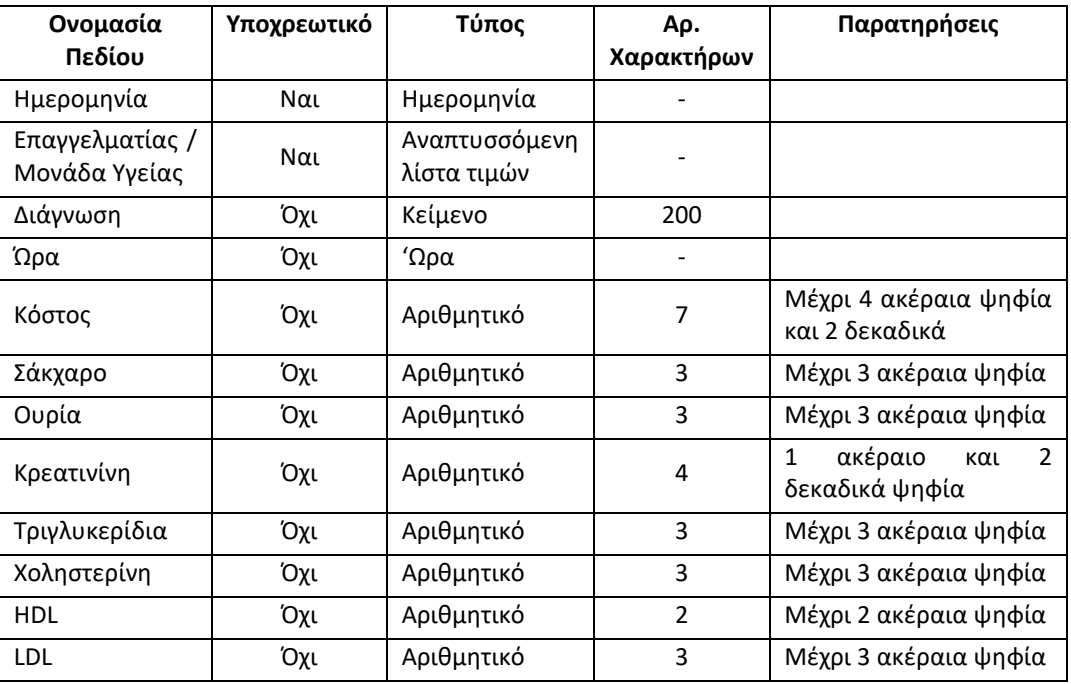

- 3. Μόνο οι Επαγγελματίες / Μονάδες Υγείας με Κατηγορία Επαγγελματιών Υγείας Νοσοκομείο ή Ιατρικό (Διαγνωστικό) Κέντρο – Εργαστήριο εμφανίζονται στην αντίστοιχη αναπτυσσόμενη λίστα τιμών προς επιλογή.
- 4. Σε περίπτωση που δεν εμφανίζεται κάποιος Επαγγελματίας /. Μονάδα Υγείας στην αντίστοιχη αναπτυσσόμενη λίστα τιμών, επιλογή Εισαγωγή / Μεταβολή Επαγγελματία Υγείας για μετάβαση στην αντίστοιχη οθόνη και προσθήκη του συγκεκριμένου Επαγγελματία / Μονάδας Υγείας στην εφαρμογή. Μετά την προσθήκη του νέου Επαγγελματία Υγείας, αυτόματη επαναφορά στην τρέχουσα οθόνη για τη συνέχιση της καταχώρησης των στοιχείων της Βιοχημικής Εξέτασης.
- 5. Εμφανίζεται προσυμπληρωμένο το πεδίο Κόστος, με την τιμή του Ενδεικτικού Κόστους, όπως αντλείται αυτόματα από την καρτέλα του Επαγγελματία / Μονάδας Υγείας που έχει επιλεχθεί, με δυνατότητα αλλαγής.
- 6. Επιλογή Αποθήκευση για την καταχώρηση της νέας Βιοχημικής Εξέτασης.
- 7. Επιλογή Ακύρωση για την ακύρωση της προσθήκης νέας Βιοχημικής Εξέτασης.
- 8. Επιλογή Καθαρισμός Όλων, για τον καθαρισμό όλων των καταχωρημένων τιμών στα πεδία προς συμπλήρωση.
- 9. Επιλογή Επιστροφή στα Περιεχόμενα για επιστροφή στην οθόνη Περιεχόμενα Υπόθεσης ή Περιεχόμενα Ιατρικής Εξέτασης.

### <span id="page-33-0"></span>3.18.2 Μεταβολή στοιχείων Βιοχημικής Εξέτασης

Με επιλογή εγγραφής από τον πίνακα Βιοχημικές Εξετάσεις από την οθόνη Περιεχόμενα Υπόθεσης ή την οθόνη Περιεχόμενα Ιατρικής Εξέτασης, δυνατότητα Μεταβολής των στοιχείων όποιας Βιοχημικής Εξέτασης έχει επιλεχθεί και αντίστοιχες με την Προσθήκη νέας Βιοχημικής Εξέτασης λοιπές διαθέσιμες επιλογές ενεργειών για τον χρήστη.

### <span id="page-33-1"></span>3.18.3 Διαγραφή Βιοχημικής Εξέτασης

<span id="page-33-2"></span>Δυνατότητα Διαγραφής όποιας Βιοχημικής Εξέτασης επιλεχθεί με τον ίδιο τρόπο.

## 3.19 Εξέταση Αίματος

### <span id="page-33-3"></span>3.19.1 Προσθήκη νέας Εξέτασης Αίματος

- 1. Με επιλογή Εξέταση Αίματος στην οθόνη Περιεχόμενα Υπόθεσης ή την οθόνη Περιεχόμενα Ιατρικής Εξέτασης, δυνατότητα προσθήκης νέας Εξέτασης Αίματος στην Υπόθεση ή την Ιατρική Εξέταση, αντίστοιχα.
- 2. Πεδία προς συμπλήρωση:

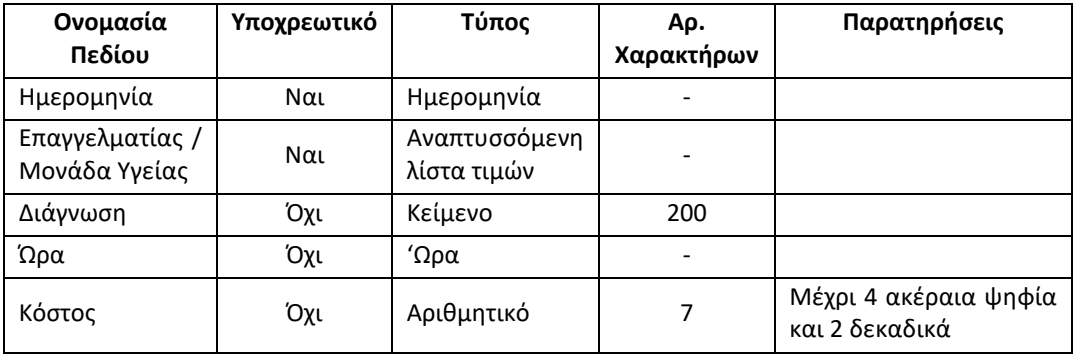

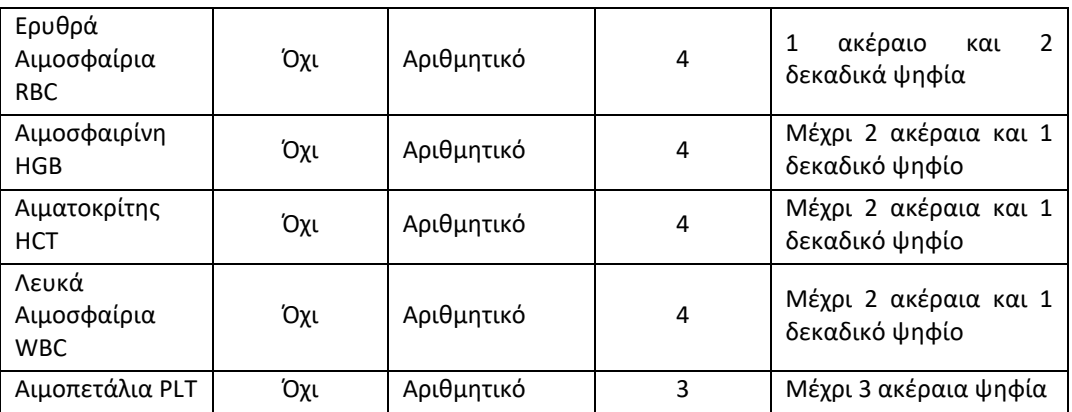

- 3. Μόνο οι Επαγγελματίες / Μονάδες Υγείας με Κατηγορία Επαγγελματιών Υγείας Νοσοκομείο ή Ιατρικό (Διαγνωστικό) Κέντρο – Εργαστήριο εμφανίζονται στην αντίστοιχη αναπτυσσόμενη λίστα τιμών προς επιλογή.
- 4. Σε περίπτωση που δεν εμφανίζεται κάποιος Επαγγελματίας /. Μονάδα Υγείας στην αντίστοιχη αναπτυσσόμενη λίστα τιμών, επιλογή Εισαγωγή / Μεταβολή Επαγγελματία Υγείας για μετάβαση στην αντίστοιχη οθόνη και προσθήκη του συγκεκριμένου Επαγγελματία / Μονάδας Υγείας στην εφαρμογή. Μετά την προσθήκη του νέου Επαγγελματία Υγείας, αυτόματη επαναφορά στην τρέχουσα οθόνη για τη συνέχιση της καταχώρησης των στοιχείων της Εξέτασης Αίματος.
- 5. Εμφανίζεται προσυμπληρωμένο το πεδίο Κόστος, με την τιμή του Ενδεικτικού Κόστους, όπως αντλείται αυτόματα από την καρτέλα του Επαγγελματία / Μονάδας Υγείας που έχει επιλεχθεί, με δυνατότητα αλλαγής.
- 6. Επιλογή Αποθήκευση για την καταχώρηση της νέας Εξέτασης Αίματος.
- 7. Επιλογή Ακύρωση για την ακύρωση της προσθήκης νέας Εξέτασης Αίματος.
- 8. Επιλογή Καθαρισμός Όλων, για τον καθαρισμό όλων των καταχωρημένων τιμών στα πεδία προς συμπλήρωση.
- 9. Επιλογή Επιστροφή στα Περιεχόμενα για επιστροφή στην οθόνη Περιεχόμενα Υπόθεσης ή Περιεχόμενα Ιατρικής Εξέτασης.

### <span id="page-34-0"></span>3.19.2 Μεταβολή στοιχείων Εξέτασης Αίματος

Με επιλογή εγγραφής από τον πίνακα Εξετάσεις Αίματος από την οθόνη Περιεχόμενα Υπόθεσης ή την οθόνη Περιεχόμενα Ιατρικής Εξέτασης, δυνατότητα Μεταβολής των στοιχείων όποιας Εξέτασης Αίματος έχει επιλεχθεί και αντίστοιχες με την Προσθήκη νέας Εξέτασης Αίματος λοιπές διαθέσιμες επιλογές ενεργειών για τον χρήστη.

#### <span id="page-34-1"></span>3.19.3 Διαγραφή Εξέτασης Αίματος

Δυνατότητα Διαγραφής όποιας Εξέτασης Αίματος επιλεχθεί με τον ίδιο τρόπο.

# <span id="page-35-0"></span>3.20 Εξέταση Ούρων

#### <span id="page-35-1"></span>3.20.1 Προσθήκη νέας Εξέτασης Ούρων

- 1. Με επιλογή Εξέταση Ούρων στην οθόνη Περιεχόμενα Υπόθεσης ή την οθόνη Περιεχόμενα Ιατρικής Εξέτασης, δυνατότητα προσθήκης νέας Εξέτασης Ούρων στην Υπόθεση ή την Ιατρική Εξέταση, αντίστοιχα.
- 2. Πεδία προς συμπλήρωση:

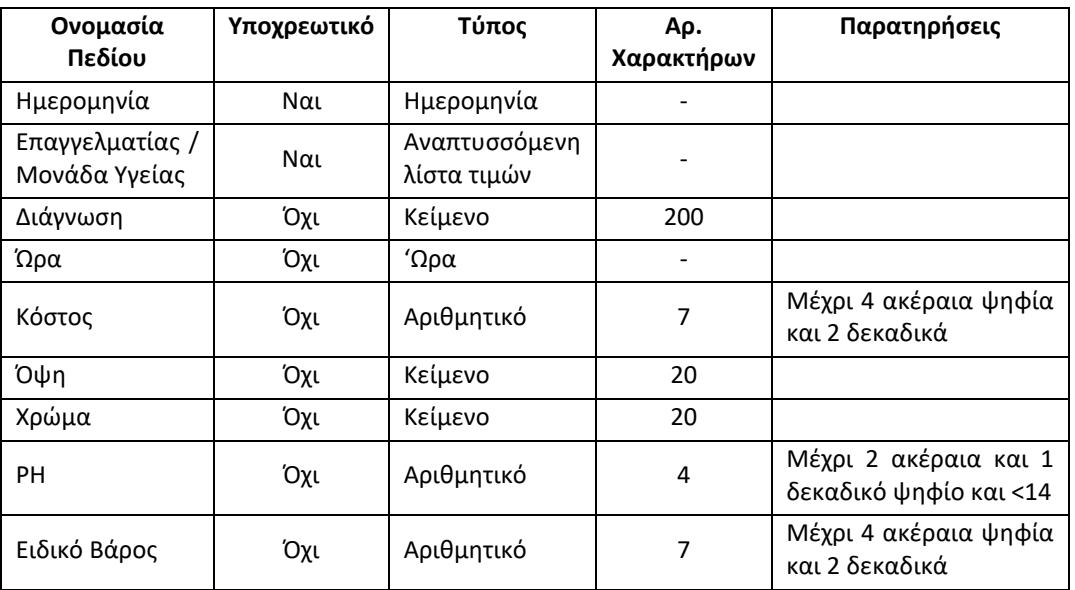

- 3. Μόνο οι Επαγγελματίες / Μονάδες Υγείας με Κατηγορία Επαγγελματιών Υγείας Νοσοκομείο ή Ιατρικό (Διαγνωστικό) Κέντρο – Εργαστήριο εμφανίζονται στην αντίστοιχη αναπτυσσόμενη λίστα τιμών προς επιλογή.
- 4. Σε περίπτωση που δεν εμφανίζεται κάποιος Επαγγελματίας /. Μονάδα Υγείας στην αντίστοιχη αναπτυσσόμενη λίστα τιμών, επιλογή Εισαγωγή / Μεταβολή Επαγγελματία Υγείας για μετάβαση στην αντίστοιχη οθόνη και προσθήκη του συγκεκριμένου Επαγγελματία / Μονάδας Υγείας στην εφαρμογή. Μετά την προσθήκη του νέου Επαγγελματία Υγείας, αυτόματη επαναφορά στην τρέχουσα οθόνη για τη συνέχιση της καταχώρησης των στοιχείων της Εξέτασης Ούρων.
- 5. Εμφανίζεται προσυμπληρωμένο το πεδίο Κόστος, με την τιμή του Ενδεικτικού Κόστους, όπως αντλείται αυτόματα από την καρτέλα του Επαγγελματία / Μονάδας Υγείας που έχει επιλεχθεί, με δυνατότητα αλλαγής.
- 6. Επιλογή Αποθήκευση για την καταχώρηση της νέας Εξέτασης Ούρων.
- 7. Επιλογή Ακύρωση για την ακύρωση της προσθήκης νέας Εξέτασης Ούρων.
- 8. Επιλογή Καθαρισμός Όλων, για τον καθαρισμό όλων των καταχωρημένων τιμών στα πεδία προς συμπλήρωση.
- 9. Επιλογή Επιστροφή στα Περιεχόμενα για επιστροφή στην οθόνη Περιεχόμενα Υπόθεσης ή Περιεχόμενα Ιατρικής Εξέτασης.
# 3.20.2 Μεταβολή στοιχείων Εξέτασης Ούρων

Με επιλογή εγγραφής από τον πίνακα Εξετάσεις Ούρων από την οθόνη Περιεχόμενα Υπόθεσης ή την οθόνη Περιεχόμενα Ιατρικής Εξέτασης, δυνατότητα Μεταβολής των στοιχείων όποιας Εξέτασης Ούρων έχει επιλεχθεί και αντίστοιχες με την Προσθήκη νέας Εξέτασης Ούρων λοιπές διαθέσιμες επιλογές ενεργειών για τον χρήστη.

# 3.20.3 Διαγραφή Εξέτασης Ούρων

Δυνατότητα Διαγραφής όποιας Εξέτασης Ούρων επιλεχθεί με τον ίδιο τρόπο.

# 3.21 Συνημμένο Αρχείο

### 3.21.1 Προσθήκη νέου Συνημμένου Αρχείου

- 1. Με επιλογή Συνημμένο Αρχείο στην οθόνη Περιεχόμενα Υπόθεσης, δυνατότητα προσθήκης νέου Συνημμένου Αρχείου στην Υπόθεση.
- 2. Δυνατότητα Επιλογής Αρχείου από τον Υπολογιστή, με άνοιγμα αντίστοιχου παραθύρου διαλόγου για την Αναζήτηση Φακέλου και την Επιλογή Αρχείου.
- 3. Το αρχείο πρέπει υποχρεωτικά να είναι της μορφής .pdf.
- 4. Με την επιλογή Open στο παράθυρο διαλόγου, άνοιγμα και εμφάνιση στην εφαρμογή του περιεχομένου του Αρχείου, που πρόκειται να επισυναφθεί στην υπόθεση.
- 5. Πεδίο προς συμπλήρωση:

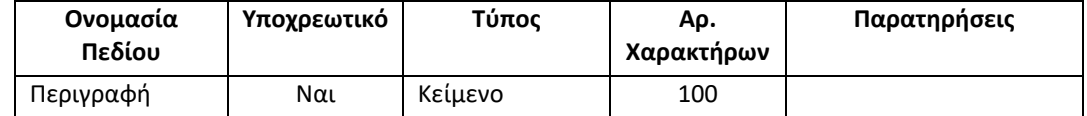

- 6. Επιλογή Αποθήκευση για την επισύναψη του νέου Συνημμένου Αρχείου στην Υπόθεση.
- 7. Επιλογή Ακύρωση για την ακύρωση της επισύναψης νέου Συνημμένου Αρχείου στην Υπόθεση.
- 8. Επιλογή Καθαρισμός Όλων, για τον καθαρισμό της καταχωρημένης τιμής στο πεδίο προς συμπλήρωση.
- 9. Επιλογή Επιστροφή στα Περιεχόμενα της Υπόθεσης για επιστροφή στην οθόνη Περιεχόμενα Υπόθεσης.

# 3.21.2 Μεταβολή στοιχείων Συνημμένου Αρχείου

Με επιλογή εγγραφής από τον πίνακα Συνημμένα Αρχεία από την οθόνη Περιεχόμενα Υπόθεσης, δυνατότητα:

- 1. Ανοίγματος και εμφάνισης στην εφαρμογή του περιεχομένου του συνημμένου στην Υπόθεση Αρχείου.
- 2. Επιλογής Αρχείου εκ νέου, για αναζήτηση και επιλογή άλλου αρχείου προς αντικατάσταση του υφιστάμενου στην Υπόθεση.
- 3. Μεταβολής της Περιγραφής όποιου Συνημμένου Αρχείου έχει επιλεχθεί και αντίστοιχες με την Προσθήκη νέου Συνημμένου αρχείου λοιπές διαθέσιμες επιλογές ενεργειών για τον χρήστη.

# 3.21.3 Διαγραφή Συνημμένου Αρχείου

Δυνατότητα Διαγραφής όποιου Συνημμένου Αρχείου επιλεχθεί με τον ίδιο τρόπο.

# 3.22 Πρόσωπα – Πληροφόρηση

# 3.22.1 Στοιχεία Προσώπου, Μόνιμη Αγωγή και Παρατηρήσεις

- 1. Δυνατότητα Επιλογής Προσώπου από αναπτυσσόμενη λίστα τιμών και Προβολής στοιχείων σχετικά με το πρόσωπο που έχει επιλεχθεί σε 3 πίνακες:
	- Στον πρώτο πίνακα εμφανίζονται τα βασικά στοιχεία του Προσώπου (Επίθετο, Όνομα, Ημερομηνία Γέννησης, ΑΜΚΑ, ΑΔΤ, ΑΦΜ, Ασφαλιστικός Φορέας και Αριθμός Μητρώου Ασφαλιστικού Φορέα.
	- Στον δεύτερο πίνακα εμφανίζεται η Μόνιμη Φαρμακευτική Αγωγή για το Πρόσωπο που έχει επιλεχθεί. Πρόκειται για φάρμακα από φαρμακευτικές αγωγές στις οποίες έχει επιλεχθεί η ένδειξη Μόνιμη Αγωγή και η Ημερομηνία Έως είναι η σημερινή ή μεταγενέστερη της σημερινής (δεν έχουν λήξει ακόμα η συγκεκριμένες φαρμακευτικές αγωγές). Στα εμφανιζόμενα στον πίνακα στοιχεία περιλαμβάνονται ανά εγγραφή το όνομα φαρμάκου/ σκευάσματος και σε τι αφορά και η προβλεπόμενη δοσολογία και συχνότητα λήψης του φαρμάκου / σκευάσματος.
	- Στον τρίτο πίνακα εμφανίζονται τυχόν σημαντικές παρατηρήσεις που έχουν καταχωρηθεί στην εφαρμογή για το Πρόσωπο που έχει επιλεχθεί.
- 2. Δυνατότητα δημιουργίας και αποθήκευσης αντίστοιχης αναφοράς σε αρχείο της μορφής .pdf με τα στοιχεία από τους παραπάνω τρεις πίνακες.

# 3.22.2 Βιοχημικές Εξετάσεις Προσώπου Συγκεντρωτικά

- 1. Δυνατότητα Επιλογής Προσώπου από αναπτυσσόμενη λίστα τιμών και Προβολής των στοιχείων των Βιοχημικών Εξετάσεων συγκεντρωτικά για το πρόσωπο που έχει επιλεχθεί. Εμφανίζονται κατά φθίνουσα χρονολογική σειρά εγγραφές με την ημερομηνία και τον κωδικό της διαγνωστικής εξέτασης, τον κωδικό της αντίστοιχης υπόθεσης και τις τιμές των δεικτών Σάκχαρο, Ουρία URE, Κρεατινίνη CRE, Τριγλυκερίδια, Χοληστερίνη, HDL και LDL.
- 2. Δυνατότητα δημιουργίας και αποθήκευσης αντίστοιχης αναφοράς σε αρχείο της μορφής .pdf με τα στοιχεία από τον πίνακα.

# 3.22.3 Εξετάσεις Αίματος Προσώπου Συγκεντρωτικά

- 1. Δυνατότητα Επιλογής Προσώπου από αναπτυσσόμενη λίστα τιμών και Προβολής των στοιχείων των Εξετάσεων Αίματος συγκεντρωτικά για το πρόσωπο που έχει επιλεχθεί. Εμφανίζονται κατά φθίνουσα χρονολογική σειρά εγγραφές με την ημερομηνία και τον κωδικό της διαγνωστικής εξέτασης, τον κωδικό της αντίστοιχης υπόθεσης και τις τιμές των δεικτών Ερυθρά Αιμοσφαίρια RBC, Αιμοσφαιρίνη HGB, Αιματοκρίτης HCT, Λευκά Αιμοσφαίρια WBC και Αιμοπετάλια PLT.
- 2. Δυνατότητα δημιουργίας και αποθήκευσης αντίστοιχης αναφοράς σε αρχείο της μορφής .pdf με τα στοιχεία από τον πίνακα.

# 3.22.4 Εξετάσεις Ούρων Προσώπου Συγκεντρωτικά

- 1. Δυνατότητα Επιλογής Προσώπου από αναπτυσσόμενη λίστα τιμών και Προβολής των στοιχείων των Εξετάσεων Ούρων συγκεντρωτικά για το πρόσωπο που έχει επιλεχθεί. Εμφανίζονται κατά φθίνουσα χρονολογική σειρά εγγραφές με την ημερομηνία και τον κωδικό της διαγνωστικής εξέτασης, τον κωδικό της αντίστοιχης υπόθεσης και τις τιμές των δεικτών Όψη, Χρώμα, PH και Ειδικό Βάρος.
- 2. Δυνατότητα δημιουργίας και αποθήκευσης αντίστοιχης αναφοράς σε αρχείο της μορφής .pdf με τα στοιχεία από τον πίνακα.

# 3.23 Λοιπή Πληροφόρηση

# 3.23.1 Προγραμματισμένες Εξετάσεις και Άλλες Υπηρεσίες

- 1. Δυνατότητα προβολής σε πίνακα των στοιχείων των Προγραμματισμένων Ιατρικών Εξετάσεων και άλλων προγραμματισμένων Υπηρεσιών Υγείας. Στον πίνακα περιλαμβάνονται εγγραφές Ιατρικών Εξετάσεων, Διαγνωστικών Εξετάσεων και Άλλων Υπηρεσιών Υγείας, για τις οποίες έχει καταχωρηθεί στην εφαρμογή ως ημερομηνία η τρέχουσα ή μεταγενέστερη της τρέχουσας ημερομηνίας. Οι εγγραφές εμφανίζονται κατά αύξουσα χρονολογική σειρά, με βάση την ημερομηνία του ραντεβού (πρώτα εμφανίζονται τα πιο κοντινά ραντεβού).
- 2. Τα στοιχεία που περιλαμβάνονται ανά εγγραφή είναι το Επίθετο, Όνομα και ΑΜΚΑ του Προσώπου που αφορά, η περιγραφή και ο κωδικός της αντίστοιχης Υπόθεσης, ο Κωδικός της αντίστοιχης Ιατρικής Εξέτασης ή Άλλης Υπηρεσίας Υγείας, το Όνομα και Ειδικότητα του αντίστοιχου Επαγγελματία (ή Μονάδας) Υγείας, η Ημερομηνία και ώρα του ραντεβού και ο αριθμός των εναπομείναντων ημερών έως το προγραμματισμένο ραντεβού.
- 3. Δυνατότητα δημιουργίας και την αποθήκευσης αντίστοιχης αναφοράς σε αρχείο της μορφής .pdf με τα στοιχεία από τον πίνακα.

# 3.23.2 Στατιστικά Φαρμακευτικών Αγωγών

Δυνατότητα προβολής στατιστικών στοιχείων φαρμάκων σε πίνακα (κατόπιν επιλογής Ημερομηνίας από και Ημερομηνίας έως, για τον καθορισμό του χρονικού διαστήματος αναφοράς), με τη Συνολική Δαπάνη και Αριθμό Συνταγογραφήσεων (Φαρμακευτικών Αγωγών) ανά Φάρμακο / Σκεύασμα και σε φθίνουσα σειρά με βάση τη Συνολική Δαπάνη.

# 3.23.3 Ληξιάριο μόνιμων Φαρμακευτικών Αγωγών

- 1. Δυνατότητα προβολής των στοιχείων των μόνιμων φαρμακευτικών αγωγών, στις οποίες έχει επιλεχθεί η ένδειξη Μόνιμη Αγωγή και η Ημερομηνία Έως είναι η σημερινή ή μεταγενέστερη της σημερινής (δεν έχουν λήξει ακόμα η συγκεκριμένες φαρμακευτικές αγωγές). Στα εμφανιζόμενα στον πίνακα στοιχεία περιλαμβάνονται ανά εγγραφή το Επίθετο, Όνομα και ΑΜΚΑ του αντίστοιχου Προσώπου, το όνομα Φαρμάκου/ Σκευάσματος, η Ημερομηνία λήξης της αγωγής και ο αριθμός εναπομείναντων ημερών έως τη λήξη της αγωγής. Οι εγγραφές εμφανίζονται κατά αύξουσα χρονολογική σειρά, με βάση την ημερομηνία λήξης της αγωγής (εμφανίζονται πρώτες οι αγωγές που λήγουν πιο σύντομα).
- 2. Δυνατότητα δημιουργίας και αποθήκευσης αντίστοιχης αναφοράς σε αρχείο της μορφής .pdf με τα στοιχεία από τον πίνακα.

# 3.23.4 Στατιστικά Προσώπων

Δυνατότητα προβολής στατιστικών στοιχείων Προσώπων σε πίνακα (κατόπιν επιλογής Ημερομηνίας από και Ημερομηνίας έως, για τον καθορισμό του χρονικού διαστήματος αναφοράς), με τον συνολικό αριθμό Υποθέσεων ανά Πρόσωπο σε φθίνουσα σειρά. Ομοίως, προβολή στατιστικών στοιχείων Προσώπων για το ίδιο διάστημα αναφοράς σε πίνακα με τη συνολική δαπάνη (από Ιατρικές Εξετάσεις, Άλλες Υπηρεσίες Υγείας, Φαρμακευτικές Αγωγές και Διαγνωστικές Εξετάσεις) ανά Πρόσωπο σε φθίνουσα σειρά.

# 3.23.5 Στατιστικά Επαγγελματιών/Μονάδων Υγείας

Δυνατότητα προβολής στατιστικών στοιχείων Επαγγελματιών /. Μονάδων Υγείας σε πίνακα (κατόπιν επιλογής Ημερομηνίας από και Ημερομηνίας έως, για τον καθορισμό του χρονικού διαστήματος αναφοράς), με τη συνολική Αμοιβή ανά Επαγγελματία / Μονάδα Υγείας (από Ιατρικές Εξετάσεις, Άλλες Υπηρεσίες Υγείας και Διαγνωστικές Εξετάσεις) σε φθίνουσα σειρά. Επιπλέον περιλαμβάνεται ο συνολικός αριθμός εργασιών ανά Επαγγελματία / Μονάδα Υγείας (Ιατρικές Εξετάσεις, Άλλες Υπηρεσίες Υγείας και Διαγνωστικές Εξετάσεις).

# 3.24 Αλλαγή στοιχείων πρόσβασης

# 3.24.1 Προβολή Στοιχείων Πρόσβασης Χρήστη

- 1. Με καταχώρηση τρέχοντα κωδικού Password σε αντίστοιχο πεδίο, δυνατότητα Προβολής στοιχείων πρόσβασης χρήστη.
- 2. Εμφανίζονται ο καταχωρημένος στην εφαρμογή κωδικός Password του χρήστη, η καταχωρημένη στην εφαρμογή Ερώτηση Ασφαλείας και η καταχωρημένη στην Εφαρμογή Απάντηση στην Ερώτηση Ασφαλείας.
- 3. Επιλογή Ακύρωση για την ακύρωση της Προβολής των στοιχείων πρόσβασης.
- 4. Προεγκατεστημένες τιμές στην εφαρμογή:

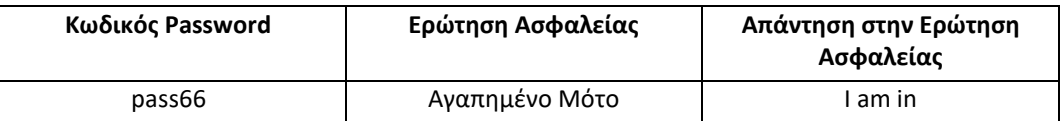

# 3.24.2 Μεταβολή Στοιχείων Πρόσβασης Χρήστη

- 1. Δυνατότητα Μεταβολής, για τη μεταβολή των παραπάνω τριών στοιχείων πρόσβασης από τον χρήστη της εφαρμογής.
- 2. Πεδία προς συμπλήρωση:

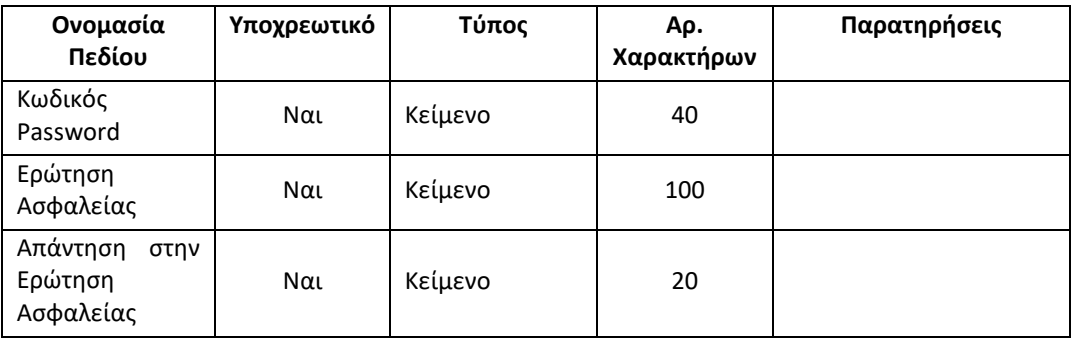

- 3. Επιλογή Αποθήκευση για την αποθήκευση των αλλαγών στα στοιχεία πρόσβασης.
- 4. Επιλογή Ακύρωση για την ακύρωση των αλλαγών στα στοιχεία πρόσβασης.
- 5. Επιλογή Καθαρισμός όλων για τον καθαρισμό όλων των καταχωρημένων τιμών στα πεδία προς συμπλήρωση.

# 3.24.3 Είσοδος στην εφαρμογή

- 1. Η είσοδος στην εφαρμογή επιτρέπεται μόνο σε εξουσιοδοτημένο χρήστη (με χρήση του κωδικού Password, που έχει καταχωρηθεί στην εφαρμογή).
- 2. Για την είσοδο στην εφαρμογή, καταχώρηση του Κωδικού Password σε αντίστοιχο πεδίο της αρχικής οθόνης και επιλογή Είσοδος.
- 3. Εφόσον υπάρξουν τρεις αποτυχημένες προσπάθειες εισόδου, λόγω καταχώρησης λανθασμένου κωδικού Password, εμφάνιση της Ερώτησης Ασφαλείας.
- 4. Με καταχώρηση στο αντίστοιχο πεδίο είτε της Απάντησης στην ερώτηση ασφαλείας, είτε του σωστού κωδικού Password και εκ νέου επιλογή Είσοδος, ο χρήστης μπορεί να εισέλθει στην εφαρμογή.

# 3.25 Διαχείριση-Ιστορικό

# 3.25.1 Τύποι Ενεργειών (εργασιών) χρήστη

Στην εφαρμογή διακρίνονται οι παρακάτω τύποι ενεργειών, που σχετίζονται με τη μεταβολή από τον χρήστη των δεδομένων που τηρούνται στην εφαρμογή:

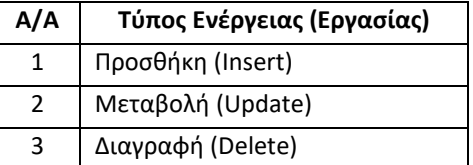

# 3.25.2 Κατηγορίες Εργασιών

Στην εφαρμογή επίσης διακρίνονται οι ακόλουθες κατηγορίες εργασιών, στις οποίες αναφέρονται οι παραπάνω τύποι ενεργειών του χρήστη:

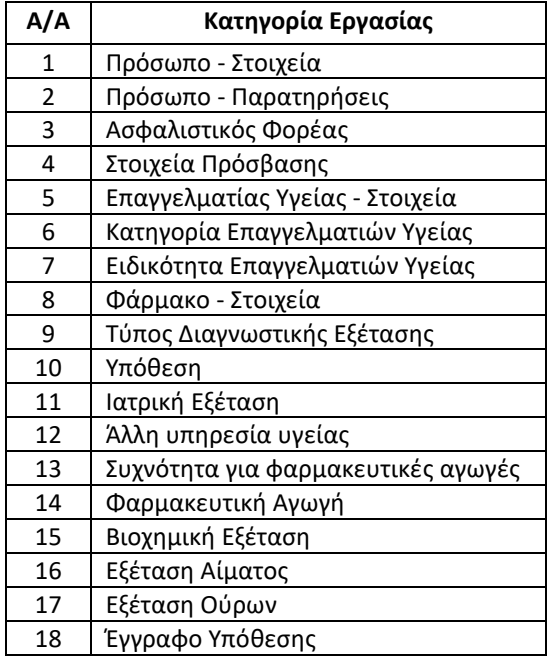

# 3.25.3 Αναζήτηση Προβολή Εργασιών χρήστη

1. Με Επιλογή Ημερομηνίας Από και Ημερομηνίας Έως, για τον καθορισμό του χρονικού διαστήματος αναφοράς, δυνατότητα Προβολής του Ιστορικού Εργασιών του χρήστη στην εφαρμογή.

- 2. Προβάλλονται σε πίνακα ειδικότερα οι ενέργειες του χρήστη στην εφαρμογή, που σχετίζονται με την Προσθήκη, Μεταβολή και Διαγραφή Δεδομένων, σε φθίνουσα χρονολογική σειρά με βάση την ημερομηνία και ώρα της ενέργειας από τον χρήστη.
- 3. Κάθε εγγραφή στον πίνακα περιλαμβάνει την Ημερομηνία και 'Ωρα που πραγματοποιήθηκε η ενέργεια από τον χρήστη της εφαρμογής, τον τύπο της ενέργειας (αν δηλαδή αφορά σε Προσθήκη, Μεταβολή, ή Διαγραφή Δεδομένων), την Κατηγορία εργασιών στην οποία αναφέρεται η ενέργεια (δηλαδή αν η ενέργεια της Προσθήκης, Μεταβολής ή Διαγραφής, αφορά σε εγγραφή π.χ. Υπόθεσης, Ιατρικής Εξέτασης, Φαρμακευτικής Αγωγής, Διαγνωστικής Εξέτασης, Προσώπου, Επαγγελματία / Μονάδας Υγείας, Φαρμάκου, Παρατήρησης για Πρόσωπο κ.λ.π.) και τον αντίστοιχο κωδικό (Υπόθεσης, Ιατρικής Εξέτασης, Φαρμακευτικής Αγωγής, Διαγνωστικής Εξέτασης, Προσώπου, Επαγγελματία / Μονάδας Υγείας, Φαρμάκου, Παρατήρησης για Πρόσωπο κ.λ.π.).
- 4. Σε περίπτωση Διαγραφής κάποιας εγγραφής εμφανίζονται επιπλέον τα στοιχεία της Υπόθεσης από την οποία διαγράφηκε ή του Προσώπου από το οποίο διαγράφηκε, εφόσον πρόκειται για Παρατήρηση για πρόσωπο κ.λ.π.

# 3.26 Βοήθεια

Επιλογή Βοήθεια, για τη λήψη Βοήθειας σε όλες τις οθόνες της εφαρμογής και δυνατότητα επιλογής ανοίγματος και προβολής των εγχειριδίων της εφαρμογής:

- Σύντομες Σημειώσεις Εκκίνησης
- Εγχειρίδιο Σύντομης Αναφοράς
- Αναλυτικό Εγχειρίδιο Αναφοράς
- Αντιπροσωπευτικό Σενάριο Λειτουργίας

# 3.27 Σχετικά με την εφαρμογή

Επιλογή Σχετικά με την Εφαρμογή από το μενού επιλογών για την προβολή στοιχείων σχετικά με τη δημιουργία της εφαρμογής.

# 3.28 Έξοδος και κλείσιμο εφαρμογής

- 1. Επιλογή Έξοδος Log Off από το μενού επιλογών και το κουμπί Έξοδος στην πάνω δεξιά γωνία όλων των βασικών οθονών της εφαρμογής, για έξοδο (Log off) από την εφαρμογή.
- 2. Επιλογή Κλείσιμο Εφαρμογής, από το μενού επιλογών όλων των βασικών οθονών της εφαρμογής, για κλείσιμο της εφαρμογής.

# 3.29 Λοιπά

# 3.29.1 Έλεγχοι εγκυρότητας τιμών πεδίων

Λειτουργία αυτόματων συστημικών ελέγχων στην εφαρμογή κατά την καταχώρηση δεδομένων από τον χρήστη, όπως:

- 1. Έλεγχος ότι τα υποχρεωτικά προς συμπλήρωση πεδία δεν είναι κενά.
- 2. Έλεγχος ότι στα αριθμητικά πεδία επιτρέπεται αντίστοιχα μόνο η καταχώρηση αριθμητικών τιμών.
- 3. Έλεγχος απαιτούμενου αριθμού δεκαδικών ψηφίων, όπου αυτά προβλέπονται.
- 4. Έλεγχος εγκυρότητας e-mail και απαιτούμενου αριθμού αριθμητικών ψηφίων (πχ 11 για ΑΜΚΑ, 9 για ΑΦΜ, 10 για τηλέφωνο κλπ).
- 5. Έλεγχος εγκυρότητας κωδικού password και απάντησης στην ερώτηση ασφαλείας.
- 6. Έλεγχος μοναδικότητας καταχωρούμενων τιμών, όπου είναι απαραίτητο, ώστε κατά το δυνατόν να αποτρέπεται η επανακαταχώρηση των ίδιων εγγραφών π.χ προσώπου, φαρμάκου, επαγγελματία υγείας, ειδικότητας επαγγελματία υγείας, ασφαλιστικού φορέα, παρατήρησης για πρόσωπο, συχνότητας για φαρμακευτικές αγωγές κλπ.
- 7. Έλεγχος ότι η Ημερομηνία Από δεν είναι μεταγενέστερη της Ημερομηνίας Έως.

Σε κάθε περίπτωση που οι αυτόματοι συστημικοί έλεγχοι έχουν αρνητικό αποτέλεσμα (λόγω της καταχώρησης λανθασμένων τιμών), πρέπει να εμφανίζεται αντίστοιχο μήνυμα σφάλματος προς τον χρήστη.

# 3.29.2 Μενού επιλογών και πλοήγηση στην εφαρμογή

Σε κάθε οθόνη βασικών εργασιών, πρέπει να υπάρχει μενού επιλογών (Menu Strip) και οριζόντια μπάρα βασικών επιλογών πλοήγησης.

# 3.29.3 Γλώσσα περιεχομένου εφαρμογής

Το λεκτικό περιεχόμενο της εφαρμογής (τίτλοι, επιλογές, οδηγίες κλπ) πρέπει να είναι στην ελληνική γλώσσα.

# 4 ΑΝΑΛΥΣΗ – ΣΧΕΔΙΑΣΜΟΣ

# 4.1 Ιεραρχική ανάλυση εργασιών χρήστη στην εφαρμογή

### 1. ΠΡΟΣΩΠΑ

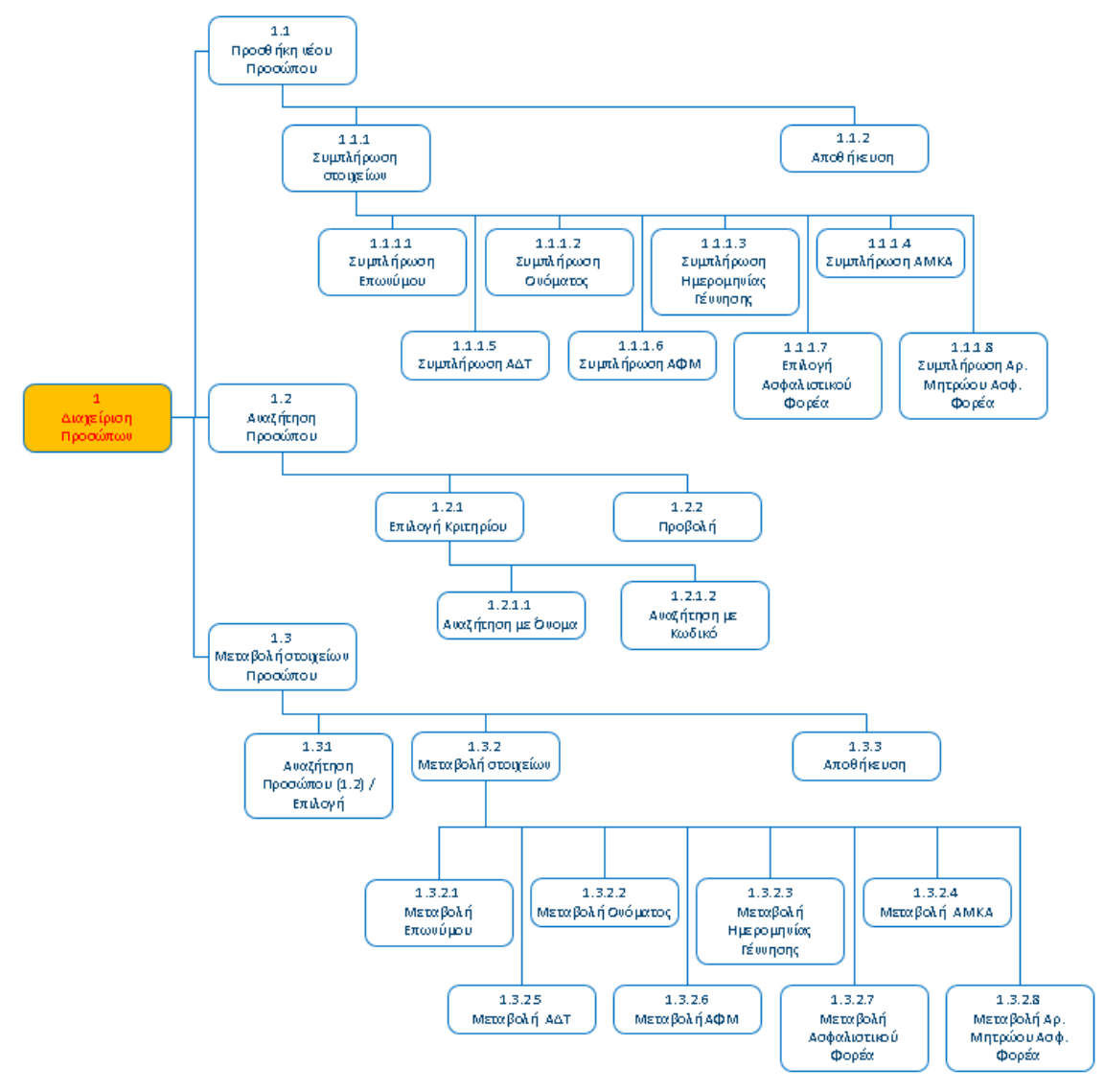

#### 2. ΑΣΦΑΛΙΣΤΙΚΟΙ ΦΟΡΕΙΣ

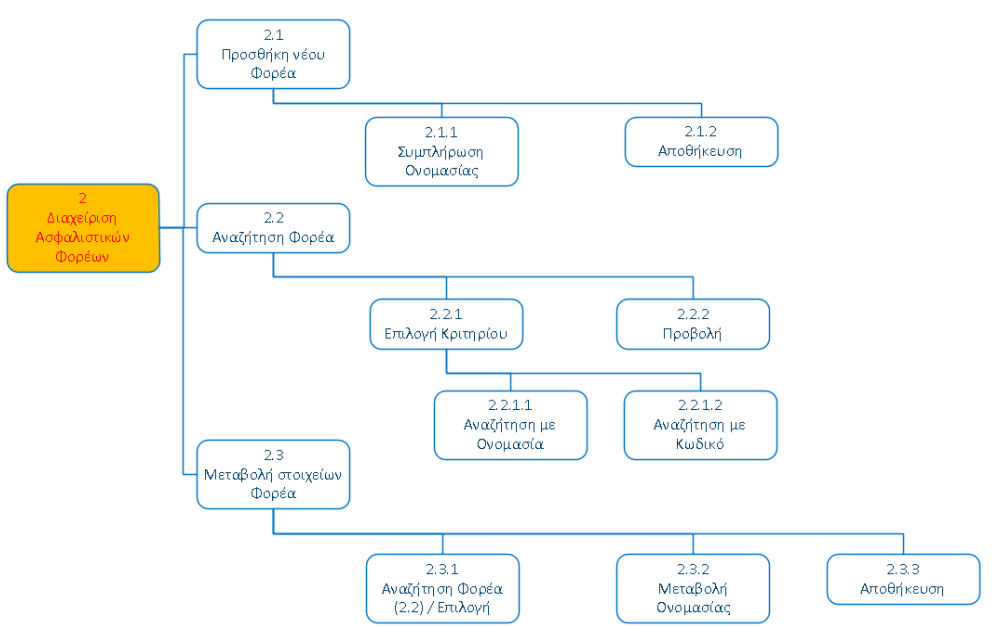

#### 3. ΠΑΡΑΤΗΡΗΣΕΙΣ ΠΑ ΠΡΟΣΩΠΑ

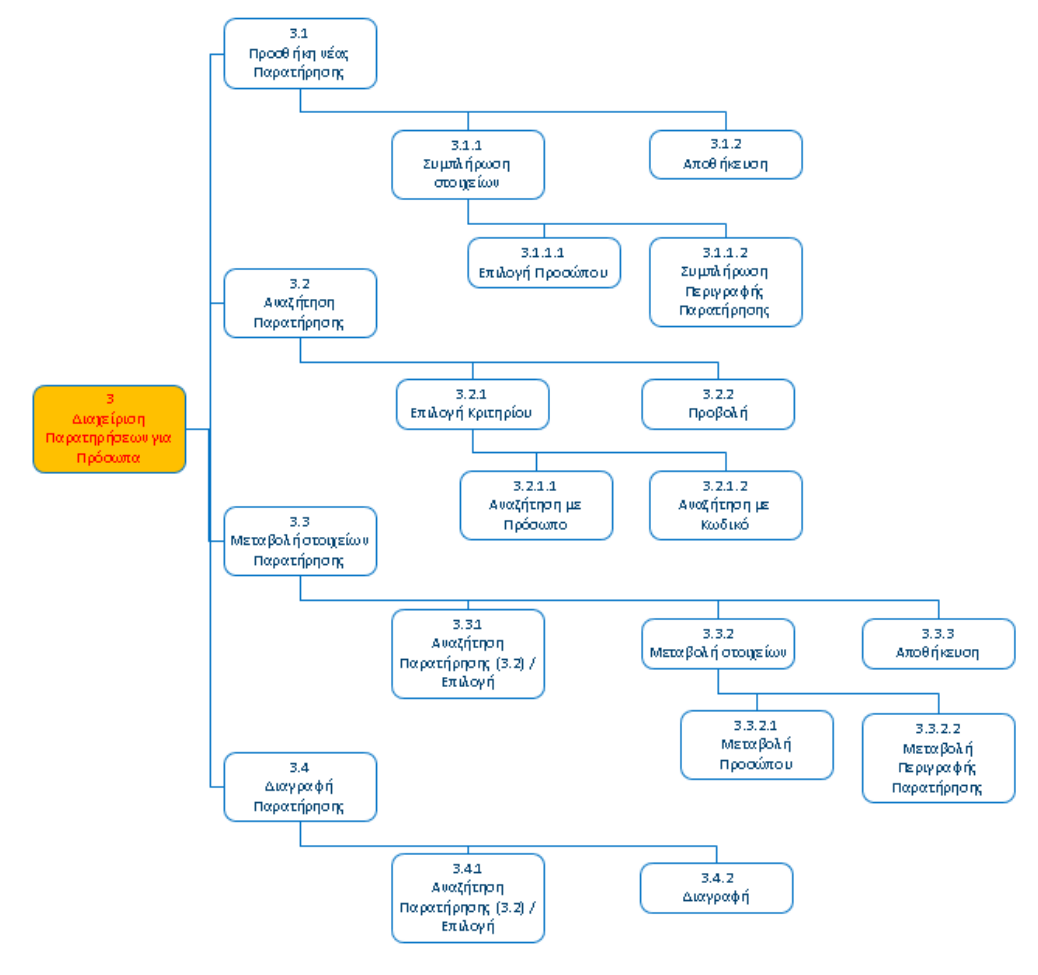

Εφαρμογή Βιβλίο Υγείας - Healthbook Application 45

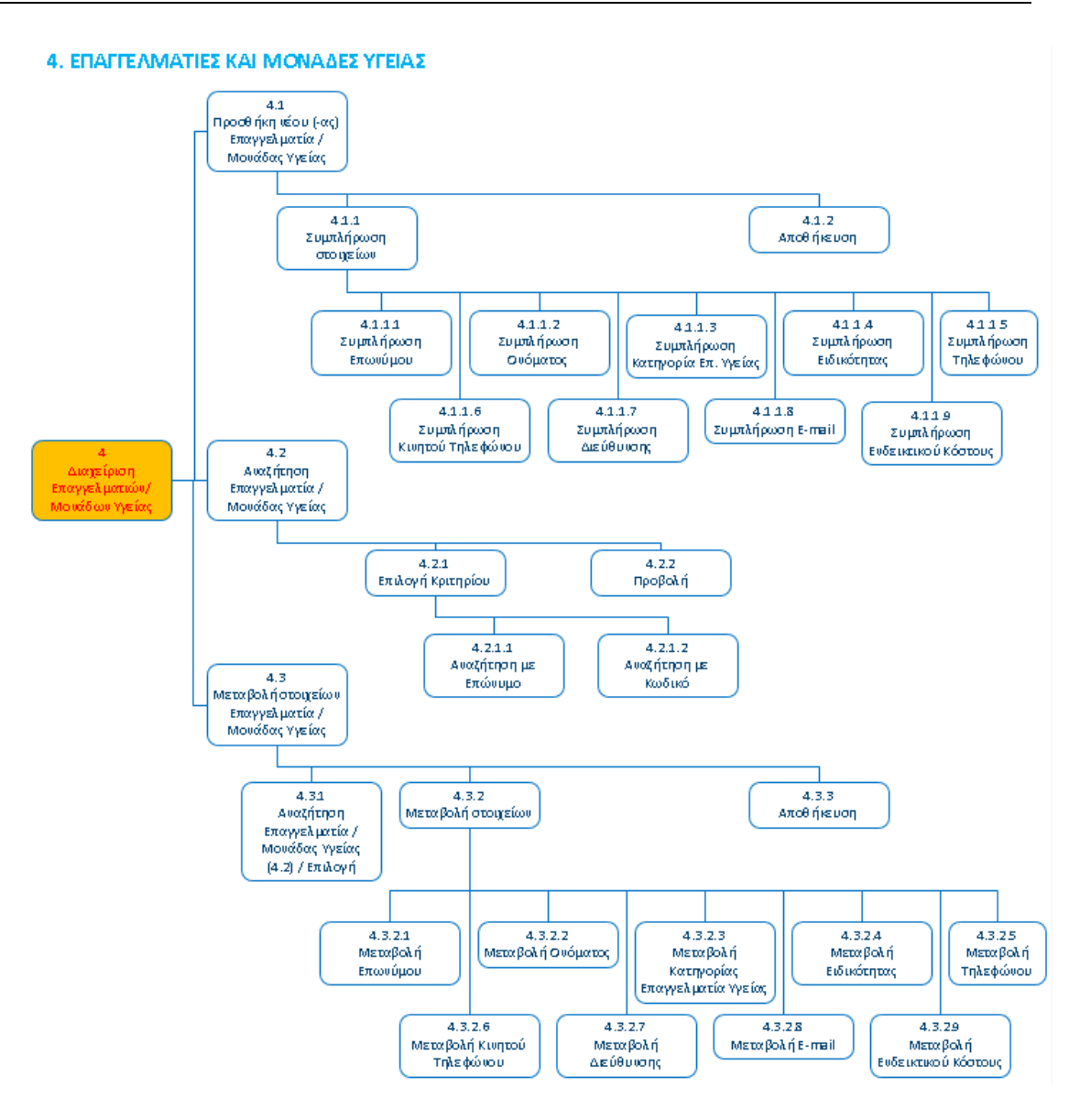

5. ΚΑΤΗΓΟΡΙΕΣ ΕΠΑΓΓΕΛΜΑΤΙΩΝ ΥΓΕΙΑΣ

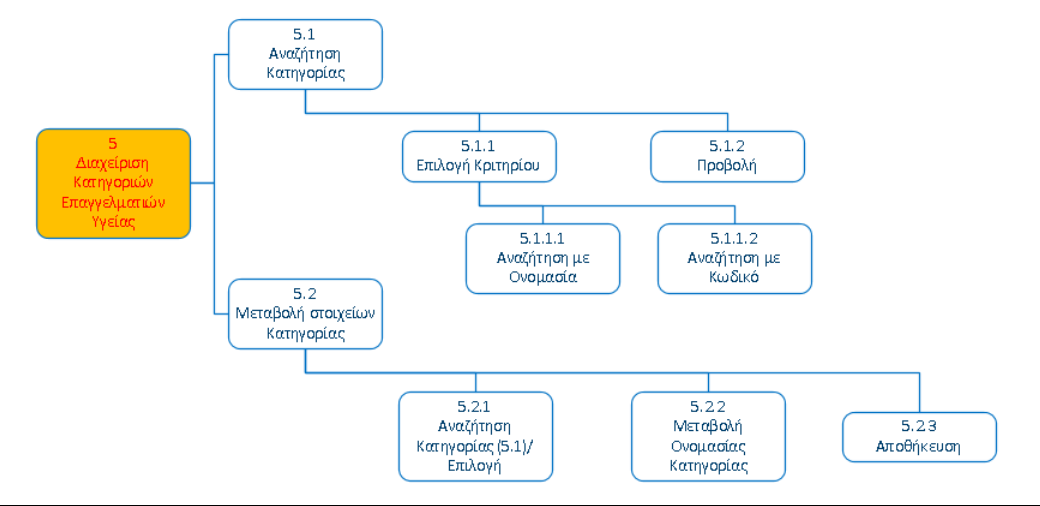

Εφαρμογή Βιβλίο Υγείας - Healthbook Application 46

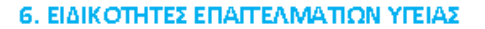

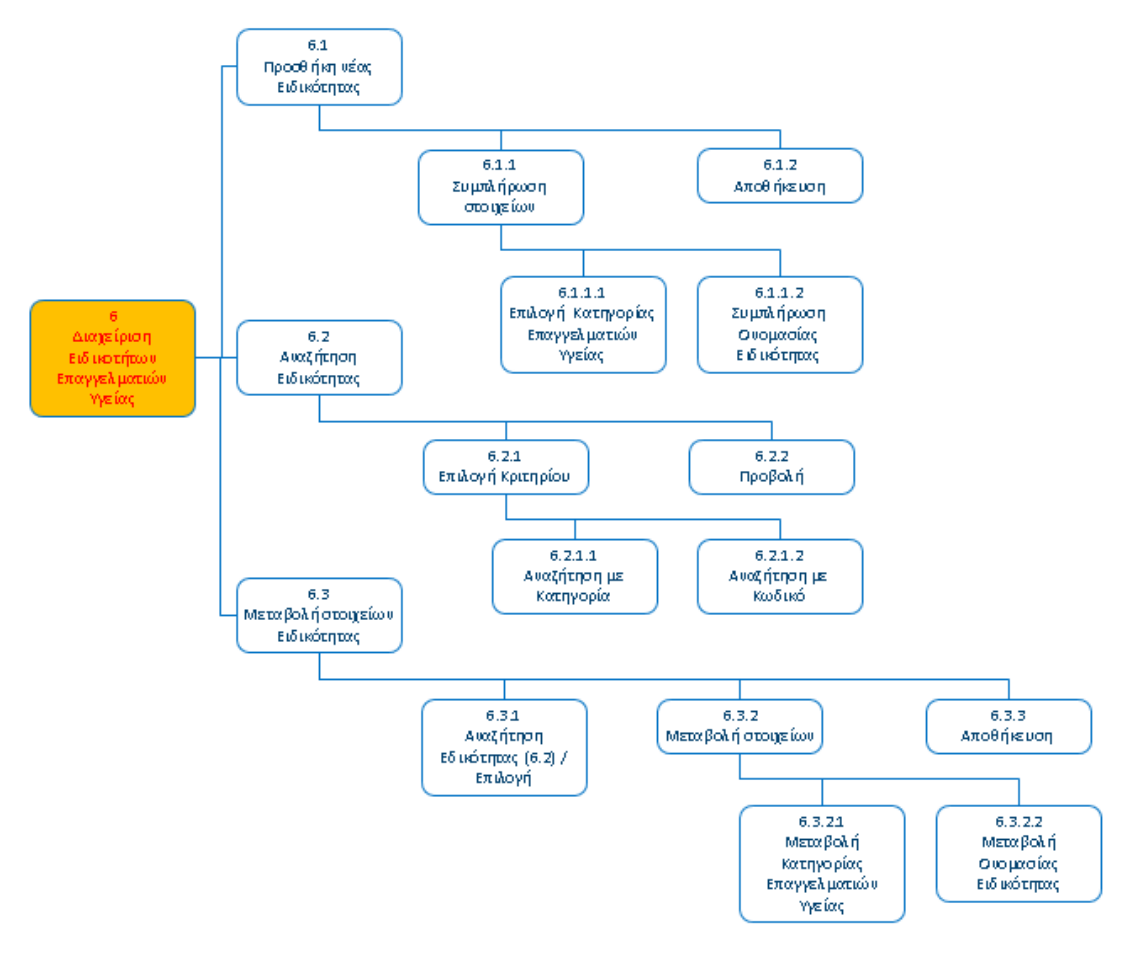

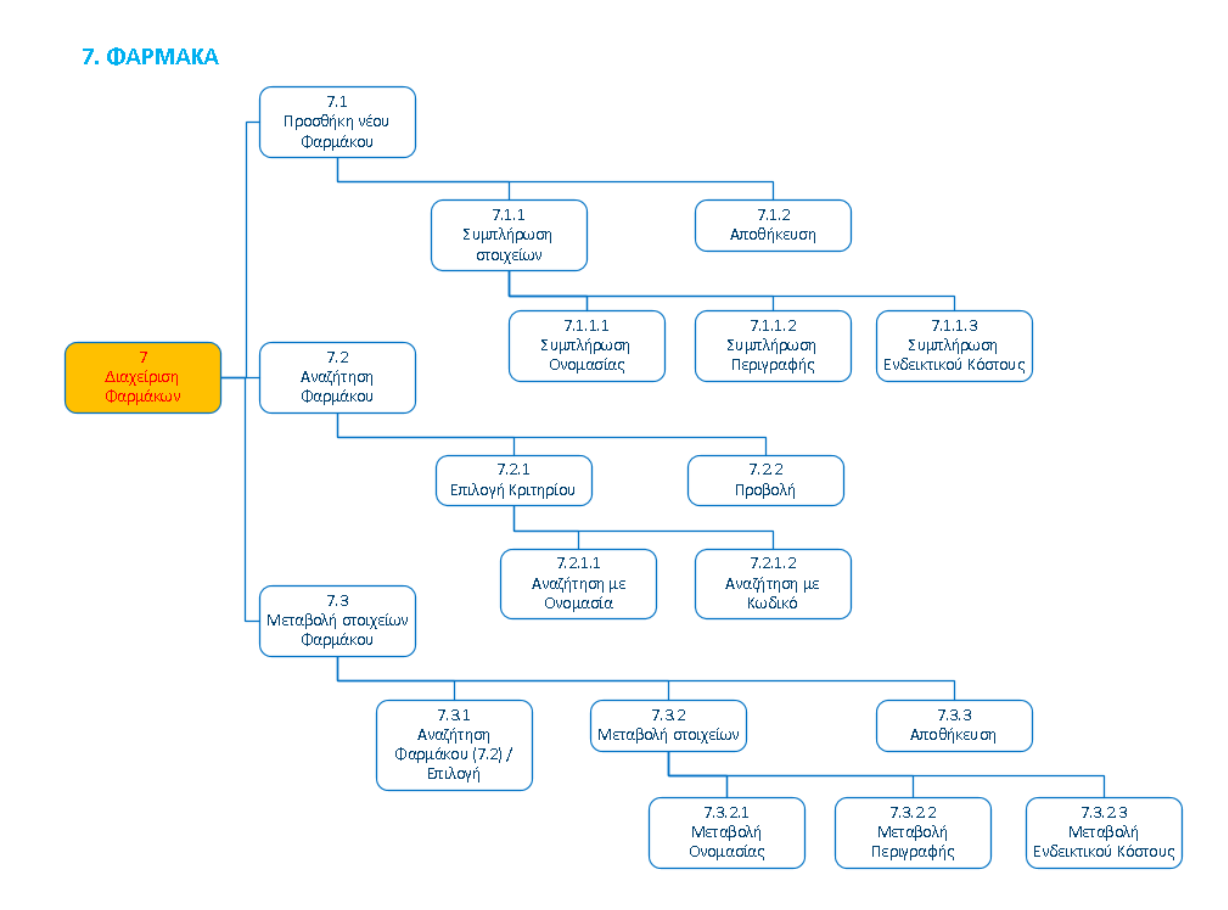

#### Β. ΑΝΑΖΗΤΗΣΗ ΥΠΟΘΕΣΗΣ

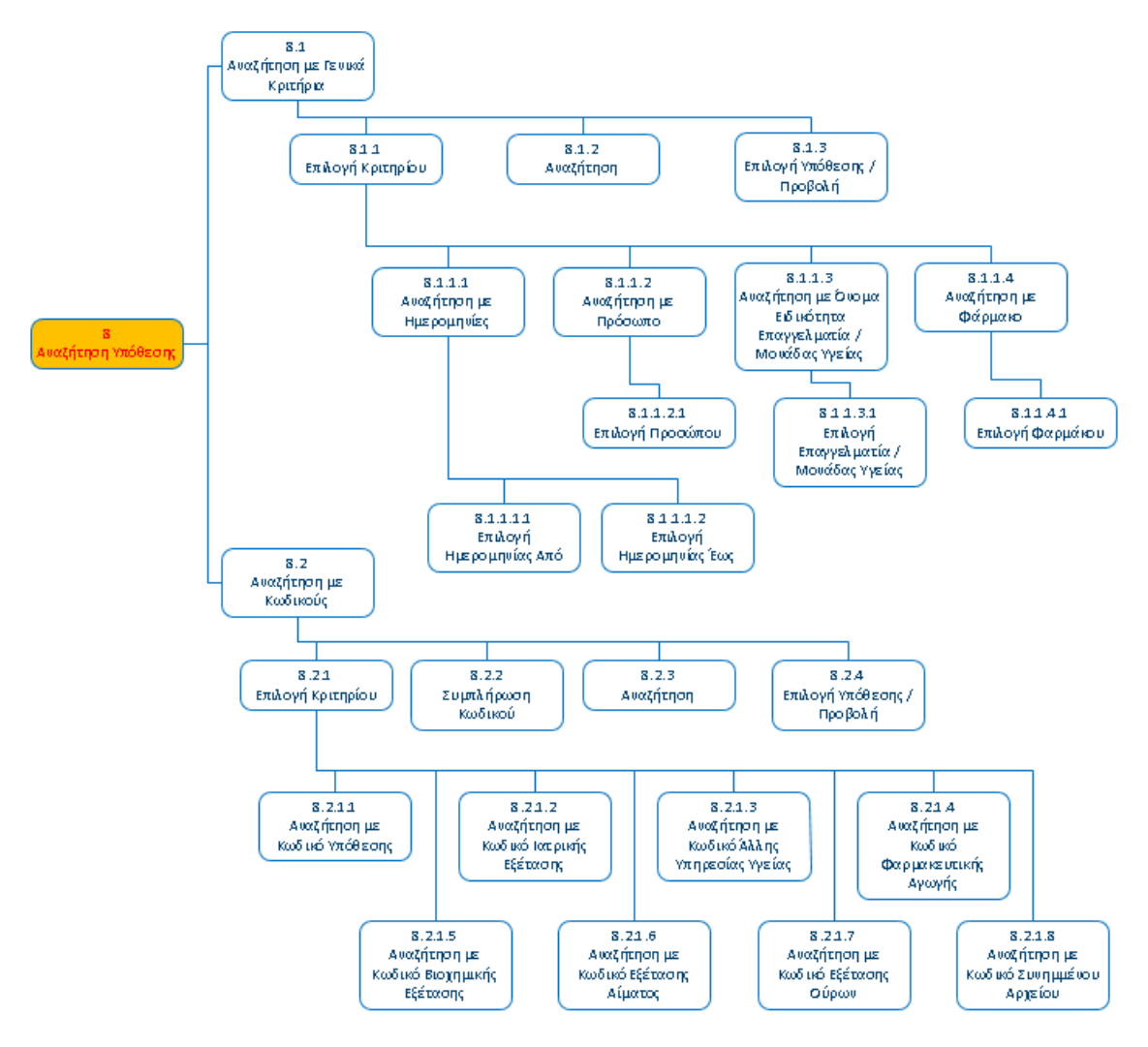

### 9. YNOOEZH

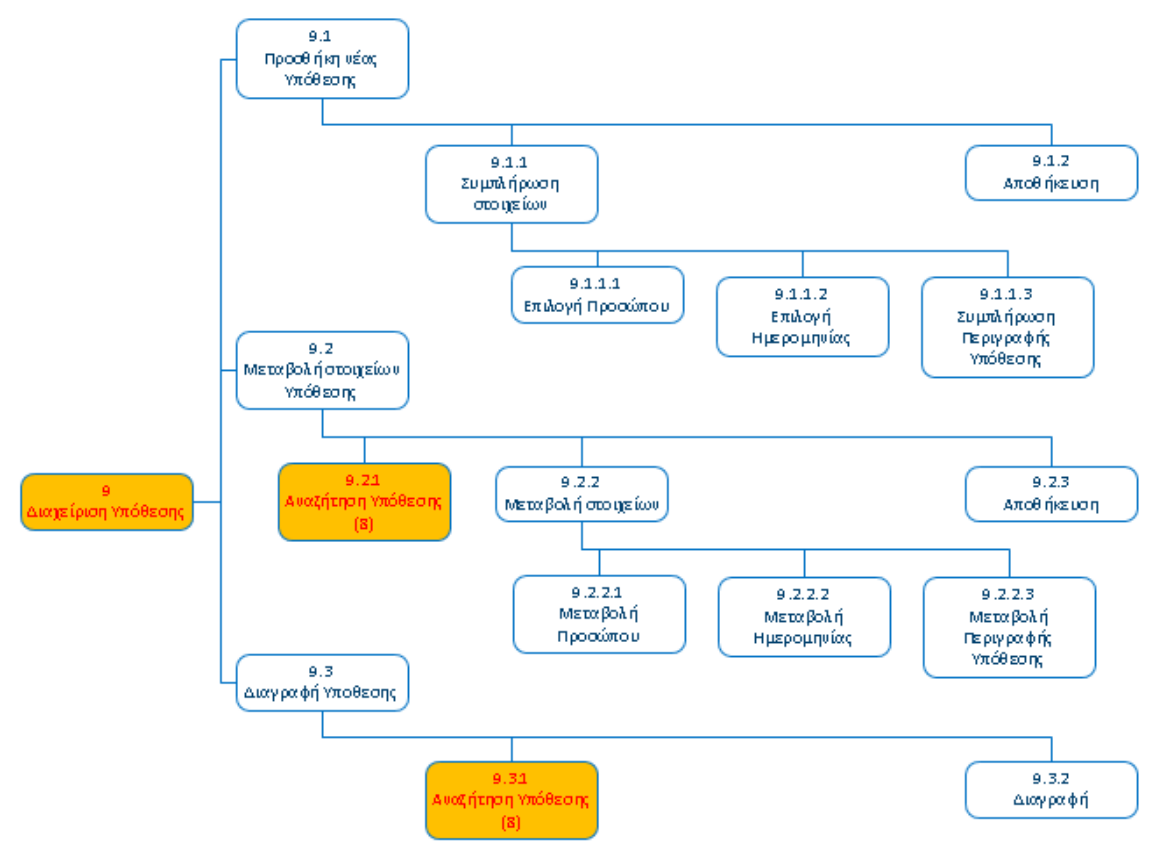

# 10. ΠΕΡΙΕΧΟΜΕΝΑ ΥΠΟΘΕΣΗΣ

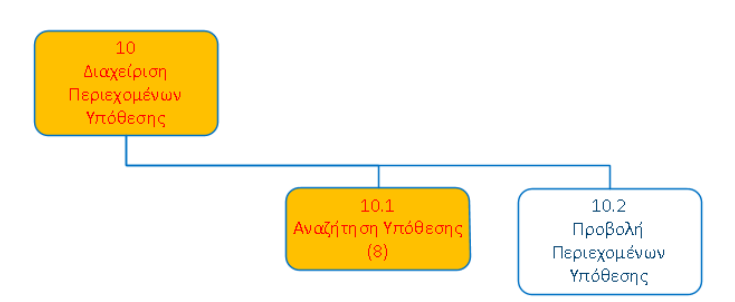

### 11. ΙΑΤΡΙΚΗ ΕΞΕΤΑΣΗ

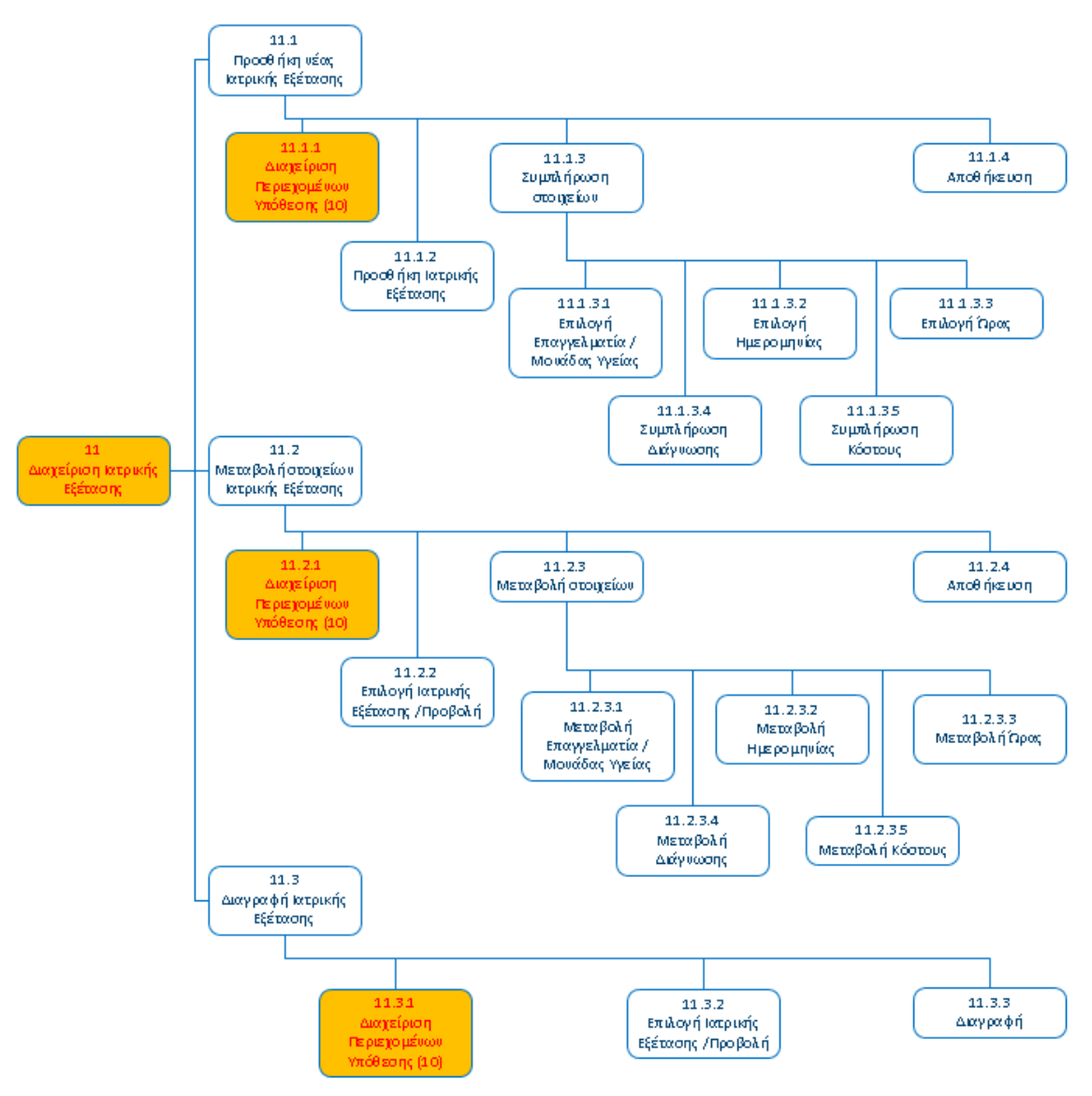

### 12. ΠΕΡΙΕΧΟΜΕΝΑ ΙΑΤΡΙΚΗΣ ΕΞΕΤΑΣΗΣ

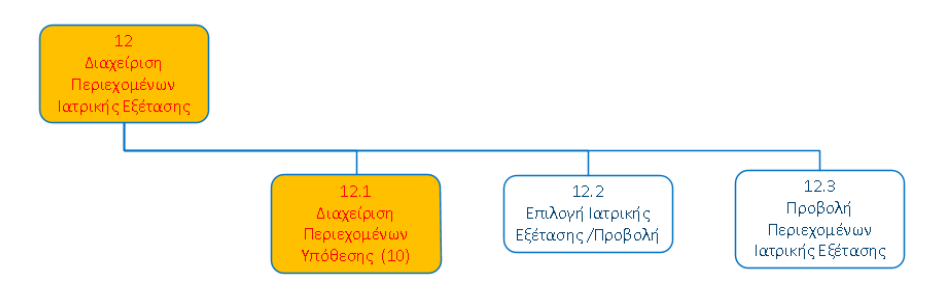

### 13. ΑΛΛΗ ΥΠΗΡΕΣΙΑ ΥΓΕΙΑΣ

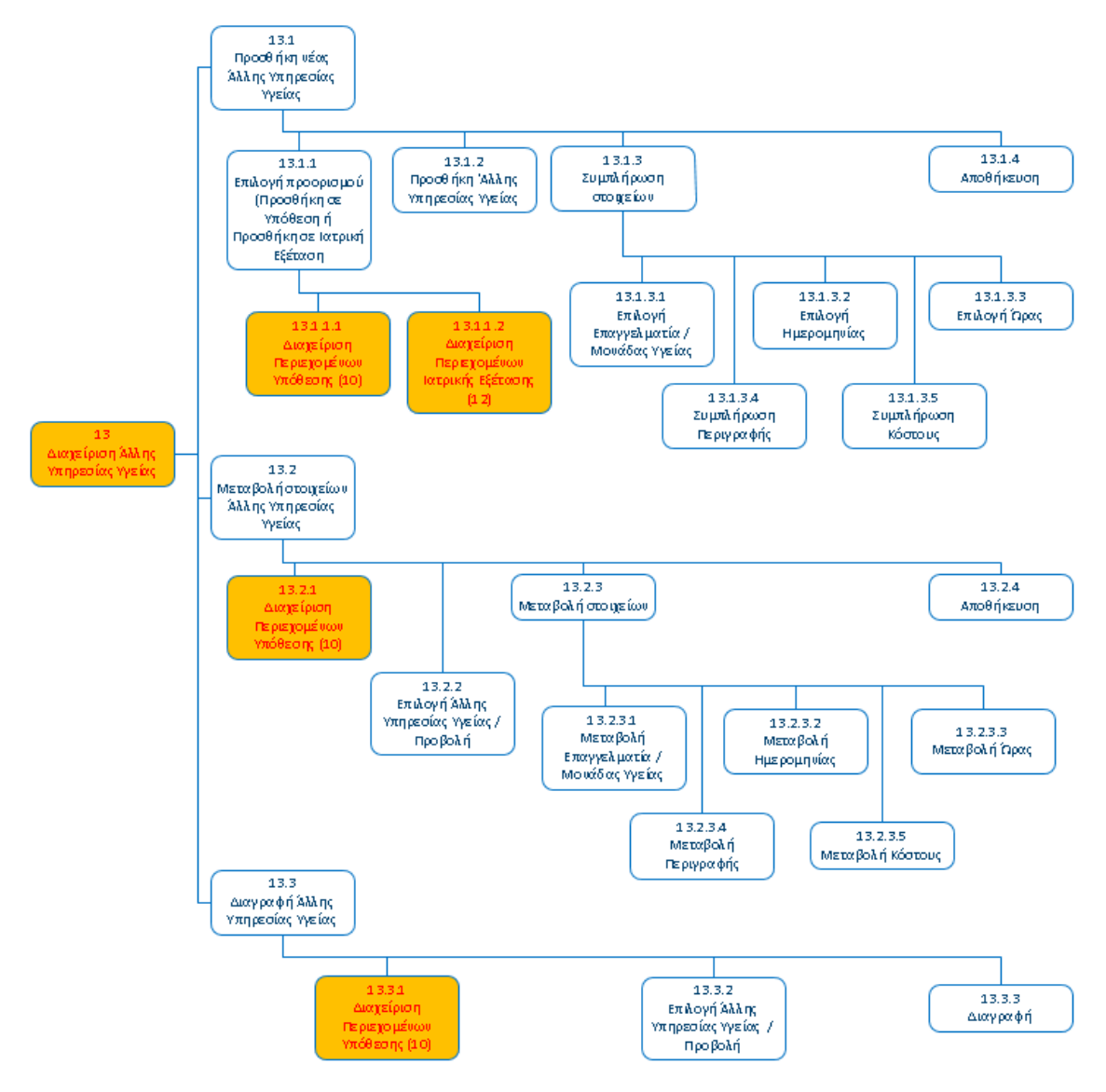

#### 14. ΦΑΡΜΑΚΕΥΤΙΚΗ ΑΓΩΓΗ

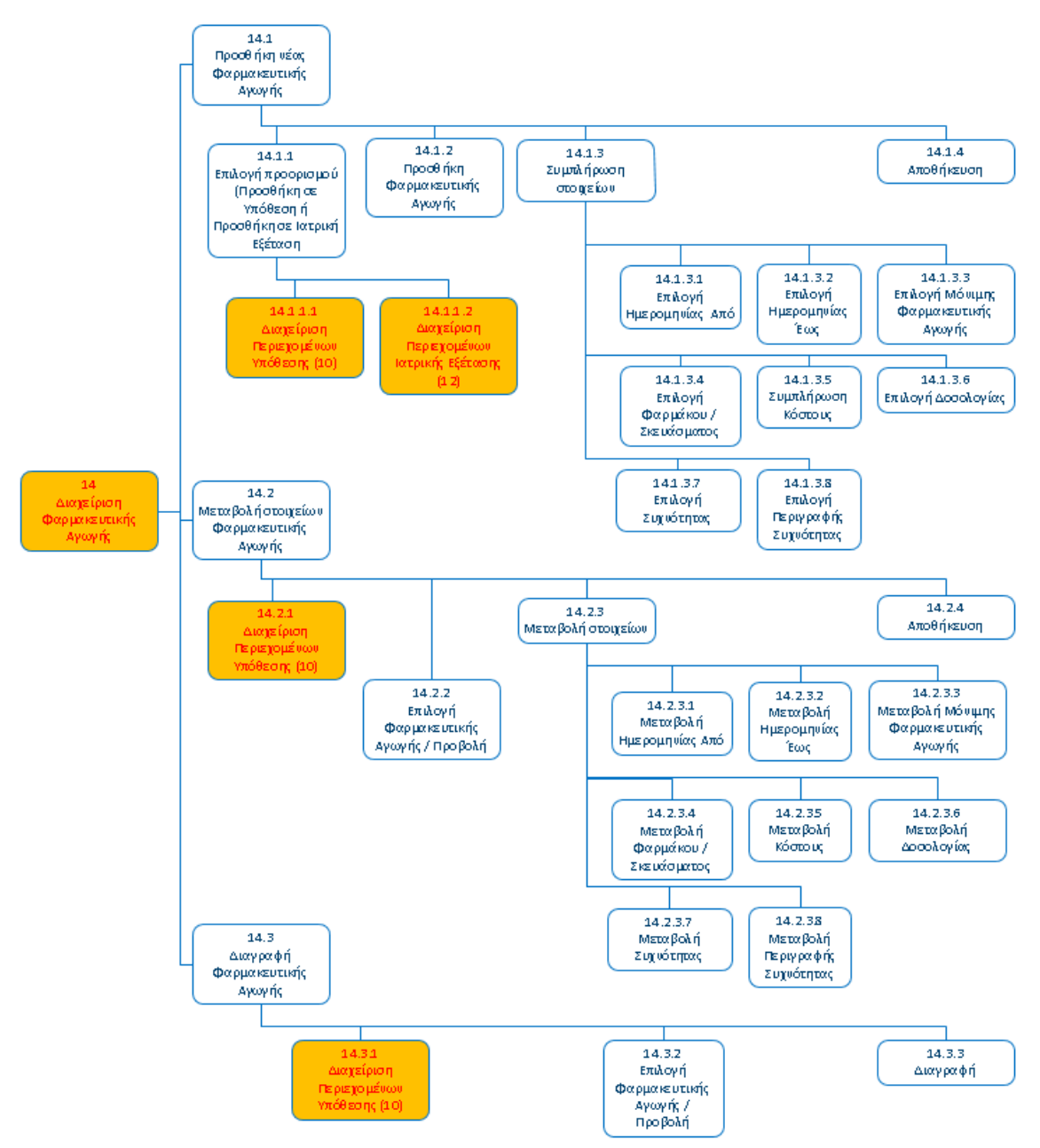

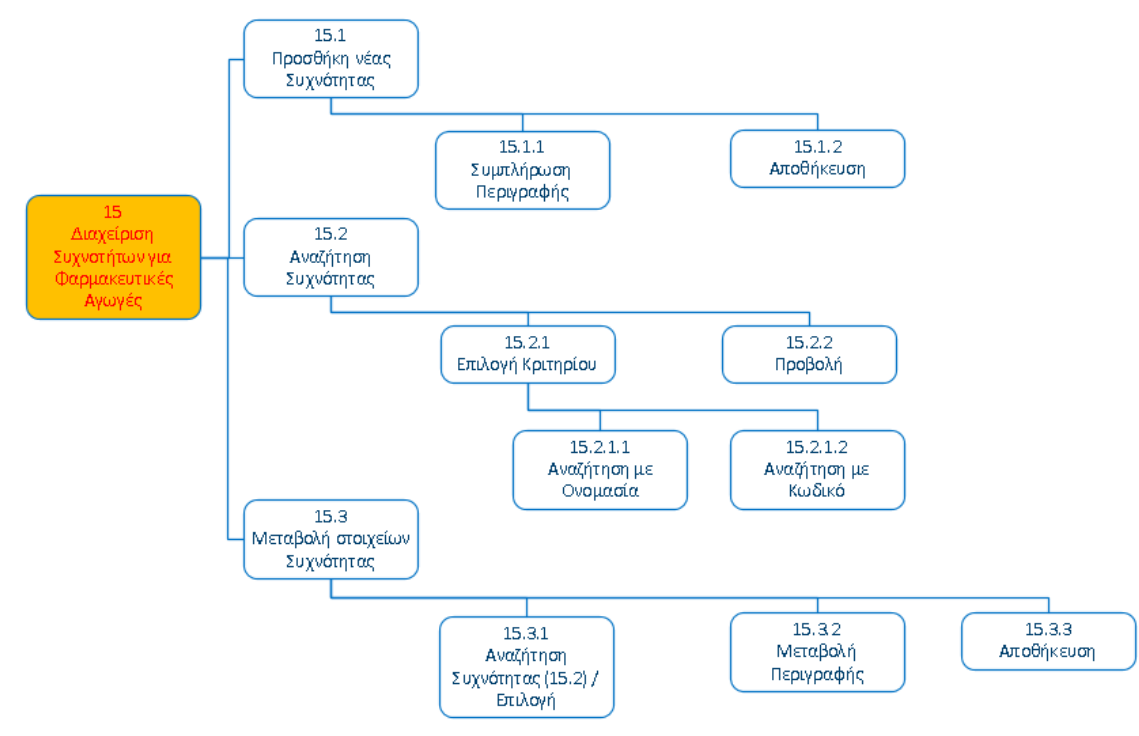

# 15. ΣΥΧΝΟΤΗΤΕΣ ΓΙΑ ΦΑΡΜΑΚΕΥΤΙΚΕΣ ΑΓΩΓΕΣ

### 16. ΤΥΠΟΙ ΔΙΑΓΝΩΣΤΙΚΩΝ ΕΞΕΤΑΣΕΩΝ

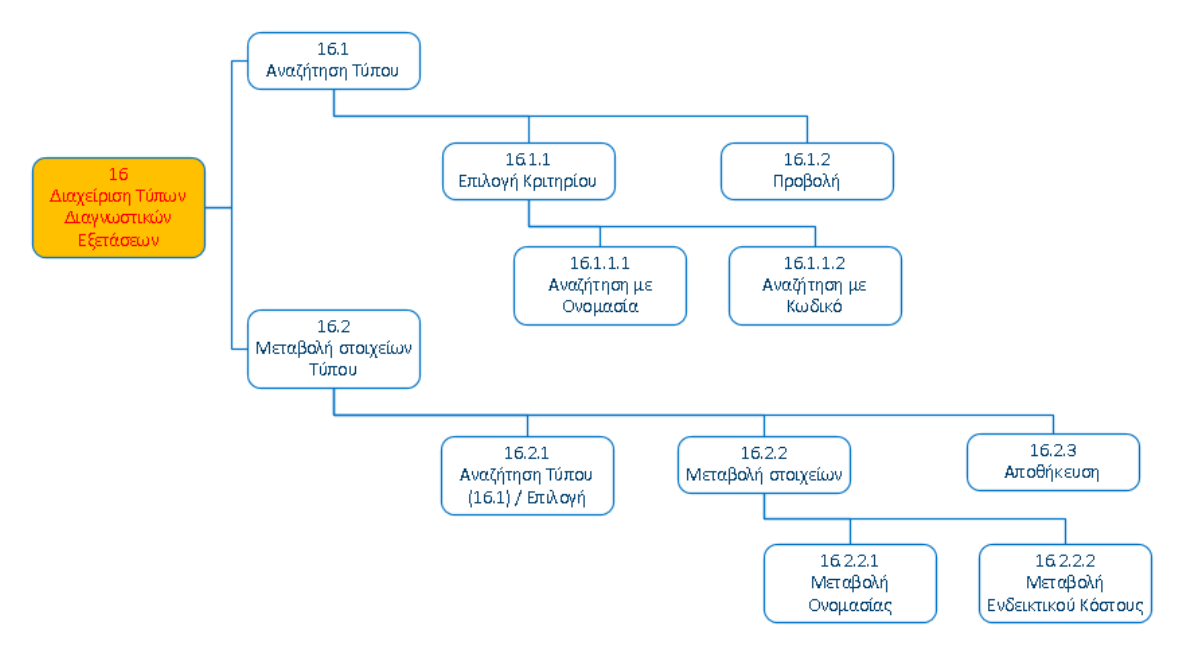

#### 17. ΒΙΟΧΗΜΙΚΗ ΕΞΕΤΑΣΗ

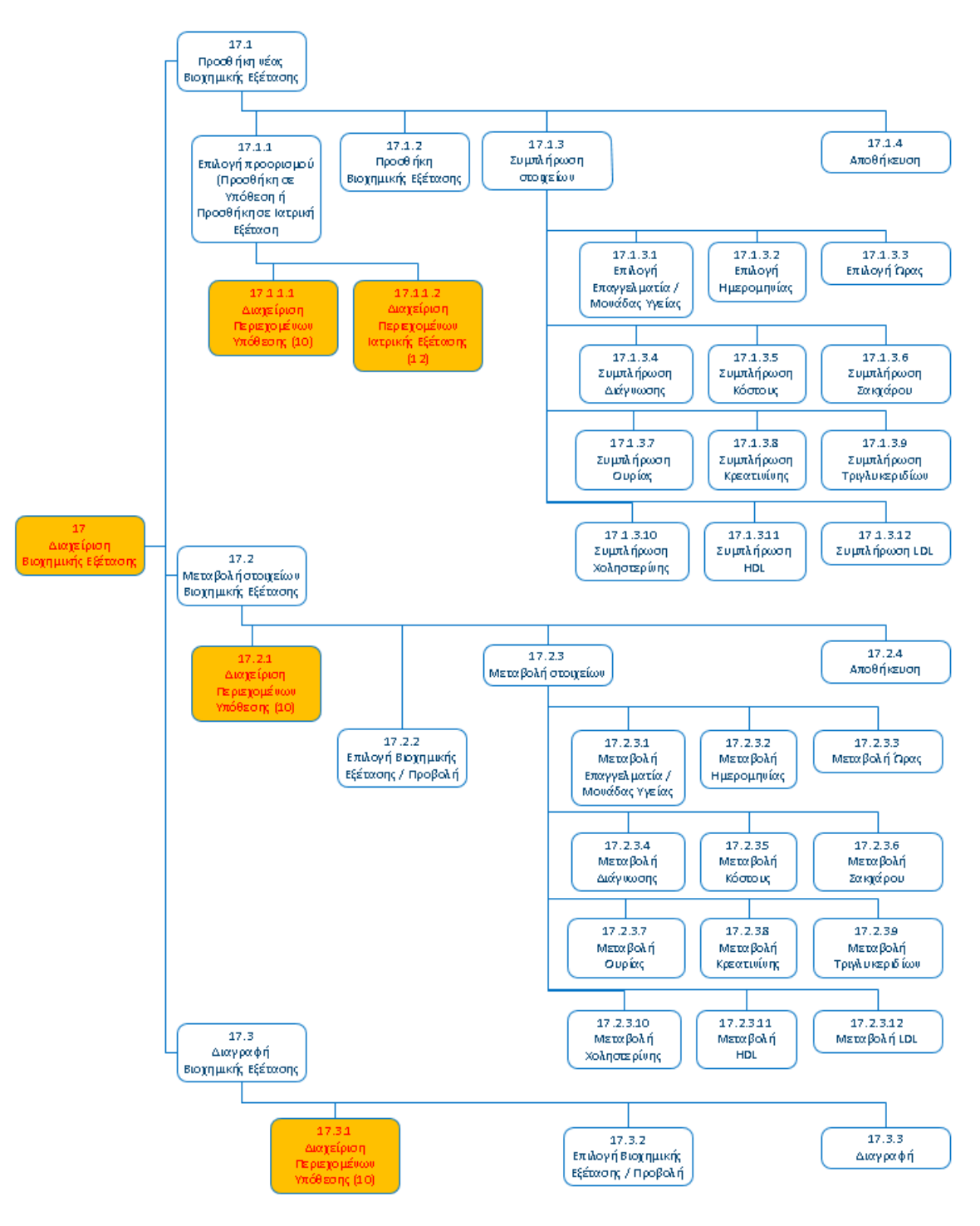

#### 18. ΕΞΕΤΑΣΗ ΑΙΜΑΤΟΣ

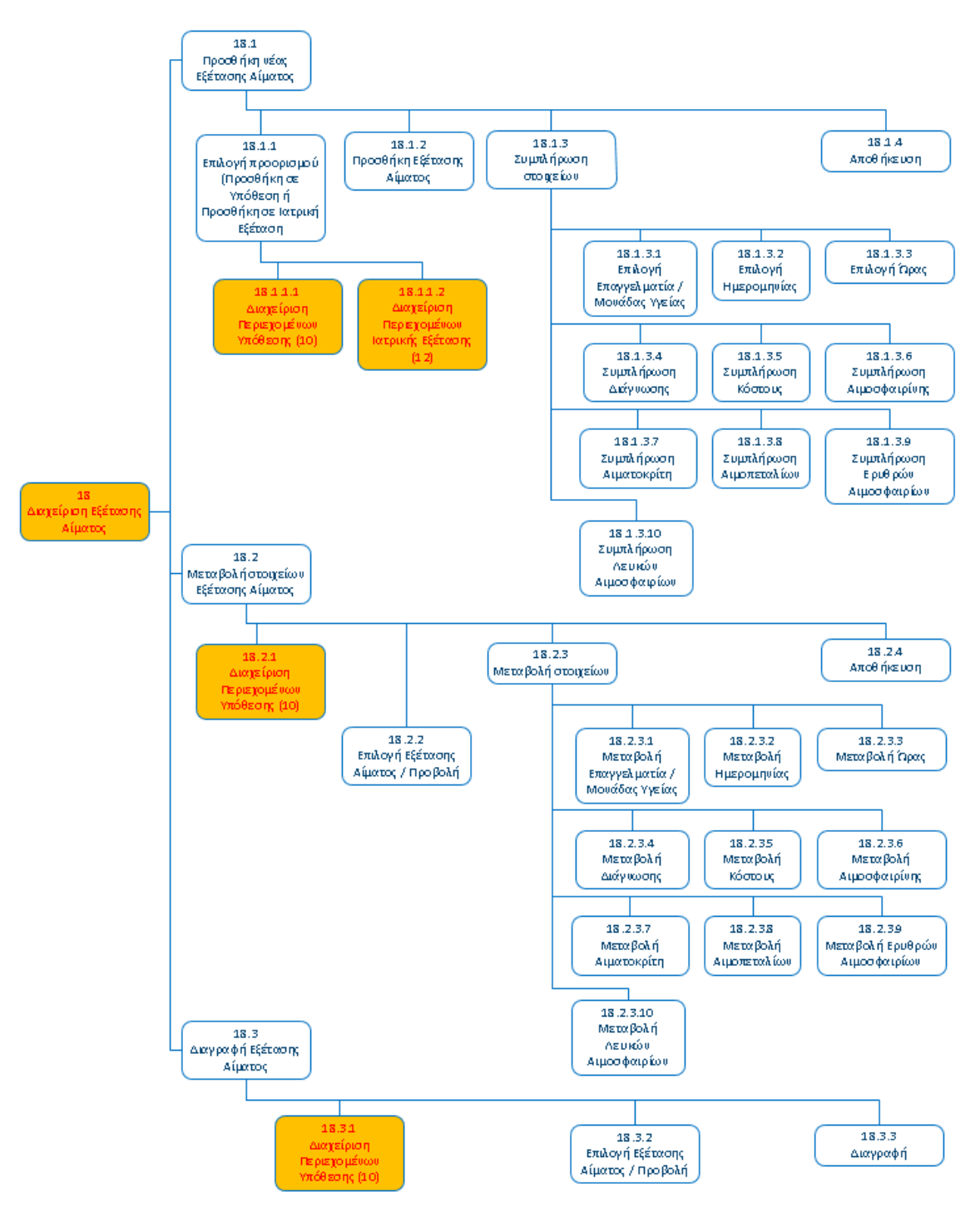

#### 19. ΕΞΕΤΑΣΗ ΟΥΡΩΝ

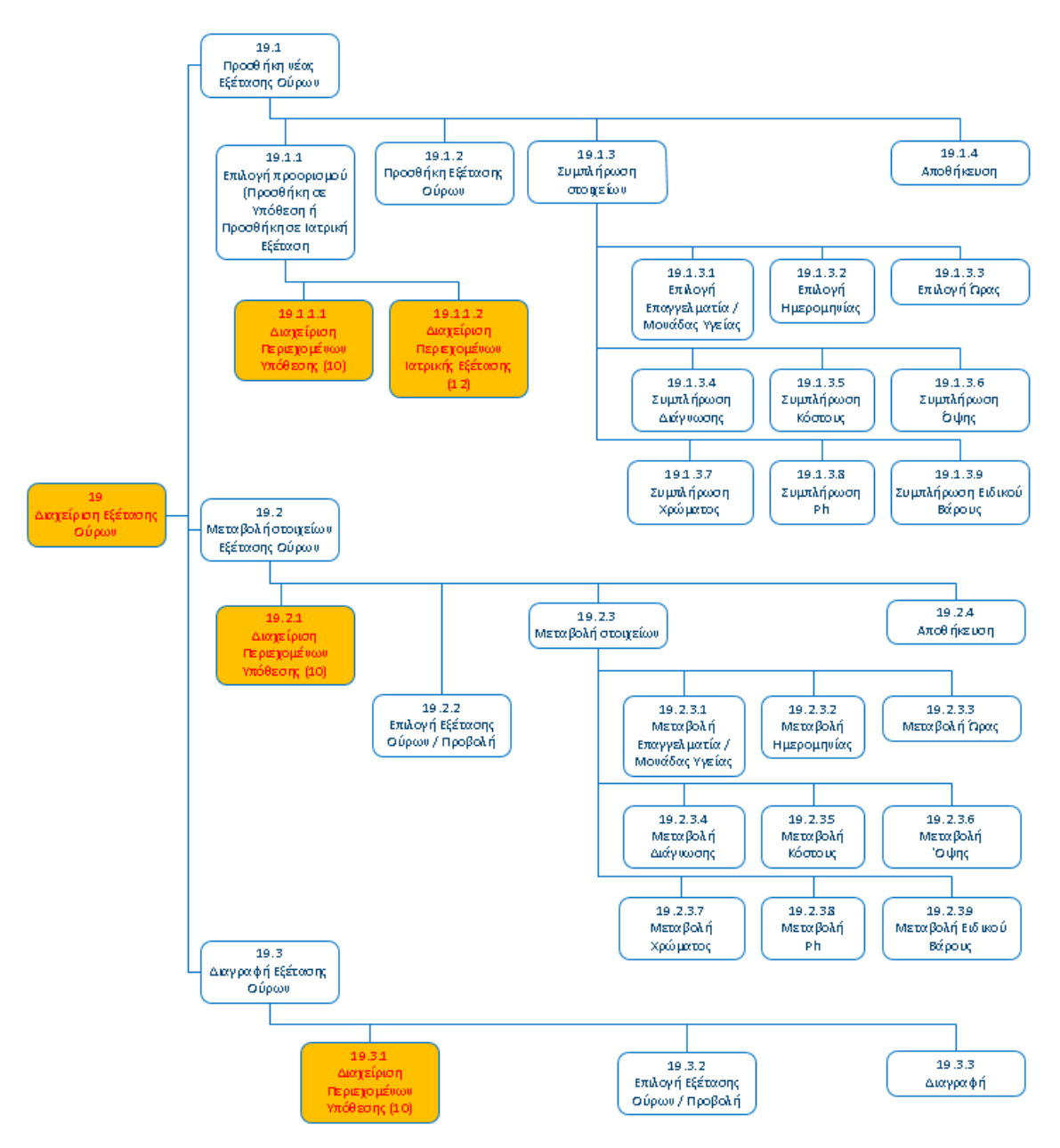

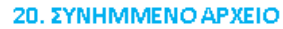

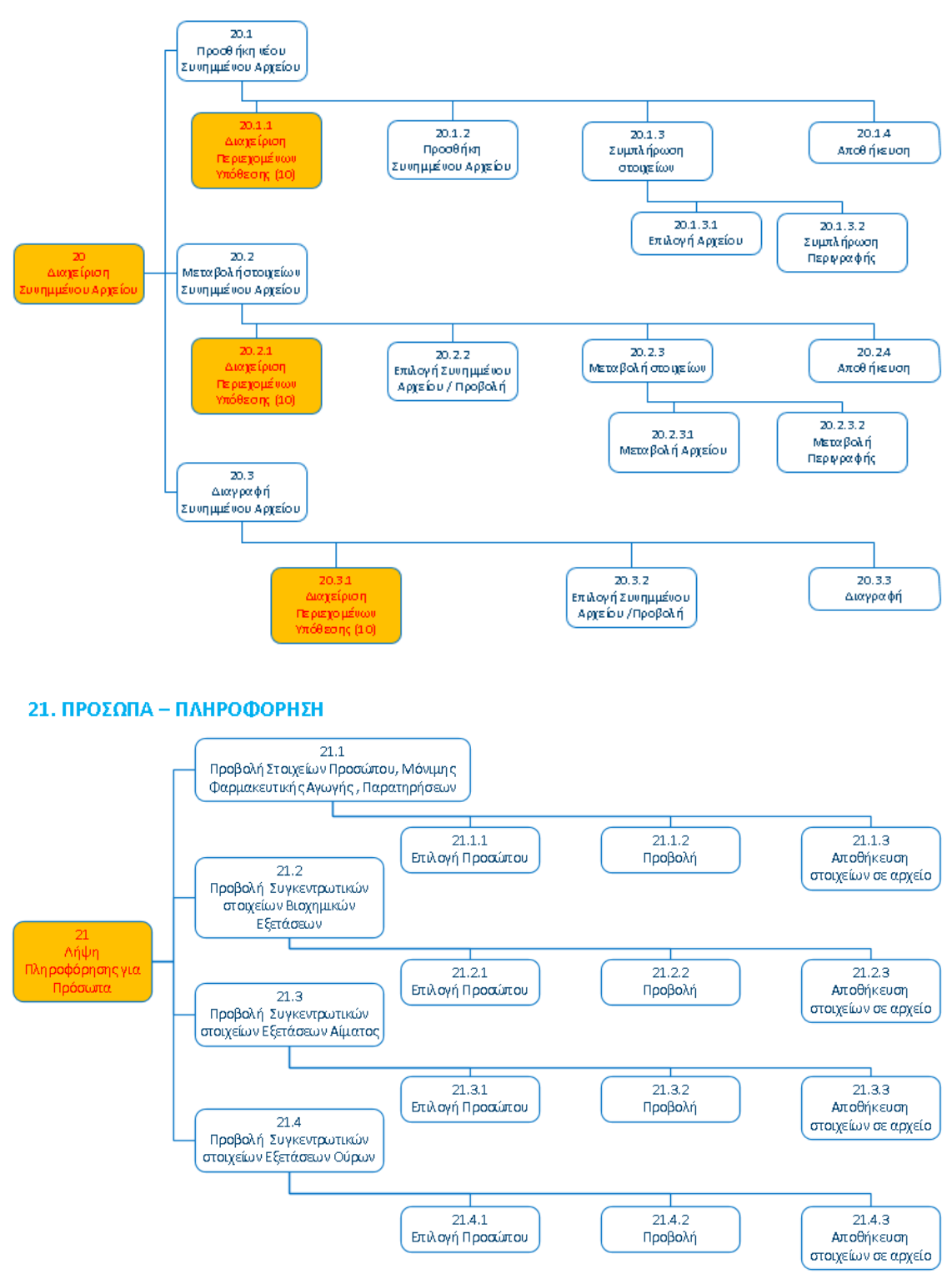

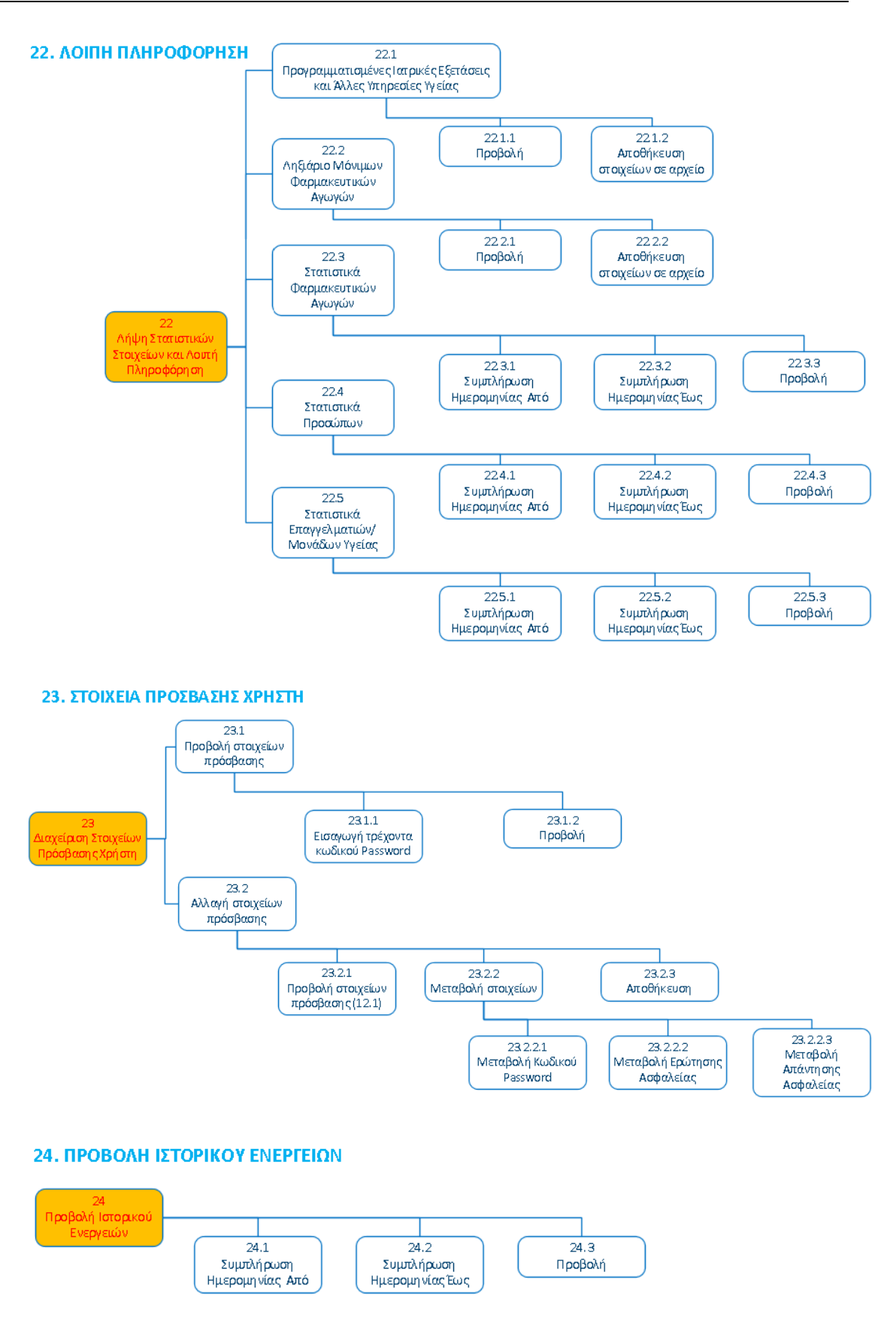

Εφαρμογή Βιβλίο Υγείας - Healthbook Application 59

# 4.2 Αξιολόγηση σχεδιασμού με βάση τις αρχές ευχρηστίας

Το πρότυπο ISO 9241-11:2018 (2018)<sup>6</sup> ορίζει την έννοια της ευχρηστίας (Usability) ως την «έκταση στην οποία ένα προϊόν μπορεί να χρησιμοποιηθεί από προσδιορισμένους χρήστες, ώστε να πετύχουν συγκεκριμένους στόχους με αποτελεσματικότητα, αποδοτικότητα και ικανοποίηση, σε συγκεκριμένο πλαίσιο χρήσης».

Στο πλαίσιο της ανάλυσης και του σχεδιασμού, έχει ληφθεί μέριμνα, ώστε να ικανοποιούνται οι παρακάτω κυριότερες αρχές ευχρηστίας στην εφαρμογή, όπως έχουν περιγραφεί από τους Norman (1988)<sup>7</sup>, Dix et al (2004) <sup>8</sup>, Nielsen (1994)<sup>9</sup> κ.α.:

# 4.2.1 Ευκολία εκμάθησης (Learnability)

Ο χρήστης μπορεί με ιδιαίτερη ευκολία να μάθει να χρησιμοποιεί το σύστημα διεπαφής στο μέγιστο βαθμό:

**Προβλεψιμότητα:** Ο χρήστης μπορεί με ευκολία να καθορίσει το αποτέλεσμα μιας μελλοντικής ενέργειας, βασιζόμενος σε εμπειρία παλαιότερης επικοινωνίας με την εφαρμογή. Επίσης εύκολα μπορεί να προβλέψει τα αποτελέσματα των λειτουργιών (π.χ. πάτημα ποντικιού σε συγκεκριμένη θέση στην εφαρμογή) και να καταλάβει ποιες λειτουργίες επιτρέπονται, υποβοηθούμενος παράλληλα και από την κατά περίπτωση ορατότητα των λειτουργιών (ενδείξεις προς τον χρήστη για το ποιες λειτουργίες μπορεί να εκτελέσει σε κάποια δεδομένη στιγμή). Σε κάθε περίπτωση διασφαλίζεται ότι δύναται να εκτελέσει μόνο τις προβλεπόμενες ενέργειες ανά στάδιο και στιγμή.

**Σύνθεση:** Ο χρήστης μπορεί να διαμορφώσει ένα μοντέλο της τρέχουσας κατάστασης του συστήματος βασιζόμενος στις ενέργειες που έχει κάνει, εκτιμώντας τα αποτελέσματα των ενεργειών του στην κατάσταση του συστήματος. Σε όποιες περιπτώσεις μια λειτουργία αλλάζει κάτι από το σύστημα, η αλλαγή αυτή επιδεικνύεται στο χρήστη και έτσι για κάθε ενέργεια που εκτελείται στην εφαρμογή, εμφανίζεται πάντα κάποια αντίστοιχη ένδειξη στην οθόνη, ώστε ο χρήστης να αντιλαμβάνεται άμεσα κάθε αλλαγή, συνεπεία των ενεργειών του.

**Οικειότητα:** Η γνώση και εμπειρία του χρήστη από άλλα συστήματα μπορεί να χρησιμοποιηθεί και στην επικοινωνία με την εφαρμογή HeathBook. Οι εργασίες στην εφαρμογή είναι ιδιαίτερα απλές στη χρήση και ομοιάζουν με τις αντίστοιχες εργασίες από άλλες εφαρμογές, με αποτέλεσμα η εκμάθησή τους και η εξοικείωση του χρήστη με αυτές να μπορούν να επιτευχθούν τάχιστα.

**Γενίκευση:** Ο χρήστης μπορεί εύκολα να προβλέψει το αποτέλεσμα των ενεργειών του σε παρόμοιες και ανάλογες καταστάσεις στην εφαρμογή.

**Συνέπεια:** Οι ίδιες συμβάσεις χρησιμοποιούνται με συνέπεια καθ' όλη τη διάρκεια του προγράμματος, (πχ. τα χρώματα, η δομή, τα κουμπιά και ο τρόπος που ο χρήστης λαμβάνει βοήθεια παραμένουν ίδια σε όλη την εφαρμογή).

# 4.2.2 Ανθεκτικότητα/Ευρωστία (Robustness)

Παρέχεται ιδιαίτερα υψηλό επίπεδο υποστήριξης στα πιθανά λάθη που μπορεί να κάνει ο χρήστης κατά τη χρήση της εφαρμογής. Σε όποιες περιπτώσεις είναι εφικτό, τα απαιτούμενα δεδομένα που εισάγονται από τον χρήστη χειροκίνητα ως ελεύθερο κείμενο σε πεδία (textBoxes) περιορίζονται στο ελάχιστο δυνατό για την αποτροπή λαθών, με την εναλλακτική χρήση αναπτυσσόμενων λιστών προκαθορισμένων τιμών προς επιλογή (comboBox drop down lists, numericUpDown, DateTime Pickers) ή/και την χρήση Radio Buttons, Check Boxes κλπ. Επίσης, με τη λειτουργία διακριτών πεδίων για την εισαγωγή δεδομένων, την εφαρμογή περιορισμών στο εύρος και το είδος των καταχωρούμενων τιμών και αντίστοιχων αυτόματων συστημικών ελέγχων διασφαλίζεται η πληρότητα και η εγκυρότητα των δεδομένων που εισάγονται από τον χρήστη στην εφαρμογή, καθιστώντας παράλληλα εξαιρετικά εύκολη την έγκαιρη αποτροπή και διόρθωση τυχόν λανθασμένων καταχωρήσεων. Ακόμα όμως και στην περίπτωση εισαγωγής μη έγκυρων δεδομένων τελικά, το λογισμικό μπορεί να λειτουργεί σωστά.

**Δυνατότητα παρατήρησης:** Ο χρήστης σε κάθε περίπτωση άμεσα βλέπει τα αποτελέσματα των ενεργειών του στην εφαρμογή

**Ανανηψιμότητα:** Ο χρήστης έχει τη δυνατότητα επανόρθωσης τυχόν λαθών ή/και επαναφοράς της πρότερης κατάστασης, έχει έλεγχο στη ροή μεταξύ των σταδίων στις διάφορες διαδικασίες και δύναται να μεταβάλει τις επιλογές του, επιστρέφοντας από ένα μεταγενέστερο σε ένα προγενέστερο στάδιο.

**Λειτουργικότητα:** Έχει καταβληθεί κάθε προσπάθεια τέλος, ώστε οι εργασίες να υποστηρίζουν κατά το δυνατόν όλες τις πιθανές ενέργειες, που θα ήταν επιθυμητές από πλευράς χρήστη.

# 4.2.3 Ευκαμψία (Flexibility)

Ο βαθμός υποστήριξης πολλών τρόπων επικοινωνίας του χρήστη με την εφαρμογή είναι ικανοποιητικός.

**Δυνατότητα αλλαγής εργασιών**: Ο χρήστης δύναται να μεταβεί εύκολα από μία εργασία σε μία άλλη.

**Πολλαπλός έλεγχος**: Ο χρήστης έχει περιορισμένη δυνατότητα διαλόγου για περισσότερες από μία εργασίες τη φορά (μπορεί όμως για παράδειγμα να εμφανίζει παράλληλα με τη βασική οθόνη στην οποία εκτελεί τις ενέργειες παράθυρο βοήθειας, ή παράθυρο με πίνακες στατιστικών στοιχείων).

**Προσαρμοσιμότητα**: Δεν παρέχεται ωστόσο η δυνατότητα αλλαγής παραμέτρων, ώστε να ταιριάζουν στις προτιμήσεις του χρήστη.

# 4.2.4 Λοιπά στοιχεία σχεδιασμού

- Τα μηνύματα προς τον χρήστη είναι περιεκτικά και με πλήρη την πληροφορία που μπορεί να χρειάζεται ο χρήστης κάθε φορά.
- Οι διάλογοι με τον χρήστη είναι πλήρεις και περιεκτικοί.
- Σε περιπτώσεις λαθών, οι διαδικασίες διόρθωσης είναι εύκολες και γρήγορες.
- Παρέχεται στις περισσότερες περιπτώσεις η δυνατότητα επαναφοράς της εφαρμογής στην κατάσταση πριν από κάποια ενέργεια του χρήστη.
- Ο χρήστης έχει τον έλεγχο των ενεργειών του.
- Ο χρήστης δεν εξαναγκάζεται να θυμάται μια σειρά από στοιχεία για να ολοκληρώσει μία ενέργεια (ελαχιστοποιημένος φόρτος μνήμης μικρής διάρκειας.

# 4.3 Ανάλυση αλληλεπιδράσεων με βάση το μοντέλο του Norman

# 4.3.1 Μοντέλο αλληλεπίδρασης κατά Norman

Το μοντέλο αλληλεπίδρασης του ανθρώπου με τον υπολογιστή κατά Norman (1988)<sup>7</sup> περιλαμβάνει 7 στάδια και αναπαρίσταται σχηματικά στην παρακάτω εικόνα:

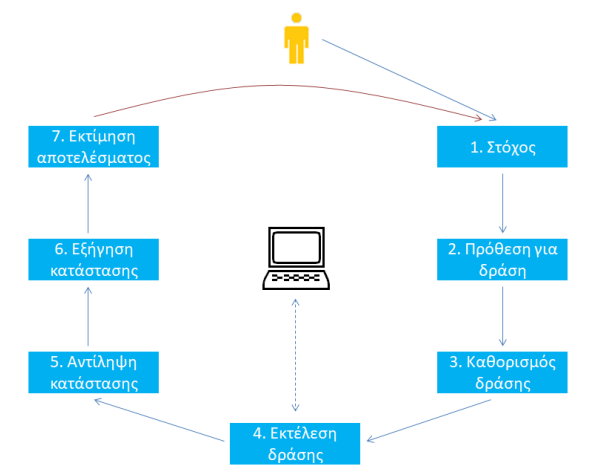

Τα 7 στάδια των φάσεων του κύκλου αλληλεπίδρασης κατά Norman αφορούν αντίστοιχα στις ακόλουθες νοητικές λειτουργίες:

**Στάδιο 1:** Καθορισμός του στόχου.

**Στάδιο 2:** Διαμόρφωση της πρόθεσης για δράση, που είναι απαραίτητη για την επίτευξη του στόχου.

**Στάδιο 3:** Προσδιορισμός της δράσης / ενέργειας (ή μίας ακολουθίας ενεργειών), που αντιστοιχεί στην διαμορφωθείσα πρόθεση.

**Στάδιο 4:** Εκτέλεση της δράσης / ενέργειας (ή της ακολουθίας ενεργειών).

**Στάδιο 5:** Αντίληψη της νέας κατάστασης του συστήματος, η οποία προέκυψε λόγω της δράσης ενέργειας (ή της σειράς ενεργειών) του χρήστη.

**Στάδιο 6:** Ερμηνεία και εξήγηση της κατάστασης του συστήματος, όπως την έχει αντιληφθεί ο χρήστης.

**Στάδιο 7:** Εκτίμηση του αποτελέσματος και αξιολόγηση της νέας κατάστασης του συστήματος σε σχέση με τον αρχικό στόχο και την πρόθεση του χρήστη.

Ο κύκλος μπορεί να επαναλαμβάνεται με επαναπροσδιορισμό του στόχου, μέχρι η τελική κατάσταση να θεωρηθεί ικανοποιητική ως προς την επίτευξη του στόχου.

### 4.3.2 Ανάλυση αλληλεπιδράσεων

Αναλύοντας επομένως με βάση το μοντέλο του Norman τον παραπάνω σχεδιασμό αλληλεπιδράσεων και εργασιών στην εφαρμογή Healthbook, καταλήγουμε στο συμπέρασμα ότι το σύστημα διεπαφής μεταφράζει με επιτυχία μεταξύ χρήστη και συστήματος και η αλληλεπίδραση είναι ολοκληρωμένη και χωρίς προβλήματα. Ειδικότερα:

Για κάθε μία από τις εργασίες και υποεργασίες του χρήστη βάσει του σχεδιασμού, έχουν μελετηθεί τα 7 στάδια των φάσεων του κύκλου αλληλεπίδρασης κατά Norman, με θετικό αποτέλεσμα σε κάθε περίπτωση, όπως στο αντιπροσωπευτικό παράδειγμα που ακολουθεί:

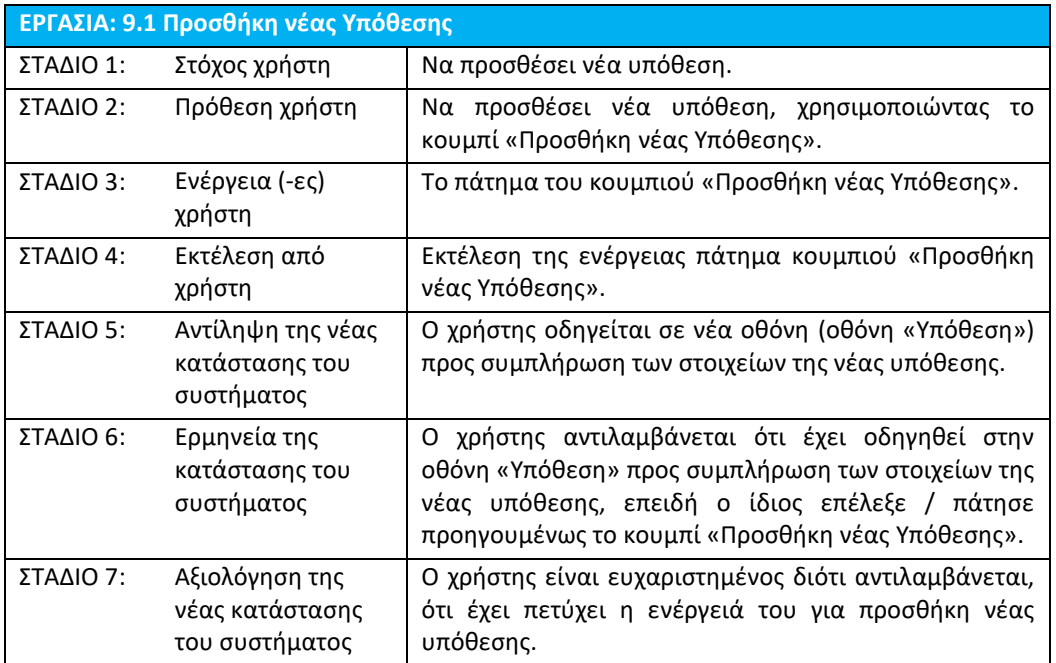

# 4.3.3 Μεταφράσεις Αλληλεπίδρασης

Οι Abowd και Beale (1991) <sup>10</sup> έχουν επεκτείνει το μοντέλο του Norman προσθέτοντας στα 7 στάδια του κύκλου της αλληλεπίδρασης επιπλέον 4 μεταφράσεις που εμπεριέχονται στην αλληλεπίδραση: Eπεξήγηση (Articulation), Εκτέλεση (Performance), Παρουσίαση (Presentation) και Παρατήρηση (Observation).

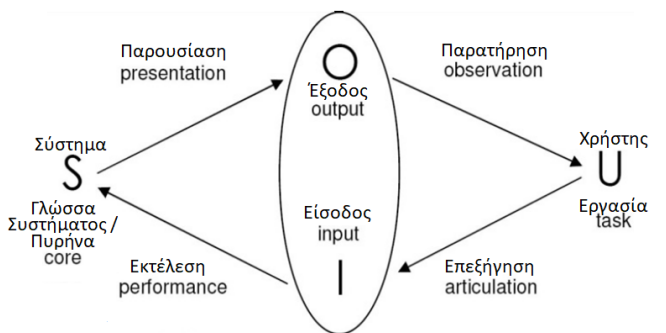

Από την ανάλυση των αλληλεπιδράσεων, προκύπτει ότι σε όλες τις εργασίες της εφαρμογής ικανοποιούνται επίσης αποτελεσματικά και οι 4 μεταφράσεις που εμπεριέχονται στην αλληλεπίδραση. Ειδικότερα:

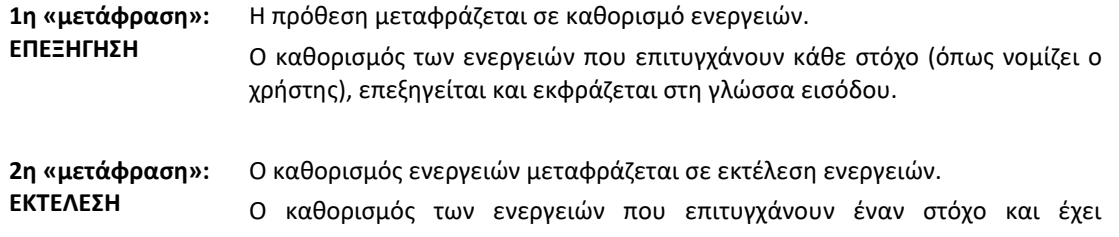

εκφραστεί στη γλώσσα εισόδου (στο μυαλό του χρήστη) δίνεται ως είσοδος.

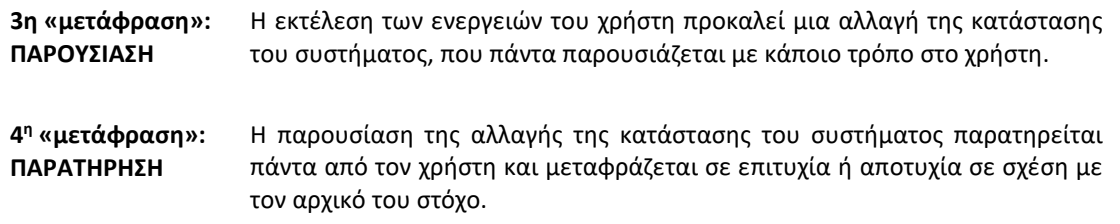

# 4.3.4 Προβλήματα και δυσκολίες χρήσης

Με βάση τον σχεδιασμό δεν διαπιστώνονται επομένως προβλήματα χρήσης (π.χ. χάσμα εκτέλεσης ή αξιολόγησης, ή χάσματα επικοινωνίας στην Επεξήγηση, την Εκτέλεση, την Παρουσίαση ή/και την Παρατήρηση).

Για παράδειγμα, ο σχεδιασμός των χαρακτηριστικών εισόδου για προσαρμογή στον χρήστη κρίνεται επαρκής και κατά συνέπεια εκλείπει το ενδεχόμενο χάσματος εκτέλεσης, καθώς υπάρχει πλήρης αντιστοίχιση μεταξύ του καθορισμού των ενεργειών από τον χρήστη και των ενεργειών που επιτρέπει το σύστημα και οι ενέργειες που επιτρέπονται από το σύστημα ανταποκρίνονται σ' αυτές που μπορεί να είχε προηγουμένως σκεφτεί ο χρήστης, καθιστώντας τη μεταξύ τους επικοινωνία επιτυχή.

Αντίστοιχα, με τα συγκεκριμένα χαρακτηριστικά εξόδου της εφαρμογής (π.χ. η σαφής απόδοση των αποτελεσμάτων), αποφεύγεται ενδεχόμενο χάσμα αξιολόγησης και απόσταση μεταξύ της παρουσίασης της κατάστασης του συστήματος και των προσδοκιών του χρήστη. Ο χρήστης μπορεί να αξιολογεί την παρουσίαση γρήγορα και δεν χρειάζεται να καταβάλει μεγάλη προσπάθεια για την αξιολόγηση αυτή, οπότε η επικοινωνία είναι αποτελεσματική.

# 4.4 Ποιότητα λογισμικού

Στο πλαίσιο της τρέχουσας ανάλυσης και σχεδιασμού, έχουν συμπεριληφθεί επιπλέον όλες οι απαραίτητες προβλέψεις, ώστε να πληρούνται πέραν των αρχών της ευχρηστίας (Usability) και τα παρακάτω βασικά χαρακτηριστικά που αφορούν στην ποιότητα του λογισμικού, όπως έχουν προβλεφθεί κυρίως με βάση το Μοντέλο ποιότητας λογισμικού ISO/IEC 25010:2011<sup>11</sup>:

- **Χρησιμότητα (usefulness):** Το λογισμικό ικανοποιεί τις απαιτήσεις του χρήστη.
- **Μεταφερσιμότητα (Portability):** Το λογισμικό μπορεί να μεταφερθεί εύκολα από έναν υπολογιστή σε άλλον ή από ένα περιβάλλον σε άλλο.
- **Αξιοπιστία (Reliability):** Η εφαρμογή μπορεί να κάνει μια λειτουργία που απαιτείται κάτω από κάποιες καθορισμένες προϋποθέσεις σε κάποιο καθορισμένο διάστημα χρόνου
- **Αποδοτικότητα (Efficiency):** Το λογισμικό μπορεί να εκτελέσει τις απαιτούμενες λειτουργίες καταναλώνοντας κατά το δυνατό λιγότερους πόρους (resources) του συστήματος
- **Ακρίβεια (Accuracy):** Μη ύπαρξη λαθών (errors), όπως ασυμβατότητες μεταξύ μιας τιμής ή συνθήκης όπως έχει προκύψει από τον υπολογιστή και της πραγματικής, καθορισμένης ή θεωρητικά σωστής τιμής ή συνθήκης.
- **Ορθότητα (Correctness):** Το λογισμικό είναι απαλλαγμένο από σχεδιαστικές ατέλειες και ατέλειες κωδικοποίησης και επιτυγχάνει τις καθορισμένες απαιτήσεις.
- **Τεκμηρίωση (Documentation):** Παρέχεται για τον πηγαίο κώδικα και τα χαρακτηριστικά των εγγράφων που συνοδεύουν τον κώδικα.
- **Επαναχρησιμοποιησιμότητα (Reusability):** Tα διάφορα μέρη του λογισμικού μπορούν να επαναχρησιμοποιούνται σε πολλά προγράμματα.

# 4.5 Σχεδιασμός της Βάσης Δεδομένων

Από τον εννοιολογικό και λογικό σχεδιασμό της Βάσης Δεδομένων και σύμφωνα με τις απαιτήσεις που έχουν περιγραφεί, προκύπτουν 21 πίνακες για τη βάση δεδομένων της εφαρμογής Healthbook, που αποτυπώνονται στην παρακάτω εικόνα:

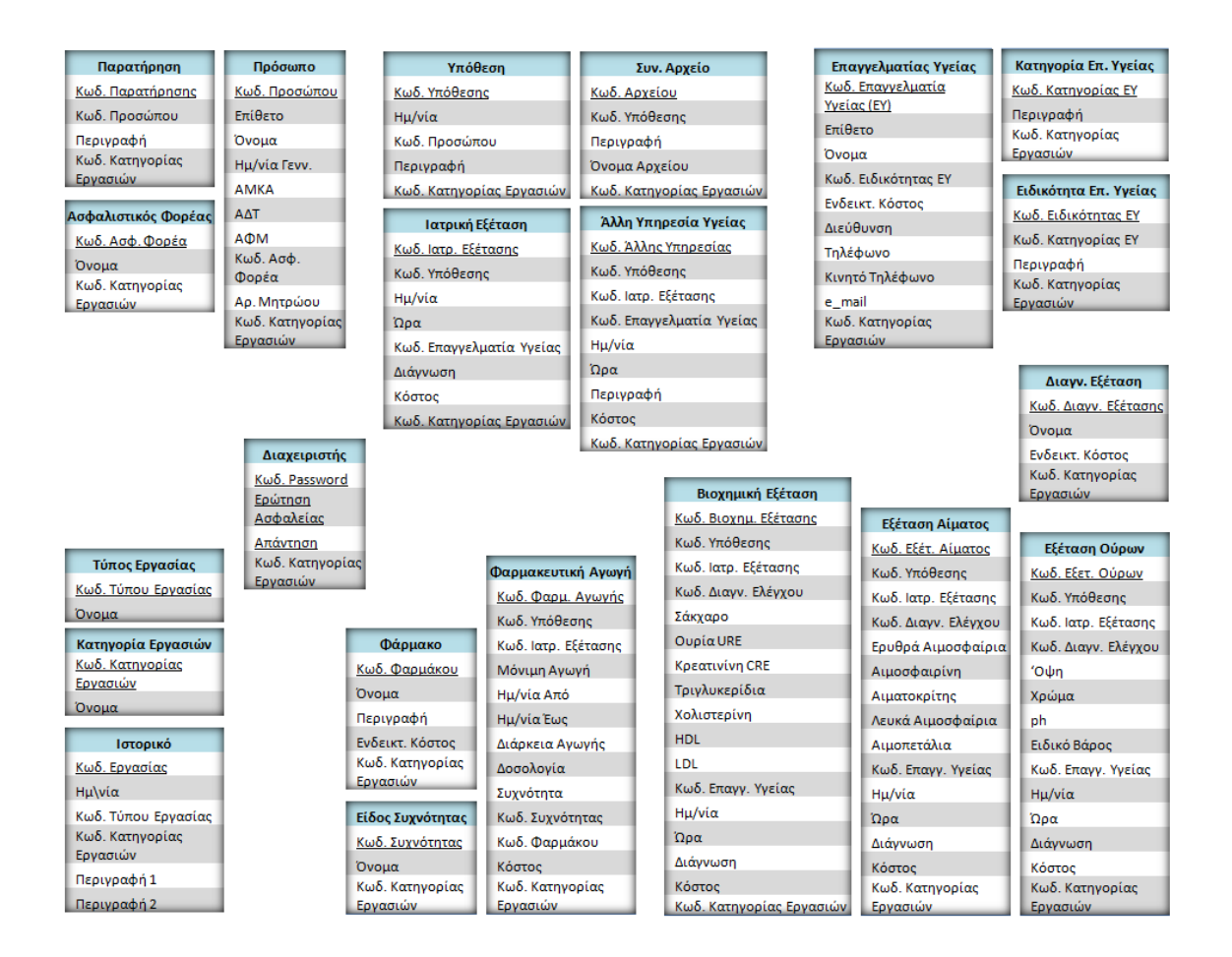

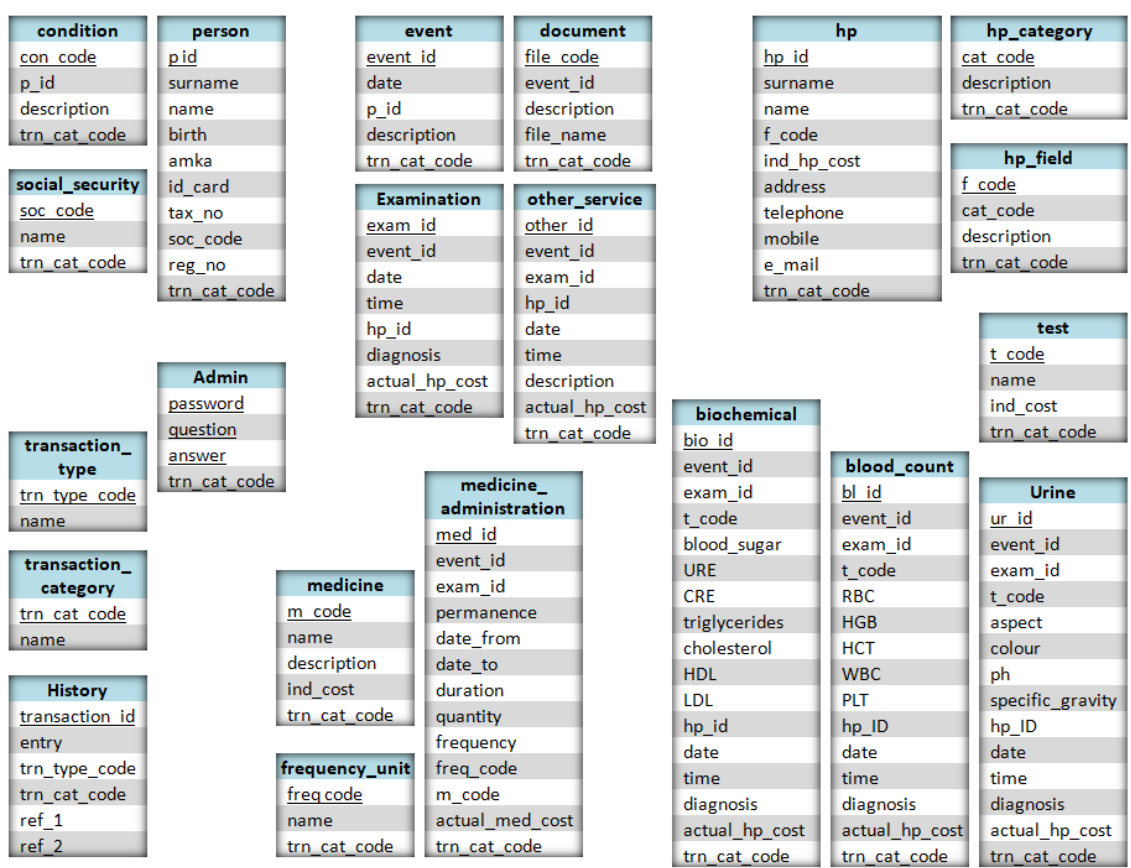

Για τους πίνακες και τα χαρακτηριστικά τους χρησιμοποιούνται αντίστοιχα οι παρακάτω ονομασίες στη γλώσσα SQL:

Οι παραπάνω ονομασίες περιγράφονται και στο Παράρτημα στην ενότητα 12.1 Γλωσσάρι όρων SQL και κυριότερων μεταβλητών C#.

Με βάση τον παραπάνω σχεδιασμό, όλες οι ενεχόμενες συναρτησιακές εξαρτήσεις στη βάση δεδομένων υπακούν στην κανονική μορφή Boyce-Codd (BoyceCodd Normal Form - BCNF) 12 , αποτρέποντας τον πλεονασμό και την επανάληψη δεδομένων, μειώνοντας τις απαιτήσεις σε χώρο αποθήκευσης και βελτιστοποιώντας την απόδοση της βάσης δεδομένων.

Περισσότερα στοιχεία αναφορικά με τον σχεδιασμό της βάσης δεδομένων περιλαμβάνονται στην αντίστοιχη ενότητα (12.2) στο Παράρτημα, ενώ η περιγραφή του τελικού σχεσιακού σχήματος της Βάσης Δεδομένων σε γραφική μορφή, παρουσιάζεται τέλος στη σελίδα που ακολουθεί:

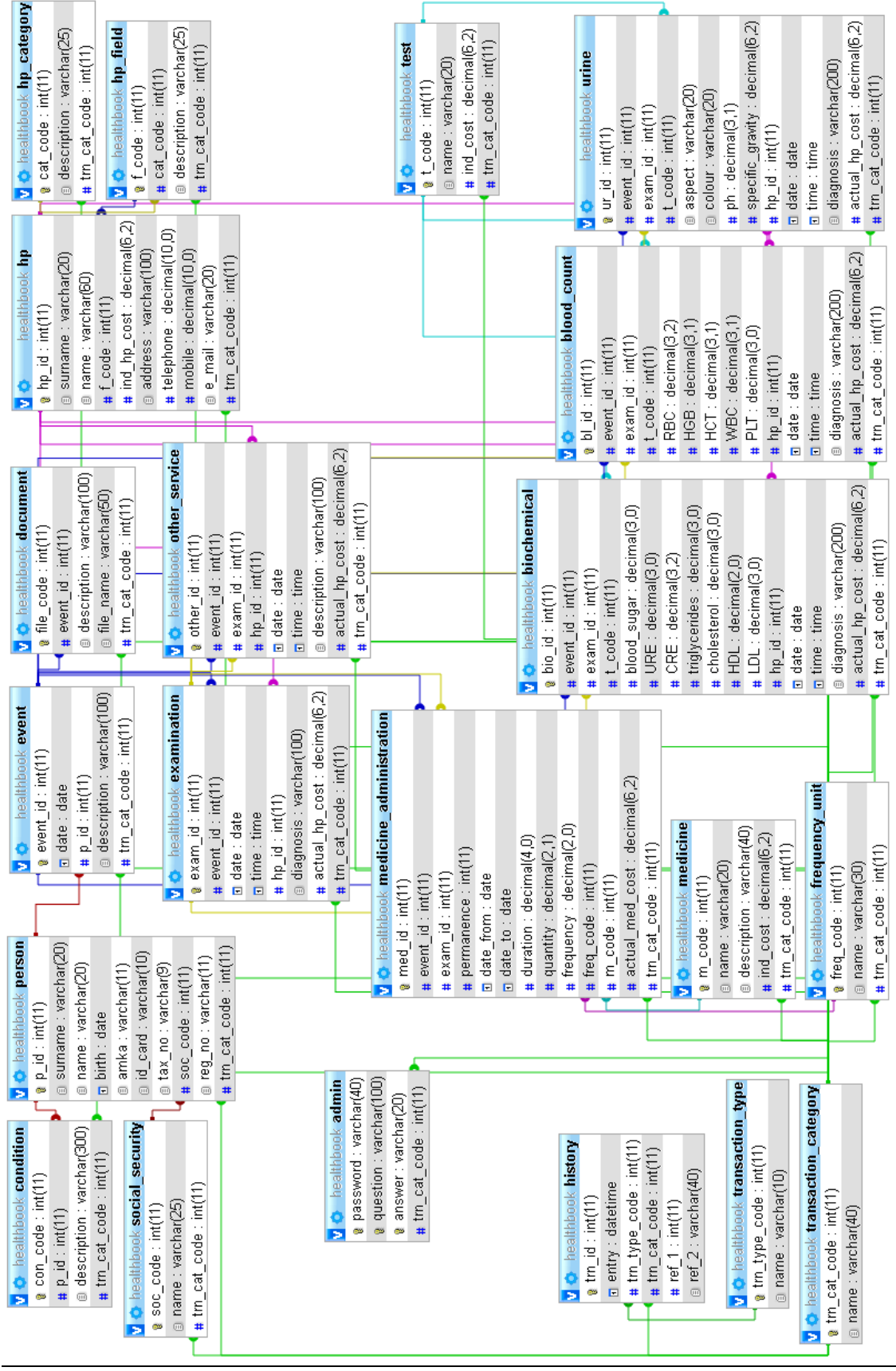

# 4.6 Μοντελοποίηση με UML

# 4.6.1 Διαγράμματα Περιπτώσεων Χρήσης

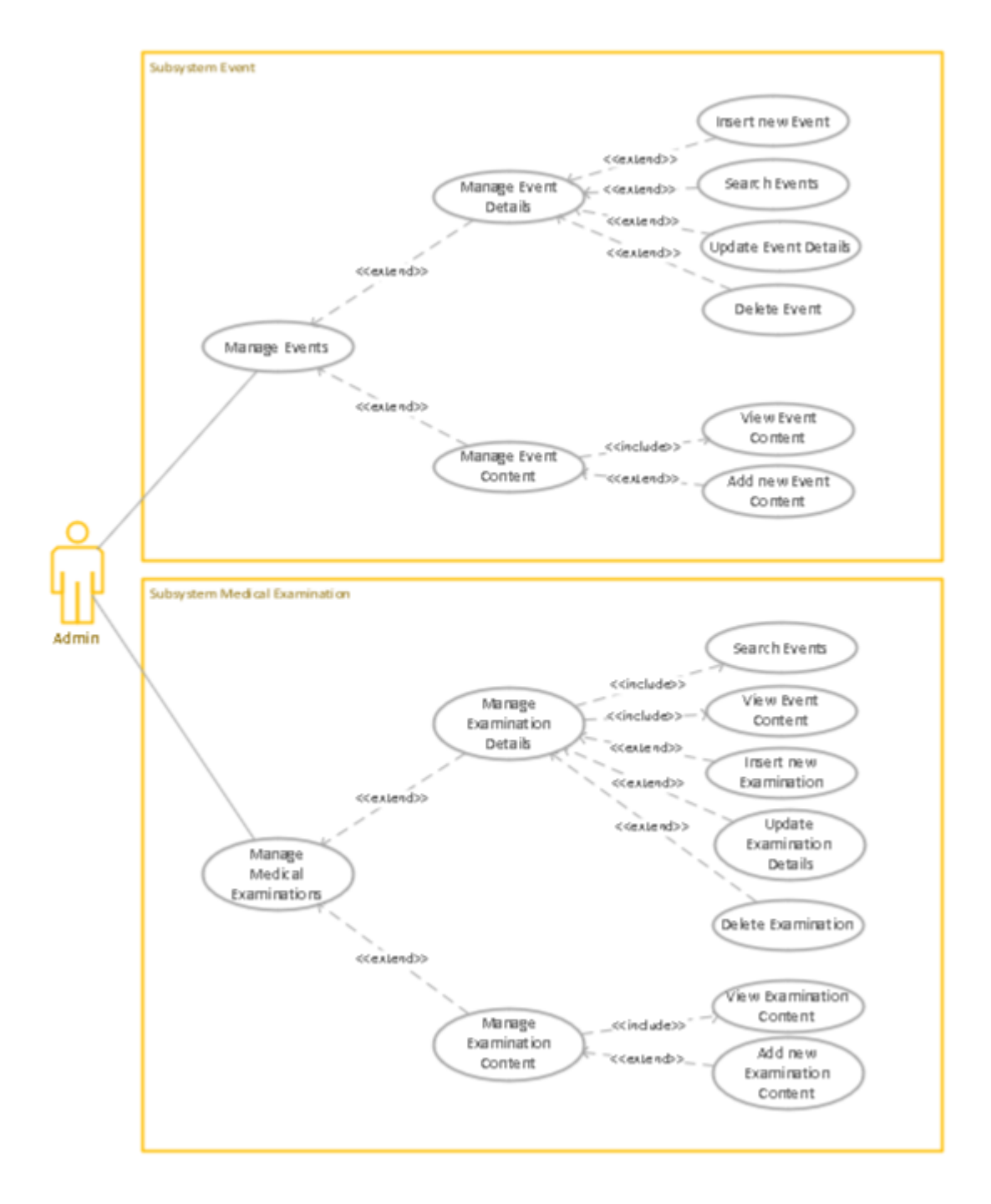

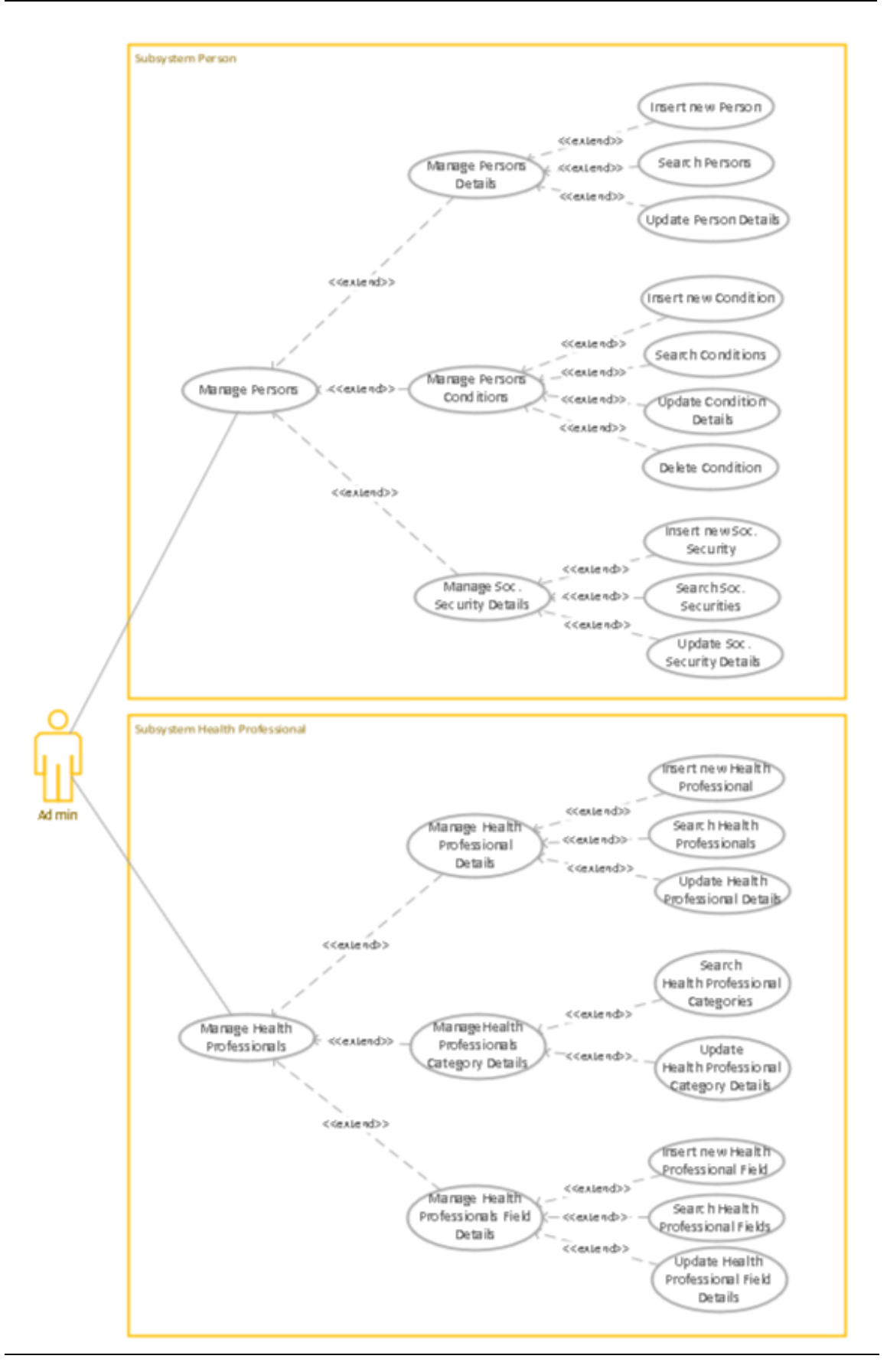

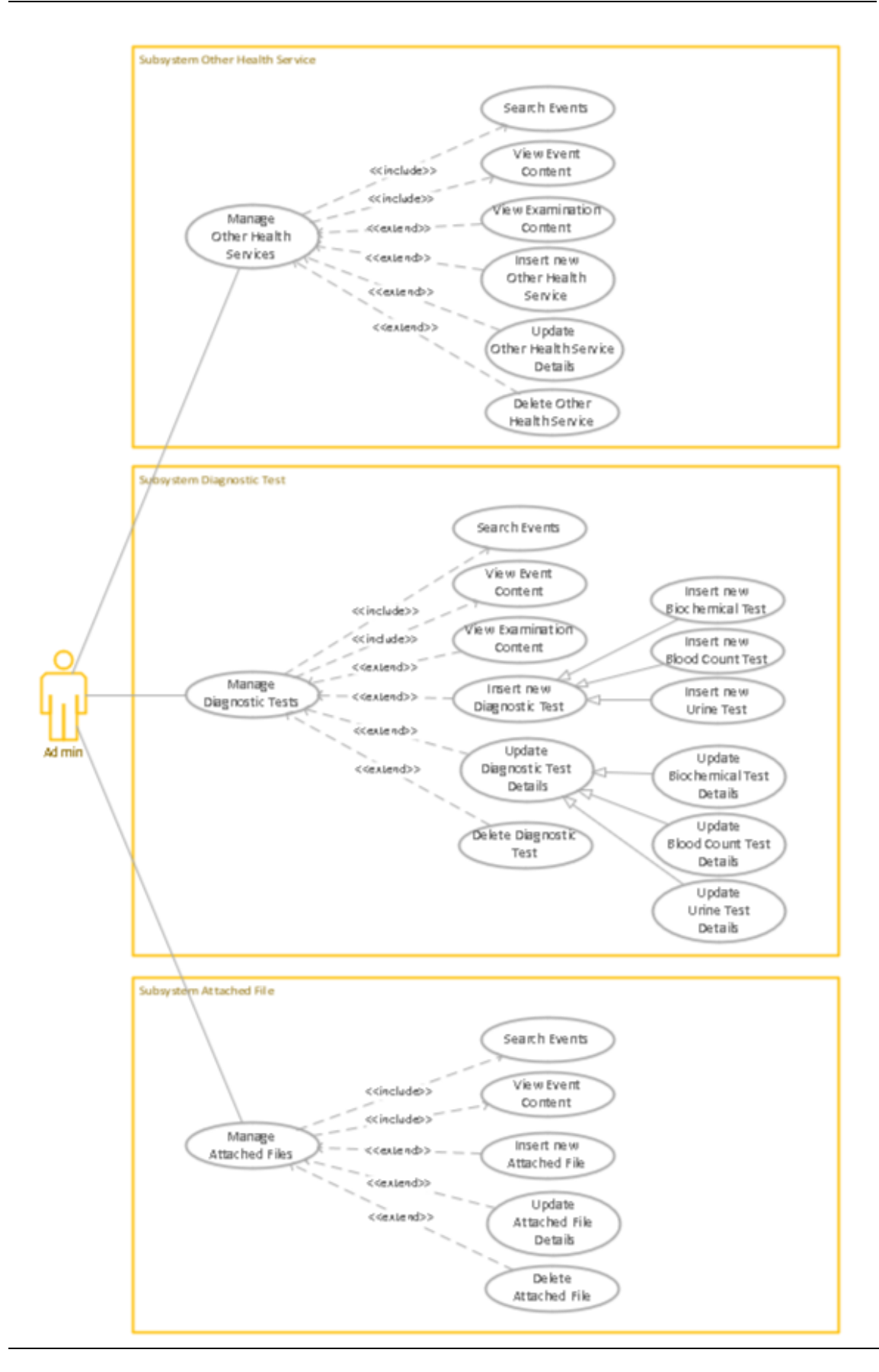

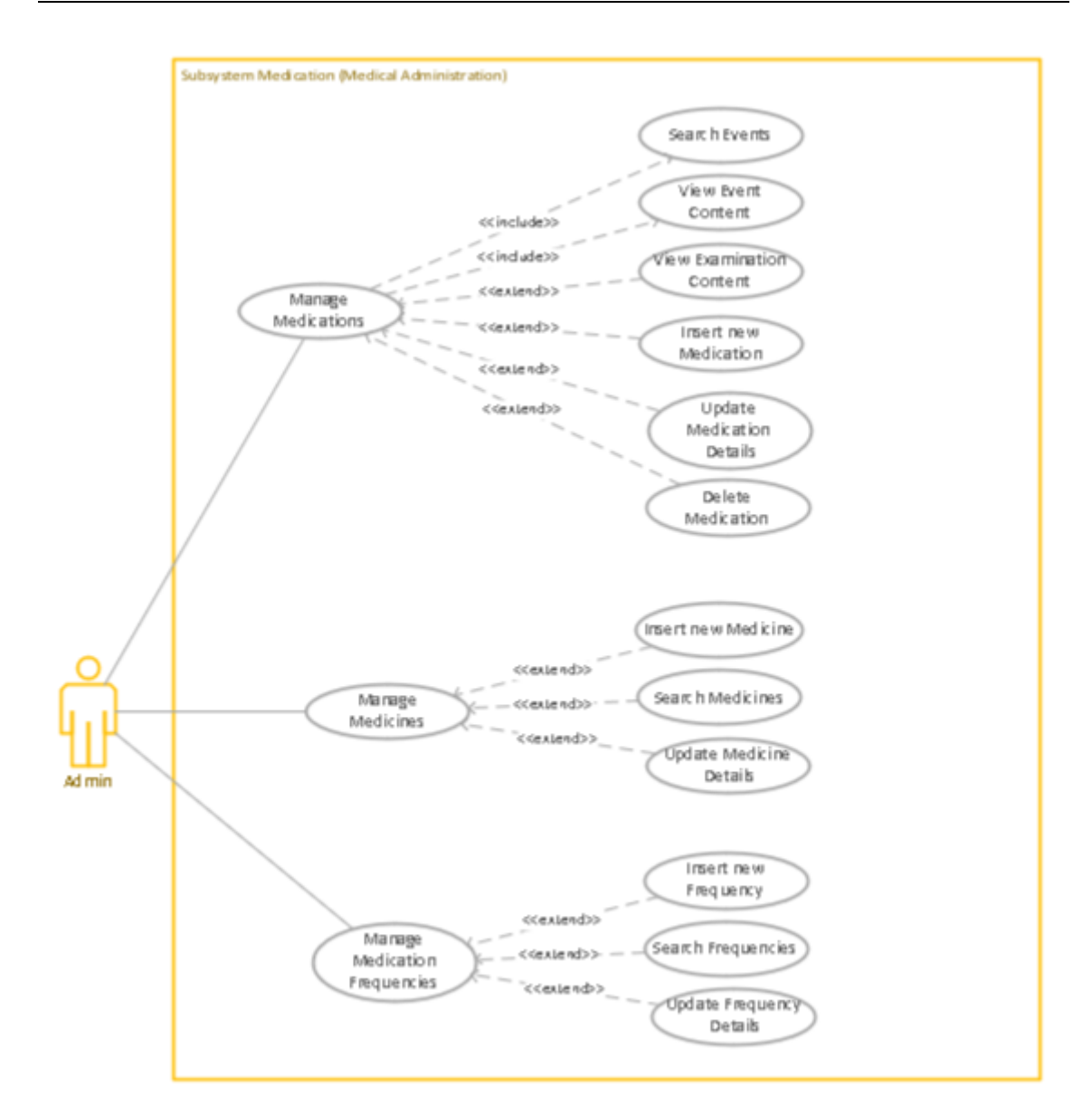
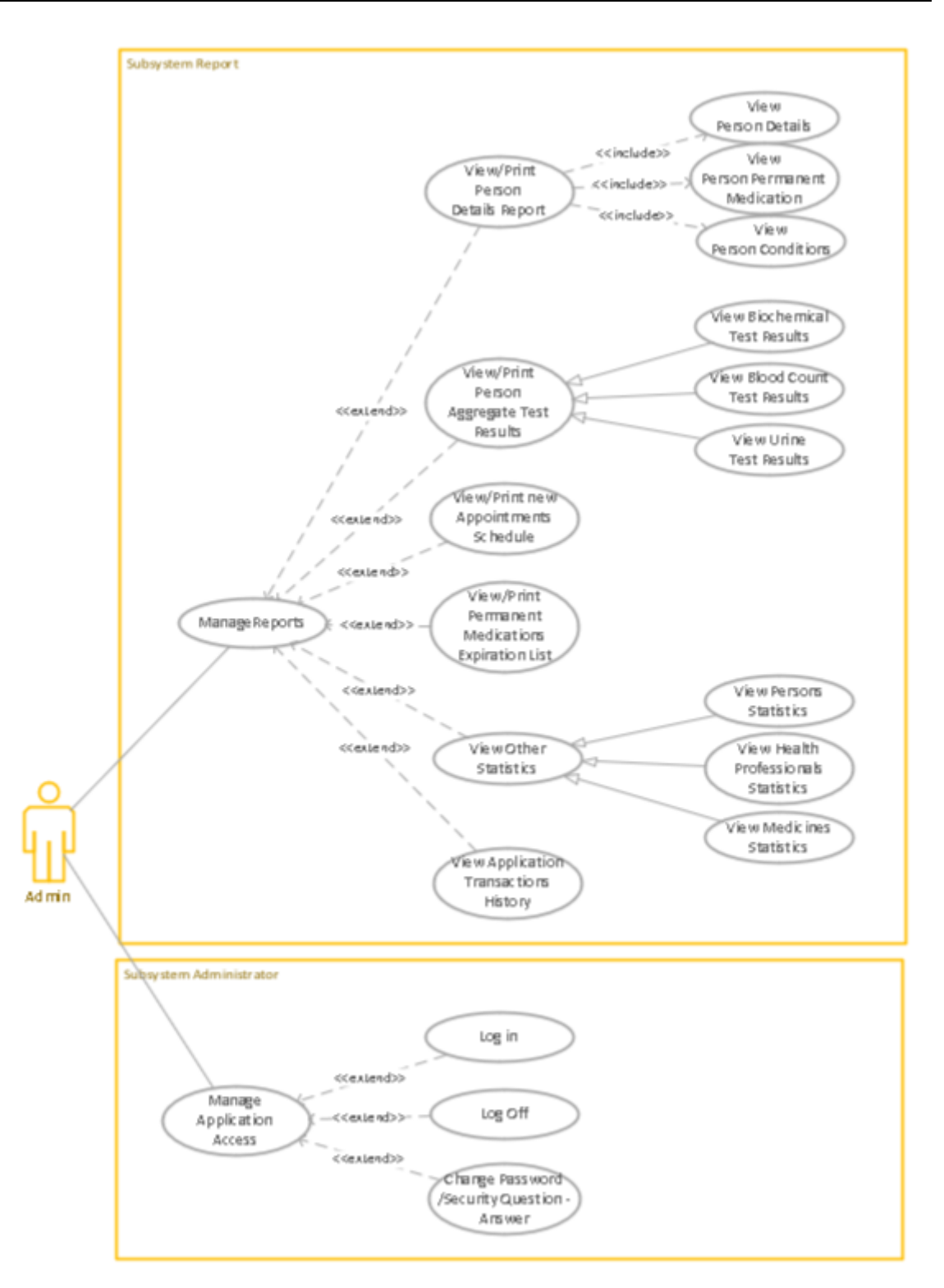

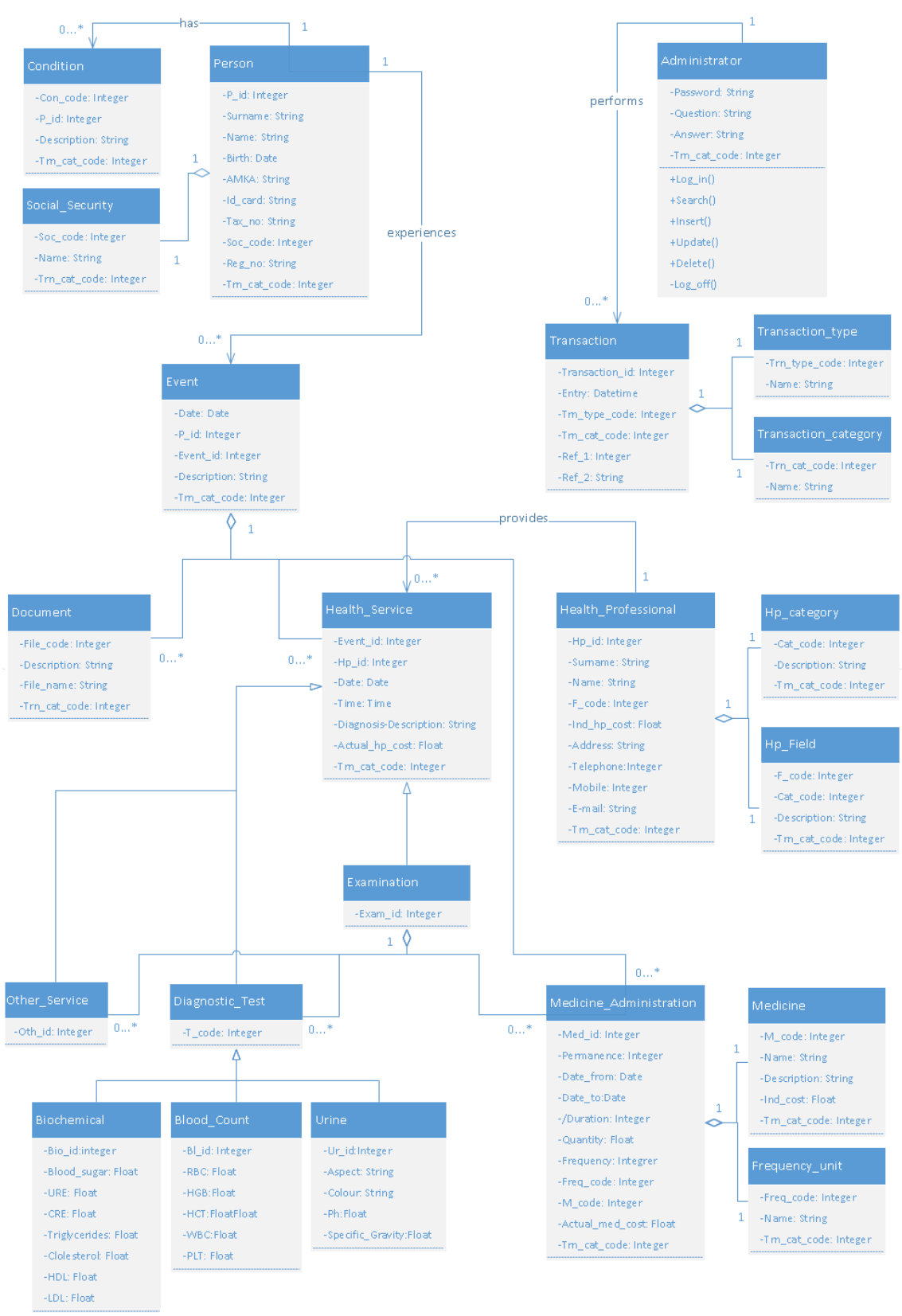

## 4.6.2 Διάγραμμα Τάξεων

Εφαρμογή Βιβλίο Υγείας - Healthbook Application 74

### 4.6.3 Διάγραμμα Αντικειμένων

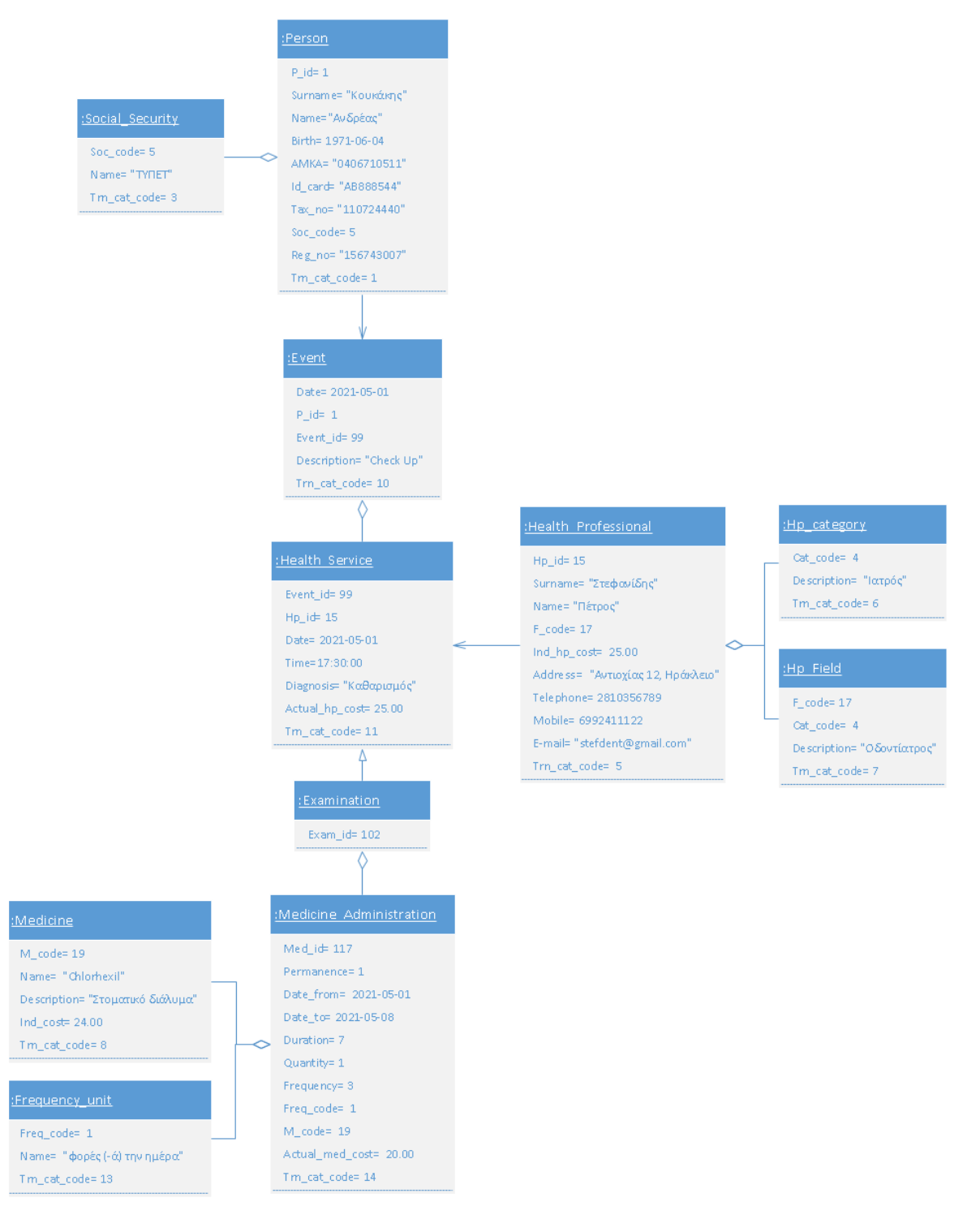

## 4.6.4 Διάγραμμα Συνεργασίας

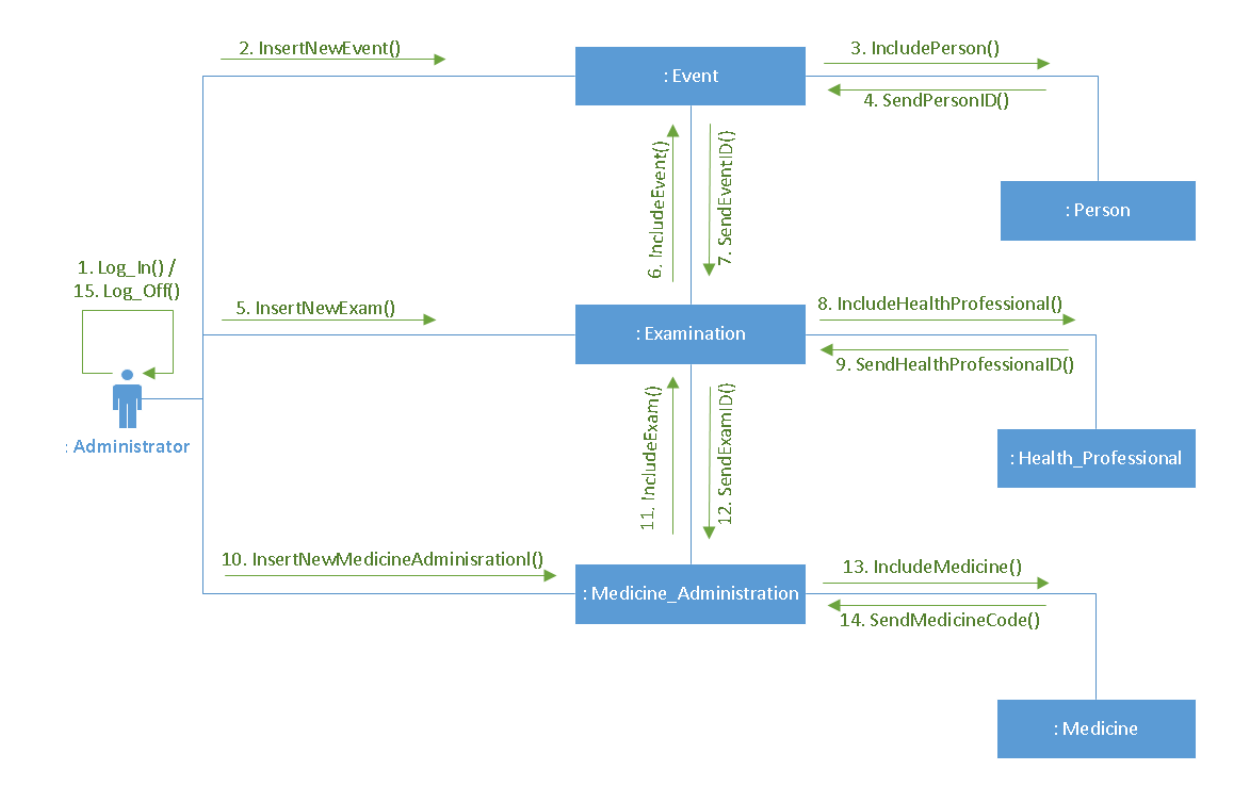

## 4.6.5 Διάγραμμα Σειράς

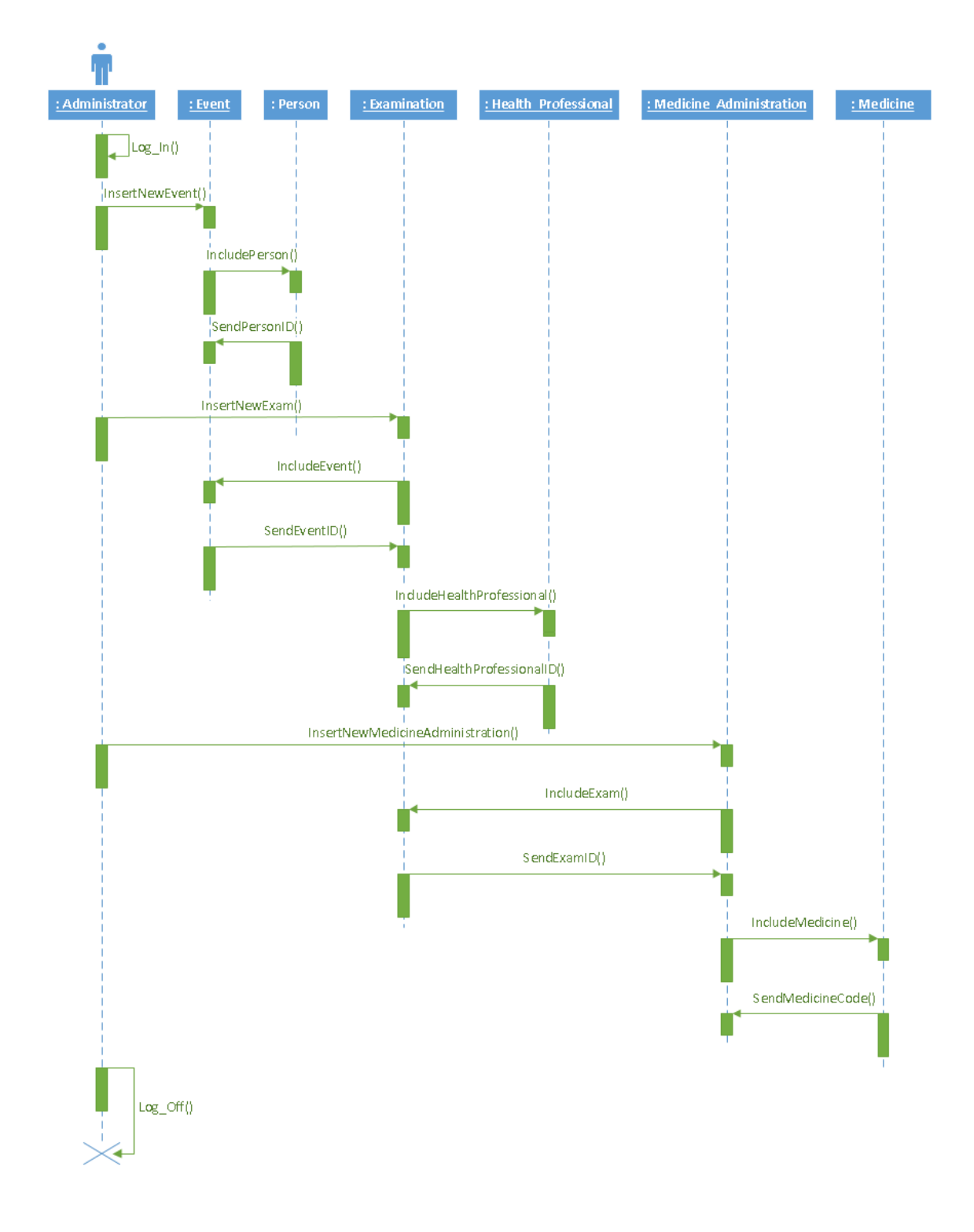

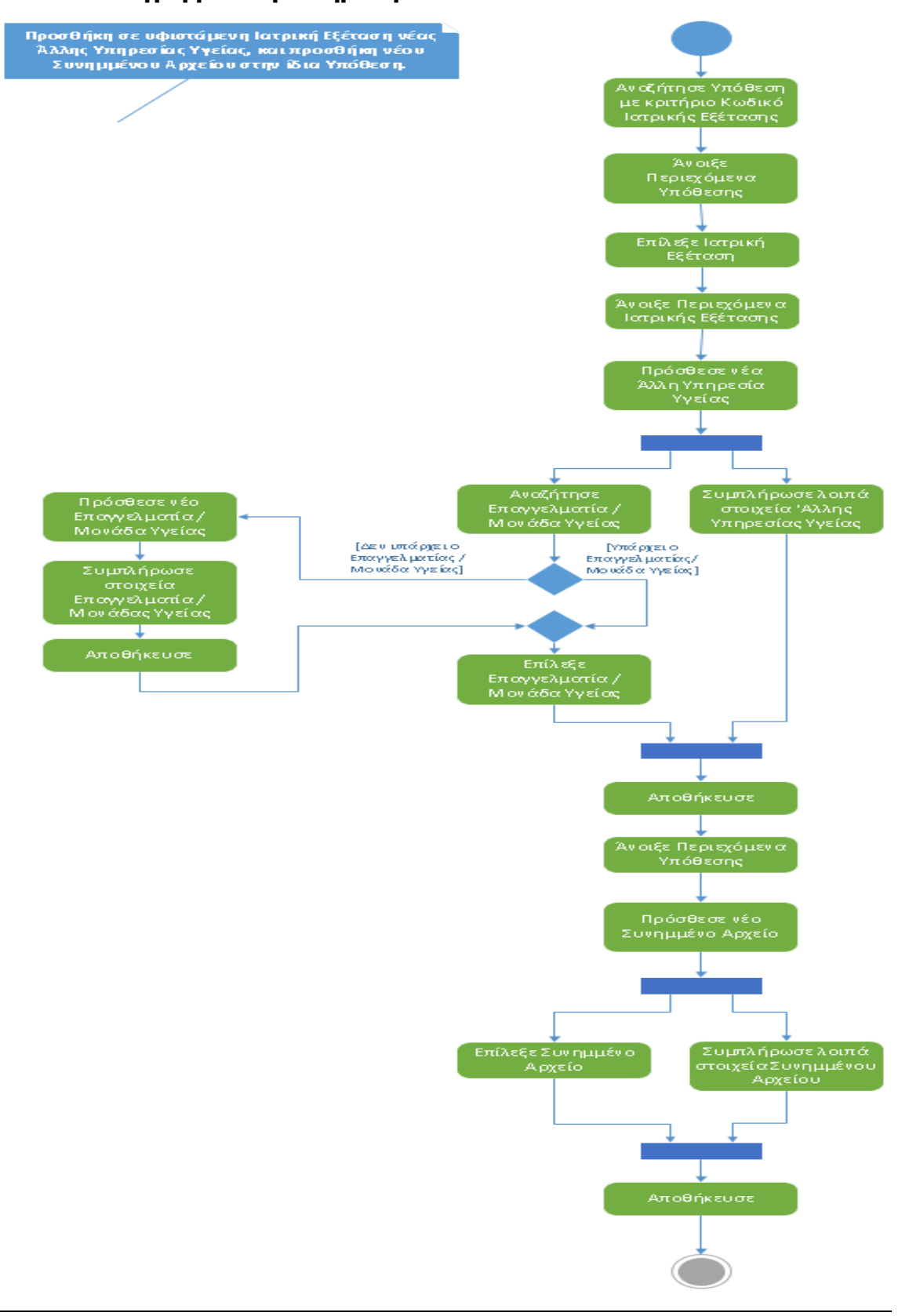

### 4.6.6 Διαγράμματα Δραστηριοτήτων

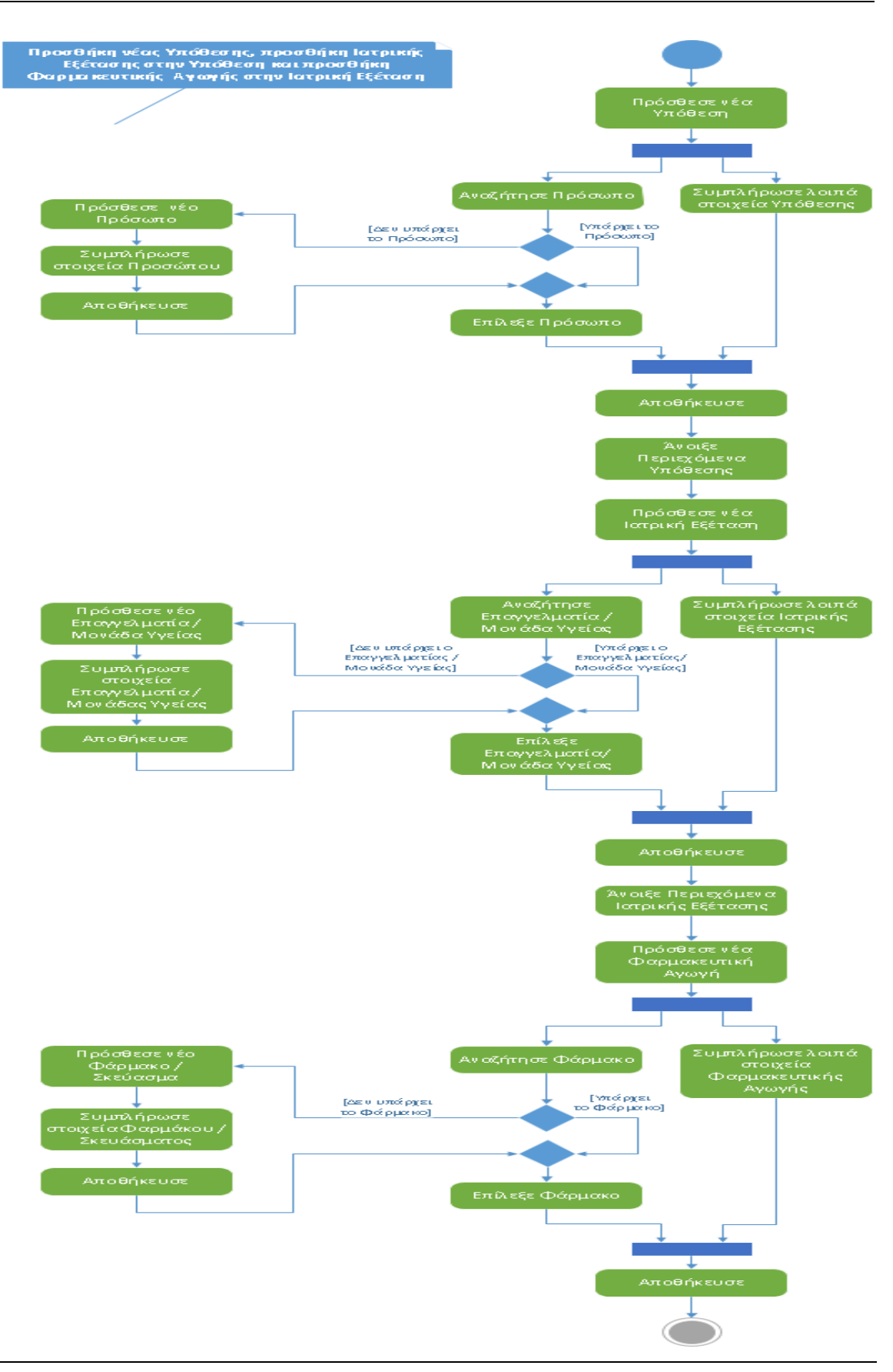

## 4.6.7 Διαγράμματα Καταστάσεων

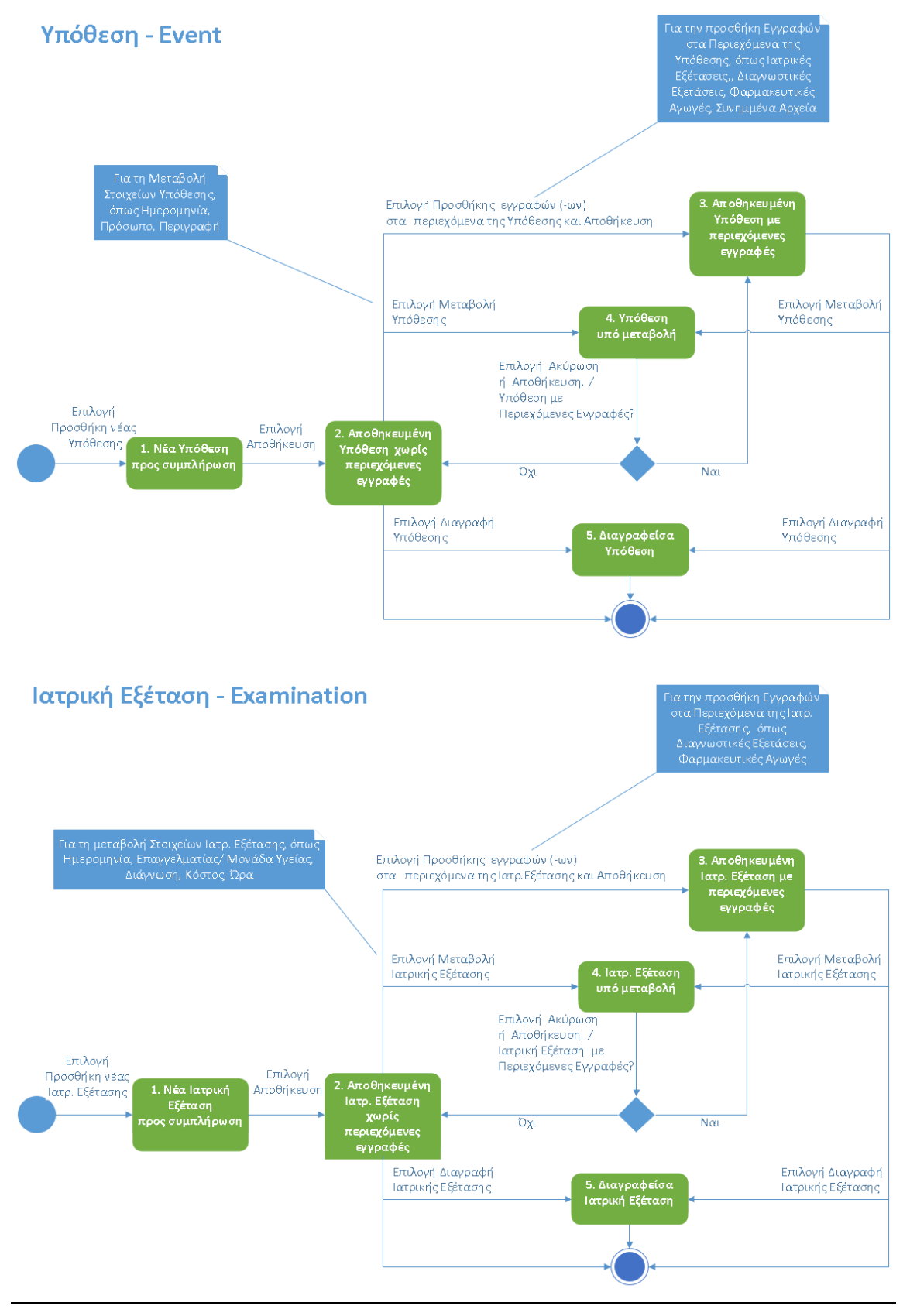

## 4.6.8 Διάγραμμα Εξαρτημάτων

Eκτός των κυριοτέρων εξαρτημάτων της εφαρμογής, στο παρακάτω διάγραμμα περιλαμβάνονται και μερικές από τις βασικότερες διεπαφές μεταξύ αυτών:

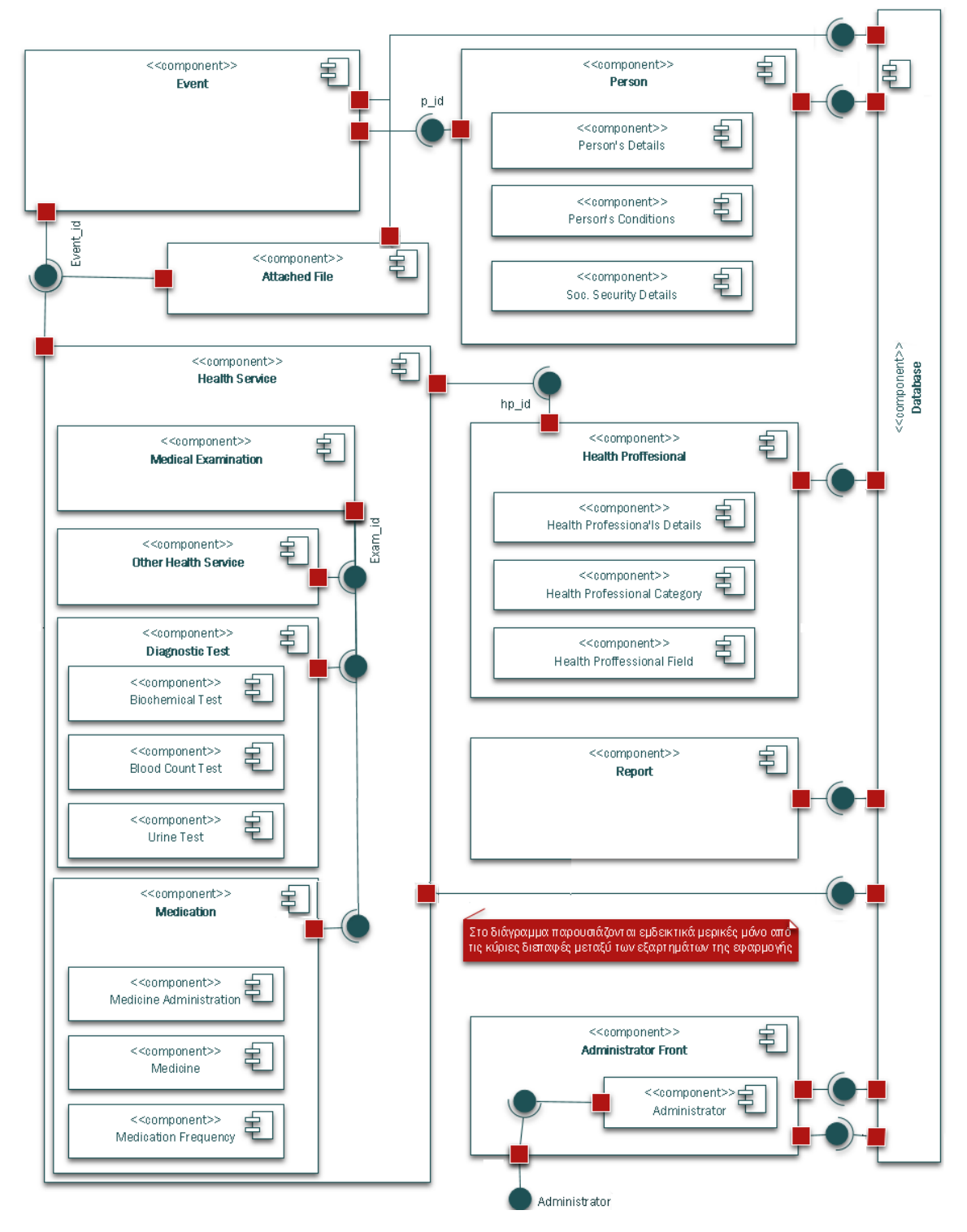

## 4.6.9 Διαγράμματα Διανομής

Το λογισμικό εγκαθίσταται στον υπολογιστή του χρήστη -administrator και δεν απαιτείται η χρήση άλλων φυσικών συσκευών (application server, database server κ.λ.π.). Τα κυριότερα artifacts (αρχεία κώδικα και λοιποί φάκελοι αρχείων), που περιλαμβάνει το πρόγραμμα και εγκαθίστανται στον υπολογιστή, παρουσίαζονται στα παρακάτω διαγράμματα διανομής (σε high level).

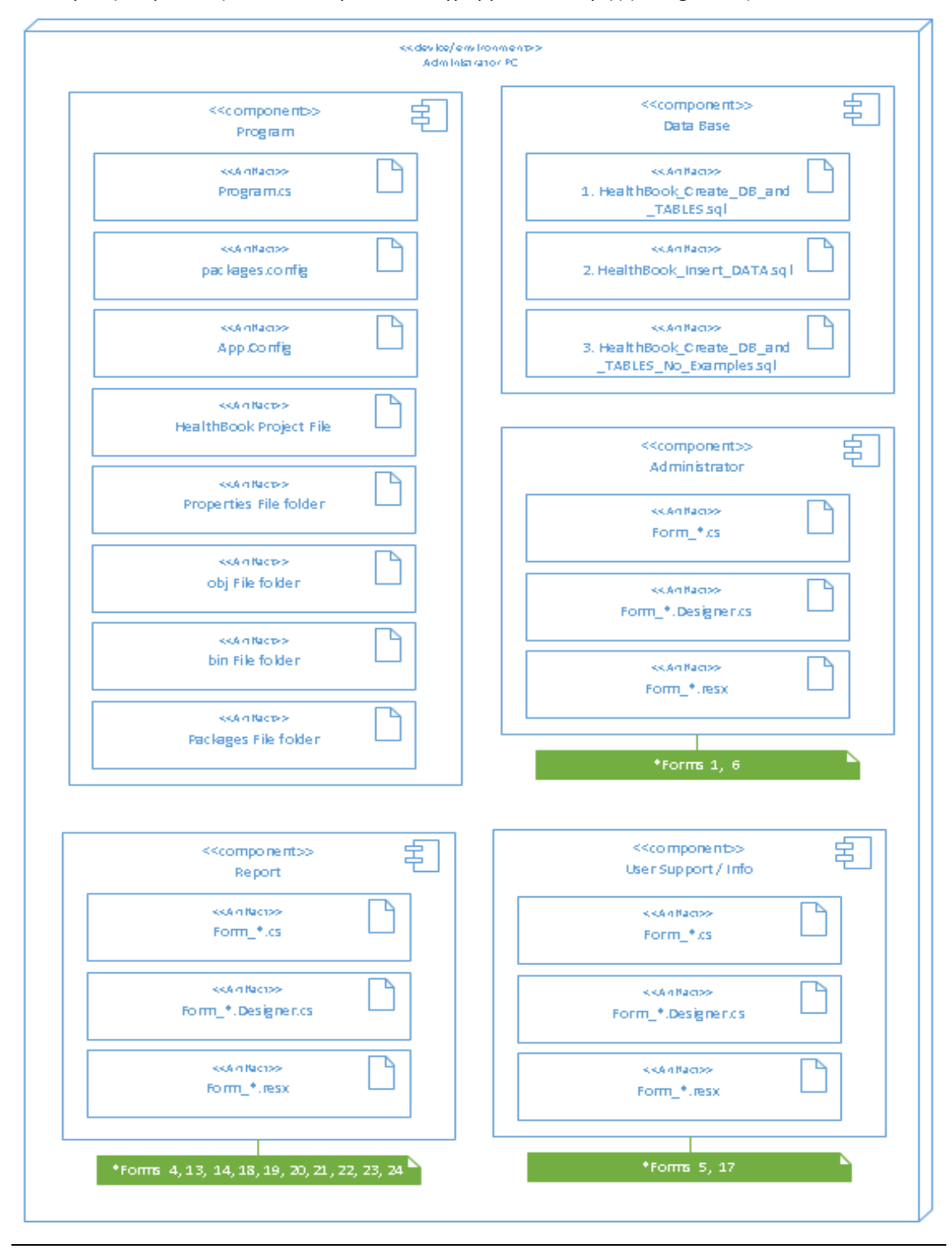

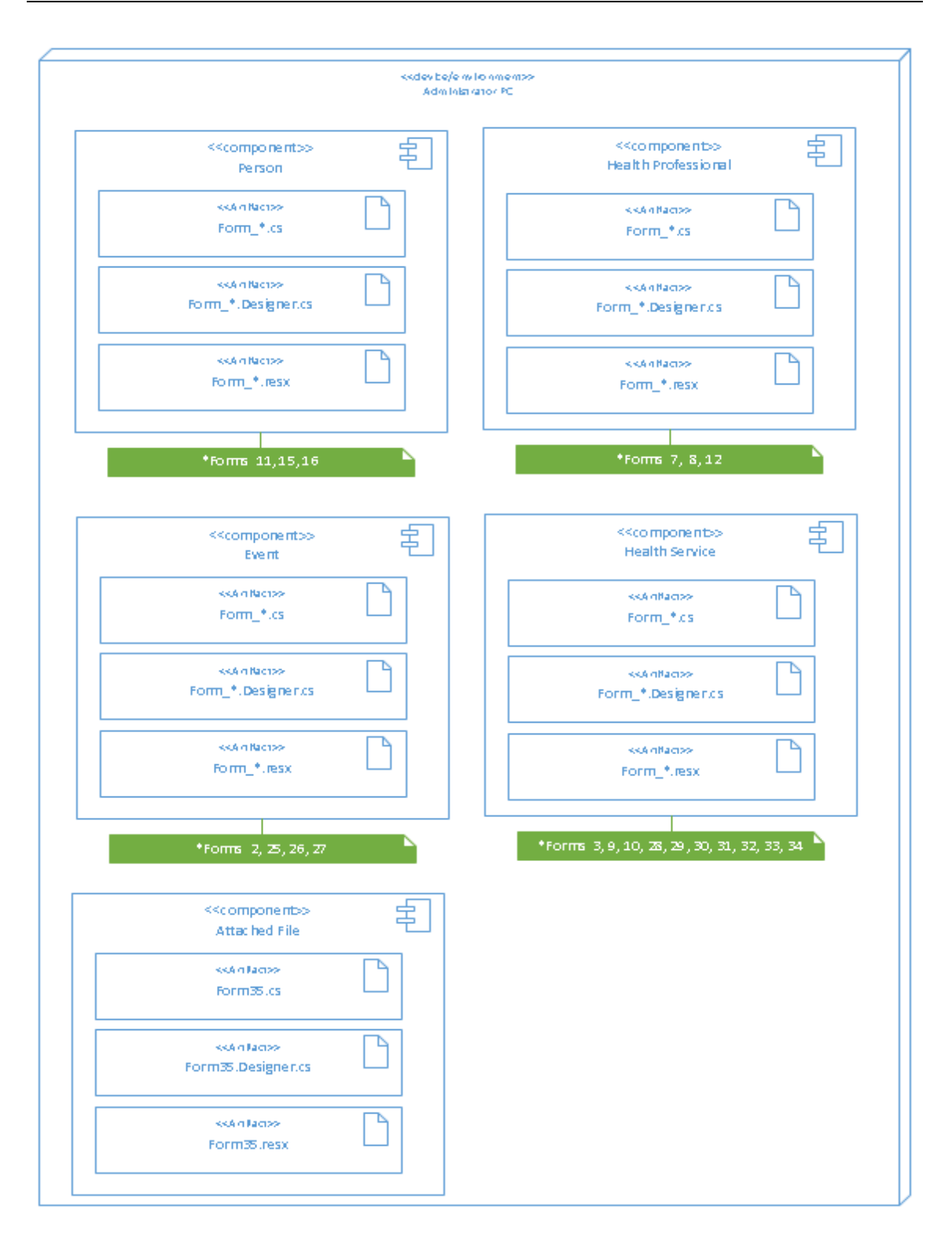

## 4.7 Σχεδιασμός Εφαρμογής

## 4.7.1 Εργαλεία, οθόνες, μεταβλητές και δεδομένα εφαρμογής

Η εφαρμογή Health Book έχει υλοποιηθεί σε γλώσσα οπτικού-παραθυρικού προγραμματισμού C# με χρήση MICROSOFT VISUAL STUDIO 2019 [Windows Forms App (.NET Framework)].

Για την υλοποίηση της εφαρμογής έχει χρησιμοποιηθεί πληθώρα αντικειμένων και εργαλείων από τα διαθέσιμα στο Toolbox και τα References του Visual Studio, όπως για παράδειγμα:

**Buttons** 

• Timer

• Picture Box • Labels • Text Boxes • Radio Buttons

• Menu Strip

- Rich Text Boxes
- Data Grid Views
- 
- - - Date Time Pickers
		- Numeric Up Downs
	-
- Group Boxes
- Open/Save File dialogs
- iText7
- Adobe PDF Reader
- MySql.Data
- Renci.SshNet

Με χρήση των παραπάνω εργαλείων (textΒoxes, labels, comboBoxes, dateTimePickers, numericUpDowns κλπ) σε πολλές περιπτώσεις μεταφέρονται οι τιμές των μεταβλητών μεταξύ των διαφόρων παραθύρων (οθονών) της εφαρμογής και από και προς τη βάση δεδομένων.

Οι κυριότερες μεταβλητές που χρησιμοποιούνται στην εφαρμογή, περιγράφονται στο Παράρτημα στην ενότητα 12.1 Γλωσσάρι όρων SQL και κυριότερων μεταβλητών C#.

Στην εφαρμογή έχουν υλοποιηθεί, με βάση την ανάλυση, 35 φόρμες (παράθυρα - οθόνες), που παρουσιάζονται στο Παράρτημα στην ενότητα 12.3, ενώ οι κυριότερες ροές δεδομένων μεταξύ οθονών στην εφαρμογή παρουσιάζονται σχηματικά στο Παράρτημα στην ενότητα 12.4.

Τέλος, η εφαρμογή υποστηρίζει πολλά επιπλέον events, εκτός από το «κλασικό» για παράδειγμα πάτημα του κουμπιού.

## 4.7.2 Μορφοποίηση και άλλοι κανόνες

Στην εφαρμογή έχει χρησιμοποιηθεί βασική ενιαία μορφοποίηση, ως εξής:

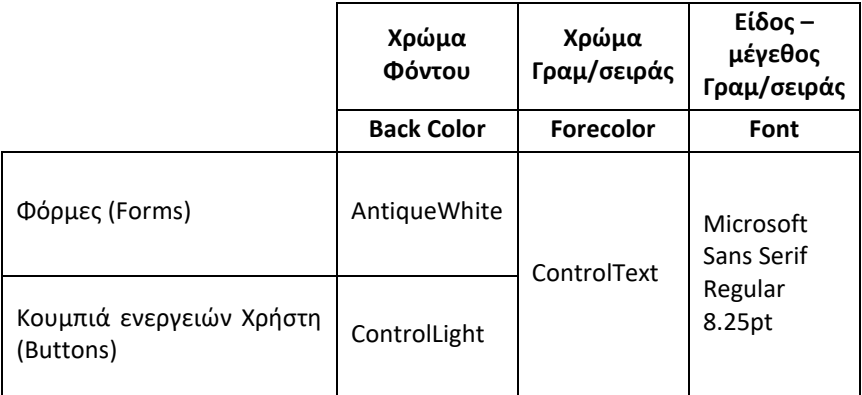

Το λεκτικό περιεχόμενο της εφαρμογής (τίτλοι, επιλογές, οδηγίες κλπ) είναι στην ελληνική γλώσσα.

- Data Tables
- Combo Boxes
- 
- 
- 
- Check Boxes
- 

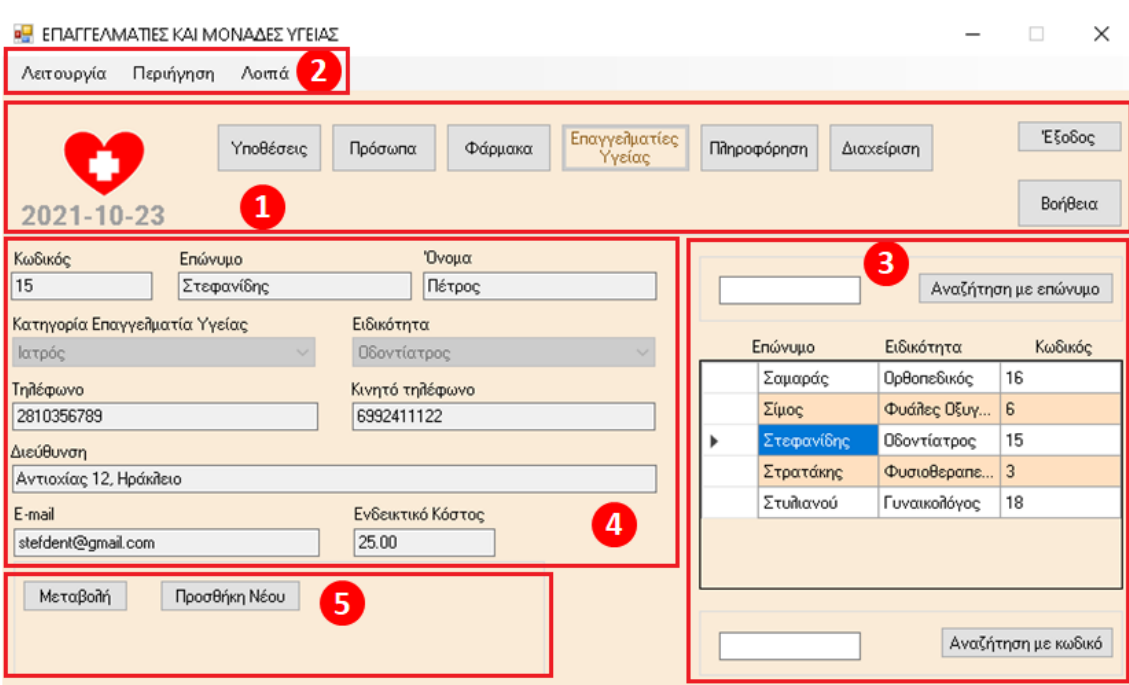

1. Σε όλες τις οθόνες των βασικών εργασιών της εφαρμογής (πλην των βοηθητικών πληροφοριακών οθονών) στο πάνω μέρος εμφανίζεται οριζόντια μπάρα βασικών ενεργειών πλοήγησης:

2. Σε όλες τις οθόνες των βασικών εργασιών της εφαρμογής (πλην των βοηθητικών πληροφοριακών οθονών), εμφανίζεται παράλληλα Μενού επιλογών (Μenu strip), με ανάλογες επιλογές:

3. Σε οθόνες που χρησιμοποιούνται για την καταχώρηση δεδομένων, όταν προβλέπεται εργασία αναζήτησης εγγραφών, παρέχεται η δυνατότητα αναζήτησης και προβολής αποτελεσμάτων σε πίνακα στο δεξί μέρος της οθόνης.

4. Σε οθόνες που χρησιμοποιούνται για την καταχώρηση δεδομένων, τα πεδία προς συμπλήρωση εμφανίζονται στο αριστερό μέρος της οθόνης.

5. Σε οθόνες που χρησιμοποιούνται για την καταχώρηση δεδομένων, οι επιλογές Μεταβολή, Προσθήκη, Διαγραφή, Ακύρωση, Καθαρισμός Όλων και Αποθήκευση, εμφανίζονται στο κάτω αριστερό μέρος της οθόνης.

### 4.7.3 Ενέργειες χρήστη και συστημικοί έλεγχοι

Οι ενέργειες του χρήστη πραγματοποιούνται στη συντριπτική τους πλειοψηφία με το πάτημα κουμπιών (buttons) στην εφαρμογή.

Σε όποιες περιπτώσεις είναι εφικτό, τα απαιτούμενα δεδομένα που εισάγονται από τον χρήστη χειροκίνητα ως ελεύθερο κείμενο σε πεδία (textBoxes) περιορίζονται στο ελάχιστο δυνατό για την αποτροπή λαθών, με την εναλλακτική χρήση αναπτυσσόμενων λιστών προκαθορισμένων τιμών προς επιλογή (comboBox drop down lists, numericUpDown, DateTime Pickers) ή/και την χρήση Radio Buttons, Check Boxes κλπ.

Επίσης, με τη λειτουργία διακριτών πεδίων για την εισαγωγή δεδομένων, την εφαρμογή περιορισμών στο εύρος και το είδος των καταχωρούμενων τιμών και αντίστοιχων αυτόματων συστημικών ελέγχων

διασφαλίζεται καλύτερα η πληρότητα και η εγκυρότητα των δεδομένων που εισάγονται από τον χρήστη στην εφαρμογή.

Στους αυτόματους συστημικούς ελέγχους στην εφαρμογή κατά την καταχώρηση δεδομένων από τον χρήστη συγκαταλέγονται ενδεικτικά μεταξύ άλλων:

- 1. Έλεγχος ότι τα υποχρεωτικά προς συμπλήρωση πεδία δεν είναι κενά.
- 2. Έλεγχος ότι στα αριθμητικά πεδία επιτρέπεται αντίστοιχα μόνο η καταχώρηση αριθμητικών τιμών.
- 3. Έλεγχος απαιτούμενου αριθμού δεκαδικών ψηφίων, όπου αυτά προβλέπονται.
- 4. Έλεγχος εγκυρότητας e-mail και απαιτούμενου αριθμού αριθμητικών ψηφίων (πχ 11 για ΑΜΚΑ, 9 για ΑΦΜ, 10 για τηλέφωνο κλπ).
- 5. Έλεγχος εγκυρότητας κωδικού password και απάντησης στην ερώτηση ασφαλείας.
- 6. Έλεγχος μοναδικότητας καταχωρούμενων τιμών, όπου είναι απαραίτητο, ώστε κατά το δυνατόν να αποτρέπεται η επανακαταχώρηση των ίδιων εγγραφών π.χ προσώπου, φαρμάκου, επαγγελματία υγείας, ειδικότητας επαγγελματία υγείας, ασφαλιστικού φορέα, παρατήρησης για πρόσωπο, συχνότητας για φαρμακευτικές αγωγές κλπ.
- 7. Έλεγχος ότι η Ημερομηνία Από δεν είναι μεταγενέστερη της Ημερομηνίας Έως.

Σε κάθε περίπτωση που οι αυτόματοι συστημικοί έλεγχοι έχουν αρνητικό αποτέλεσμα (λόγω της καταχώρησης λανθασμένων τιμών) εμφανίζεται αντίστοιχο μήνυμα σφάλματος προς τον χρήστη.

Επίσης, προς την ίδια κατεύθυνση, πραγματοποιείται ο απαραίτητος χειρισμός εξαιρέσεων από την εφαρμογή (exception handling), ώστε κατά την λανθασμένη εισαγωγή δεδομένων από τον χρήση, η εφαρμογή να μην καταρρέει.

Εφαρμόζεται τέλος η κατά περίπτωση ορατότητα των λειτουργιών, επιλογών, κουμπιών κλπ (ενδείξεις προς τον χρήστη για το ποιες λειτουργίες μπορεί να εκτελέσει σε κάποια δεδομένη στιγμή), ώστε να διασφαλίζεται περαιτέρω ότι ο χρήστης δύναται να εκτελέσει μόνο τις προβλεπόμενες ενέργειες ανά στάδιο και στιγμή.

# 5 ΟΔΗΓΙΕΣ ΕΓΚΑΤΑΣΤΑΣΗΣ

## 5.1 Απαιτούμενο λογισμικό

Για τη λειτουργία της εφαρμογής απαιτείται να είναι εγκατεστημένα στον υπολογιστή τα εξής:

- 1. MICROSOFT VISUAL STUDIO 2019
- 2. XAMPP (MariaDB/MySQL)
- 3. Kονέκτορας για τη διασύνδεση MySql-Visual Studio (mysql-for-visualstudio-1.2.9 windows installer)<sup>13</sup>
- 4. MySql.Data.DLL application extension<sup>14</sup> και αποθήκευση αυτού στον folder IDE του Visual Studio (C:\Program Files (x86)\Microsoft Visual Studio\2019\Community\Common7\IDE)

Τα υπ' αριθμ. 3 και 4 στοιχεία συνυποβάλλονται στον φάκελο 1. ΠΡΟΑΠΑΙΤΟΥΜΕΝΑ ΓΙΑ VISUAL STUDIO - SQL PROJECT.

## 5.2 Δημιουργία Βάσης δεδομένων

- 1. Άνοιγμα ΧΑΜPP control panel
- 2. Επιλογή module Apache  $\rightarrow$  Start
- 3. Επιλογή MySQL → Start
- 4. Επιλογή ΜySQL → Admin
- 5. Στο phpMyAdmin (που ανοίγει σε νέο παράθυρο) δημιουργία νέας βάσης με Εισαγωγή (import) και εκτέλεση κατά περίπτωση των παρακάτω αρχείων κώδικα SQL που συμπεριλαμβάνονται στον υποβαλλόμενο φάκελο 2. ΚΩΔΙΚΑΣ\_SQL\_DATA\_BASE.

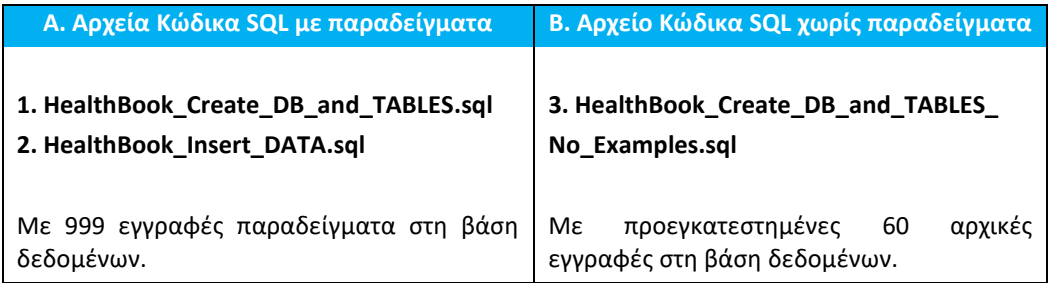

Προτείνεται η εγκατάσταση των αρχείων της περίπτωσης Α, για τη λειτουργία της εφαρμογής με παραδείγματα (εγκατάσταση του αρχείου 1 και στη συνέχεια εγκατάσταση του αρχείου 2).

Εναλλακτικά, για τη λειτουργία της εφαρμογής χωρίς παραδείγματα, απαιτείται η εγκατάσταση μόνο του αρχείου 3 της περίπτωσης Β.

Ο αριθμός εγγραφών δεδομένων που περιέχονται ανά πίνακα στη βάση δεδομένων και ανά περίπτωση (από τις παραπάνω Α και Β) παρουσιάζεται στον πίνακα που ακολουθεί:

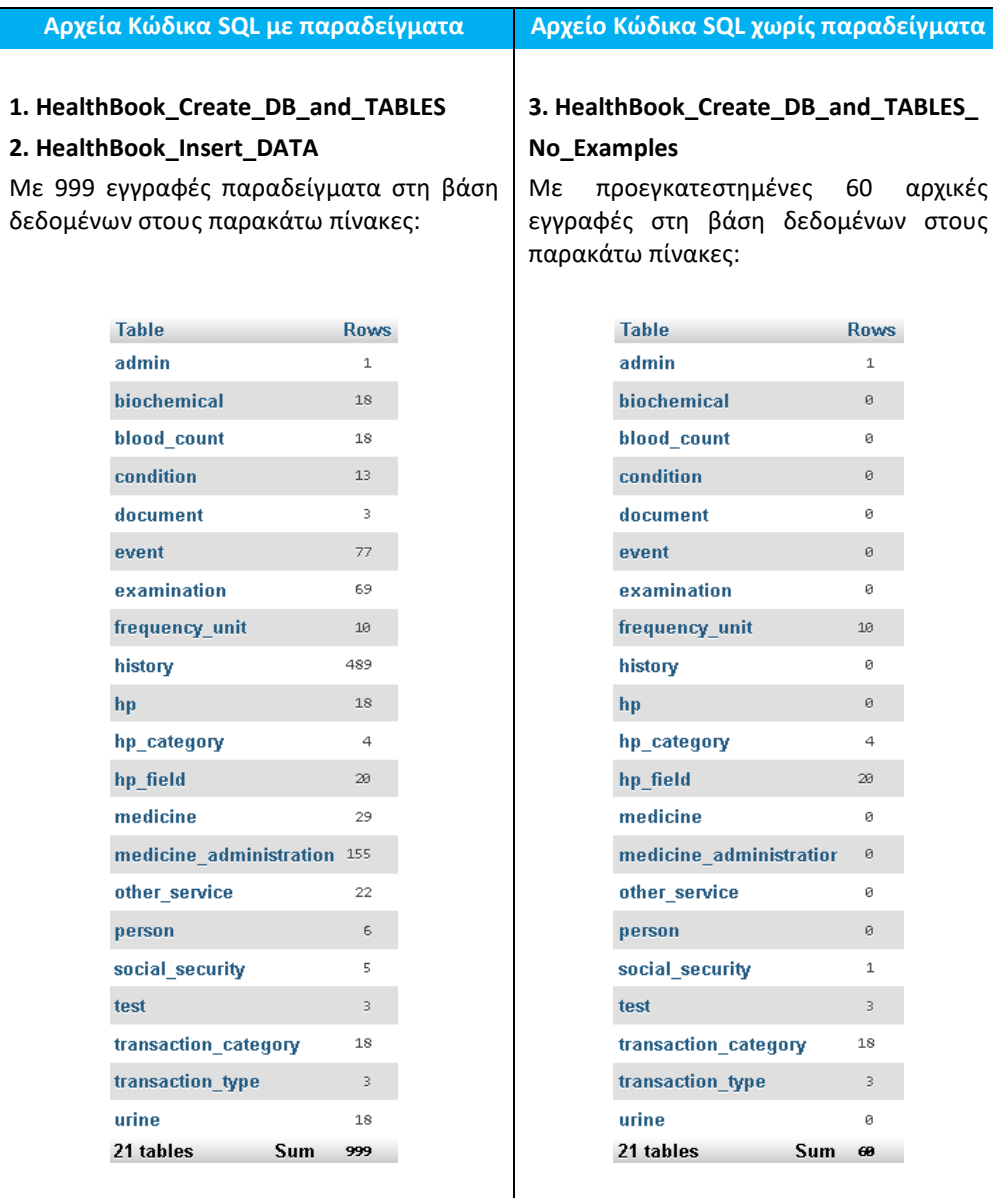

# 5.3 Έναρξη λειτουργίας της εφαρμογής

- 1 Επανάληψη βημάτων 1 και 3 της προηγούμενης υποενότητας 5.2, εφόσον η εφαρμογή XAMPP είναι κλειστή.
- 2. Επιλογή με το ποντίκι και διπλό κλικ του αρχείου **ΗealthΒook.sln** (από τη θέση όπου έχει αποθηκευτεί ο υποβαλλόμενος φάκελος HealthBook στον υπολογιστή (π.χ. C:\......\**source\repos\HealthBook\HealthBook.sln )**.

# 6 ΣΥΝΤΟΜΕΣ ΣΗΜΕΙΩΣΕΙΣ ΕΚΚΙΝΗΣΗΣ

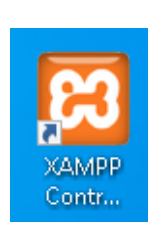

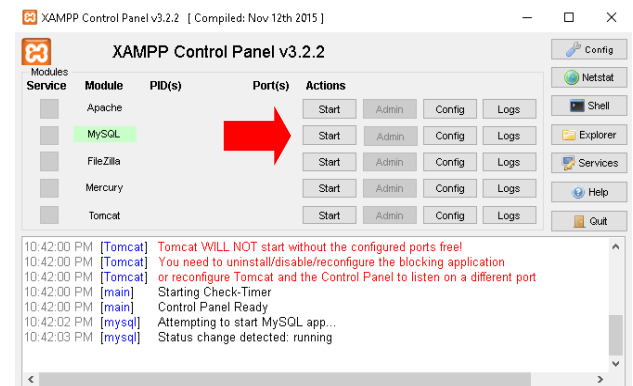

Άνοιγμα XAMPP control panel Επιλογή MySQL Start

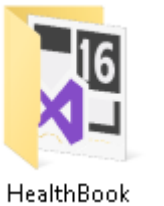

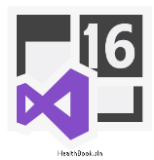

'Ανοιγμα φακέλου HealthΒook Άνοιγμα εφαρμογής με διπλό κλικ στο αρχείο HealthBook.sln

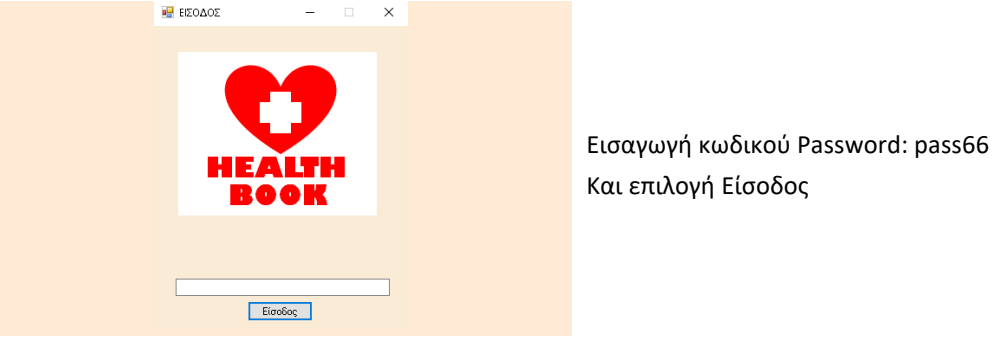

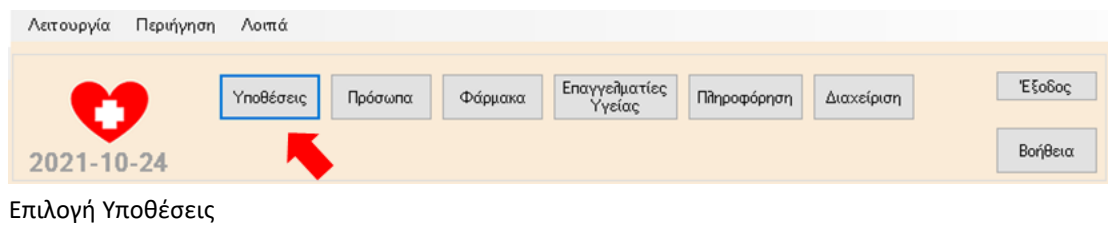

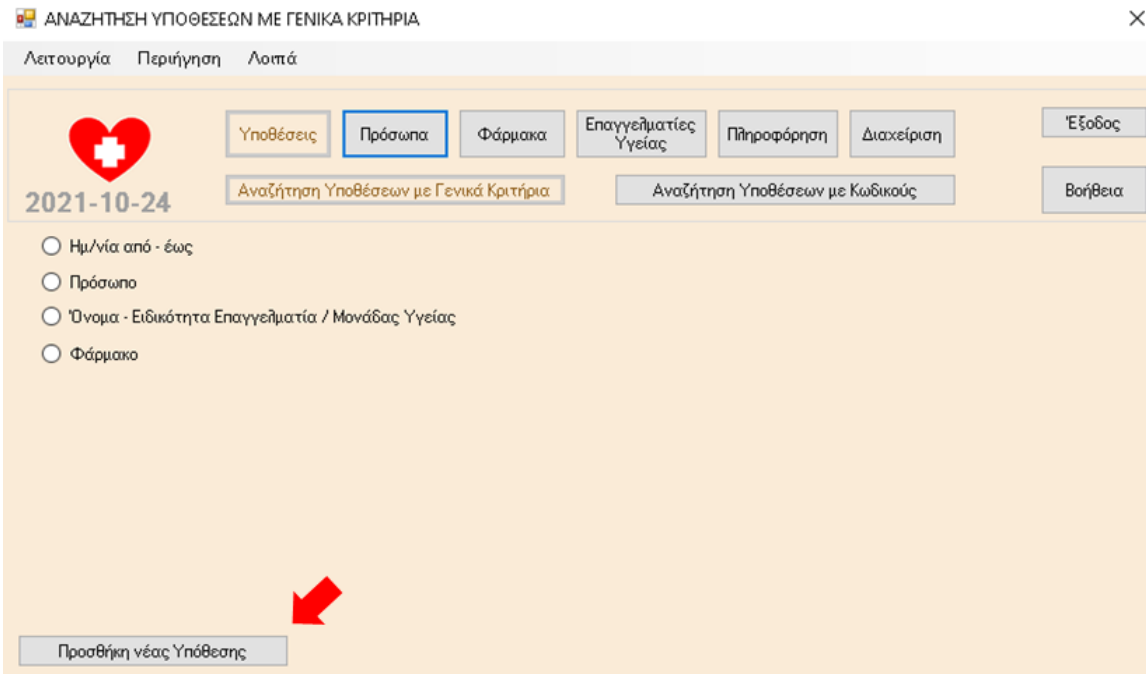

Επιλογή Προσθήκη νέας Υπόθεσης

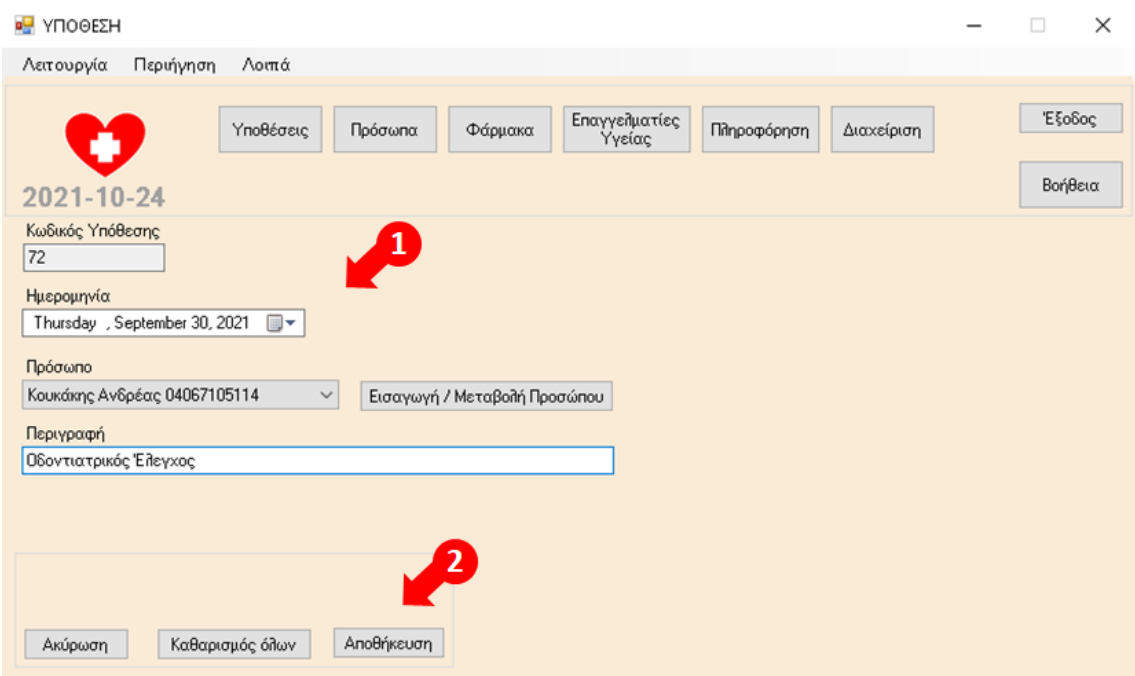

1. Συμπλήρωση στοιχείων , 2. Επιλογή Αποθήκευση

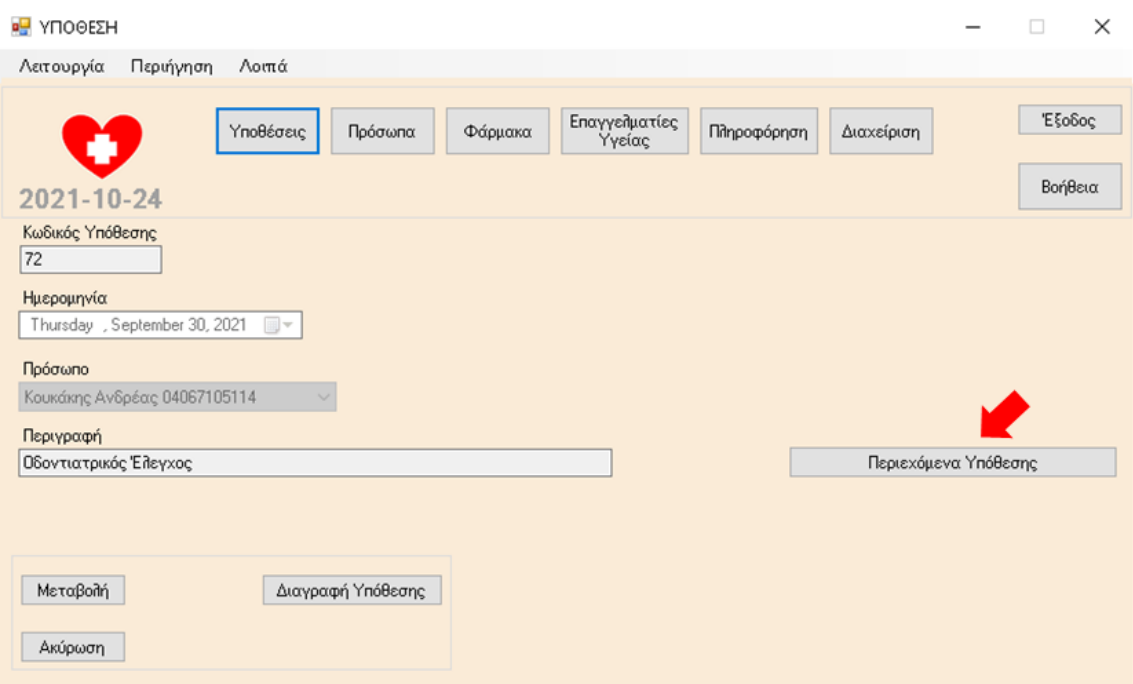

Επιλογή Περιεχόμενα Υποθεσης

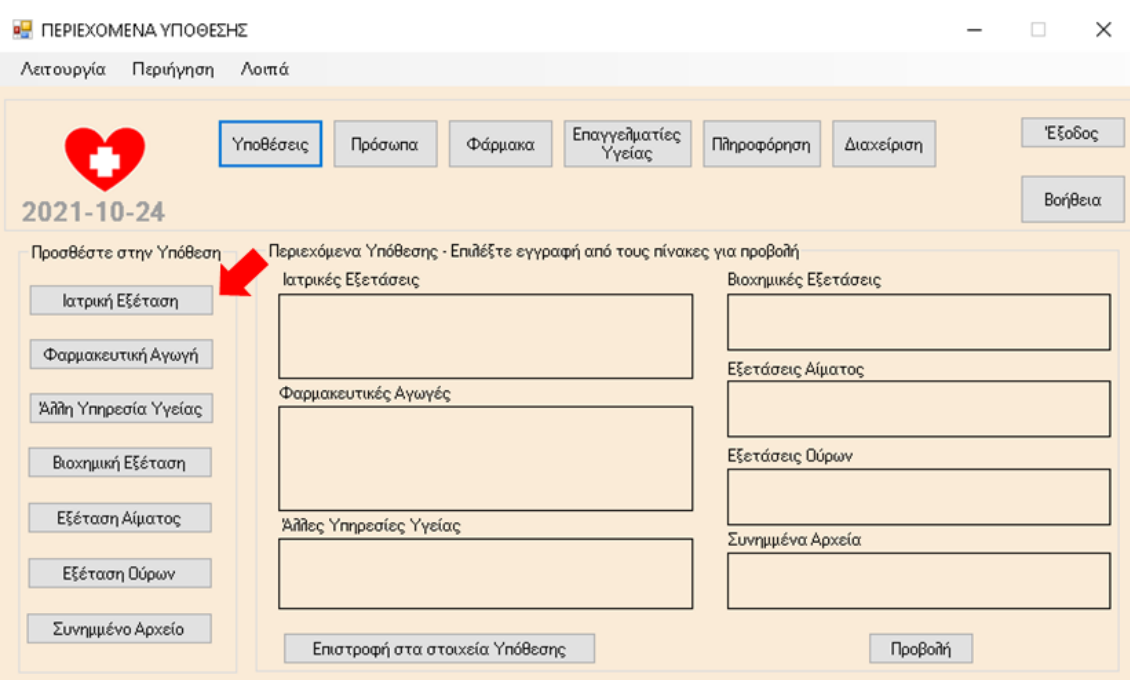

Επιλογή Ιατρική Εξέταση

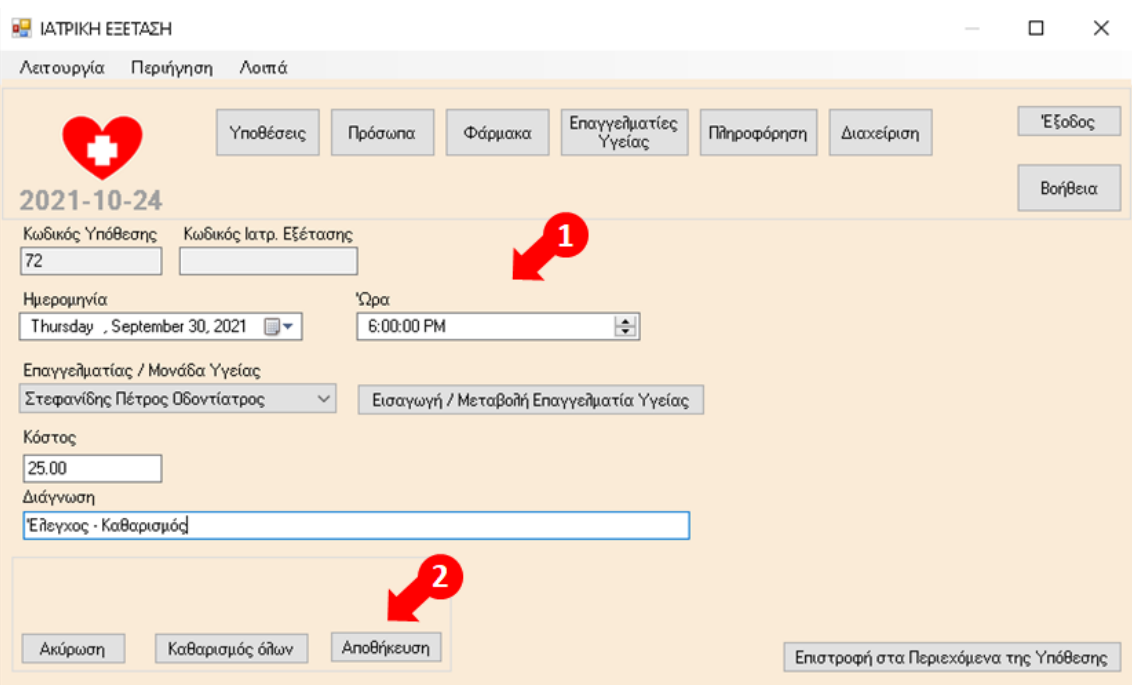

1. Συμπλήρωση στοιχείων , 2. Επιλογή Αποθήκευση

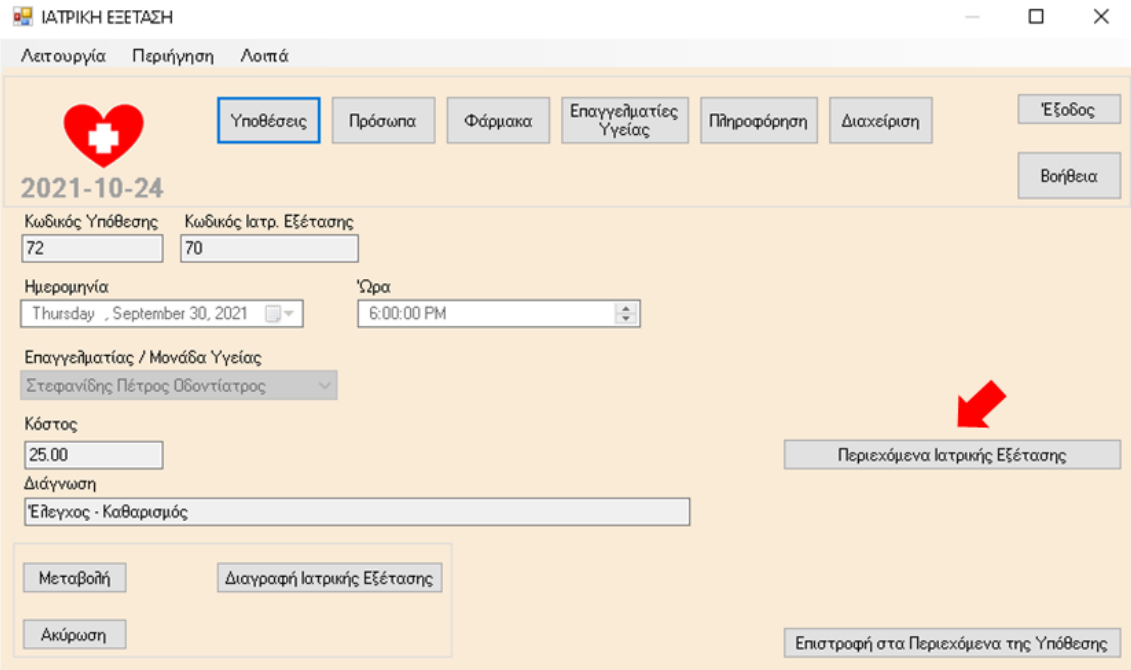

Επιλογή Περιεχόμενα Ιατρικής Εξέτασης

### Μεταπτυχιακή Διατριβή

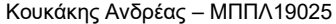

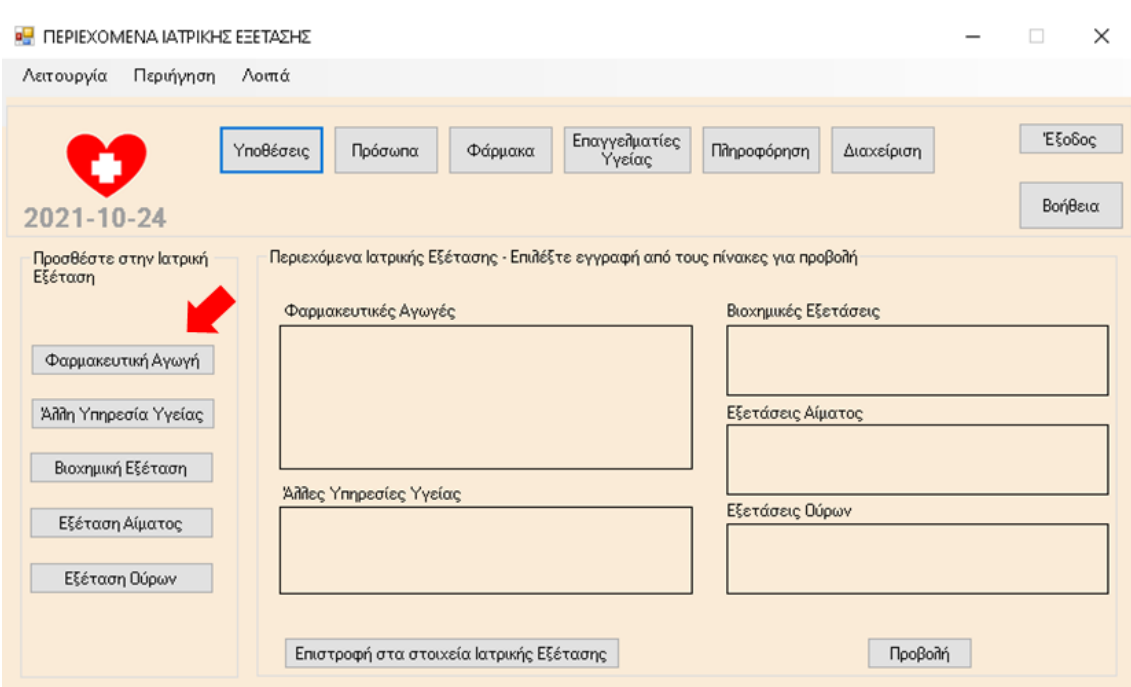

Επιλογή Φαρμακευτική Αγωγή

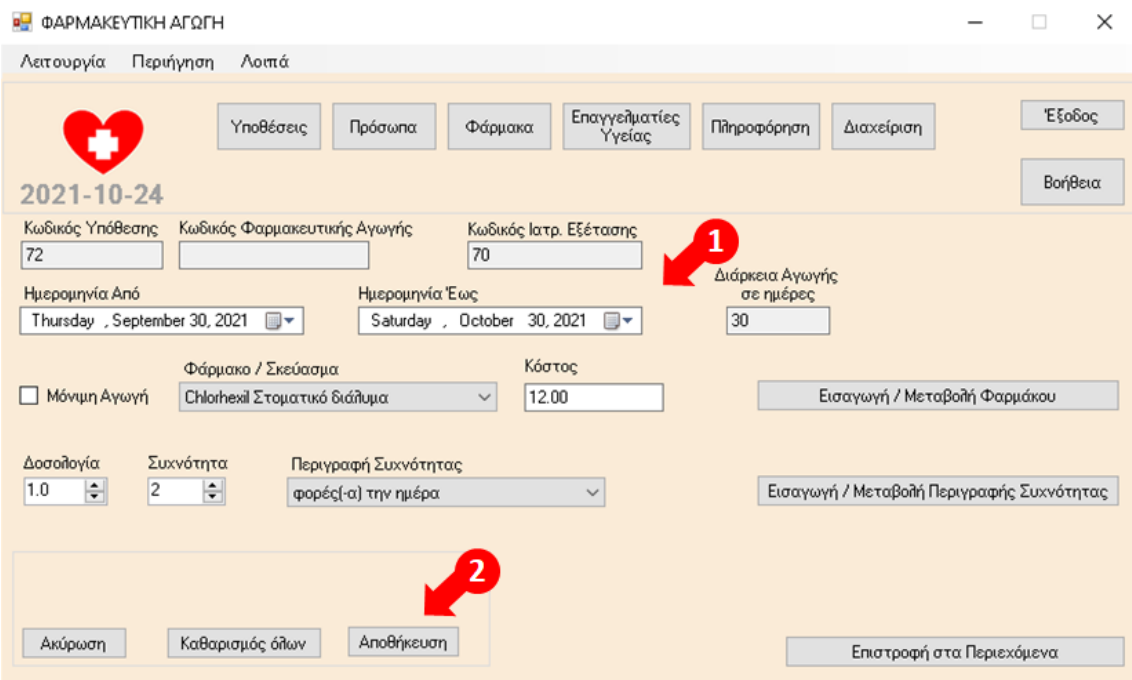

1. Συμπλήρωση στοιχείων , 2. Επιλογή Αποθήκευση

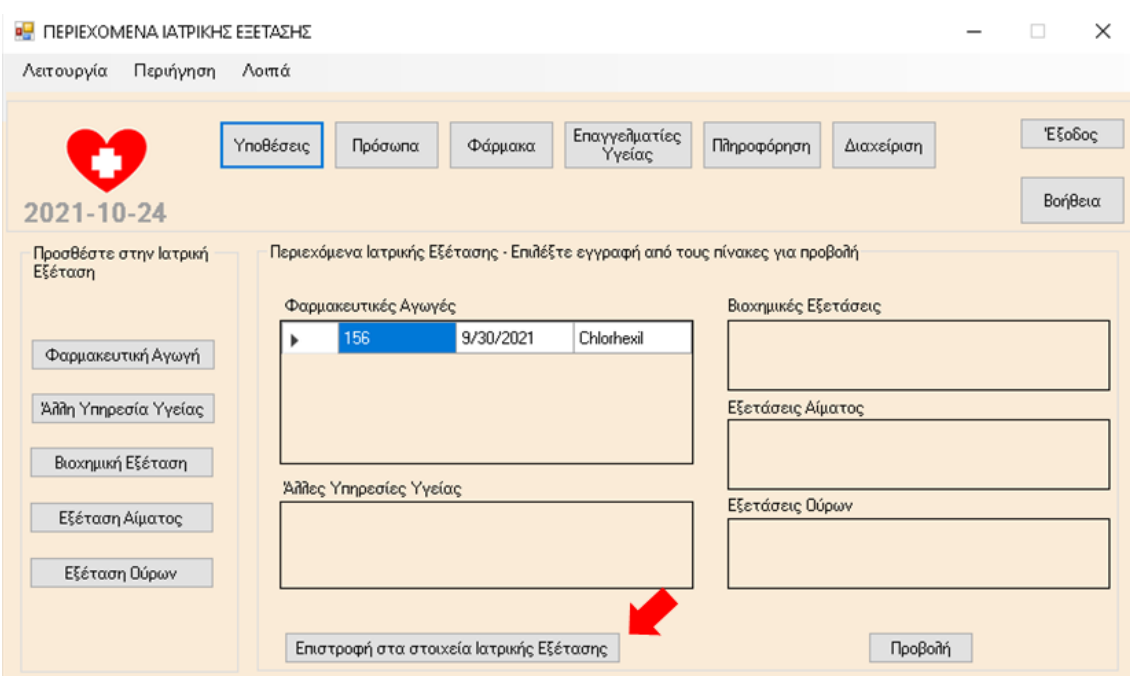

Επιλογή Επιστροφή στα στοιχεία Ιατρικής Εξέτασης

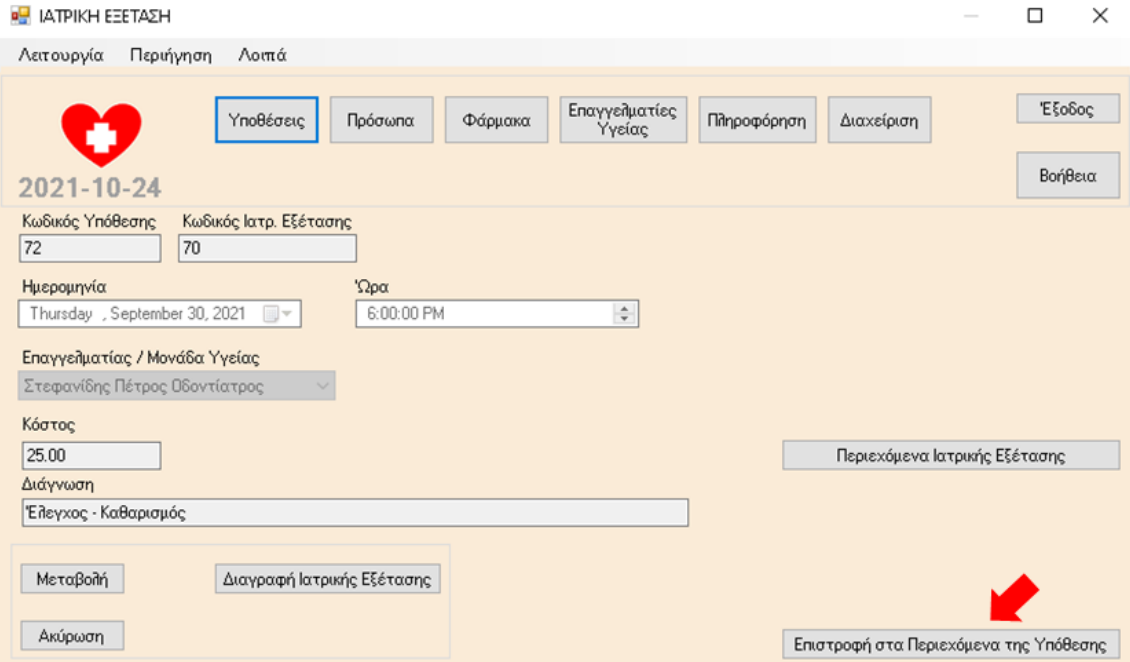

Επιλογή Επιστροφή στα Περιεχόμενα της Υπόθεσης

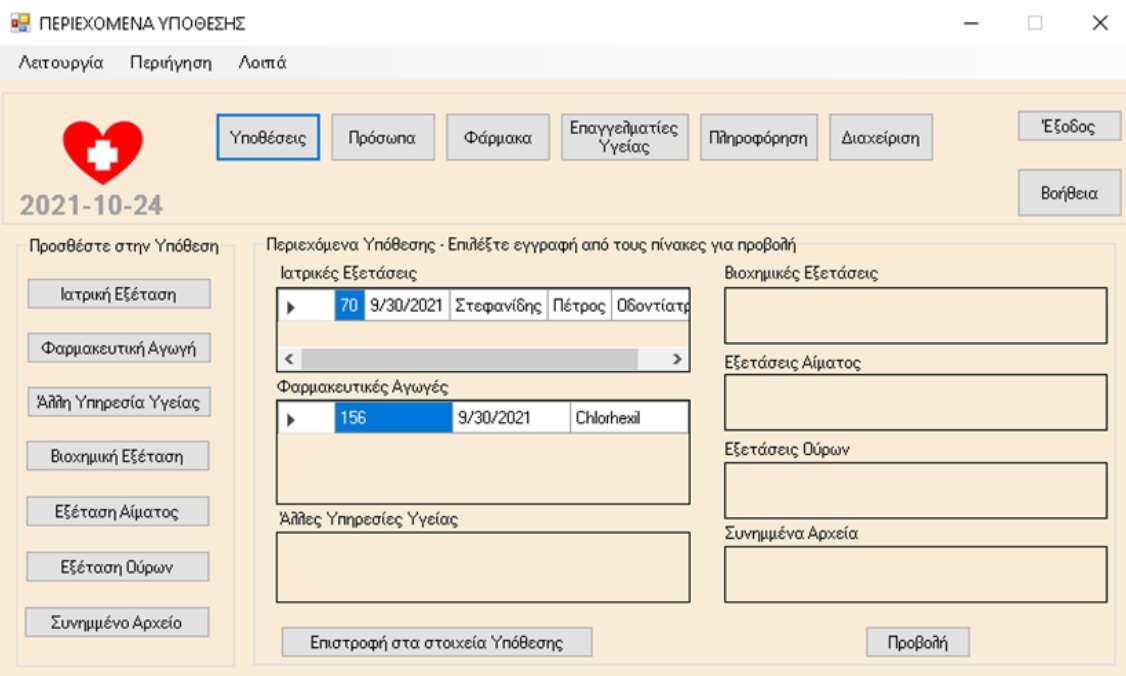

# 7 ΕΓΧΕΙΡΙΔΙΟ ΣΥΝΤΟΜΗΣ ΑΝΑΦΟΡΑΣ

# 7.1 Ευρετήριο θεμάτων

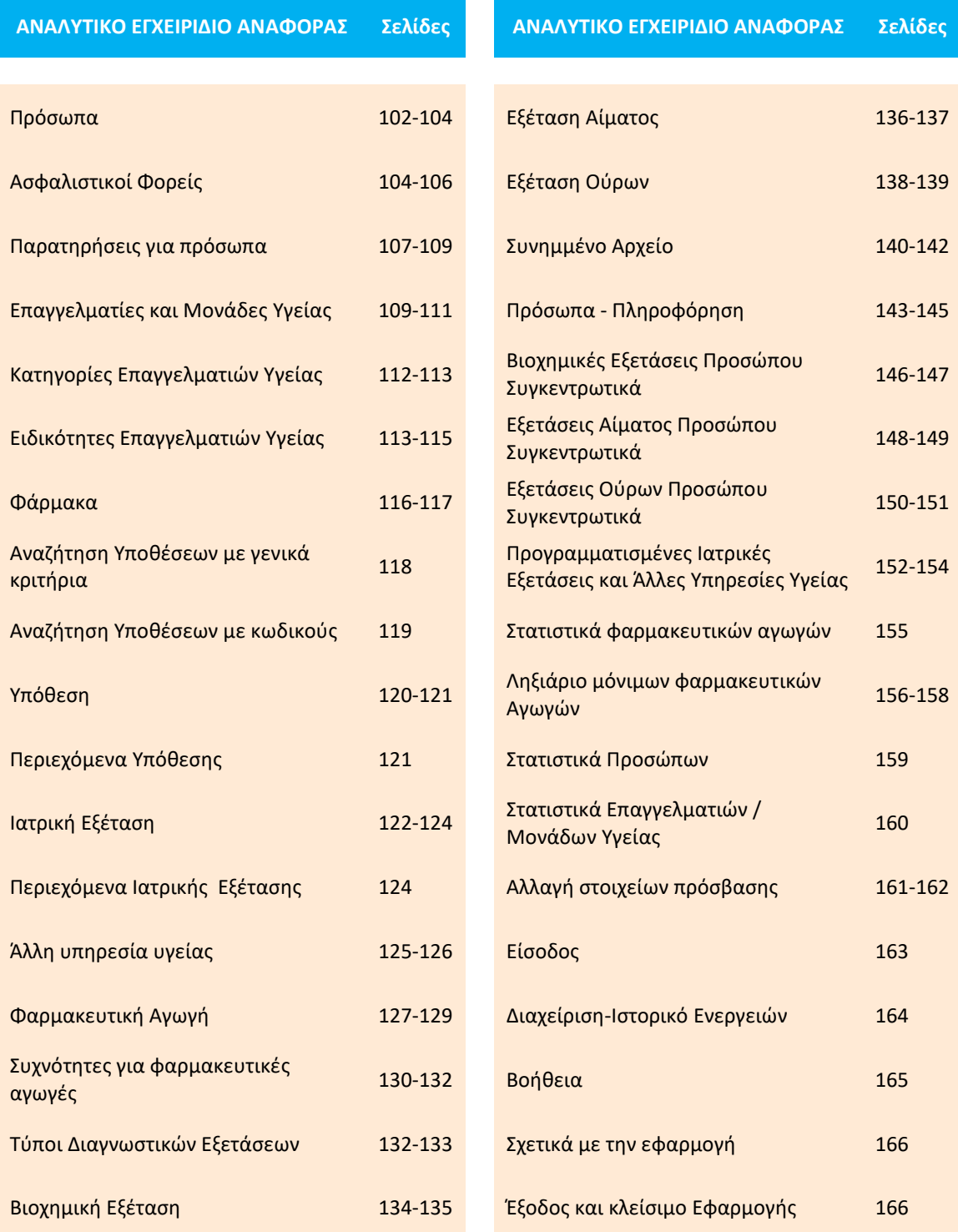

Εφαρμογή Βιβλίο Υγείας - Healthbook Application 96

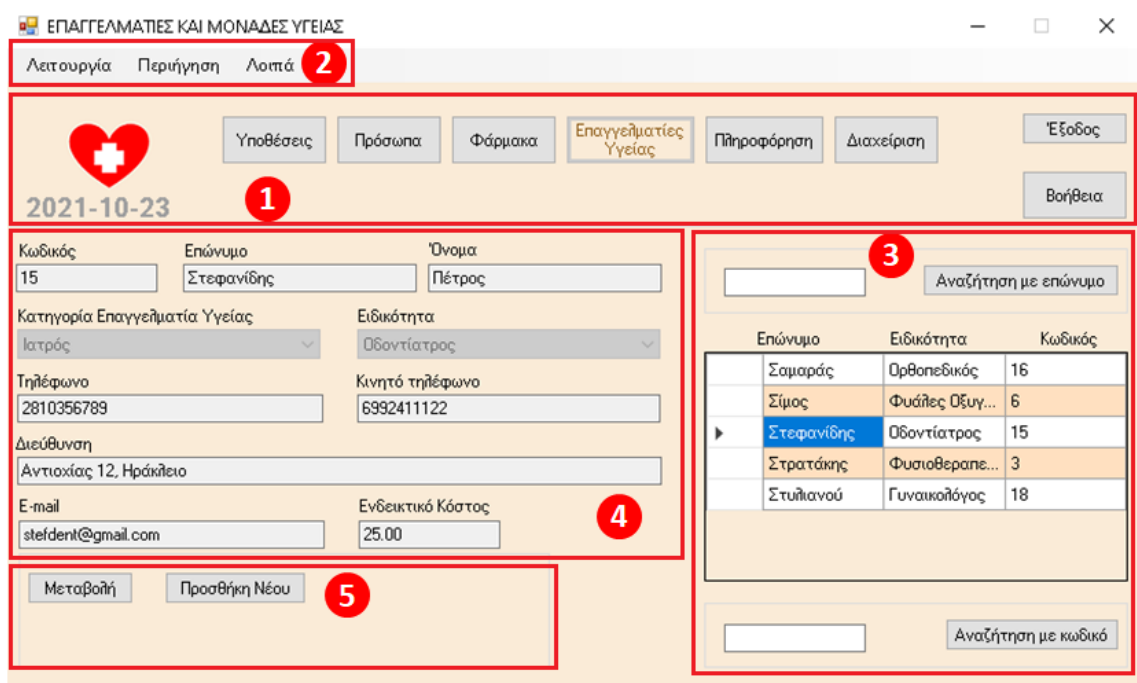

## 7.2 Βασικές οδηγίες και επιλογές ενεργειών

1. Οριζόντια μπάρα βασικών ενεργειών πλοήγησης:

2. Μενού επιλογών (Μεnu strip), με ανάλογες επιλογές:

3. Περιοχή αναζήτησης και προβολής αποτελεσμάτων σε πίνακα στο δεξί μέρος της οθόνης.

4. Περιοχή πεδίων προς συμπλήρωση στο αριστερό μέρος της οθόνης.

5. Περιοχή κουμπιών επιλογών Μεταβολή, Προσθήκη, Διαγραφή, Ακύρωση, Καθαρισμός Όλων και Αποθήκευση στο κάτω αριστερό μέρος της οθόνης

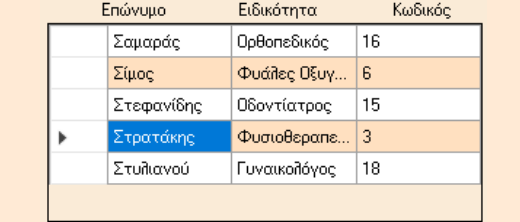

Στους **Πίνακες** αποτελεσμάτων με εναλασσόμενες **άσπρες και μπεζ γραμμές**, οι γραμμές είναι **ενεργές**. Εφόσον ο χρήστης επιλέξει μία εξ αυτών με κλικ πάνω στον Πίνακα (**κλικ πάνω στα γράμματα της εγγραφής**), τα στοιχεία της μπορούν να χρησιμοποιηθούν σε επόμενες ενέργειες στην εφαρμογή.

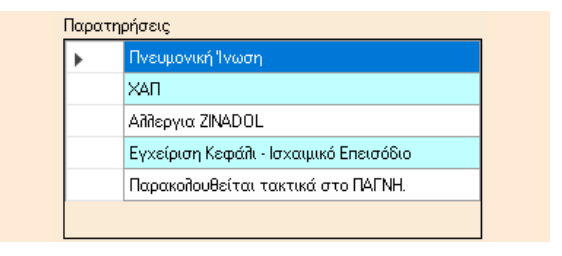

Οι **Πίνακες** με εναλλασσόμενες **άσπρες και μπλε γραμμές** είναι **πληροφοριακοί** και οι γραμμές τους **δεν είναι ενεργές** για περαιτέρω ενέργειες από τον χρήστη.

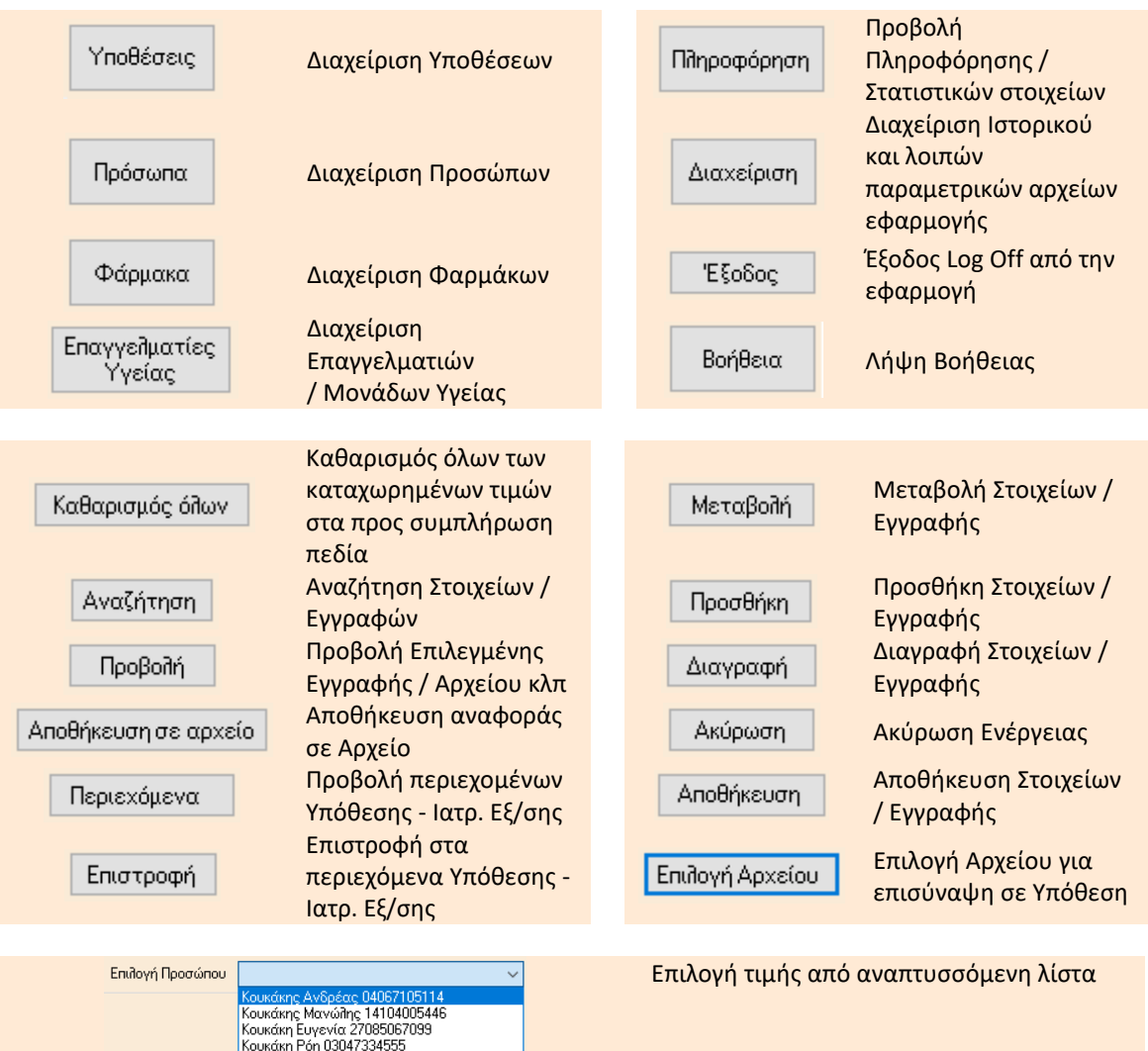

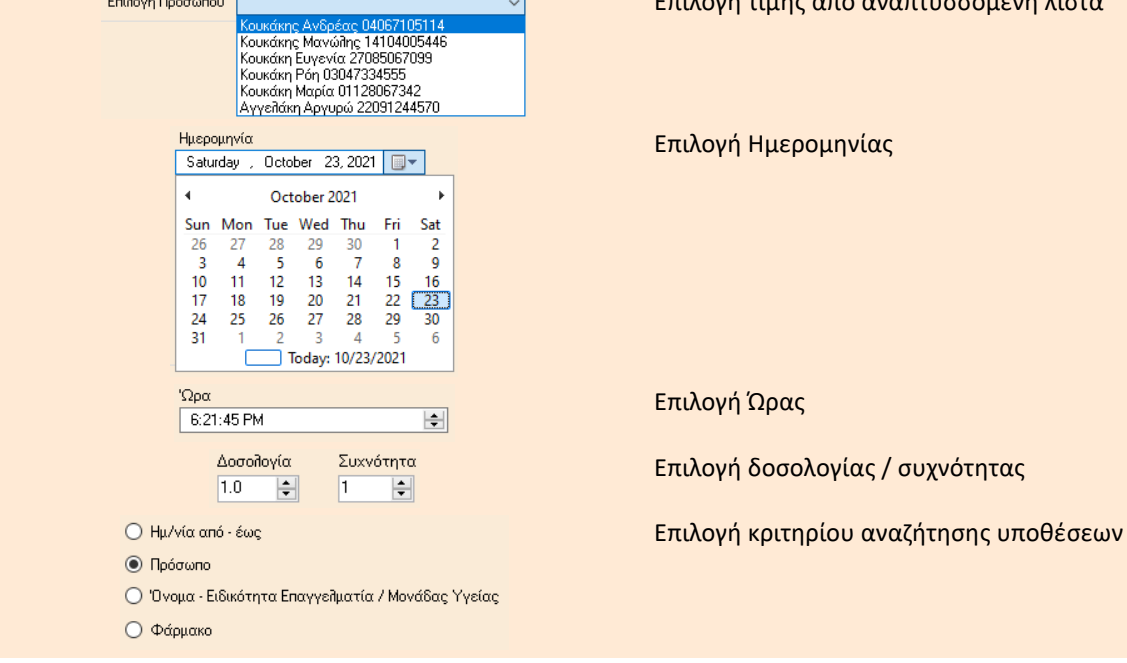

# 8 ΑΝΑΛΥΤΙΚΟ ΕΓΧΕΙΡΙΔΙΟ ΑΝΑΦΟΡΑΣ

## 8.1 Εισαγωγή

H εφαρμογή Healthbook υποστηρίζει τις ανάγκες τήρησης και παρακολούθησης των στοιχείων ιατροφαρμακευτικής περίθαλψης και παροχής υπηρεσιών υγείας για οποιαδήποτε ομάδα προσώπων, όπως ενδεικτικά:

- τα μέλη μιας οικογένειας και άλλα προστατευόμενα μέλη, όπως ηλικιωμένοι συγγενείς, παππούδες, γιαγιάδες, θείοι, θείες κ.λ.π),
- τα μέλη ενός αθλητικού συλλόγου club,
- οι φιλοξενούμενοι σε μια Μονάδα Φιλοξενίας Ηλικιωμένων κ.α.

Τα πρόσωπα που παρακολουθουνται μέσω της εφαρμογής αντιμετωπίζουν κατά καιρούς ανάγκες και περιπτώσεις προβλημάτων υγείας, για τις οποίες συχνά προμηθεύονται κάποιο φάρμακο / σκεύασμα, ή λαμβάνουν διάφορες υπηρεσίες υγείας, μεταξύ των οποίων συγκαταλέγονται ειδικότερα και οι εξετάσεις από επαγγελματίες υγείας (π.χ. ιατρούς). Στο πλαίσιο κάθε τέτοιας ιατρικής εξέτασης, ο ιατρός μπορεί στη συνέχεια να συνταγογραφήσει φάρμακα, να παραπέμψει σε διαγνωστικές εξετάσεις (βιοχημικές, αίματος, ούρων κ.α.), καθώς και να συστήσει άλλες υπηρεσίες υγείας.

Μεταξύ των άλλων υπηρεσιών υγείας, συγκαταλέγονται όλες οι συναφείς υπηρεσίες που μπορεί να λάβει ένα πρόσωπο για την αντιμετώπιση ενός ιατρικού προβλήματος ή την κάλυψη μιας ανάγκης (π.χ. από φυσιοθεραπευτή, νοσοκόμο-συνοδό, ψυχολόγο, οδηγό για μετακίνηση σε νοσοκομείο, διαιτολόγο, φαρμακοποιό κ.λ.π.).

Στο τέλος αυτών των διαδικασιών κάθε φορά, καταβάλλονται: η αμοιβή στους επαγγελματίες υγείας που πραγματοποιούν τις ιατρικές πράξεις (ιατρούς, μονάδες υγείας, διαγνωστικά κέντρα κ.λ.π.), τα ποσά για την αγορά φαρμάκων, καθώς και η αμοιβή στους επαγγελματίες υγείας για την παροχή άλλων συναφών υπηρεσιών υγείας.

Στην εφαρμογή Healthbook τηρούνται:

- τα βασικά στοιχεία κάθε προσώπου ενδιαφέροντος, που απαιτούνται συνήθως και πρέπει να είναι άμεσα διαθέσιμα σε διάφορες διαδικασίες υγειονομικής φύσεως.
- τα στοιχεία των επαγγελματιών υγείας και μονάδων υγείας, τις υπηρεσίες των οποίων λαμβάνουν τα πρόσωπα που παρακολουθούνται μέσω της εφαρμογής
- τα βασικά στοιχεία φαρμάκων, που έχουν κατά καιρούς χορηγηθεί στα πρόσωπα.

Για κάθε περιστατικό προβλήματος υγείας ή άλλη περίπτωση ανάγκης υπηρεσίας υγείας, πρέπει να δημιουργείται και καταχωρείται στην εφαρμογή αντίστοιχα μια υπόθεση. Κάθε υπόθεση αφορά κάθε φορά σε ένα μοναδικό και συγκεκριμένο πρόσωπο από την ομάδα προσώπων, που παρακολουθούνται μέσω της εφαρμογής. Για κάθε πρόσωπο ενδιαφέροντος επομένως, μπορούν να καταχωρηθούν πολλές υποθέσεις που το αφορούν στην εφαρμογή.

Για κάθε νέα υπόθεση που ανοίγεται στην εφαρμογή, το αντίστοιχο πρόσωπο ενδέχεται να εξεταστεί στη συνέχεια από κάποιον επαγγελματία υγείας, ή/και να λάβει κάποια άλλη υπηρεσία υγείας, ή/και να λάβει κάποια φαρμακευτική αγωγή, ή/και να πραγματοποιήσει κάποια διαγνωστική εξέταση.

Έτσι, κάθε υπόθεση στην εφαρμογή μπορεί στη συνέχεια να περιλαμβάνει μία ή περισσότερες:

- ιατρικές εξετάσεις από έναν ή περισσότερους ιατρούς ή μονάδες υγείας
- άλλες υπηρεσίες υγείας, που δεν έχουν ληφθεί στο πλαίσιο κάποιας συγκεκριμένης ιατρικής εξέτασης (π.χ. επίσκεψη σε διαιτολόγο)
- διαγνωστικές εξετάσεις (όπως βιοχημική εξέταση, εξέταση αίματος, εξέταση ούρων, που δεν έχουν πραγματοποιηθεί το πλαίσιο κάποιας συγκεκριμένης ιατρικής εξέτασης)
- φαρμακευτικές αγωγές, που δεν έχουν ληφθεί στο πλαίσιο κάποιας συγκεκριμένης ιατρικής εξέτασης (π.χ. αγορά βιταμινών / συμπληρωμάτων διατροφής)

Επίσης μια υπόθεση μπορεί να περιλαμβάνει:

• ένα ή περισσότερα σχετικά αρχεία, όπως ιατρικές γνωματεύσεις, παραπεμπτικά, συνταγογραφήσεις, αποτελέσματα διαγνωστικών εξετάσεων, πρόγραμμα διατροφής κ.λ.π.

Τέλος, μια υπόθεση θα μπορούσε να μην περιλαμβάνει κανένα από τα παραπάνω και να αποτελεί μία απλή καταγραφή ενός προβλήματος (π.χ. πονοκέφαλος), για το οποίο δεν έχουν υπάρξει περαιτέρω ενέργειες, αλλά κρίνεται ωστόσο αναγκαίο να καταγράφεται, προκειμένου να μπορεί να διαπιστωθεί για παράδειγμα στη συνέχεια η συχνότητα επανεμφάνισής του.

Αντίστοιχα, κάθε ιατρική εξέταση σε μια υπόθεση, μπορεί να περιλαμβάνει:

- παραπομπή σε μία ή περισσότερες άλλες υπηρεσίες υγείας
- παραπομπή σε μία ή περισσότερες διαγνωστικές εξετάσεις (όπως βιοχημική εξέταση, εξέταση αίματος, Εξέταση Ούρων
- συνταγογράφηση μιας ή περισσοτέρων φαρμακευτικών αγωγών

Τέλος, μια ιατρική εξέταση θα μπορούσε να μην περιλαμβάνει κανένα από τα παραπάνω (όπως π.χ. επίσκεψη σε ιατρό για προληπτικό έλεγχο check up, χωρίς περαιτέρω διαγνωστικές εξετάσεις ή φαρμακευτική αγωγή).

Τα παραπάνω δυνητικά περιεχόμενα μιας υπόθεσης παρουσιάζονται σχηματικά ως εξής:

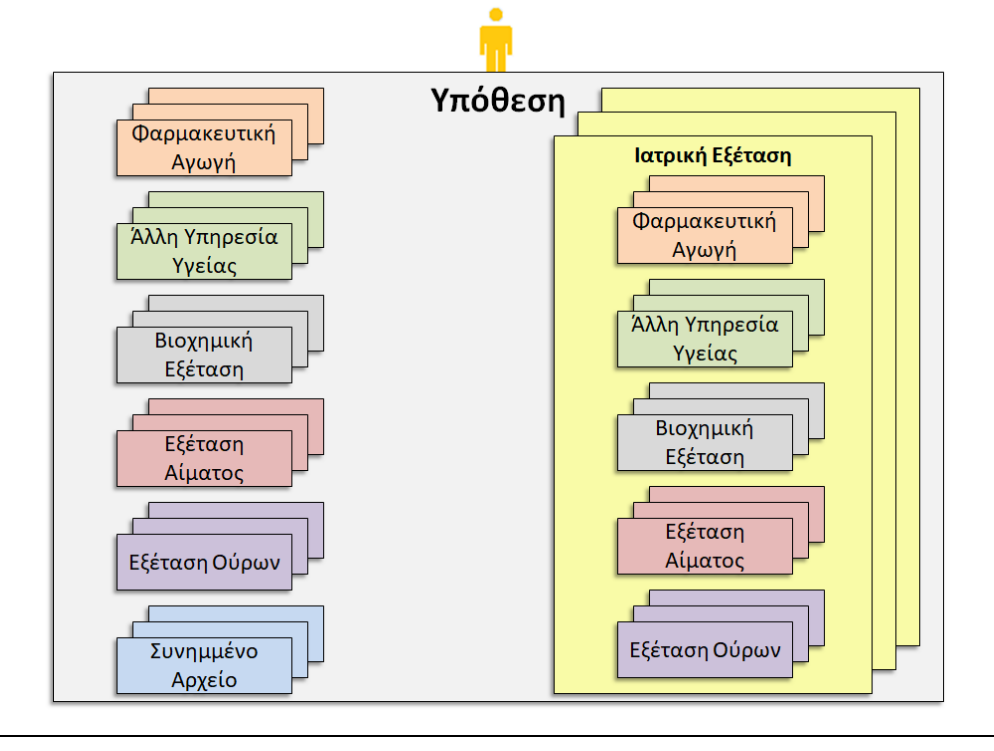

## 8.2 Έναρξη και Είσοδος στην εφαρμογή

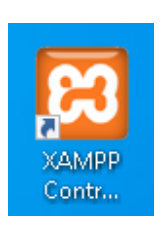

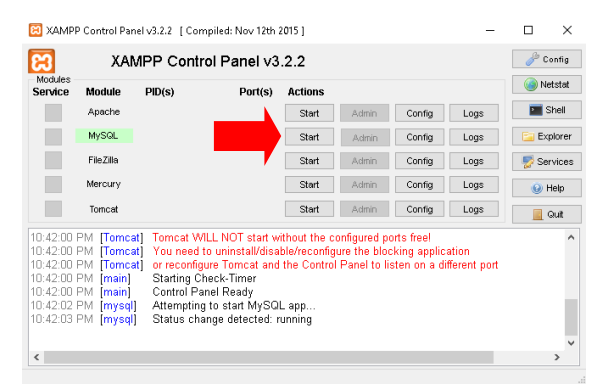

Άνοιγμα XAMPP control panel Επιλογή MySQL Start

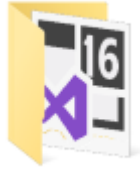

HealthBook

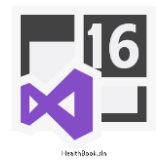

'Ανοιγμα φακέλου HealthΒook Άνοιγμα εφαρμογής με διπλό κλικ στο αρχείο HealthBook.sln

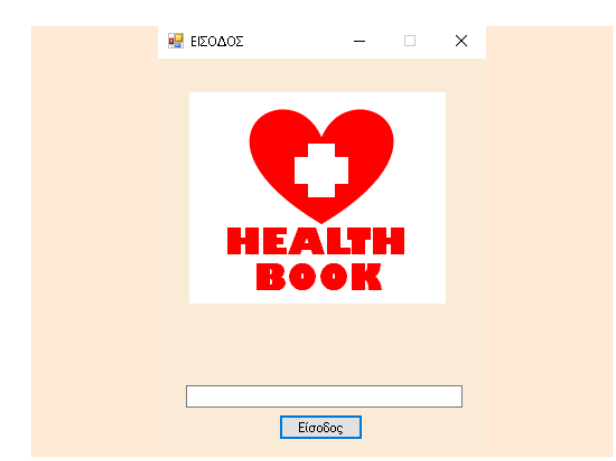

Εισαγωγή κωδικού Password: **pass66**  και επιλογή Είσοδος.

## 8.3 Πρόσωπα

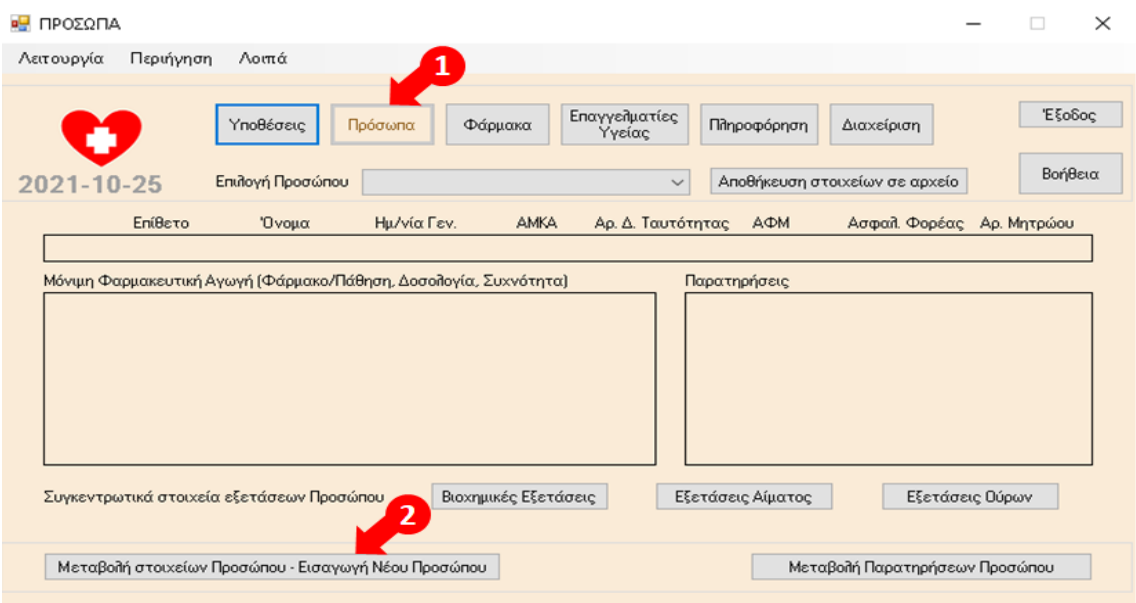

1. Επιλογή Πρόσωπα, 2. Επιλογή Μεταβολή στοιχείων Προσώπου –Εισαγωγή Νέου Προσώπου.

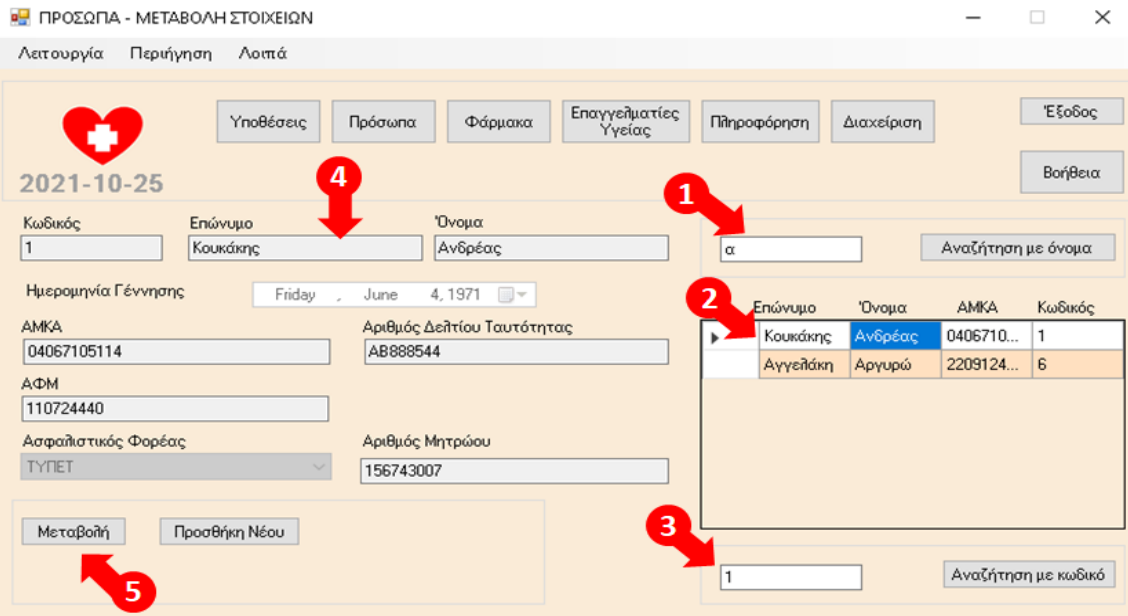

1. Καταχώρηση ονόματος ή των αρχικών του ονόματος Προσώπου και επιλογή Αναζήτηση με όνομα.

2. Εμφάνιση των αποτελεσμάτων της αναζήτησης και επιλογή Προσώπου με το ποντίκι από τον πίνακα των αποτελεσμάτων (κλικ πάνω στα γράμματα της εγγραφής).

3. Εναλλακτικά, καταχώρηση κωδικού Προσώπου και επιλογή Αναζήτηση με κωδικό.

4. Εμφάνιση των στοιχείων του Προσώπου, που έχει επιλεχθεί από το βήμα 2 ή εναλλακτικά το βήμα 3, στα αντίστοιχα πεδία της οθόνης.

5. Επιλογή Μεταβολή, για τη μεταβολή των στοιχείων του Προσώπου που έχει επιλεχθεί.

Μεταπτυχιακή Διατριβή Κουκάκης Ανδρέας – ΜΠΠΛ19025

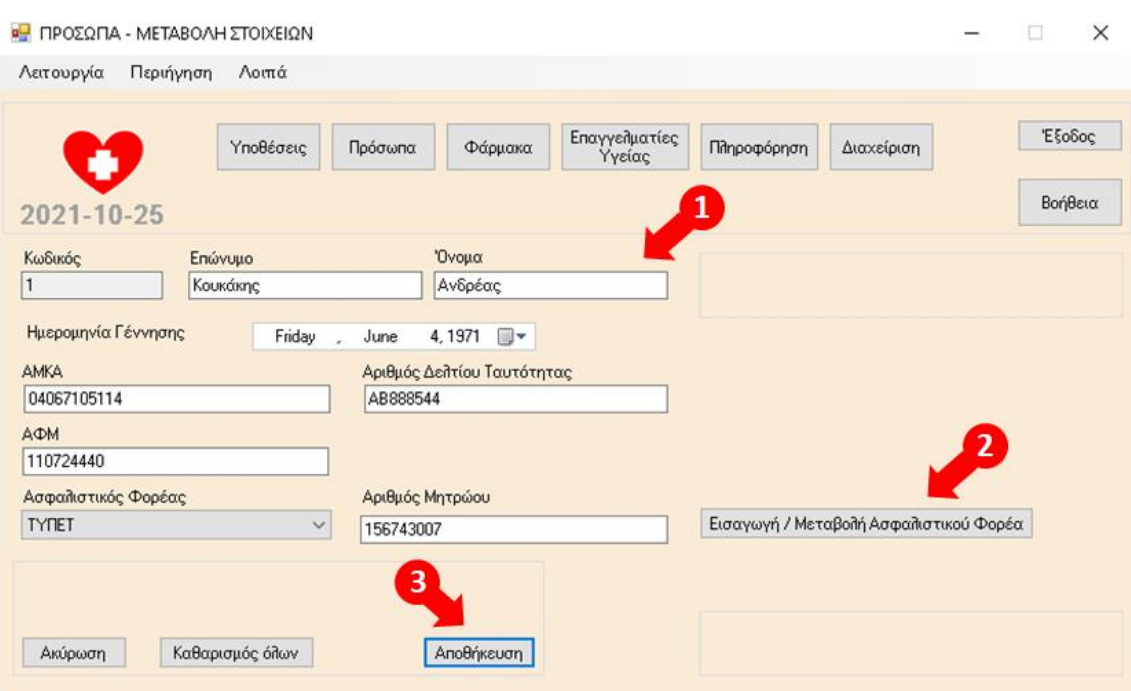

1. Δυνατότητα μεταβολής των τιμών των πεδίων Επώνυμο, Όνομα, Ημερομηνία Γέννησης, ΑΜΚΑ, Αριθμός Δελτίου Ταυτότητας, ΑΦΜ, Ασφαλιστικός Φορέας, Αριθμός Μητρώου Ασφαλιστικού Φορέα.

2. Σε περίπτωση που δεν εμφανίζεται κάποιος Ασφαλιστικός Φορέας στην αντίστοιχη αναπτυσσόμενη λίστα τιμών, επιλογή Εισαγωγή / Μεταβολή Ασφαλιστικού Φορέα για μετάβαση στην αντίστοιχη οθόνη και προσθήκη του συγκεκριμένου Ασφαλιστικού Φορέα στην εφαρμογή. Μετά την προσθήκη του νέου Ασφαλιστικού Φορέα, αυτόματη επαναφορά στην παραπάνω οθόνη για τη συνέχιση της μεταβολής των στοιχείων του προσώπου.

3. Επιλογή Αποθήκευση για την καταχώρηση των αλλαγών.

Τέλος, επιλογή Ακύρωση για την ακύρωση της μεταβολής των στοιχείων του Προσώπου και επιλογή Καθαρισμός Όλων, για τον καθαρισμό όλων των καταχωρημένων τιμών στα πεδία προς συμπλήρωση.

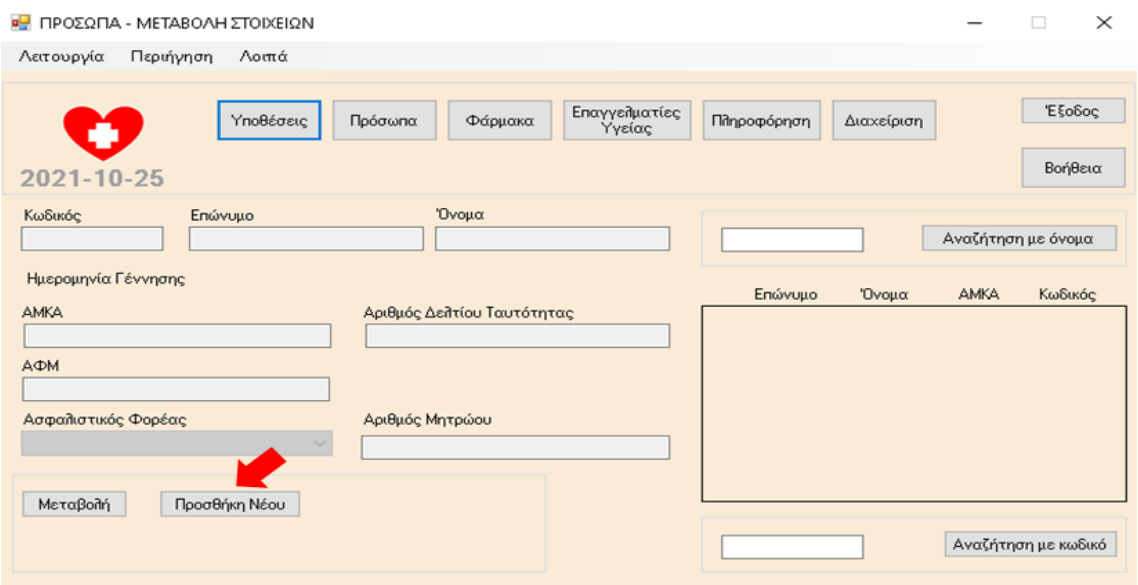

Επιλογή Προσθήκη Νέου, για την προσθήκη νέου Προσώπου στην εφαρμογή.

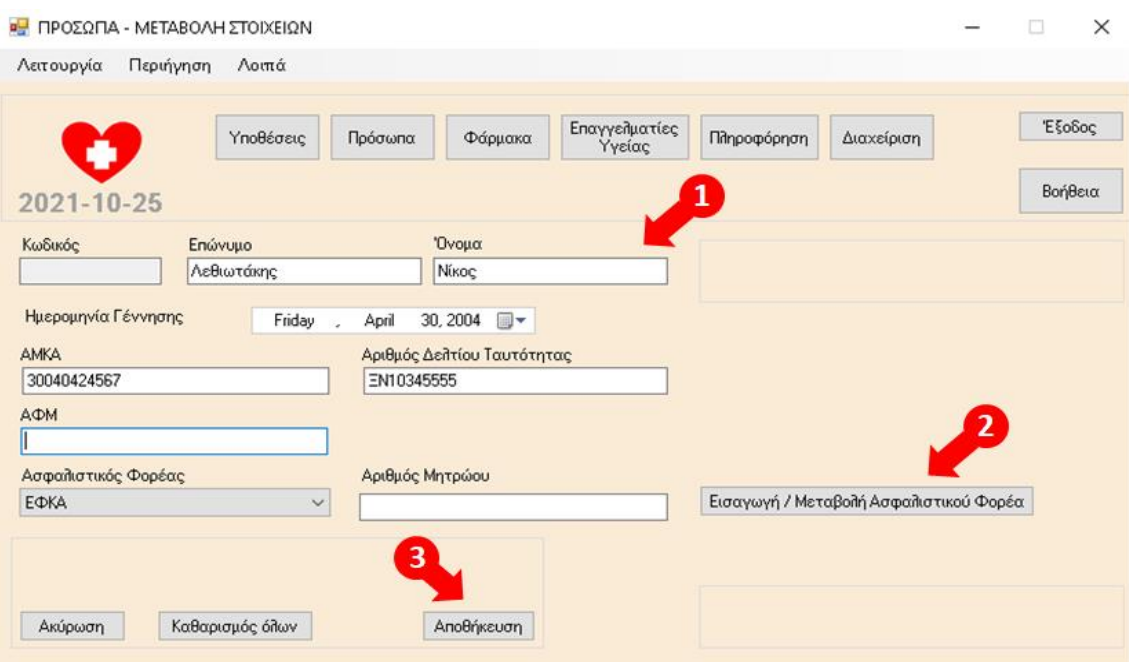

1. Συμπλήρωση των υποχρεωτικών πεδίων Επώνυμο, Όνομα, Ημερομηνια Γέννησης, ΑΜΚΑ, Ασφαλιστικός Φορέας και Αριθμός Μητρώου Ασφαλιστικού Φορέα και προεραιτικά των πεδίων Αριθμός Δελτίου Ταυτότητας και ΑΦΜ.

2. Σε περίπτωση που δεν εμφανίζεται κάποιος Ασφαλιστικός Φορέας στην αντίστοιχη αναπτυσσόμενη λίστα τιμών, επιλογή Εισαγωγή / Μεταβολή Ασφαλιστικού Φορέα για μετάβαση στην αντίστοιχη οθόνη και προσθήκη του συγκεκριμένου Ασφαλιστικού Φορέα στην εφαρμογή. Μετά την προσθήκη του νέου Ασφαλιστικού Φορέα, αυτόματη επαναφορά στην παραπάνω οθόνη για τη συνέχιση της καταχώρησης των στοιχείων του νέου Προσώπου.

3. Επιλογή Αποθήκευση για την καταχώρηση του νέου Προσώπου.

Τέλος, επιλογή Ακύρωση για την ακύρωση της προσθήκης νέου Προσώπου και επιλογή Καθαρισμός Όλων, για τον καθαρισμό όλων των καταχωρημένων τιμών στα πεδία προς συμπλήρωση.

## 8.4 Ασφαλιστικοί Φορείς

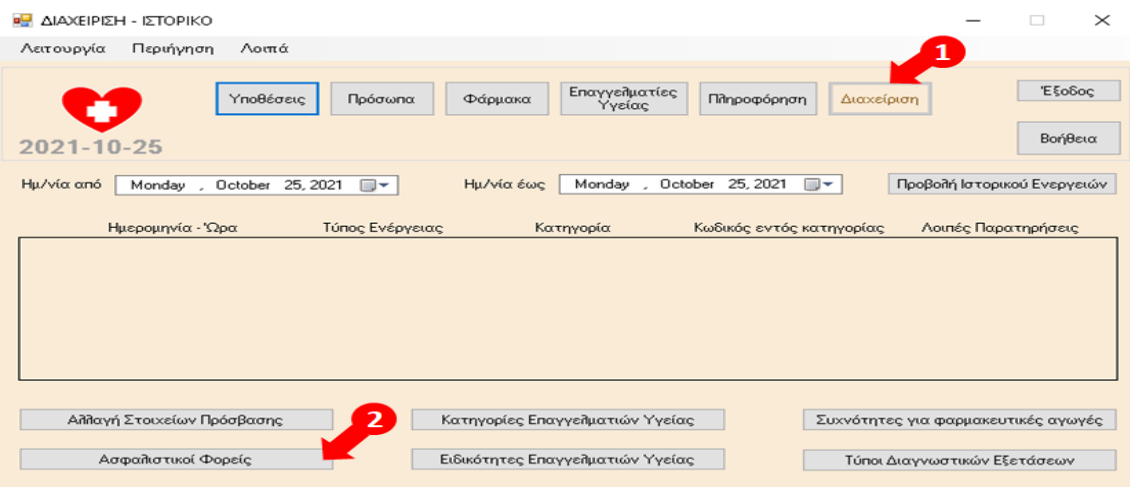

1. Επιλογή Διαχείριση, 2. Επιλογή Ασφαλιστικοί Φορείς.

### Μεταπτυχιακή Διατριβή Κουκάκης Ανδρέας – ΜΠΠΛ19025

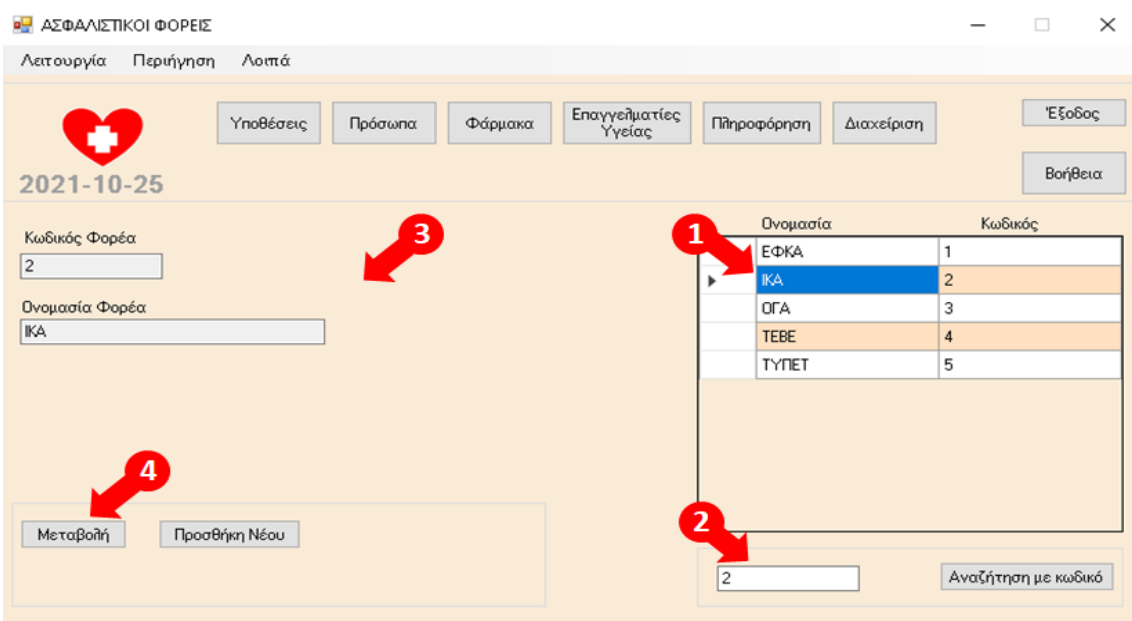

1. Εμφάνιση των καταχωρημένων Ασφαλιστικών Φορέων στην εφαρμογή και επιλογή Ασφαλιστικού Φορέα με το ποντίκι από τον πίνακα (κλικ πάνω στα γράμματα της εγγραφής).

2. Εναλλακτικά, καταχώρηση κωδικού Ασφαλιστικού Φορέα και επιλογή Αναζήτηση με κωδικό.

3. Εμφάνιση των στοιχείων του Ασφαλιστικού Φορέα, που έχει επιλεχθεί από το βήμα 1 ή εναλλακτικά το βήμα 2, στα αντίστοιχα πεδία της οθόνης.

4. Επιλογή Μεταβολή, για τη μεταβολή των στοιχείων του Ασφαλιστικού Φορέα που έχει επιλεχθεί.

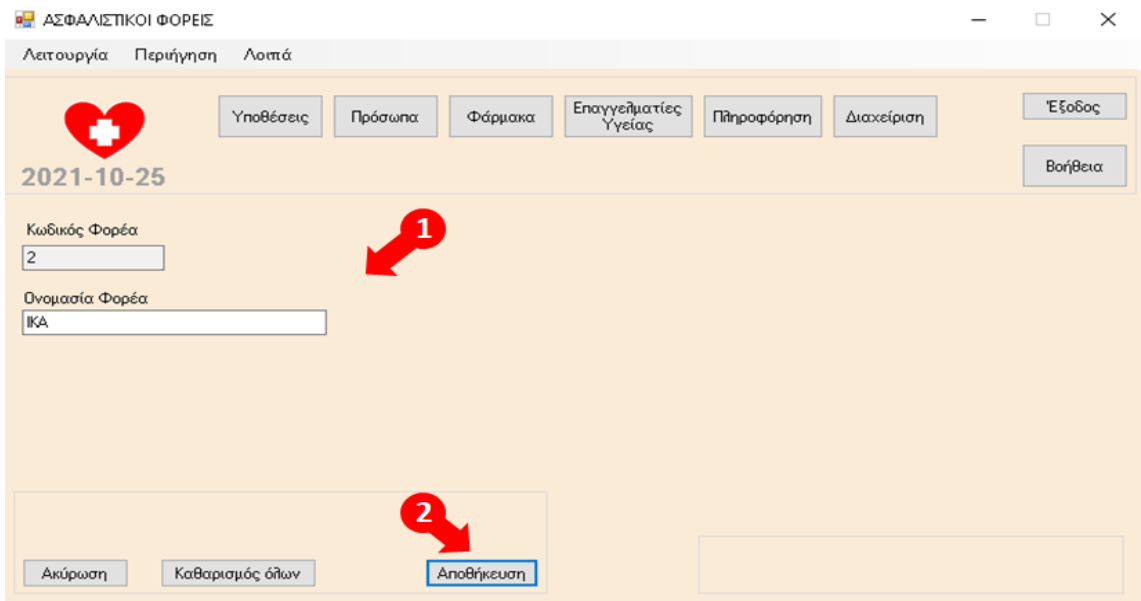

1. Δυνατότητα μεταβολής της τιμής του πεδίου Ονομασία Φορέα.

2. Επιλογή Αποθήκευση για την καταχώρηση των αλλαγών.

Τέλος, επιλογή Ακύρωση για την ακύρωση της μεταβολής των στοιχείων του Ασφαλιστικού Φορέα και επιλογή Καθαρισμός Όλων, για τον καθαρισμό της καταχωρημένης τιμής στο πεδίο προς συμπλήρωση.

### Μεταπτυχιακή Διατριβή Κουκάκης Ανδρέας – ΜΠΠΛ19025

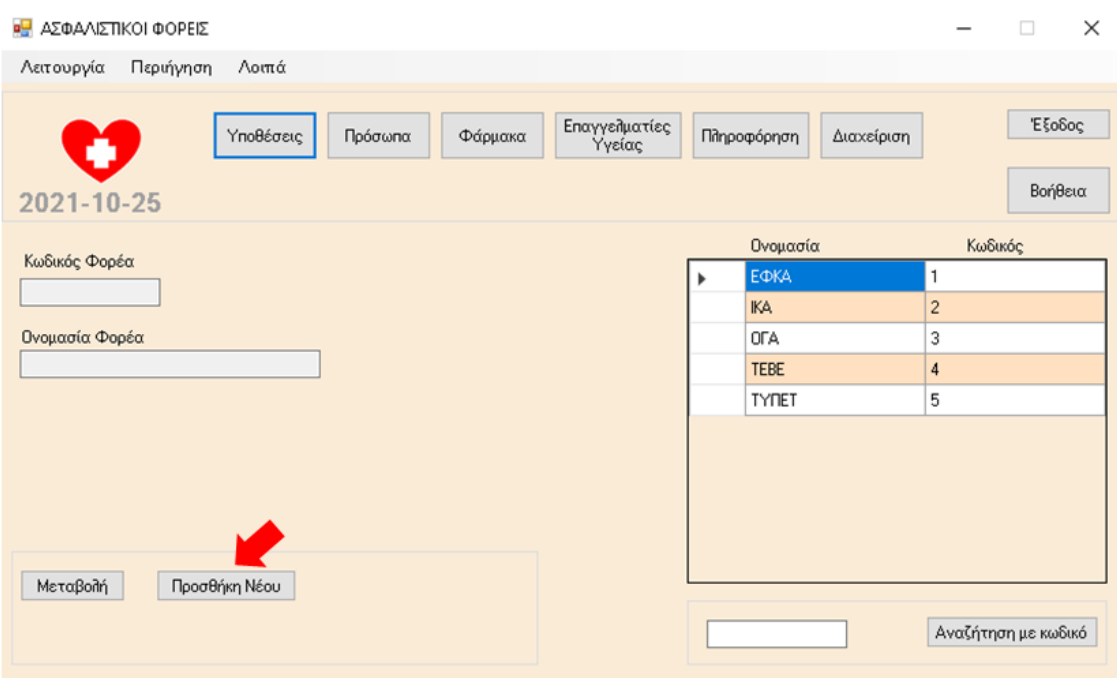

Επιλογή Προσθήκη Νέου, για την προσθήκη νέου Ασφαλιστικού Φορέα στην εφαρμογή.

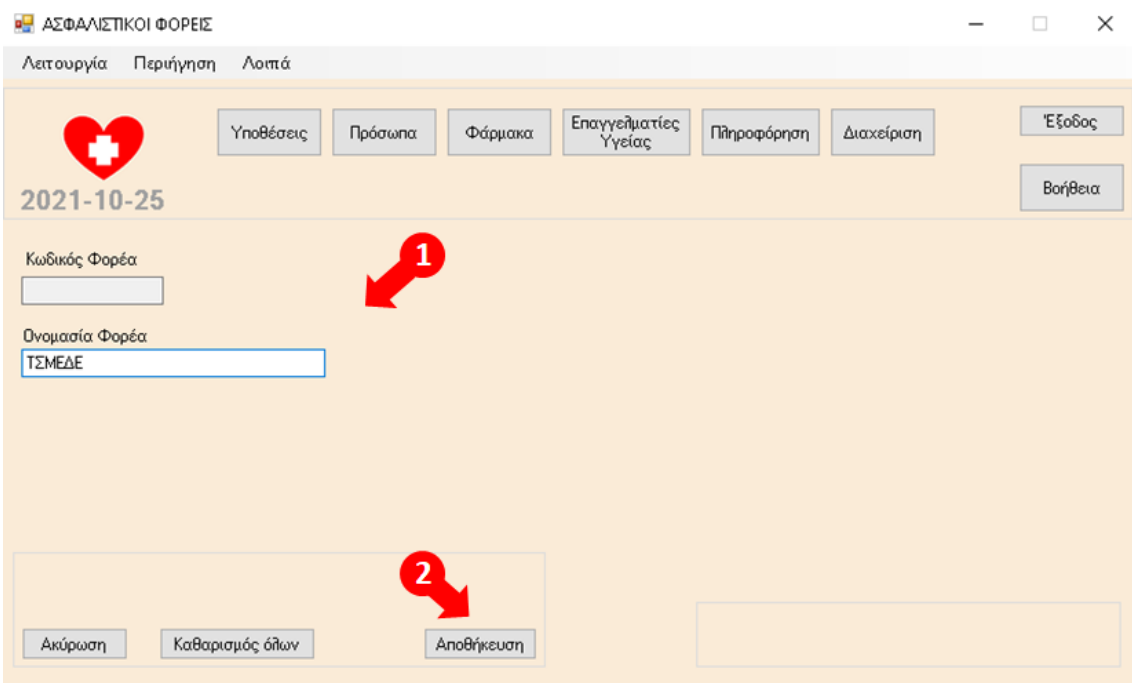

1. Συμπλήρωση του υποχρεωτικού πεδίου Ονομασία Φορέα.

2. Επιλογή Αποθήκευση για την καταχώρηση του νέου Ασφαλιστικού Φορέα.

Τέλος, επιλογή Ακύρωση για την ακύρωση της προσθήκης νέου Ασφαλιστικού Φορέα και επιλογή Καθαρισμός Όλων, για τον καθαρισμό της καταχωρημένης τιμής στο πεδίο προς συμπλήρωση.

## 8.5 Παρατηρήσεις για πρόσωπα

Αφορά σε σημαντικές παρατηρήσεις που αφορούν στα πρόσωπα, όπως τυχόν αλλεργίες, χρόνια νοσήματα κ.λ.π.

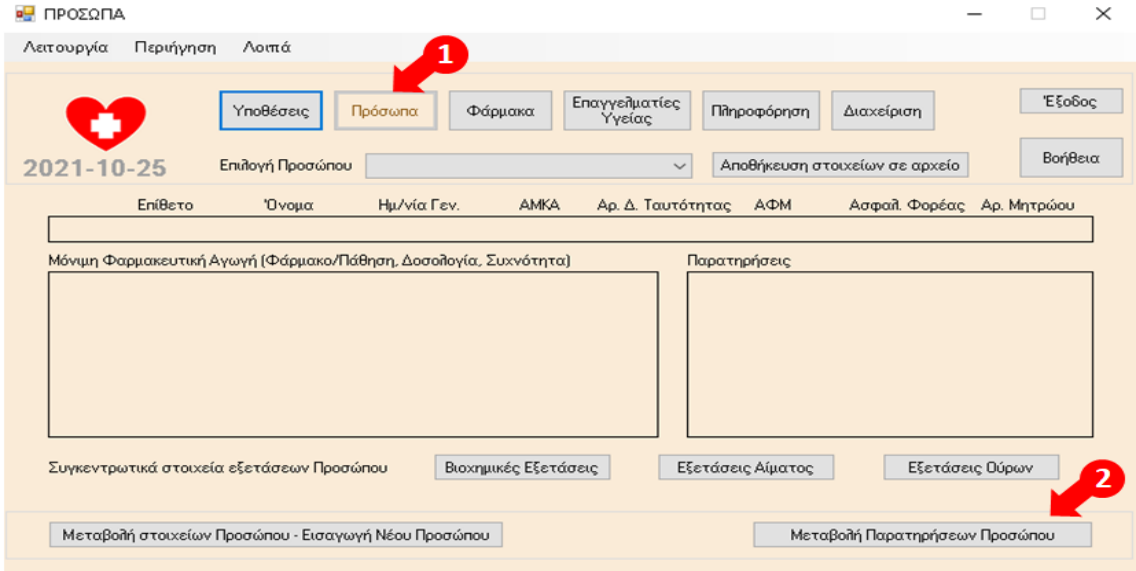

1. Επιλογή Πρόσωπα, 2. Επιλογή Μεταβολή Παρατηρήσεων Προσώπου.

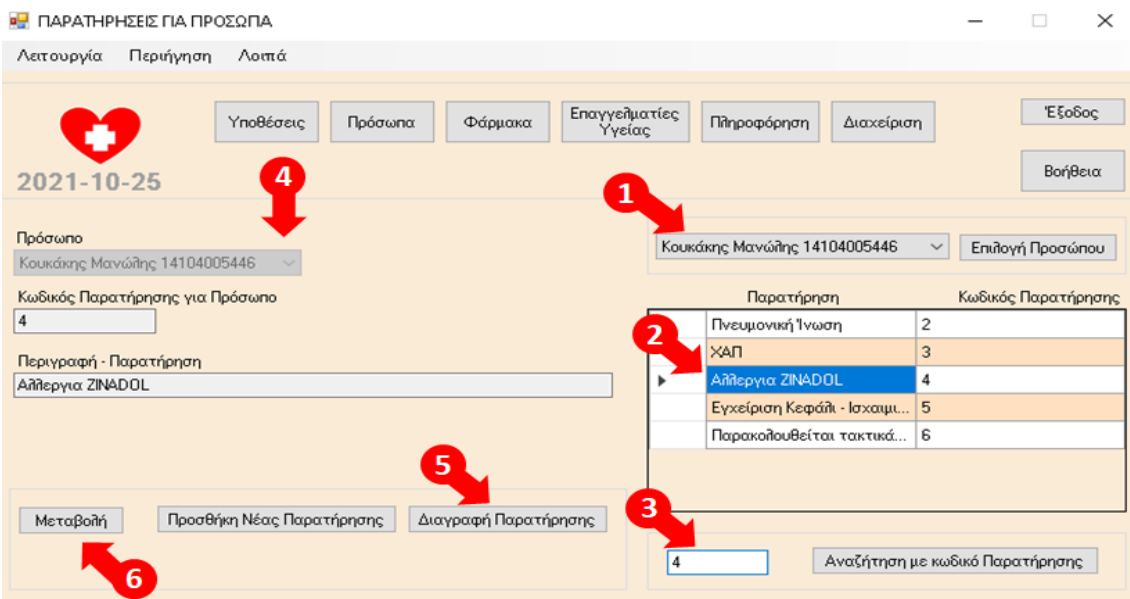

1. Επιλογή Προσώπου από την αναπτυσσόμενη λίστα τιμών και Επιλογή Προσώπου.

2. Εμφάνιση των αποτελεσμάτων της αναζήτησης και επιλογή Παρατήρησης με το ποντίκι από τον πίνακα των αποτελεσμάτων (κλικ πάνω στα γράμματα της εγγραφής).

- 3. Εναλλακτικά, καταχώρηση κωδικού Παρατήρησης και επιλογή Αναζήτηση με κωδικό Παρατήρησης.
- 4. Εμφάνιση των στοιχείων της Παρατήρησης, που έχει επιλεχθεί από το βήμα 2 ή εναλλακτικά το βήμα 3, στα αντίστοιχα πεδία της οθόνης.
- 5. Επιλογή Διαγραφή Παρατήρησης, για τη διαγραφή της Παρατήρησης που έχει επιλεχθεί.
- 6. Επιλογή Μεταβολή, για τη μεταβολή των στοιχείων της Παρατήρησης που έχει επιλεχθεί.

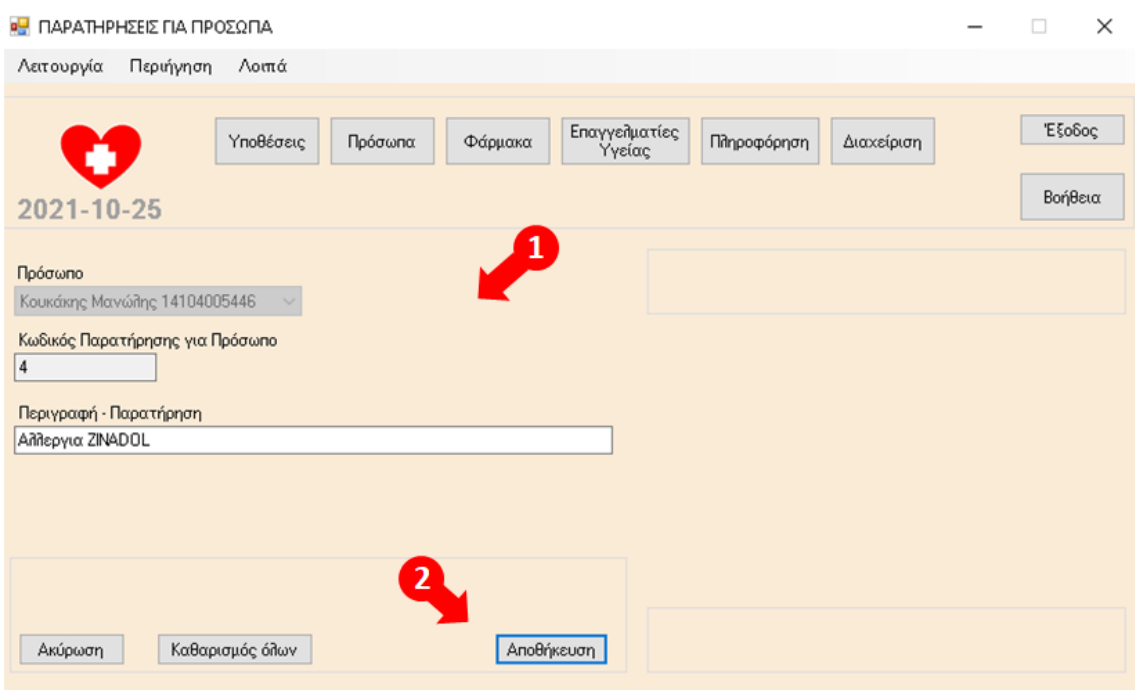

1. Δυνατότητα μεταβολής των τιμών των πεδίων Πρόσωπο και Περιγραφή-Παρατήρηση.

2. Επιλογή Αποθήκευση για την καταχώρηση των αλλαγών.

Τέλος, επιλογή Ακύρωση για την ακύρωση της μεταβολής των στοιχείων της Παρατήρησης και επιλογή Καθαρισμός Όλων, για τον καθαρισμό όλων των καταχωρημένων τιμών στα πεδία προς συμπλήρωση.

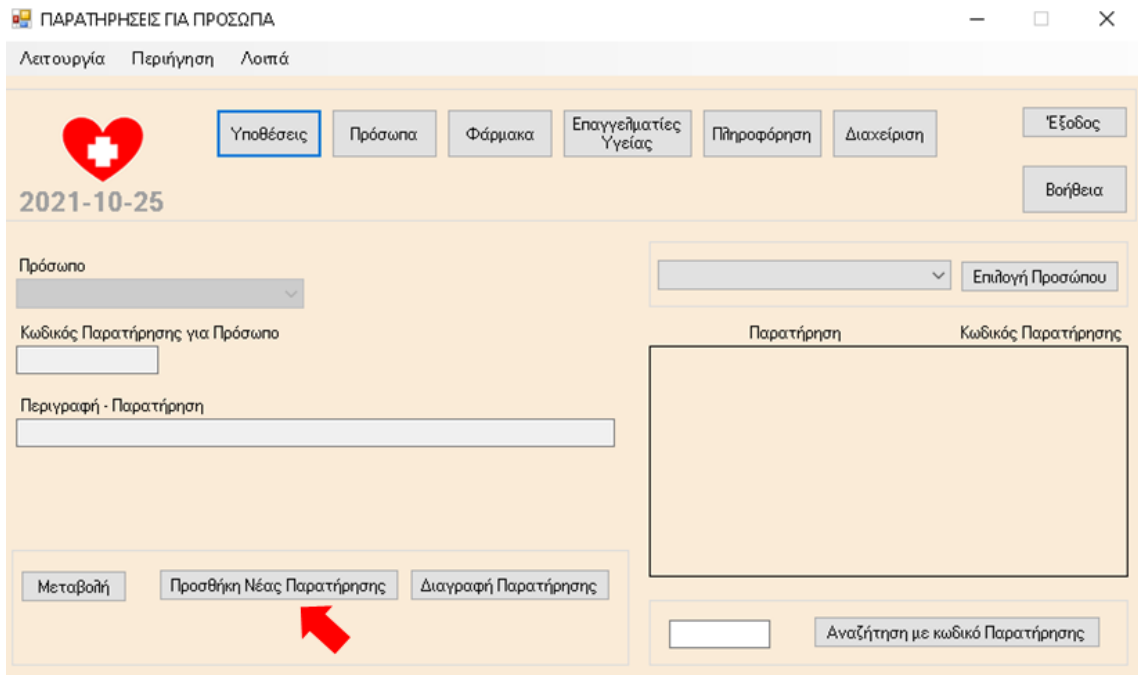

Επιλογή Προσθήκη Νέας Παρατήρησης, για την προσθήκη νέας Παρατήρησης στην εφαρμογή.
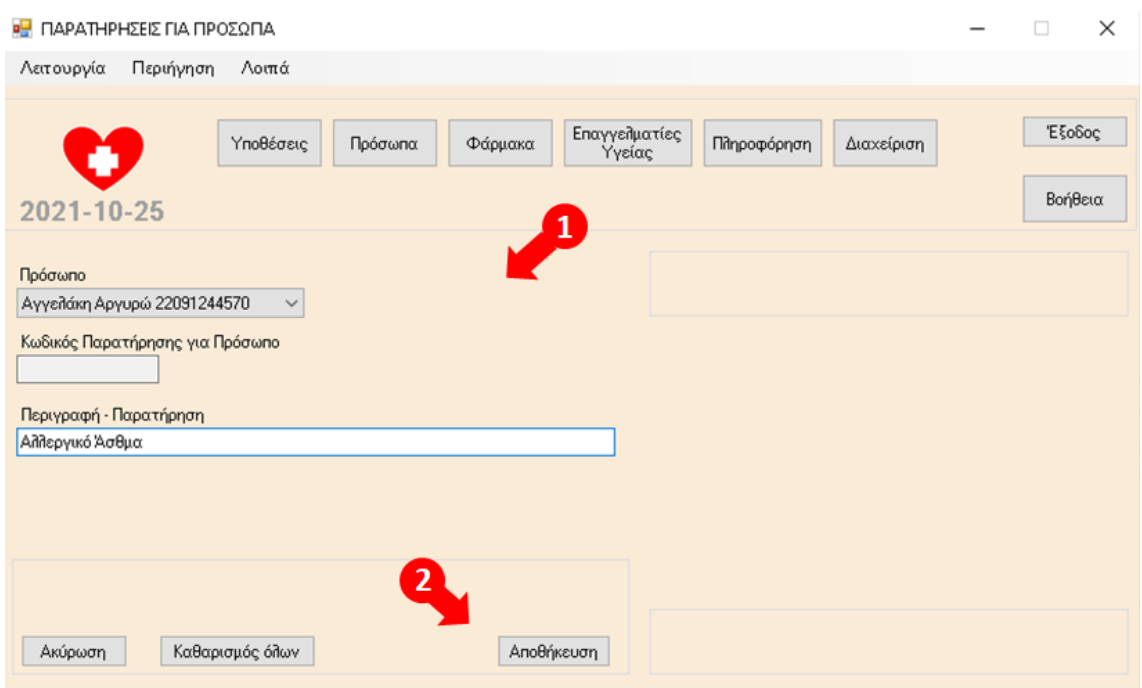

1. Συμπλήρωση των υποχρεωτικών πεδίων Πρόσωπο και Περιγραφή - Παρατήρηση.

2. Επιλογή Αποθήκευση για την καταχώρηση της νέας Παρατήρησης.

Τέλος, επιλογή Ακύρωση για την ακύρωση της προσθήκης νέας Παρατήρησης και επιλογή Καθαρισμός Όλων, για τον καθαρισμό όλων των καταχωρημένων τιμών στα πεδία προς συμπλήρωση.

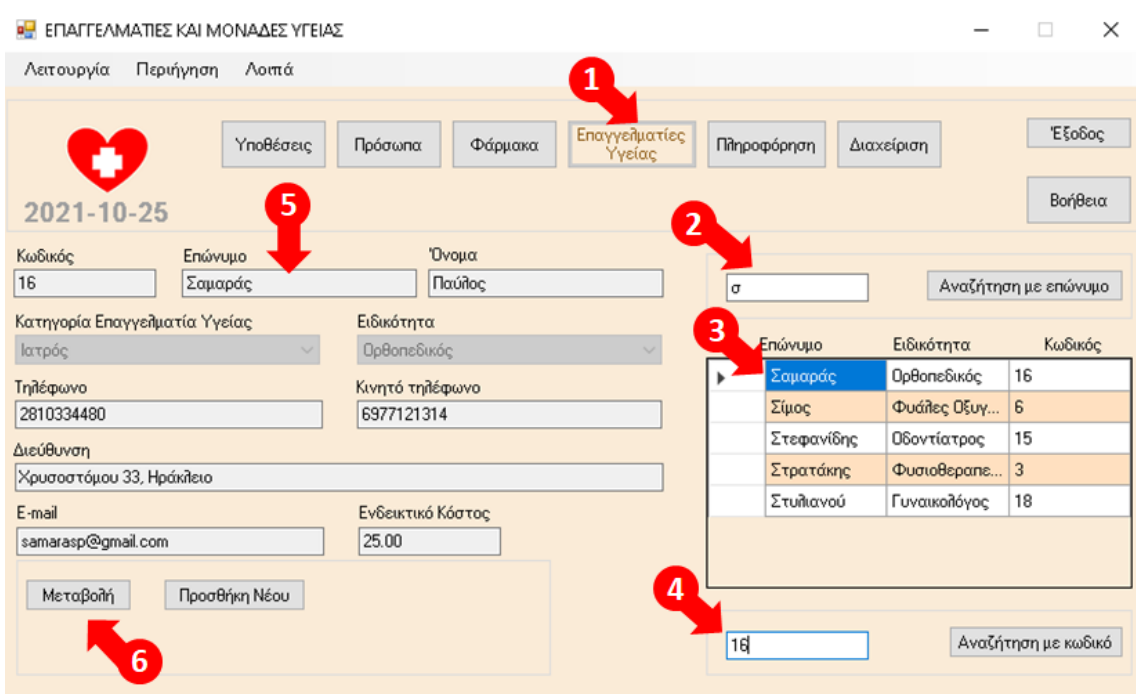

## 8.6 Επαγγελματίες και Μονάδες Υγείας

1. Επιλογή Επαγγελματίες Υγείας.

2. Καταχώρηση επωνύμου ή των αρχικών του επωνύμου Επαγγελματία Υγείας και επιλογή Αναζήτηση με επώνυμο.

3. Εμφάνιση των αποτελεσμάτων της αναζήτησης και επιλογή Επαγγελματία Υγείας με το ποντίκι από τον πίνακα των αποτελεσμάτων (κλικ πάνω στα γράμματα της εγγραφής).

4. Εναλλακτικά, καταχώρηση κωδικού Επαγγελματία Υγείας και επιλογή Αναζήτηση με κωδικό.

5. Εμφάνιση των στοιχείων του Επαγγελματία Υγείας, που έχει επιλεχθεί από το βήμα 3 ή εναλλακτικά το βήμα 4, στα αντίστοιχα πεδία της οθόνης.

6. Επιλογή Μεταβολή, για τη μεταβολή των στοιχείων του Επαγγελματία Υγείας που έχει επιλεχθεί.

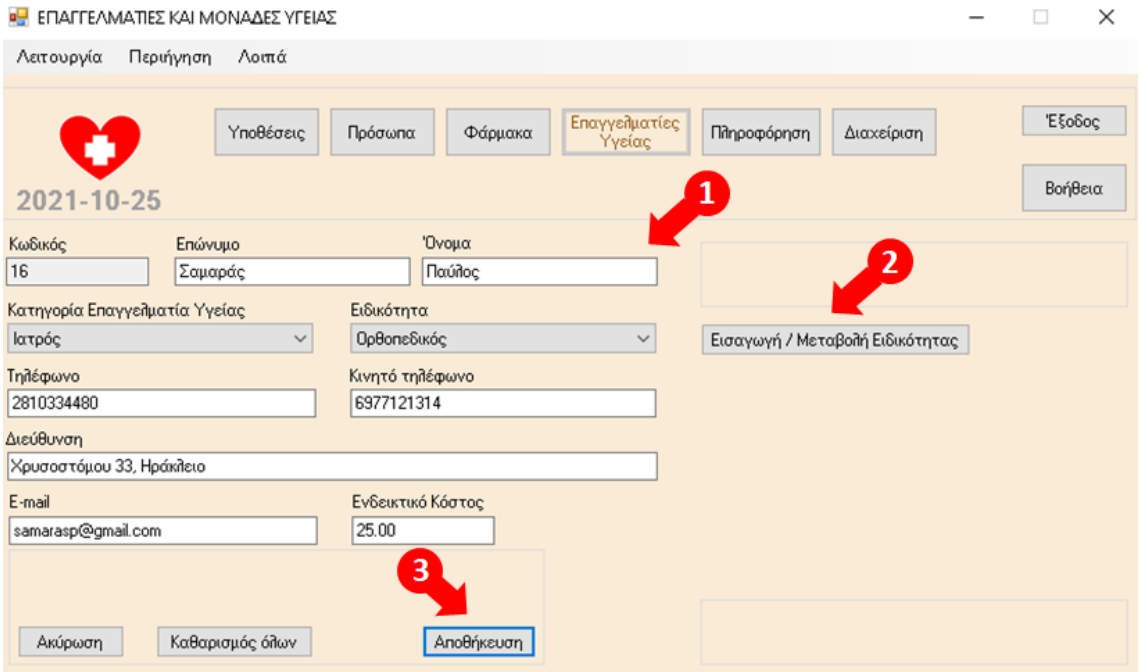

1. Δυνατότητα μεταβολής των τιμών των πεδίων Επώνυμο, Όνομα, Κατηγορία Επαγγελματία Υγείας, Ειδικότητα, Τηλέφωνο, Κινητό τηλέφωνο, Διεύθυνση, Ε-mai, Ενδεικτικό Κόστος.

2. Σε περίπτωση που δεν εμφανίζεται κάποια Ειδικότητα στην αντίστοιχη αναπτυσσόμενη λίστα τιμών, επιλογή Εισαγωγή / Μεταβολή Ειδικότητας για μετάβαση στην αντίστοιχη οθόνη και προσθήκη της συγκεκριμένης Ειδικότητας στην εφαρμογή. Μετά την προσθήκη της νέας Ειδικότητας, αυτόματη επαναφορά στην παραπάνω οθόνη για τη συνέχιση της μεταβολής των στοιχείων του Επαγγελματία Υγείας.

3. Επιλογή Αποθήκευση για την καταχώρηση των αλλαγών.

Τέλος, επιλογή Ακύρωση για την ακύρωση της μεταβολής των στοιχείων του Επαγγελματία Υγείας και επιλογή Καθαρισμός Όλων, για τον καθαρισμό όλων των καταχωρημένων τιμών στα πεδία προς συμπλήρωση.

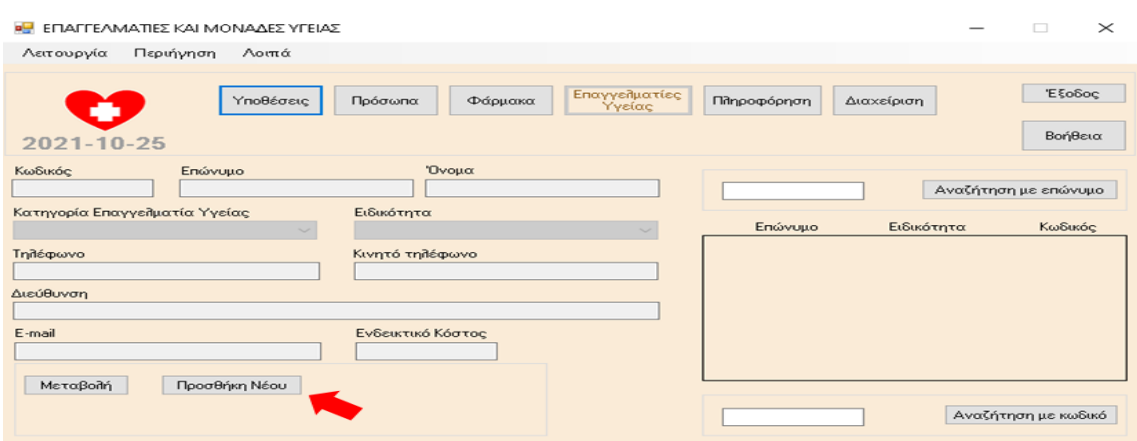

Επιλογή Προσθήκη Νέου, για την προσθήκη νέου Επαγγελματία Υγείας στην εφαρμογή.

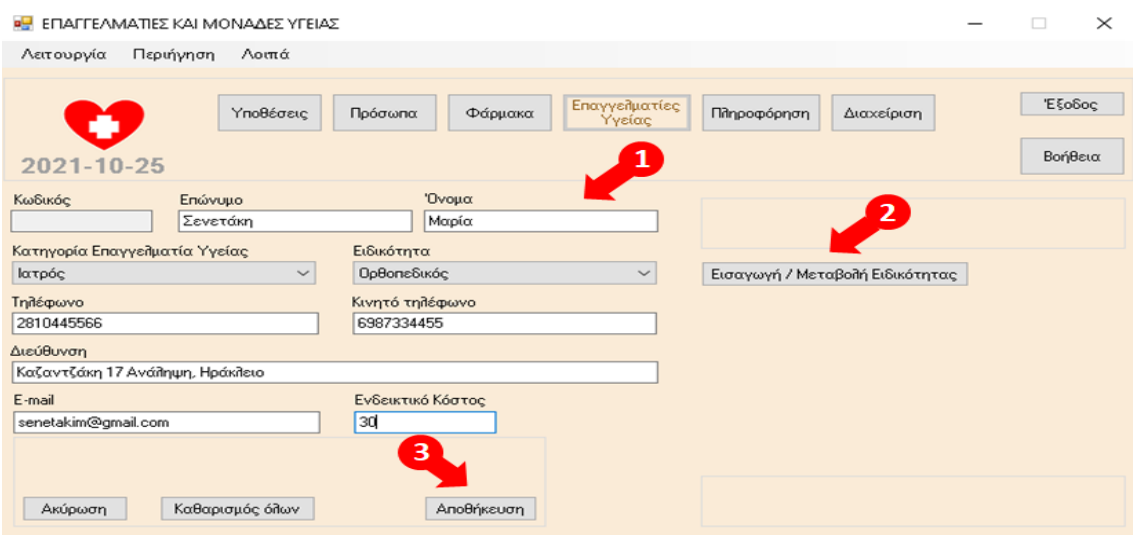

1. Συμπλήρωση των υποχρεωτικών πεδίων Επώνυμο, Όνομα, Κατηγορία Επαγγελματιών Υγείας, Ειδικότητα, Τηλέφωνο, Διεύθυνση και προεραιτικά των πεδίων Κινητό Τηλέφωνο, E-mail και Ενδεικτικό Κόστος. **Σημαντική Διευκρίνιση:**

Επαγγελματίες Υγείας της Κατηγορίας **Ιατρός** εμφανίζονται στην εφαρμογή προς επιλογή στις **Ιατρικές Εξετάσεις**. **Νοσοκομεία** από την ομώνυμη Κατηγορία Επαγγελματιών Υγείας εμφανίζονται στην εφαρμογή προς επιλογή στις **Ιατρικές Εξετάσεις**, **τις Διαγνωστικές Εξετάσεις** (Βιοχημικές, Αίματος και Ούρων) και στις **Άλλες Υπηρεσίες Υγείας**. **Ιατρικά (Διαγνωστικά) Κέντρα – Εργαστήρια** από την ομώνυμη Κατηγορία Επαγγελματιών Υγείας εμφανίζονται στην εφαρμογή προς επιλογή στις **Διαγνωστικές Εξετάσεις** (Βιοχημικές, Αίματος και Ούρων) και στις **Άλλες Υπηρεσίες Υγείας**. Τέλος, Επαγγελματίες Υγείας της Κατηγορίας **Άλλο** εμφανίζονται στην εφαρμογή προς επιλογή στις **Άλλες Υπηρεσίες Υγείας**.

2. Σε περίπτωση που δεν εμφανίζεται κάποια Ειδικότητα στην αντίστοιχη αναπτυσσόμενη λίστα τιμών, επιλογή Εισαγωγή / Μεταβολή Ειδικότητας για μετάβαση στην αντίστοιχη οθόνη και προσθήκη της συγκεκριμένης Ειδικότητας στην εφαρμογή. Μετά την προσθήκη της νέας Ειδικότητας, αυτόματη επαναφορά στην παραπάνω οθόνη για τη συνέχιση της καταχώρησης των στοιχείων του Επαγγελματία Υγείας.

3. Επιλογή Αποθήκευση για την καταχώρηση του νέου Επαγγελματία Υγείας.

Τέλος, επιλογή Ακύρωση για την ακύρωση της προσθήκης νέου Επαγγελματία Υγείας και επιλογή Καθαρισμός Όλων, για τον καθαρισμό όλων των καταχωρημένων τιμών στα πεδία προς συμπλήρωση.

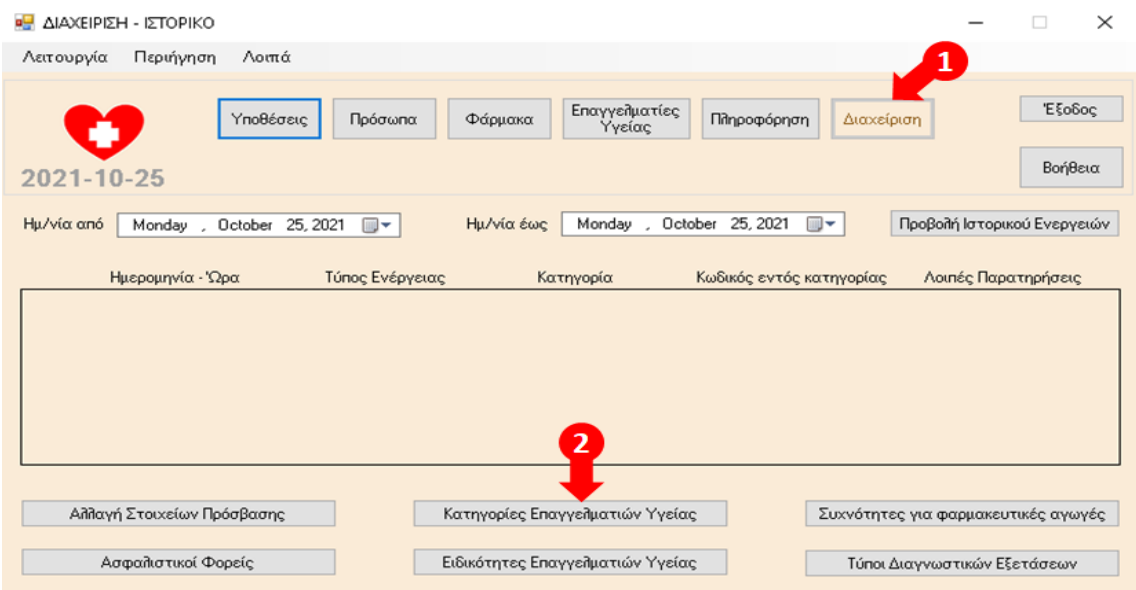

# 8.7 Κατηγορίες Επαγγελματιών Υγείας

1. Επιλογή Διαχείριση, 2. Επιλογή Κατηγορίες Επαγγελματιών Υγείας.

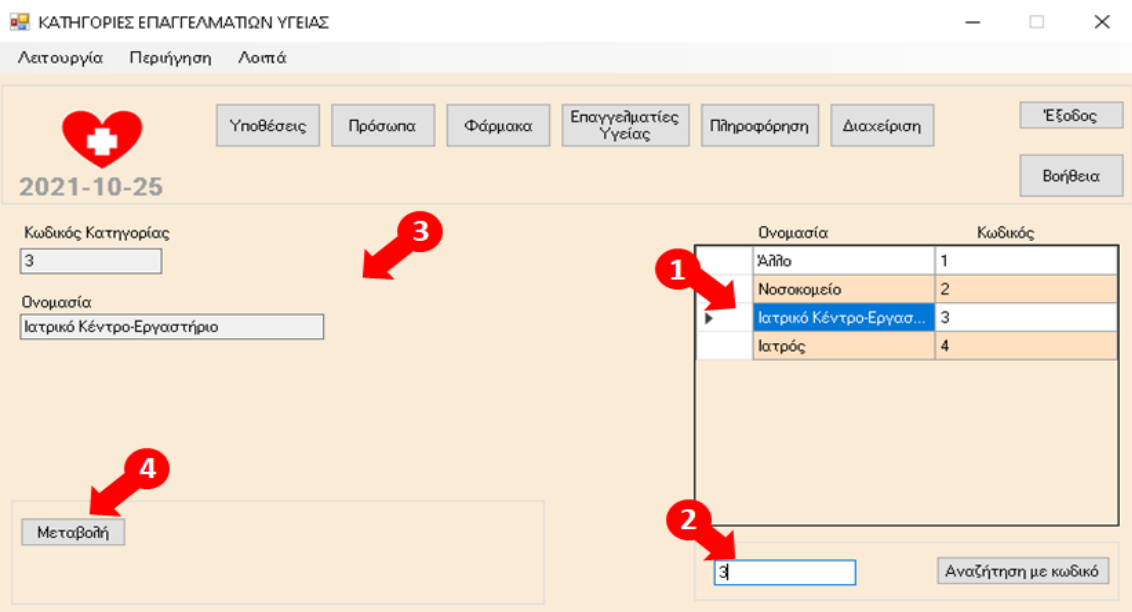

1. Εμφάνιση των καταχωρημένων Κατηγοριών Επαγγελματιών Υγείας στην εφαρμογή και επιλογή Κατηγορίας Επαγγελματιών Υγείας με το ποντίκι από τον πίνακα (κλικ πάνω στα γράμματα της εγγραφής).

2. Εναλλακτικά, καταχώρηση κωδικού Κατηγορίας Επαγγελματιών Υγείας και επιλογή Αναζήτηση με κωδικό.

3. Εμφάνιση των στοιχείων της Κατηγορίας Επαγγελματιών Υγείας, που έχει επιλεχθεί από το βήμα 1 ή εναλλακτικά το βήμα 2, στα αντίστοιχα πεδία της οθόνης.

4. Επιλογή Μεταβολή, για τη μεταβολή των στοιχείων της Κατηγορίας Επαγγελματιών Υγείας που έχει επιλεχθεί.

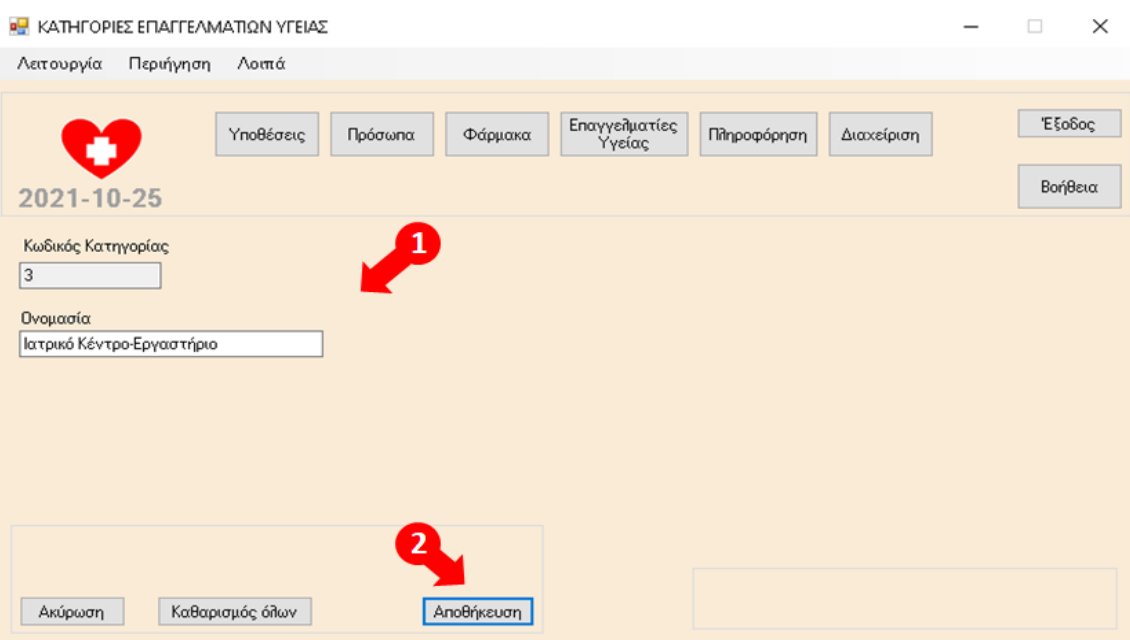

1. Δυνατότητα μεταβολής της τιμής του πεδίου Ονομασία (Δεν προτείνεται).

2. Επιλογή Αποθήκευση για την καταχώρηση των αλλαγών.

Τέλος, επιλογή Ακύρωση για την ακύρωση της μεταβολής των στοιχείων της Κατηγορίας Επαγγελματιών Υγείας και επιλογή Καθαρισμός Όλων, για τον καθαρισμό της καταχωρημένης τιμής στο πεδίο προς συμπλήρωση.

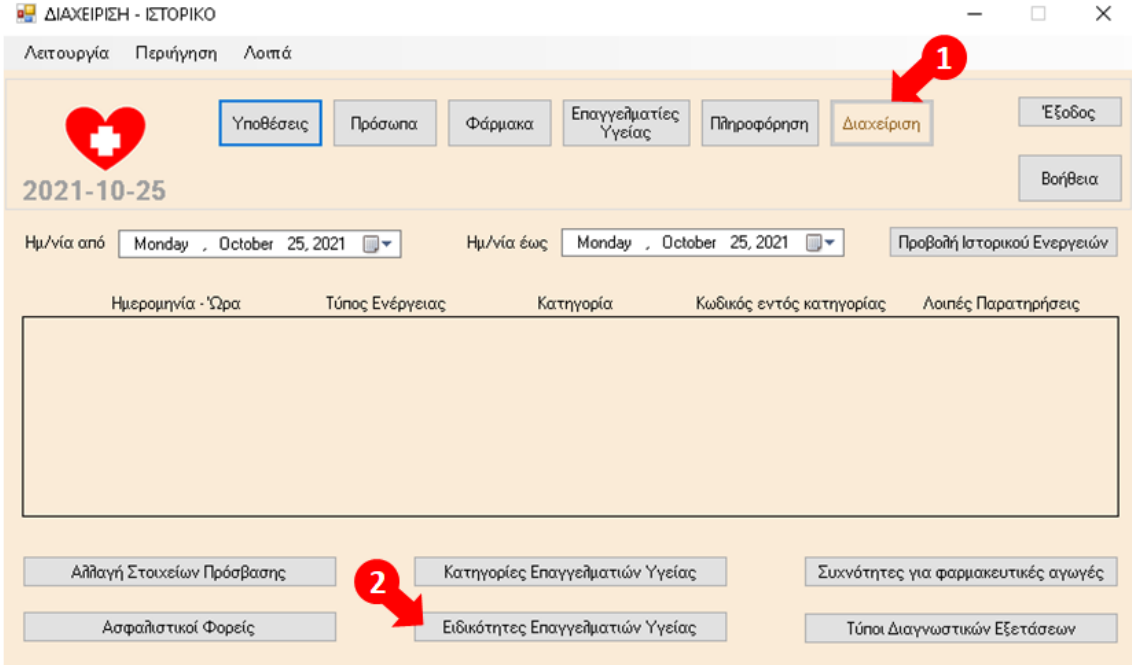

## 8.8 Ειδικότητες Επαγγελματιών Υγείας

1. Επιλογή Διαχείριση, 2. Επιλογή Ειδικότητες Επαγγελματιών Υγείας.

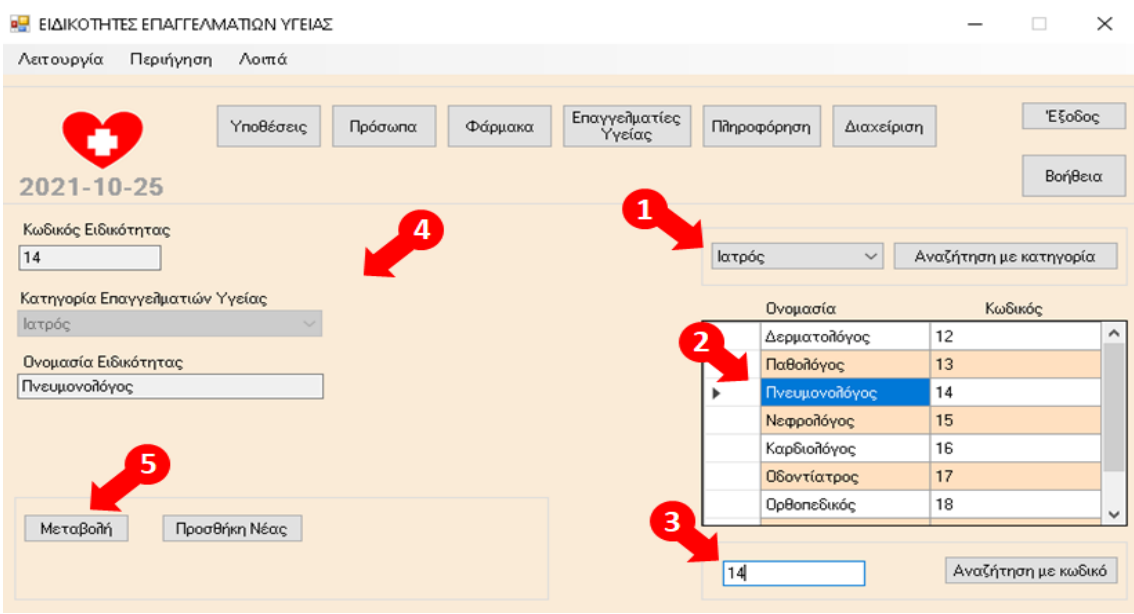

1. Επιλογή Κατηγορίας Επαγγελματιών Υγείας από την αναπτυσσόμενη λίστα τιμών και Επιλογή Αναζήτηση με κατηγορία.

2. Εμφάνιση των αποτελεσμάτων της αναζήτησης και επιλογή Ειδικότητας με το ποντίκι από τον πίνακα των αποτελεσμάτων (κλικ πάνω στα γράμματα της εγγραφής).

3. Εναλλακτικά, καταχώρηση κωδικού Ειδικότητας και επιλογή Αναζήτηση με κωδικό.

4. Εμφάνιση των στοιχείων της Ειδικότητας, που έχει επιλεχθεί από το βήμα 2 ή εναλλακτικά το βήμα 3, στα αντίστοιχα πεδία της οθόνης.

5. Επιλογή Μεταβολή, για τη μεταβολή των στοιχείων της Ειδικότητας που έχει επιλεχθεί.

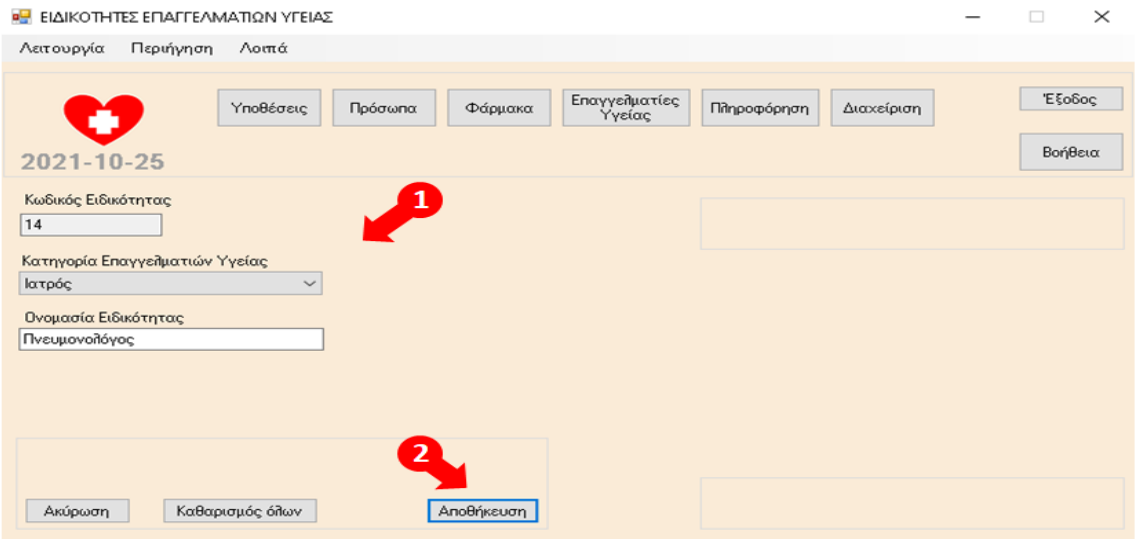

1. Δυνατότητα μεταβολής των τιμών των πεδίων Κατηγορία Επαγγελματιών Υγείας και Ονομασία Ειδικότητας.

2. Επιλογή Αποθήκευση για την καταχώρηση των αλλαγών.

Τέλος, επιλογή Ακύρωση για την ακύρωση της μεταβολής των στοιχείων της Ειδικότητας και επιλογή Καθαρισμός Όλων, για τον καθαρισμό όλων των καταχωρημένων τιμών στα πεδία προς συμπλήρωση.

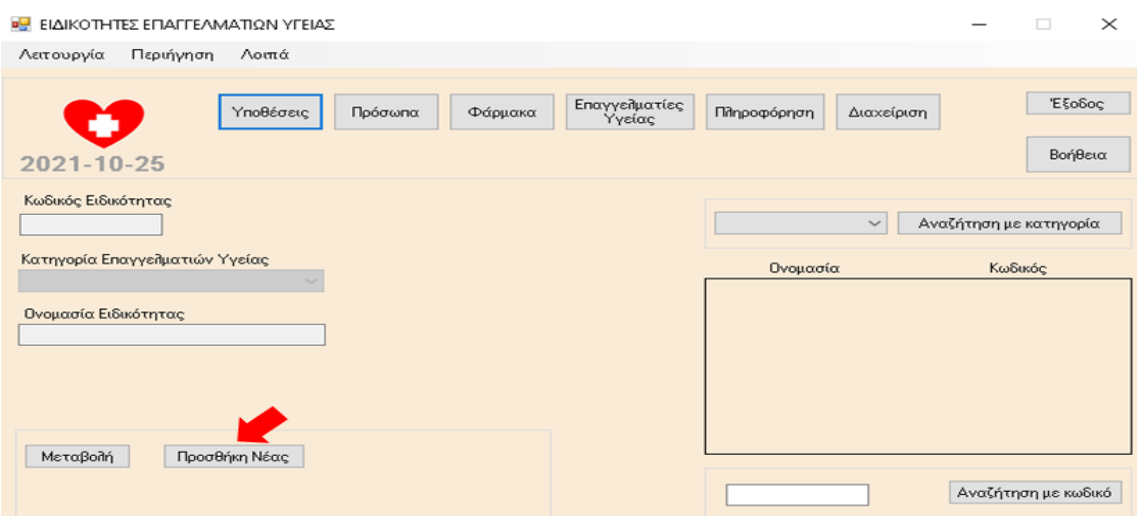

Επιλογή Προσθήκη Νέας, για την προσθήκη νέας Ειδικότητας στην εφαρμογή.

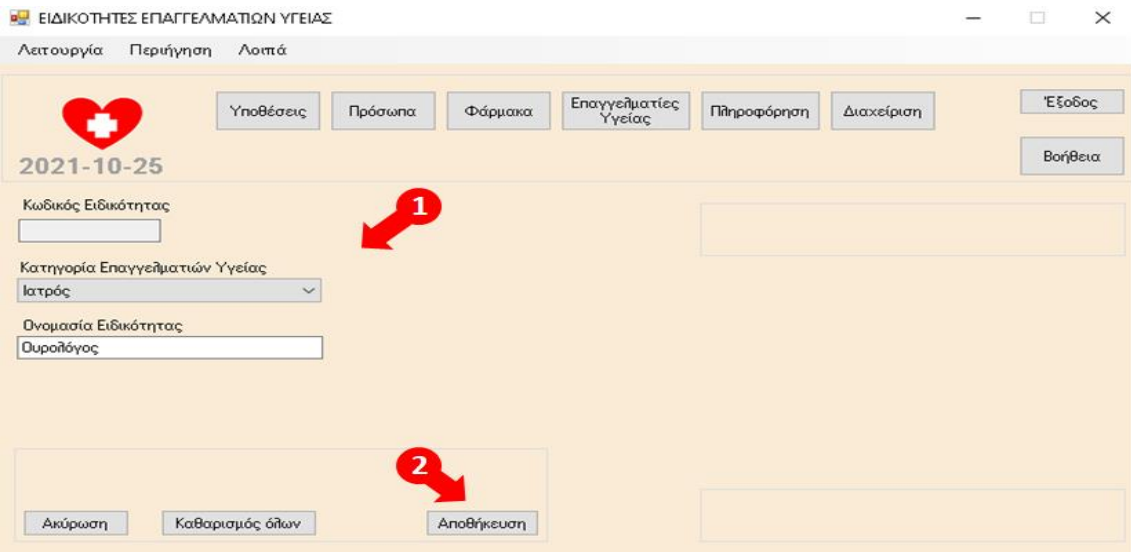

1. Συμπλήρωση των υποχρεωτικών πεδίων Κατηγορία Επαγγελματιών Υγείας και Ονομασία Ειδικότητας.

2. Επιλογή Αποθήκευση για την καταχώρηση της νέας Ειδικότητας.

Τέλος, επιλογή Ακύρωση για την ακύρωση της προσθήκης νέας Ειδικότητας και επιλογή Καθαρισμός Όλων, για τον καθαρισμό όλων των καταχωρημένων τιμών στα πεδία προς συμπλήρωση.

Διευκρινίσεις:

Στην Κατηγορία Επαγγελματιών Υγείας Ιατρός, εντάσσονται όλες οι ειδικότητες Ιατρών.

Στην Κατηγορία Επαγγελματιών Υγείας Νοσοκομείο εντάσσονται οι ειδικότητες των Νοσοκομείων (π.χ. Γενικό, Καρδιοχειρουργικό κ.λ.π.

Στην Κατηγορία Επαγγελματιών Υγείας Ιατρικό (Διαγνωστικό) Κέντρο – Εργαστήριο εντάσσονται οι ειδικότητες διαγνωστικών κέντρων ή εργαστηρίων που διενεργούν μόνο διαγνωστικές εξετάσεις (π.χ. διαγνωστικό, μικροβιολογικό, ακτινολογικό κ.λ.π.)

Στην Κατηγορία Επαγγελματιών Υγείας Άλλο εντάσσονται οι λοιπές ειδικότητες επαγγελματιών υγείας, που παρέχουν άλλες υπηρεσίες υγείας (π.χ. διαιτολόγος, ψυχολόγος, φαρμακοποιός, οδηγός κ.λ.π.)

### 8.9 Φάρμακα

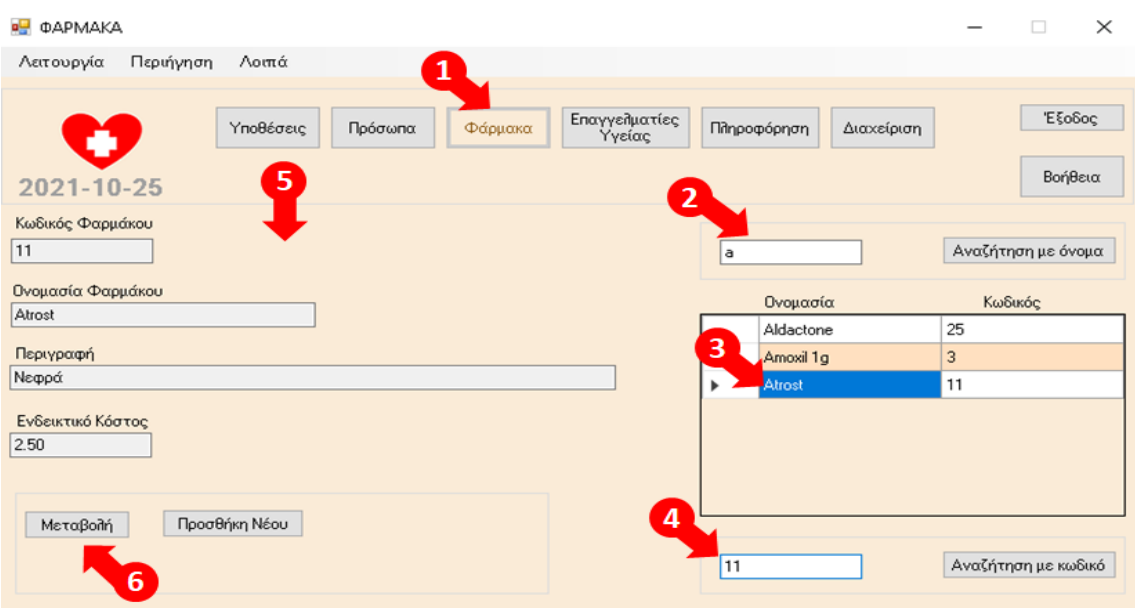

1. Επιλογή Φάρμακα

2. Καταχώρηση ονόματος ή των αρχικών του ονόματος Φαρμάκου και επιλογή Αναζήτηση με όνομα.

3. Εμφάνιση των αποτελεσμάτων της αναζήτησης και επιλογή Φαρμάκου με το ποντίκι από τον πίνακα των αποτελεσμάτων (κλικ πάνω στα γράμματα της εγγραφής).

4. Εναλλακτικά, καταχώρηση κωδικού Φαρμάκου και επιλογή Αναζήτηση με κωδικό.

5. Εμφάνιση των στοιχείων του Φαρμάκου, που έχει επιλεχθεί από το βήμα 3 ή εναλλακτικά το βήμα 4, στα αντίστοιχα πεδία της οθόνης.

6. Επιλογή Μεταβολή, για τη μεταβολή των στοιχείων του Φαρμάκου που έχει επιλεχθεί.

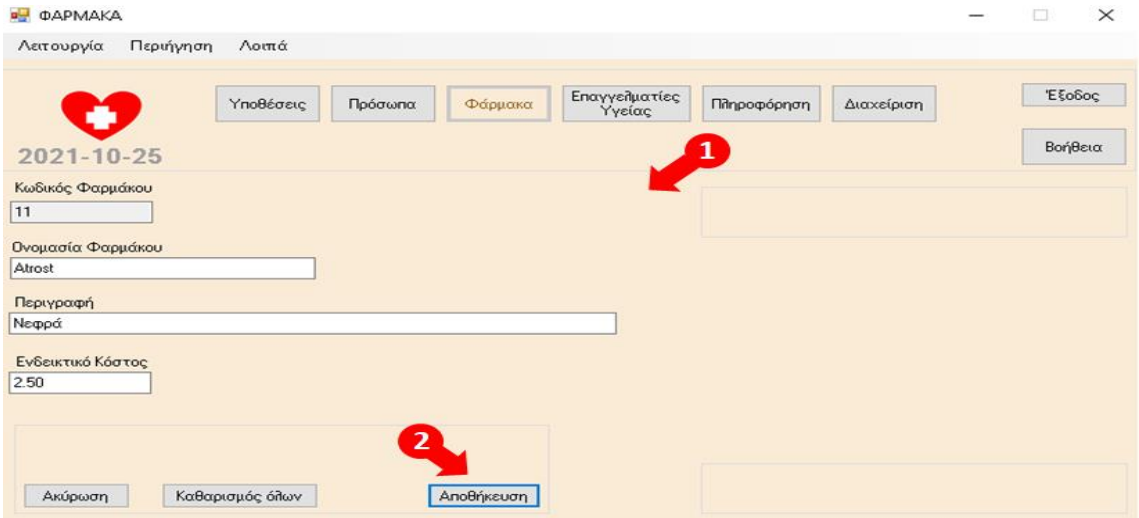

1. Δυνατότητα μεταβολής των τιμών των πεδίων Ονομασία Φαρμάκου, Περιγραφή, Ενδεικτικό Κόστος.

2. Επιλογή Αποθήκευση για την καταχώρηση των αλλαγών.

Τέλος, επιλογή Ακύρωση για την ακύρωση της μεταβολής των στοιχείων του Φαρμάκου και επιλογή Καθαρισμός Όλων, για τον καθαρισμό όλων των καταχωρημένων τιμών στα πεδία προς συμπλήρωση.

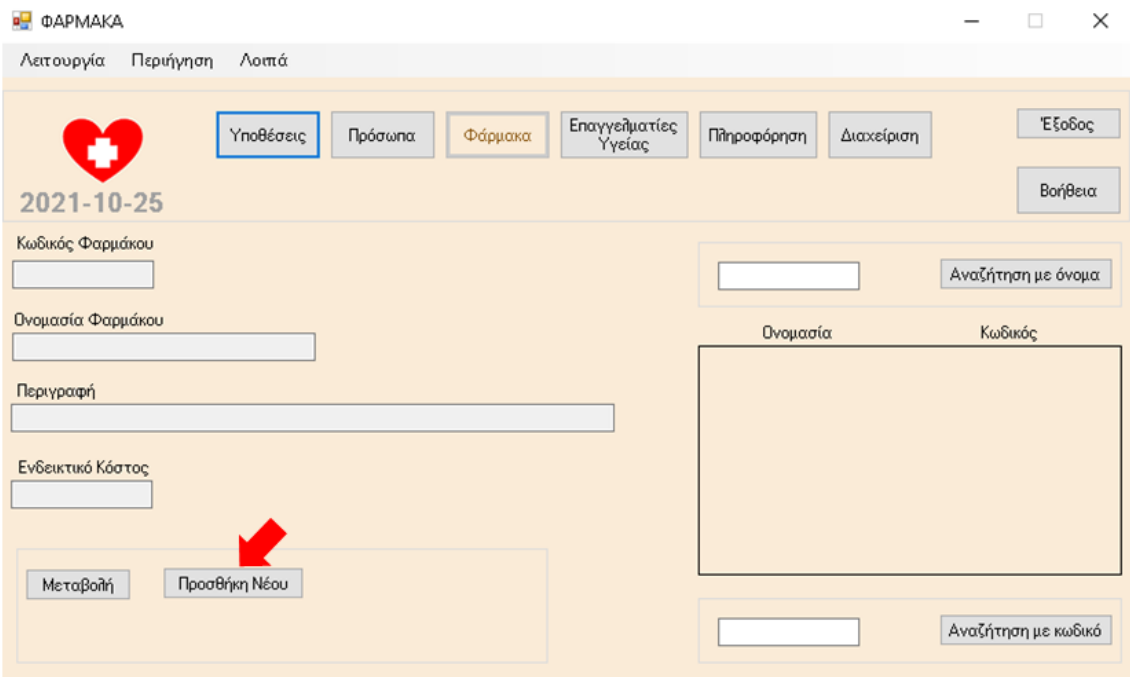

Επιλογή Προσθήκη Νέου, για την προσθήκη νέου Φαρμάκου στην εφαρμογή.

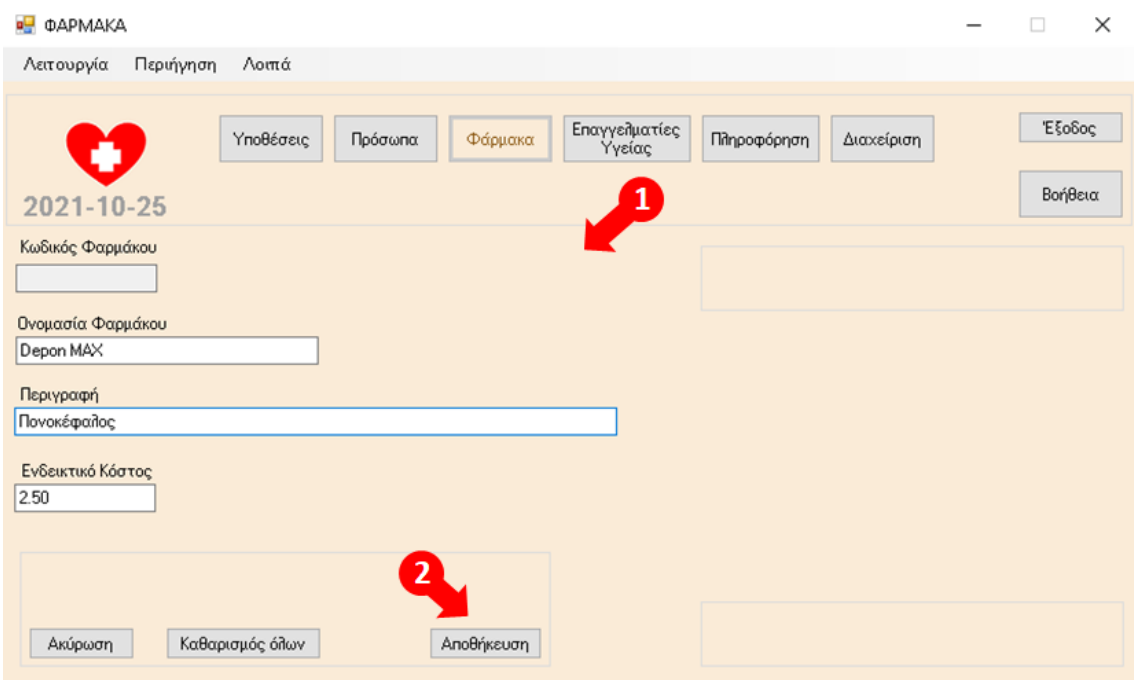

1. Συμπλήρωση του υποχρεωτικού πεδίου Ονομασία Φαρμάκου και προεραιτικά των πεδίων Περιγραφή και Ενδεικτικό Κόστος.

2. Επιλογή Αποθήκευση για την καταχώρηση του νέου Φαρμάκου.

Τέλος, επιλογή Ακύρωση για την ακύρωση της προσθήκης νέου Φαρμάκου και επιλογή Καθαρισμός Όλων, για τον καθαρισμό όλων των καταχωρημένων τιμών στα πεδία προς συμπλήρωση.

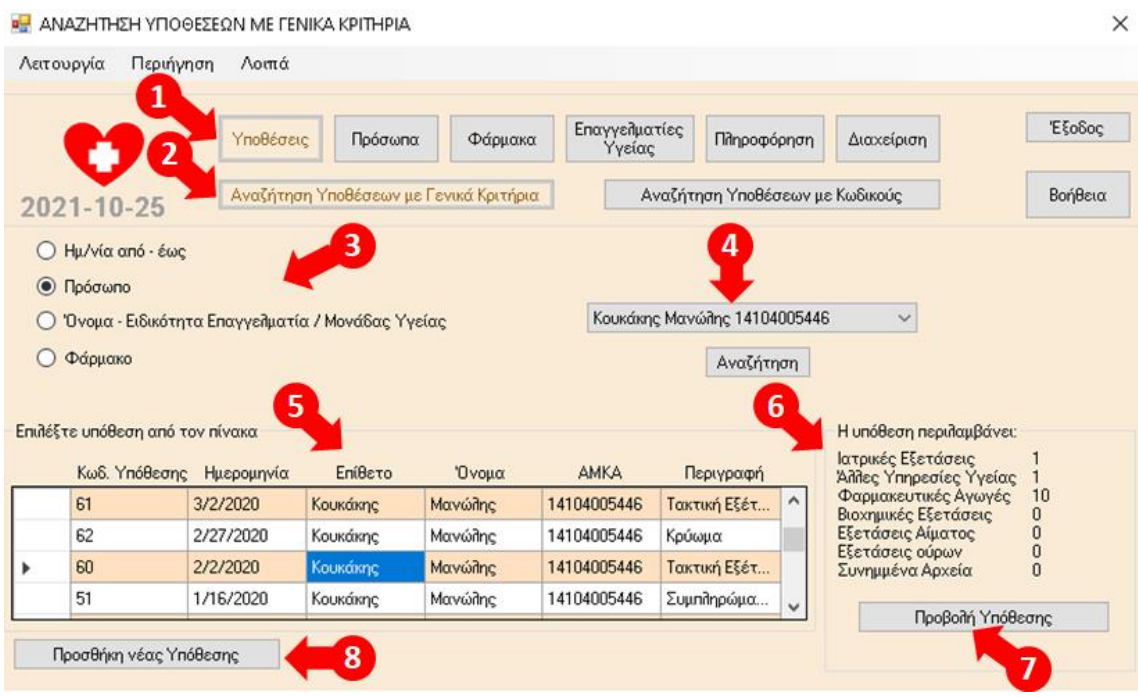

### 8.10 Αναζήτηση Υποθέσεων με γενικά κριτήρια

1. Επιλογή Υποθέσεις

2. Επιλογή Αναζήτηση Υποθέσεων με Γενικά Κριτήρια (προεπιλεγμένη)

3. Επιλογή Κριτηρίου Αναζήτησης (Ημερομηνία από – έως, ή Πρόσωπο, ή Όνομα – Ειδικότητα Επαγγελματία / Μονάδας Υγείας ή Φάρμακο).

4. Επιλογή αντίστοιχα συγκεκριμένων Ημερομηνιών, ή Προσώπου ή Επαγγελματία Υγείας ή Φαρμάκου και επιλογή Αναζήτηση.

5. Εμφάνιση των Υποθέσεων που πληρούν τα κριτήρια αναζήτησης που έχουν επιλεχθεί, κατά φθίνουσα χρονολογική σειρά (οι πιο πρόσφατες χρονολογικά προηγούνται των παλαιοτέρων), και επιλογή Υπόθεσης με το ποντίκι από τον πίνακα των αποτελεσμάτων (κλικ πάνω στα γράμματα της εγγραφής).

6. Αυτόματη εμφάνιση του αριθμού των περιλαμβανόμενων στην επιλεγμένη Υπόθεση στοιχείων (αριθμός Ιατρικών Εξετάσεων, αριθμός Άλλων Υπηρεσιών Υγείας, αριθμός Φαρμακευτικών Αγωγών, αριθμός Βιοχημικών Εξετάσεων, αριθμός Εξετάσεων Αίματος, αριθμός Εξετάσεων Ούρων, αριθμός Συνημμένων στην Υπόθεση Αρχείων.

7. Επιλογή Προβολή Υπόθεσης για μετάβαση στην οθόνη με τα στοιχεία της Υπόθεσης.

8. Επιλογή Προσθήκη νέας Υπόθεσης για την προσθήκη νέας Υπόθεσης στην εφαρμογή.

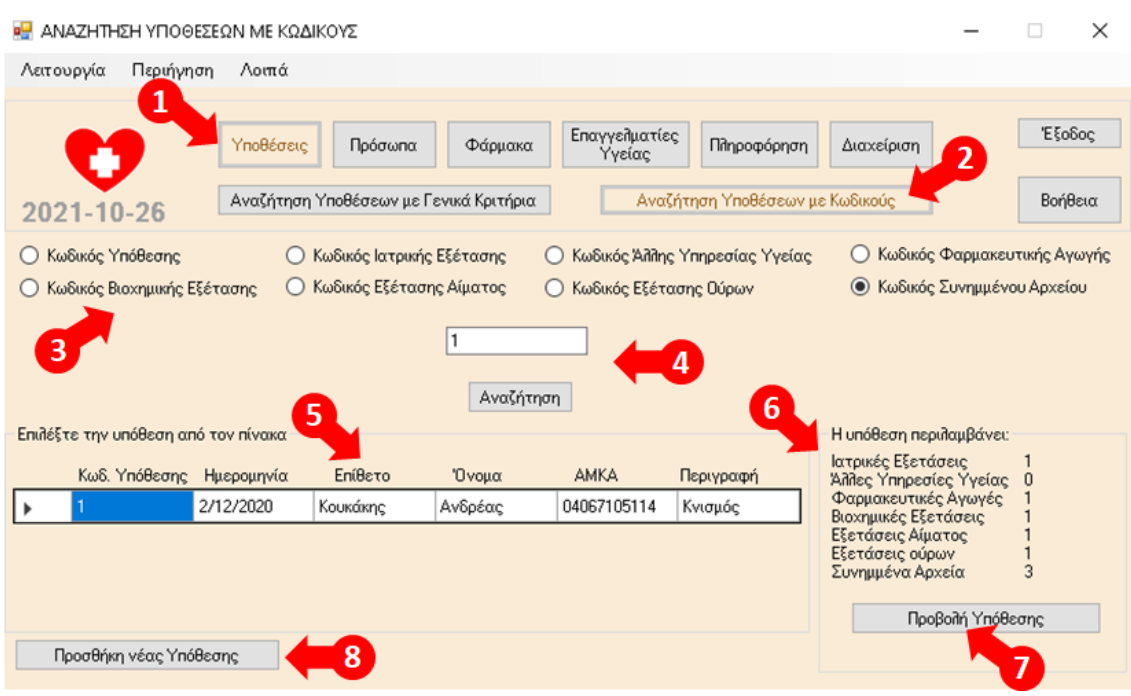

## 8.11 Αναζήτηση Υποθέσεων με κωδικούς

### 1. Επιλογή Υποθέσεις

2. Επιλογή Αναζήτηση Υποθέσεων με Κωδικούς. Η συγκεκριμένη δυνατότητα χρησιμοποιείται κυρίως για την αναζήτηση Υποθέσεων, με βάση τους κωδικούς των στοιχείων, που εμφανίζονται στον πίνακα Προβολής του Ιστορικού Ενεργειών στην οθόνη Διαχείριση – Ιστορικό.

3. Επιλογή Κριτηρίου Αναζήτησης (Κωδικός Υπόθεσης, ή Ιατρικής Εξέτασης, ή Άλλης Υπηρεσίας Υγείας, ή Φαρμακευτικής Αγωγής, ή Βιοχημικής Εξέτασης, ή Εξέτασης Αίματος, ή Εξέτασης Ούρων ή Συνημμένου Αρχείου).

4. Καταχώρηση κωδικού στο πεδίο Αναζήτησης και επιλογή Αναζήτηση.

5. Εμφάνιση της Υπόθεσης που πληροί τα κριτήρια αναζήτησης που έχουν επιλεχθεί και επιλογή της Υπόθεσης με το ποντίκι από τον πίνακα των αποτελεσμάτων (κλικ πάνω στα γράμματα της εγγραφής).

6. Αυτόματη εμφάνιση του αριθμού των περιλαμβανόμενων στην επιλεγμένη Υπόθεση στοιχείων (αριθμός Ιατρικών Εξετάσεων, αριθμός Άλλων Υπηρεσιών Υγείας, αριθμός Φαρμακευτικών Αγωγών, αριθμός Βιοχημικών Εξετάσεων, αριθμός Εξετάσεων Αίματος, αριθμός Εξετάσεων Ούρων, αριθμός Συνημμένων στην Υπόθεση Αρχείων.

7. Επιλογή Προβολή Υπόθεσης για μετάβαση στην οθόνη με τα στοιχεία της Υπόθεσης.

8. Επιλογή Προσθήκη νέας Υπόθεσης για την προσθήκη νέας Υπόθεσης στην εφαρμογή.

## 8.12 Υπόθεση

Με επιλογή Προβολή Υπόθεσης από τις οθόνες Αναζήτησης Υποθέσεων, μετάβαση στην παρακάτω οθόνη:

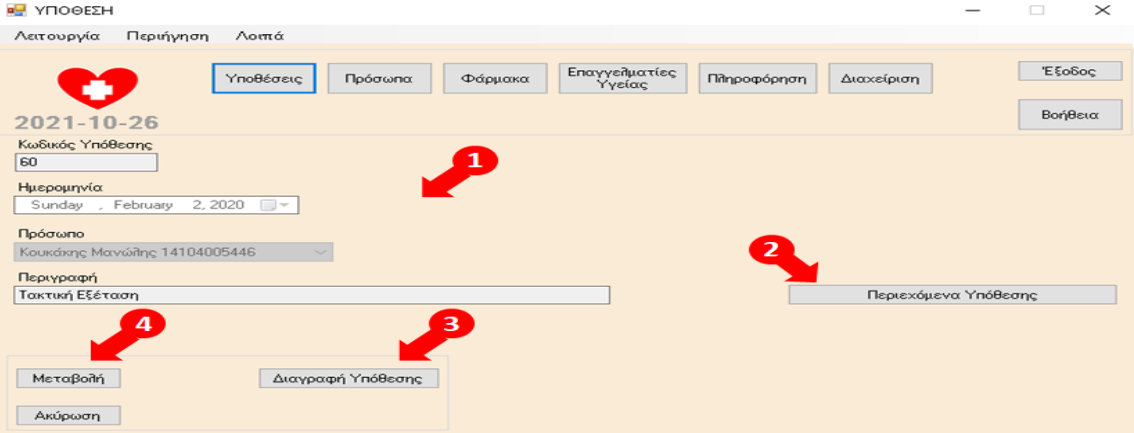

1. Εμφάνιση των στοιχείων της Υπόθεσης, που έχει επιλεχθεί από τα προηγούμενα βήματα, στα αντίστοιχα πεδία της οθόνης.

2. Επιλογή Περιεχόμενα Υπόθεσης για προβολή των περιεχόμενων στην Υπόθεση στοιχείων.

3. Επιλογή Διαγραφή Υπόθεσης, για τη διαγραφή της Υπόθεσης. Εφόσον επιλεγεί, διαγράφονται παράλληλα με την Υπόθεση και όλα τα περιεχόμενα σε αυτήν στοιχεία (Ιατρικές Εξετάσεις, Φαρμακευτικές Αγωγές, Άλλες Υπηρεσίες Υγείας, Βιοχημικές Εξετάσεις, Εξετάσεις Αίματος, Εξετάσεις Ούρων, Συνημμένα Αρχεία).

4. Επιλογή Μεταβολή, για τη μεταβολή των στοιχείων της Υπόθεσης, στην οθόνη που ακολουθεί.

Τέλος, επιλογή Ακύρωση για επιστροφή στην οθόνη Αναζήτησης Υποθέσεων.

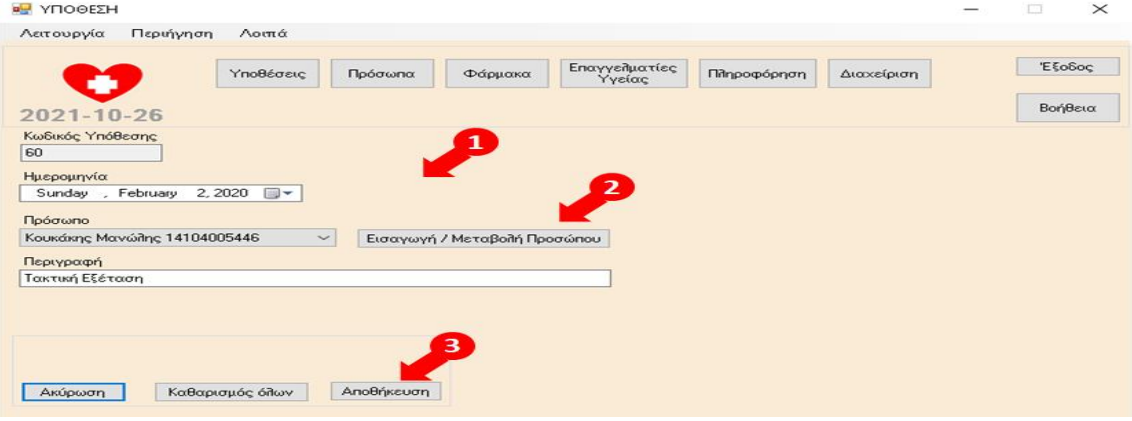

1. Δυνατότητα μεταβολής των τιμών των πεδίων Ημερομηνία, Πρόσωπο, Περιγραφή.

2. Σε περίπτωση που δεν εμφανίζεται κάποιο Πρόσωπο στην αντίστοιχη αναπτυσσόμενη λίστα τιμών, επιλογή Εισαγωγή / Μεταβολή Προσώπου για μετάβαση στην αντίστοιχη οθόνη και προσθήκη του συγκεκριμένου Προσώπου στην εφαρμογή. Μετά την προσθήκη του νέου Προσώπου, αυτόματη επαναφορά στην παραπάνω οθόνη για τη συνέχιση της μεταβολής των στοιχείων της Υπόθεσης.

3. Επιλογή Αποθήκευση για την καταχώρηση των αλλαγών.

Τέλος, επιλογή Ακύρωση για την ακύρωση της μεταβολής των στοιχείων της Υπόθεσης και επιλογή Καθαρισμός Όλων, για τον καθαρισμό όλων των καταχωρημένων τιμών στα πεδία προς συμπλήρωση.

Με επιλογή Προσθήκη νέας Υπόθεσης από τις οθόνες Αναζήτησης Υποθέσεων, μετάβαση στην παρακάτω οθόνη:

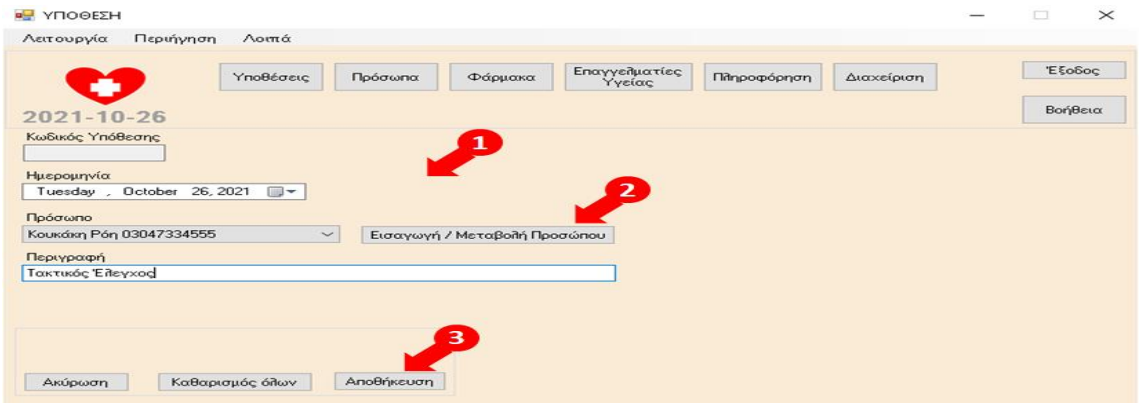

1. Συμπλήρωση των υποχρεωτικών πεδίων Ημερομηνία, Πρόσωπο, Περιγραφή.

2. Σε περίπτωση που δεν εμφανίζεται κάποιο Πρόσωπο στην αντίστοιχη αναπτυσσόμενη λίστα τιμών, επιλογή Εισαγωγή / Μεταβολή Προσώπου για μετάβαση στην αντίστοιχη οθόνη και προσθήκη του συγκεκριμένου Προσώπου στην εφαρμογή. Μετά την προσθήκη του νέου Προσώπου, αυτόματη επαναφορά στην παραπάνω οθόνη για τη συνέχιση της καταχώρησης των στοιχείων της Υπόθεσης.

3. Επιλογή Αποθήκευση για την καταχώρηση της νέας Υπόθεσης.

Τέλος, επιλογή Ακύρωση για την ακύρωση της προσθήκης νέας Υπόθεσης και επιλογή Καθαρισμός Όλων, για τον καθαρισμό όλων των καταχωρημένων τιμών στα πεδία προς συμπλήρωση.

## 8.13 Περιεχόμενα Υπόθεσης

Με επιλογή Περιεχόμενα Υπόθεσης από την οθόνη της Υπόθεσης, μετάβαση στην παρακάτω οθόνη: **ΒΗ** ΠΕΡΙΕΧΟΜΕΝΑ ΥΠΟΘΕΣΗΣ  $\Box$ 

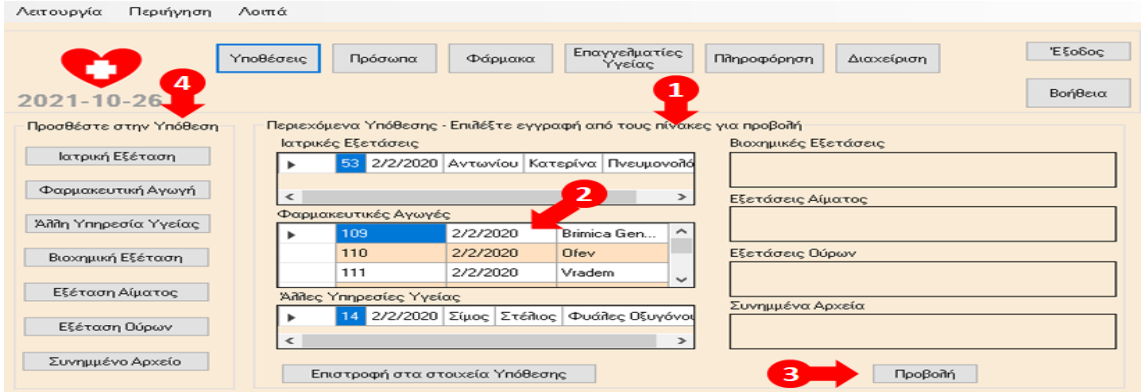

1. Αυτόματη εμφάνιση των περιεχόμενων στην Υπόθεση στοιχείων (Ιατρικές Εξετάσεις, Φαρμακευτικές Αγωγές, Άλλες Υπηρεσίες Υγείας, Βιοχημικές Εξετάσεις, Εξετάσεις Αίματος, Εξετάσεις Ούρων, Συνημμένα Αρχεία).

2. Επιλογή οποιασδήποτε εγγραφής από τους πίνακες με το ποντίκι (κλικ πάνω στα γράμματα της εγγραφής).

3. Επιλογή Προβολή για μετάβαση και προβολή των στοιχείων της εγγραφής που έχει επιλεχθεί

4. Δυνατότητα προσθήκης νέου στοιχείου στην Υπόθεση (Ιατρική Εξέταση, Φαρμακευτική Αγωγή, Άλλη Υπηρεσία Υγείας, Βιοχημική Εξέταση, Εξέταση Αίματος, Εξέταση Ούρων, Συνημμένο Αρχείο), με χρήση της αντίστοιχης επιλογής.

Τέλος, επιλογή Επιστροφή στα στοιχεία Υπόθεσης για επιστροφή στην οθόνη Υπόθεση.

## 8.14 Ιατρική Εξέταση

Με επιλογή εγγραφής από τον πίνακα Ιατρικές Εξετάσεις στην οθόνη Περιεχόμενα Υπόθεσης (κλικ πάνω στα γράμματα της εγγραφής) και στη συνέχεια επιλογή Προβολή, μετάβαση στην παρακάτω οθόνη:

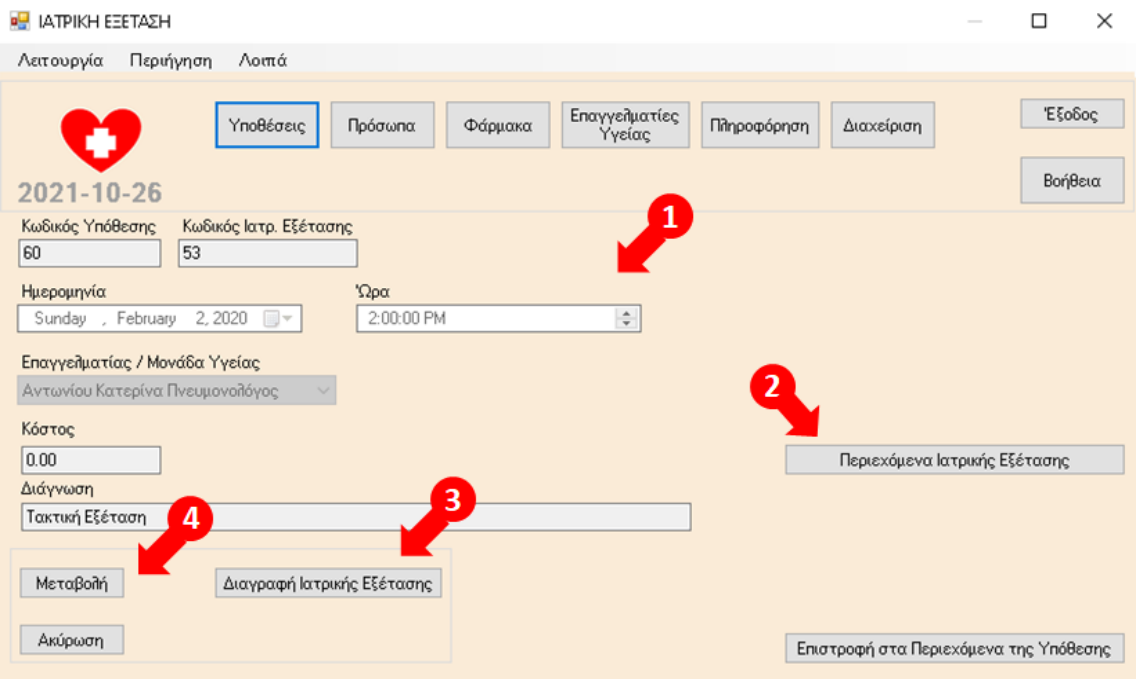

1. Εμφάνιση των στοιχείων της Ιατρικής Εξέτασης, που έχει επιλεχθεί από τα προηγούμενα βήματα, στα αντίστοιχα πεδία της οθόνης.

2. Επιλογή Περιεχόμενα Ιατρικής Εξέτασης για προβολή των περιεχόμενων στην Ιατρική Εξέταση στοιχείων.

3. Επιλογή Διαγραφή Ιατρικής Εξέτασης, για τη διαγραφή της Ιατρικής Εξέτασης. Εφόσον επιλεγεί, διαγράφονται παράλληλα με την Ιατρική Εξέταση και όλα τα περιεχόμενα σε αυτήν στοιχεία (Φαρμακευτικές Αγωγές, Άλλες Υπηρεσίες Υγείας, Βιοχημικές Εξετάσεις, Εξετάσεις Αίματος, Εξετάσεις Ούρων).

4. Επιλογή Μεταβολή, για τη μεταβολή στοιχείων της Ιατρικής Εξέτασης στην οθόνη που ακολουθεί.

Tέλος, επιλογή Ακύρωση ή επιλογή Επιστροφή στα Περιεχόμενα της Υπόθεσης για επιστροφή στην οθόνη Περιεχόμενα Υπόθεσης.

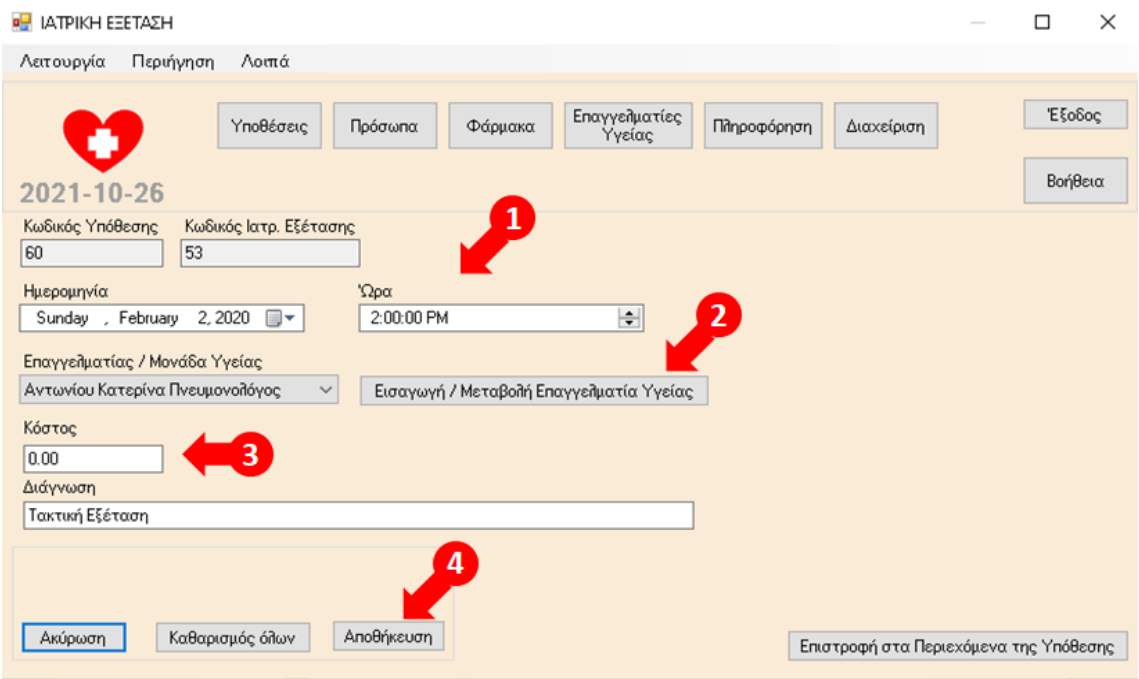

1. Δυνατότητα μεταβολής των τιμών των πεδίων Ημερομηνία, Ώρα, Επαγγελματίας/Μονάδα Υγείας Κόστος, Διάγνωση.

2. Σε περίπτωση που δεν εμφανίζεται κάποιος Επαγγελματίας /. Μονάδα Υγείας στην αντίστοιχη αναπτυσσόμενη λίστα τιμών, επιλογή Εισαγωγή / Μεταβολή Επαγγελματία Υγείας για μετάβαση στην αντίστοιχη οθόνη και προσθήκη του συγκεκριμένου Επαγγελματία / Μονάδας Υγείας στην εφαρμογή. Μετά την προσθήκη του νέου Επαγγελματία Υγείας, αυτόματη επαναφορά στην παραπάνω οθόνη για τη συνέχιση της μεταβολής των στοιχείων της Ιατρικής Εξέτασης. Διευκρινίζεται ότι Επαγγελματίες / Μονάδες Υγείας μόνο από τις Κατηγορίες Επαγγελματιών Υγείας Ιατρός και Νοσοκομείο εμφανίζονται στην αντίστοιχη αναπτυσσόμενη λίστα τιμών προς επιλογή στις **Ιατρικές Εξετάσεις**.

3.Εφόσον αλλαχθεί ο Επαγγελματίας / Μονάδα Υγείας, μεταβάλλεται αντίστοιχα και το πεδίο Κόστος, με την τιμή του Ενδεικτικού Κόστους, όπως αντλείται αυτόματα από την καρτέλα του Επαγγελματία / Μονάδας Υγείας που έχει επιλεχθεί, με δυνατότητα αλλαγής.

4. Επιλογή Αποθήκευση για την καταχώρηση των αλλαγών.

Τέλος, επιλογή Ακύρωση για την ακύρωση της μεταβολής των στοιχείων της Ιατρικής Εξέτασης, επιλογή Καθαρισμός Όλων, για τον καθαρισμό όλων των καταχωρημένων τιμών στα πεδία προς συμπλήρωση και επιλογή Επιστροφή στα Περιεχόμενα της Υπόθεσης για επιστροφή στην οθόνη Περιεχόμενα Υπόθεσης.

Με επιλογή Ιατρική Εξέταση στην οθόνη Περιεχόμενα Υπόθεσης, μετάβαση στην παρακάτω οθόνη, για την προσθήκη νέας Ιατρικής Εξέτασης στην Υπόθεση:

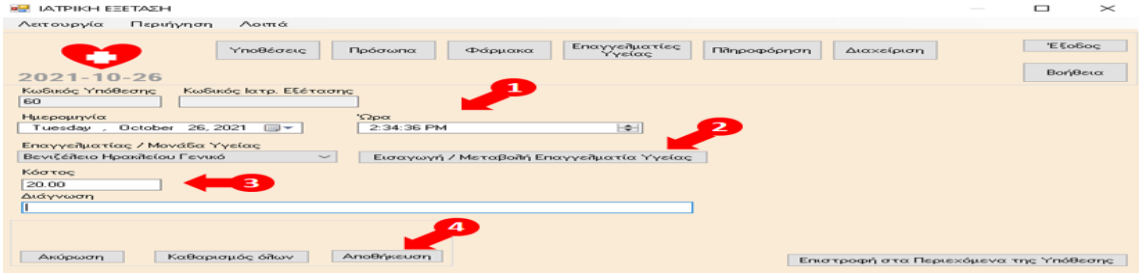

1. Συμπλήρωση των υποχρεωτικών πεδίων Ημερομηνία, Επαγγελματίας / Μονάδα Υγείας, Διάγνωση και προεραιτικά των πεδίων Ώρα και Κόστος.

2. Σε περίπτωση που δεν εμφανίζεται κάποιος Επαγγελματίας /. Μονάδα Υγείας στην αντίστοιχη αναπτυσσόμενη λίστα τιμών, επιλογή Εισαγωγή / Μεταβολή Επαγγελματία Υγείας για μετάβαση στην αντίστοιχη οθόνη και προσθήκη του συγκεκριμένου Επαγγελματία / Μονάδας Υγείας στην εφαρμογή. Μετά την προσθήκη του νέου Επαγγελματία Υγείας, αυτόματη επαναφορά στην παραπάνω οθόνη για τη συνέχιση της καταχώρησης των στοιχείων της Ιατρικής Εξέτασης. Διευκρινίζεται ότι Επαγγελματίες / Μονάδες Υγείας μόνο από τις Κατηγορίες Επαγγελματιών Υγείας Ιατρός και Νοσοκομείο εμφανίζονται στην αντίστοιχη αναπτυσσόμενη λίστα τιμών προς επιλογή στις **Ιατρικές Εξετάσεις**.

3. Εμφανίζεται προσυμπληρωμένο το πεδίο Κόστος, με την τιμή του Ενδεικτικού Κόστους, όπως αντλείται αυτόματα από την καρτέλα του Επαγγελματία / Μονάδας Υγείας που έχει επιλεχθεί, με δυνατότητα αλλαγής.

4. Επιλογή Αποθήκευση για την καταχώρηση της νέας Ιατρικής Εξέτασης.

Τέλος, επιλογή Ακύρωση για την ακύρωση της προσθήκης νέας Ιατρικής Εξέτασης, επιλογή Καθαρισμός Όλων, για τον καθαρισμό όλων των καταχωρημένων τιμών στα πεδία προς συμπλήρωση και επιλογή Επιστροφή στα Περιεχόμενα της Υπόθεσης για επιστροφή στην οθόνη Περιεχόμενα Υπόθεσης.

## 8.15 Περιεχόμενα Ιατρικής Εξέτασης

Με επιλογή Περιεχόμενα Ιατρικής Εξέτασης από την οθόνη της Ιατρικής Εξέτασης, μετάβαση στην παρακάτω οθόνη:

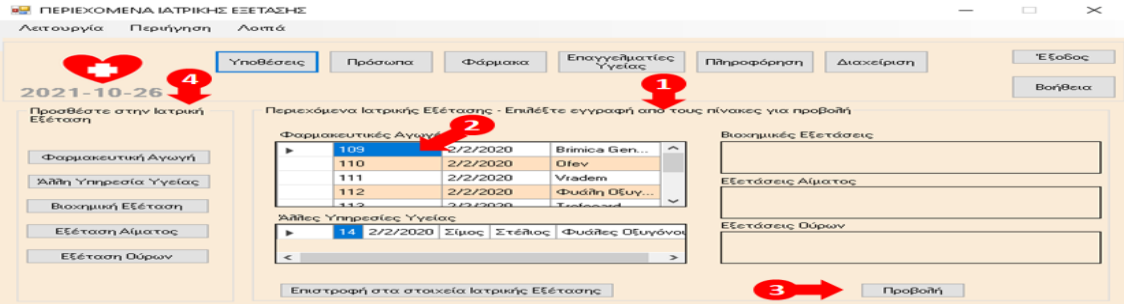

1. Αυτόματη εμφάνιση των περιεχόμενων στην Ιατρική Εξέταση στοιχείων (Φαρμακευτικές Αγωγές, Άλλες Υπηρεσίες Υγείας, Βιοχημικές Εξετάσεις, Εξετάσεις Αίματος, Εξετάσεις Ούρων).

2. Επιλογή οποιασδήποτε εγγραφής από τους πίνακες με το ποντίκι (κλικ πάνω στα γράμματα της εγγραφής).

3. Επιλογή Προβολή για μετάβαση και προβολή των στοιχείων της εγγραφής που έχει επιλεχθεί

4. Δυνατότητα προσθήκης νέου στοιχείου στην Ιατρική Εξέταση (Φαρμακευτική Αγωγή, Άλλη Υπηρεσία Υγείας, Βιοχημική Εξέταση, Εξέταση Αίματος, Εξέταση Ούρων), με χρήση της αντίστοιχης επιλογής.

Τέλος, επιλογή Επιστροφή στα στοιχεία Ιατρικής Εξέτασης για επιστροφή στην οθόνη Ιατρική Εξέταση.

### 8.16 Άλλη υπηρεσία υγείας

Με επιλογή εγγραφής από τον πίνακα Άλλες Υπηρεσίες Υγείας από την οθόνη Περιεχόμενα Υπόθεσης ή την οθόνη Περιεχόμενα Ιατρικής Εξέτασης (κλικ πάνω στα γράμματα της εγγραφής), και στη συνέχεια επιλογή Προβολή, μετάβαση στην παρακάτω οθόνη:

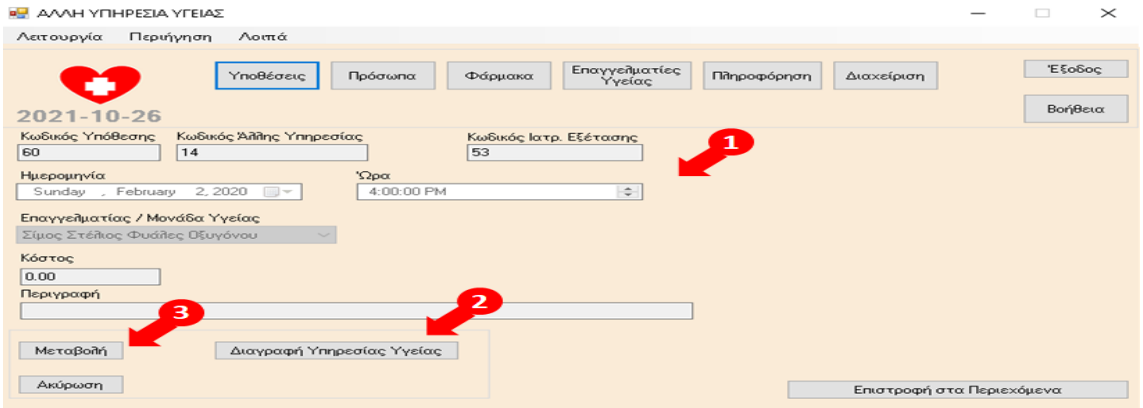

1. Εμφάνιση των στοιχείων της Άλλης Υπηρεσίας Υγείας, που έχει επιλεχθεί από τα προηγούμενα βήματα, στα αντίστοιχα πεδία της οθόνης.

2. Επιλογή Διαγραφή Υπηρεσίας Υγείας, για τη διαγραφή της Άλλης Υπηρεσίας Υγείας.

3. Επιλογή Μεταβολή, για τη μεταβολή στοιχείων της Άλλης Υπηρεσίας Υγείας στην οθόνη που ακολουθεί.

Τέλος, επιλογή Ακύρωση ή επιλογή Επιστροφή στα Περιεχόμενα, για επιστροφή στην οθόνη Περιεχόμενα Υπόθεσης ή Περιεχόμενα Ιατρικής Εξέτασης.

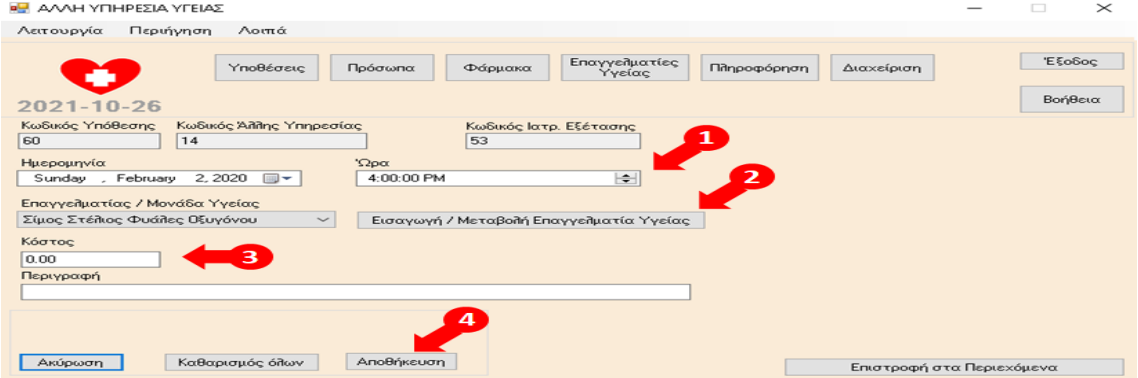

1. Δυνατότητα μεταβολής των τιμών των πεδίων Ημερομηνία, Ώρα, Επαγγελματίας/Μονάδα Υγείας Κόστος, Περιγραφή.

2. Σε περίπτωση που δεν εμφανίζεται κάποιος Επαγγελματίας /. Μονάδα Υγείας στην αντίστοιχη αναπτυσσόμενη λίστα τιμών, επιλογή Εισαγωγή / Μεταβολή Επαγγελματία Υγείας για μετάβαση στην αντίστοιχη οθόνη και προσθήκη του συγκεκριμένου Επαγγελματία / Μονάδας Υγείας στην εφαρμογή. Μετά την προσθήκη του νέου Επαγγελματία Υγείας, αυτόματη επαναφορά στην παραπάνω οθόνη για τη συνέχιση της μεταβολής των στοιχείων της Άλλης Υπηρεσίας Υγείας. Διευκρινίζεται ότι Επαγγελματίες / Μονάδες Υγείας μόνο από τις Κατηγορίες Επαγγελματιών Υγείας Άλλο, Νοσοκομείο και Ιατρικό (Διαγνωστικό) Κέντρο – Εργαστήριο εμφανίζονται στην αντίστοιχη αναπτυσσόμενη λίστα τιμών προς επιλογή στις **Άλλες Υπηρεσίες Υγείας**.

3.Εφόσον αλλαχθεί ο Επαγγελματίας / Μονάδα Υγείας, μεταβάλλεται αντίστοιχα και το πεδίο Κόστος, με την τιμή του Ενδεικτικού Κόστους, όπως αντλείται αυτόματα από την καρτέλα του Επαγγελματία / Μονάδας Υγείας που έχει επιλεχθεί, με δυνατότητα αλλαγής.

4. Επιλογή Αποθήκευση για την καταχώρηση των αλλαγών.

Τέλος, επιλογή Ακύρωση για την ακύρωση της μεταβολής των στοιχείων της Άλλης Υπηρεσίας Υγείας, επιλογή Καθαρισμός Όλων, για τον καθαρισμό όλων των καταχωρημένων τιμών στα πεδία προς συμπλήρωση και επιλογή Επιστροφή στα Περιεχόμενα για επιστροφή στην οθόνη Περιεχόμενα Υπόθεσης ή Περιεχόμενα Ιατρικής Εξέτασης.

Με επιλογή Άλλη Υπηρεσία Υγειας στην οθόνη Περιεχόμενα Υπόθεσης ή την οθόνη Περιεχόμενα Ιατρικής Εξέτασης, μετάβαση στην παρακάτω οθόνη, για την προσθήκη νέας Άλλης Υπηρεσίας Υγείας στην Υπόθεση ή την Ιατρική Εξέταση, αντίστοιχα:

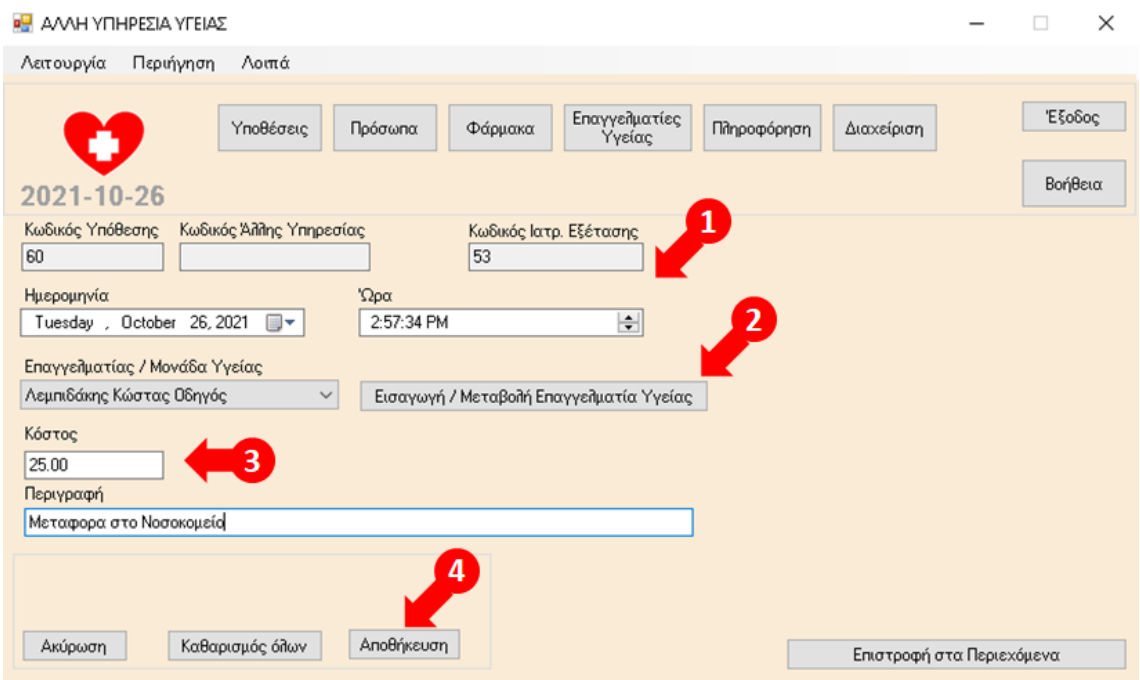

1. Συμπλήρωση των υποχρεωτικών πεδίων Ημερομηνία και Επαγγελματίας / Μονάδα Υγείας και προεραιτικά των πεδίων Ώρα, Κόστος και Περιγραφή.

2. Σε περίπτωση που δεν εμφανίζεται κάποιος Επαγγελματίας /. Μονάδα Υγείας στην αντίστοιχη αναπτυσσόμενη λίστα τιμών, επιλογή Εισαγωγή / Μεταβολή Επαγγελματία Υγείας για μετάβαση στην αντίστοιχη οθόνη και προσθήκη του συγκεκριμένου Επαγγελματία / Μονάδας Υγείας στην εφαρμογή. Μετά την προσθήκη του νέου Επαγγελματία Υγείας, αυτόματη επαναφορά στην παραπάνω οθόνη για τη συνέχιση της καταχώρησης των στοιχείων της Άλλης Υπηρεσίας Υγείας. Διευκρινίζεται ότι Επαγγελματίες / Μονάδες Υγείας μόνο από τις Κατηγορίες Επαγγελματιών Υγείας Άλλο, Νοσοκομείο και Ιατρικό (Διαγνωστικό) Κέντρο – Εργαστήριο εμφανίζονται στην αντίστοιχη αναπτυσσόμενη λίστα τιμών προς επιλογή στις **Άλλες Υπηρεσίες Υγείας**.

3. Εμφανίζεται προσυμπληρωμένο το πεδίο Κόστος, με την τιμή του Ενδεικτικού Κόστους, όπως αντλείται αυτόματα από την καρτέλα του Επαγγελματία / Μονάδας Υγείας που έχει επιλεχθεί, με δυνατότητα αλλαγής.

4. Επιλογή Αποθήκευση για την καταχώρηση της νέας Άλλης Υπηρεσίας Υγείας.

Τέλος, επιλογή Ακύρωση για την ακύρωση της προσθήκης νέας Άλλης Υπηρεσίας Υγείας, επιλογή Καθαρισμός Όλων, για τον καθαρισμό όλων των καταχωρημένων τιμών στα πεδία προς συμπλήρωση και επιλογή Επιστροφή στα Περιεχόμενα για επιστροφή στην οθόνη Περιεχόμενα Υπόθεσης ή Περιεχόμενα Ιατρικής Εξέτασης.

### 8.17 Φαρμακευτική Αγωγή

Με επιλογή εγγραφής από τον πίνακα Φαρμακευτικές Αγωγές από την οθόνη Περιεχόμενα Υπόθεσης ή την οθόνη Περιεχόμενα Ιατρικής Εξέτασης (κλικ πάνω στα γράμματα της εγγραφής), και στη συνέχεια επιλογή Προβολή, μετάβαση στην παρακάτω οθόνη:

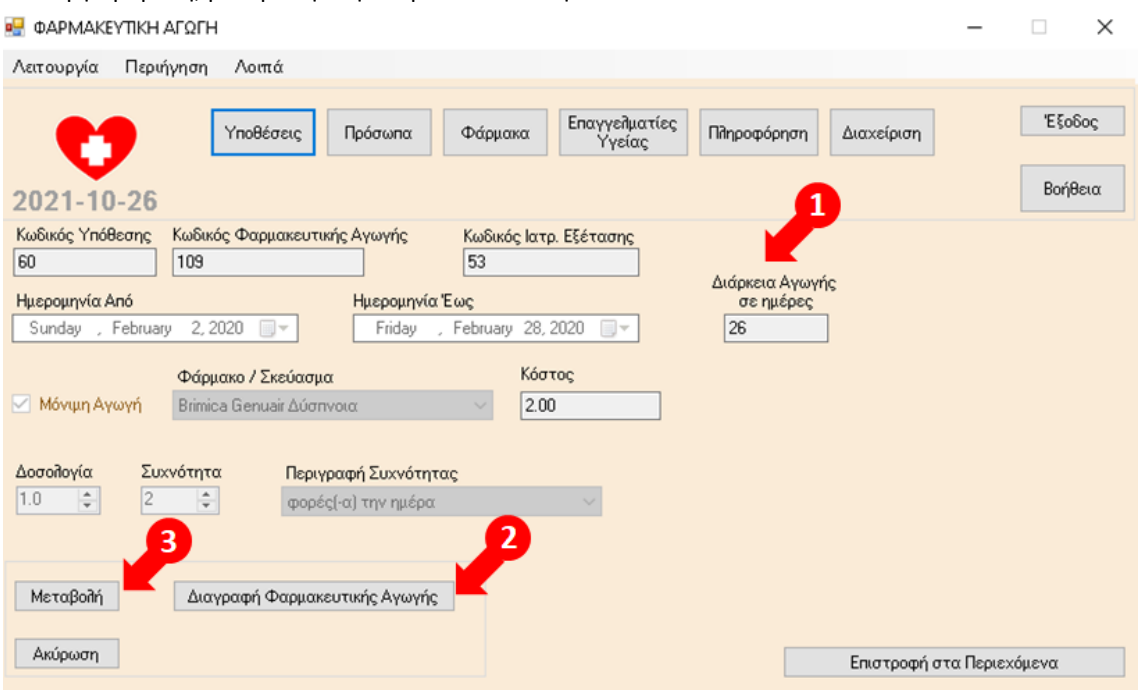

1. Εμφάνιση των στοιχείων της Φαρμακευτικής Αγωγής, που έχει επιλεχθεί από τα προηγούμενα βήματα, στα αντίστοιχα πεδία της οθόνης.

2. Επιλογή Διαγραφή Φαρμακευτικής Αγωγής, για τη διαγραφή της Φαρμακευτικής Αγωγής.

3. Επιλογή Μεταβολή, για τη μεταβολή στοιχείων της Φαρμακευτικής Αγωγής στην οθόνη που ακολουθεί.

Τέλος, επιλογή Ακύρωση ή Επιλογή Επιστροφή στα Περιεχόμενα, για επιστροφή στην οθόνη Περιεχόμενα Υπόθεσης ή Περιεχόμενα Ιατρικής Εξέτασης.

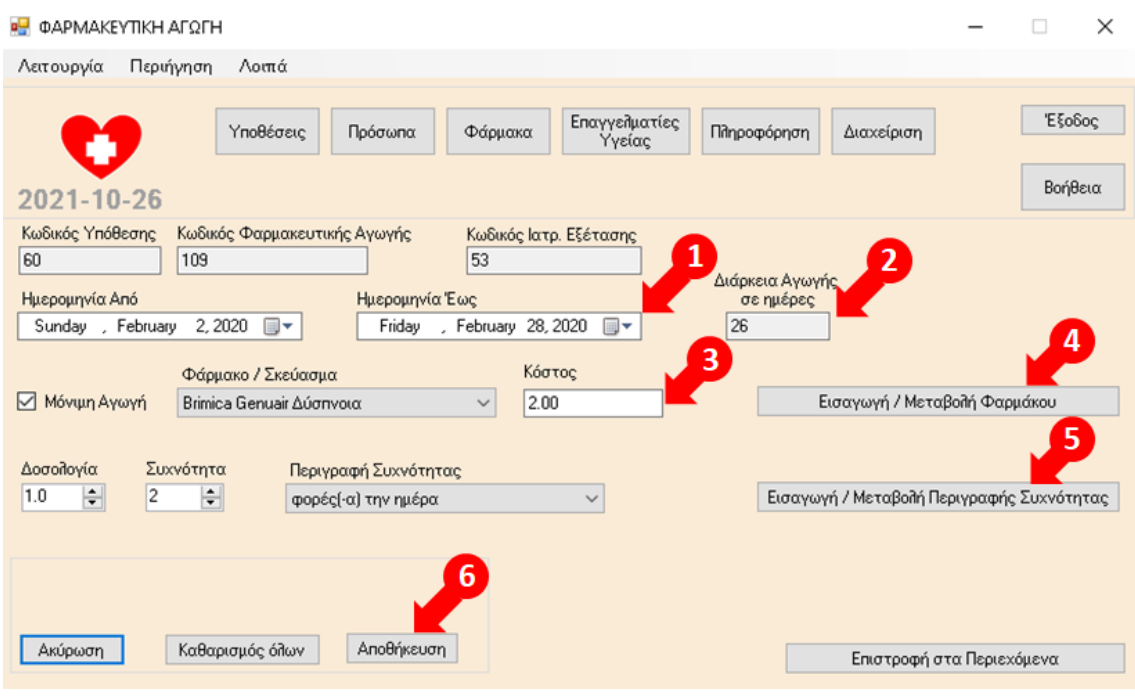

1. Δυνατότητα μεταβολής των τιμών των πεδίων Ημερομηνία Από, Ημερομηνία Έως, Μόνιμη Αγωγή, Φάρμακο / Σκεύασμα, Κόστος, Δοσολογία, Συχνότητα, Περιγραφή Συχνότητας.

2. Εφόσον αλλαχθεί η Ημερομηνία Από ή η Ημερομηνία Έως, επανυπολογίζεται αντίστοιχα αυτόματα από την εφαρμογή η Διάρκεια Αγωγής σε ημέρες.

3.Εφόσον αλλαχθεί το Φάρμακο/Σκεύασμα, μεταβάλλεται αντίστοιχα και το πεδίο Κόστος, με την τιμή του Ενδεικτικού Κόστους, όπως αντλείται αυτόματα από την καρτέλα του Φαρμάκου / Σκευάσματος που έχει επιλεχθεί, με δυνατότητα αλλαγής.

4. Σε περίπτωση που δεν εμφανίζεται κάποιο Φάρμακο/Σκεύασμα στην αντίστοιχη αναπτυσσόμενη λίστα τιμών, επιλογή Εισαγωγή / Μεταβολή Φαρμάκου για μετάβαση στην αντίστοιχη οθόνη και προσθήκη του συγκεκριμένου Φαρμάκου στην εφαρμογή. Μετά την προσθήκη του νέου Φαρμάκου, αυτόματη επαναφορά στην παραπάνω οθόνη για τη συνέχιση της μεταβολής των στοιχείων της Φαρμακευτικής Αγωγής.

5. Σε περίπτωση που δεν εμφανίζεται κάποια Περιγραφή Συχνότητας στην αντίστοιχη αναπτυσσόμενη λίστα τιμών, επιλογή Εισαγωγή / Μεταβολή Περιγραφής Συχνότητας για μετάβαση στην αντίστοιχη οθόνη και προσθήκη της Συγκεκριμένης Περιγραφής Συχνότητας στην εφαρμογή. Μετά την προσθήκη της νέας Περιγραφής Συχνότητας, αυτόματη επαναφορά στην παραπάνω οθόνη για τη συνέχιση της μεταβολής των στοιχείων της Φαρμακευτικής Αγωγής.

6. Επιλογή Αποθήκευση για την καταχώρηση των αλλαγών.

Τέλος, επιλογή Ακύρωση για την ακύρωση της μεταβολής των στοιχείων της Φαρμακευτικής Αγωγής, επιλογή Καθαρισμός Όλων, για τον καθαρισμό όλων των καταχωρημένων τιμών στα πεδία προς συμπλήρωση και επιλογή Επιστροφή στα Περιεχόμενα για επιστροφή στην οθόνη Περιεχόμενα Υπόθεσης ή Περιεχόμενα Ιατρικής Εξέτασης.

Με επιλογή Φαρμακευτική Αγωγή στην οθόνη Περιεχόμενα Υπόθεσης ή την οθόνη Περιεχόμενα Ιατρικής Εξέτασης, μετάβαση στην παρακάτω οθόνη, για την προσθήκη νέας Φαρμακευτικής Αγωγής στην Υπόθεση ή την Ιατρική Εξέταση, αντίστοιχα:

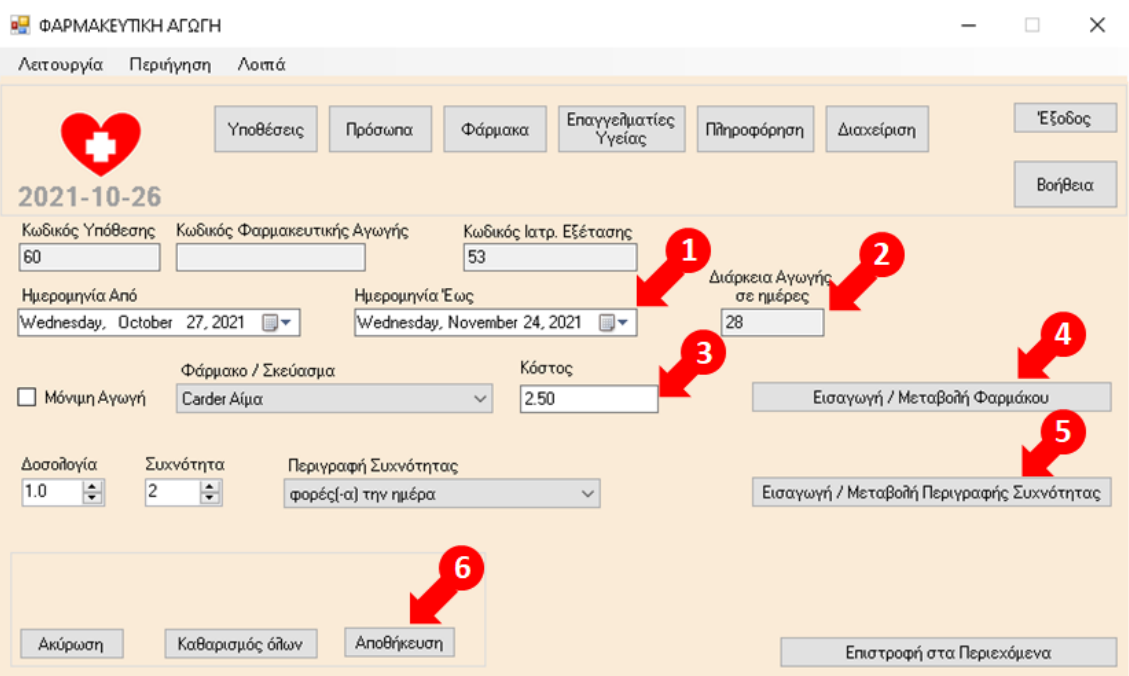

1. Συμπλήρωση των υποχρεωτικών πεδίων Ημερομηνία Από, Ημερομηνία Έως, Φάρμακο / Σκεύασμα, Δοσολογία, Συχνότητα, Περιγραφή Συχνότητας και προεραιτικά του πεδίου Κόστος. Το πεδίο Μόνιμη Αγωγή επιλέγεται εφόσον η καταχωρούμενη Φαρμακευτική Αγωγή χορηγείται μόνιμα στο Πρόσωπο που αφορά.

2. Με την επιλογή Ημερομηνία Από και Ημερομηνία Έως, υπολογίζεται αντίστοιχα αυτόματα από την εφαρμογή η Διάρκεια Αγωγής σε ημέρες.

3. Εμφανίζεται προσυμπληρωμένο το πεδίο Κόστος, με την τιμή του Ενδεικτικού Κόστους, όπως αντλείται αυτόματα από την καρτέλα του Φαρμάκου / Σκευάσματος που έχει επιλεχθεί, με δυνατότητα αλλαγής.

4. Σε περίπτωση που δεν εμφανίζεται κάποιο Φάρμακο/Σκεύασμα στην αντίστοιχη αναπτυσσόμενη λίστα τιμών, επιλογή Εισαγωγή / Μεταβολή Φαρμάκου για μετάβαση στην αντίστοιχη οθόνη και προσθήκη του συγκεκριμένου Φαρμάκου στην εφαρμογή. Μετά την προσθήκη του νέου Φαρμάκου, αυτόματη επαναφορά στην παραπάνω οθόνη για τη συνέχιση της καταχώρησης των στοιχείων της Φαρμακευτικής Αγωγής.

5. Σε περίπτωση που δεν εμφανίζεται κάποια Περιγραφή Συχνότητας στην αντίστοιχη αναπτυσσόμενη λίστα τιμών, επιλογή Εισαγωγή / Μεταβολή Περιγραφής Συχνότητας για μετάβαση στην αντίστοιχη οθόνη και προσθήκη της Συγκεκριμένης Περιγραφής Συχνότητας στην εφαρμογή. Μετά την προσθήκη της νέας Περιγραφής Συχνότητας, αυτόματη επαναφορά στην παραπάνω οθόνη για τη συνέχιση της καταχώρησης των στοιχείων της Φαρμακευτικής Αγωγής.

6. Επιλογή Αποθήκευση για την καταχώρηση της νέας Φαρμακευτικής Αγωγής.

Τέλος, επιλογή Ακύρωση για την ακύρωση της προσθήκης νέας Φαρμακευτικής Αγωγής, επιλογή Καθαρισμός Όλων, για τον καθαρισμό όλων των καταχωρημένων τιμών στα πεδία προς συμπλήρωση και επιλογή Επιστροφή στα Περιεχόμενα για επιστροφή στην οθόνη Περιεχόμενα Υπόθεσης ή Περιεχόμενα Ιατρικής Εξέτασης.

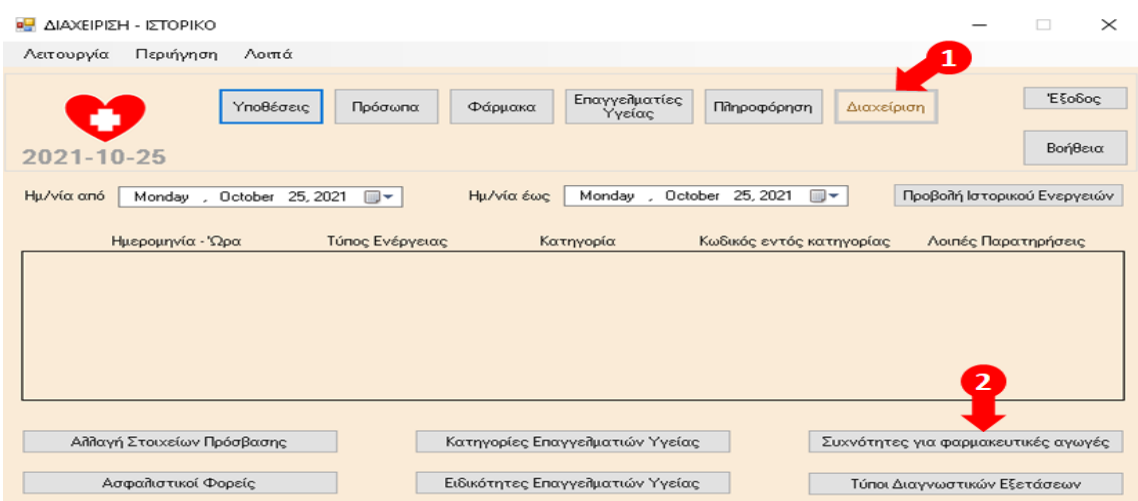

### 8.18 Συχνότητες για φαρμακευτικές αγωγές

1. Επιλογή Διαχείριση, 2. Επιλογή Συχνότητες για φαρμακευτικές αγωγές.

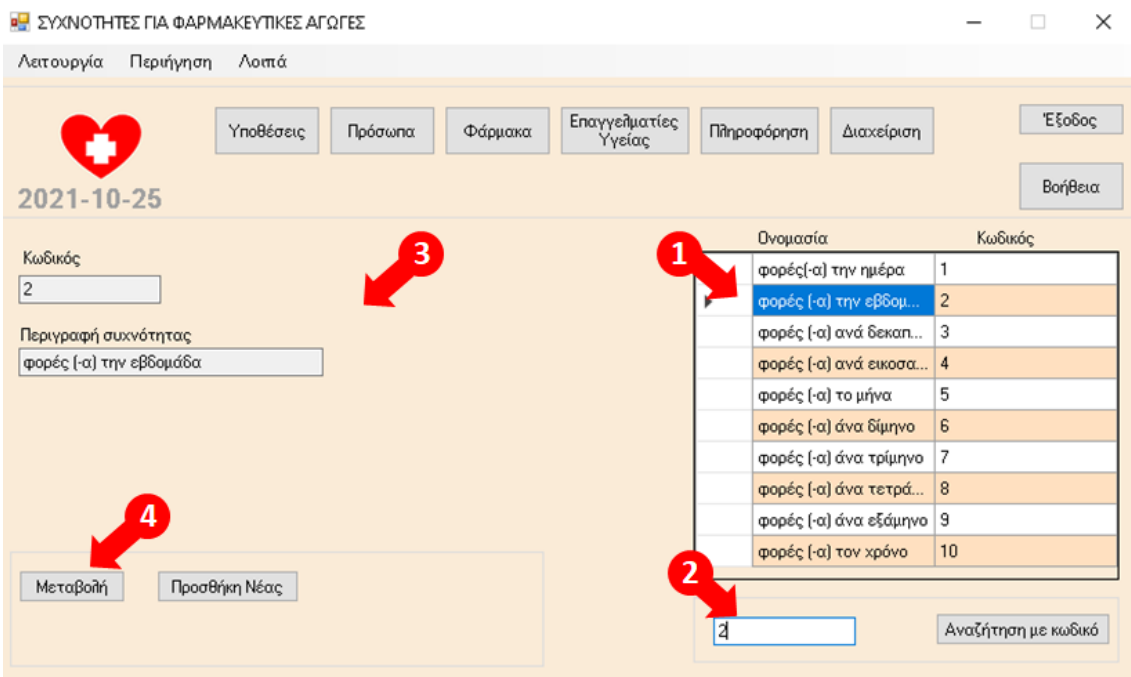

1. Εμφάνιση των καταχωρημένων Περιγραφών Συχνοτήτων για φαρμακευτικές αγωγές στην εφαρμογή και επιλογή Περιγραφής Συχνότητας με το ποντίκι από τον πίνακα (κλικ πάνω στα γράμματα της εγγραφής).

2. Εναλλακτικά, καταχώρηση κωδικού Περιγραφής Συχνότητας για φαρμακευτικές αγωγές και επιλογή Αναζήτηση με κωδικό.

3. Εμφάνιση των στοιχείων της Περιγραφής Συχνότητας, που έχει επιλεχθεί από το βήμα 1 ή εναλλακτικά το βήμα 2, στα αντίστοιχα πεδία της οθόνης.

4. Επιλογή Μεταβολή, για τη μεταβολή των στοιχείων της Περιγραφής Συχνότητας που έχει επιλεχθεί.

 $\overline{\phantom{0}}$ 

**Η** ΣΥΧΝΟΤΉΤΕΣ ΓΙΑ ΦΑΡΜΑΚΕΥΤΙΚΕΣ ΑΓΩΓΕΣ

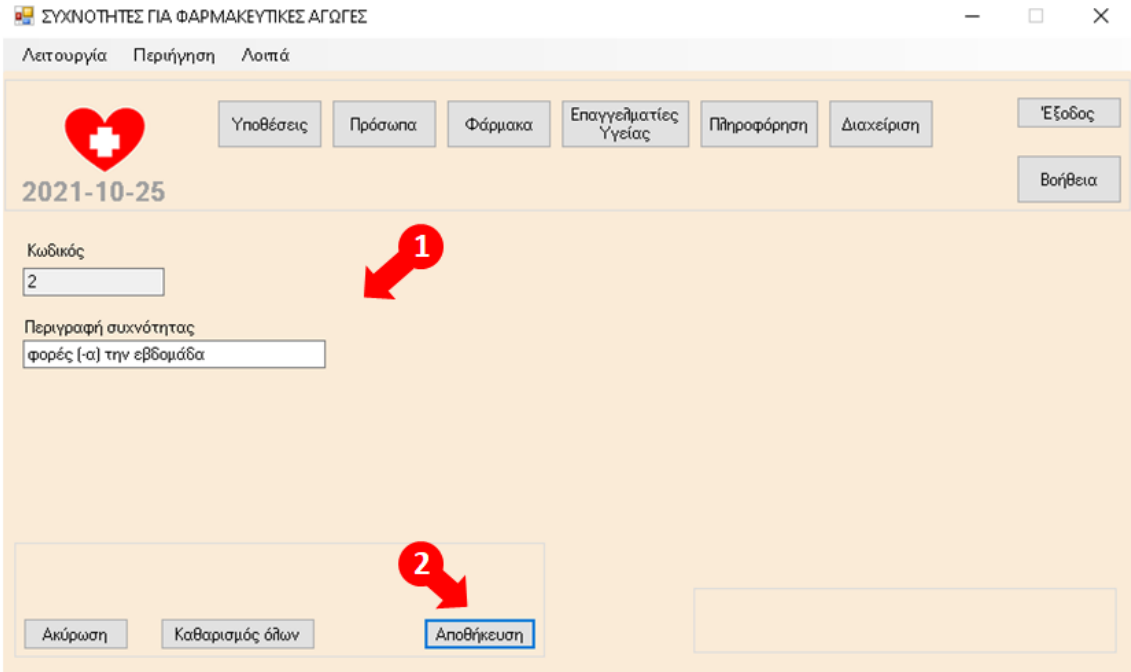

1. Δυνατότητα μεταβολής της τιμής του πεδίου Περιγραφή συχνότητας.

2. Επιλογή Αποθήκευση για την καταχώρηση των αλλαγών.

Τέλος, επιλογή Ακύρωση για την ακύρωση της μεταβολής των στοιχείων της Συχνότητας για φαρμακευτικές αγωγές και επιλογή Καθαρισμός Όλων, για τον καθαρισμό της καταχωρημένης τιμής στο πεδίο προς συμπλήρωση.

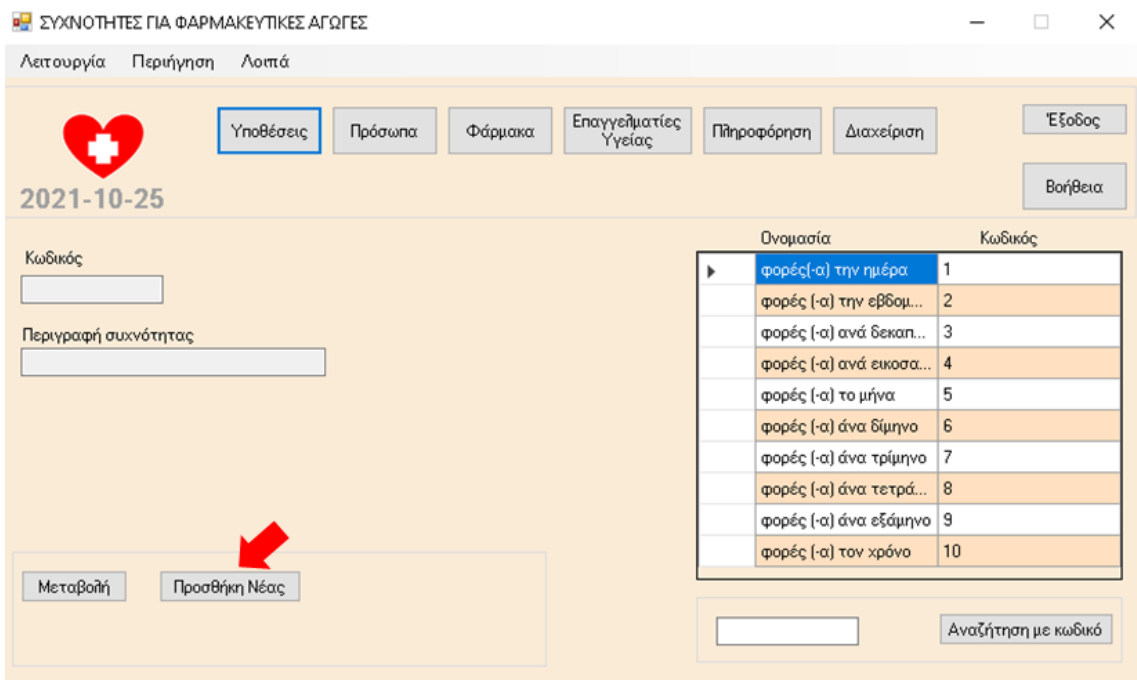

Επιλογή Προσθήκη Νέας, για την προσθήκη νέας Περιγραφής Συχνότητας στην εφαρμογή.

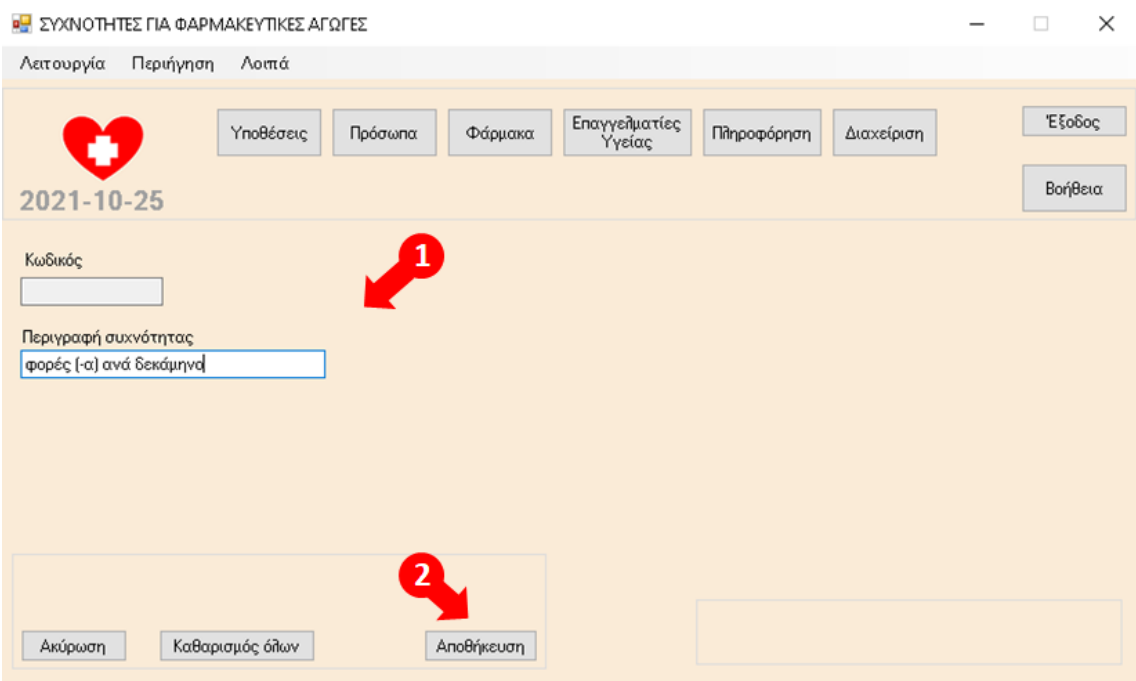

1. Συμπλήρωση του υποχρεωτικού πεδίου Περιγραφή συχνότητας.

2. Επιλογή Αποθήκευση για την καταχώρηση της νέας Συχνότητας για φαρμακευτικές αγωγές.

Τέλος, επιλογή Ακύρωση για την ακύρωση της προσθήκης νέας Συχνότητας για φαρμακευτικές αγωγές και επιλογή Καθαρισμός Όλων, για τον καθαρισμό της καταχωρημένης τιμής στο πεδίο προς συμπλήρωση.

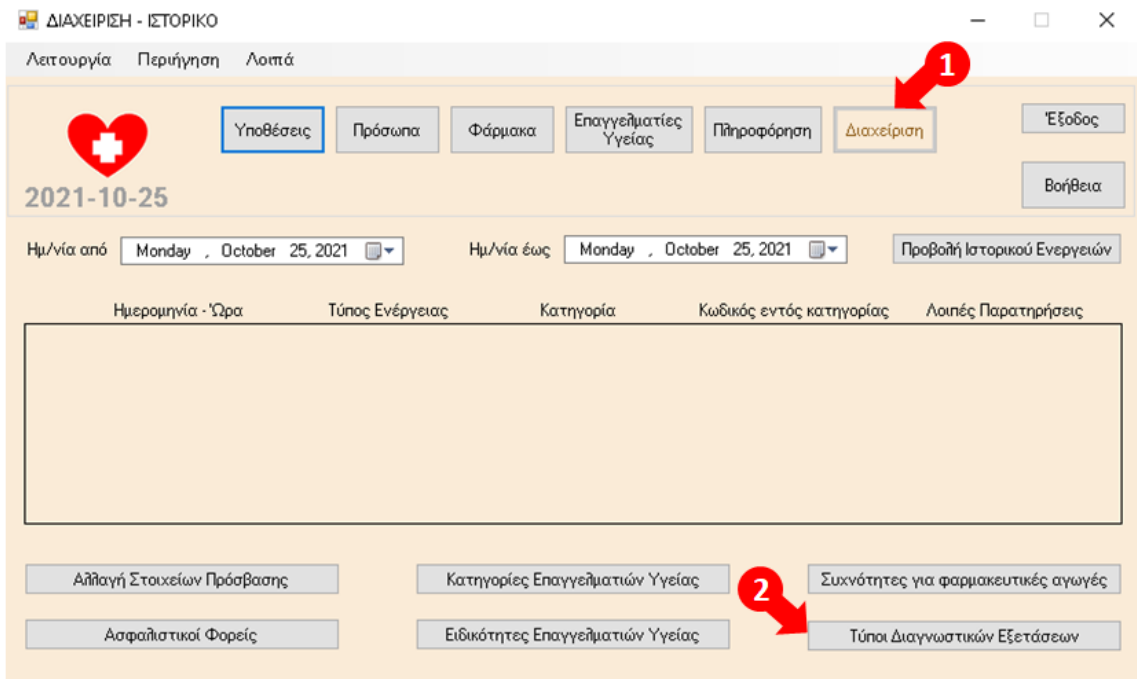

## 8.19 Τύποι Διαγνωστικών Εξετάσεων

1. Επιλογή Διαχείριση, 2. Επιλογή Τύποι Διαγνωστικών Εξετάσεων.

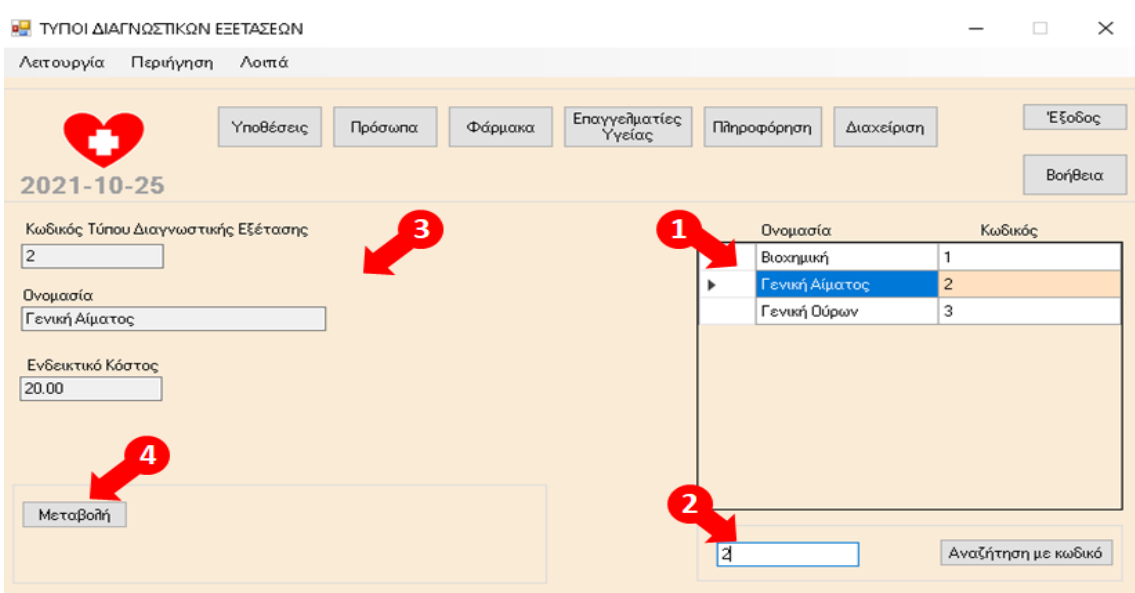

1. Εμφάνιση των καταχωρημένων Τύπων Διαγνωστικών Εξετάσεων στην εφαρμογή και επιλογή Τύπου Διαγνωστικής Εξέτασης με το ποντίκι από τον πίνακα (κλικ πάνω στα γράμματα της εγγραφής).

2. Εναλλακτικά, καταχώρηση κωδικού Κατηγορίας Τύπου Διαγνωστικής Εξέτασης και επιλογή Αναζήτηση με κωδικό.

3. Εμφάνιση των στοιχείων του τύπου Διαγνωστικής Εξέτασης, που έχει επιλεχθεί από το βήμα 1 ή εναλλακτικά το βήμα 2, στα αντίστοιχα πεδία της οθόνης.

4. Επιλογή Μεταβολή, για τη μεταβολή των στοιχείων του Τύπου Διαγνωστικής Εξέτασης που έχει επιλεχθεί.

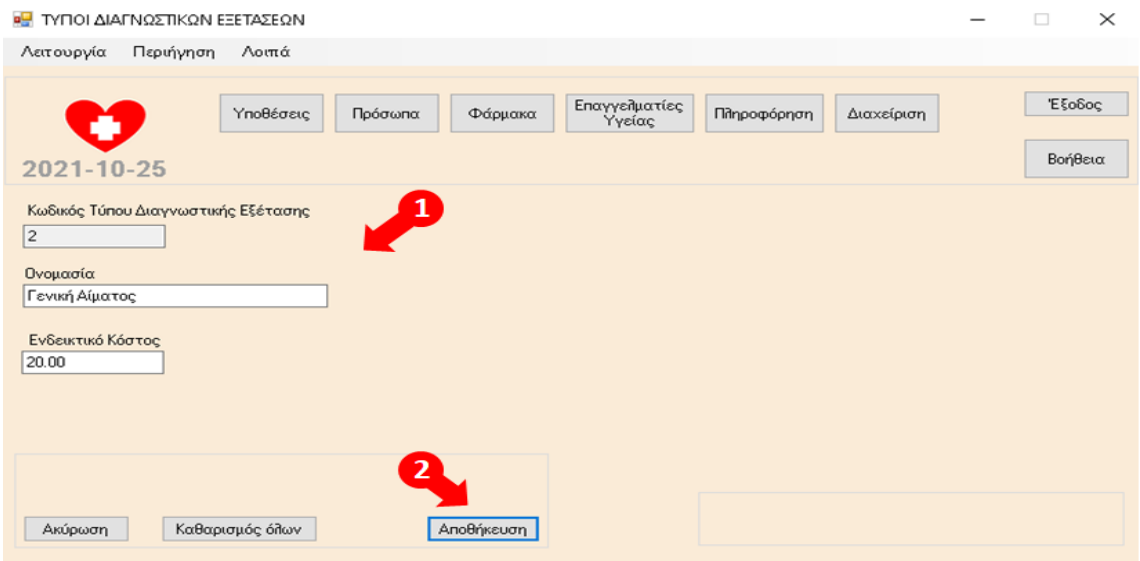

1. Δυνατότητα μεταβολής της τιμής του πεδίου Ονομασία (Δεν προτείνεται) και της τιμής του πεδίου Ενδεικτικό Κόστος.

2. Επιλογή Αποθήκευση για την καταχώρηση των αλλαγών.

Τέλος, επιλογή Ακύρωση για την ακύρωση της μεταβολής των στοιχείων του Τύπου Διαγνωστικής Εξέτασης και επιλογή Καθαρισμός Όλων, για τον καθαρισμό των καταχωρημένων τιμών σε όλα τα πεδία προς συμπλήρωση.

## 8.20 Βιοχημική Εξέταση

Με επιλογή εγγραφής από τον πίνακα Βιοχημικές Εξετάσεις από την οθόνη Περιεχόμενα Υπόθεσης ή την οθόνη Περιεχόμενα Ιατρικής Εξέτασης (κλικ πάνω στα γράμματα της εγγραφής), και στη συνέχεια επιλογή Προβολή, μετάβαση στην παρακάτω οθόνη:

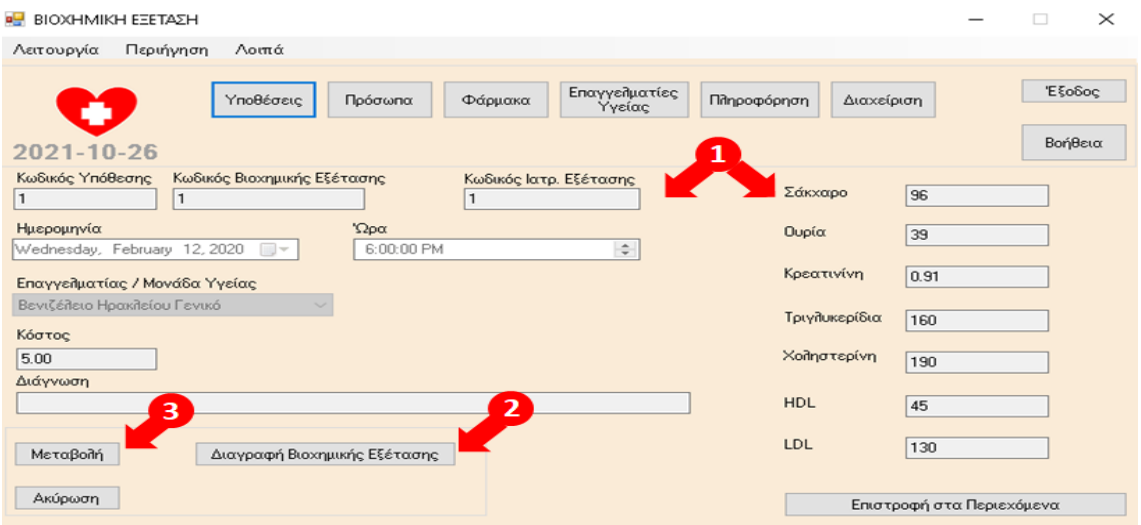

1. Εμφάνιση των στοιχείων της Βιοχημικής Εξέτασης, που έχει επιλεχθεί από τα προηγούμενα βήματα, στα αντίστοιχα πεδία της οθόνης.

2. Επιλογή Διαγραφή Βιοχημικής Εξέτασης, για τη διαγραφή της Βιοχημικής Εξέτασης.

3. Επιλογή Μεταβολή, για τη μεταβολή στοιχείων της Βιοχημικής Εξέτασης στην οθόνη που ακολουθεί.

Τέλος, επιλογή Ακύρωση ή επιλογή Επιστροφή στα Περιεχόμενα, για επιστροφή στην οθόνη Περιεχόμενα Υπόθεσης ή Περιεχόμενα Ιατρικής Εξέτασης.

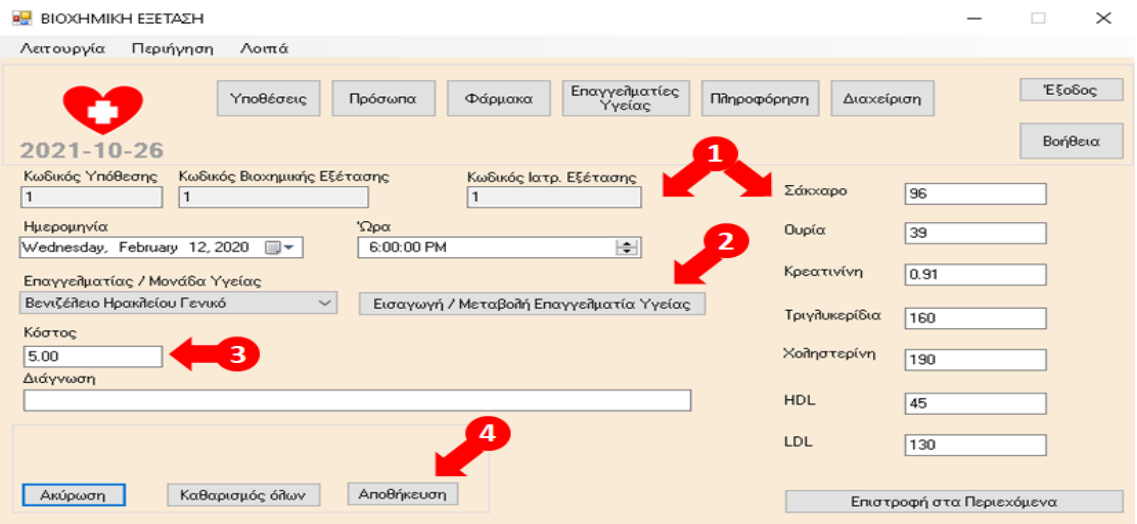

1. Δυνατότητα μεταβολής των τιμών των πεδίων Ημερομηνία, Ώρα, Επαγγελματίας/Μονάδα Υγείας Κόστος, Διάγνωση, Σάκχαρο, Ουρία, Κρεατινίνη, Τριγλυκερίδια, Χοληστερίνη, HDL, LDL.

2. Σε περίπτωση που δεν εμφανίζεται κάποιος Επαγγελματίας /. Μονάδα Υγείας στην αντίστοιχη αναπτυσσόμενη λίστα τιμών, επιλογή Εισαγωγή / Μεταβολή Επαγγελματία Υγείας για μετάβαση στην αντίστοιχη οθόνη και προσθήκη του συγκεκριμένου Επαγγελματία / Μονάδας Υγείας στην εφαρμογή.

Μετά την προσθήκη του νέου Επαγγελματία Υγείας, αυτόματη επαναφορά στην παραπάνω οθόνη για τη συνέχιση της μεταβολής των στοιχείων της Βιοχημικής Εξέτασης. Διευκρινίζεται ότι Επαγγελματίες / Μονάδες Υγείας μόνο από τις Κατηγορίες Επαγγελματιών Υγείας Νοσοκομείο και Ιατρικό (Διαγνωστικό) Κέντρο – Εργαστήριο εμφανίζονται στην αντίστοιχη αναπτυσσόμενη λίστα τιμών προς επιλογή στις Διαγνωστικές Εξετάσεις (Βιοχημικές, Αίματος και Ούρων).

3.Εφόσον αλλαχθεί ο Επαγγελματίας / Μονάδα Υγείας, μεταβάλλεται αντίστοιχα και το πεδίο Κόστος, με την τιμή του Ενδεικτικού Κόστους, όπως αντλείται αυτόματα από την καρτέλα του Επαγγελματία / Μονάδας Υγείας που έχει επιλεχθεί, με δυνατότητα αλλαγής.

4. Επιλογή Αποθήκευση για την καταχώρηση των αλλαγών.

Τέλος, επιλογή Ακύρωση για την ακύρωση της μεταβολής των στοιχείων Βιοχημικής Εξέτασης, επιλογή Καθαρισμός Όλων, για τον καθαρισμό όλων των καταχωρημένων τιμών στα πεδία προς συμπλήρωση και επιλογή Επιστροφή στα Περιεχόμενα για επιστροφή στην οθόνη Περιεχόμενα Υπόθεσης ή Περιεχόμενα Ιατρικής Εξέτασης.

Με επιλογή Βιοχημική Εξέταση στην οθόνη Περιεχόμενα Υπόθεσης ή την οθόνη Περιεχόμενα Ιατρικής Εξέτασης, μετάβαση στην παρακάτω οθόνη, για την προσθήκη νέας Βιοχημικής Εξέτασης στην Υπόθεση ή την Ιατρική Εξέταση, αντίστοιχα:

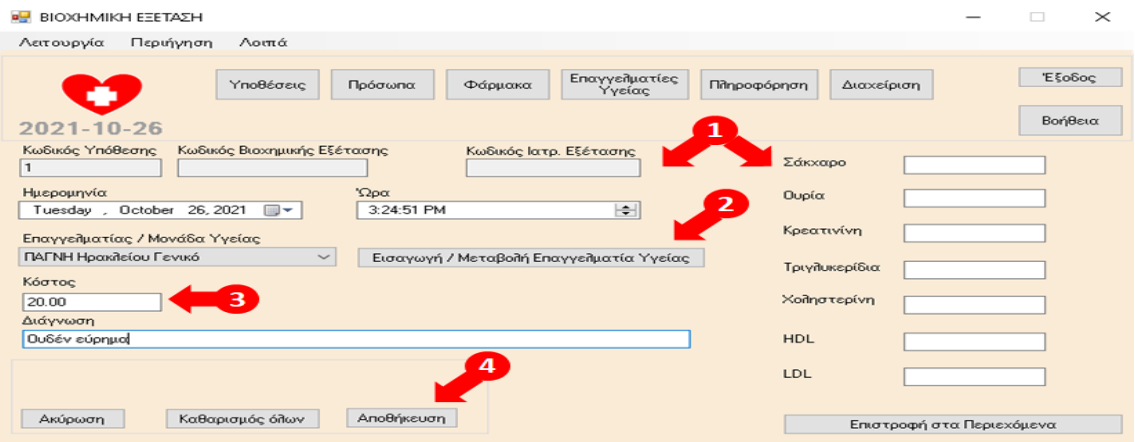

1. Συμπλήρωση των υποχρεωτικών πεδίων Ημερομηνία και Επαγγελματίας / Μονάδα Υγείας και προεραιτικά των πεδίων Ώρα, Κόστος, Διάγνωση, Σάκχαρο, Ουρία, Κρεατινίνη, Τριγλυκερίδια, Χοληστερίνη, HDL, LDL.

2. Σε περίπτωση που δεν εμφανίζεται κάποιος Επαγγελματίας /. Μονάδα Υγείας στην αντίστοιχη αναπτυσσόμενη λίστα τιμών, επιλογή Εισαγωγή / Μεταβολή Επαγγελματία Υγείας για μετάβαση στην αντίστοιχη οθόνη και προσθήκη του συγκεκριμένου Επαγγελματία / Μονάδας Υγείας στην εφαρμογή. Μετά την προσθήκη του νέου Επαγγελματία Υγείας, αυτόματη επαναφορά στην παραπάνω οθόνη για τη συνέχιση της καταχώρησης των στοιχείων της Βιοχημικής Εξέτασης. Διευκρινίζεται ότι Επαγγελματίες / Μονάδες Υγείας μόνο από τις Κατηγορίες Επαγγελματιών Υγείας Νοσοκομείο και Ιατρικό (Διαγνωστικό) Κέντρο – Εργαστήριο εμφανίζονται στην αντίστοιχη αναπτυσσόμενη λίστα τιμών προς επιλογή στις Διαγνωστικές Εξετάσεις (Βιοχημικές, Αίματος και Ούρων).

3. Εμφανίζεται προσυμπληρωμένο το πεδίο Κόστος, με την τιμή του Ενδεικτικού Κόστους, όπως αντλείται αυτόματα από την καρτέλα του Επαγγελματία / Μονάδας Υγείας που έχει επιλεχθεί, με δυνατότητα αλλαγής.

4. Επιλογή Αποθήκευση για την καταχώρηση της νέας Βιοχημικής Εξέτασης.

Τέλος, επιλογή Ακύρωση για την ακύρωση της προσθήκης νέας Βιοχημικής Εξέτασης, επιλογή Καθαρισμός Όλων, για τον καθαρισμό όλων των καταχωρημένων τιμών στα πεδία προς συμπλήρωση και επιλογή Επιστροφή στα Περιεχόμενα για επιστροφή στην οθόνη Περιεχόμενα Υπόθεσης ή Περιεχόμενα Ιατρικής Εξέτασης.

## 8.21 Εξέταση Αίματος

Με επιλογή εγγραφής από τον πίνακα Εξετάσεις Αίματος από την οθόνη Περιεχόμενα Υπόθεσης ή την οθόνη Περιεχόμενα Ιατρικής Εξέτασης (κλικ πάνω στα γράμματα της εγγραφής), και στη συνέχεια επιλογή Προβολή, μετάβαση στην παρακάτω οθόνη:

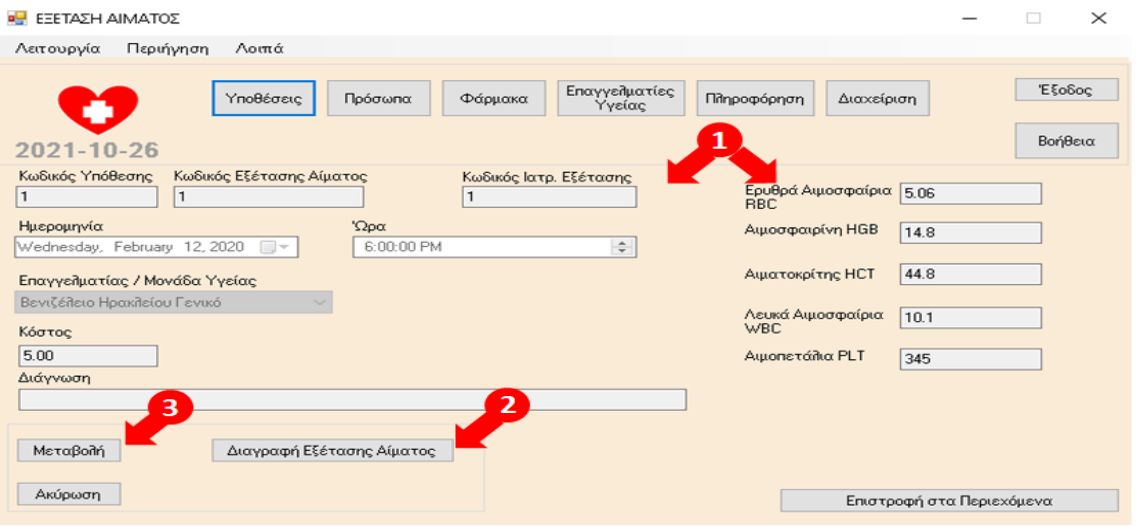

1. Εμφάνιση των στοιχείων της Εξέτασης Αίματος, που έχει επιλεχθεί από τα προηγούμενα βήματα, στα αντίστοιχα πεδία της οθόνης.

2. Επιλογή Διαγραφή Εξέτασης Αίματος, για τη διαγραφή της Εξέτασης Αίματος.

3. Επιλογή Μεταβολή, για τη μεταβολή στοιχείων της Εξέτασης Αίματος στην οθόνη που ακολουθεί.

Τέλος, επιλογή Ακύρωση ή επιλογή Επιστροφή στα Περιεχόμενα, για επιστροφή στην οθόνη Περιεχόμενα Υπόθεσης ή Περιεχόμενα Ιατρικής Εξέτασης.

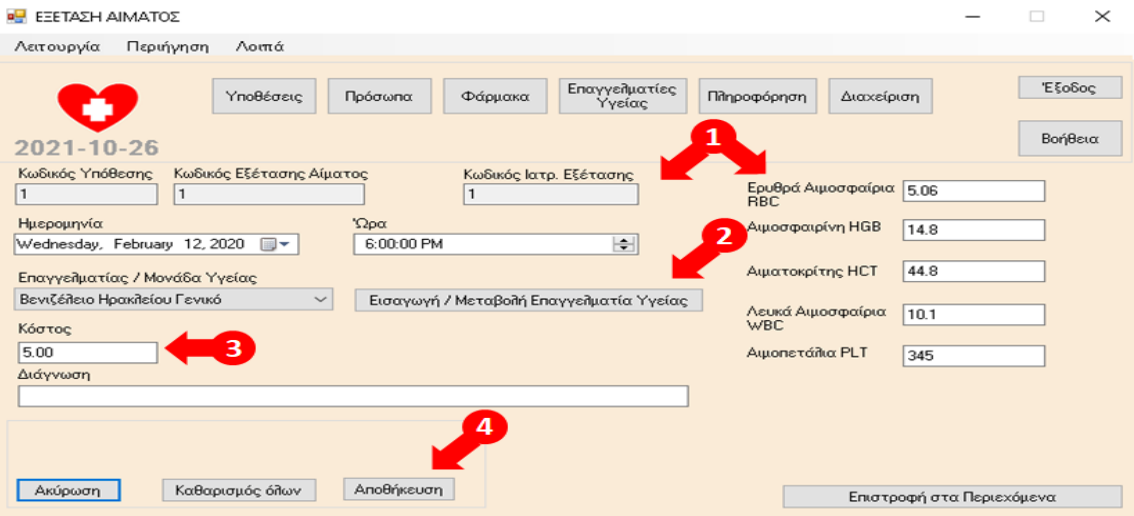

1. Δυνατότητα μεταβολής των τιμών των πεδίων Ημερομηνία, Ώρα, Επαγγελματίας/Μονάδα Υγείας Κόστος, Διάγνωση, Ερυθρά Αιμοσφαίρια RBC, Αιμοσφαιρίνη HGB, Αιματοκρίτης HCT, Λευκά Αιμοσφαίρια WBC, Αιμοπετάλια PLT.

2. Σε περίπτωση που δεν εμφανίζεται κάποιος Επαγγελματίας /. Μονάδα Υγείας στην αντίστοιχη αναπτυσσόμενη λίστα τιμών, επιλογή Εισαγωγή / Μεταβολή Επαγγελματία Υγείας για μετάβαση στην αντίστοιχη οθόνη και προσθήκη του συγκεκριμένου Επαγγελματία / Μονάδας Υγείας στην εφαρμογή. Μετά την προσθήκη του νέου Επαγγελματία Υγείας, αυτόματη επαναφορά στην παραπάνω οθόνη για τη συνέχιση της μεταβολής των στοιχείων της Εξέτασης Αίματος. Διευκρινίζεται ότι Επαγγελματίες / Μονάδες Υγείας μόνο από τις Κατηγορίες Επαγγελματιών Υγείας Νοσοκομείο και Ιατρικό (Διαγνωστικό) Κέντρο – Εργαστήριο εμφανίζονται στην αντίστοιχη αναπτυσσόμενη λίστα τιμών προς επιλογή στις Διαγνωστικές Εξετάσεις (Βιοχημικές, Αίματος και Ούρων).

3.Εφόσον αλλαχθεί ο Επαγγελματίας / Μονάδα Υγείας, μεταβάλλεται αντίστοιχα και το πεδίο Κόστος, με την τιμή του Ενδεικτικού Κόστους, όπως αντλείται αυτόματα από την καρτέλα του Επαγγελματία / Μονάδας Υγείας που έχει επιλεχθεί, με δυνατότητα αλλαγής.

4. Επιλογή Αποθήκευση για την καταχώρηση των αλλαγών.

Τέλος, επιλογή Ακύρωση για την ακύρωση της μεταβολής των στοιχείων της Εξέτασης Αίματος, επιλογή Καθαρισμός Όλων, για τον καθαρισμό όλων των καταχωρημένων τιμών στα πεδία προς συμπλήρωση και επιλογή Επιστροφή στα Περιεχόμενα για επιστροφή στην οθόνη Περιεχόμενα Υπόθεσης ή Περιεχόμενα Ιατρικής Εξέτασης.

Με επιλογή Εξέταση Αίματος στην οθόνη Περιεχόμενα Υπόθεσης ή την οθόνη Περιεχόμενα Ιατρικής Εξέτασης, μετάβαση στην παρακάτω οθόνη, για την προσθήκη νέας Εξέτασης Αίματος στην Υπόθεση ή την Ιατρική Εξέταση, αντίστοιχα:

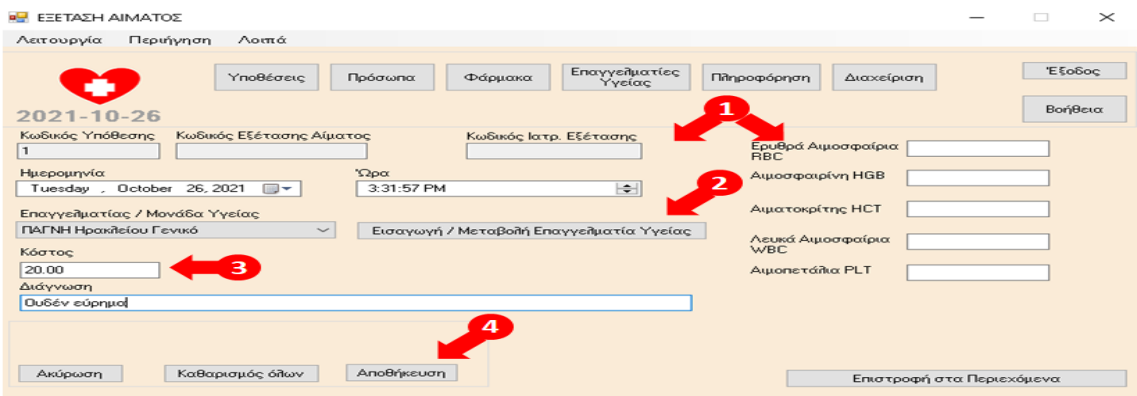

1. Συμπλήρωση των υποχρεωτικών πεδίων Ημερομηνία και Επαγγελματίας / Μονάδα Υγείας και προεραιτικά των πεδίων Ώρα, Κόστος, Διάγνωση, Ερυθρά Αιμοσφαίρια RBC, Αιμοσφαιρίνη HGB, Αιματοκρίτης HCT, Λευκά Αιμοσφαίρια WBC, Αιμοπετάλια PLT.

2. Σε περίπτωση που δεν εμφανίζεται κάποιος Επαγγελματίας /. Μονάδα Υγείας στην αντίστοιχη αναπτυσσόμενη λίστα τιμών, επιλογή Εισαγωγή / Μεταβολή Επαγγελματία Υγείας για μετάβαση στην αντίστοιχη οθόνη και προσθήκη του συγκεκριμένου Επαγγελματία / Μονάδας Υγείας στην εφαρμογή. Μετά την προσθήκη του νέου Επαγγελματία Υγείας, αυτόματη επαναφορά στην παραπάνω οθόνη για τη συνέχιση της καταχώρησης των στοιχείων της Εξέτασης Αίματος. Διευκρινίζεται ότι Επαγγελματίες / Μονάδες Υγείας μόνο από τις Κατηγορίες Επαγγελματιών Υγείας Νοσοκομείο και Ιατρικό (Διαγνωστικό) Κέντρο – Εργαστήριο εμφανίζονται στην αντίστοιχη αναπτυσσόμενη λίστα τιμών προς επιλογή στις Διαγνωστικές Εξετάσεις (Βιοχημικές, Αίματος και Ούρων).

3. Εμφανίζεται προσυμπληρωμένο το πεδίο Κόστος, με την τιμή του Ενδεικτικού Κόστους, όπως αντλείται αυτόματα από την καρτέλα του Επαγγελματία / Μονάδας Υγείας που έχει επιλεχθεί, με δυνατότητα αλλαγής.

4. Επιλογή Αποθήκευση για την καταχώρηση της νέας Εξέτασης Αίματος.

Τέλος, επιλογή Ακύρωση για την ακύρωση της προσθήκης νέας Εξέτασης Αίματος, επιλογή Καθαρισμός Όλων, για τον καθαρισμό όλων των καταχωρημένων τιμών στα πεδία προς συμπλήρωση και επιλογή Επιστροφή στα Περιεχόμενα για επιστροφή στην οθόνη Περιεχόμενα Υπόθεσης ή Περιεχόμενα Ιατρικής Εξέτασης.

### 8.22 Εξέταση Ούρων

Με επιλογή εγγραφής από τον πίνακα Εξετάσεις Ούρων από την οθόνη Περιεχόμενα Υπόθεσης ή την οθόνη Περιεχόμενα Ιατρικής Εξέτασης (κλικ πάνω στα γράμματα της εγγραφής), και στη συνέχεια επιλογή Προβολή, μετάβαση στην παρακάτω οθόνη:

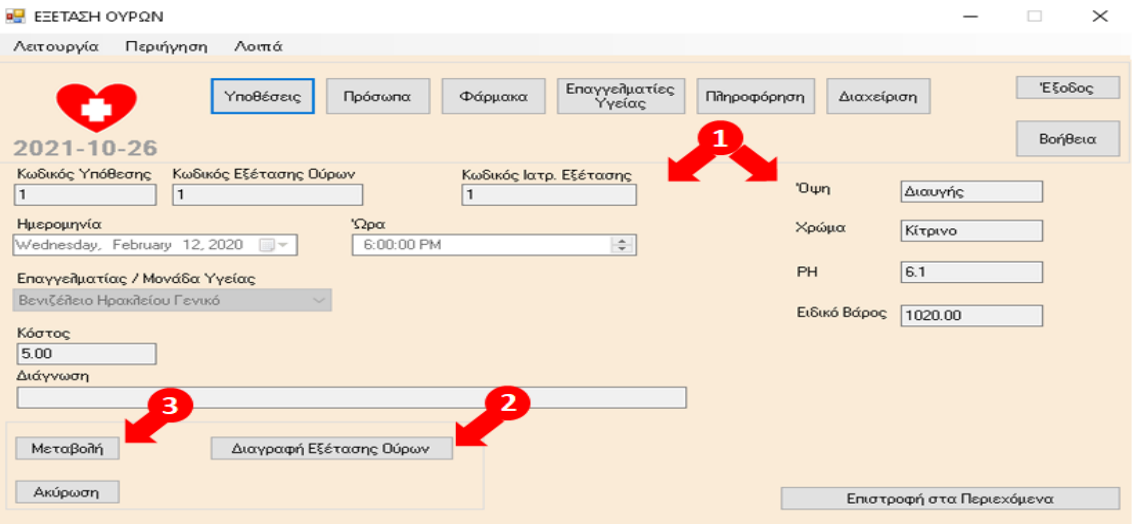

1. Εμφάνιση των στοιχείων της Εξέτασης Ούρων, που έχει επιλεχθεί από τα προηγούμενα βήματα, στα αντίστοιχα πεδία της οθόνης.

2. Επιλογή Διαγραφή Εξέτασης Ούρων, για τη διαγραφή της Εξέτασης Ούρων.

3. Επιλογή Μεταβολή, για τη μεταβολή στοιχείων της Εξέτασης Ούρων στην οθόνη που ακολουθεί.

Τέλος, επιλογή Ακύρωση ή επιλογή Επιστροφή στα Περιεχόμενα, για επιστροφή στην οθόνη Περιεχόμενα Υπόθεσης ή Περιεχόμενα Ιατρικής Εξέτασης.

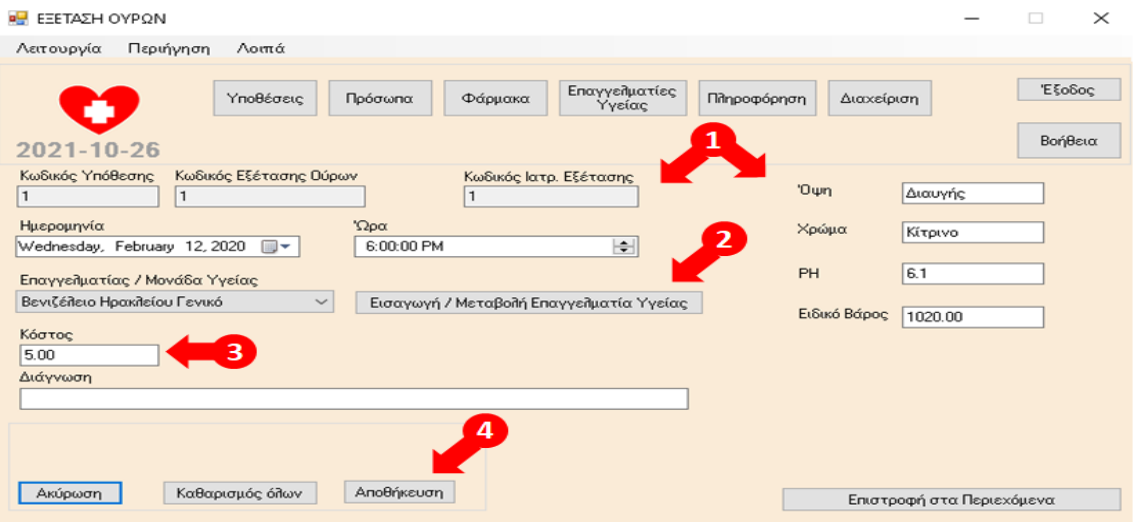

1. Δυνατότητα μεταβολής των τιμών των πεδίων Ημερομηνία, Ώρα, Επαγγελματίας/Μονάδα Υγείας Κόστος, Διάγνωση, Οψη, Χρώμα, PH, Ειδικό Βάρος.

2. Σε περίπτωση που δεν εμφανίζεται κάποιος Επαγγελματίας /. Μονάδα Υγείας στην αντίστοιχη αναπτυσσόμενη λίστα τιμών, επιλογή Εισαγωγή / Μεταβολή Επαγγελματία Υγείας για μετάβαση στην αντίστοιχη οθόνη και προσθήκη του συγκεκριμένου Επαγγελματία / Μονάδας Υγείας στην εφαρμογή. Μετά την προσθήκη του νέου Επαγγελματία Υγείας, αυτόματη επαναφορά στην παραπάνω οθόνη για τη συνέχιση της μεταβολής των στοιχείων της Εξέτασης Ούρων. Διευκρινίζεται ότι Επαγγελματίες / Μονάδες Υγείας μόνο από τις Κατηγορίες Επαγγελματιών Υγείας Νοσοκομείο και Ιατρικό (Διαγνωστικό) Κέντρο – Εργαστήριο εμφανίζονται στην αντίστοιχη αναπτυσσόμενη λίστα τιμών προς επιλογή στις Διαγνωστικές Εξετάσεις (Βιοχημικές, Αίματος και Ούρων).

3.Εφόσον αλλαχθεί ο Επαγγελματίας / Μονάδα Υγείας, μεταβάλλεται αντίστοιχα και το πεδίο Κόστος, με την τιμή του Ενδεικτικού Κόστους, όπως αντλείται αυτόματα από την καρτέλα του Επαγγελματία / Μονάδας Υγείας που έχει επιλεχθεί, με δυνατότητα αλλαγής.

4. Επιλογή Αποθήκευση για την καταχώρηση των αλλαγών.

Τέλος, επιλογή Ακύρωση για την ακύρωση της μεταβολής των στοιχείων της Εξέτασης Ούρων, επιλογή Καθαρισμός Όλων, για τον καθαρισμό όλων των καταχωρημένων τιμών στα πεδία προς συμπλήρωση και επιλογή Επιστροφή στα Περιεχόμενα για επιστροφή στην οθόνη Περιεχόμενα Υπόθεσης ή Περιεχόμενα Ιατρικής Εξέτασης.

Με επιλογή Εξέταση Ούρων στην οθόνη Περιεχόμενα Υπόθεσης ή την οθόνη Περιεχόμενα Ιατρικής Εξέτασης, μετάβαση στην παρακάτω οθόνη, για την προσθήκη νέας Εξέτασης Ούρων στην Υπόθεση ή την Ιατρική Εξέταση, αντίστοιχα:

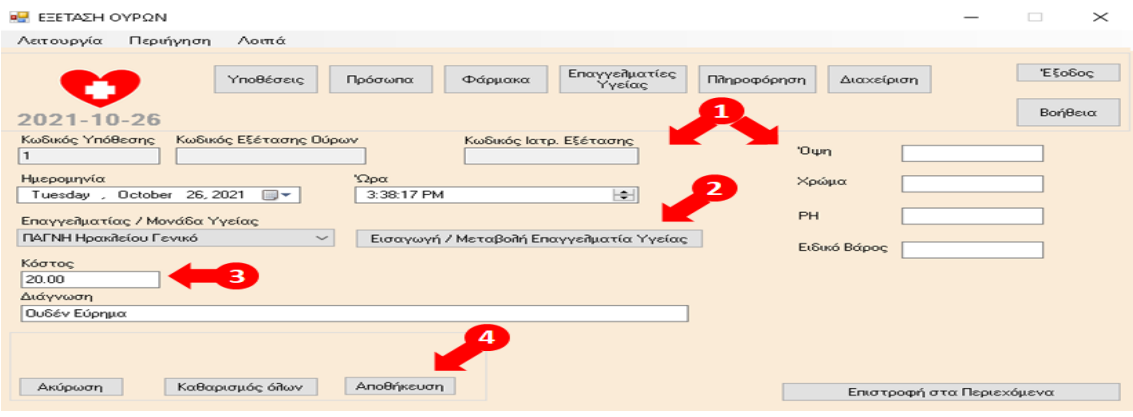

1. Συμπλήρωση των υποχρεωτικών πεδίων Ημερομηνία και Επαγγελματίας / Μονάδα Υγείας και προεραιτικά των πεδίων Ώρα, Κόστος, Διάγνωση, Οψη, Χρώμα, PH, Ειδικό Βάρος.

2. Σε περίπτωση που δεν εμφανίζεται κάποιος Επαγγελματίας /. Μονάδα Υγείας στην αντίστοιχη αναπτυσσόμενη λίστα τιμών, επιλογή Εισαγωγή / Μεταβολή Επαγγελματία Υγείας για μετάβαση στην αντίστοιχη οθόνη και προσθήκη του συγκεκριμένου Επαγγελματία / Μονάδας Υγείας στην εφαρμογή. Μετά την προσθήκη του νέου Επαγγελματία Υγείας, αυτόματη επαναφορά στην παραπάνω οθόνη για τη συνέχιση της καταχώρησης των στοιχείων της Εξέτασης Ούρων. Διευκρινίζεται ότι Επαγγελματίες / Μονάδες Υγείας μόνο από τις Κατηγορίες Επαγγελματιών Υγείας Νοσοκομείο και Ιατρικό (Διαγνωστικό) Κέντρο – Εργαστήριο εμφανίζονται στην αντίστοιχη αναπτυσσόμενη λίστα τιμών προς επιλογή στις Διαγνωστικές Εξετάσεις (Βιοχημικές, Αίματος και Ούρων).

3. Εμφανίζεται προσυμπληρωμένο το πεδίο Κόστος, με την τιμή του Ενδεικτικού Κόστους, όπως αντλείται αυτόματα από την καρτέλα του Επαγγελματία / Μονάδας Υγείας που έχει επιλεχθεί, με δυνατότητα αλλαγής.

4. Επιλογή Αποθήκευση για την καταχώρηση της νέας Ούρων.

Τέλος, επιλογή Ακύρωση για την ακύρωση της προσθήκης νέας Εξέτασης Ούρων, επιλογή Καθαρισμός Όλων, για τον καθαρισμό όλων των καταχωρημένων τιμών στα πεδία προς συμπλήρωση και επιλογή Επιστροφή στα Περιεχόμενα για επιστροφή στην οθόνη Περιεχόμενα Υπόθεσης ή Περιεχόμενα Ιατρικής Εξέτασης.

## 8.23 Συνημμένο Αρχείο

Με επιλογή εγγραφής από τον πίνακα Συνημμένα Αρχεία από την οθόνη Περιεχόμενα Υπόθεσης (κλικ πάνω στα γράμματα της εγγραφής) και στη συνέχεια επιλογή Προβολή, μετάβαση στην παρακάτω οθόνη:

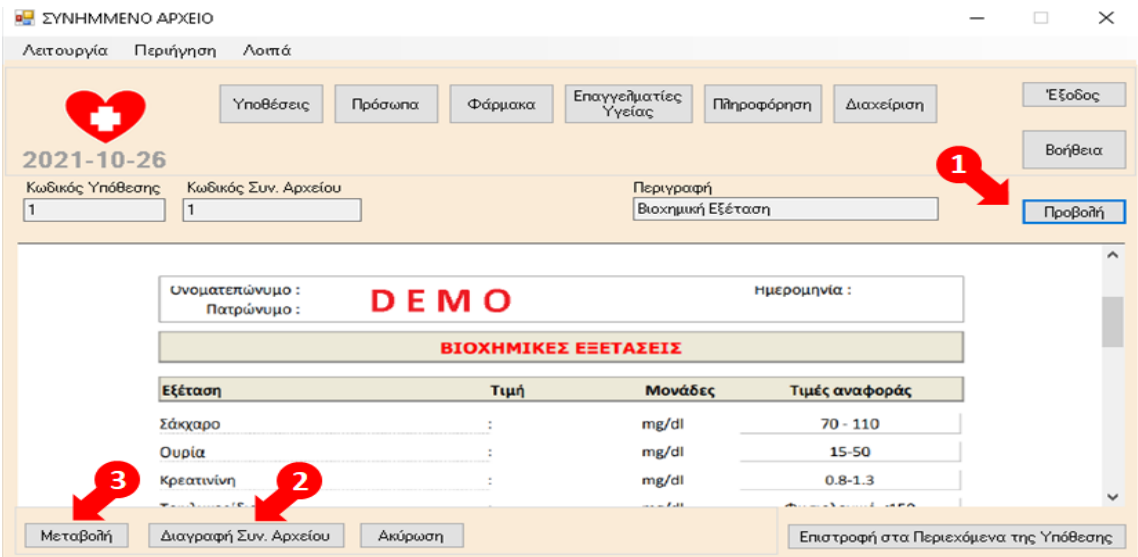

1. Εμφάνιση των στοιχείων του Συνημμένου Αρχείου που έχει επιλεχθεί από τα προηγούμενα βήματα, στα αντίστοιχα πεδία της οθόνης και με επιλογή Προβολή, άνοιγμα και εμφάνιση του περιεχομένου του συνημμένου στην Υπόθεση Αρχείου .

2. Επιλογή Διαγραφή Συν. Αρχείου, για τη διαγραφή του Συνημμένου στην Υπόθεση Αρχείου

3. Επιλογή Μεταβολή, για τη μεταβολή στοιχείων του Συνημμένου Αρχείου στην οθόνη που ακολουθεί.

Τέλος, επιλογή Ακύρωση ή επιλογή Επιστροφή στα Περιεχόμενα της Υπόθεσης, για επιστροφή στην οθόνη Περιεχόμενα Υπόθεσης.

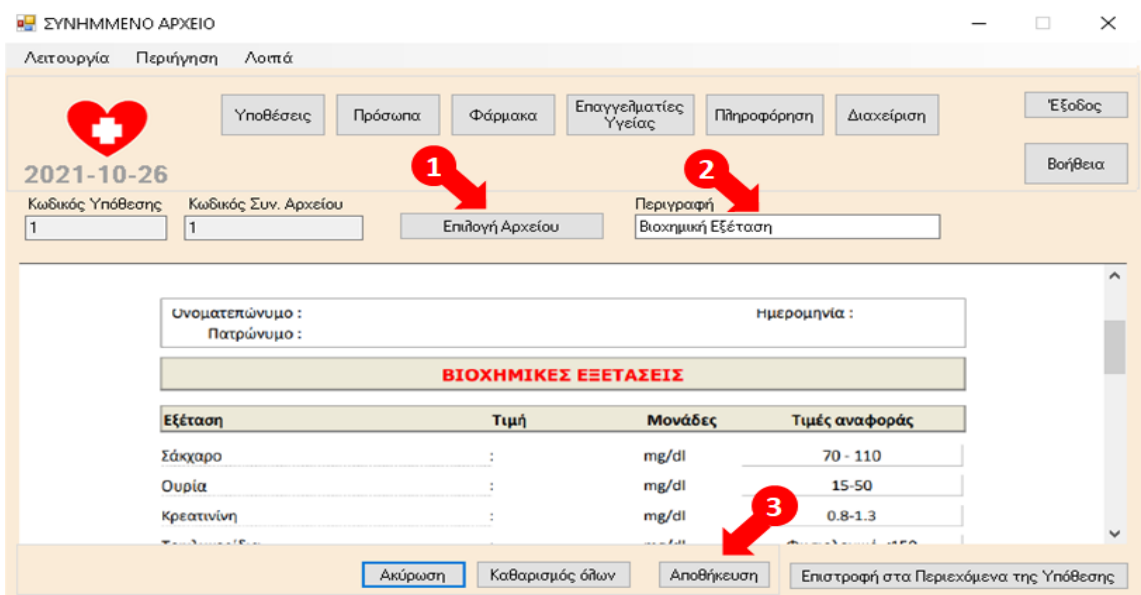

1. Δυνατότητα Επιλογής Αρχείου, για αναζήτηση και επιλογή άλλου αρχείου προς αντικατάσταση του υφιστάμενου (όπως περιγράφεται στις 2 επόμενες οθόνες που ακολουθούν για την προσθήκη νέου Συνημμένου Αρχείου στην Υπόθεση).

2. Δυνατότητα μεταβολής της τιμής του πεδίου Περιγραφή.

3. Επιλογή Αποθήκευση για την καταχώρηση των αλλαγών.

Τέλος, επιλογή Ακύρωση για την ακύρωση της μεταβολής των στοιχείων του Συνημμένου Αρχείου, επιλογή Καθαρισμός Όλων, για τον καθαρισμό της καταχωρημένης τιμής στο πεδίο προς συμπλήρωση και επιλογή Επιστροφή στα Περιεχόμενα της Υπόθεσης για επιστροφή στην οθόνη Περιεχόμενα Υπόθεσης.

Με επιλογή Συνημμένο Αρχείο στην οθόνη Περιεχόμενα Υπόθεσης, μετάβαση στην παρακάτω οθόνη, για την προθήκη νέου Συνημμένου Αρχείου στην Υπόθεση:

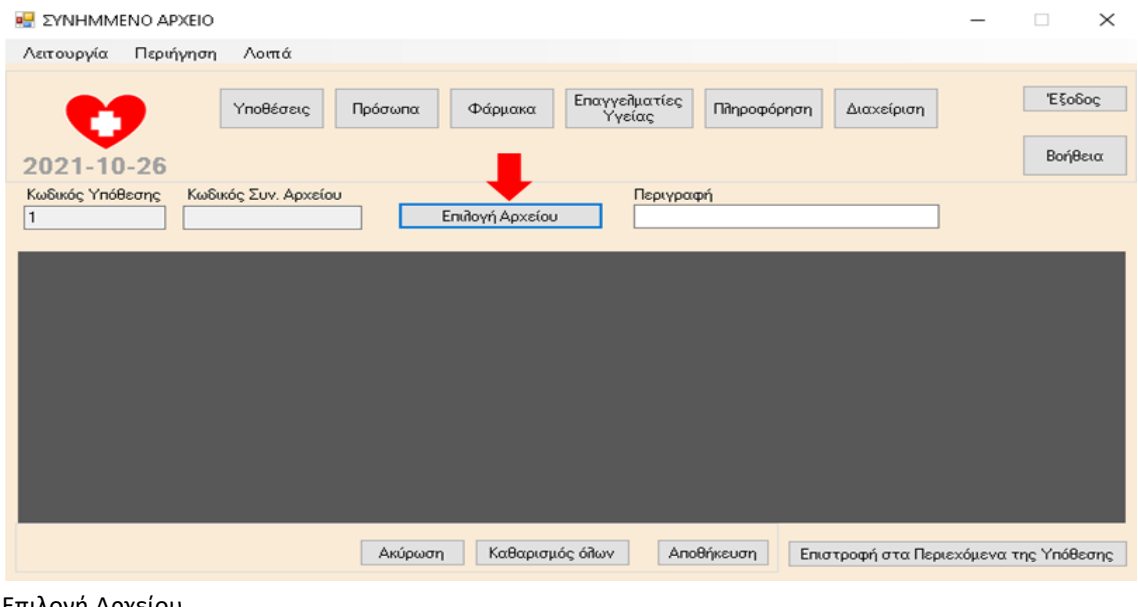

Επιλογή Αρχείου.

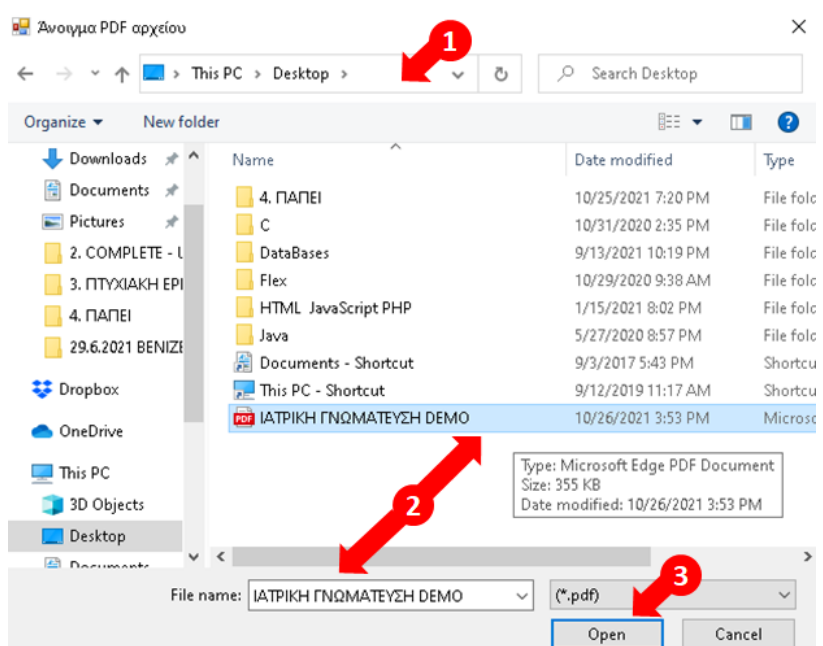

1. Αναζήτηση Φακέλου, 2. Επιλογή Αρχείου (πρέπει υποχρεωτικά να είναι αρχείο της μορφής .pdf), 3. Με την επιλογή Open, άνοιγμα και εμφάνιση του περιεχομένου του Αρχείου, που πρόκειται να επισυναφθεί στην υπόθεση

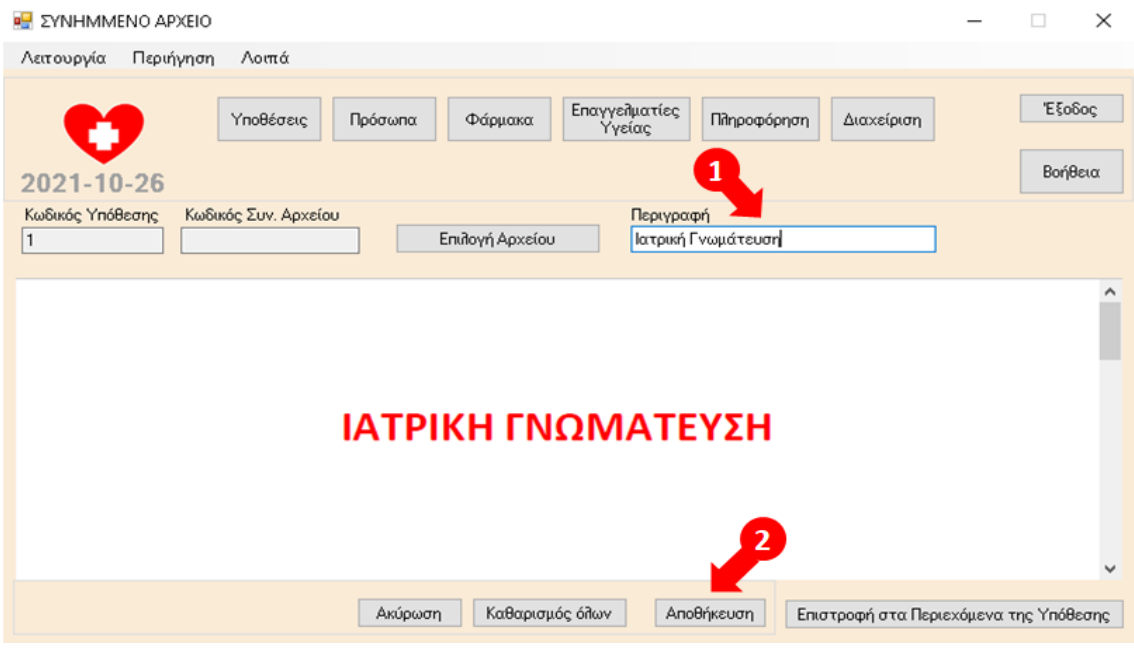

1. Συμπλήρωση του υποχρεωτικού πεδίου Περιγραφή.

2. Επιλογή Αποθήκευση για την επισύναψη του νέου Συνημμένου Αρχείου στην Υπόθεση.

Τέλος, επιλογή Ακύρωση για την ακύρωση της επισύναψης νέου Συνημμένου Αρχείου στην Υπόθεση, επιλογή Καθαρισμός Όλων, για τον καθαρισμό της καταχωρημένης τιμής στο πεδίο προς συμπλήρωση και επιλογή Επιστροφή στα Περιεχόμενα της Υπόθεσης για επιστροφή στην οθόνη Περιεχόμενα Υπόθεσης.

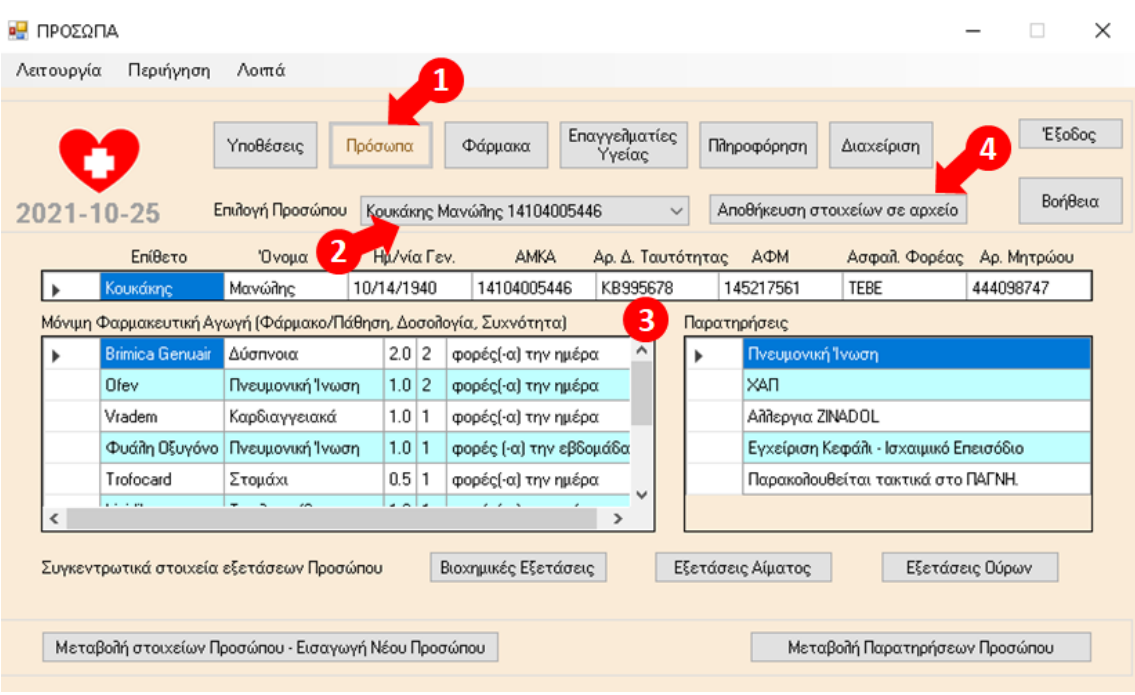

## 8.24 Πρόσωπα – Πληροφόρηση

- 1. Επιλογή Πρόσωπα.
- 2. Επιλογή Προσώπου.
- 3. Προβολή στοιχείων σχετικά με το πρόσωπο που έχει επιλεχθεί σε 3 πίνακες:
	- o Στον πρώτο πίνακα εμφανίζονται τα βασικά στοιχεία του Προσώπου (Επίθετο, Όνομα, Ημερομηνία Γέννησης, ΑΜΚΑ, ΑΔΤ, ΑΦΜ, Ασφαλιστικός Φορέας και Αριθμός Μητρώου Ασφαλιστικού Φορέα.
	- o Στον δεύτερο πίνακα εμφανίζεται η Μόνιμη Φαρμακευτική Αγωγή για το Πρόσωπο που έχει επιλεχθεί. Πρόκειται για φάρμακα από φαρμακευτικές αγωγές στις οποίες έχει επιλεχθεί η ένδειξη Μόνιμη Αγωγή και η Ημερομηνία Έως είναι η σημερινή ή μεταγενέστερη της σημερινής (δεν έχουν λήξει ακόμα η συγκεκριμένες φαρμακευτικές αγωγές). Στα εμφανιζόμενα στον πίνακα στοιχεία περιλαμβάνονται ανά εγγραφή το όνομα φαρμάκου/ σκευάσματος και σε τι αφορά και η προβλεπόμενη δοσολογία και συχνότητα λήψης του φαρμάκου / σκευάσματος.
	- o Στον τρίτο πίνακα εμφανίζονται τυχόν σημαντικές παρατηρήσεις που έχουν καταχωρηθεί στην εφαρμογή για το Πρόσωπο που έχει επιλεχθεί.

4. Επιλογή Αποθήκευση στοιχείων σε αρχείο, για τη δημιουργία και την αποθήκευση αντίστοιχης αναφοράς σε αρχείο της μορφής .pdf με τα στοιχεία από τους τρεις πίνακες.

Άλλες διαθέσιμες επιλογές στην οθόνη:

- Βιοχημικές Εξετάσεις, για την προβολή των στοιχείων των βιοχημικών εξετάσεων συγκεντρωτικά για το πρόσωπο που έχει επιλεχθεί.
- Εξετάσεις Αίματος, για την προβολή των στοιχείων των εξετάσεων αίματος συγκεντρωτικά για το πρόσωπο που έχει επιλεχθεί.
- Εξετάσεις Ούρων, για την προβολή των στοιχείων των εξετάσεων ούρων συγκεντρωτικά για το πρόσωπο που έχει επιλεχθεί.
- Μεταβολή στοιχείων Προσώπου / Εισαγωγή Νέου Προσώπου, για τη μεταβολή στοιχείων Προσώπου ή την προσθήκη νέου Προσώπου στην εφαρμογή
- Μεταβολή Παρατηρήσεων Προσώπου, για τη διαχείριση Παρατηρήσεων για Πρόσωπα (μεταβολή υφιστάμενων ή προσθήκη νέων παρατηρήσεων για Πρόσωπα στην εφαρμογή).

Με επιλογή Αποθήκευση στοιχείων σε αρχείο , εμφάνιση της παρακάτω οθόνης:

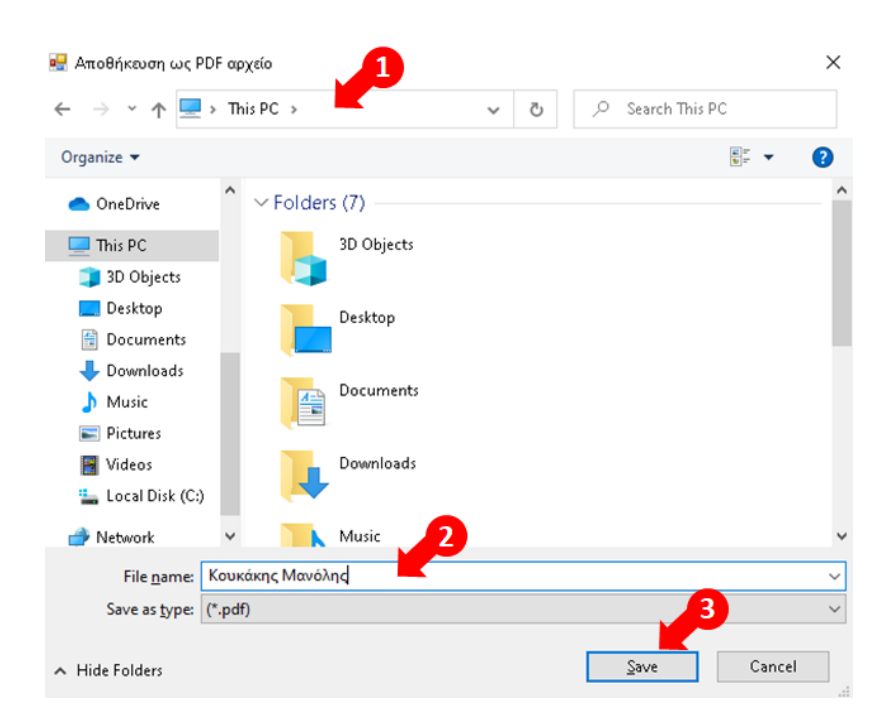

- 1. Αναζήτηση, επιλογή Φακέλου όπου πρόκειται να αποθηκευτεί το αρχείο αναφοράς.
- 2. Καταχώρηση στο πεδίο File name του ονόματος του αρχείου αναφοράς.
- 3. Επιλογή Save για την αποθήκευση του αρχείου αναφοράς.

Διευκρινίζεται ότι το αρχείο αναφοράς είναι πάντα της μορφής .pdf.
Παράδειγμα αρχείου αναφοράς που δημιουργείται με βάση τα παραπάνω βήματα:

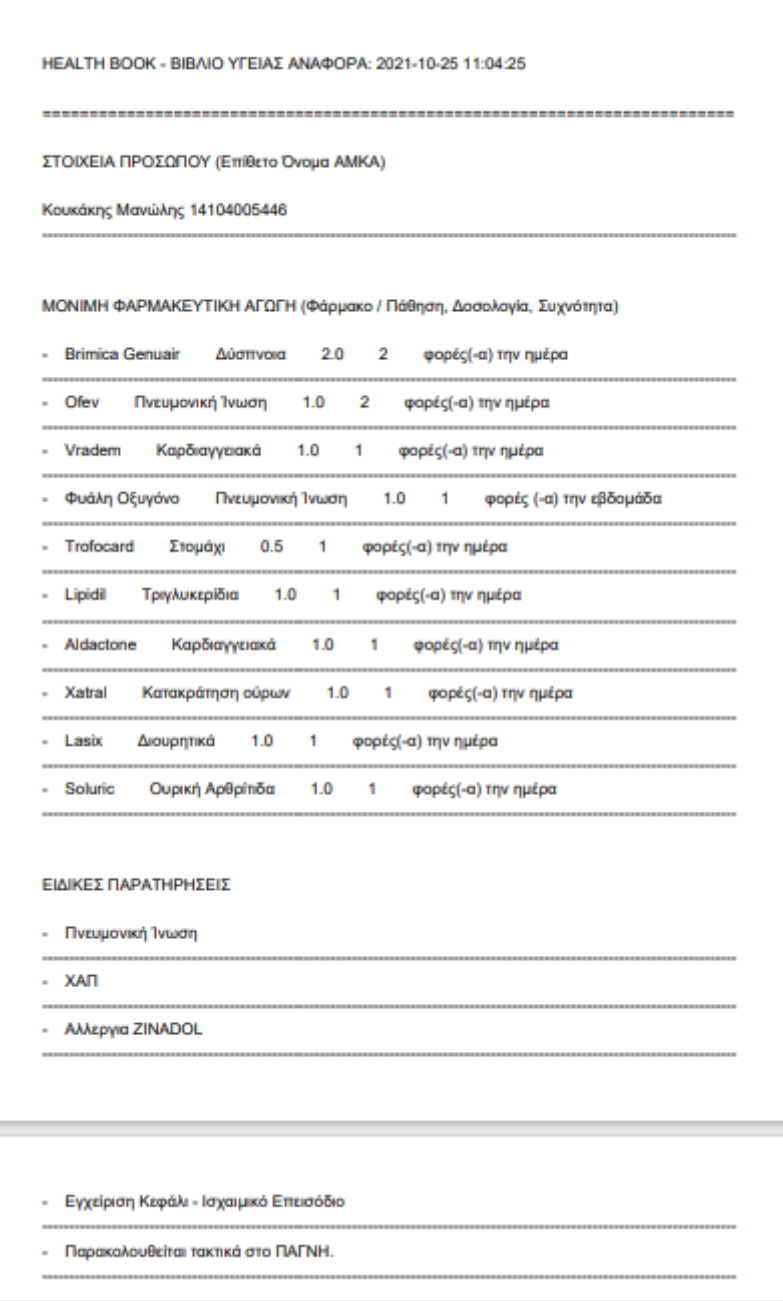

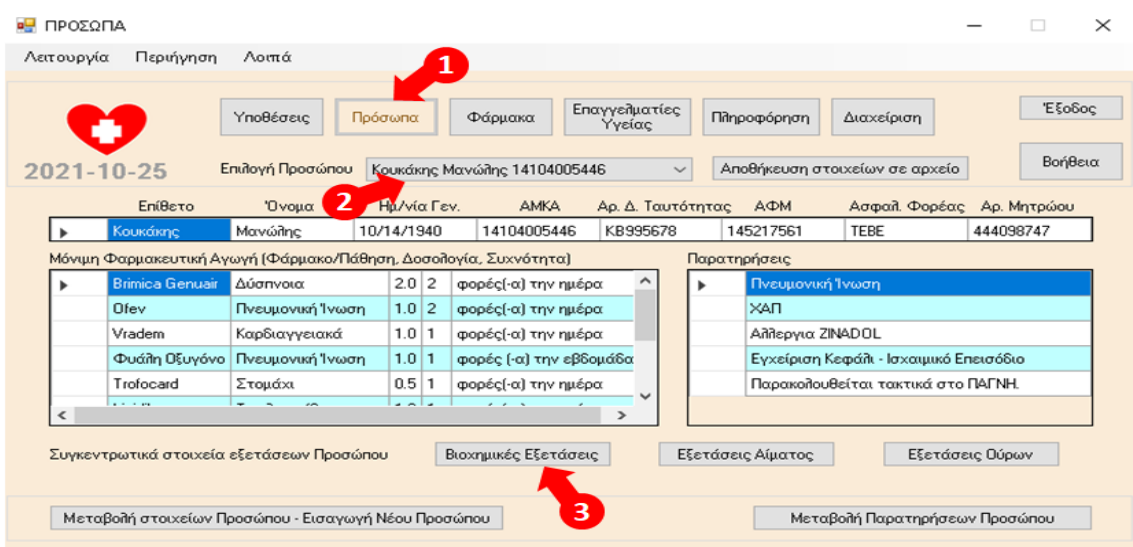

#### 8.25 Βιοχημικές Εξετάσεις Προσώπου Συγκεντρωτικά

1. Επιλογή Πρόσωπα, 2. Επιλογή Προσώπου, 3. Επιλογή Βιοχημικές Εξετάσεις.

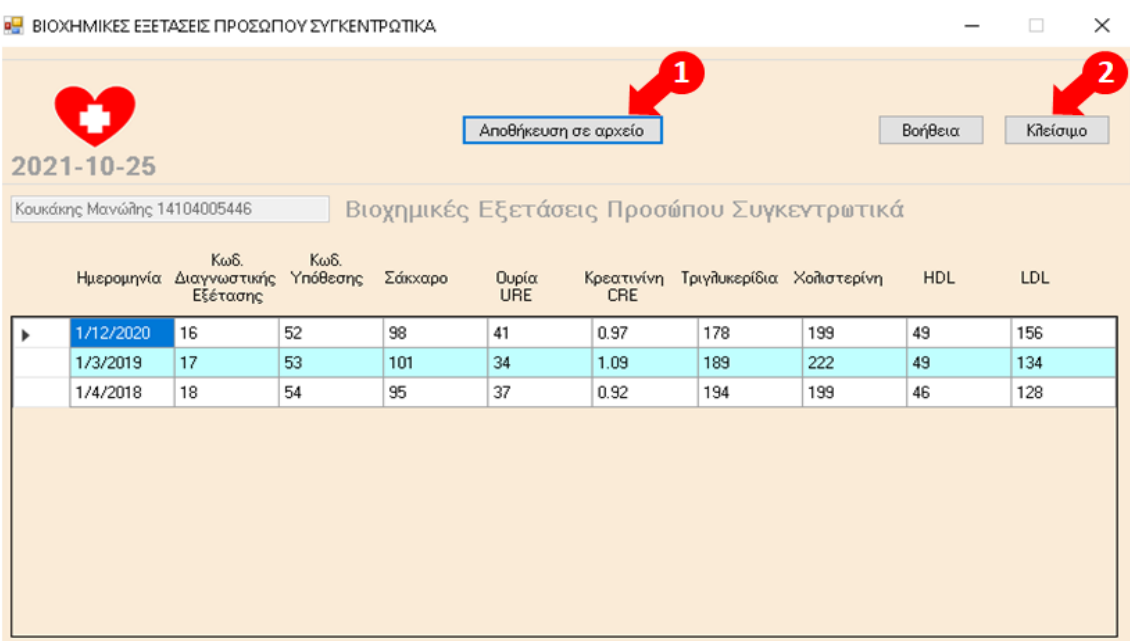

Προβολή των στοιχείων των Βιοχημικών Εξετάσεων συγκεντρωτικά για το πρόσωπο που έχει επιλεχθεί. Εμφανίζονται κατά φθίνουσα χρονολογική σειρά εγγραφές με την ημερομηνία και τον κωδικό της διαγνωστικής εξέτασης, τον κωδικό της αντίστοιχης υπόθεσης και τις τιμές των δεικτών Σάκχαρο, Ουρία URE, Κρεατινίνη CRE, Τριγλυκερίδια, Χοληστερίνη, HDL και LDL.

1. Επιλογή Αποθήκευση σε αρχείο. για τη δημιουργία και την αποθήκευση αντίστοιχης αναφοράς σε αρχείο της μορφής .pdf με τα στοιχεία από τον πίνακα.

2. Επιλογή Κλείσιμο, για το κλείσιμο του παραθύρου.

Με επιλογή Αποθήκευση σε αρχείο , εμφάνιση της παρακάτω οθόνης:

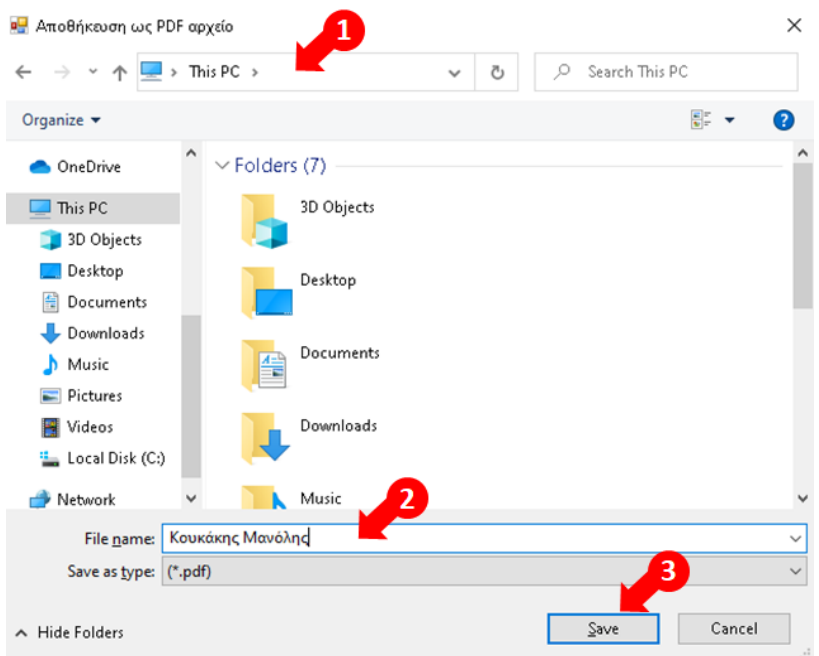

1. Αναζήτηση, επιλογή Φακέλου όπου πρόκειται να αποθηκευτεί το αρχείο αναφοράς.

2. Καταχώρηση στο πεδίο File name του ονόματος του αρχείου αναφοράς.

3. Επιλογή Save για την αποθήκευση του αρχείου αναφοράς.

Διευκρινίζεται ότι το αρχείο αναφοράς είναι πάντα της μορφής .pdf.

Παράδειγμα αρχείου αναφοράς που δημιουργείται με βάση τα παραπάνω βήματα:

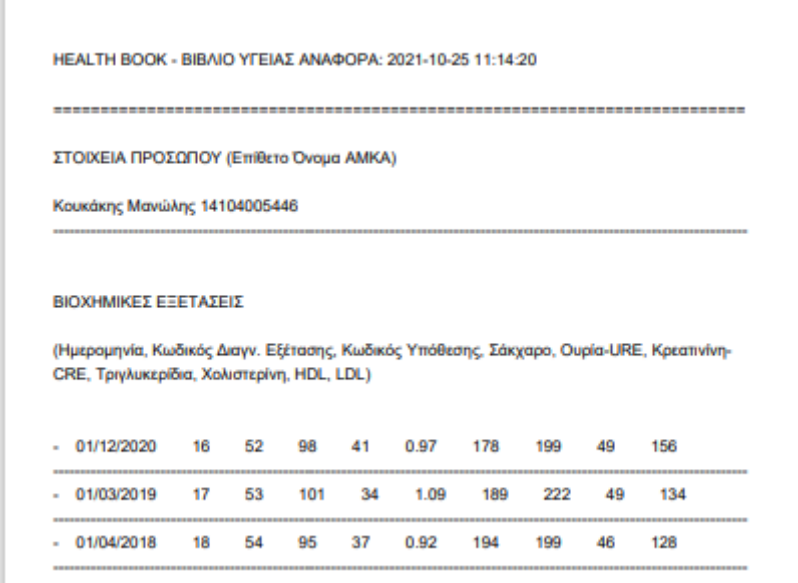

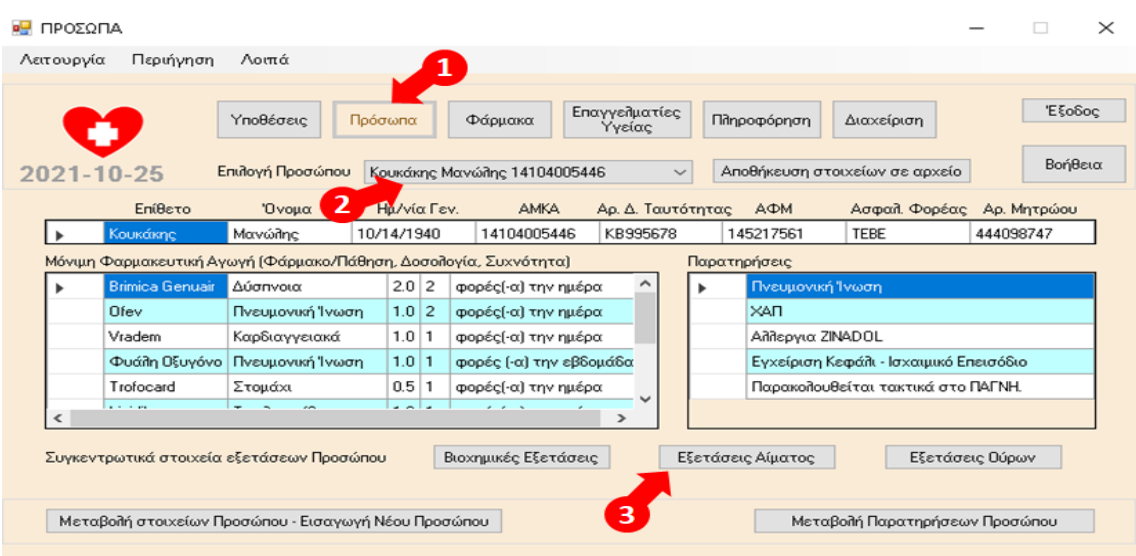

#### 8.26 Εξετάσεις Αίματος Προσώπου Συγκεντρωτικά

1. Επιλογή Πρόσωπα, 2. Επιλογή Προσώπου, 3. Επιλογή Εξετάσεις Αίματος.

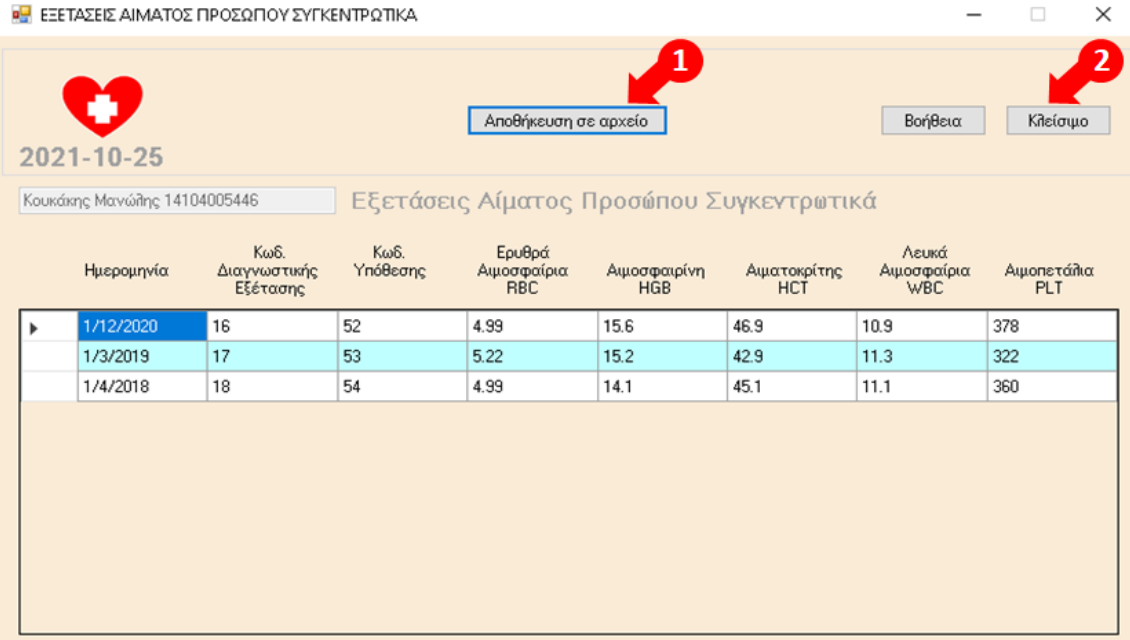

Προβολή των στοιχείων των Εξετάσεων Αίματος συγκεντρωτικά για το πρόσωπο που έχει επιλεχθεί. Εμφανίζονται κατά φθίνουσα χρονολογική σειρά εγγραφές με την ημερομηνία και τον κωδικό της διαγνωστικής εξέτασης, τον κωδικό της αντίστοιχης υπόθεσης και τις τιμές των δεικτών Ερυθρά Αιμοσφαίρια RBC, Αιμοσφαιρίνη HGB, Αιματοκρίτης HCT, Λευκά Αιμοσφαίρια WBC και Αιμοπετάλια PLT.

1. Επιλογή Αποθήκευση σε αρχείο. για τη δημιουργία και την αποθήκευση αντίστοιχης αναφοράς σε αρχείο της μορφής .pdf με τα στοιχεία από τον πίνακα.

2. Επιλογή Κλείσιμο, για το κλείσιμο του παραθύρου.

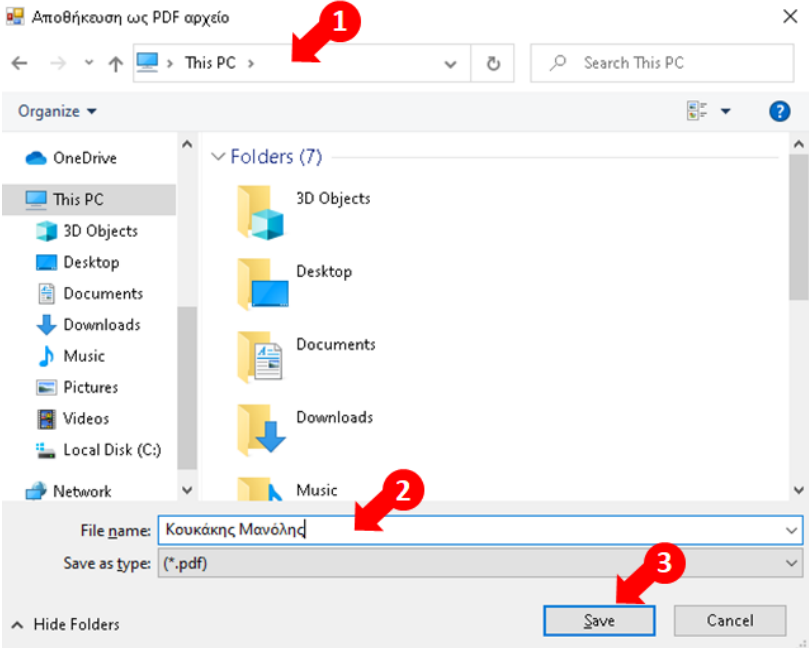

Με επιλογή Αποθήκευση σε αρχείο , εμφάνιση της παρακάτω οθόνης:

1. Αναζήτηση, επιλογή Φακέλου όπου πρόκειται να αποθηκευτεί το αρχείο αναφοράς.

2. Καταχώρηση στο πεδίο File name του ονόματος του αρχείου αναφοράς.

3. Επιλογή Save για την αποθήκευση του αρχείου αναφοράς.

Διευκρινίζεται ότι το αρχείο αναφοράς είναι πάντα της μορφής .pdf.

Παράδειγμα αρχείου αναφοράς που δημιουργείται με βάση τα παραπάνω βήματα:

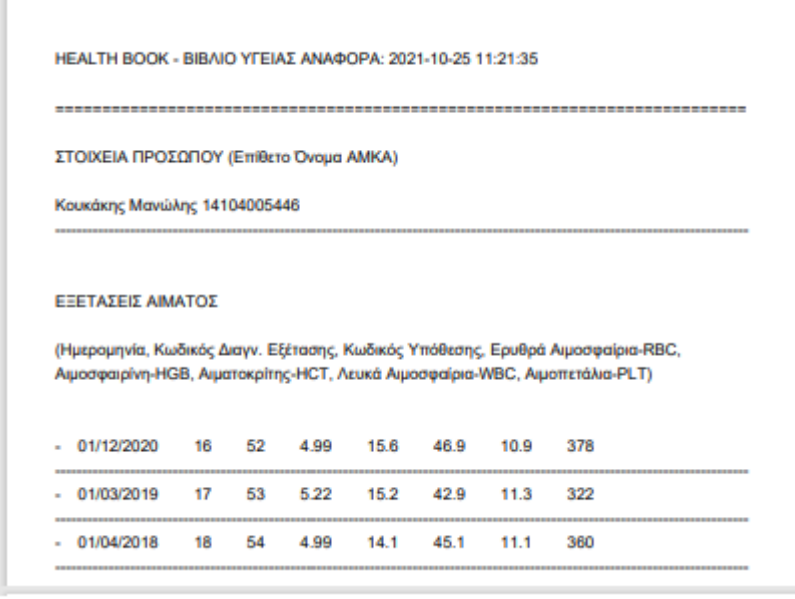

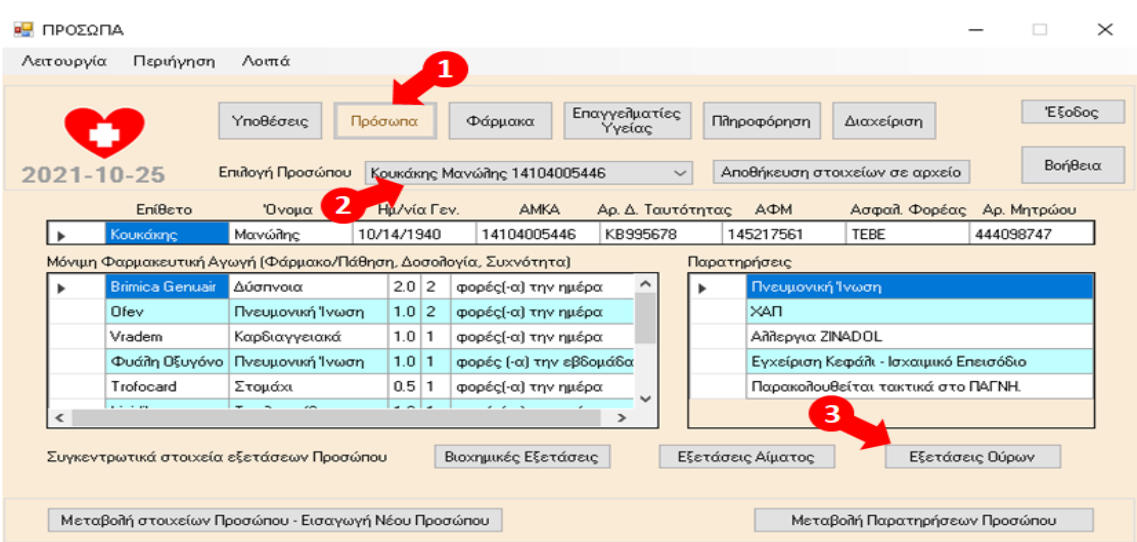

#### 8.27 Εξετάσεις Ούρων Προσώπου Συγκεντρωτικά

1. Επιλογή Πρόσωπα, 2. Επιλογή Προσώπου, 3. Επιλογή Εξετάσεις Ούρων.

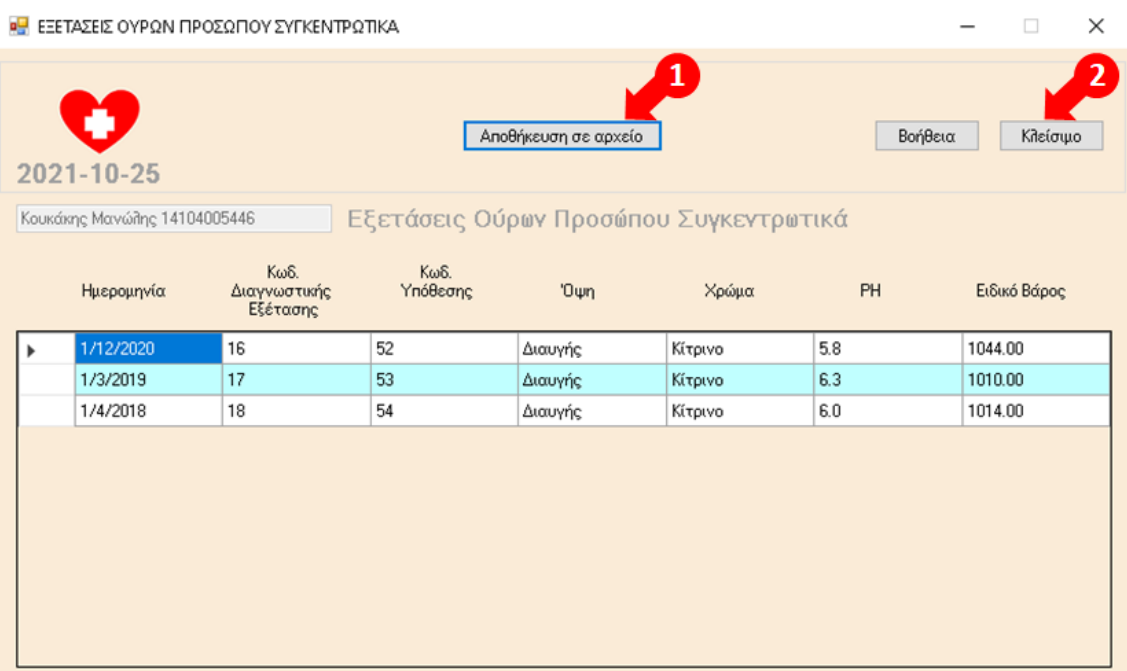

Προβολή των στοιχείων των Εξετάσεων Ούρων συγκεντρωτικά για το πρόσωπο που έχει επιλεχθεί. Εμφανίζονται κατά φθίνουσα χρονολογική σειρά εγγραφές με την ημερομηνία και τον κωδικό της διαγνωστικής εξέτασης, τον κωδικό της αντίστοιχης υπόθεσης και τις τιμές των δεικτών Όψη, Χρώμα, PH και Ειδικό Βάρος.

1. Επιλογή Αποθήκευση σε αρχείο. για τη δημιουργία και την αποθήκευση αντίστοιχης αναφοράς σε αρχείο της μορφής .pdf με τα στοιχεία από τον πίνακα.

2. Επιλογή Κλείσιμο, για το κλείσιμο του παραθύρου.

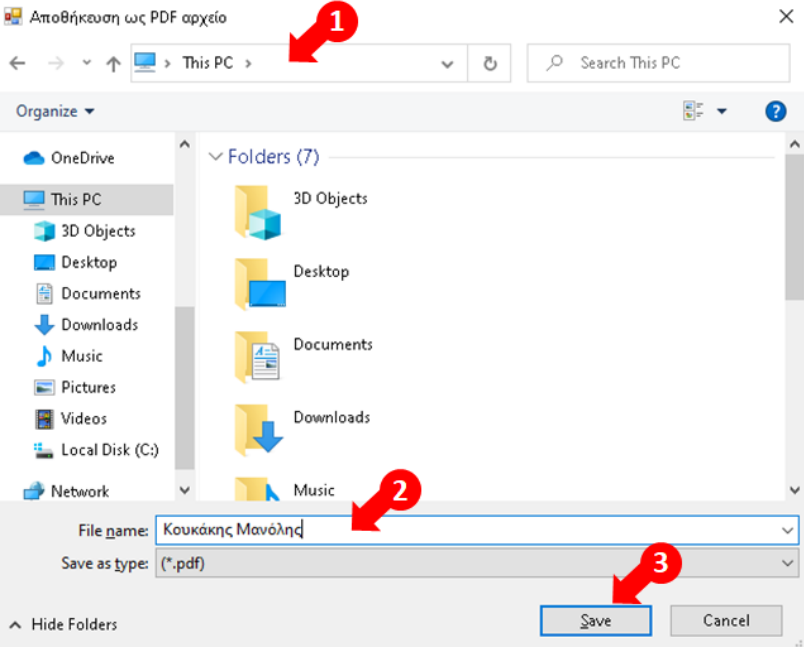

Με επιλογή Αποθήκευση σε αρχείο , εμφάνιση της παρακάτω οθόνης:

1. Αναζήτηση, επιλογή Φακέλου όπου πρόκειται να αποθηκευτεί το αρχείο αναφοράς.

2. Καταχώρηση στο πεδίο File name του ονόματος του αρχείου αναφοράς.

3. Επιλογή Save για την αποθήκευση του αρχείου αναφοράς.

Διευκρινίζεται ότι το αρχείο αναφοράς είναι πάντα της μορφής .pdf.

Παράδειγμα αρχείου αναφοράς που δημιουργείται με βάση τα παραπάνω βήματα:

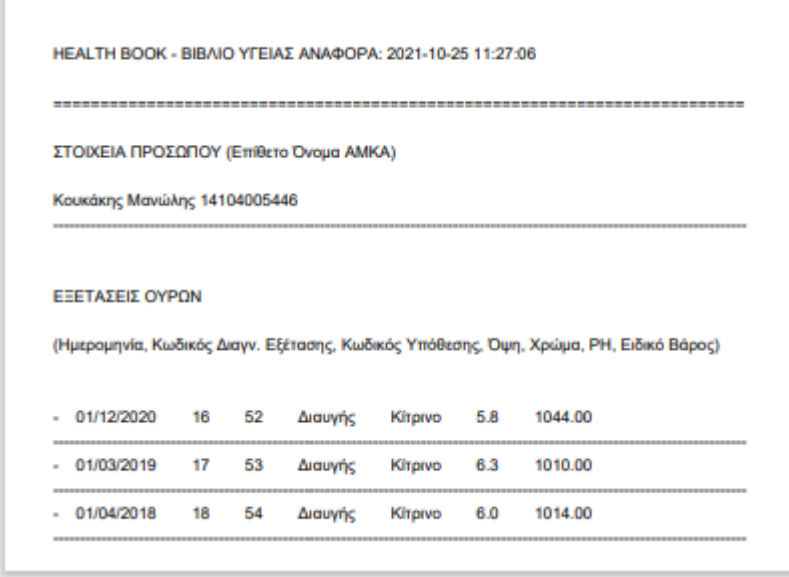

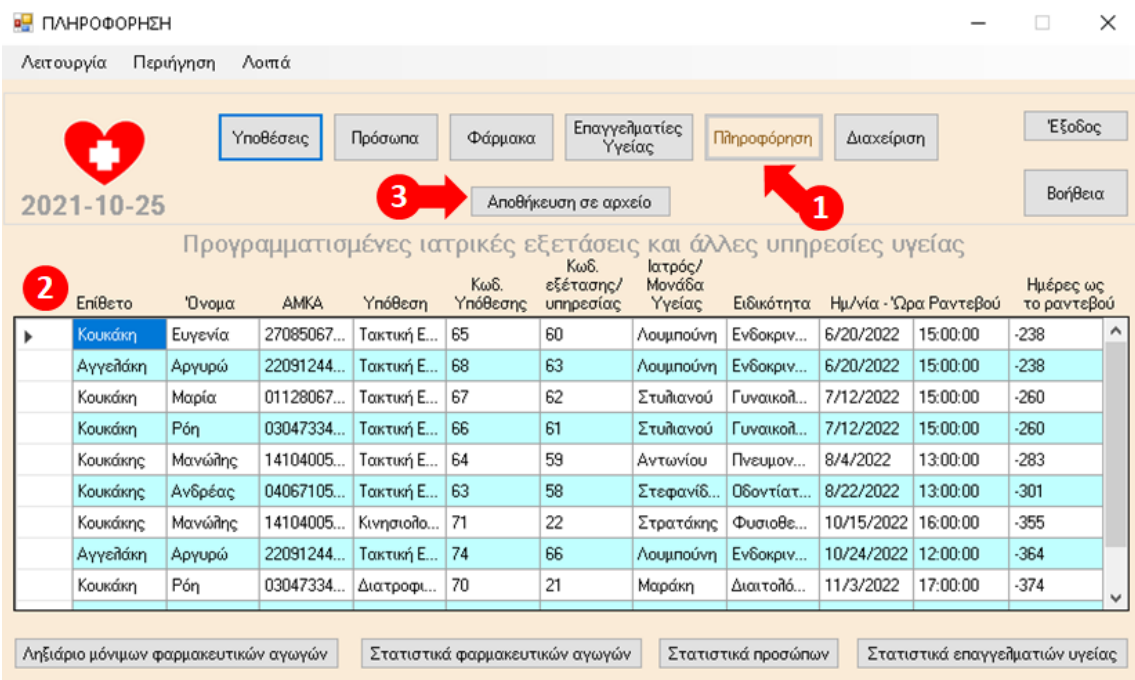

#### 8.28 Προγραμματισμένες Εξετάσεις και Άλλες Υπηρεσίες

1. Επιλογή Πληροφόρηση.

2. Αυτόματη προβολή σε πίνακα των στοιχείων των Προγραμματισμένων Ιατρικών Εξετάσεων και άλλων προγραμματισμένων Υπηρεσιών Υγείας. Περιλαμβάνονται εγγραφές Ιατρικών Εξετάσεων, Διαγνωστικών Εξετάσεων και Άλλων Υπηρεσιών Υγείας για τις οποίες έχει καταχωρηθεί στην εφαρμογή ως ημερομηνία η τρέχουσα ή μεταγενέστερη της τρέχουσας ημερομηνίας. Οι εγγραφές εμφανίζονται κατά αύξουσα χρονολογική σειρά, με βάση την ημερομηνία του ραντεβού (πρώτα εμφανίζονται τα πιο κοντινά ραντεβού).

Τα στοιχεία που περιλαμβάνονται ανά εγγραφή είναι το Επίθετο, Όνομα και ΑΜΚΑ του Προσώπου που αφορά, η περιγραφή και ο κωδικός της αντίστοιχης Υπόθεσης, ο Κωδικός της αντίστοιχης Ιατρικής Εξέτασης ή Άλλης Υπηρεσίας Υγείας, το Όνομα και Ειδικότητα του αντίστοιχου Επαγγελματία (ή Μονάδας) Υγείας, η Ημερομηνία και ώρα του ραντεβού και ο αριθμός των εναπομείναντων ημερών έως το προγραμματισμένο ραντεβού.

3. Επιλογή Αποθήκευση σε αρχείο, για τη δημιουργία και την αποθήκευση αντίστοιχης αναφοράς σε αρχείο της μορφής .pdf με τα στοιχεία από τον πίνακα.

Άλλες διαθέσιμες επιλογές στην οθόνη:

- Ληξιάριο μόνιμων φαρμακευτικών αγωγών, για την προβολή των στοιχείων των μόνιμων φαρμακευτικών αγωγών που είναι σε ακόμα σε ισχύ (δεν έχουν λήξει) και τις αντίστοιχες ημερομηνίες λήξεως.
- Στατιστικά φαρμακευτικών αγωγών, για την προβολή των αντίστοιχων συγκεντρωτικών στατιστικών στοιχείων.
- Στατιστικά προσώπων, για την προβολή των αντίστοιχων συγκεντρωτικών στατιστικών στοιχείων.
- Στατιστικά επαγγελματιών υγείας, για την προβολή των αντίστοιχων συγκεντρωτικών στατιστικών στοιχείων.

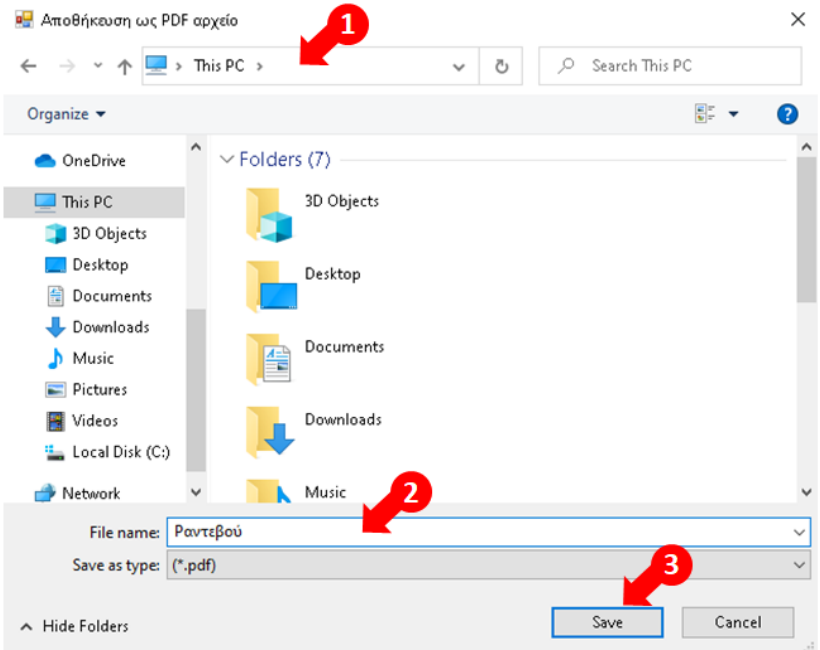

Με επιλογή Αποθήκευση σε αρχείο , εμφάνιση της παρακάτω οθόνης:

- 1. Αναζήτηση, επιλογή Φακέλου όπου πρόκειται να αποθηκευτεί το αρχείο αναφοράς.
- 2. Καταχώρηση στο πεδίο File name του ονόματος του αρχείου αναφοράς.
- 3. Επιλογή Save για την αποθήκευση του αρχείου αναφοράς.

Διευκρινίζεται ότι το αρχείο αναφοράς είναι πάντα της μορφής .pdf.

Παράδειγμα αρχείου αναφοράς που δημιουργείται με βάση τα παραπάνω βήματα:

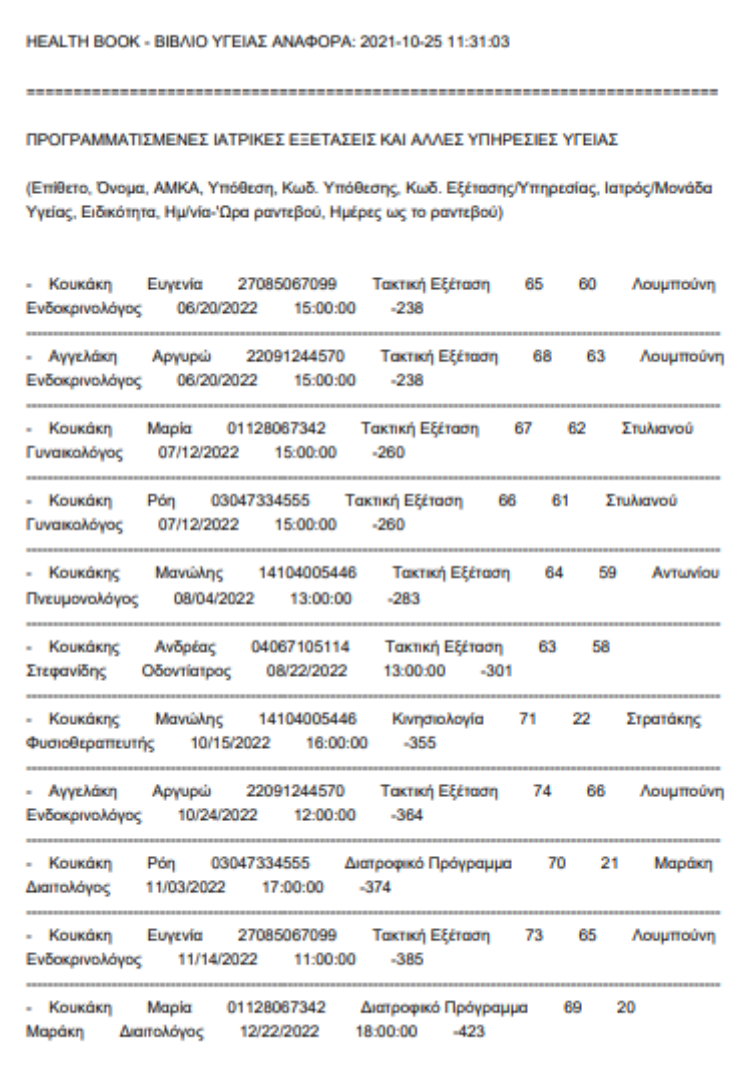

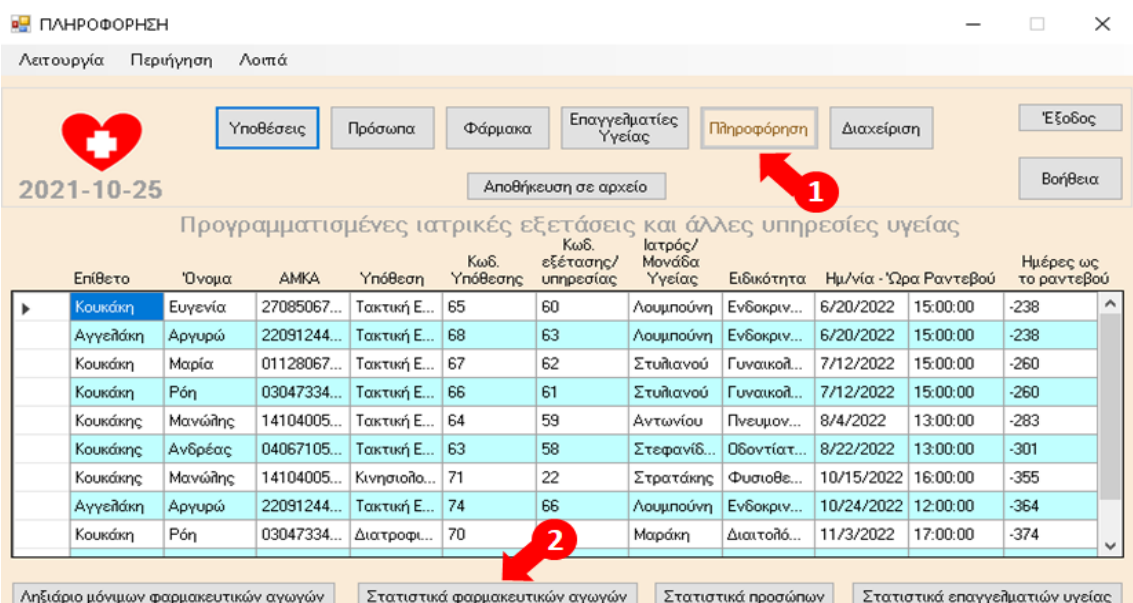

#### 8.29 Στατιστικά φαρμακευτικών αγωγών

1. Επιλογή Πληροφόρηση, 2. Επιλογή Στατιστικά φαρμακευτικών αγωγών

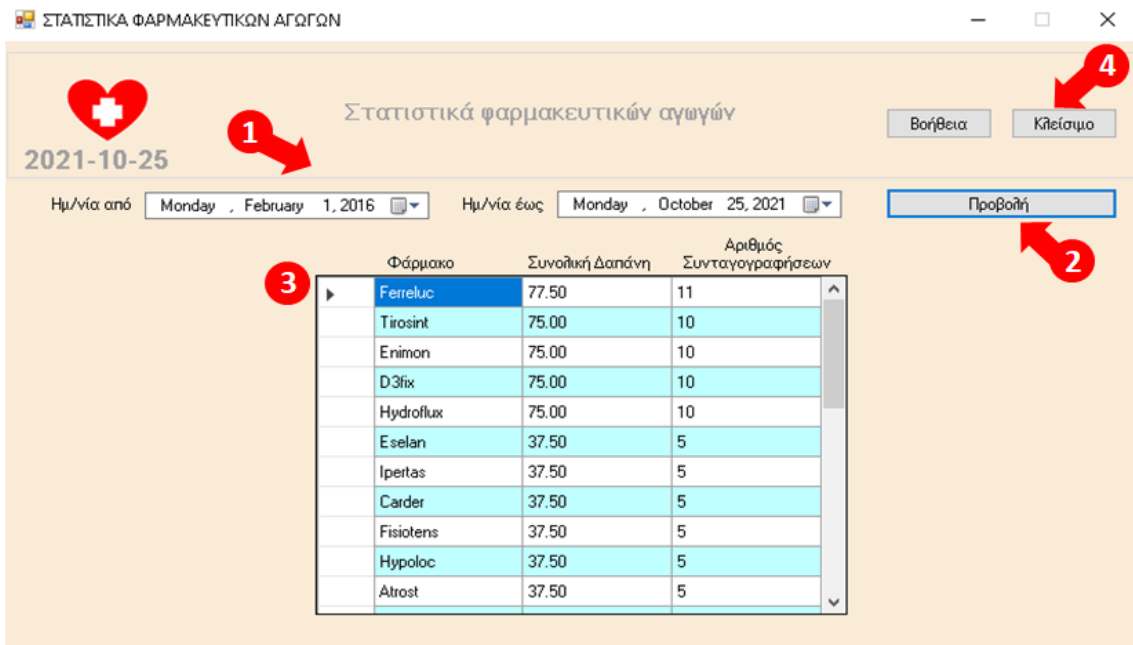

1. Επιλογή Ημερομηνία από και Ημερομηνία έως, για καθορισμό του χρονικού διαστήματος αναφοράς.

2. Επιλογη Προβολή.

3. Προβολή στατιστικών στοιχείων φαρμάκων για το διάστημα αναφοράς σε πίνακα, με τη Συνολική Δαπάνη και Αριθμό Συνταγογραφήσεων (Φαρμακευτικών Αγωγών) ανά Φάρμακο / Σκεύασμα και σε φθίνουσα σειρά με βάση τη Συνολική Δαπάνη.

4. Επιλογή Κλείσιμο, για το κλείσιμο του παραθύρου.

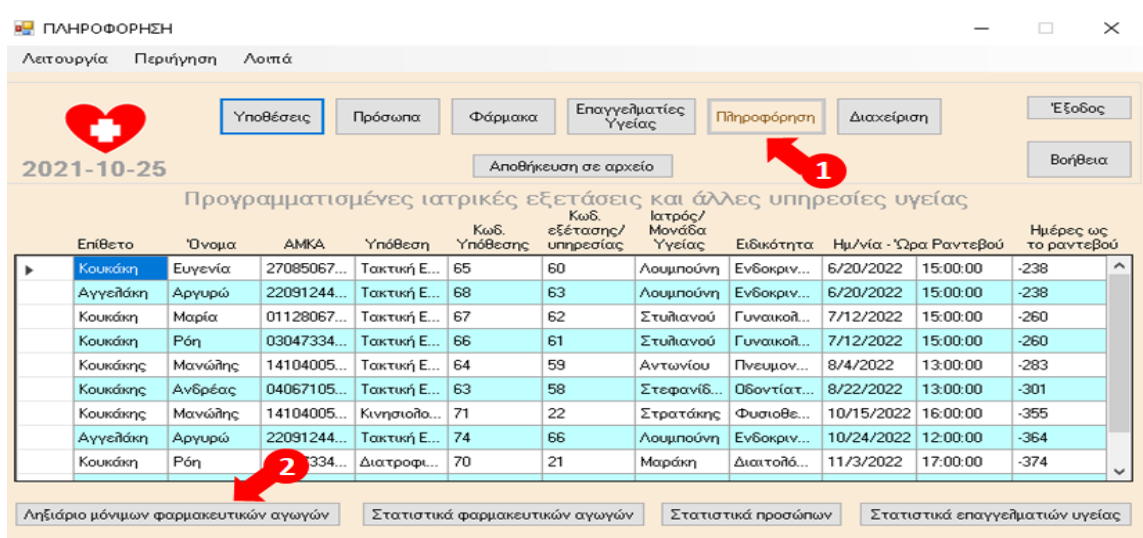

#### 8.30 Ληξιάριο μόνιμων φαρμακευτικών Αγωγών

1. Επιλογή Πληροφόρηση, 2. Επιλογή Ληξιάριο μόνιμων φαρμακευτικών αγωγών

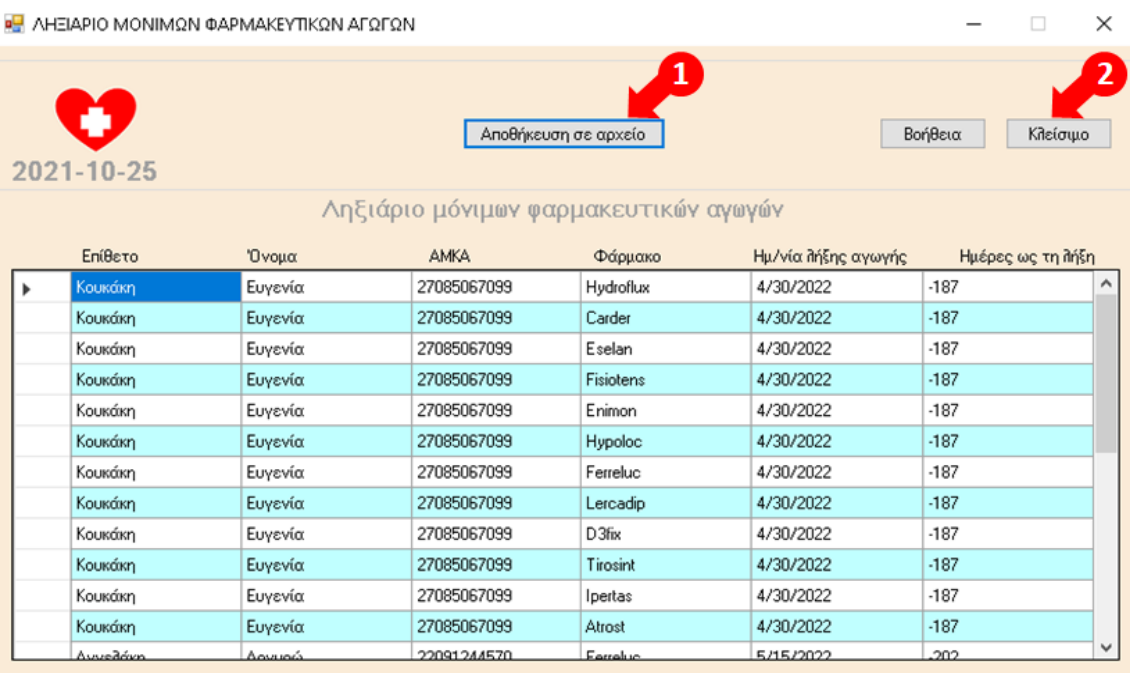

Προβολή των στοιχείων των μόνιμων φαρμακευτικών αγωγών, στις οποίες έχει επιλεχθεί η ένδειξη Μόνιμη Αγωγή και η Ημερομηνία Έως είναι η σημερινή ή μεταγενέστερη της σημερινής (δεν έχουν λήξει ακόμα η συγκεκριμένες φαρμακευτικές αγωγές). Στα εμφανιζόμενα στον πίνακα στοιχεία περιλαμβάνονται ανά εγγραφή το Επίθετο, Όνομα και ΑΜΚΑ του αντίστοιχου Προσώπου, το όνομα Φαρμάκου/ Σκευάσματος, η Ημερομηνία λήξης της αγωγής και ο αριθμός εναπομείναντων ημερών έως τη λήξη της αγωγής. Οι εγγραφές εμφανίζονται κατά αύξουσα χρονολογική σειρά, με βάση την ημερομηνία λήξης της αγωγής (εμφανίζονται πρώτες οι αγωγές που λήγουν πιο σύντομα).

1. Επιλογή Αποθήκευση σε αρχείο. για τη δημιουργία και την αποθήκευση αντίστοιχης αναφοράς σε αρχείο της μορφής .pdf με τα στοιχεία από τον πίνακα.

2. Επιλογή Κλείσιμο, για το κλείσιμο του παραθύρου.

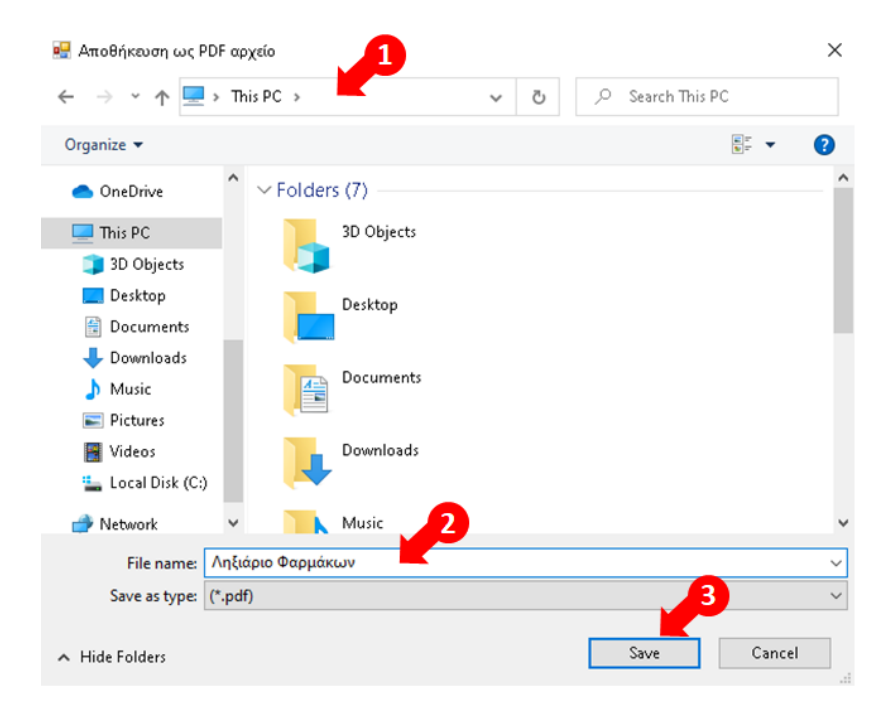

Με επιλογή Αποθήκευση σε αρχείο , εμφάνιση της παρακάτω οθόνης:

- 1. Αναζήτηση, επιλογή Φακέλου όπου πρόκειται να αποθηκευτεί το αρχείο αναφοράς.
- 2. Καταχώρηση στο πεδίο File name του ονόματος του αρχείου αναφοράς.
- 3. Επιλογή Save για την αποθήκευση του αρχείου αναφοράς.

Διευκρινίζεται ότι το αρχείο αναφοράς είναι πάντα της μορφής .pdf.

Παράδειγμα αρχείου αναφοράς που δημιουργείται με βάση τα παραπάνω βήματα:

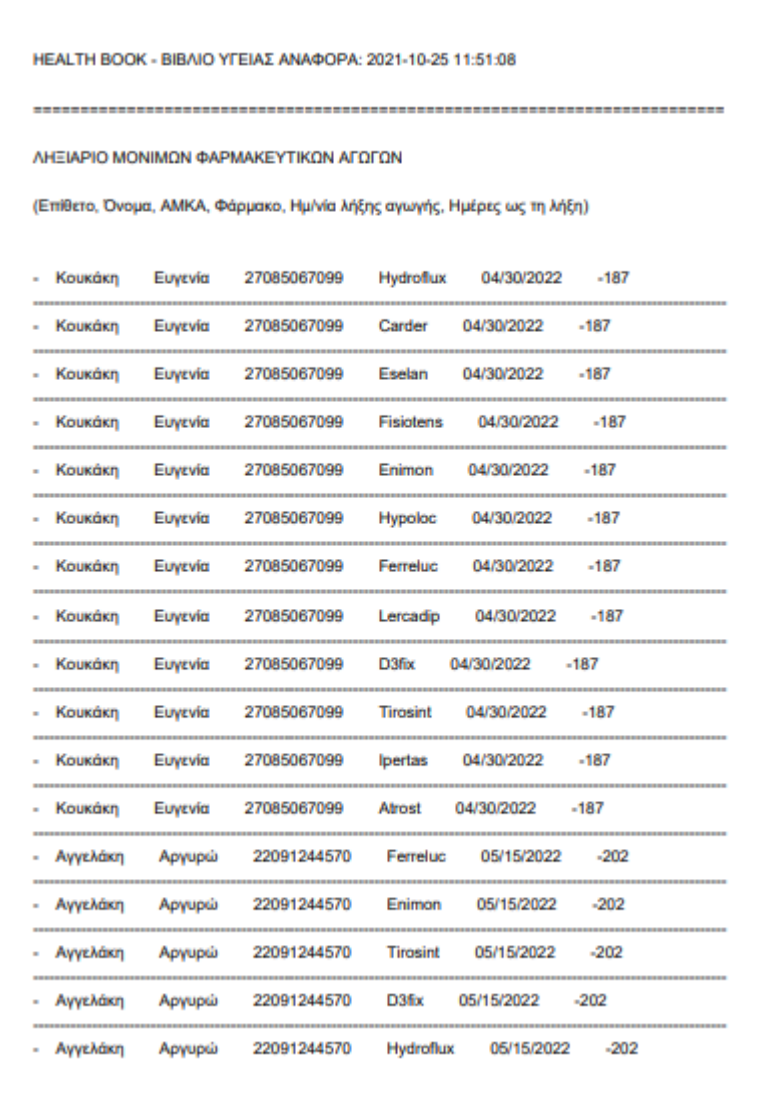

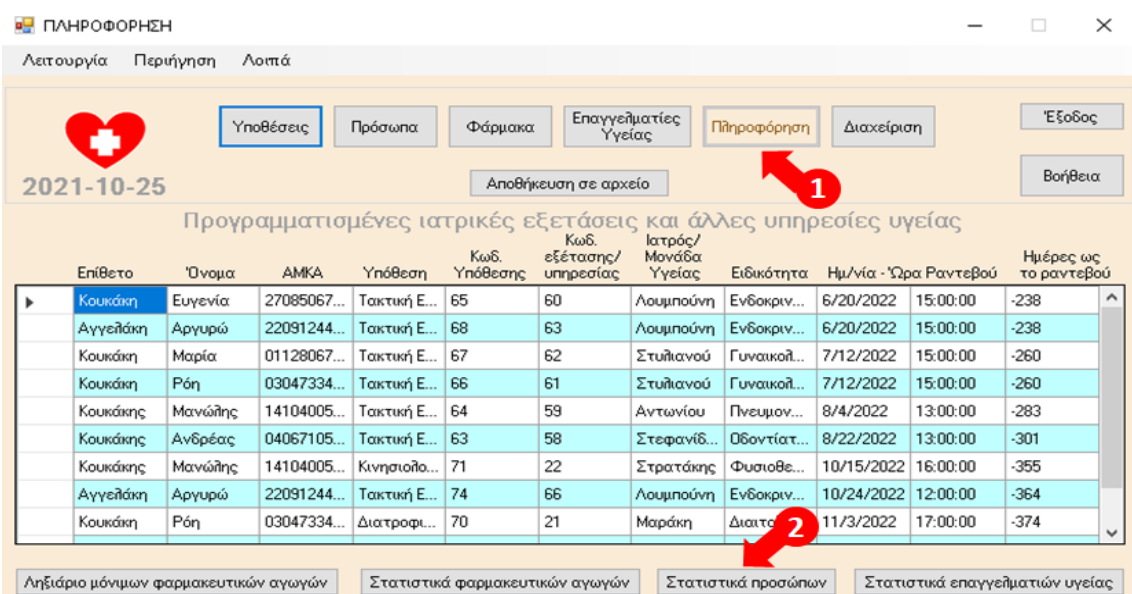

#### 8.31 Στατιστικά Προσώπων

1. Επιλογή Πληροφόρηση, 2. Επιλογή Στατιστικά προσώπων.

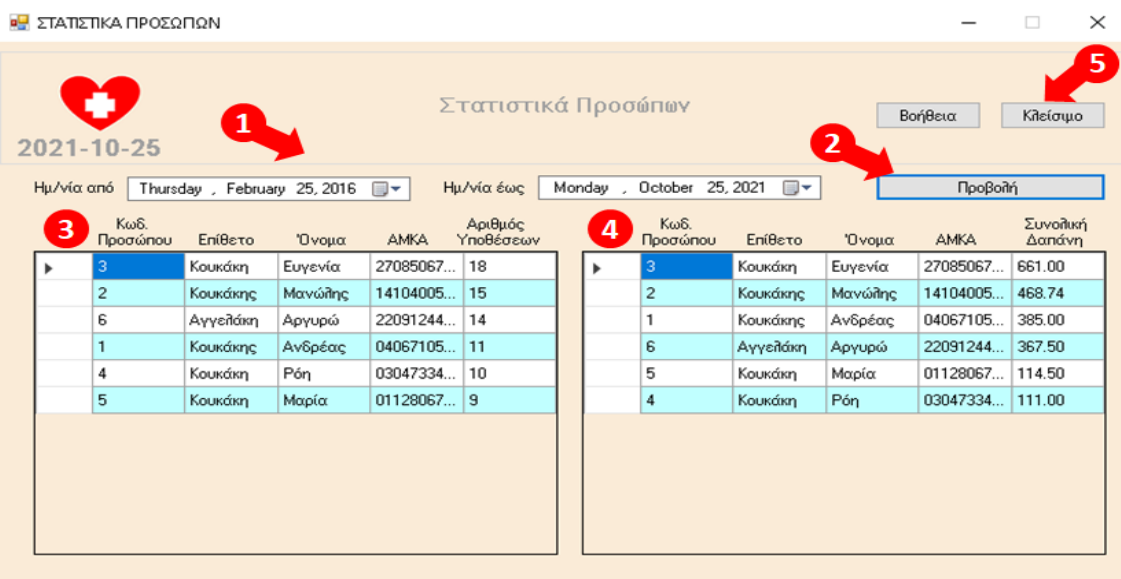

1. Επιλογή Ημερομηνία από και Ημερομηνία έως, για καθορισμό του χρονικού διαστήματος αναφοράς.

2. Επιλογη Προβολή.

3. Προβολή στατιστικών στοιχείων Προσώπων για το διάστημα αναφοράς σε πίνακα με τον συνολικό αριθμό Υποθέσεων ανά Πρόσωπο σε φθίνουσα σειρά.

4. Προβολή στατιστικών στοιχείων Προσώπων για το διάστημα αναφοράς σε πίνακα με τη συνολική δαπάνη (από Ιατρικές Εξετάσεις, Άλλες Υπηρεσίες Υγείας, Φαρμακευτικές Αγωγές και Διαγνωστικές Εξετάσεις) ανά Πρόσωπο σε φθίνουσα σειρά.

5. Επιλογή Κλείσιμο, για το κλείσιμο του παραθύρου.

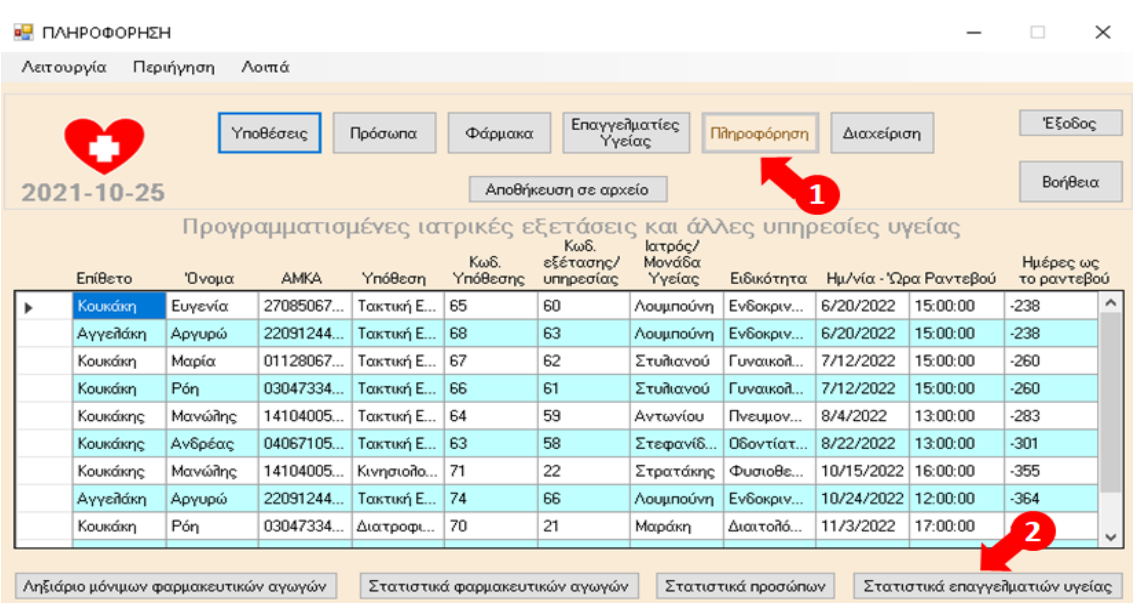

#### 8.32 Στατιστικά Επαγγελματιών / Μονάδων Υγείας

1. Επιλογή Πληροφόρηση, 2. Επιλογή Στατιστικά επαγγελματιών Υγείας

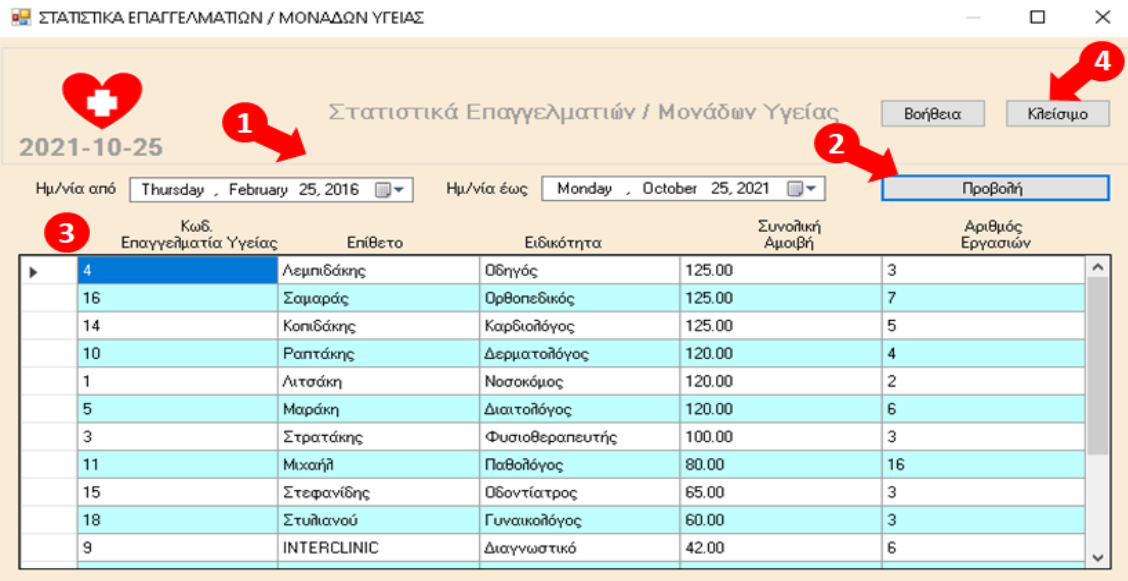

1. Επιλογή Ημερομηνία από και Ημερομηνία έως, για καθορισμό του χρονικού διαστήματος αναφοράς.

2. Επιλογη Προβολή.

3. Προβολή στατιστικών στοιχείων Επαγγελματιών / Μονάδων Υγείας για το διάστημα αναφοράς σε πίνακα με τη συνολική Αμοιβή ανά Επαγγελματία / Μονάδα Υγείας (από Ιατρικές Εξετάσεις, Άλλες Υπηρεσίες Υγείας και Διαγνωστικές Εξετάσεις) σε φθίνουσα σειρά. Επιπλέον περιλαμβάνεται ο συνολικός αριθμός εργασιών ανά Επαγγελματία / Μονάδα Υγείας (Ιατρικές Εξετάσεις, Άλλες Υπηρεσίες Υγείας και Διαγνωστικές Εξετάσεις).

4. Επιλογή Κλείσιμο, για το κλείσιμο του παραθύρου.

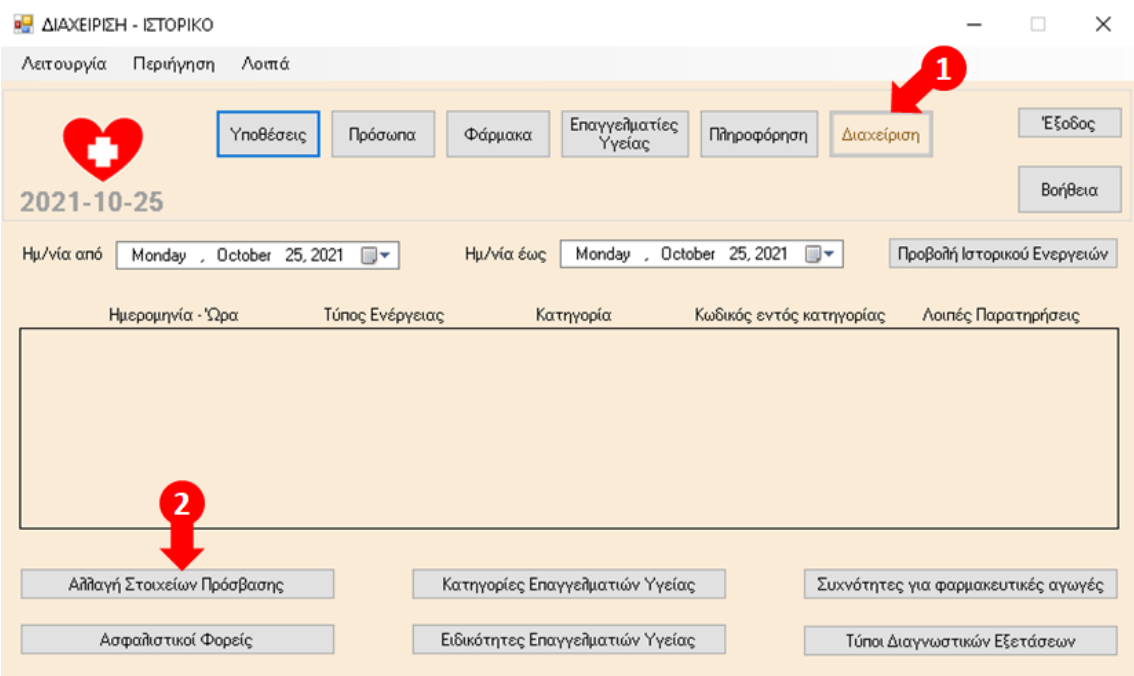

## 8.33 Αλλαγή στοιχείων πρόσβασης

1. Επιλογή Διαχείριση, 2. Επιλογή Αλλαγή Στοιχείων Πρόσβασης.

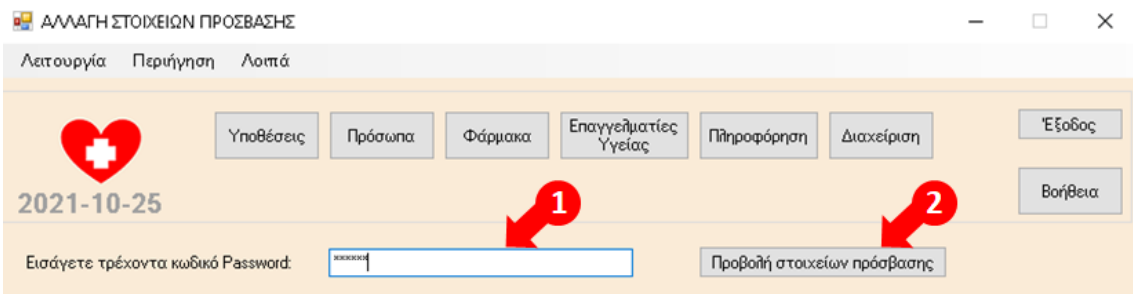

- 1. Καταχώρηση τρέχοντα κωδικού Password στο αντίστοιχο πεδίο.
- 2. Επιλογή Προβολή στοιχείων πρόσβασης.

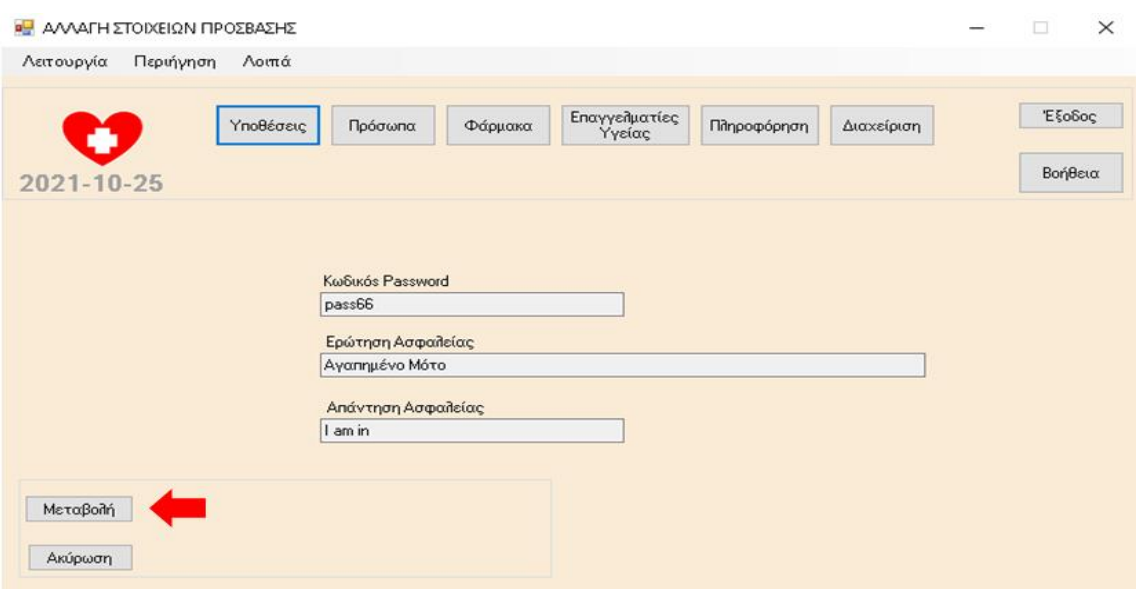

Εμφανίζονται ο καταχωρημένος στην εφαρμογή κωδικός Password του χρήστη, η καταχωρημένη στην εφαρμογή Ερώτηση Ασφαλείας και η καταχωρημένη στην Εφαρμογή Απάντηση στην Ερώτηση Ασφαλείας.

Επιλογή Μεταβολή, για τη μεταβολή των παραπάνω τριών στοιχείων πρόσβασης από τον χρήστη της εφαρμογής.

Τέλος, επιλογή Ακύρωση για την ακύρωση της Προβολής των στοιχείων πρόσβασης.

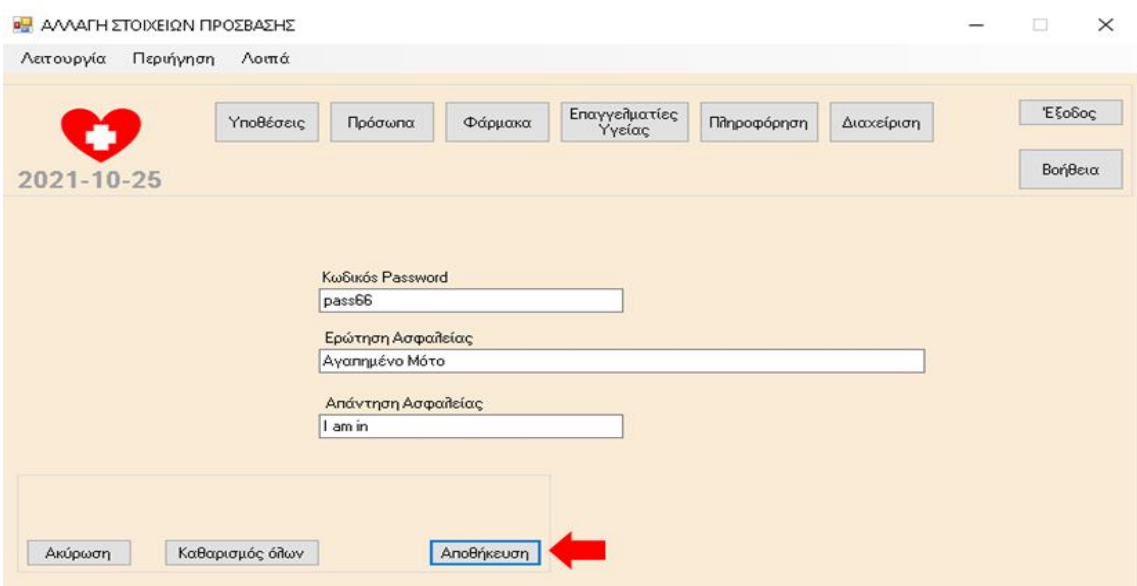

Με επιλογή Μεταβολή, δυνατότητα μεταβολής του Κωδικού Password, ή/και της Ερώτησης Ασφαλείας, ή/και της Απάντησης στην Ερώτηση Ασφαλείας.

Επιλογή Αποθήκευση για την αποθήκευση των αλλαγών στα στοιχεία πρόσβασης.

Τέλος, επιλογή Ακύρωση για την ακύρωση των αλλαγών στα στοιχεία πρόσβασης και επιλογή Καθαρισμός όλων για τον καθαρισμό όλων των καταχωρημένων τιμών στα πεδία προς συμπλήρωση.

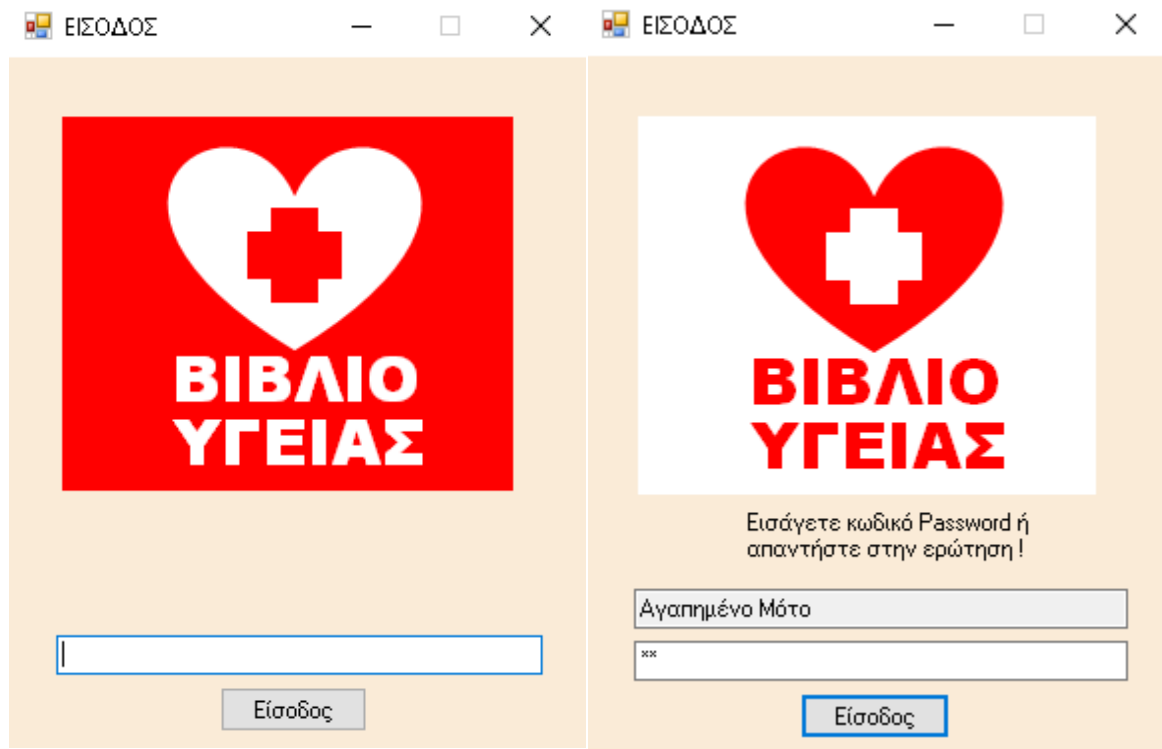

Καταχώρηση του Κωδικού Password στο πεδίο και επιλογή Είσοδος.

υπάρξουν τρεις αποτυχημένες προσπάθειες εισόδου, λόγω καταχώρησης λανθασμένου κωδικού Password, εμφάνιση της Ερώτησης Ασφαλείας. Καταχώρηση στο αντίστοιχο πεδίο είτε της Απάντησης στην ερώτηση ασφαλείας (**Ι am in**), είτε του σωστού κωδικού Password και εκ νέου επιλογή Είσοδος.

# 8.34 Είσοδος

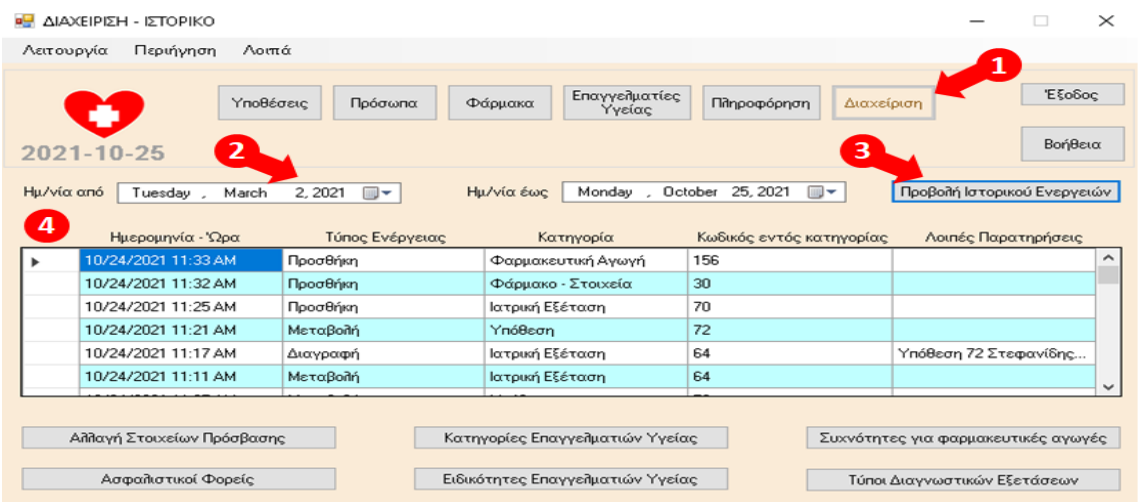

#### 8.35 Διαχείριση-Ιστορικό

#### 1. Επιλογή Διαχείριση

2. Επιλογή Ημερομηνία από και Ημερομηνία έως για τον καθορισμό του χρονικού διαστήματος αναφοράς.

#### 3. Προβολή Ιστορικού Εργασιών

4. Προβάλλονται σε πίνακα οι ενέργειες του χρήστη στην εφαρμογή, που σχετίζονται με την Προσθήκη, Μεταβολή και Διαγραφή Δεδομένων, σε φθίνουσα χρονολογική σειρά με βάση την ημερομηνία και ώρα της ενέργειας από τον χρήστη.

Κάθε εγγραφή στον πίνακα περιλαμβάνει την Ημερομηνία και 'Ωρα που πραγματοποιήθηκε η ενέργεια από τον χρήστη της εφαρμογής, τον τύπο της ενέργειας (αν δηλαδή αφορά σε Προσθήκη, Μεταβολή, ή Διαγραφή Δεδομένων), την Κατηγορία εργασιών στην οποία αναφέρεται η ενέργεια (δηλαδή αν η ενέργεια της Προσθήκης, Μεταβολής ή Διαγραφής, αφορά σε εγγραφή π.χ. Υπόθεσης, Ιατρικής Εξέτασης, Φαρμακευτικής Αγωγής, Διαγνωστικής Εξέτασης, Προσώπου, Επαγγελματία / Μονάδας Υγείας, Φαρμάκου, Παρατήρησης για Πρόσωπο κ.λ.π.) και τον αντίστοιχο κωδικό (Υπόθεσης, Ιατρικής Εξέτασης, Φαρμακευτικής Αγωγής, Διαγνωστικής Εξέτασης, Προσώπου, Επαγγελματία / Μονάδας Υγείας, Φαρμάκου, Παρατήρησης για Πρόσωπο κ.λ.π.). Σε περίπτωση Διαγραφής κάποιας εγγραφής εμφανίζονται επιπλέον τα στοιχεία της Υπόθεσης από την οποία διαγράφηκε ή του Προσώπου από το οποίο διαγράφηκε, εφόσον πρόκειται για Παρατήρηση για πρόσωπο κ.λ.π.

Άλλες διαθέσιμες επιλογές στην οθόνη:

- Αλλαγή Στοιχείων Πρόσβασης, για την αλλαγή των στοιχείων πρόσβασης του χρήστη στην εφαρμογή.
- Ασφαλιστικοί Φορείς, για την διαχείριση των στοιχείων των Ασφαλιστικών Φορέων.
- Κατηγορίες Επαγγελματιών Υγείας, για τη μεταβολή των στοιχείων των Κατηγοριών Επαγγελματιών Υγείας.
- Ειδικότητες Επαγγελματιών Υγείας, για την διαχείριση των στοιχείων των Ειδικοτήτων των Επαγγελματιών Υγείας.
- Συχνότητες για φαρμακευτικές αγωγές, για την διαχείριση των στοιχείων των Συχνοτήτων για φαρμακευτικές αγωγές.
- Τύποι Διαγνωστικών Εξετάσεων, για τη μεταβολή των στοιχείων των Τύπων Διαγνωστικών Εξετάσεων.

#### 8.36 Βοήθεια

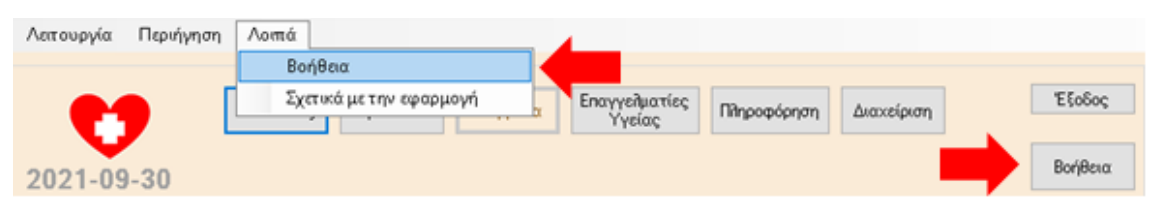

Επιλογή Βοήθεια, για τη λήψη Βοήθειας σε όλες τις οθόνες της εφαρμογής.

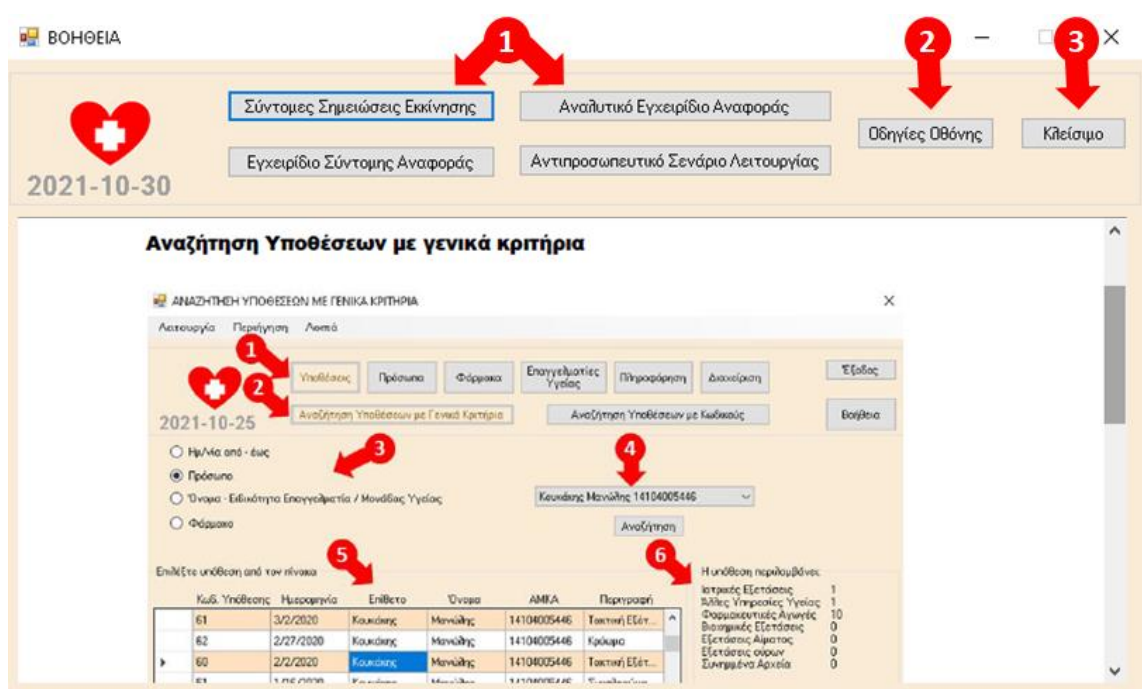

Εμφάνιση παραθύρου με τις οδηγίες που αφορούν ειδικότερα στην οθόνη που βρίσκεται ο χρήστης και από την οποία έχει επιλέξει τη λήψη βοήθειας.

1. Επιλογή ανοίγματος και προβολής αντίστοιχου εγχειριδίου της εφαρμογής:

- Σύντομες Σημειώσεις Εκκίνησης
- Εγχειρίδιο Σύντομης Αναφοράς
- Αναλυτικό Εγχειρίδιο Αναφοράς
- Αντιπροσωπευτικό Σενάριο Λειτουργίας

2. Επιλογή Οδηγίες Οθόνης, για άνοιγμα / επαναφορά και προβολή των οδηγιών της οθόνης από την οποία ανοίχτηκε το παράθυρο βοήθειας.

3. Επιλογή Κλείσιμο για το κλείσιμο του παραθύρου βοήθειας.

### 8.37 Σχετικά με την εφαρμογή

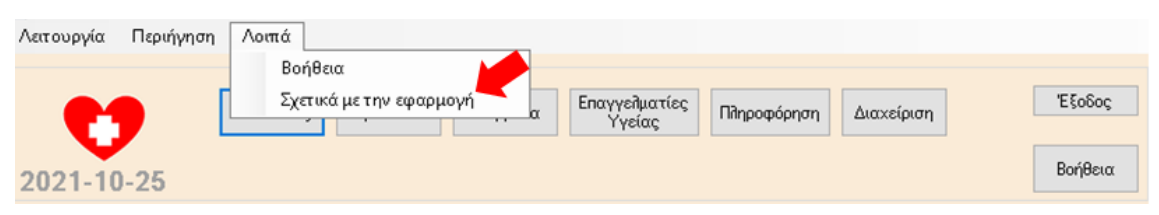

Επιλογή Σχετικά με την Εφαρμογή από το μενού επιλογών.

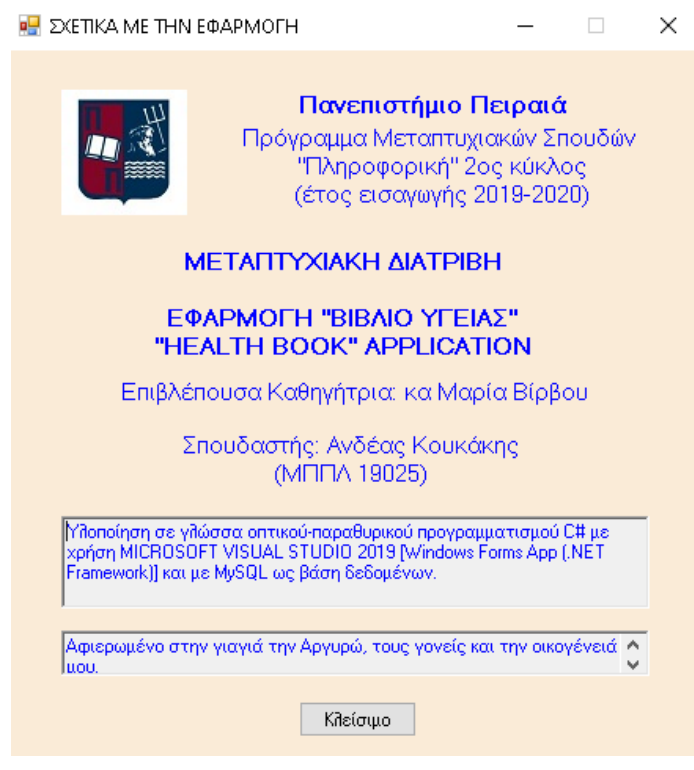

Προβολή στοιχείων σχετικά με τη δημιουργία της εφαρμογής.

#### 8.38 Έξοδος και κλείσιμο εφαρμογής

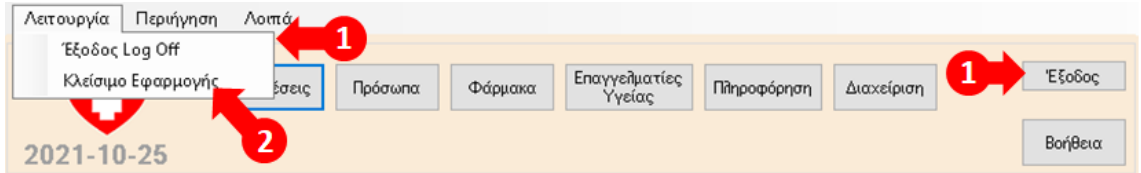

1. Επιλογή Έξοδος Log Off από το μενού επιλογών και το κουμπί Έξοδος στην πάνω δεξιά γωνία όλων των βασικών οθονών της εφαρμογής, για έξοδο (Log off) από την εφαρμογή.

2. Επιλογή Κλείσιμο Εφαρμογής, από το μενού επιλογών όλων των βασικών οθονών της εφαρμογής, για κλείσιμο της εφαρμογής.

#### 9 ΑΝΤΙΠΡΟΣΩΠΕΥΤΙΚO ΣΕΝΑΡΙO ΛΕΙΤΟΥΡΓΙΑΣ

Υπόθεση που αφορά σε επίσκεψη σε παθολόγο και καρδιολόγο για τη λήψη Ιατρικής Βεβαίωσης – Γνωμάτευσης ότι ο Κουκάκης Ανδρέας δεν αντιμετωπίζει παθολογικό ή καρδιολογικό πρόβλημα και δύναται να αθλείται στο γυμναστήριο. Ο παθολόγος παραπέμπει επιπλέον σε διαγνωστικές εξετάσεις (Βιοχημική Εξέταση, Εξέταση Αίματος και Εξέταση Ούρων), ενώ παράλληλα συνταγογραφεί εμβόλιο γρίπης. Οι διαγνωστικές εξετάσεις πραγματοποιούνται σε νοσοκομείο, ενώ τον εμβολιασμό πραγματοποιεί φαρμακοποιός. Τέλος τα αποτελέσματα από τις 3 διαγνωστικές εξετάσεις και οι 2 γνωματεύσεις επισυνάπτονται στην υπόθεση.

#### **Προσθήκη νέας υπόθεσης**

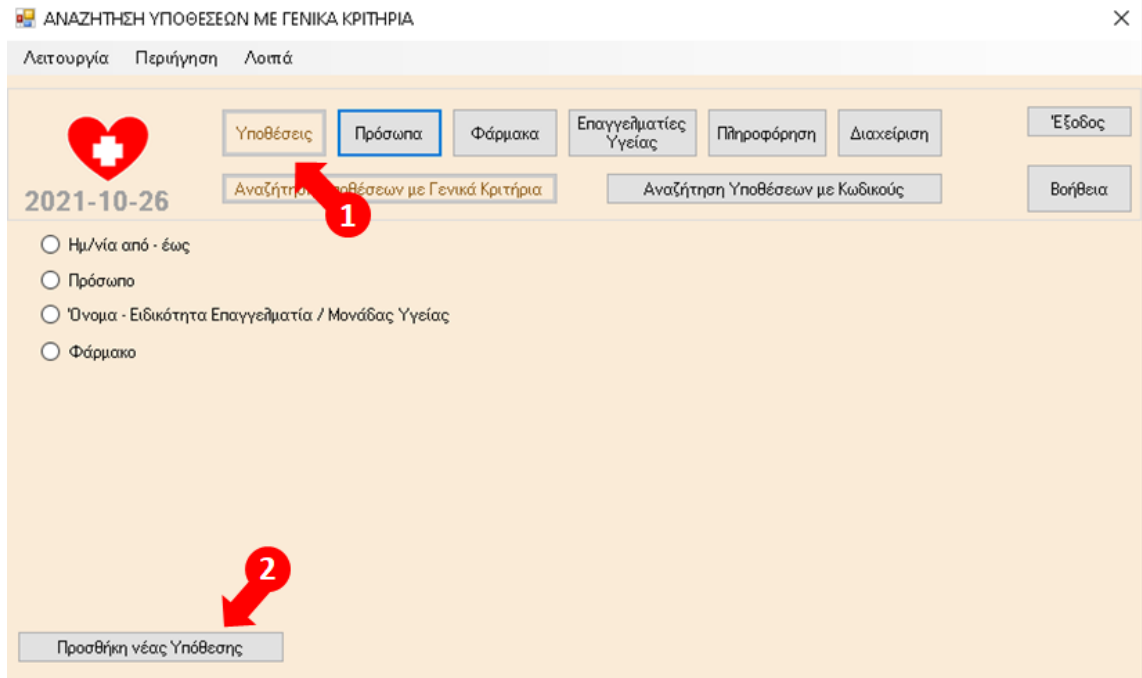

1. Επιλογή Υποθέσεις, 2. Επιλογή Προσθήκη νέας Υπόθεσης

#### **Συμπλήρωση – Αποθήκευση στοιχείων νέας υπόθεσης**

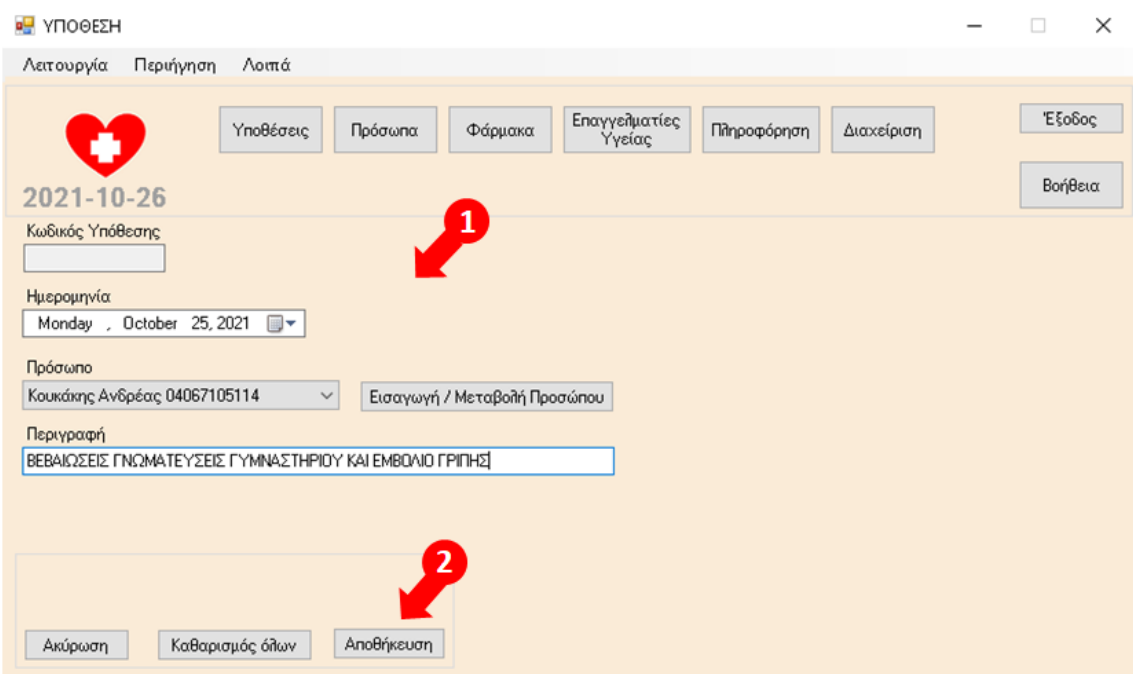

1. Συμπλήρωση στοιχείων, 2. Επιλογή Αποθήκευση

#### **Μετάβαση στα Περιεχόμενα Υπόθεσης**

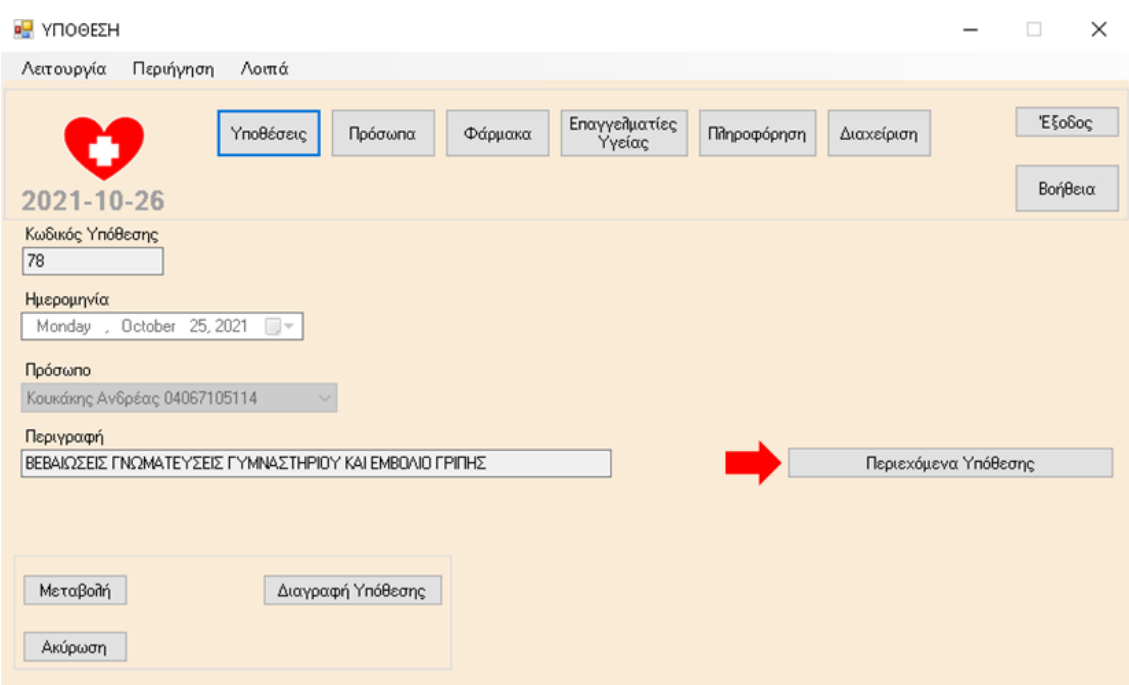

Επιλογή Περιεχόμενα Υπόθεσης

#### **Προσθήκη Ιατρικής Εξέτασης (παθολόγου)**

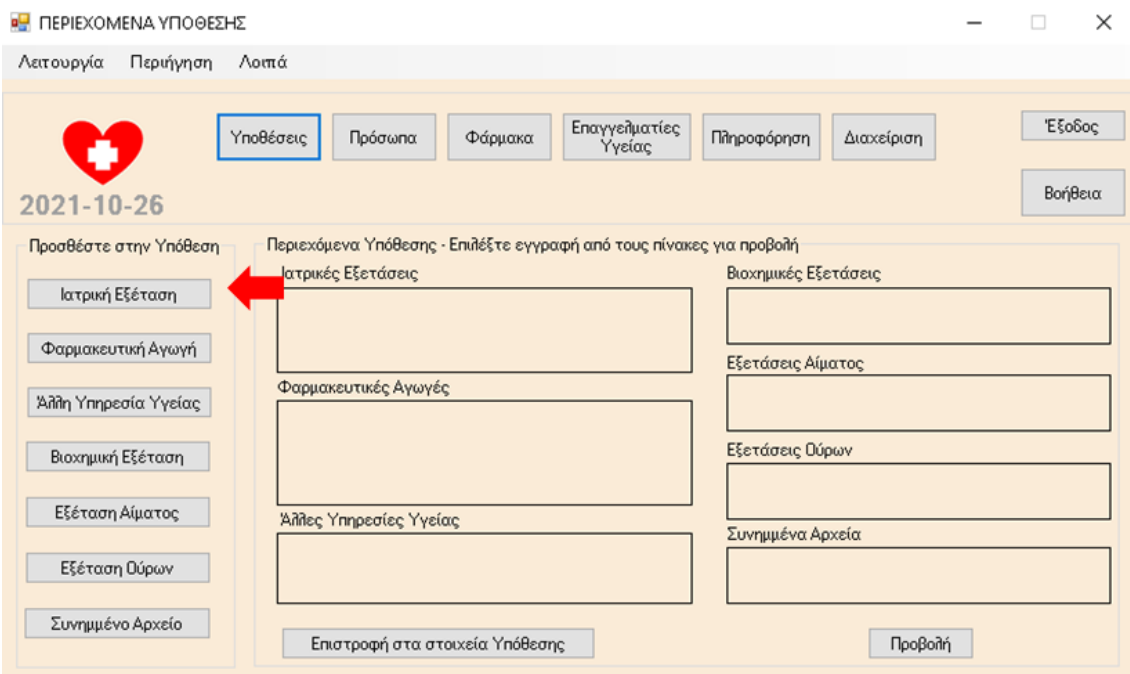

Επιλογή Ιατρική Εξέταση

#### **Συμπλήρωση – Αποθήκευση στοιχείων Ιατρικής Εξέτασης**

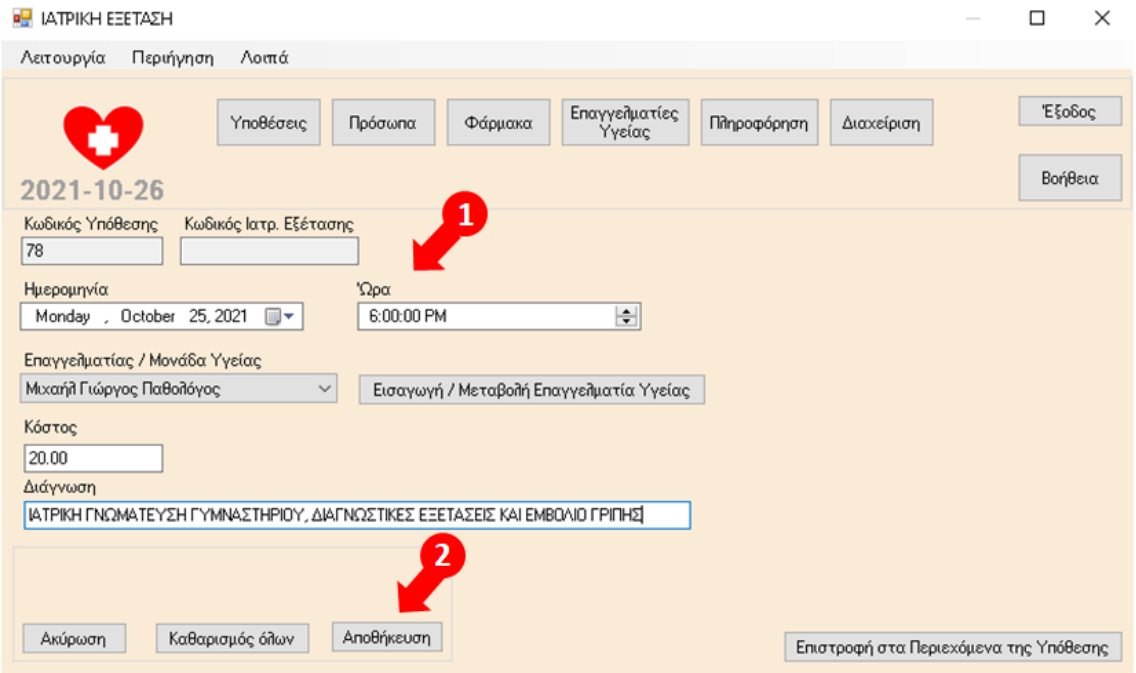

#### **Μετάβαση στα Περιεχόμενα Ιατρικής Εξέτασης**

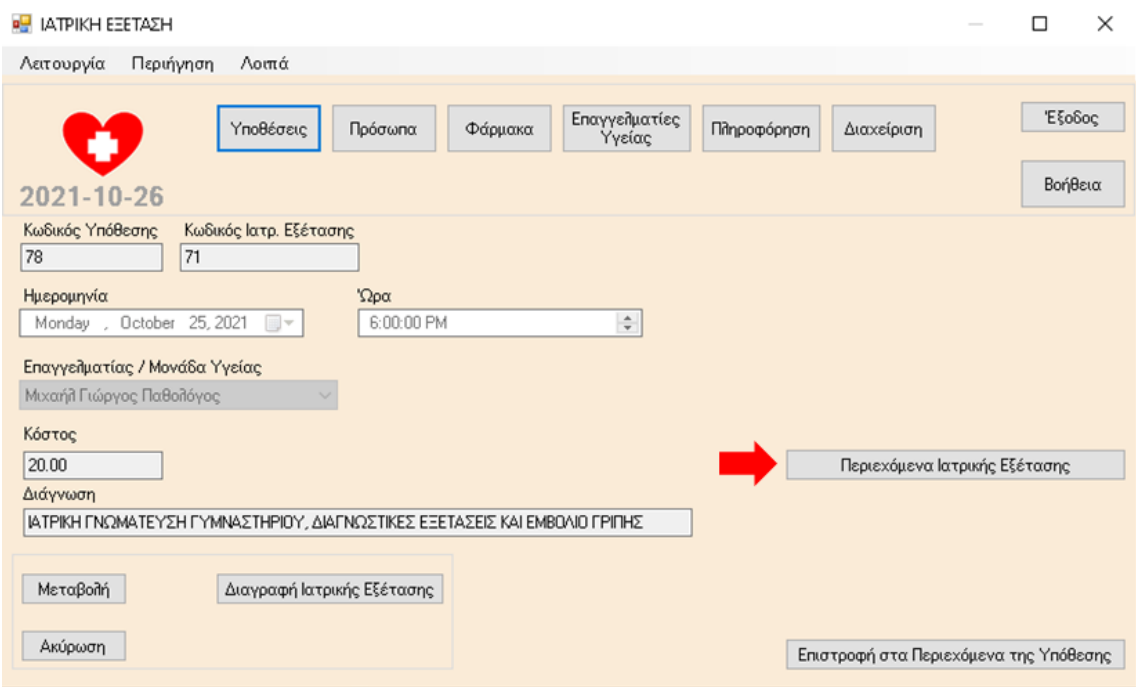

Επιλογή Περιεχόμενα Ιατρικής Εξέτασης

#### **Προσθήκη Φαρμακευτικής Αγωγής (εμβόλιο γρίπης) στην Ιατρική Εξέταση (παθολόγος)**

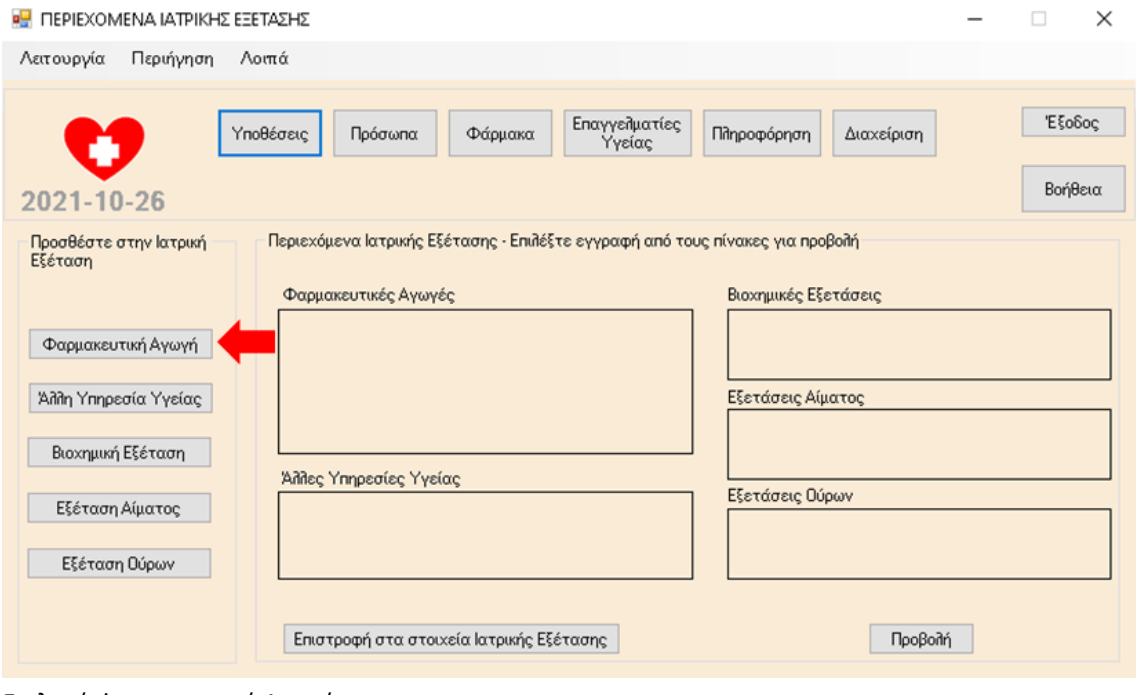

Επιλογή Φαρμακευτική Αγωγή

#### **Συμπλήρωση στοιχείων Φαρμακευτικής Αγωγής**

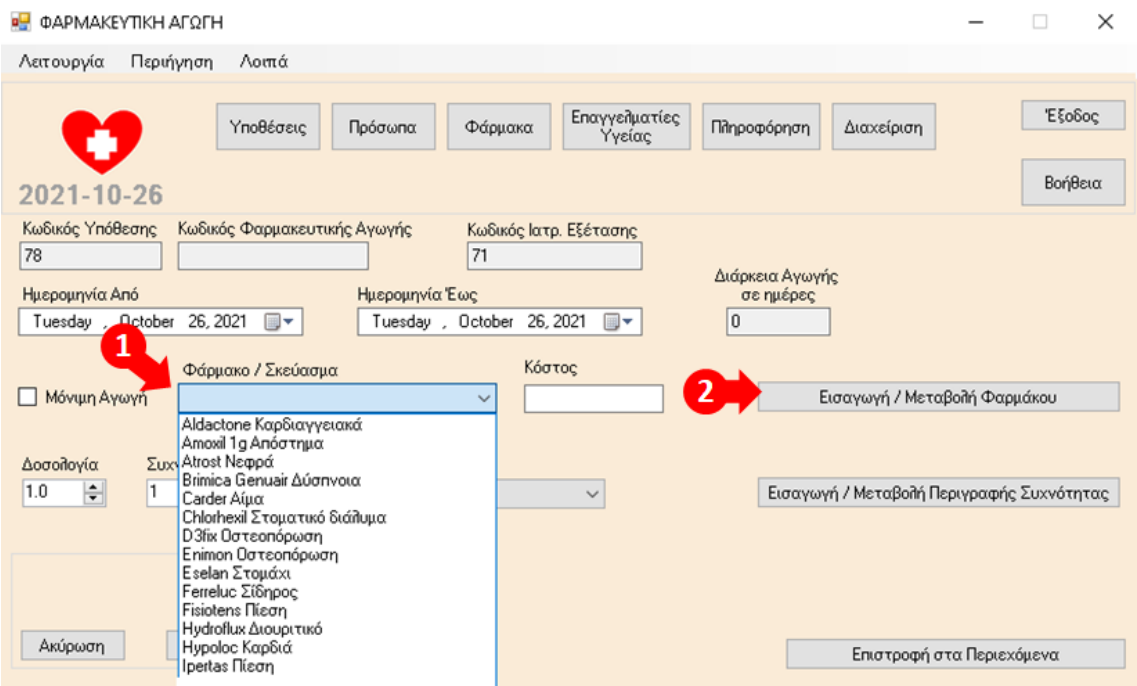

1. Στη λίστα δεν εμφανίζεται το εμβόλιο γρίπης FLUENZ TEΤRA (νέο σκεύασμα προς καταχώρηση στα φάρμακα), 2. Επιλογή Εισαγωγή/Μεταβολή Φαρμάκου

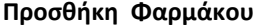

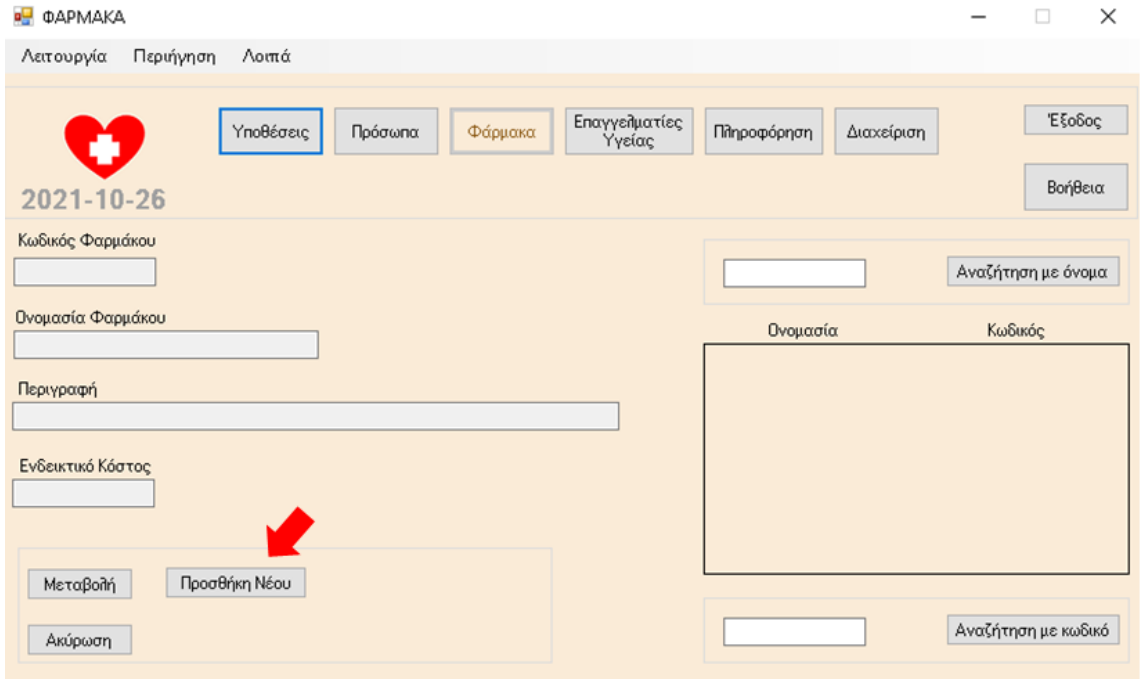

Επιλογή Προσθήκη Νέου

#### **Συμπλήρωση – Αποθήκευση στοιχείων Φαρμάκου**

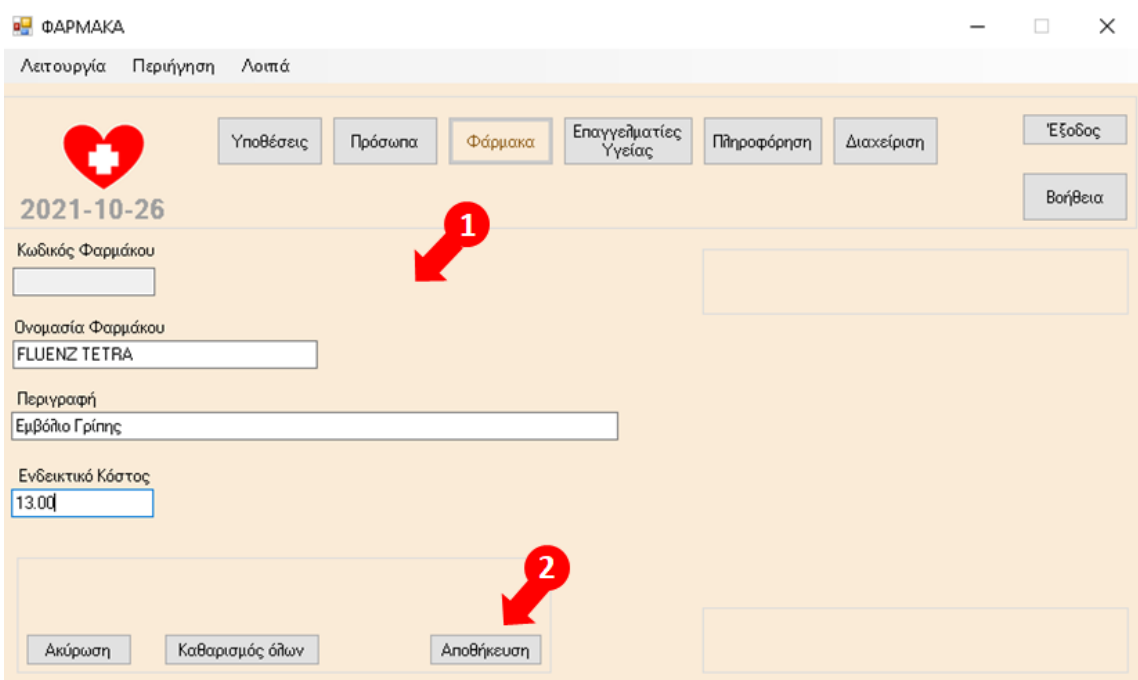

1. Συμπλήρωση στοιχείων, 2. Επιλογή Αποθήκευση

Με την ενέργεια της αποθήκευσης η εφαρμογή επαναφέρει αυτόματα τον χρήστη στην οθόνη της Φαρμακευτικής Αγωγής για να συνεχιστεί η συμπλήρωση των στοιχείων.

#### **0** ΦΑΡΜΑΚΕΥΤΙΚΗ ΑΓΩΓΗ  $\Box$  $\times$ Λειτουργία Περιήγηση Λοιπά Επαγγελματίες<br>Υγείας Έξοδος Υποθέσεις Πρόσωπα Φάρμακα Πληροφόρηση Διαχείριση Βοήθεια 2021-10-26 Κωδικός Υπόθεσης Κωδικός Φαρμακευτικής Αγωγής Κωδικός Ιατρ. Εξέτασης 78  $\sqrt{71}$ Διάρκεια Αγωγής Ημερομηνία Από <mark>ι</mark>μερομηνία Έως σε ημέρες 1 October 26, 2021  $\boxed{0}$ Tuesday , October 26, 2021  $\blacksquare$ Tuesday, ⊪ Κόστος Φάρμακο / Σκεύασμα **Móvun Αγωγή** FLUENZ TETRA Εμβόλιο Γρίπης  $13.00$ Εισαγωγή / Μεταβολή Φαρμάκου  $\checkmark$ Δοσολογία Συχνότητα Περιγραφή Συχνότητας  $1.0$ H  $\vert$ 1  $\left| \div \right|$ Εισαγωγή / Μεταβολή Περιγραφής Συχνότητας φορές[-α) την ημέρα<br>φορές [-α) την εβδομάδα φορές (-α) ανά εικοσαήμερο<br>φορές (-α) ανά εικοσαήμερο<br>φορές (-α) ανά εικοσαήμερο νορές (-α) το μήνα<br>φορές (-α) το μήνα<br>φορές (-α) τόνα δίμηνο<br>Καθαρισμός όλη φορές (-α) άνα τετράμηνο<br>φορές (-α) άνα εξάμηνο<br>φορές (-α) άνα εξάμηνο Ακύρωση Επιστροφή στα Περιεχόμενα

#### **Αυτόματη επιστροφή στην Συμπλήρωση στοιχείων Φαρμακευτικής Αγωγής**

1. Το εμβόλιο της γρίπης εμφανίζεται πλέον προς επιλογή στην αναπτυσσόμενη λίστα επιλογών Φαρμάκων/ Σκευασμάτων και πρόκειται να είναι πάντα διαθέσιμο προς επιλογή εφεξής.

2. Με την επιλογή του από τη λίστα, το κόστος του συμπληρώνεται αυτόματα στην οθόνη, με δυνατότητα αλλαγής εφόσον είναι επιθυμητό.

3. Στη λίστα περιγραφή συχνότητας δεν εμφανίζεται η επιθυμητή περιγραφή «'Απαξ» (μόνο 1 φορά).

4. Επιλογή Εισαγωγή / Μεταβολή Περιγραφής Συχνότητας.

#### **Προσθήκη νέας Περιγραφής Συχνότητας**

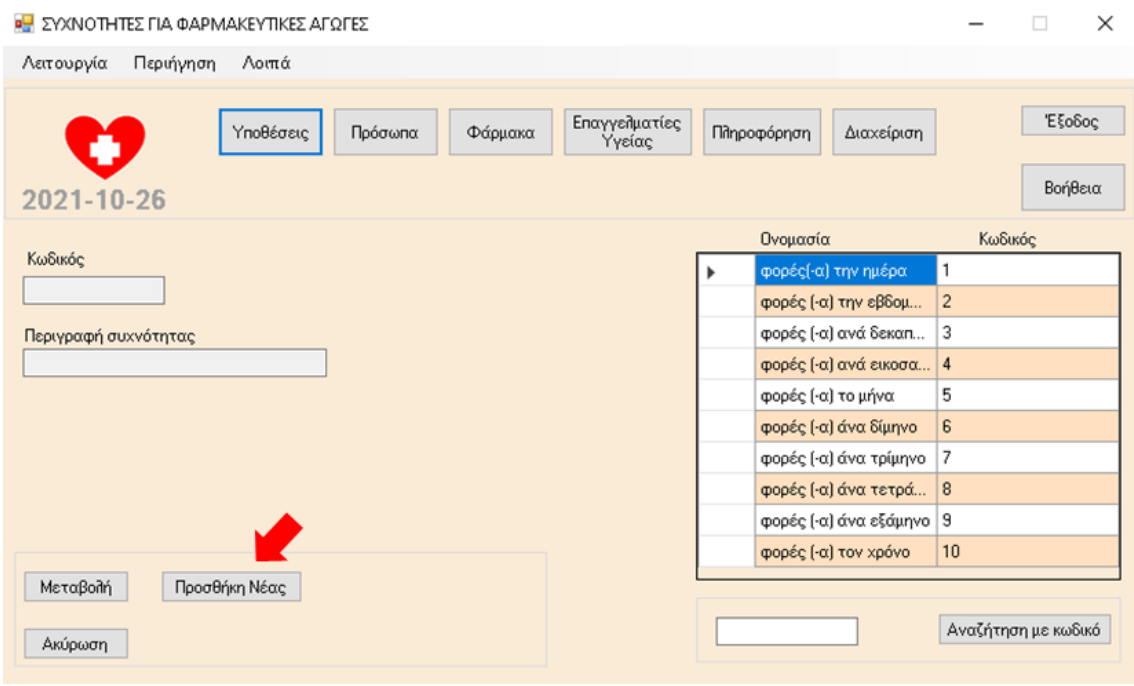

Επιλογή Προσθήκη Νέας

#### **Συμπλήρωση – Αποθήκευση στοιχείων νέας Συχνότητας για Φαρμακευτικές Αγωγές**

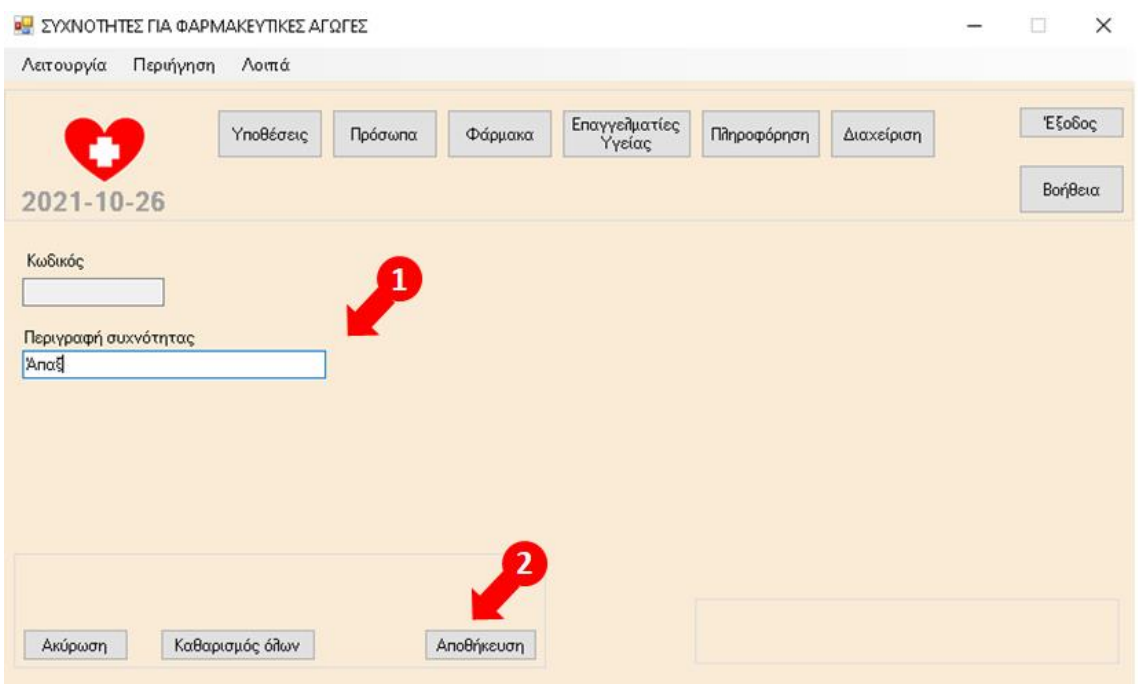

1. Συμπλήρωση στοιχείων, 2. Επιλογή Αποθήκευση

Με την ενέργεια της αποθήκευσης η εφαρμογή επαναφέρει αυτόματα τον χρήστη στην οθόνη της Φαρμακευτικής Αγωγής για να συνεχιστεί η συμπλήρωση των στοιχείων.

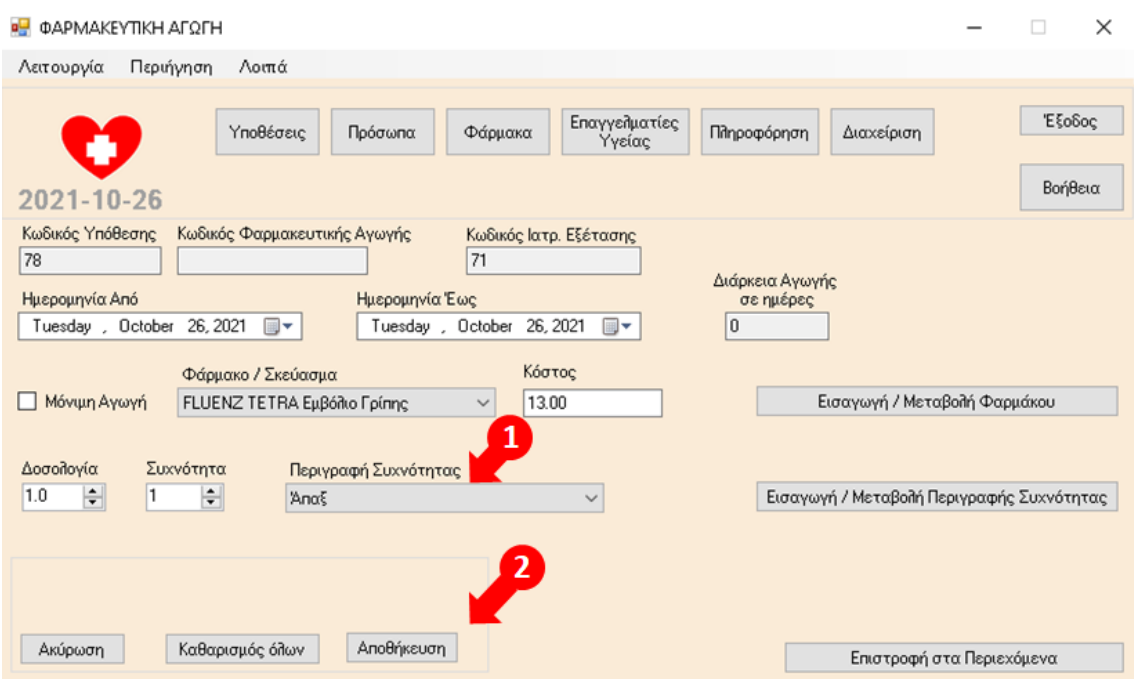

#### **Αυτόματη επιστροφή στην Συμπλήρωση στοιχείων Φαρμακευτικής Αγωγής**

1. Η περιγραφή συχνότητας «Απαξ» εμφανίζεται πλέον προς επιλογή στην αναπτυσσόμενη λίστα επιλογών Περιγραφής Συχνότητας και πρόκειται να είναι πάντα διαθέσιμη προς επιλογή εφεξής.

2. Επιλογή Αποθήκευση

#### **Προσθήκη Άλλης Υπηρεσίας Υγείας (εμβολιασμός από Φαρμακοποιό) στην Ιατρική Εξέταση (παθολόγος)**

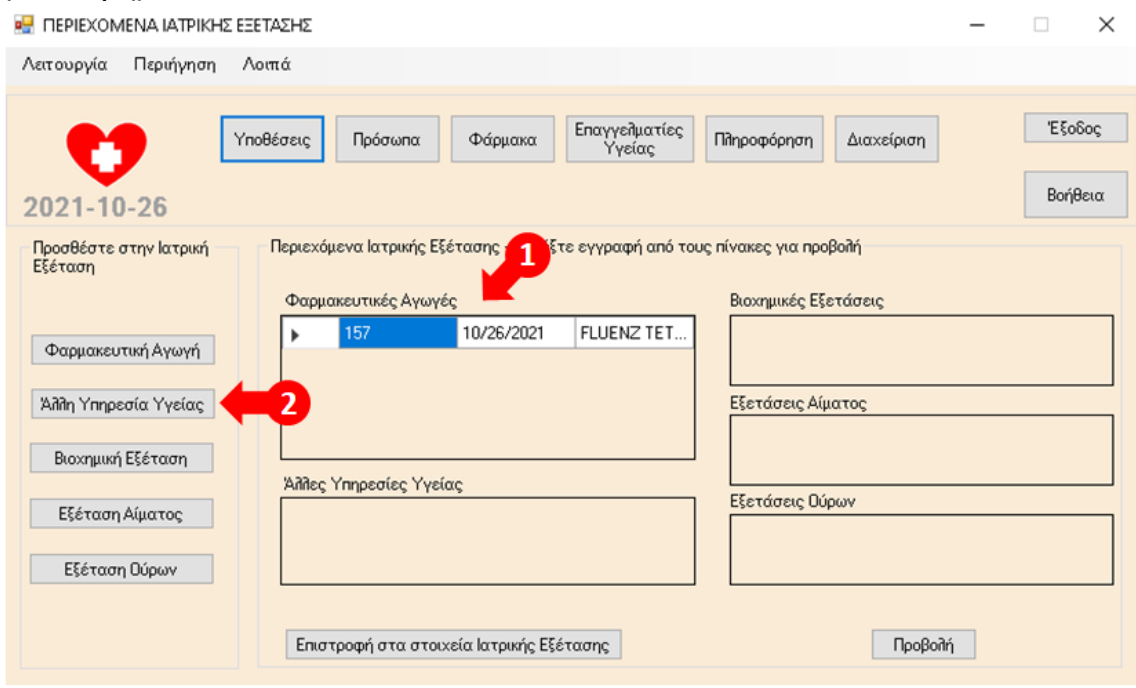

1. Η φαρμακευτική αγωγή για το εμβόλιο γρίπης εμφανίζεται πλέον στα περιεχόμενα της Ιατρικής Εξέτασης, 2. Επιλογή Άλλη Υπηρεσία Υγείας

#### **Συμπλήρωση – Αποθήκευση στοιχείων Άλλης Υπηρεσίας Υγείας**

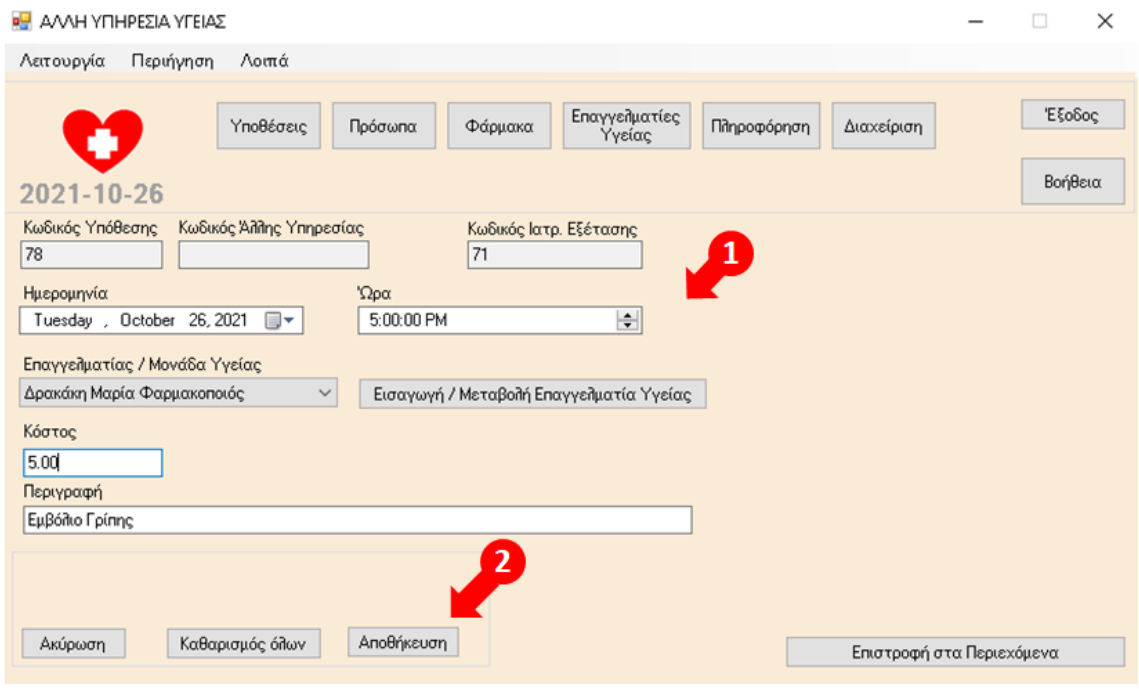

#### **Προσθήκη Βιοχημικής Εξέτασης (από Νοσοκομείο) στην Ιατρική Εξέταση (παθολόγος)**

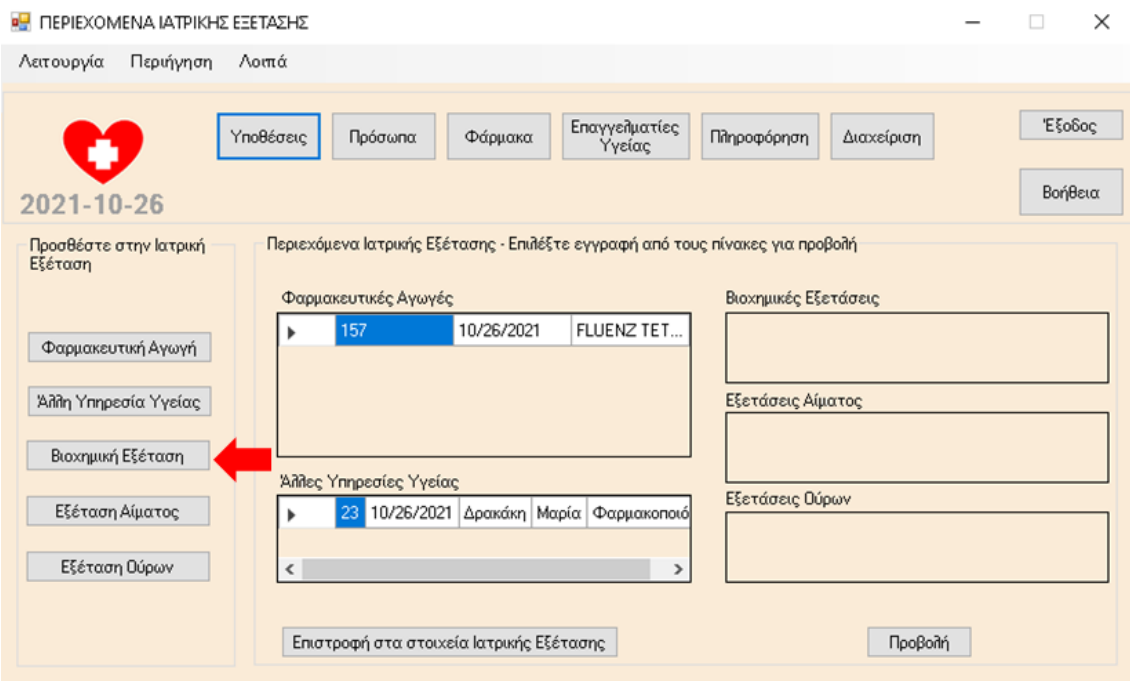

Επιλογή Βιοχημική Εξέταση

#### **Συμπλήρωση – Αποθήκευση στοιχείων Βιοχημικής Εξέτασης**

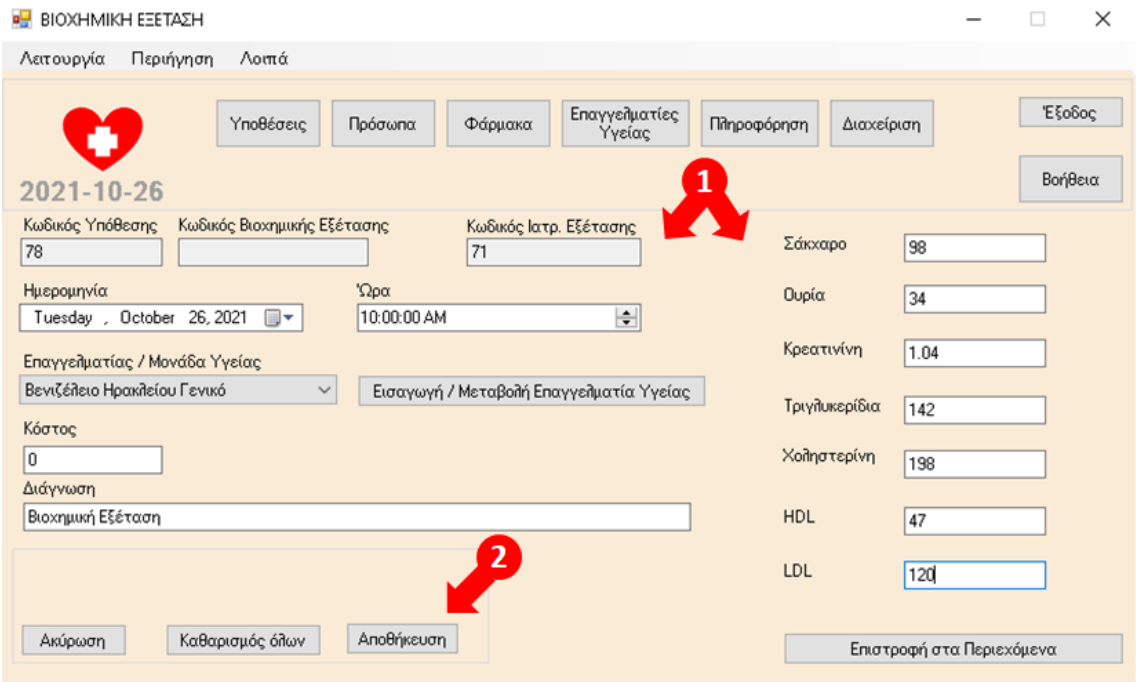

#### **Προσθήκη Εξέτασης Αίματος (από Νοσοκομείο) στην Ιατρική Εξέταση (παθολόγος)**

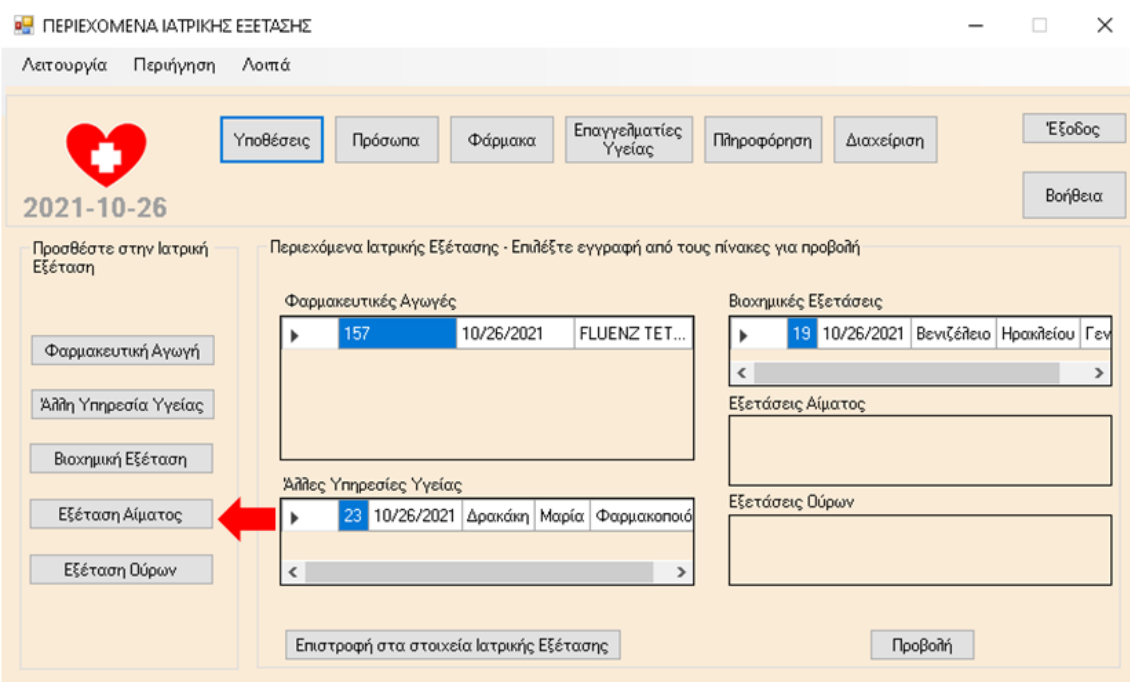

Επιλογή Εξέταση Αίματος

#### **Συμπλήρωση – Αποθήκευση στοιχείων Εξέτασης Αίματος**

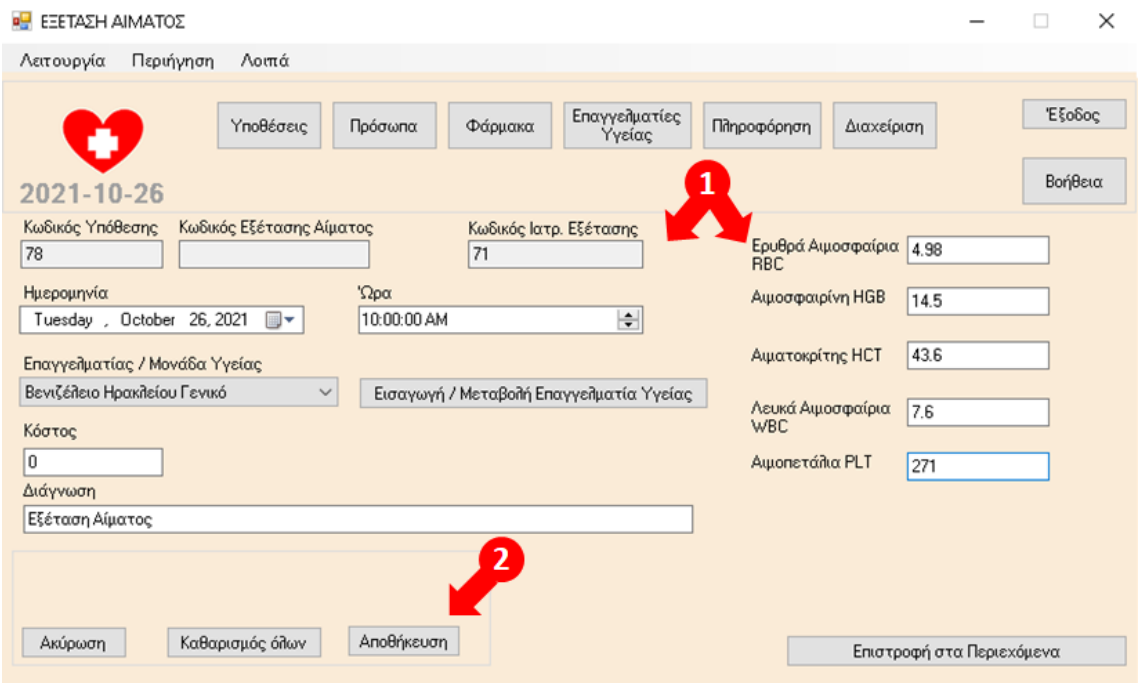

#### **Προσθήκη Εξέτασης Ούρων (από Νοσοκομείο) στην Ιατρική Εξέταση (παθολόγος)**

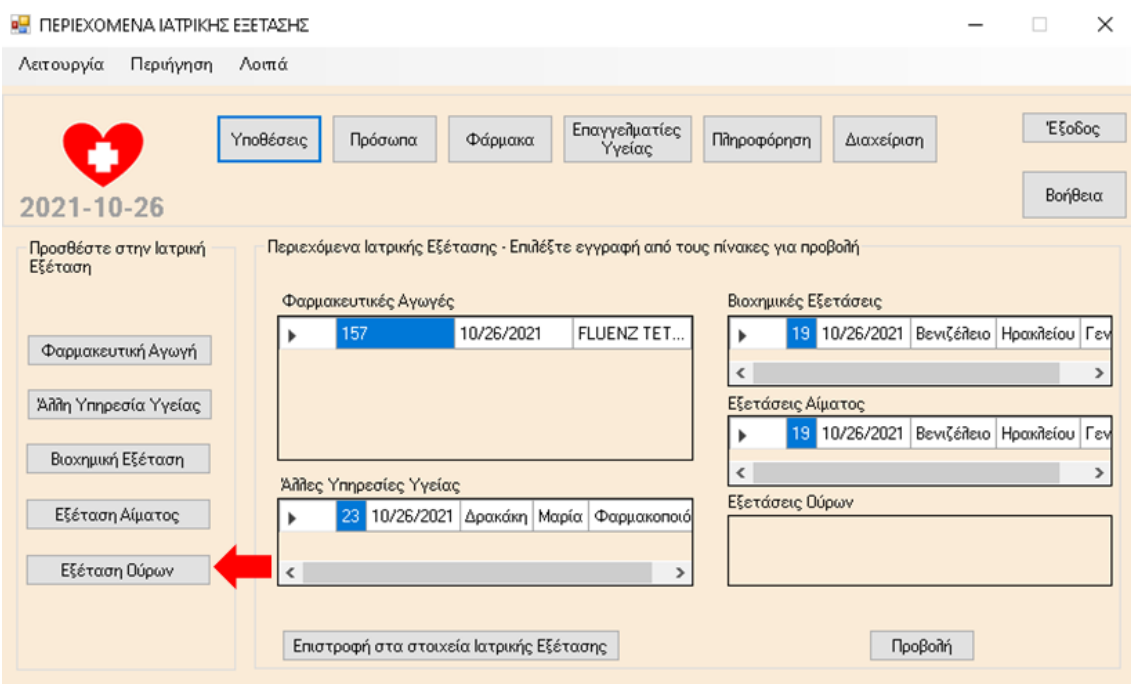

Επιλογή Εξέταση Ούρων

#### **Συμπλήρωση – Αποθήκευση στοιχείων Εξέτασης Ούρων**

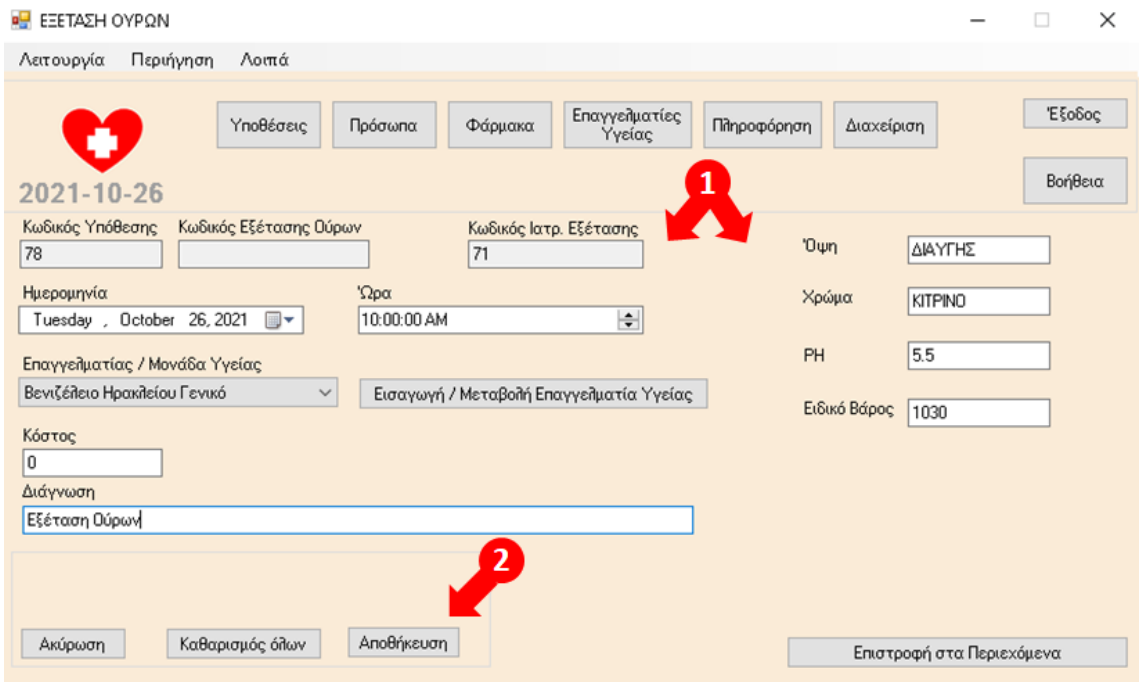

#### **Επιστροφή στα Περιεχόμενα της Υπόθεσης**

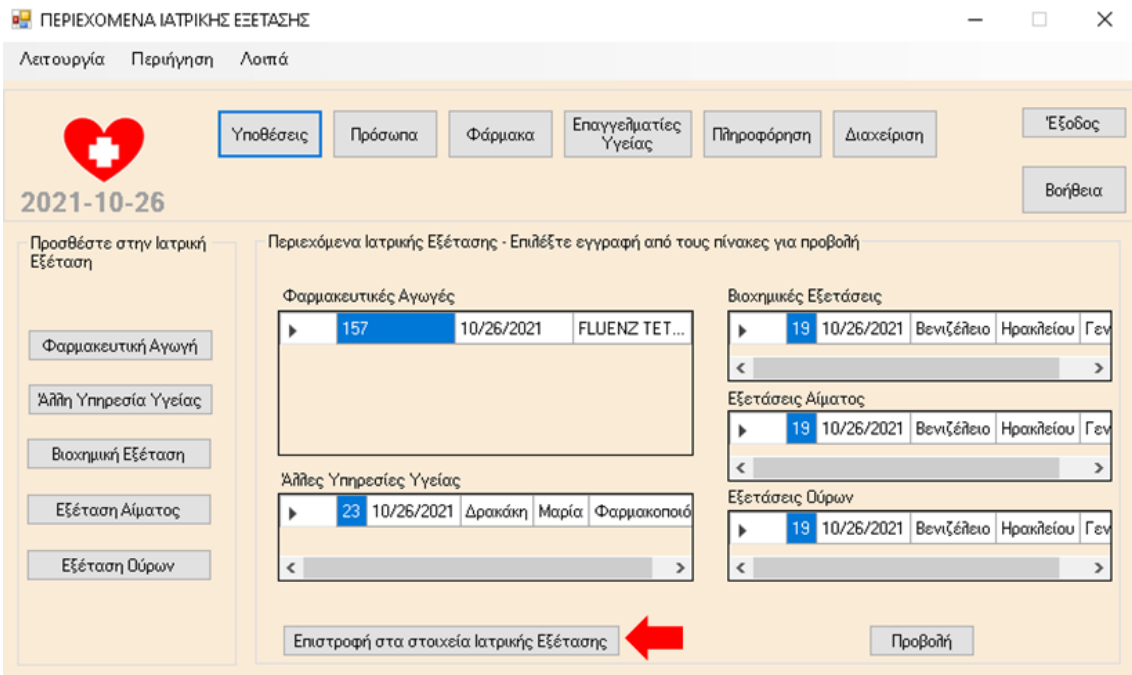

Επιλογή Επιστροφή στα στοιχεία Ιατρικής Εξέτασης

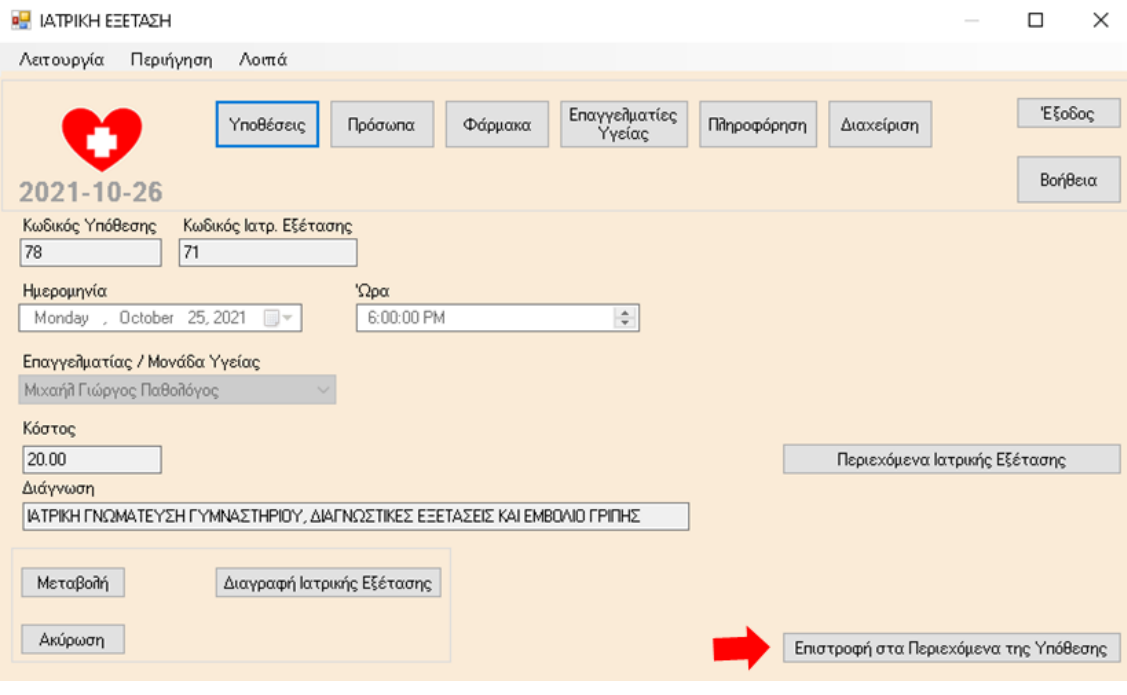

#### Επιστροφή στα Περιεχόμενα της Υπόθεσης
#### **Προσθήκη Γνωμάτευσης Παθολόγου και Διαγνωστικών Εξετάσεων Νοσοκομείου, ως συνημμένα αρχεία στην υπόθεση**

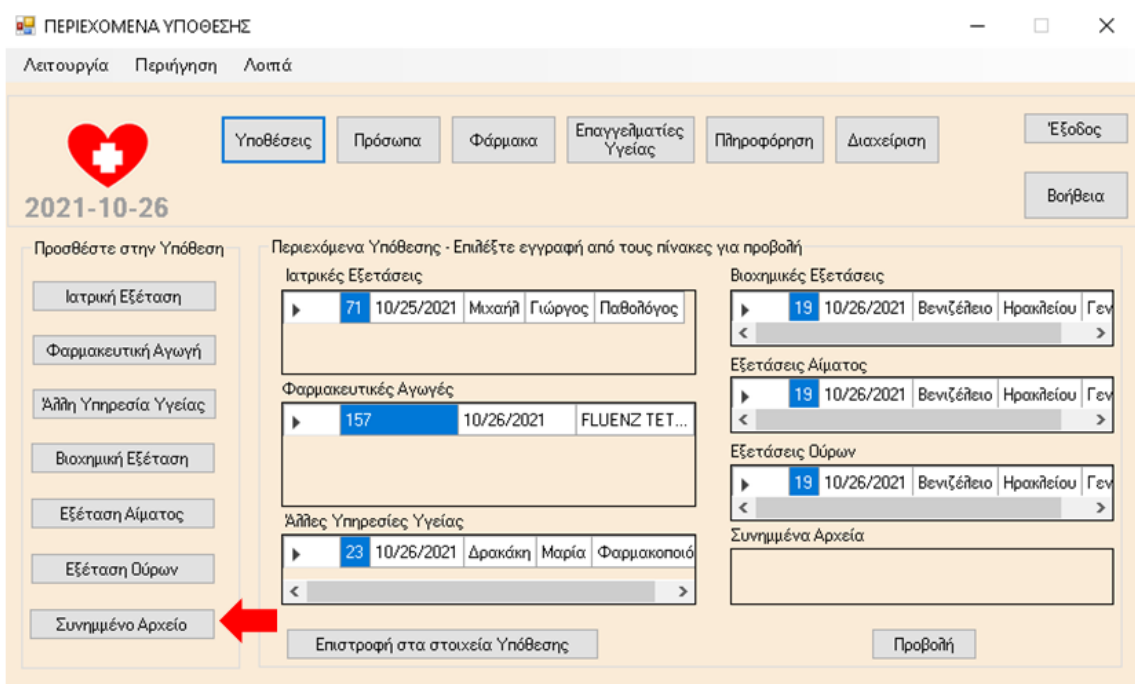

Επιλογή Συνημμένο Αρχείο

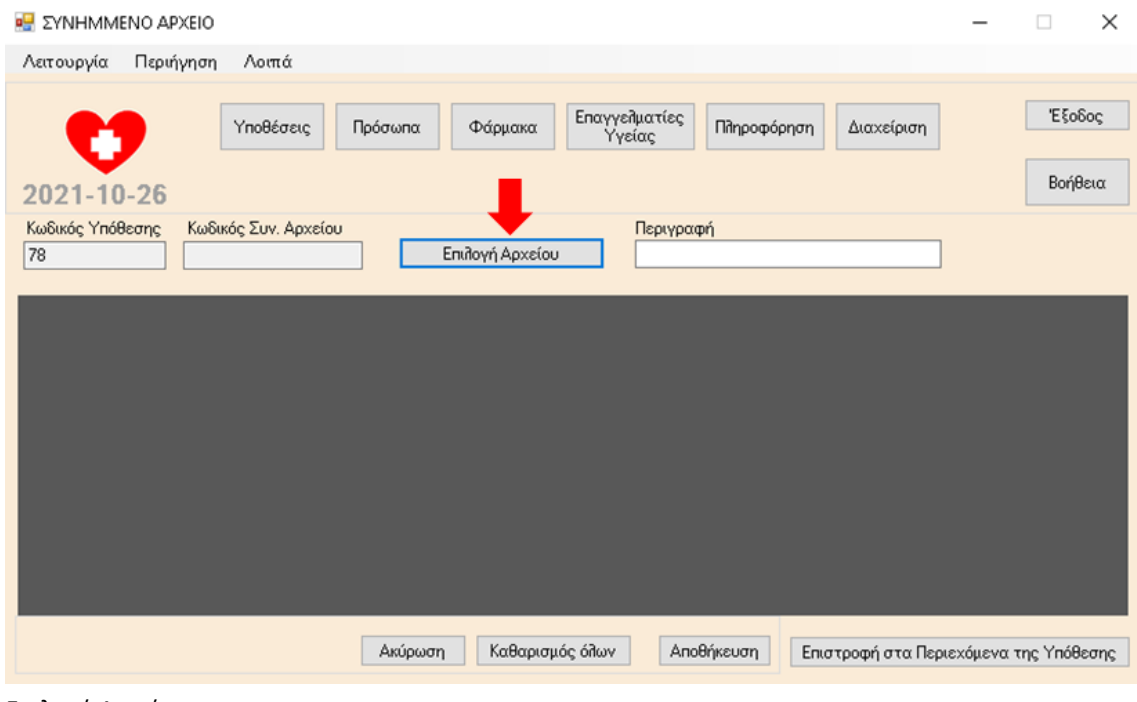

Επιλογή Αρχείου

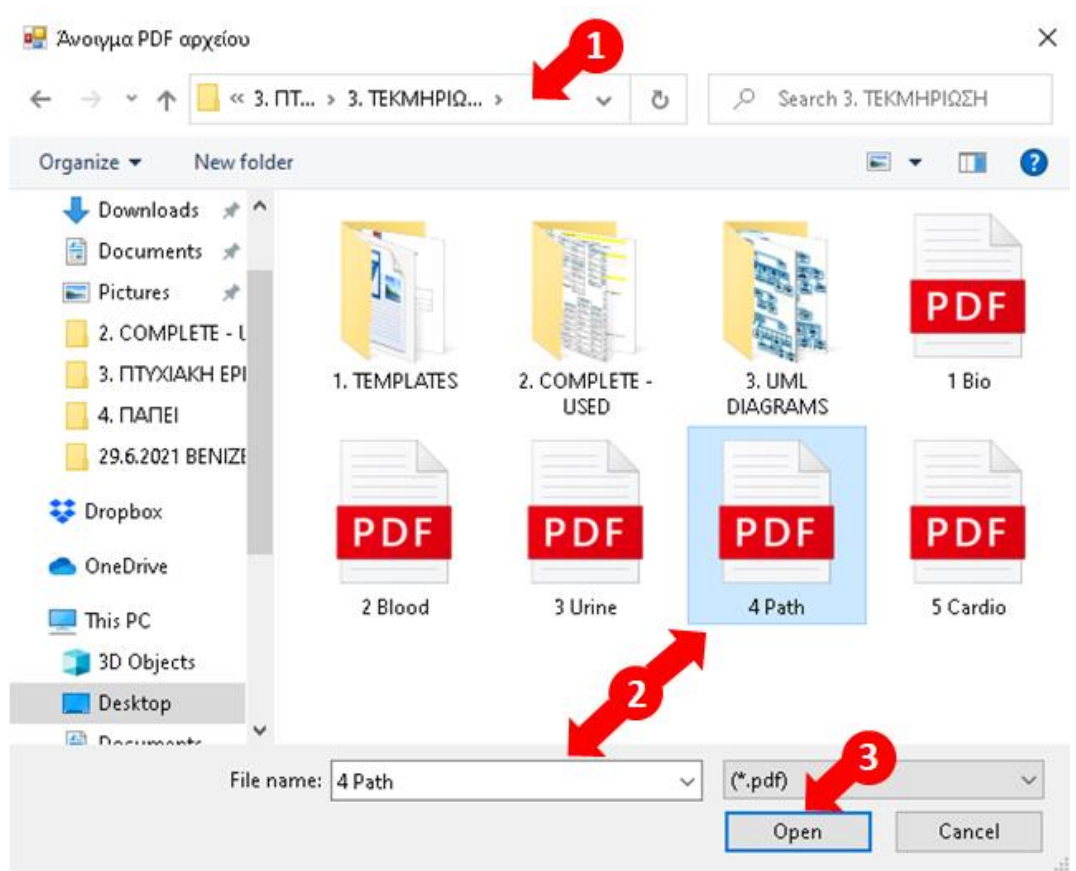

1. Επιλογή φακέλου, 2. Επιλογή Αρχείου, 3 Επιλογή Open

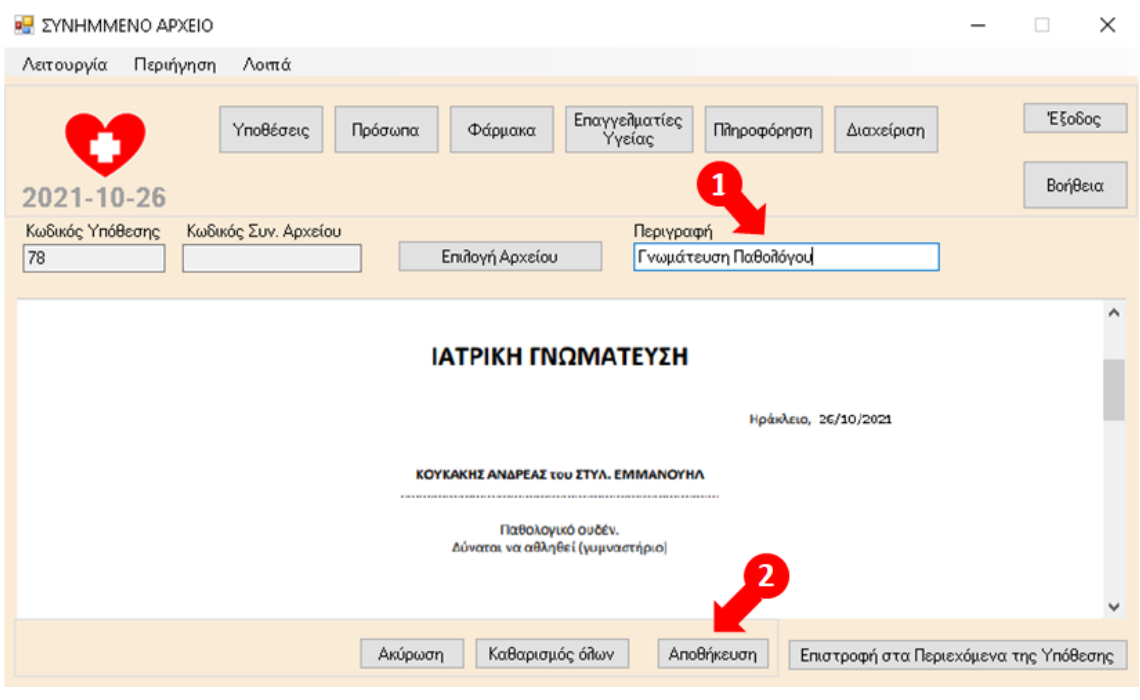

1. Συμπλήρωση Περιγραφής Συνημμένου Αρχείου, 2. Επιλογή Αποθήκευση

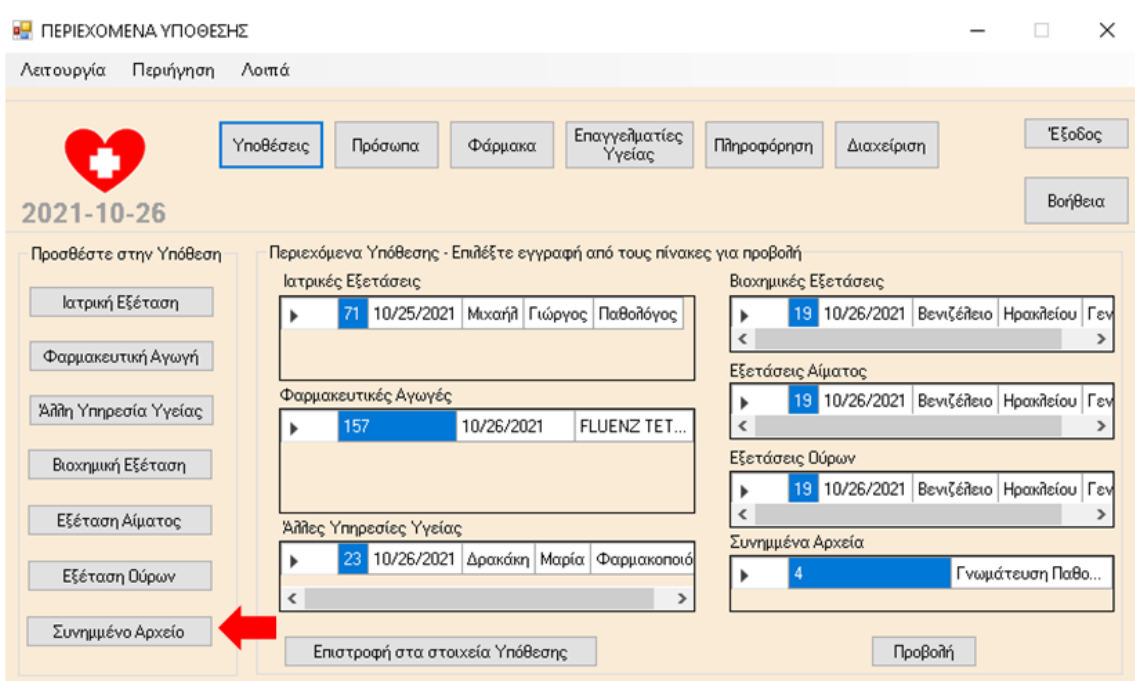

Επιλογή Συνημμένο Αρχείο (η διαδικασία Προσθήκης και Επιλογής Συνημμένου Αρχείου επαναλαμβάνεται άλλες τρεις φορές για την επισύναψη των αποτελεσμάτων των διαγνωστικών εξετάσεων στην Υπόθεση).

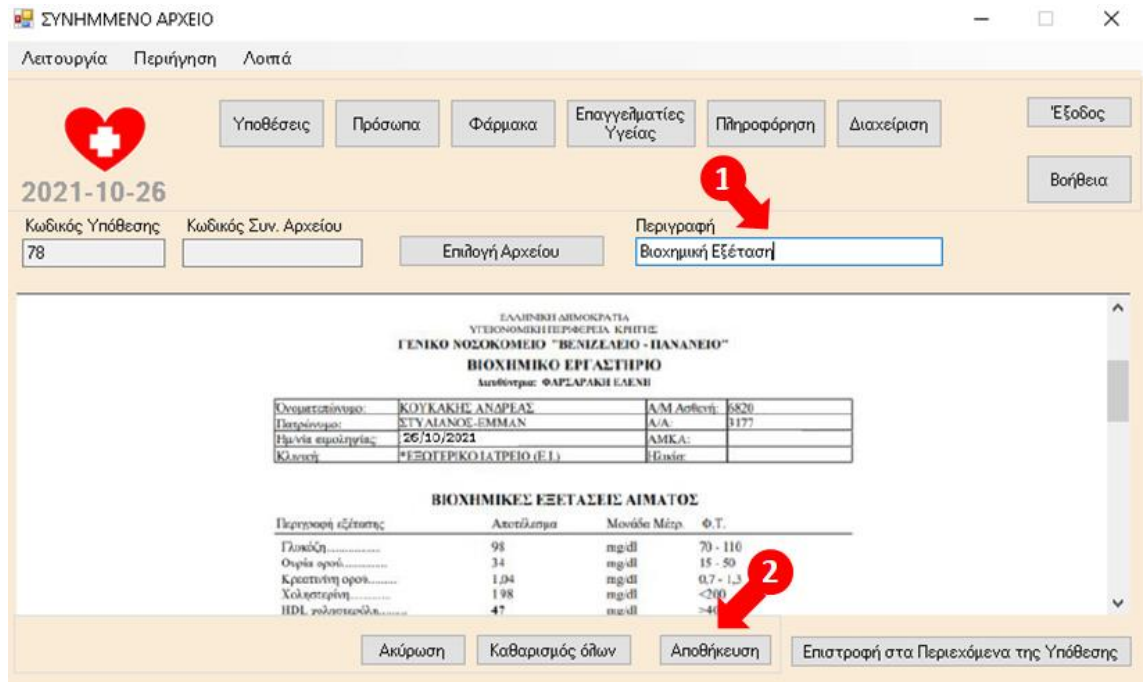

1. Συμπλήρωση Περιγραφής Συνημμένου Αρχείου, 2. Επιλογή Αποθήκευση

Μεταπτυχιακή Διατριβή Κουκάκης Ανδρέας – ΜΠΠΛ19025

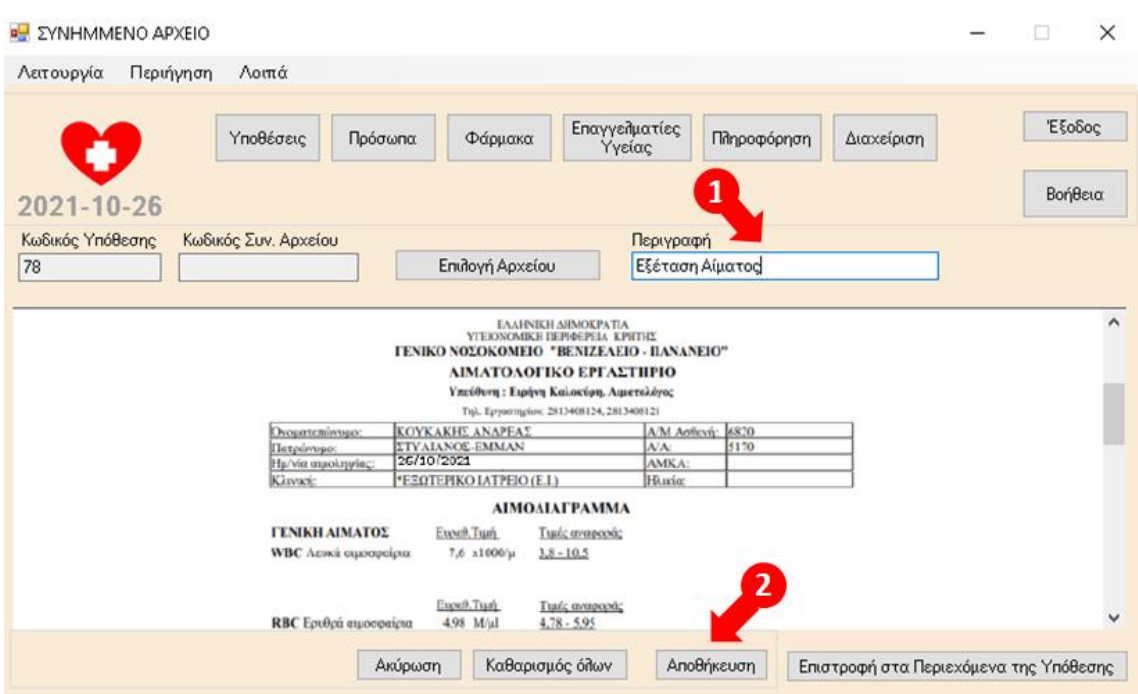

1. Συμπλήρωση Περιγραφής Συνημμένου Αρχείου, 2. Επιλογή Αποθήκευση

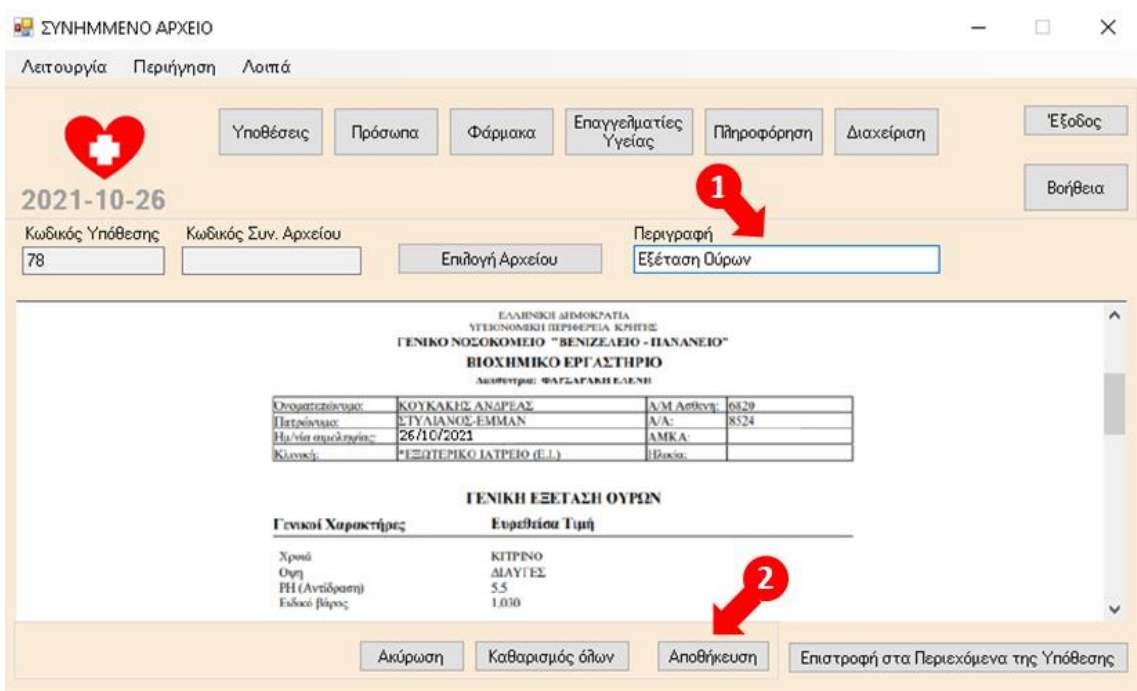

1. Συμπλήρωση Περιγραφής Συνημμένου Αρχείου, 2. Επιλογή Αποθήκευση

#### **Προσθήκη Ιατρικής Εξέτασης (καρδιολόγου)**

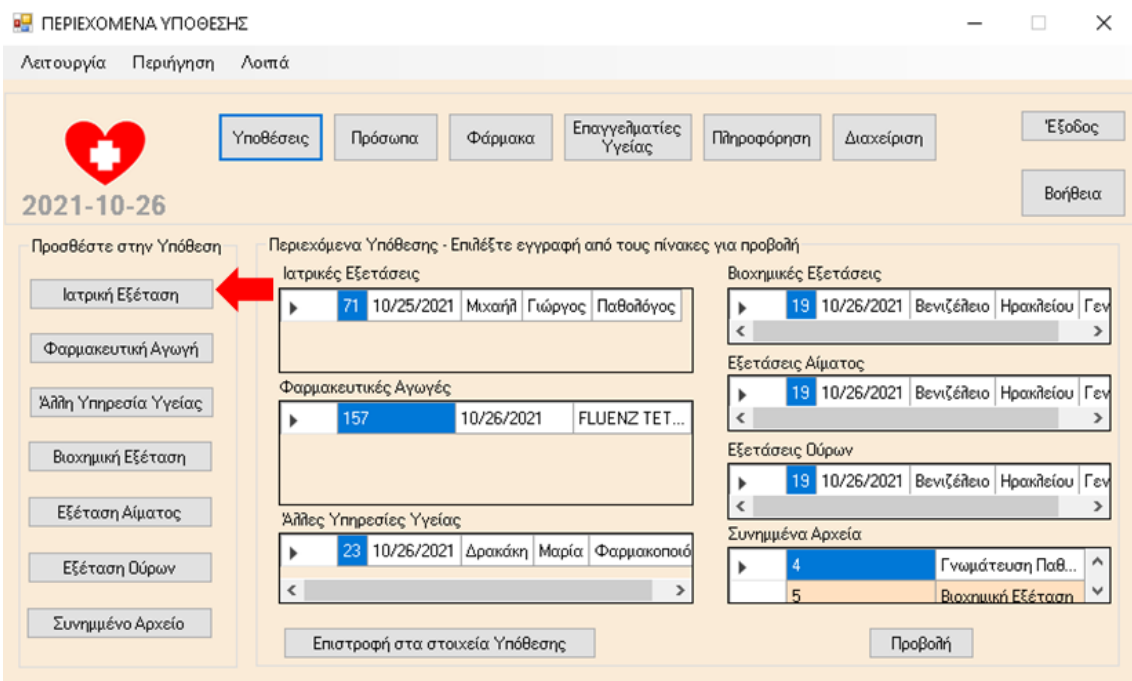

Επιλογή Ιατρική Εξέταση

### **Συμπλήρωση – Αποθήκευση στοιχείων Ιατρικής Εξέτασης**

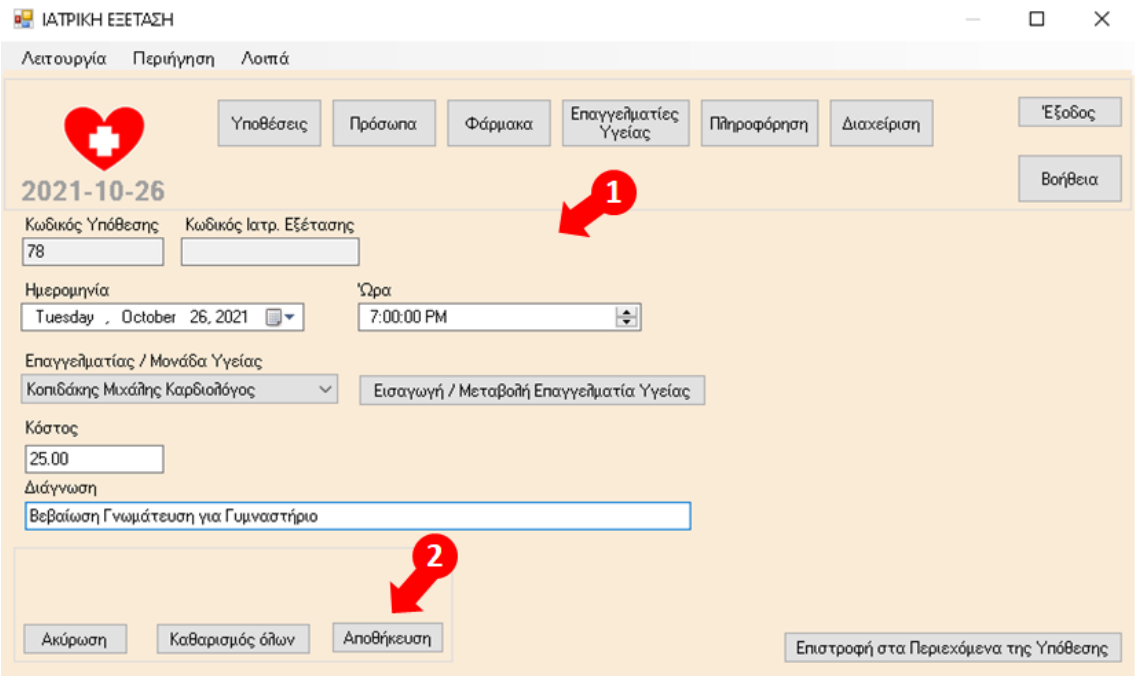

1. Συμπλήρωση στοιχείων, 2. Επιλογή Αποθήκευση

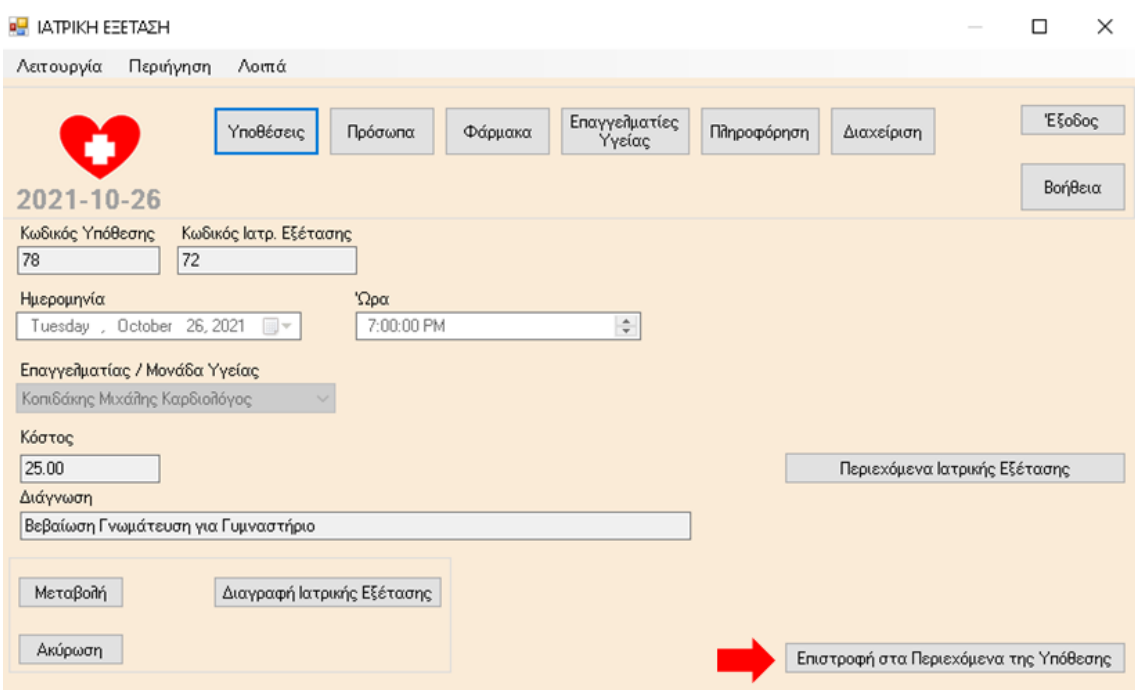

Επιλογή Επιστροφή στα Περιεχόμενα της Υπόθεσης

#### **Προσθήκη Γνωμάτευσης Καρδιολόγου ως συνημμένο αρχείο στην υπόθεση**

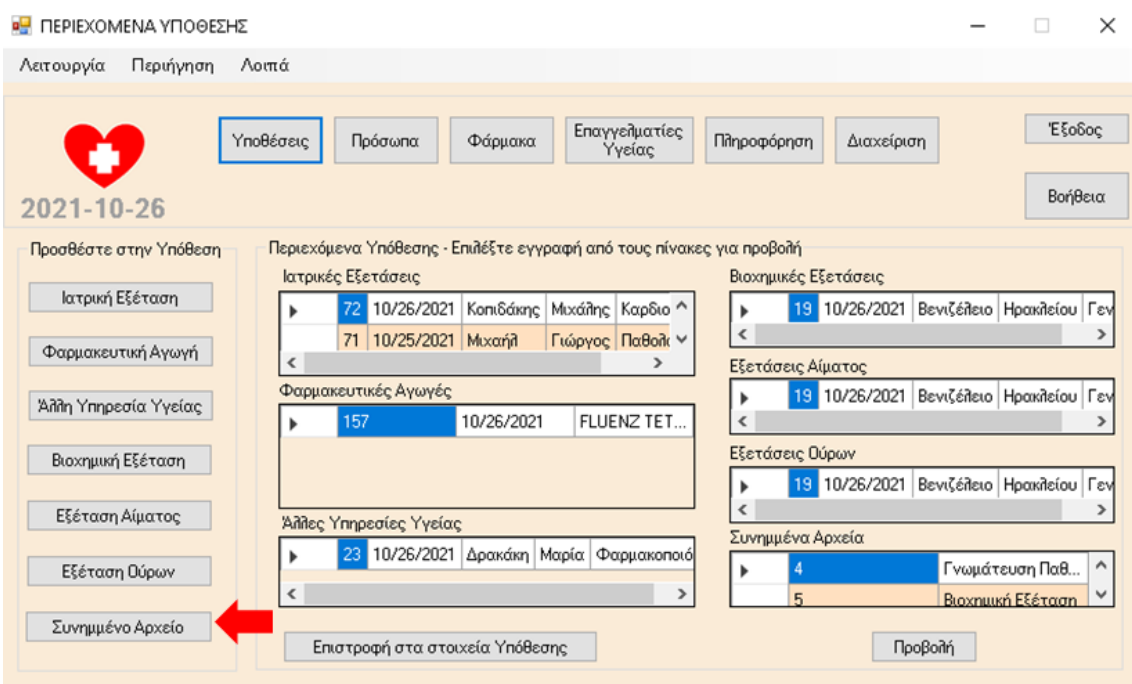

Επιλογή Συνημμένο Αρχείο

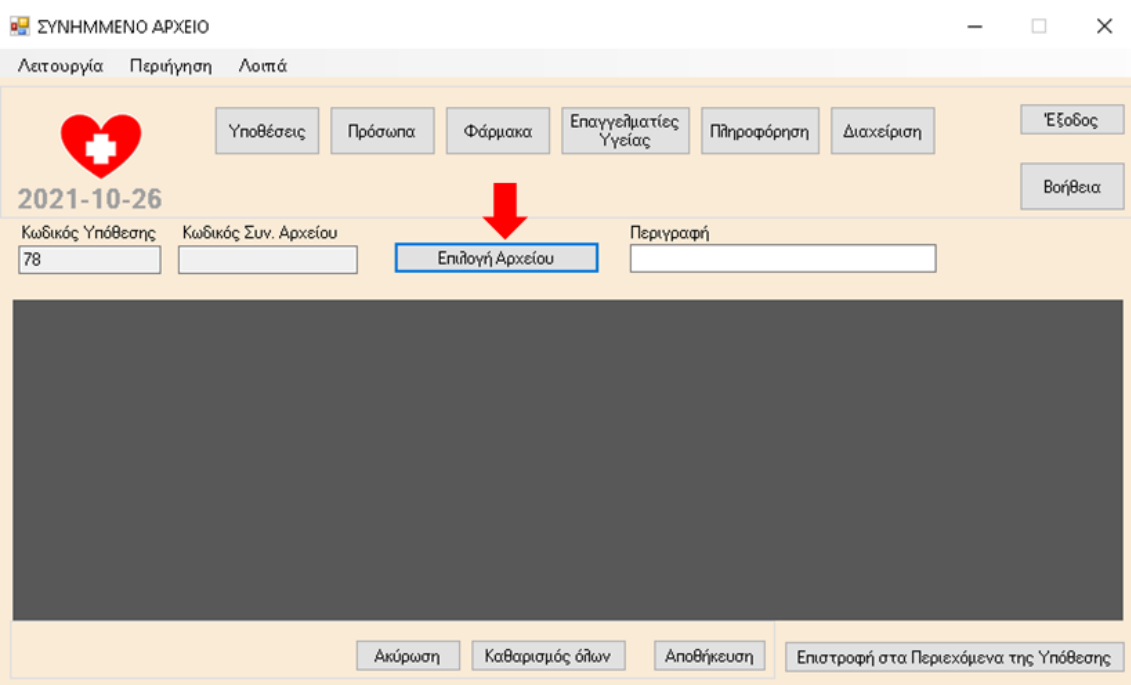

Επιλογή Αρχείου

| « 3. ΠΤ > 3. ΤΕΚΜΗΡΙΩ ><br>Ö |              |               | Search 3. ΤΕΚΜΗΡΙΩΣΗ<br>O |            |
|------------------------------|--------------|---------------|---------------------------|------------|
| Organize -<br>New folder     |              |               |                           | ◙          |
| 29.6.2021 BENIZE             |              |               |                           |            |
| Dropbox                      | R            |               |                           |            |
| OneDrive                     |              |               |                           | <b>PDF</b> |
| This PC                      | 1. TEMPLATES | 2. COMPLETE - | 3. UML                    | 1 Bio      |
| 3D Objects                   |              | <b>USED</b>   | <b>DIAGRAMS</b>           |            |
| Desktop                      |              |               |                           |            |
| 自<br>Documents               |              |               |                           |            |
| Downloads                    | <b>PDF</b>   | <b>PDF</b>    | <b>PDF</b>                | <b>PDF</b> |
| Music                        | 2 Blood      | 3 Urine       | 4 Path                    | 5 Cardio   |
| $=$ Pictures                 |              |               |                           |            |
| Videos                       |              |               | 2                         |            |
| Local Disk (C:)              |              |               |                           |            |
| File name:                   | 5 Cardio     | $\checkmark$  | $(*pdf)$                  | з          |

1. Επιλογή φακέλου, 2. Επιλογή Αρχείου, 3 Επιλογή Open

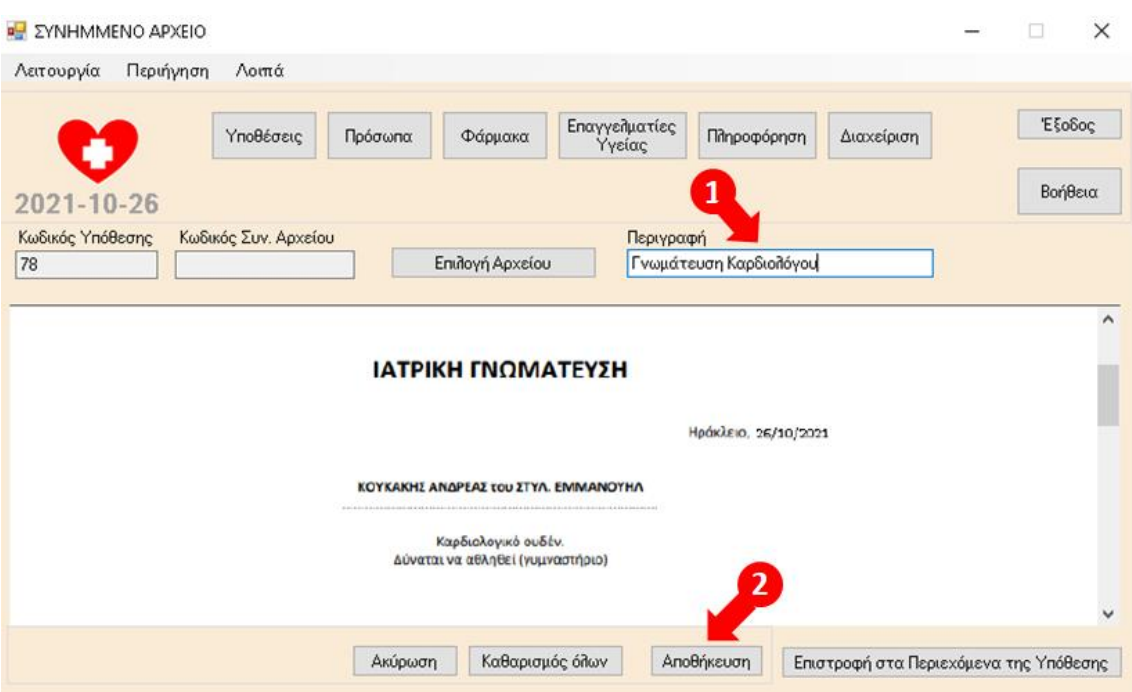

1. Συμπλήρωση Περιγραφής Συνημμένου Αρχείου, 2. Επιλογή Αποθήκευση

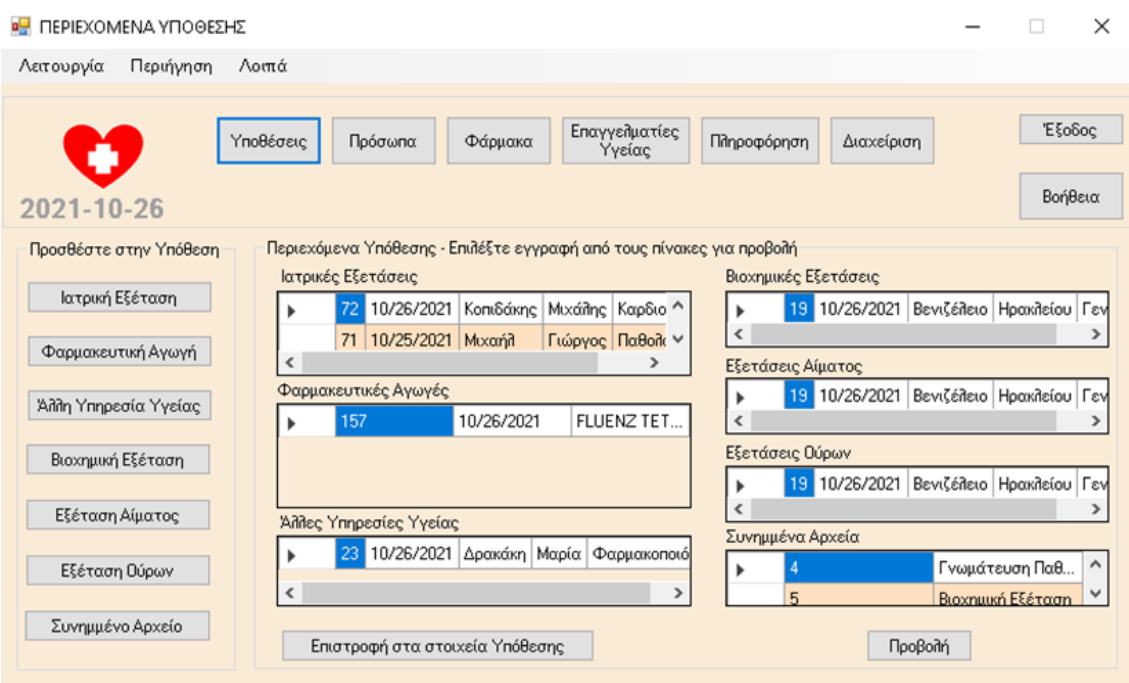

Η υπόθεση έχει ολοκληρωθεί σύμφωνα με το σενάριο.

#### **Αναζήτηση της Υπόθεσης με κριτήριο για παράδειγμα την ημερομηνία Υπόθεσης.**

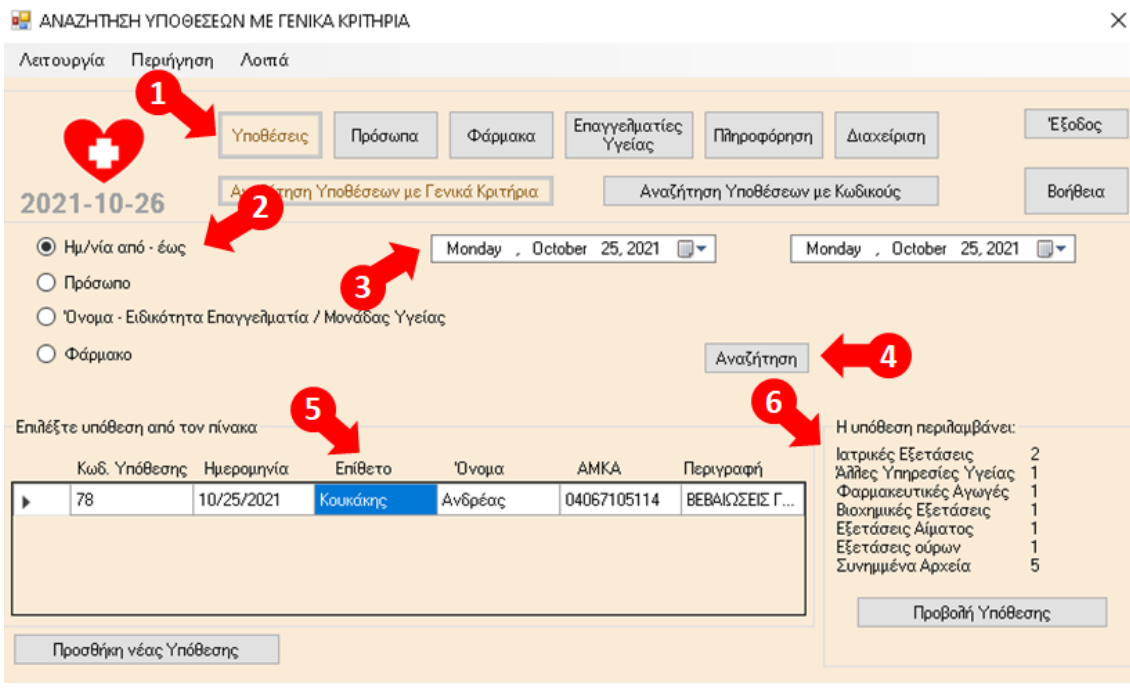

- 1. Επιλογή Υποθέσεις
- 2. Επιλογή κριτηρίου αναζήτησης Ημερομηνία από έως
- 3. Επιλογή Ημερομηνίας 25.10.2021
- 4. Επιλογή Αναζήτηση
- 5. Επιλογή με κλίκ στον πίνακα του αποτελεσματος της αναζήτησης (κωδ. Υπόθεσης 78)
- 6. Αυτόματη προβολή στοιχείων σχετικά με τα περιεχόμενα της Υπόθεσης

### 10 ΣΥΜΠΕΡΑΣΜΑΤΑ

Η μηχανογραφική εφαρμογή Healthbook χρησιμοποιείται για την τήρηση και την παρακολούθηση των στοιχείων ιατροφαρμακευτικής περίθαλψης και παροχής υπηρεσιών υγείας σε ένα ή περισσότερα πρόσωπα ενδιαφέροντος.

Χαρακτηρίζεται από ευκολία στη χρήση και ευελιξία, παρέχοντας τη δυνατότητα υποστήριξης με ενιαίο, συστηματικό και ολοκληρωμένο τρόπο του μεγαλύτερου μέρους των πραγματικών αναγκών, που σχετίζονται με την τήρηση και παρακολούθηση των στοιχείων για τα θέματα υγείας και την ιατροφαρμακευτική περίθαλψη των προσώπων ενδιαφέροντος, που παρακολουθούνται μέσω της εφαρμογής.

Η συναφής Εφαρμογή Υγείας Πολίτη (MyHealth App) της Ηλεκτρονικής Διακυβέρνησης Κοινωνικής Ασφάλισης (Η.ΔΙ.ΚΑ) από την άλλη πλευρά, παρότι συνεχίζει να αναπτύσσεται σταδιακά και να επεκτείνονται οι λειτουργίες της, καλύπτει ένα μικρό μόνο μέρος των πραγματικών αυτών αναγκών.

Διαμορφώνεται ωστόσο ένα παράθυρο ευκαιρίας για περαιτέρω εξέλιξη της εφαρμογής Healthbook, καθώς θα μπορούσε να σχεδιαστεί και να υλοποιηθεί μελλοντικά η διασύνδεσή της με την εφαρμογή της άυλης συνταγογράφησης ή/και την εφαρμογή Myhealth App, ώστε να εισάγοναι με αυτόματο τρόπο και να αξιοποιούνται άμεσα τα στοιχεία από τις εφαρμογές αυτές στην εφαρμογή Healthbook.

## 11 ΒΙΒΛΙΟΓΡΑΦΙΑ – ΗΛΕΚΤΡΟΝΙΚΕΣ ΠΗΓΕΣ

 $^1$ gov.gr (2021), "MyHealth App- Επίσημη εφαρμογή υγείας για τον πολίτη", <u><https://myhealth.gov.gr/></u> , [ανάκτηση 3/9/2021]

 $^2$ aade.gr (2021), "ΕΦΗΜΕΡΙΔΑ ΤΗΣ ΚΥΒΕΡΝΗΣΕΩΣ ΤΗΣ ΕΛΛΗΝΙΚΗΣ ΔΗΜΟΚΡΑΤΙΑΣ, Νόμος 4816/2021 – ΦΕΚ Τεύχος A 118/09.07.2021, Πρόληψη και καταστολή της νομιμοποίησης εσόδων από εγκληματικές δραστηριότητες και της χρηματοδότησης της τρομοκρατίας – Τροποποίηση του ν. 4557/2018 – Ενσωμάτωση της Οδηγίας (ΕΕ) 2018/1673 του Ευρωπαϊκού Κοινοβουλίου και του Συμβουλίου, της 23ης Οκτωβρίου 2018, σχετικά με την καταπολέμηση της νομιμοποίησης εσόδων από παράνομες δραστηριότητες μέσω του ποινικού δικαίου, επιτάχυνση της απονομής της δικαιοσύνης και άλλες επείγουσες διατάξεις / Άρθρο 36: Ηλεκτρονική εφαρμογή «myHealth»", <https://www.aade.gr/sites/default/files/2021-08/%CE%BD.4816-2021.pdf> , [ανάκτηση 3/9/2021]

<sup>3</sup>odigostoupoliti.eu (2021), "myHealth. Σε λειτουργία η εφαρμογή παρακολούθησης συνταγών και παραπεμπτικών", [http://www.odigostoupoliti.eu/myhealth-se-leitourgia-efarmogi-parakolouthisis](http://www.odigostoupoliti.eu/myhealth-se-leitourgia-efarmogi-parakolouthisis-syntagon-kai-parapemptikon/amp/)[syntagon-kai-parapemptikon/amp/](http://www.odigostoupoliti.eu/myhealth-se-leitourgia-efarmogi-parakolouthisis-syntagon-kai-parapemptikon/amp/) , [ανάκτηση 3/9/2021]

<sup>4</sup>Booch, G., Rumbaugh, J., Jacobson, I. (1998) The unified modeling language: user guide, Pearson Education Limited

 $5By$ gstad B., Munkvold B. E. (2002), "Paper 1: An Analytical Assessment of Current SE Frameworks as Implementation Strategies Software Engineering and IS Implementation Research: An Analytical Assessment of Current SE Frameworks as Implementation Strategies\", [https://www.researchgate.net/publication/268411791\\_Paper\\_1\\_An\\_Analytical\\_Assessment\\_of\\_Current](https://www.researchgate.net/publication/268411791_Paper_1_An_Analytical_Assessment_of_Current_SE_Frameworks_as_Implementation_Strategies_Software_Engineering_and_IS_Implementation_Research_An_Analytical_Assessment_of_Current_SE_Frameworks_as_Implemen) [\\_SE\\_Frameworks\\_as\\_Implementation\\_Strategies\\_Software\\_Engineering\\_and\\_IS\\_Implementation\\_Rese](https://www.researchgate.net/publication/268411791_Paper_1_An_Analytical_Assessment_of_Current_SE_Frameworks_as_Implementation_Strategies_Software_Engineering_and_IS_Implementation_Research_An_Analytical_Assessment_of_Current_SE_Frameworks_as_Implemen) arch An Analytical Assessment of Current SE Frameworks as Implemen , [ανάκτηση 3/9/2021]

6 International Organization for Standardization (2018), "ISO 9241-11:2018 Ergonomics of human-system interaction — Part 11: Usability: Definitions and concepts", <https://www.iso.org/standard/63500.html>, [ανάκτηση 3/9/2021]

<sup>7</sup>Norman, D. A. (1988) The design of everyday things. New York, NY, USA: Basic books.

<sup>8</sup>Dix, A. Finlay, J. Aboud, G.D. Beale, R. (2004) Human-Computer Interaction, 4th edition, Pearson Education.

<sup>9</sup>Nielsen J. (1994) Usability Engineering, Elsevier

<sup>10</sup>Abowd, G. D., & Beale, R. (1991) Users, systems and interfaces: A unifying framework for interaction. In D. Diaper & N. Hammon (eds.), Proceedings of HCI'91: People and Computers VI (pp. 73-87), Cambridge: Cambridge University Press.

<sup>11</sup>International Organization for Standardization (2011) ISO/IEC 25010:2011 Systems and software engineering — Systems and software Quality Requirements and Evaluation (SQuaRE) — System and software quality models ,<https://www.iso.org/standard/35733.html>, [ανάκτηση 3/9/2021]

<sup>12</sup>Codd, E. F. (1974). "Recent Investigations into Relational Data Base Systems". IBM Research Report RJ1385 (April 23, 1974). Republished in Proc. 1974 Congress (Stockholm, Sweden, 1974), N.Y.: North-Holland

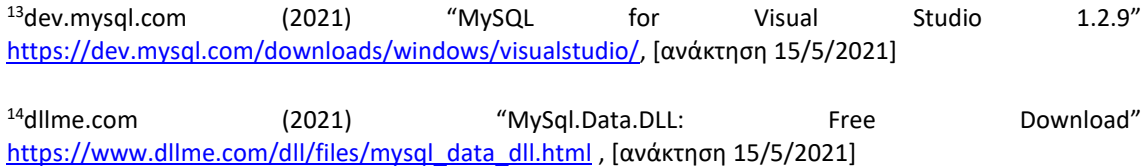

## 12 ΠΑΡΑΡΤΗΜΑ

## 12.1 Γλωσσάρι όρων SQL και κυριότερων μεταβλητών C#

(Glossary of SQL terms and main C# variables)

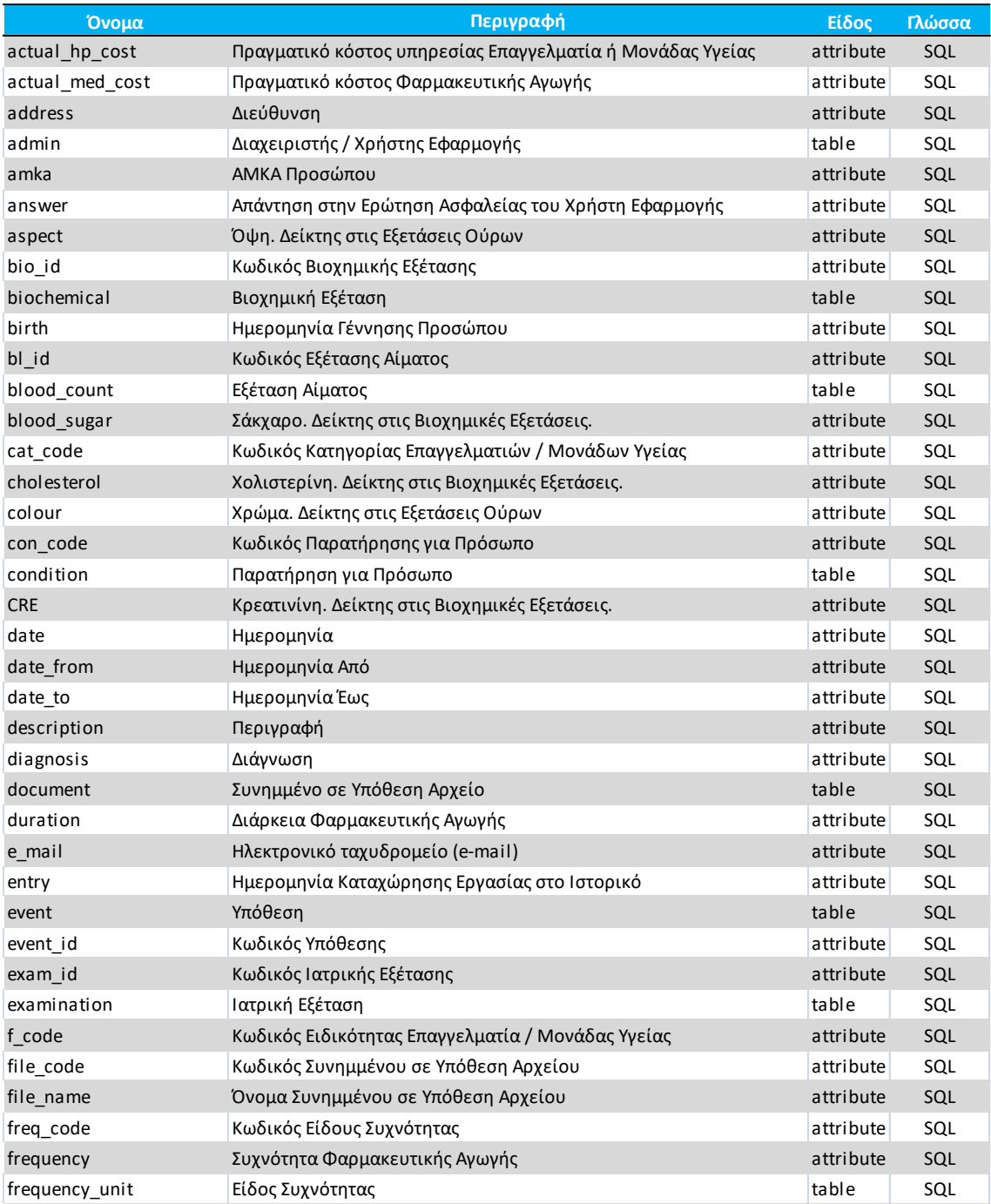

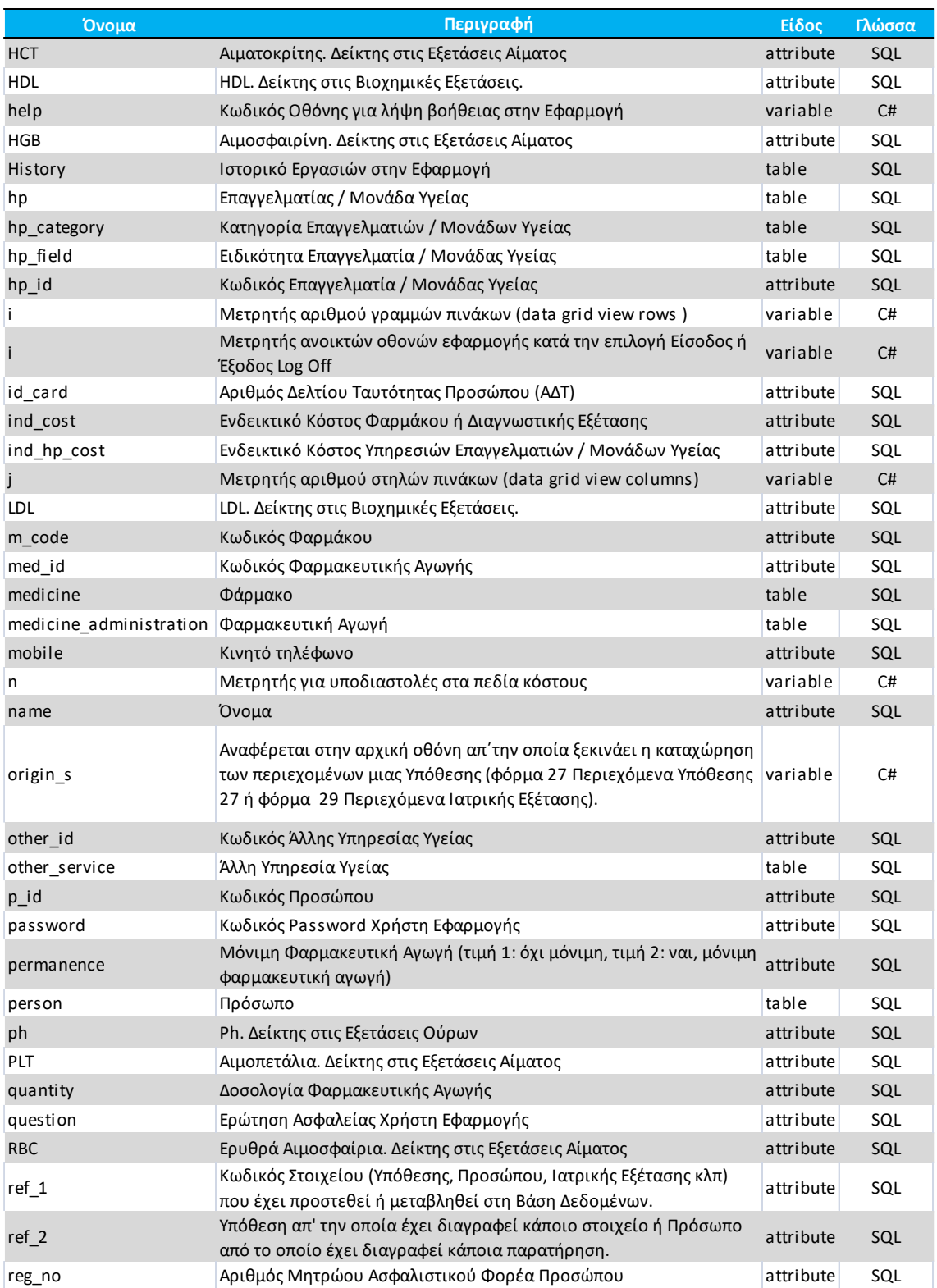

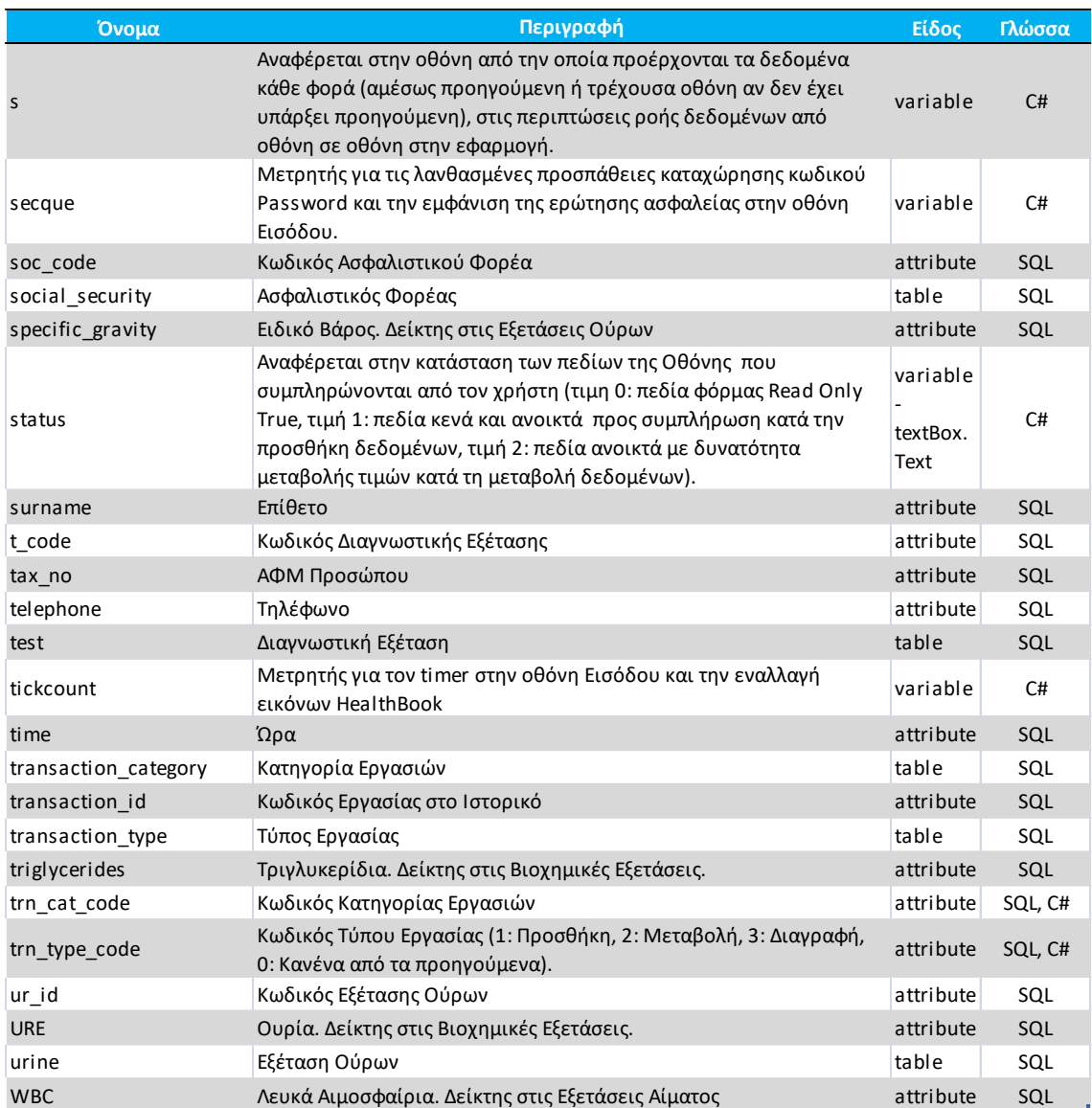

## 12.2 Σχεδιασμός της βάσης δεδομένων

## 12.2.1 Πίνακες

### **1. admin**

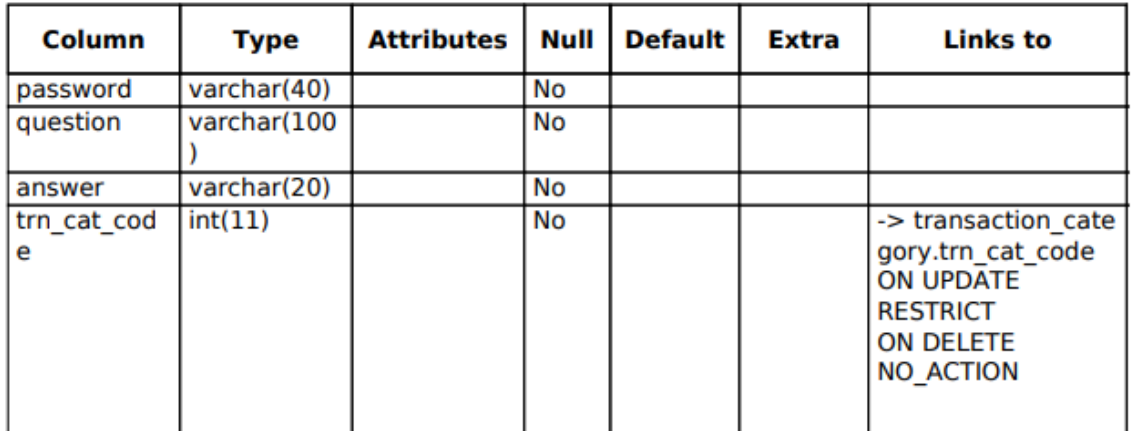

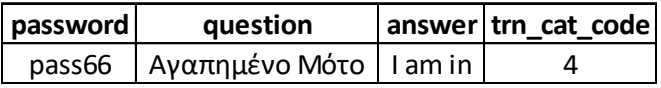

#### **2. biochemical**

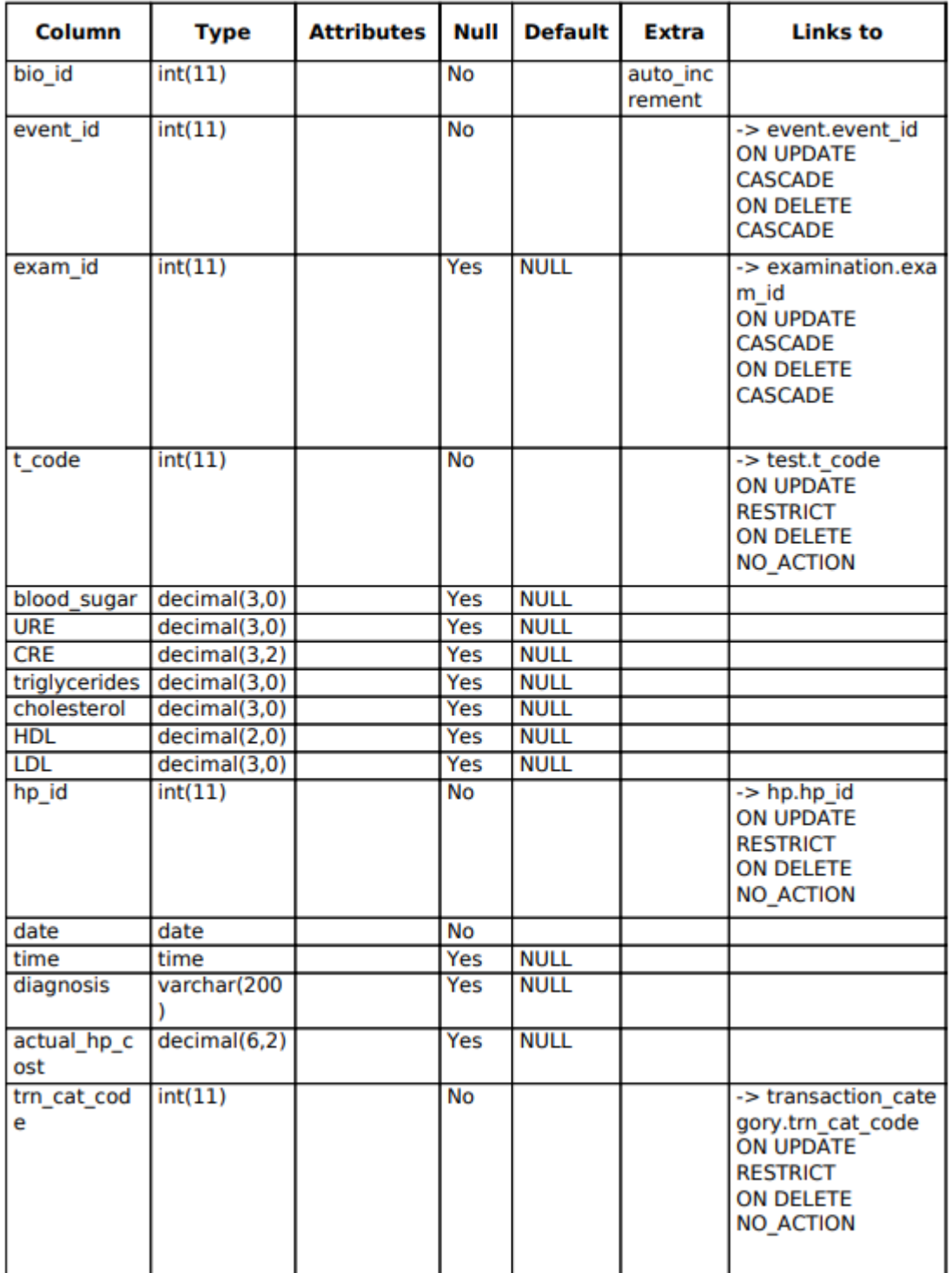

#### **3. blood\_count**

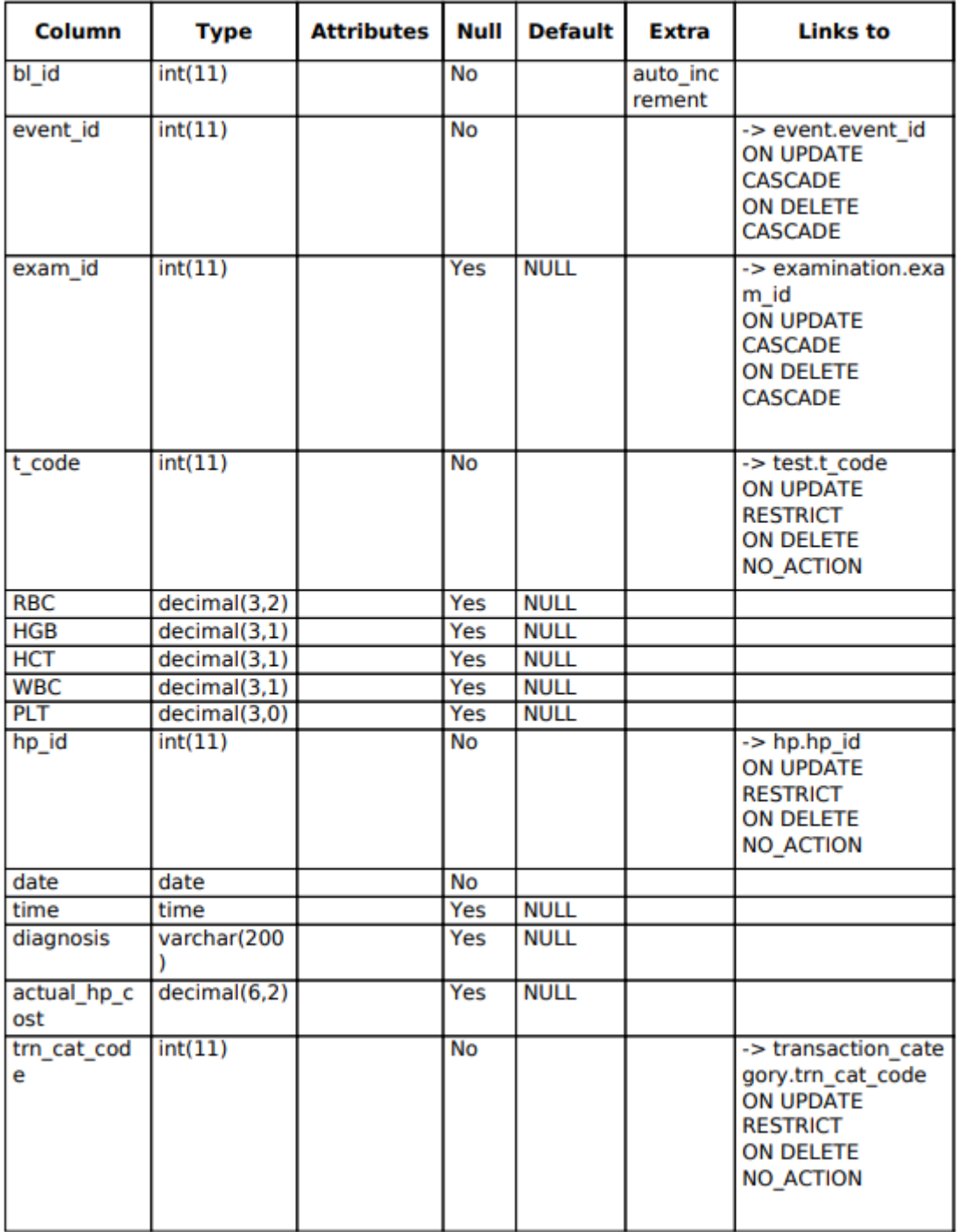

#### **4. condition**

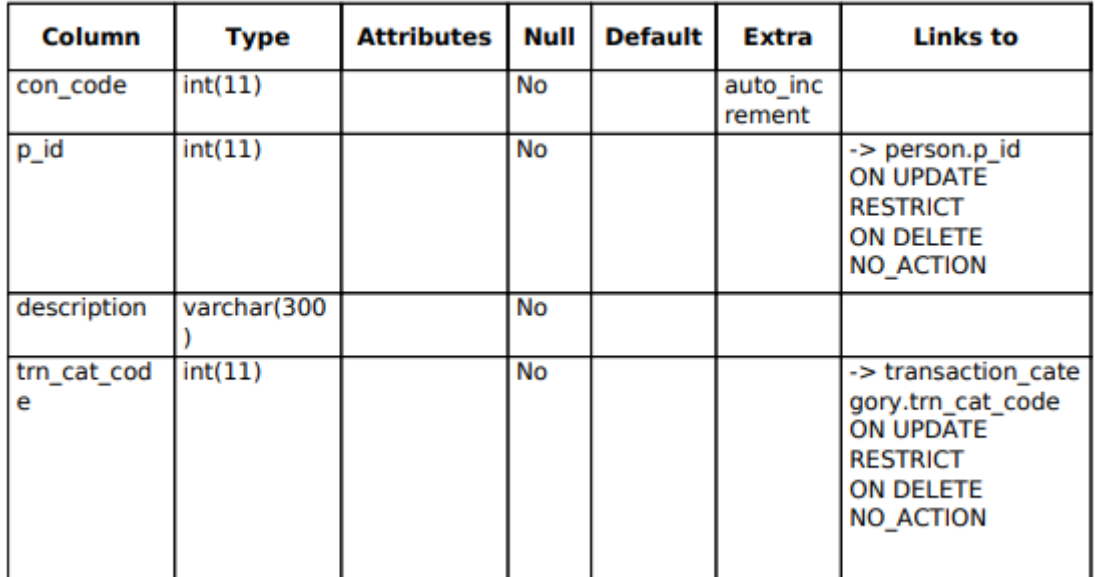

### **5. document**

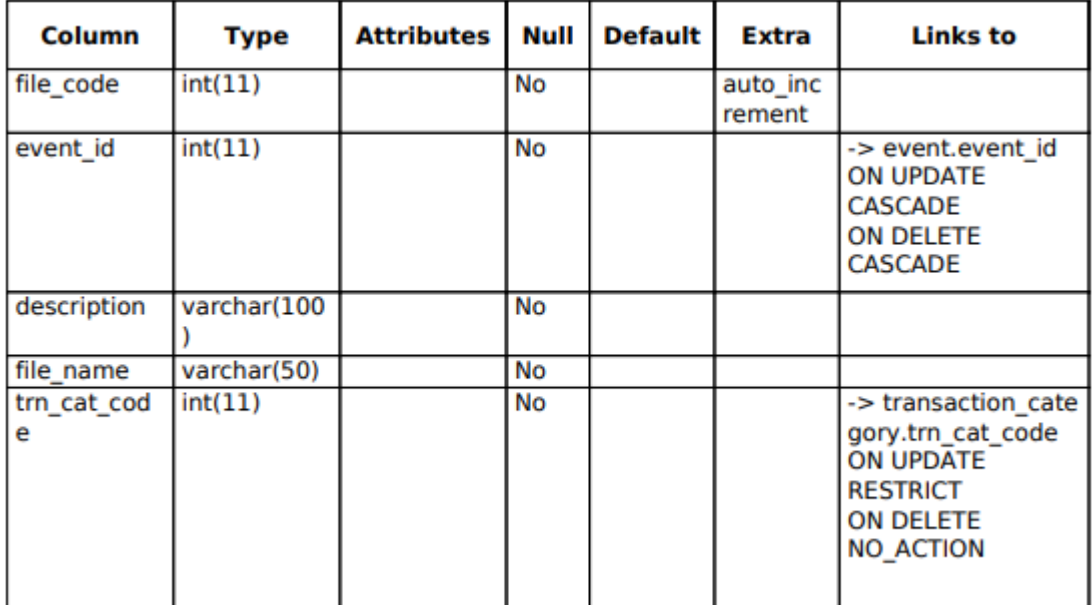

#### **6. event**

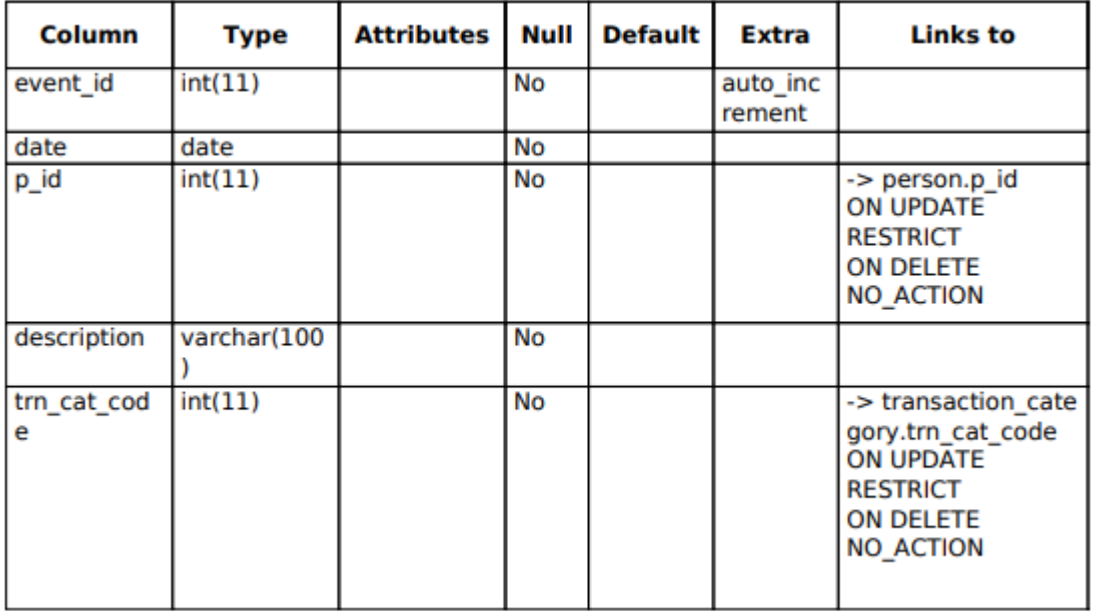

### **7. examination**

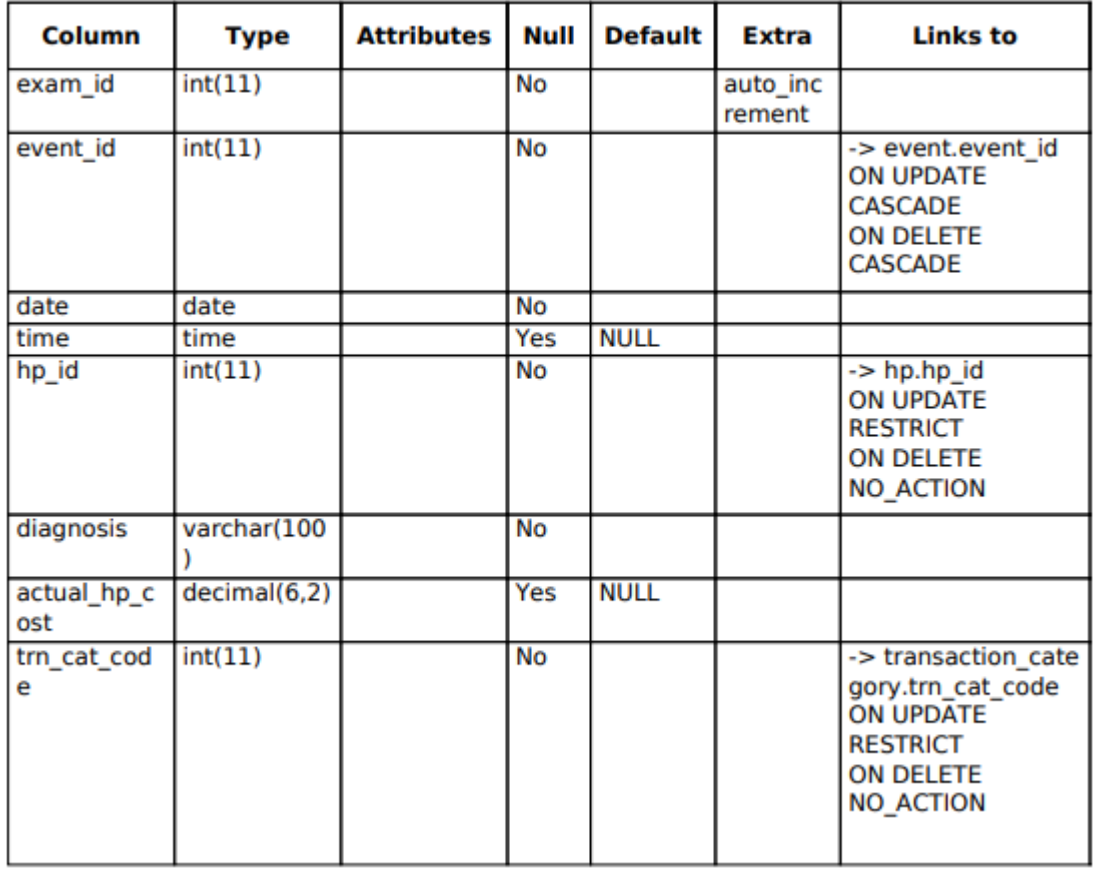

## **8. frequency\_unit**

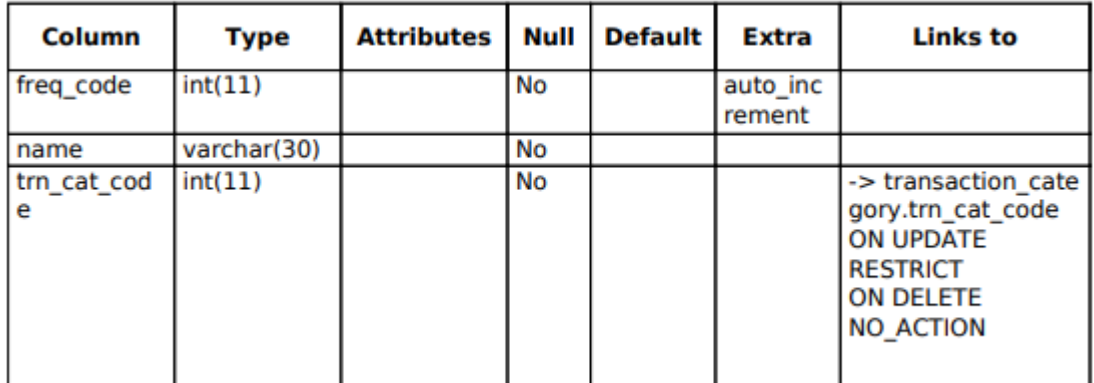

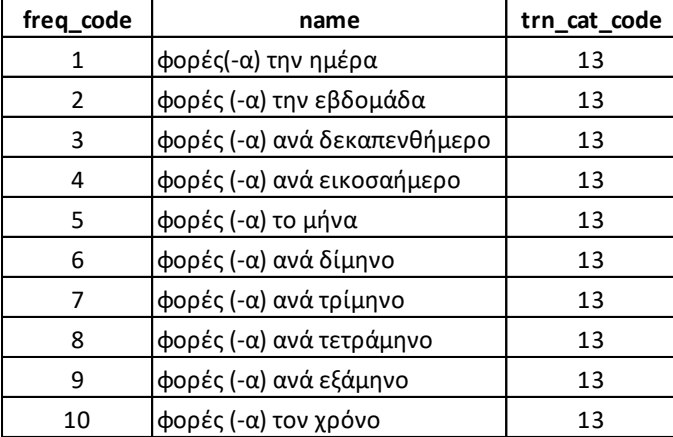

#### **9. history**

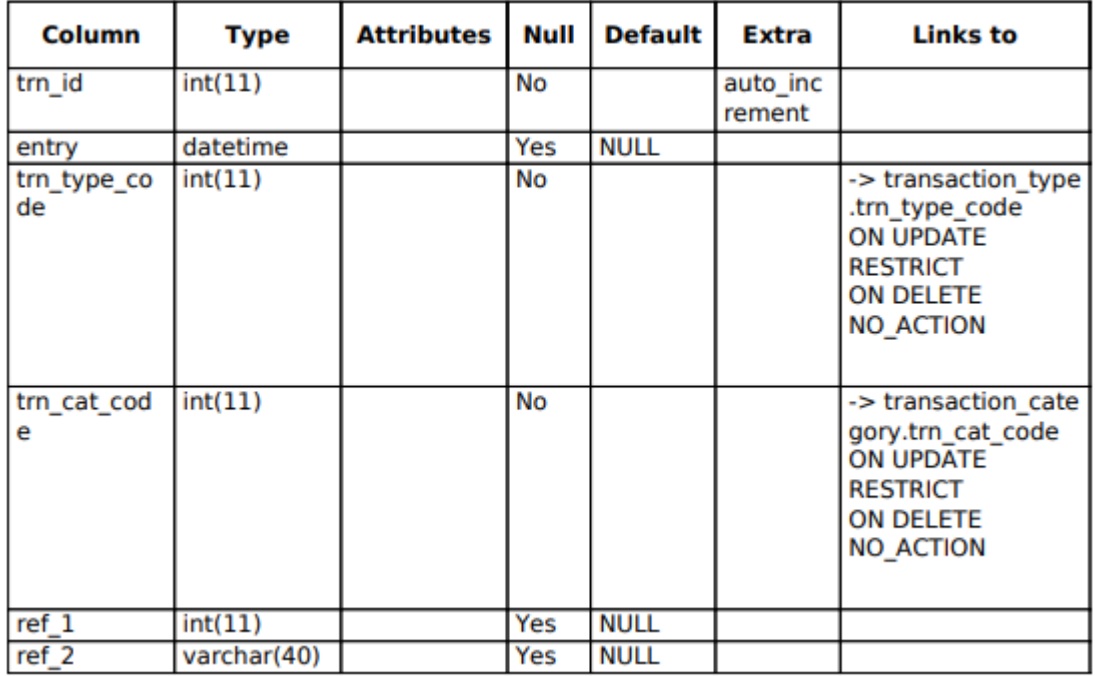

## **10. hp**

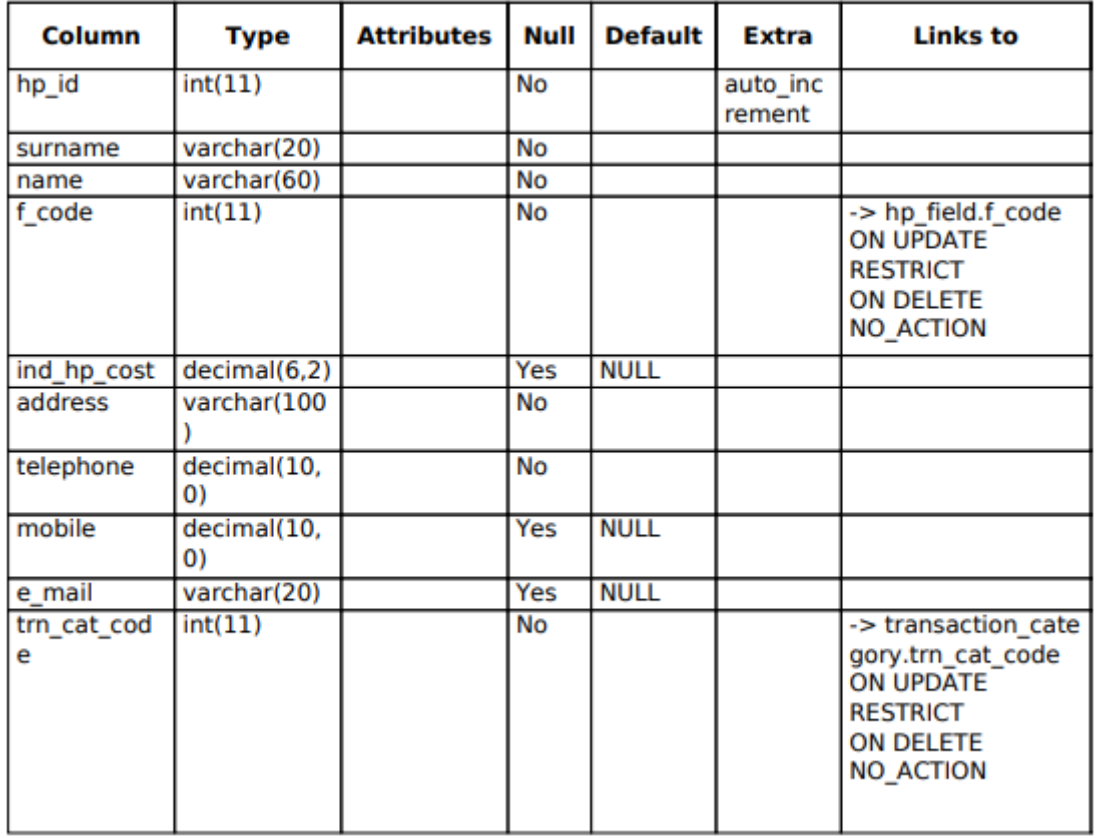

#### **11. hp\_category**

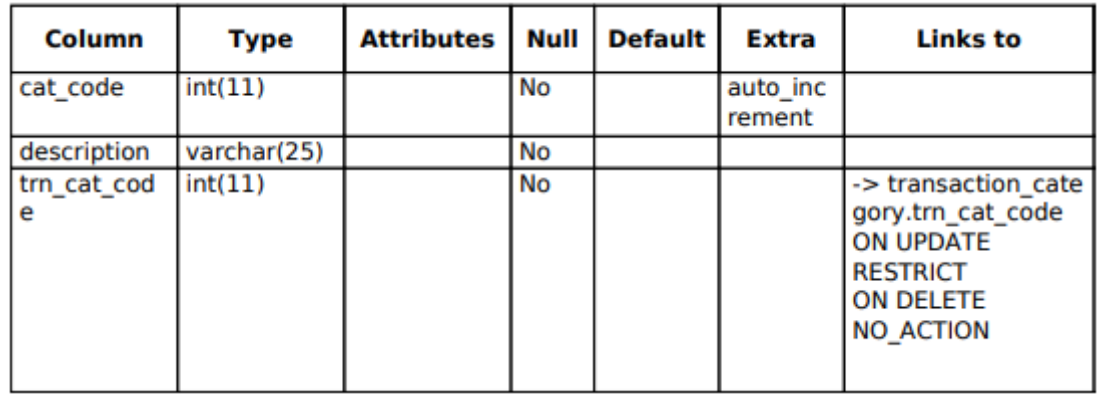

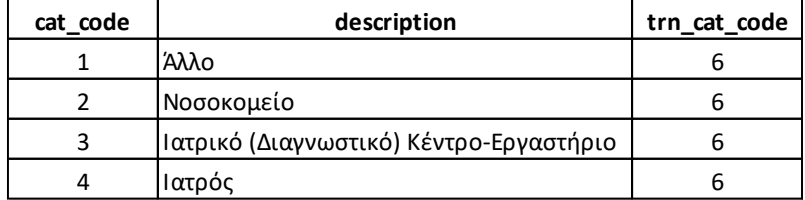

## **12. hp\_field**

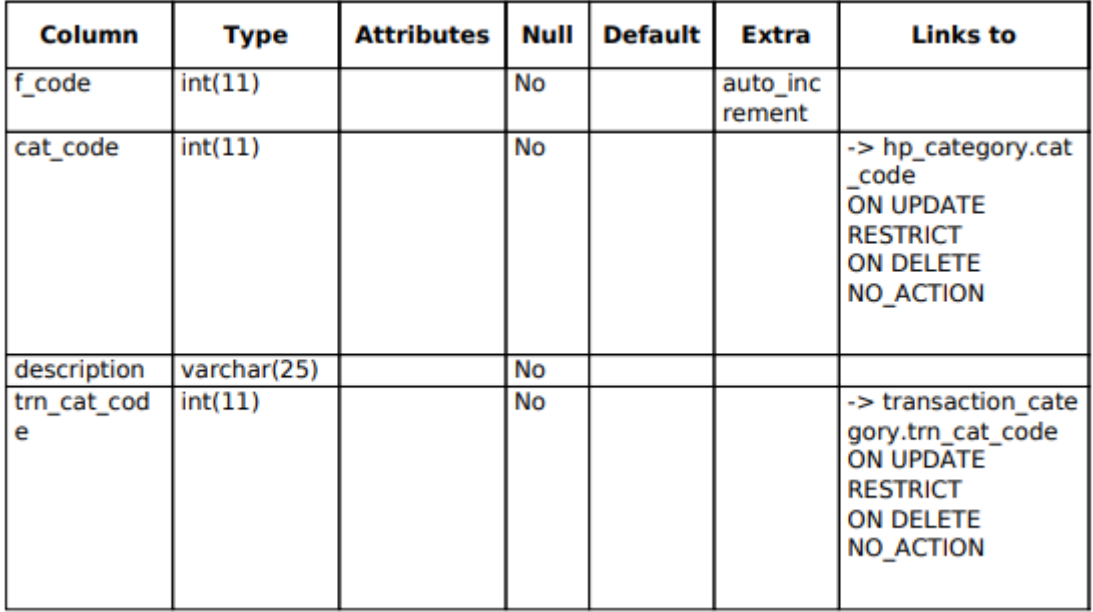

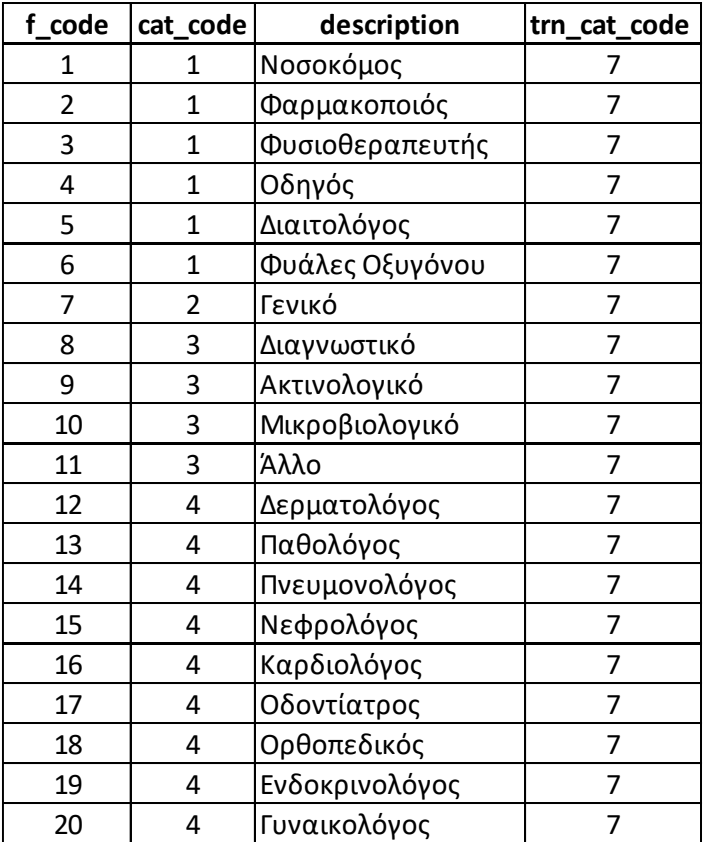

#### **13. medicine**

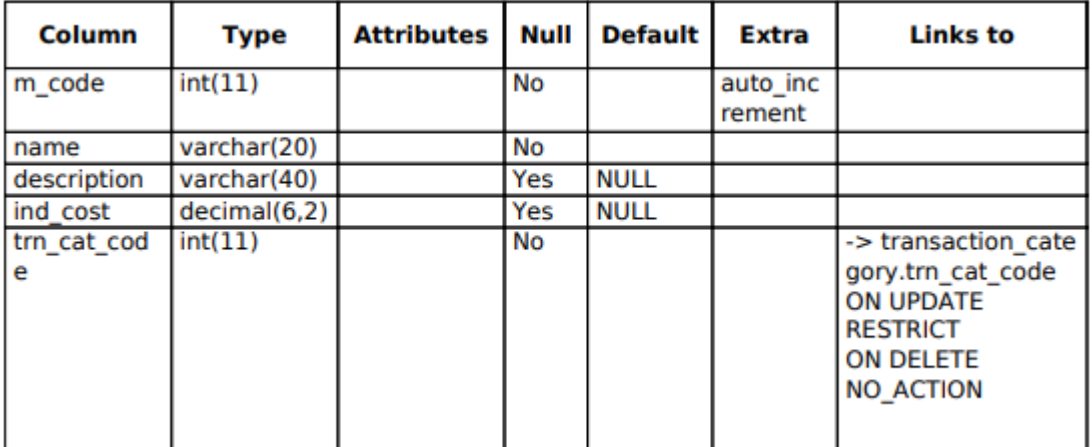

## **14. medicine\_administration**

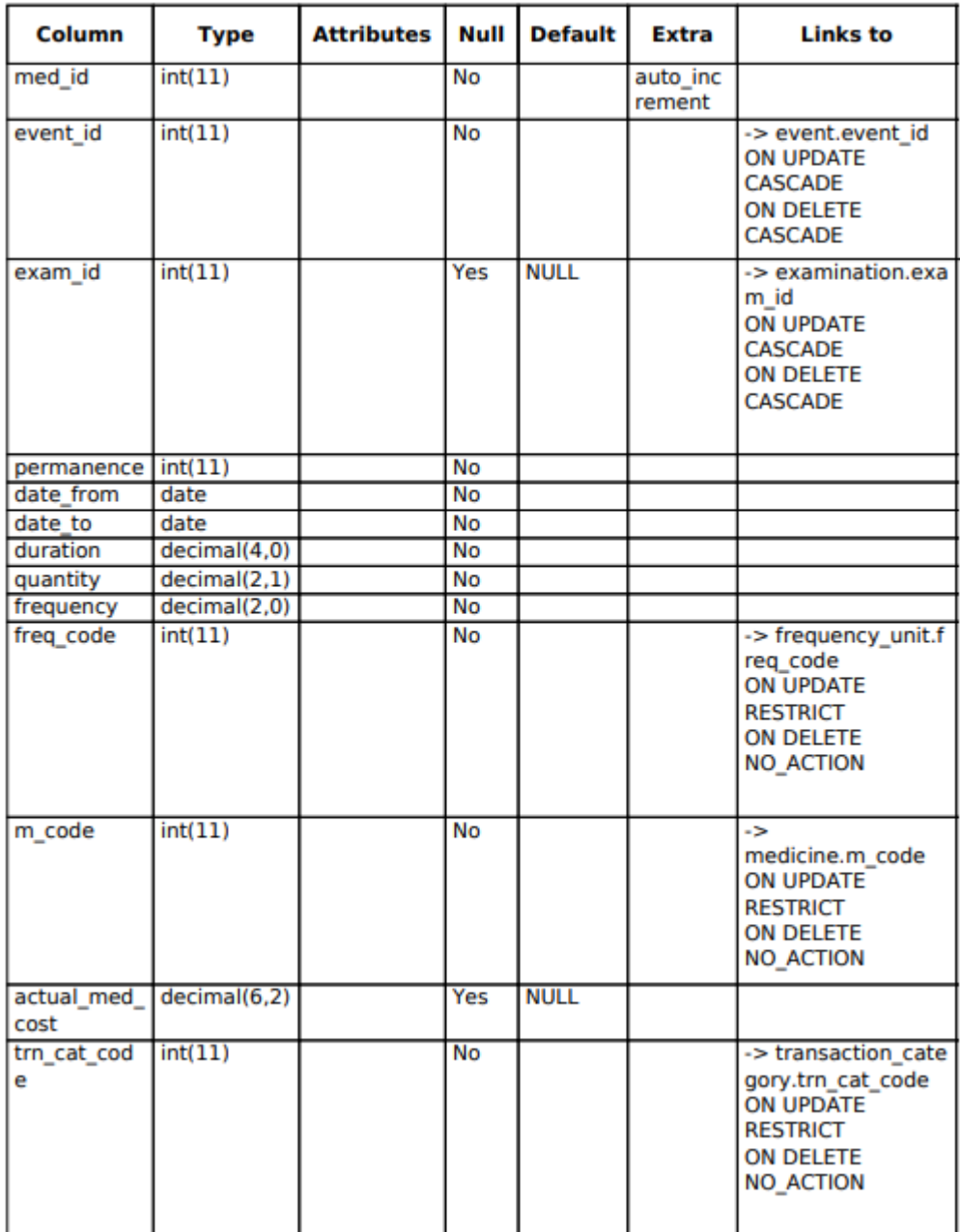

#### **15. other\_service**

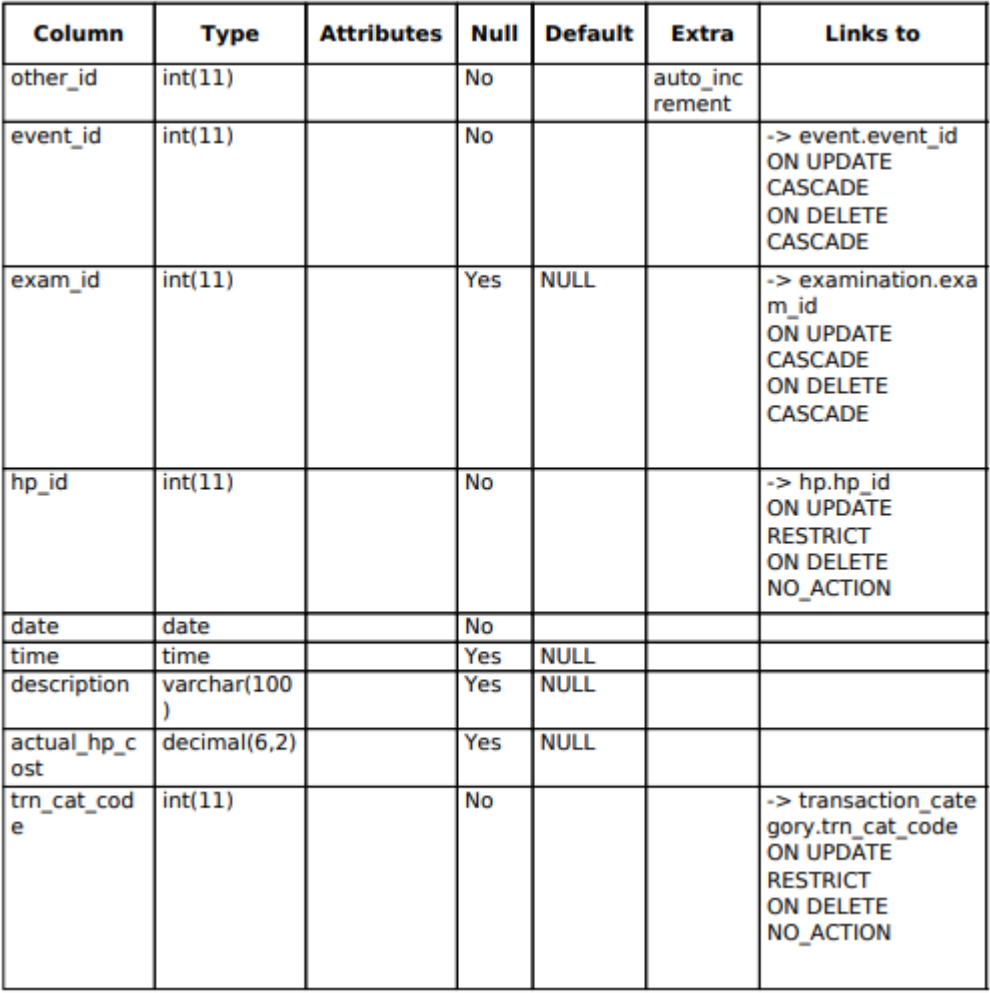

#### **16. person**

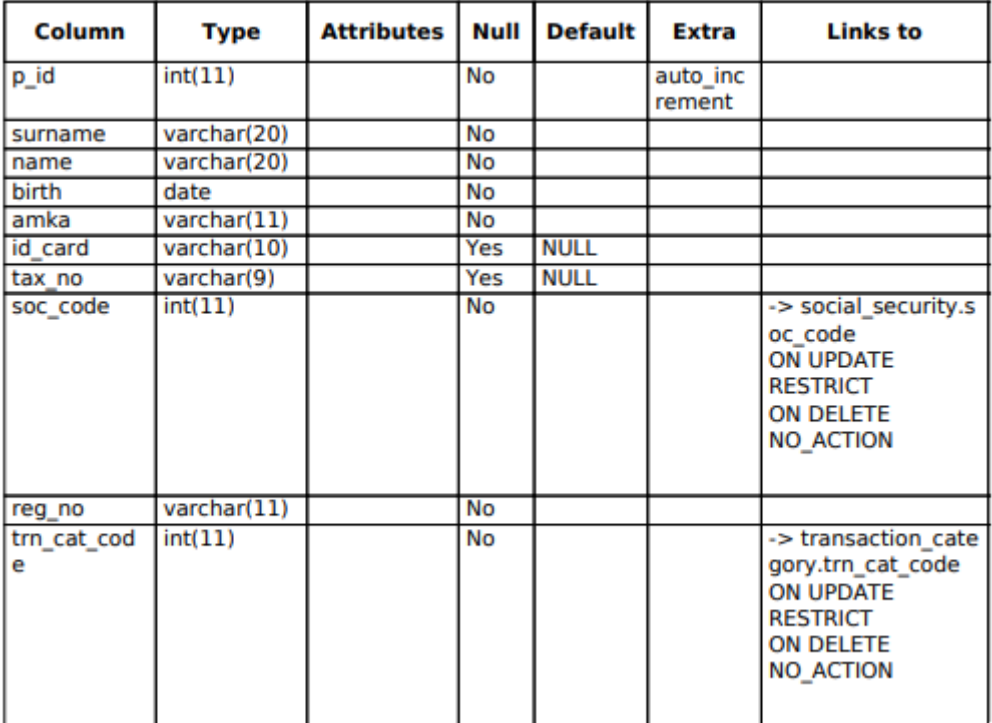

## **17. social\_security**

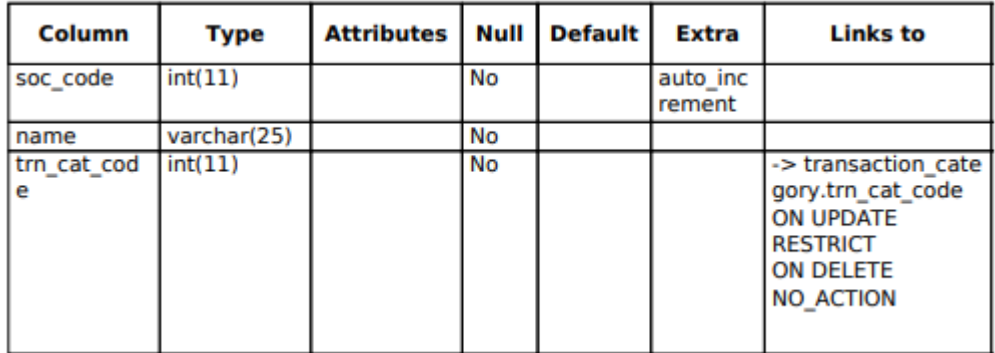

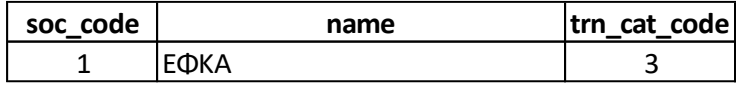

#### **18. test**

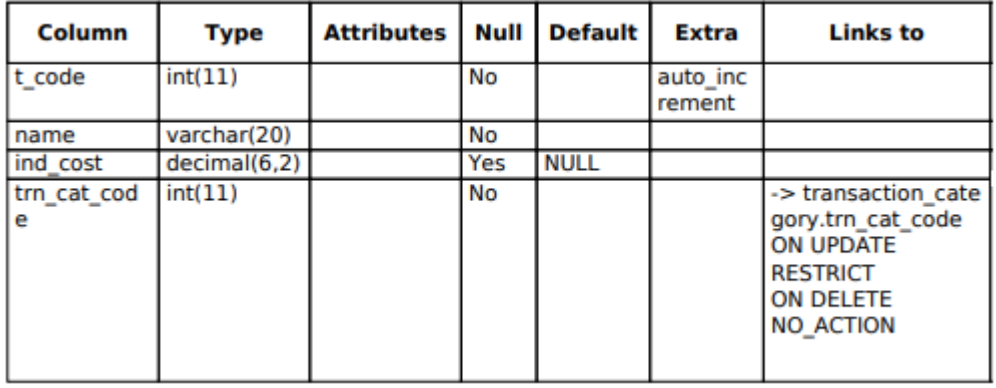

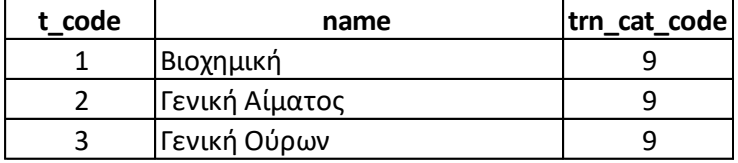

### **19. transaction\_category**

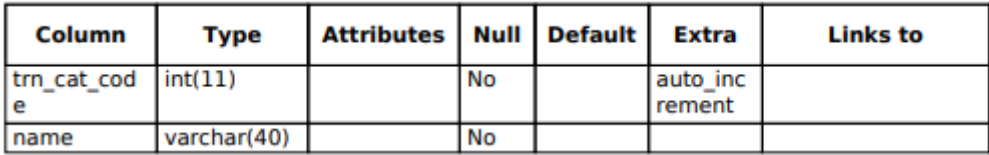

## **Προεγκατεστημένες Τιμές**

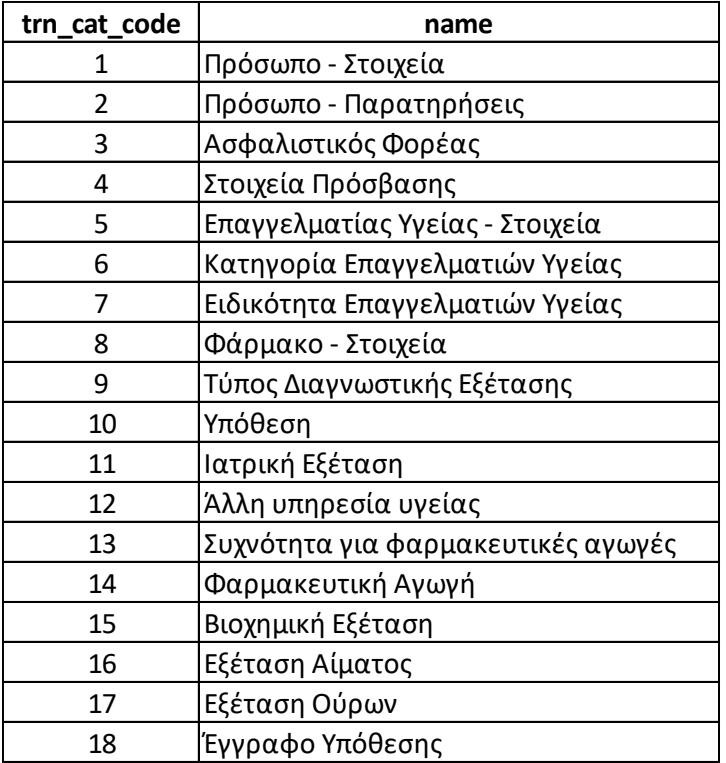

## **20. transaction\_type**

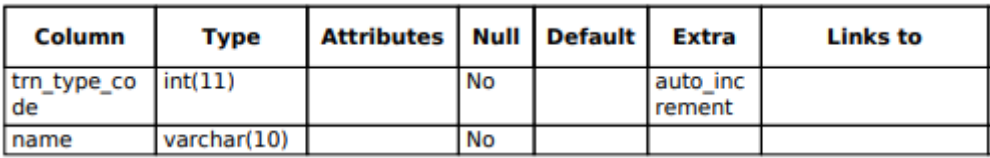

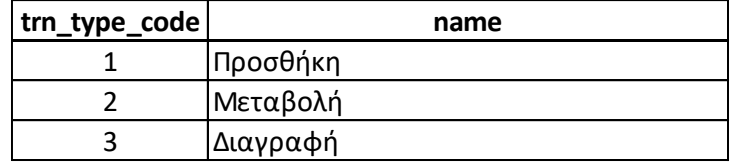

#### **21. urine**

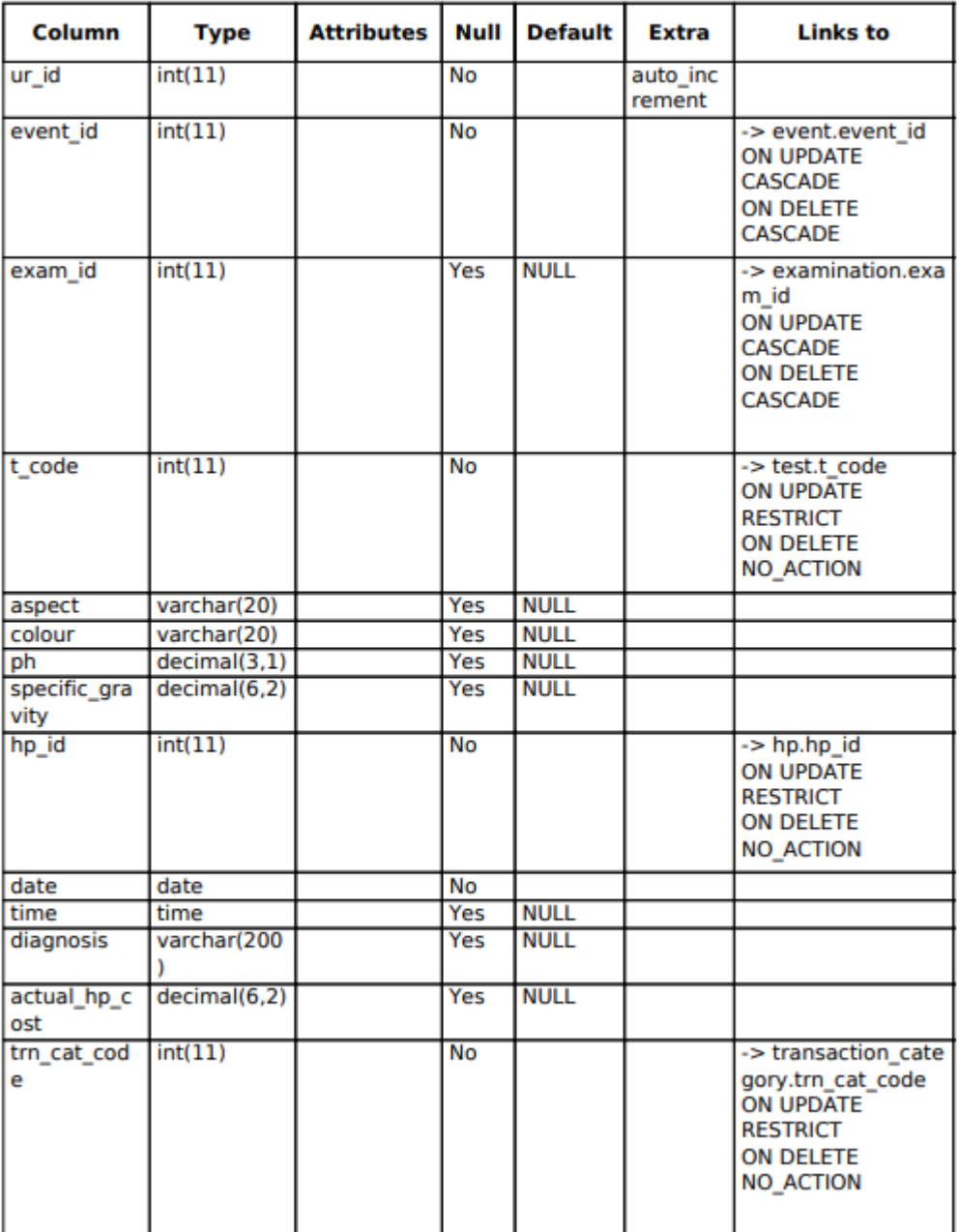

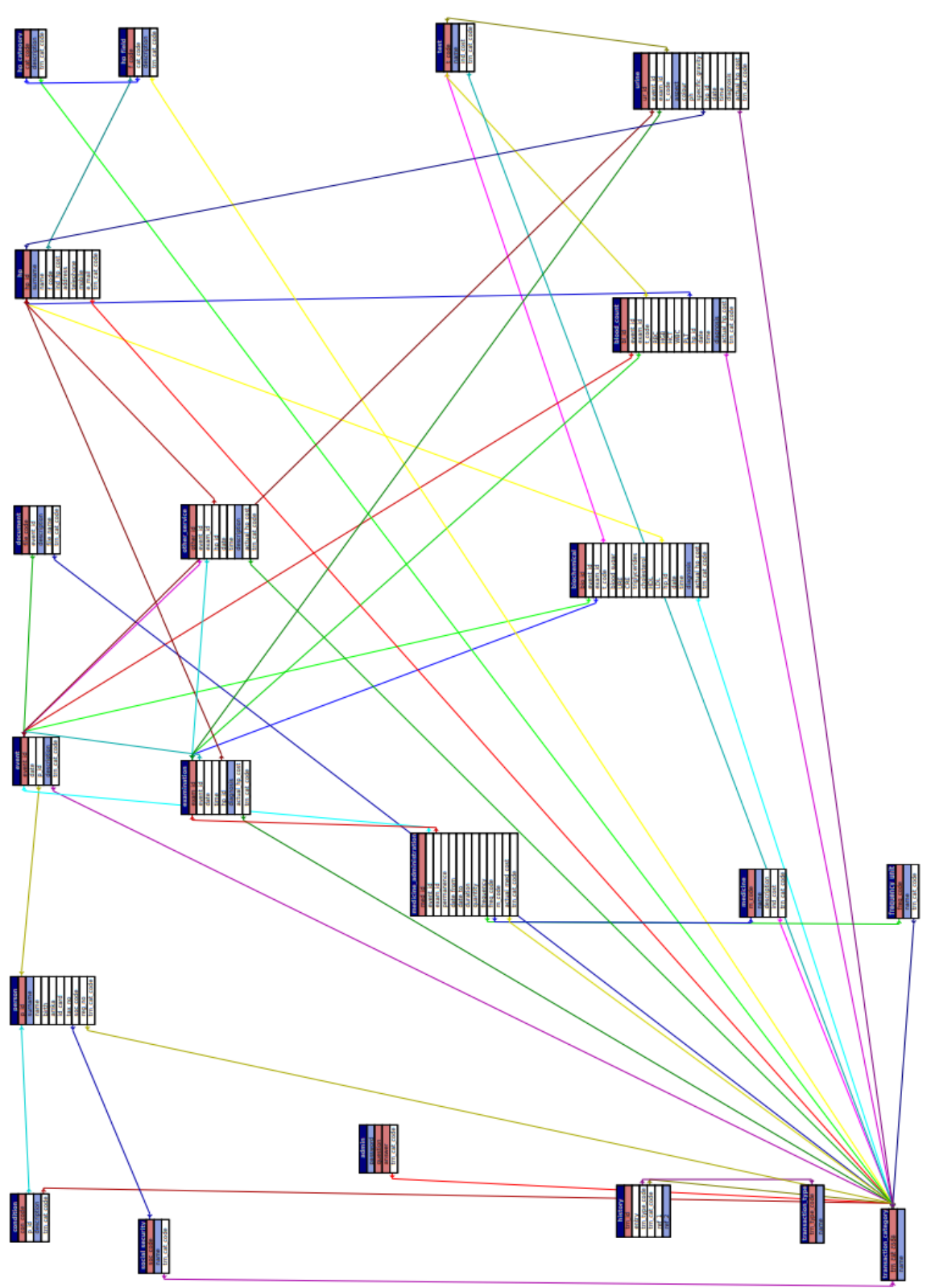

## 12.2.2 Σχεσιακό Σχήμα

# 12.3 Οθόνες εφαρμογής

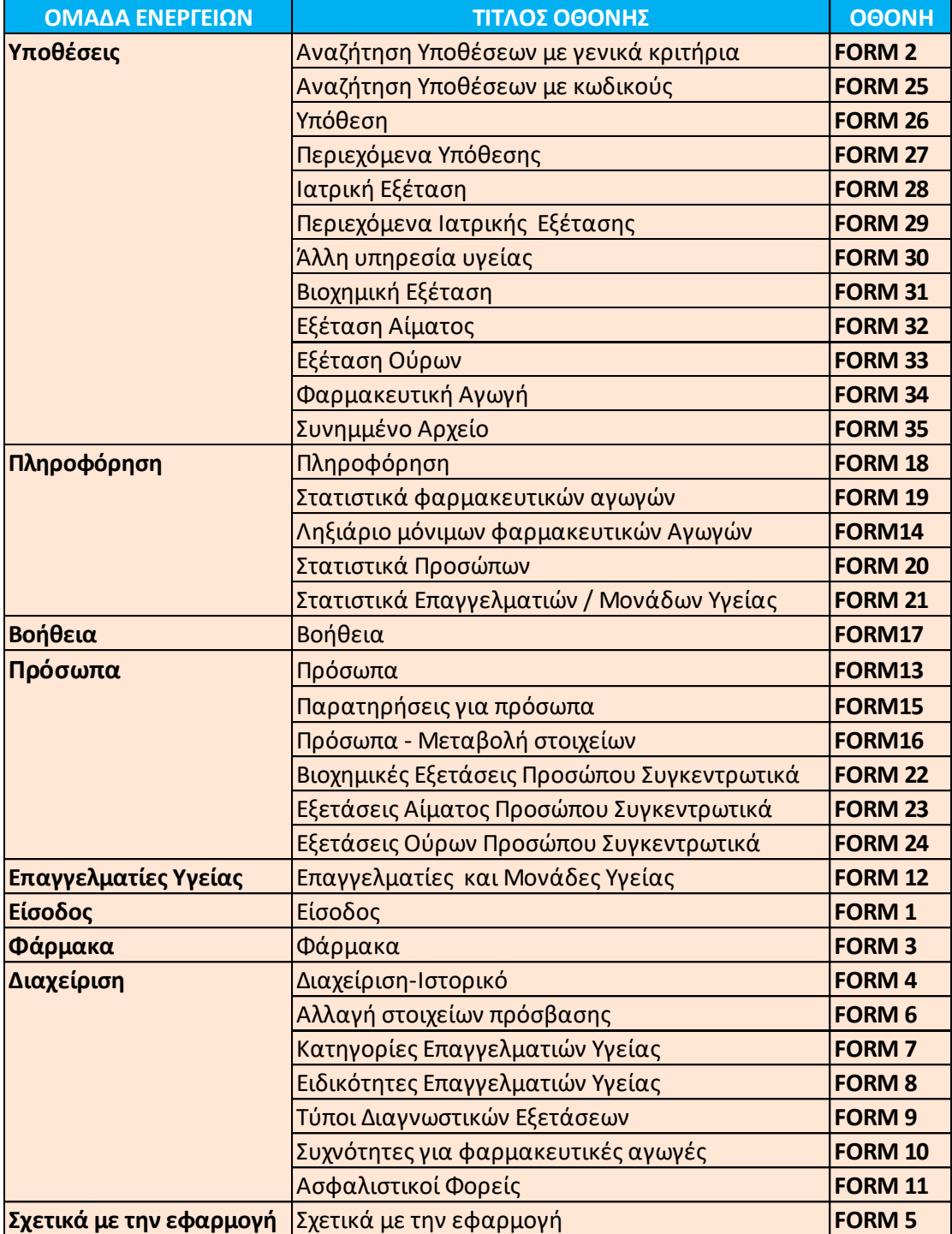

 $\mathbf{r}$ 

## 12.4 Κυριότερες ροές δεδομένων μεταξύ οθονών

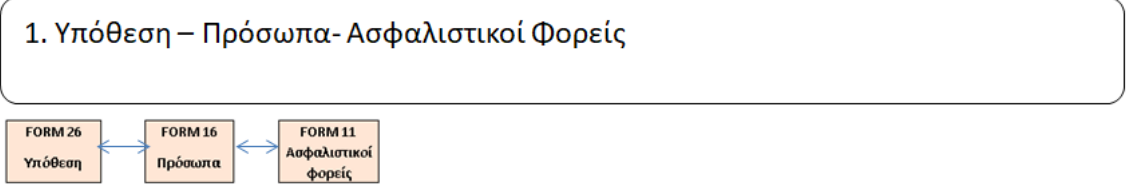

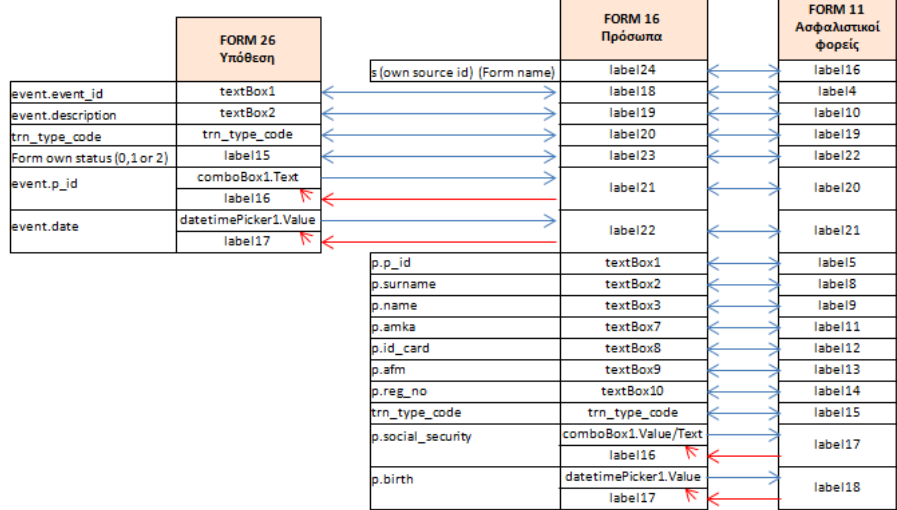

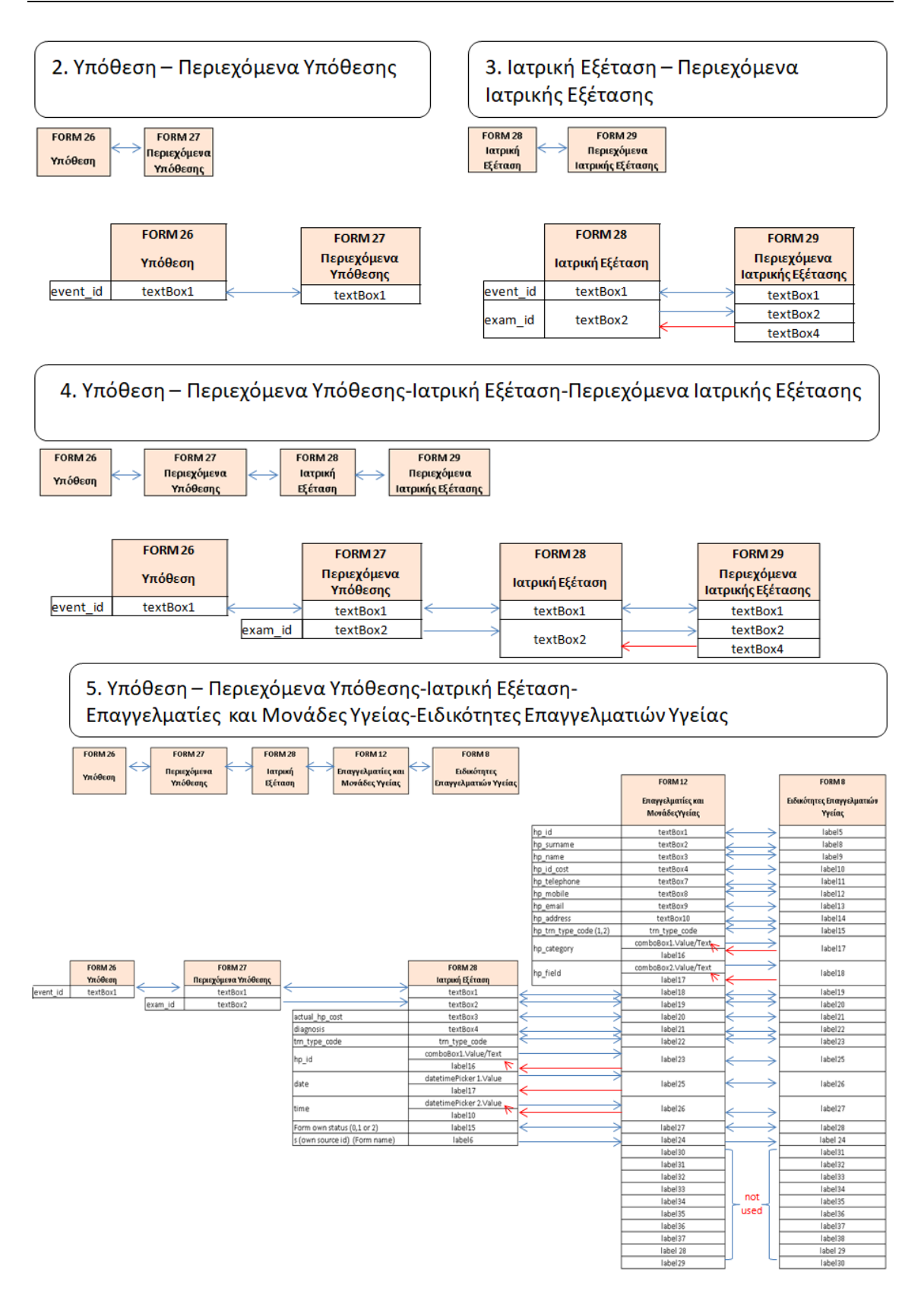
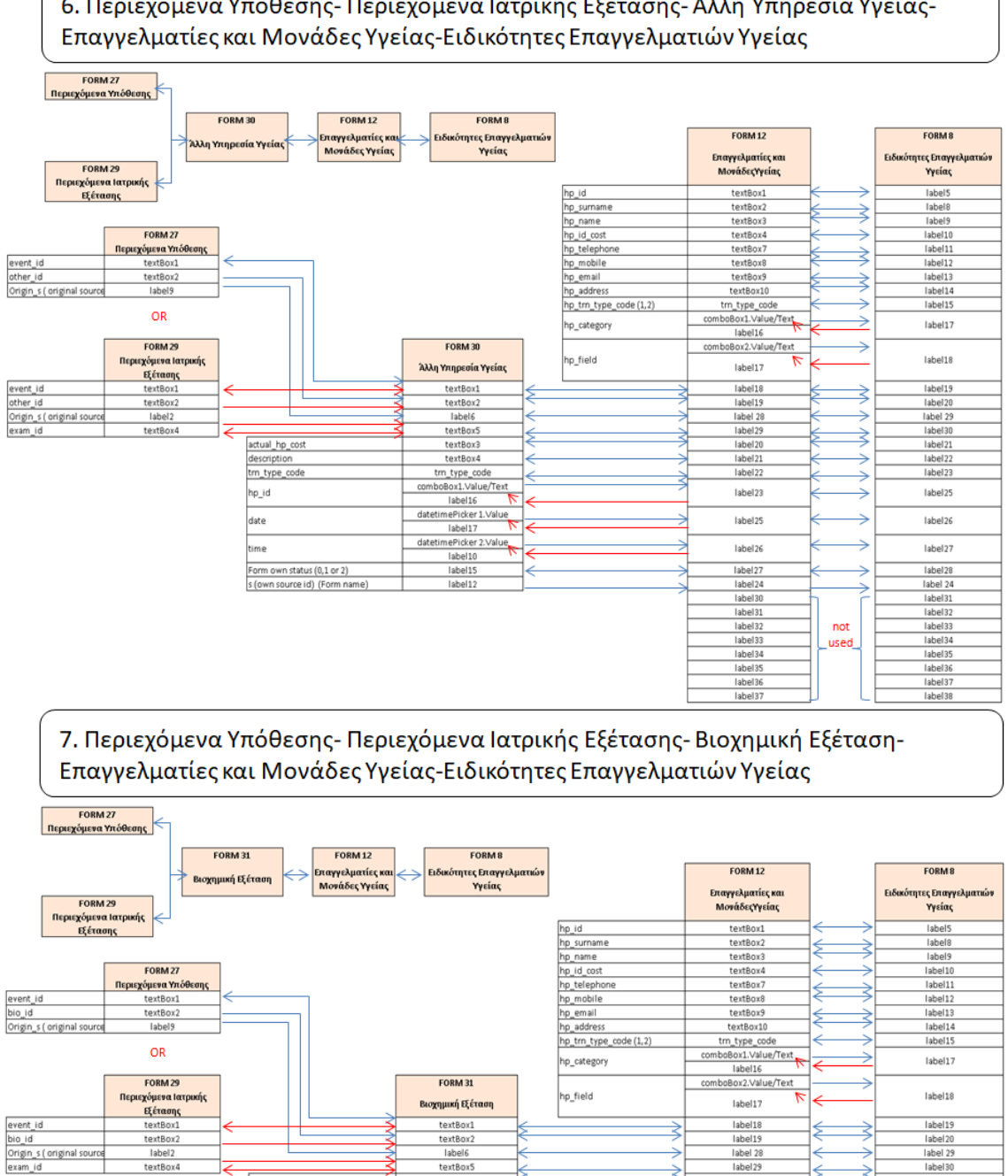

textBox3<br>textBox4

textBox4<br>trn\_type\_code<br>comboBox1.Value/Text<br>label16

datetimePicker 1.Value<br>datetimePicker 1.Value<br>datetimePicker 2.Value

label10

label15

label12

textbox

textbox<br>textbox<br>textbox<br>textbox

textbox1

textbox11

textbox12

textbox13

label<sub>20</sub>

label<sub>21</sub>

label<sub>22</sub>

label<sub>23</sub>

label<sub>25</sub>

label<sub>26</sub>

label27

label<sub>24</sub>

label3

label31<br>|abel31<br>|abel32

label3

label3

label35

label36

label37

ź

₹

₿

₿

₹ ₹

₹

6. Περιεχόμενα Υπόθεσης- Περιεχόμενα Ιατρικής Εξέτασης-Άλλη Υπηρεσία Υγείας-

Εφαρμογή Βιβλίο Υγείας - Healthbook Application 217

actual\_hp\_cost

diagnosis<br>diagnosis<br>tm\_type\_code

Form own status (0,1 or 2)

s (own source id) (Form na

s (own source id) (Form r<br>t\_code<br>indicator 1 blood\_sugar<br>indicator 2 URE<br>indicator 3 GRE<br>indicator 4 strigyperides<br>indicator 5 sholesterol<br>indicator 6 HDL<br>indicator 6 HDL

hp\_id

date

time

label<sub>21</sub>

label<sub>22</sub>

label<sub>23</sub>

label<sub>25</sub>

lahel26

label27

label28

label 24

label31

label32<br>|abel33<br>|abel34<br>|

label<sup>3</sup>

label3

label37

label38

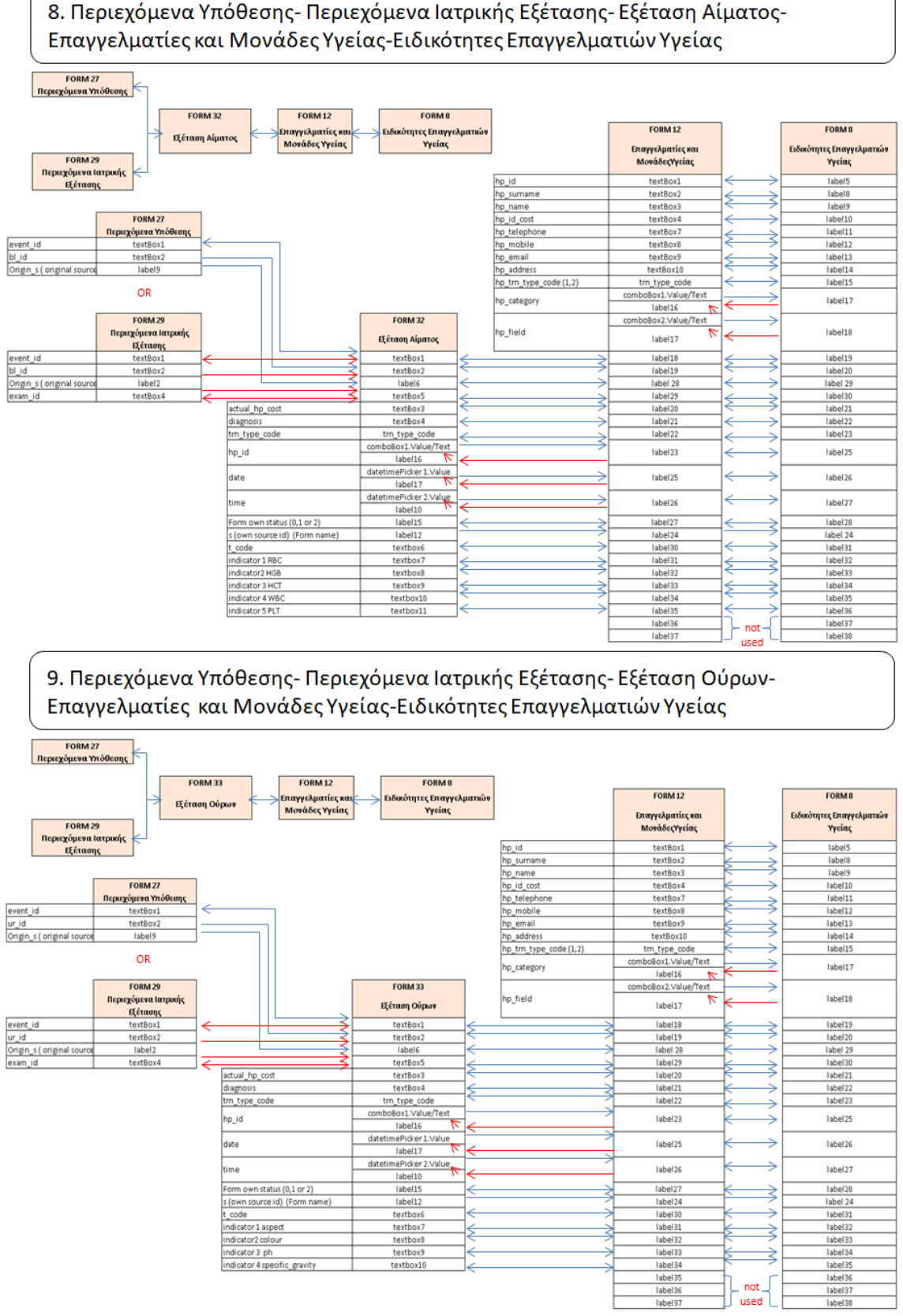

8. Περιεχόμενα Υπόθεσης- Περιεχόμενα Ιατρικής Εξέτασης- Εξέταση Αίματος-

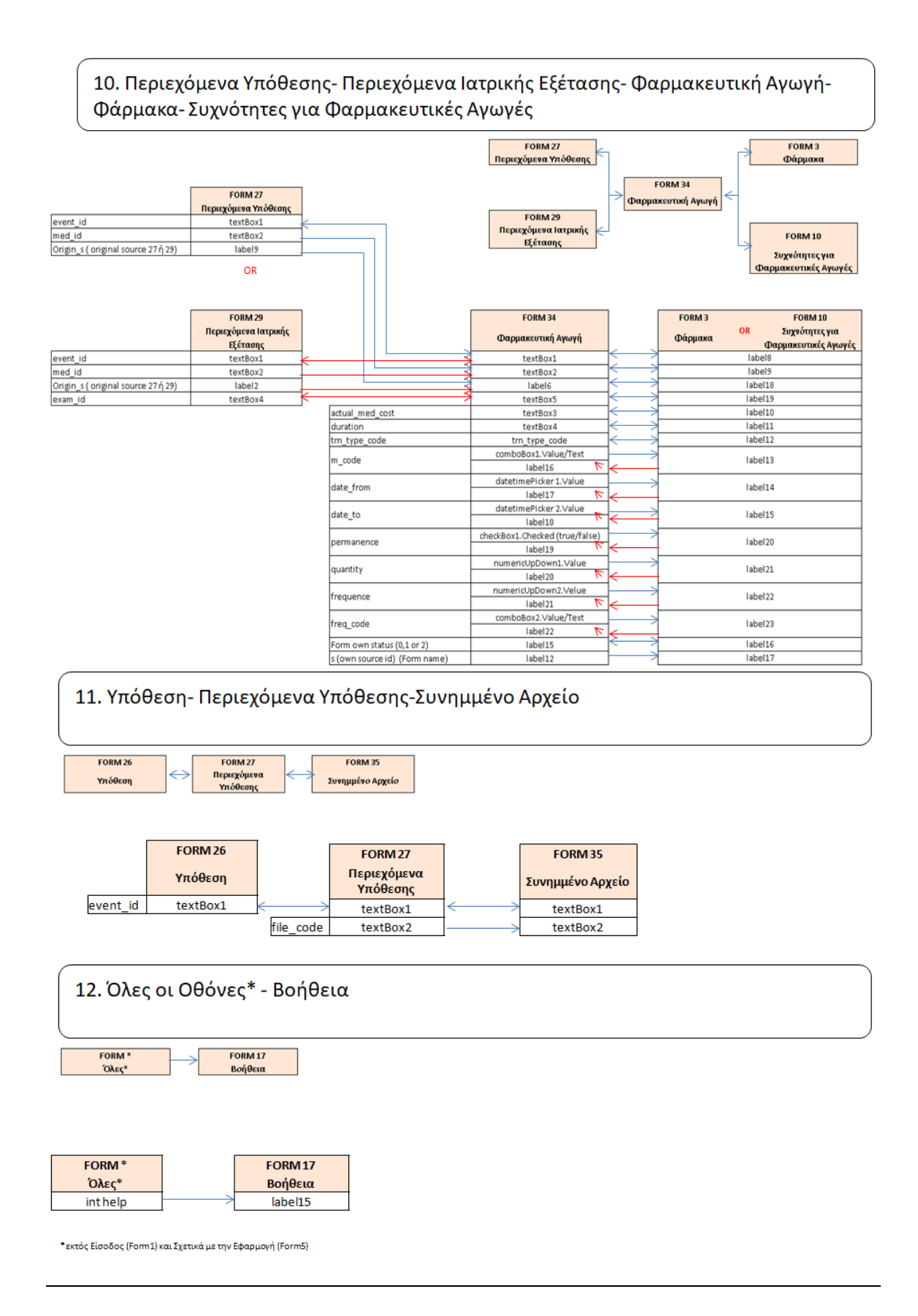

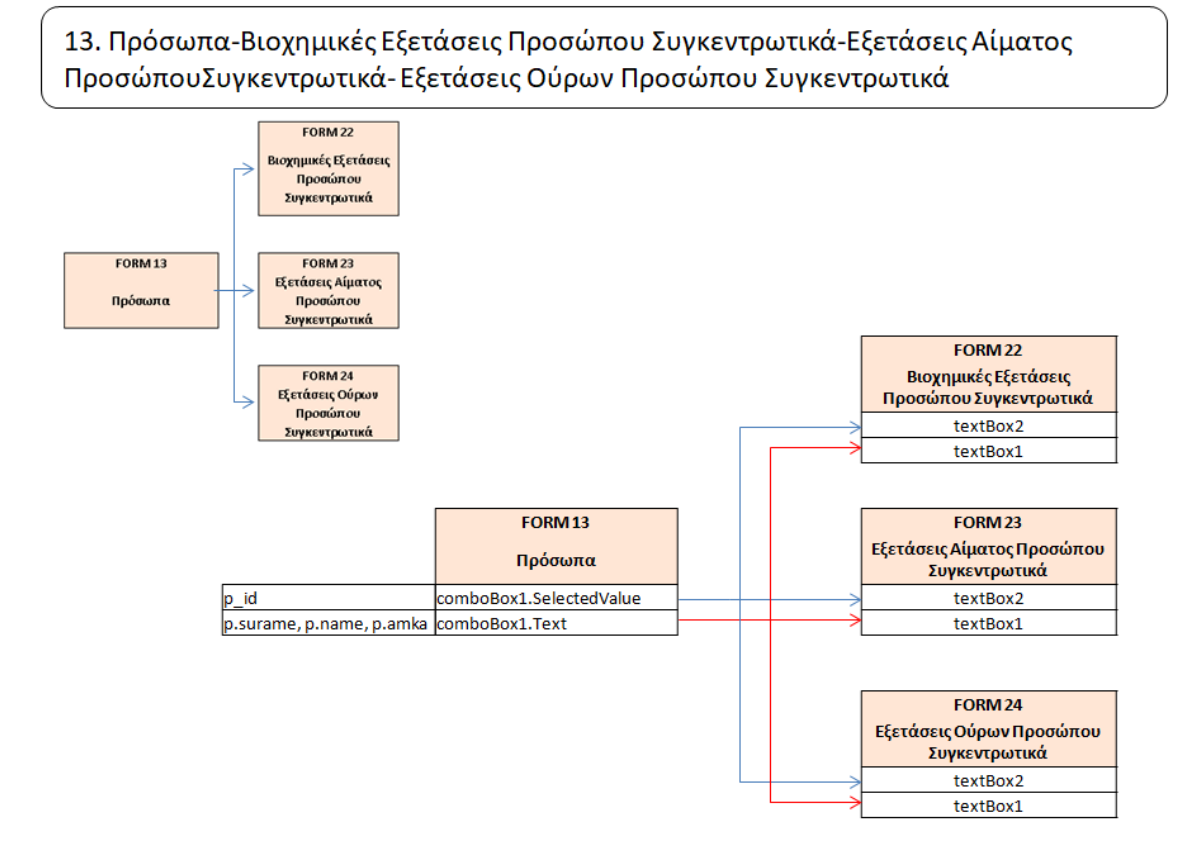